# APPAREIL PHOTO NUMERIQUE BRIDGE DMC-FZ330 + BATTERIE PANASONIC

# MANUEL D'UTILISATION

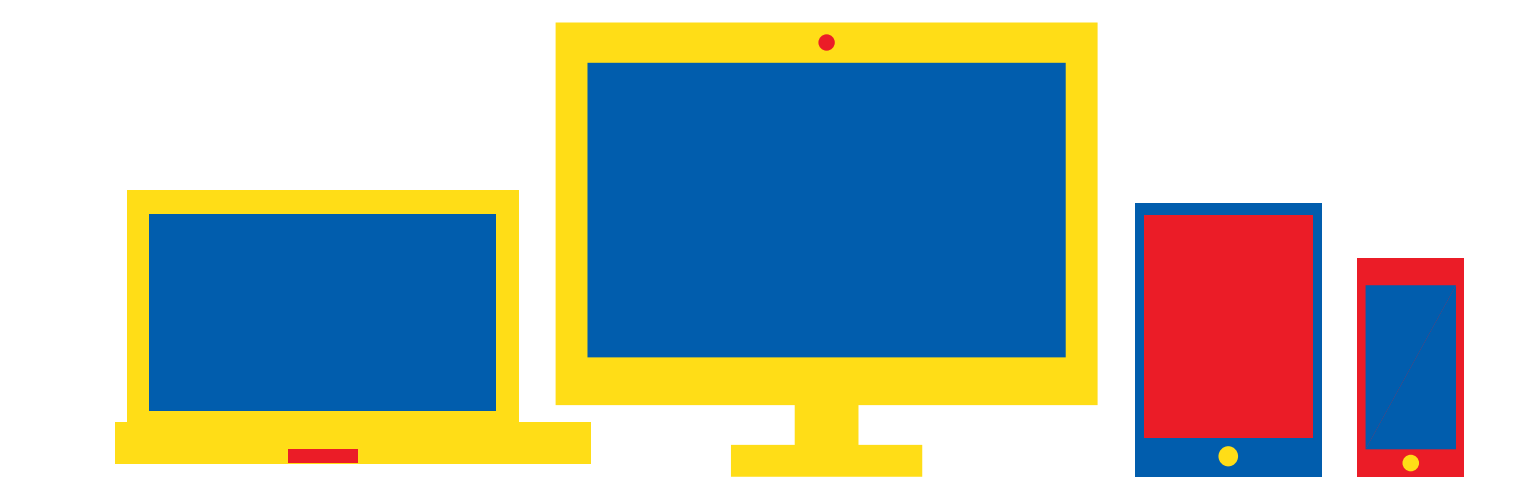

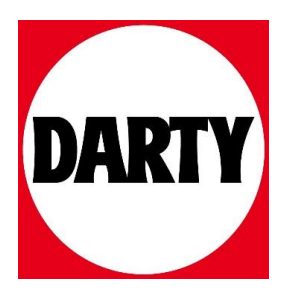

Besoin d'aide ? Rendez-vous sur votre communauté https://sav.darty.com

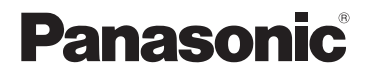

# **Manuel d'utilisation Fonctions de base** Appareil photo numérique Modèle DMC-FZ330

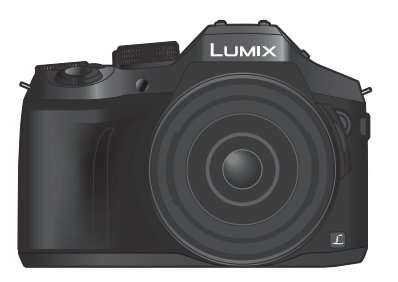

LUMIX

Veuillez lire attentivement les présentes instructions avant d'utiliser ce produit, et conserver ce manuel pour utilisation ultérieure.

Le fichier intitulé « Manuel d'utilisation Fonctions avancées (format PDF) » du disque fourni contient des informations détaillées sur l'utilisation de cet appareil photo.

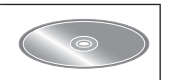

Web Site: http://www.panasonic.com

# **À notre clientèle,**

Nous tenons à vous remercier d'avoir choisi cet appareil photo numérique Panasonic. Veuillez lire attentivement le présent manuel et le conserver pour référence ultérieure. Veuillez noter que les véritables commandes, composantes, options de menu, etc., de votre appareil photo numérique peuvent avoir une apparence différente de celle des illustrations du présent manuel d'utilisation.

### **Il importe de respecter les droits d'auteur.**

• L'enregistrement de bandes ou de disques préenregistrés ou de tout autre matériel publié ou diffusé pour des buts autres qu'un usage privé et personnel peut violer les lois de droits d'auteur. Même sous des buts d'usage privé, l'enregistrement de certain matériel peut-être réservé.

# **Pour votre sécurité**

# **AVERTISSEMENT :**

**Pour réduire les risques d'incendie, de choc électrique ou de dommages au produit,**

- **Ne pas exposer l'appareil à la pluie, à l'humidité, à l'égouttement ou aux éclaboussures.**
- **Utiliser uniquement les accessoires recommandés.**
- **Ne pas retirer les couvercles.**
- **Ne pas réparer cet appareil soi-même. Confier toute réparation au personnel de service après-vente qualifié.**

La prise de courant doit se trouver à proximité de l'appareil et être facilement accessible.

### ■**Inscriptions d'identification du produit**

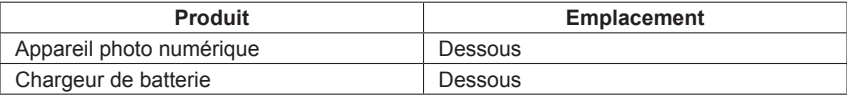

# ■**À propos du chargeur de batterie**

### **ATTENTION !**

**Pour réduire les risques d'incendie, de choc électrique ou de dommages au produit,**

- **Ne pas installer ni placer l'appareil dans une bibliothèque, un placard renfermé ni aucun autre espace réduit. S'assurer que l'appareil est bien aéré.**
- Le chargeur de batterie est en mode d'attente quand le cordon d'alimentation est branché. Le circuit primaire demeure « sous tension » tant que le cordon d'alimentation reste branché sur une prise de courant.

### ■**À propos de la batterie**

# **ATTENTION**

- Danger d'explosion si la batterie est remplacée de manière incorrecte. Remplacezla uniquement par le type recommandé par le fabricant.
- Avant de jeter les batteries, veuillez contacter l'autorité locale compétente ou le revendeur pour connaître la méthode adéquate de le faire.
- Ne pas chauffer ou exposer à une flamme.
- Ne pas laisser les batteries dans un véhicule exposé directement aux rayons du soleil pour une période prolongée, portes et fenêtres fermées.

# **Avertissement**

Risque d'incendie, d'explosion et de brûlures. Ne pas démonter, chauffer à plus de 60 °C ou incinérer.

### ■**Précautions à prendre pour l'utilisation**

- N'utilisez que le câble de connexion USB fourni ou un authentique câble de connexion USB Panasonic (DMW-USBC1 : en option).
- Utilisez toujours un authentique câble AV Panasonic (DMW-AVC1 : en option).
- Utilisez un « micro câble HDMI grande vitesse » avec le logo HDMI. Les câbles non conformes à la norme HDMI ne fonctionneront pas.
	- « Micro câble HDMI grande vitesse » (Fiche de type D-type A, 2 m de long maximum)
- Utilisez toujours un déclencheur à distance Panasonic authentique (DMW-RSL1 : en option).

### **Gardez l'appareil le plus loin possible des appareils électromagnétiques (tels que fours à micro-ondes, téléviseurs, consoles de jeu, etc.).**

- Si vous utilisez l'appareil sur ou près d'un téléviseur, les images et/ou le son de l'appareil peuvent être affectés par le rayonnement des ondes électromagnétiques.
- N'utilisez pas l'appareil près d'un téléphone cellulaire, car le bruit émis par ce dernier risquerait d'affecter les images et/ou le son.
- Les données enregistrées risquent d'être endommagées, ou les images déformées par les puissants champs magnétiques générés par les haut-parleurs ou les gros moteurs.
- Le rayonnement d'ondes électromagnétiques peut affecter cet appareil, ainsi que déformer les images et/ou le son.
- Si cet appareil est affecté par un appareil électromagnétique et ne fonctionne plus correctement, mettez-le hors tension et retirez la batterie ou débranchez l'adaptateur secteur (DMW-AC10E : en option). Ensuite, réinsérez la batterie ou rebranchez l'adaptateur secteur et mettez l'appareil sous tension.

### **N'utilisez pas l'appareil près des émetteurs radio ou des lignes haute tension.**

• Si vous enregistrez près d'émetteurs radio ou de lignes haute tension, les images et/ou le son enregistrés risquent d'être affectés.

### **Déclaration de Conformité (DoC)**

Par la présente, *"Panasonic Corporation"* déclare que ce produit est en conformité avec les exigences essentielles et les autres clauses justificatives de la Directive 2014/53/EU. Les clients peuvent télécharger une copie de la DoC originale de nos produits RE sur notre serveur de DoC:

http://www.ptc.panasonic.eu

Pour contacter un Représentant Autorisé:

Panasonic Marketing Europe GmbH, Panasonic Testing Centre, Winsbergring 15, 22525 Hamburg, Allemagne

Transmetteur sans fil:

Plage de fréquence utilisée: 2412 MHz à 2462 MHz (Fréquence centrale) Puissance de sortie max.: 13 dBm (PIRE)

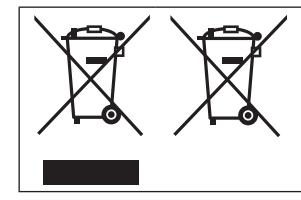

Ces symboles signifient que l'équipement électronique et électrique ou les batteries usagées doivent être collectés séparément en vue de leur élimination. Des informations plus détaillées sont contenues dans le « Manuel d'utilisation Fonctions avancées (format PDF) ».

# **Table des matières**

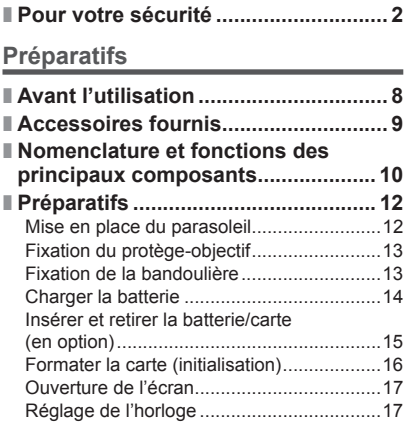

# **Notions de base**

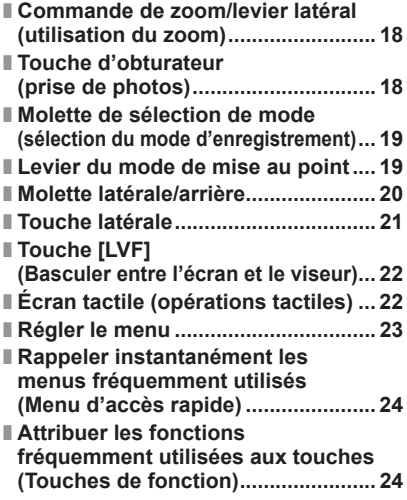

# **Enregistrement**

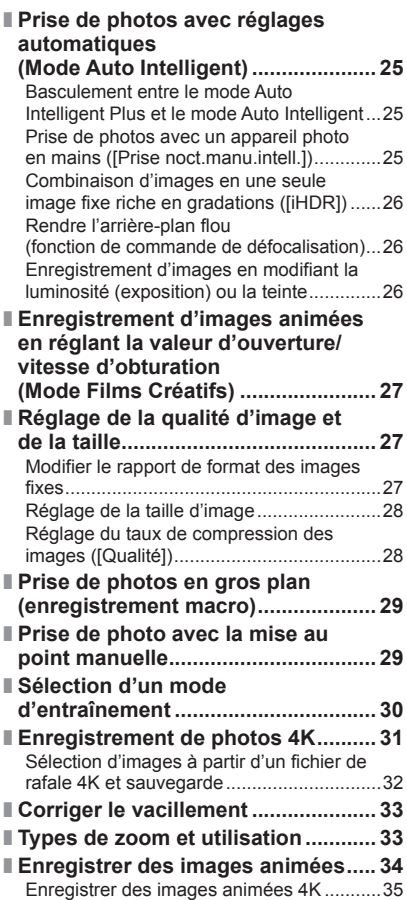

### **Lecture**

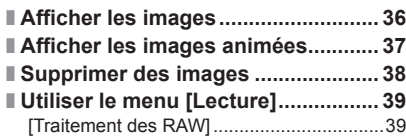

### **Wi-Fi**

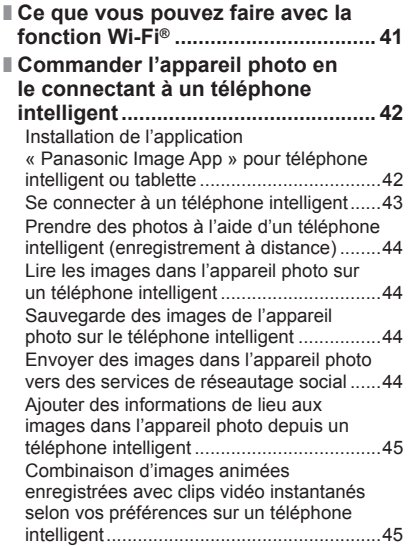

### **Autres**

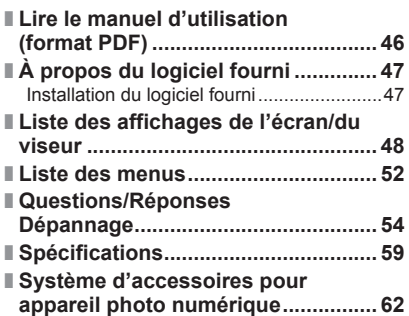

# ■ **À propos des symboles dans le texte**

MENU Indique que le menu peut être réglé en appuyant sur la touche [MENU/SET].

 Dans ce manuel d'utilisation, les étapes de réglage d'une option de menu sont décrites comme suit :

 $MENU \rightarrow$  **[Enr.]**  $\rightarrow$  [Qualité]  $\rightarrow$  [ $\pm$ ]

# **Avant l'utilisation**

# **Précautions à prendre avec l'appareil photo**

### **Pour éviter d'endommager votre appareil photo et en retirer le maximum de satisfaction vous devrez prendre les précautions suivantes.**

- ●L'objectif, l'écran et le boîtier de l'appareil photo peuvent subir des dommages si l'appareil photo tombe ou s'il est soumis à une température excessive, à de l'humidité et s'il est en contact avec de l'eau ou de la poussière.
- ●L'écran peut être endommagé par une pression excessive sur sa surface, durant l'utilisation ou pendant le nettoyage.

### ■**À l'épreuve des éclaboussures**

« À l'épreuve des éclaboussures » est une expression utilisée pour décrire le niveau supplémentaire de protection qu'offre cet appareil photo contre l'exposition à une quantité minimale d'humidité, d'eau ou de poussière. Être à l'épreuve des éclaboussures n'est pas une garantie que des dommages ne surviendront pas si cet appareil photo est soumis au contact direct de l'eau.

Afin de minimiser la possibilité de dommages, veuillez vous assurer que les précautions suivantes sont prises:

- Assurez-vous que le flash incorporé est fermé.
- Assurez-vous que tous les caches sont bien fermés.
- Assurez-vous d'être dans un endroit sec et sûr pour changer de batterie ou de carte mémoire. Une fois le changement effectué, assurez-vous que leur couvercle de protection respectif est bien fermé.
- Si cet appareil photo entre en contact avec de l'eau, du sable ou un autre matériau étranger, nettoyez-le aussi vite que possible, en prenant les précautions nécessaires pour que la substance étrangère ne rentre pas à l'intérieur de l'appareil photo.
- En aucune circonstance vous ne devrez toucher ou placer d'objets étrangers dans l'appareil photo.

Si du sable, de la poussière ou des gouttes d'eau adhèrent à l'appareil photo, essuyezles à l'aide d'un chiffon doux et sec.

- Si vous ne le faites pas, l'écran pourrait répondre de façon incorrecte aux commandes tactiles ou le flash pourrait se mettre en route.
- Si l'écran est refermé alors que de tels corps étrangers sont présents, un dysfonctionnement pourrait en résulter.

### ■**Condensation**

- ●La condensation peut apparaître sur l'objectif, l'écran ou à l'intérieur du viseur lorsque la température ou l'humidité de la pièce change rapidement. Cela peut rendre temporairement l'image trouble. Si tel est le cas, éteignez l'appareil photo et laissez-le éteint pour que la température de l'appareil photo se stabilise à la température ambiante de la pièce. Le temps nécessaire varie et peut s'élever à une heure. Elle disparaîtra d'elle même.
- ●Si vous savez déjà que vous devrez vous déplacer entre des endroits où il y a une grande différence de température ou d'humidité, vous pouvez aider à empêcher la formation de condensation sur l'appareil photo en plaçant celui-ci dans un grand sac en plastique zippé, de manière à ce que la condensation se forme sur le sac et non sur l'appareil photo. Attendez que la température se stabilise avant de sortir l'appareil photo du sac.

### ■**Entretien de l'appareil photo**

- ●Pour nettoyer votre appareil photo, retirez la batterie, le coupleur c.c. (DMW-DCC8 : en option) ou une carte ou débranchez la fiche du cordon d'alimentation de la prise de courant, puis essuyez avec un chiffon doux et sec.
- ●N'appuyez pas trop fort sur l'écran.
- ●N'appuyez pas trop fort sur l'objectif.
- ●Ne mettez pas en contact des produits en plastique ou en caoutchouc avec l'appareil photo pendant une période prolongée.
- ●N'utilisez pas de benzine, diluant, alcool ou savon à vaisselle, car ces derniers peuvent endommager le boîtier extérieur et la finition de l'appareil photo.
- ●Ne laissez pas l'appareil photo avec l'objectif tourné vers le soleil, car les rayons du soleil peuvent provoquer son dysfonctionnement.
- ●N'utilisez pas de rallonges avec le cordon ou les câbles fournis.
- ●Pendant que l'appareil photo accède à la carte (pour une opération telle que l'écriture d'image, la lecture, la suppression ou le formatage), évitez d'éteindre l'appareil photo et de retirer la batterie, la carte, l'adaptateur secteur (DMW-AC10E : en option) ou le coupleur c.c. (DMW-DCC8 : en option).
- ●Les données sur la carte peuvent être endommagées ou perdues en raison d'ondes électromagnétiques, d'électricité statique ou d'une panne de l'appareil photo ou de la carte. Nous vous recommandons de conserver les données importantes sur un ordinateur ou autre.
- ●Ne formatez pas la carte sur votre ordinateur ou un autre équipement. Formatez-la uniquement sur l'appareil photo pour garantir le bon fonctionnement.

# **Accessoires fournis**

 Avant d'utiliser l'appareil photo, vérifiez la présence de tous les accessoires fournis. Les numéros de pièce correspondent à ceux valables dès juillet 2015. Ils peuvent être sujets à des modifications.

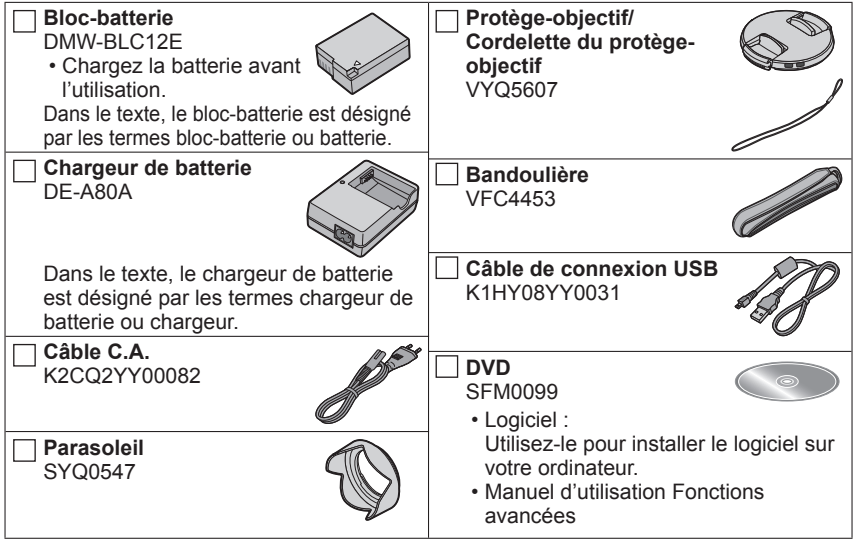

### • **Les cartes sont vendues en option.**

- Dans le texte, le terme « carte » désigne les cartes mémoire SD, les cartes mémoire SDHC et les cartes mémoire SDXC.
- En cas de perte des accessoires fournis, informez-vous auprès du revendeur ou du centre de service après-vente le plus près. (Il est possible d'acheter les accessoires séparément.)
- Veuillez respecter la réglementation locale pour la mise au rebut de toutes les pièces d'emballage.
- Gardez les petites pièces dans un emplacement sûr, hors de portée des enfants.
- Les illustrations et captures d'écran dans ce manuel d'utilisation peuvent être différentes du véritable produit.

# **Nomenclature et fonctions des principaux composants**

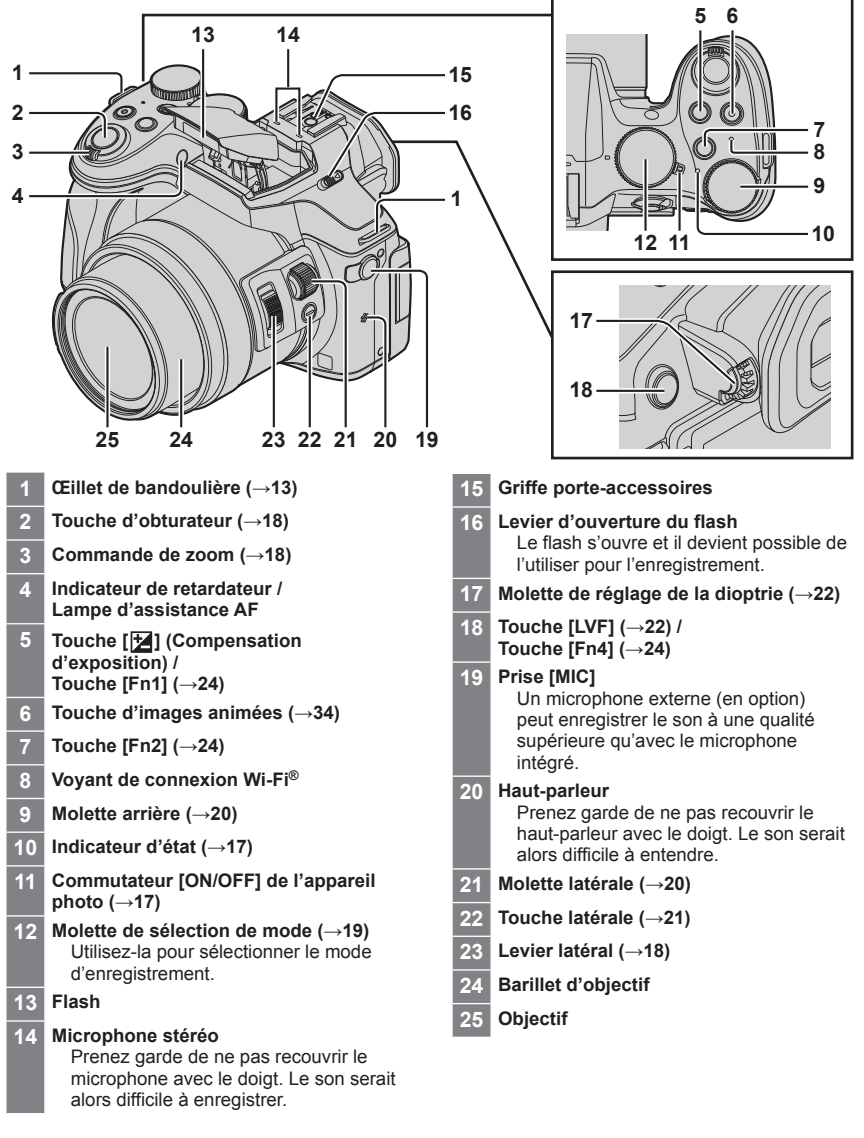

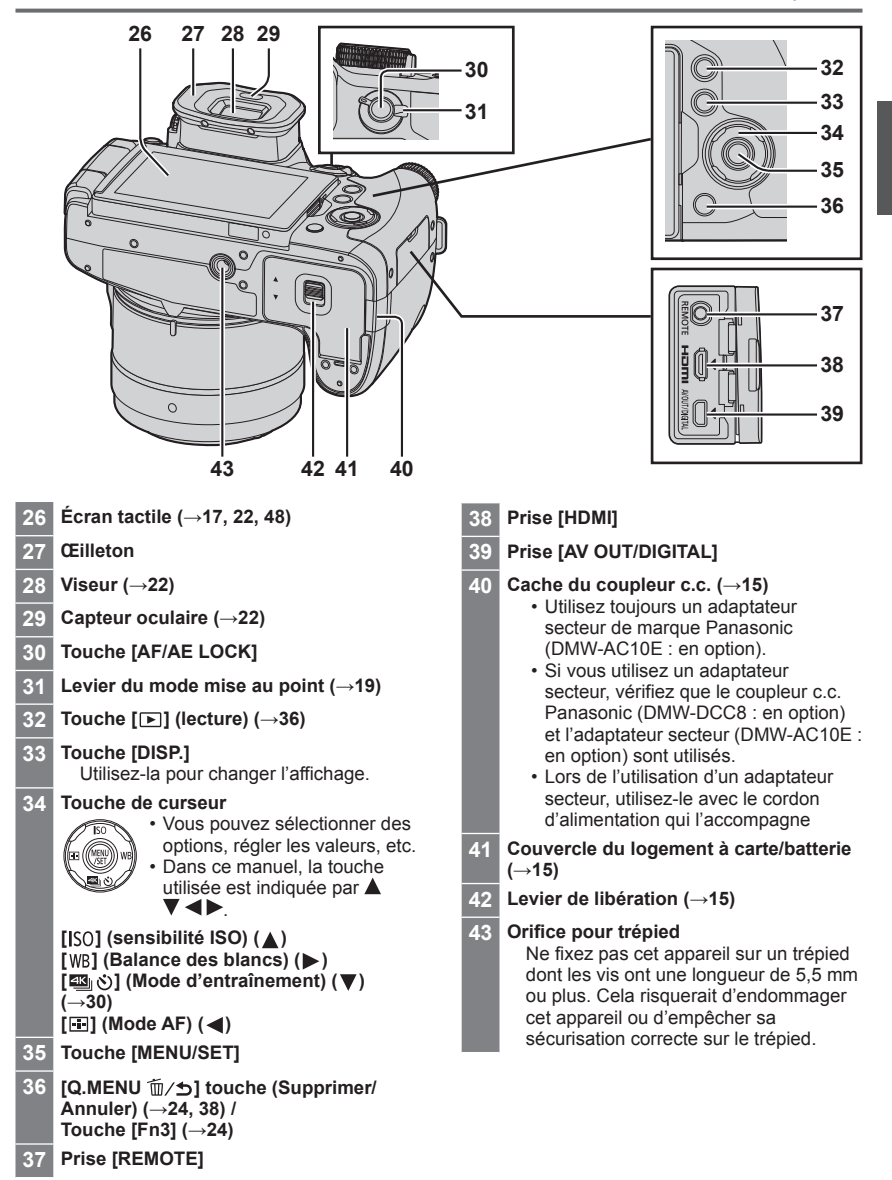

# **Préparatifs**

# **Mise en place du parasoleil**

- Ne tenez pas le parasoleil de manière à le plier.
- Assurez-vous que l'appareil photo est hors tension.
- Veillez à fermer le flash auparavant.
- *1* **Alignez le repère de montage se trouvant sur le parasoleil en le plaçant légèrement au-dessus du repère de montage situé au bout de l'objectif.**
- *2* **Faites tourner le parasoleil dans le sens de la flèche pour le sécuriser.**
- *3* **Tournez le parasoleil jusqu'à ce que vous entendiez un « clic » et alignez son repère avec celui situé sous l'appareil photo.**
	- Vérifiez que le parasoleil est correctement sécurisé et que son reflet n'apparaît pas sur la photo.

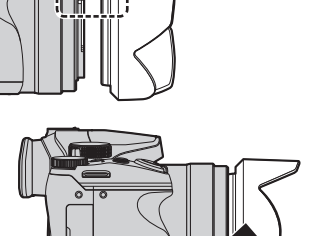

montage sur le parasoleil

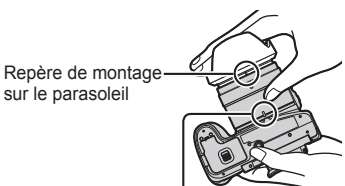

Repère sous l'appareil photo

- ●Pour retirer et transporter le parasoleil, nous recommandons de le fixer dans le sens inverse. Retournez-le dans le sens normal lors de la prise de photos.
- ●Si vous mettez en place le parasoleil alors que vous utilisez le flash, le parasoleil bloque le flash, entraînant ainsi l'assombrissement (vignettage) de la partie inférieure des images et rendant la modulation de la lumière impossible. Nous vous recommandons donc d'ôter le parasoleil avant d'utiliser le flash.

Repère de montage à l'extrémité de

a l'extremite de  $\begin{array}{c|c} \begin{array}{c} \hline \end{array} & \begin{array}{c} \hline \end{array} & \begin{array}{c} \hline \end{array} & \begin{array}{c} \hline \end{array} & \begin{array}{c} \hline \end{array} & \begin{array}{c} \hline \end{array} & \begin{array}{c} \hline \end{array} & \begin{array}{c} \hline \end{array} & \begin{array}{c} \hline \end{array} & \begin{array}{c} \hline \end{array} & \begin{array}{c} \hline \end{array} & \begin{array}{c} \hline \end{array} & \begin{$ 

# **Fixation du protège-objectif**

 Recouvrez l'objectif à l'aide du protège-objectif pour le protéger lorsque vous ne prenez pas de photos.

- Évitez de tenir ou de faire tourner l'appareil à l'aide de la cordelette du protège-objectif.
- Assurez-vous d'ôter le protège-objectif lorsque vous mettez cet appareil sous tension. • Assurez-vous que la cordelette du protège-objectif ne s'emmêle pas avec la
- bandoulière.

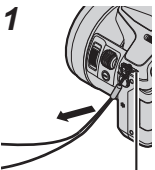

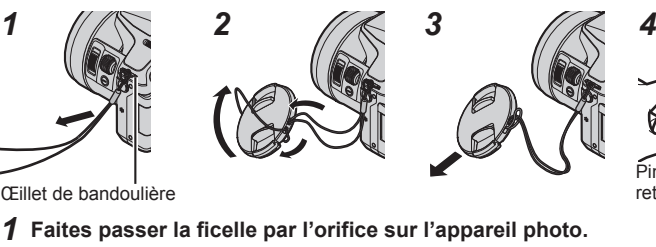

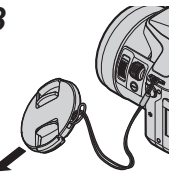

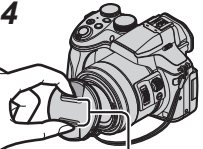

 Pincez ici pour fixer ou retirer le protège-objectif.

Œillet de bandoulière

- 
- *2* **Faites passer la ficelle dans le protège-objectif puis faites passer le protègeobjectif par la boucle de la ficelle.**
- *3* **Serrez la ficelle.**
- *4* **Fixez le protège-objectif.**

# **Fixation de la bandoulière**

 Nous vous recommandons de fixer la bandoulière lorsque vous utilisez l'appareil photo pour l'empêcher de tomber.

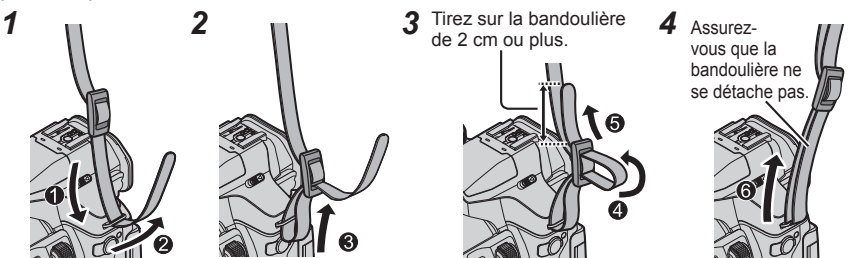

- Suivez les étapes *1* à *4*, puis fixez l'autre extrémité de la bandoulière.
- Placez la bandoulière autour de votre épaule.
- Ne placez pas la bandoulière autour de votre cou. Il y a risque de blessure ou d'accident.
- Ne laissez pas la bandoulière dans un emplacement à portée des enfants.
	- Ils risqueraient de se blesser en se la mettant autour du cou.

# **Charger la batterie**

La batterie utilisable sur cet appareil est la DMW-BLC12E.

La batterie n'est pas chargée à la sortie d'usine de l'appareil photo. Chargez la batterie avant l'utilisation.

- **Utilisez le chargeur et la batterie spécialement conçus pour cet appareil.**
- *1* **Insérez la batterie en respectant le sens indiqué.**

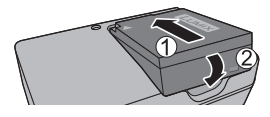

*2* **Branchez le chargeur sur la prise de courant.**

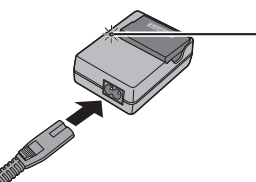

• La fiche du cordon d'alimentation ne pénètre pas à fond dans la prise d'entrée. Une partie restera saillante.

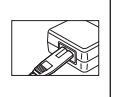

**Témoin de charge ([CHARGE])**

**Allumé :** charge en cours d'exécution **Éteint :** charge terminée

**Si la lumière clignote :**

• La température de la batterie est trop élevée ou trop basse.

Nous recommandons de la recharger dans un endroit où la température ambiante se situe entre 10 °C et 30 °C.

- Le connecteur de la batterie ou du chargeur est sale. Nettoyez-le à l'aide d'un chiffon sec.
- Chargez la batterie avec le chargeur à l'intérieur.

# *3* **Enlevez la batterie une fois la charge terminée.**

### ■**Remarques sur le temps de charge**

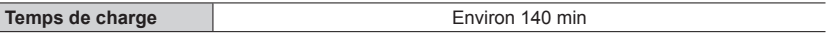

• Le temps de charge indiqué ci-dessus est le temps requis pour la charge lorsque la batterie est complètement déchargée. Le temps nécessaire à la charge diffère suivant les conditions d'utilisation de la batterie. La charge prend plus de temps lorsque la température est élevée ou basse, et lorsque la batterie est restée inutilisée pendant une période prolongée.

# **Insérer et retirer la batterie/carte (en option)**

- Utilisez toujours des batteries Panasonic authentiques (DMW-BLC12E).
- Le bon fonctionnement de ce produit n'est pas garanti si vous utilisez des batteries d'une autre marque.
- Assurez-vous que l'appareil photo est hors tension.

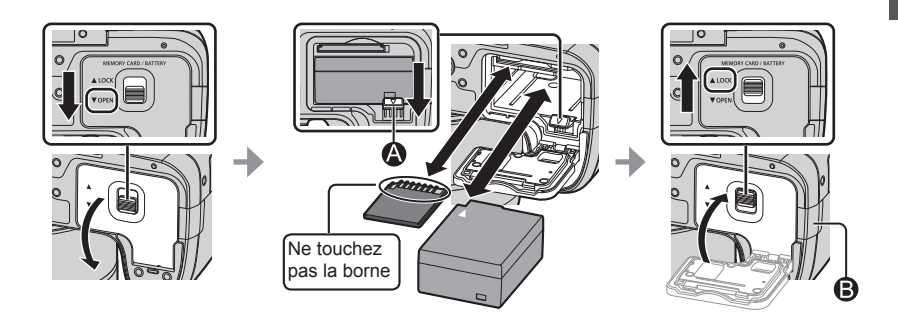

### ●**Batterie :**

Insérez la batterie à fond fermement jusqu'à ce qu'un son de verrouillage soit émis, et assurez-vous que le levier  $\bigcirc$  est engagé au-dessus de la batterie.

Tirez sur le levier  $\bigcirc$  dans le sens de la flèche pour retirer la batterie.

●**Carte :**

Insérez la carte à fond et fermement jusqu'à ce qu'elle émette un léger bruit sec. Pour retirer la carte, enfoncez le centre de la carte jusqu'à ce qu'un bruit sec soit émis, puis tirez dessus bien droit.

### ●**Cache du coupleur c.c. ( ) :**

Assurez-vous que le cache du coupleur c.c. est correctement fermé puis fermez le couvercle du logement à carte/batterie.

### ■**À propos de la carte**

Vous pouvez utiliser les cartes de la norme SD suivantes (marque Panasonic recommandée).

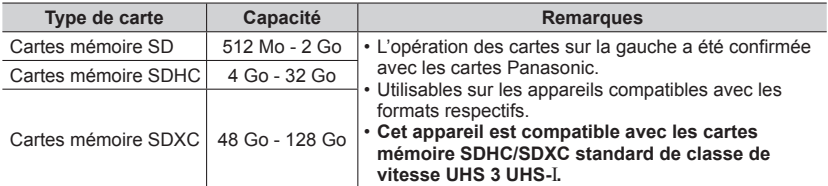

• Gardez la carte mémoire hors de portée des enfants pour éviter qu'elle ne soit avalée.

### ■**À propos de l'enregistrement d'images animées/de photos 4K et classement des vitesses**

La carte nécessaire diffère selon le [Format enregistrement] (→35) et le [Qualité enr.] (→35) d'une image animée. Pour enregistrer les photos 4K, vous devez vous munir d'une carte offrant une classe de vitesse prenant en charge l'enregistrement des photos 4K. Utilisez une carte satisfaisant les classements suivants de la classe de vitesse SD ou de la classe de vitesse UHS.

• La classe de vitesse SD et la classe de vitesse UHS correspondent aux normes de vitesse en matière d'écriture continue. Vérifiez la vitesse SD sur l'étiquette de la carte ou sur la documentation qui accompagne la carte.

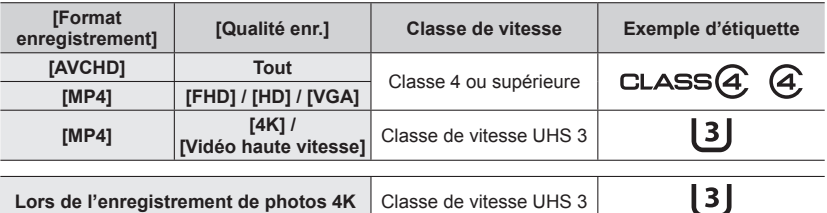

• Informations récentes :

http://panasonic.jp/support/global/cs/dsc/

(Ce site est disponible en anglais uniquement.)

# **Formater la carte (initialisation)**

Formatez la carte avant d'enregistrer une image avec cet appareil. **Comme les données ne peuvent pas être récupérées après le formatage, veillez à faire au préalable les sauvegardes nécessaires.**

### **1** Réglez le menu ( $\rightarrow$ 23).

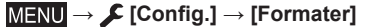

• Un écran de confirmation s'affiche. Si vous sélectionnez [Oui], l'opération est exécutée.

# **Ouverture de l'écran**

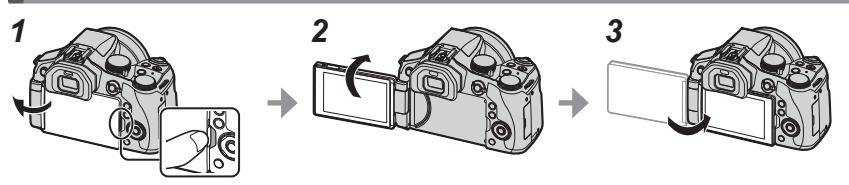

- *1* **Placez votre doigt dans la fente sur le côté droit de l'écran et ouvrez l'écran vers la gauche (jusqu'à former un angle de 180° maximum).**
- *2* **Vous pouvez faire pivoter l'écran de 180° vers l'objectif.**
- *3* **Replacez l'écran dans sa position d'origine.**
- ●**Assurez-vous que l'ouverture de l'écran est suffisamment large pour pouvoir le faire pivoter et veillez à ne pas exercer une force excessive. Cela risquerait d'endommager l'appareil.**
- ●Lorsque vous n'utilisez pas l'écran, nous vous recommandons de le fermer vers l'intérieur afin d'éviter qu'il ne prenne la poussière ou qu'il ne se raye.

# **Réglage de l'horloge**

L'horloge n'est pas réglée à la sortie d'usine de l'appareil photo.

- *1* **Mettez l'appareil photo sous tension.**
	- L'indicateur d'état s'allume lorsque vous mettez l'appareil sous tension.
- *2* **Appuyez sur [MENU/SET].**
- **3** Appuyez sur ▲ ▼ pour sélectionner la langue, puis **appuyez sur [MENU/SET].**

• Le message [Veuillez régler l'heure] apparaît.

- *4* **Appuyez sur [MENU/SET].**
- *5* **Appuyez sur pour sélectionner les options (année, mois, jour, heure, minute) et appuyez sur pour valider.**
- *6* **Appuyez sur [MENU/SET].**
- *7* **Lorsque [Le réglage d'horloge est terminé.] s'affiche, appuyez sur [MENU/SET].**
- *8* **Lorsque [Régler la zone de départ] s'affiche, appuyez sur [MENU/SET].**
- *9* **Appuyez sur ◀▶ pour régler votre zone de résidence, puis appuyez sur [MENU/SET].**

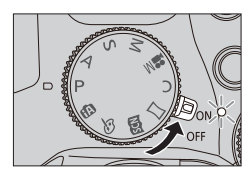

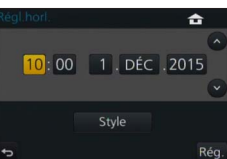

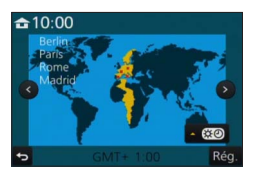

# **Commande de zoom/levier latéral (utilisation du zoom)**

Vous pouvez ajuster la zone de l'image à prendre avec le zoom ou le levier latéral.

**Commande de zoom Levier latéral Déplacer la commande de zoom. Glisser le levier latéral.**

> Côté T : téléobjectif, agrandit le sujet Côté W : grand angle, capture une plus grande zone

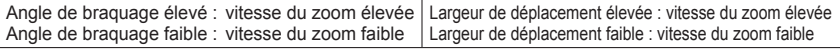

●Ne touchez pas le barillet de l'objectif pendant l'exécution du zoom.

 $\bullet$  Pour en savoir plus sur les types de zoom et leur utilisation, reportez-vous à ( $\rightarrow$ 33).

# **Touche d'obturateur (prise de photos)**

- Appuyez sur la touche  $\lceil \frac{m_0}{2} \right]$  ( $\blacktriangledown$ ) pour régler le mode d'entraînement sur  $\lceil \square \rceil$ ([Simple]).
- *1* **Enfoncez la touche d'obturateur à mi-course (appuyez légèrement) pour faire la mise au point sur le sujet.**
	- La valeur d'ouverture et la vitesse d'obturation sont affichées. (Si la valeur d'ouverture et la vitesse d'obturation sont indiquées en rouge et clignotent, l'exposition ne sera pas appropriée tant que vous n'utiliserez pas le flash.)

**Affichage de mise au point** ( Lorsque la mise au point est effectuée : allumé Lorsque la mise au point n'est pas effectuée : clignotant)

**Vitesse d'obturation**

**Valeur d'ouverture**

*2* **Enfoncez complètement la touche d'obturateur (appuyez à fond sur la touche), et prenez la photo.**

- ●**Les images peuvent être prises uniquement lorsque la mise au point de l'image est correctement effectuée tant que [Priorité AF/Décl.] est réglé sur [FOCUS].**
- ●Vous pouvez enfoncer à mi-course la touche d'obturateur afin de préparer instantanément l'appareil photo pour l'enregistrement, y compris pendant les opérations de menu ou la visualisation de photos.

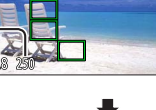

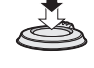

# **Molette de sélection de mode (sélection du mode d'enregistrement)**

- *1* **Réglez l'appareil photo sur le mode d'enregistrement désiré.**
	- **Tournez lentement la molette de sélection de mode pour sélectionner le mode souhaité.**

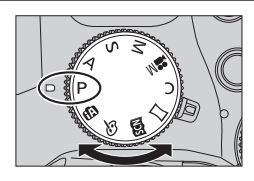

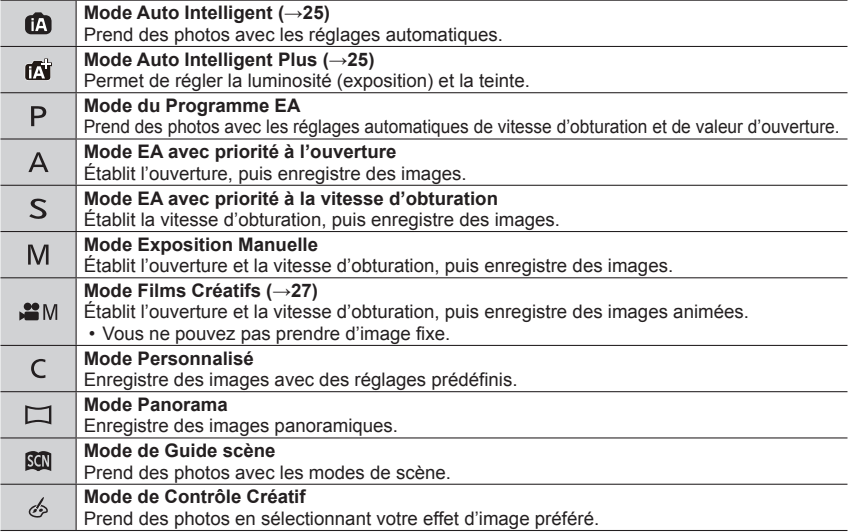

# **Levier du mode de mise au point**

Réglez l'opération de mise au point à effectuer lorsque la touche d'obturateur est enfoncée à mi-course.

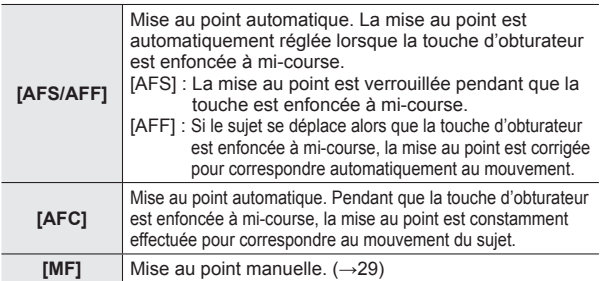

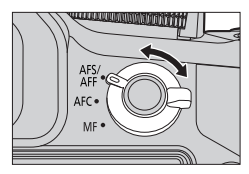

# **Molette latérale/arrière**

Faites pivoter la molette latérale pour régler la mise au point, puis la molette arrière pour régler la valeur d'ouverture et la vitesse d'obturation. Vous pouvez également sélectionner les options et définir des valeurs numériques.

• Ce manuel d'utilisation décrit les opérations réalisables avec les molettes :

# Pivotement de la molette latérale :  $\left(\frac{S}{I}\right)$  Pivotement de la molette arrière :  $\left(\frac{S}{I}\right)$

# **Molette latérale**

Vous pouvez ajuster la mise au point dans les cas suivants.

- Mise au point manuelle
- Mise au point automatique

(Uniquement lorsque le levier du mode de mise au point est réglé sur [AFS/AFF] et que [AF+MF] dans le menu [Personnel] est réglé sur [OUI])

**Pivotement de la molette latérale vers le côté**  $\Omega$ **: Faire la mise au point sur un sujet proche Pivotement de la molette latérale vers le côté**  $\mathbf{\Theta}$ **: Faire la mise au point sur un sujet distant**

### **Molette arrière**

Vous pouvez régler la valeur d'ouverture, la vitesse d'obturation et d'autres paramètres dans les modes d'enregistrement suivants.

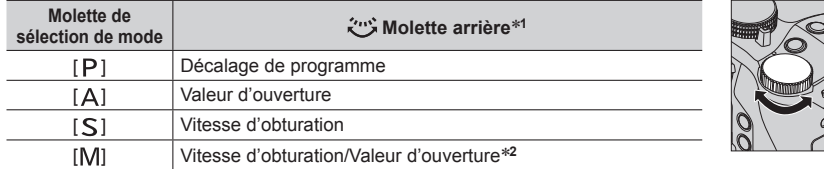

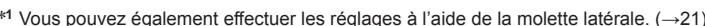

**<sup>1</sup>** Vous pouvez également effectuer les réglages à l'aide de la molette latérale. (→21) **<sup>2</sup>** Vous pouvez permuter entre l'opération de réglage de la vitesse d'obturation et l'opération de définition de la valeur d'ouverture chaque fois que vous appuyez sur la touche [ ]/la touche [Fn1].

### **Modification temporaire des options attribuées aux molettes latérale/ arrière ([Config. Commut. Mol.])**

Vous pouvez modifier temporairement les options attribuées aux molettes latérale/arrière à l'aide de la touche de fonction à laquelle [Config. Commut. Mol.] est attribué.

[Config. Commut. Mol.] est attribué à [Fn2] au moment de l'achat. • Vous pouvez définir les options à attribuer temporairement aux molettes latérale/arrière dans [Config.Commut.Op.Mol.] dans [Réglage molette] dans le menu [Personnel] menu.

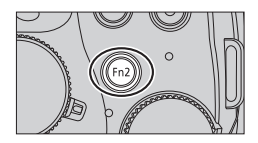

# *1* **Appuyez sur la touche [Fn2].**

- Un guide s'affiche pour indiquer les options attribuées aux molettes latérale/arrière.
- Si aucune opération n'est exécutée, le guide va disparaître pendant quelques secondes.
- *2* **Faites pivoter la molette latérale/arrière pendant l'affichage du guide.** • Les réglages attribués à chaque molette changent.
- *3* **Appuyez sur la touche [MENU/SET] pour valider le réglage.**
	- Les réglages d'origine des molettes sont rétablis lorsque l'écran d'enregistrement s'affiche.
- ●Les options attribuées temporairement à la molette latérale/arrière sont uniquement disponibles pendant que le guide (étape *1*) ou l'écran de réglage (étape *2*) s'affiche.

# **Touche latérale**

En enfonçant la touche latérale pendant l'enregistrement, vous pouvez réaliser l'une des deux opérations suivantes.

# ■**Appeler la fonction de prise en charge de la mise au point**

Mise au point automatique : si vous appuyez sur la touche latérale, l'écran de sélection en cas de mise au point sur un sujet à proximité (pendant l'enregistrement macro) s'affiche\*.

> \* En mode Auto Intelligent ([**n**] ou [n]), la fonction de recherche MPA est applicable.

En mode de mise au point manuelle : si vous appuyez sur la touche latérale, la mise au point automatique commence à fonctionner temporairement (1 photo AF).

# ■**Basculer la fonction de la touche latérale**

 $\circ$  Réglez le menu ( $\rightarrow$ 23).

 **→ [Personnel] → [Paramètre du bouton latéral] → [F/SS]**

Appuyez sur la touche latérale.

• Vous pouvez faire pivoter la molette latérale pour régler la valeur d'ouverture et la vitesse d'obturation.

Vous pouvez basculer la fonction des deux molettes à chaque fois que vous appuyez sur la touche latérale.

Valeur d'ouverture ou réglage de la vitesse d'obturation  $\leftarrow \rightarrow$  Ajustement de la mise au point

- Sélectionnez [AF VFOCUS] à l'étape ① pour rétablir le réglage par défaut.
- ●En mode Exposition Manuelle, vous pouvez définir la valeur d'ouverture à l'aide de la molette latérale et la vitesse d'obturation à l'aide de la molette arrière. Si vous appuyez sur la touche  $\lceil \frac{1}{2} \rceil$ la touche [Fn1], vous pouvez basculer la fonction des deux molettes.

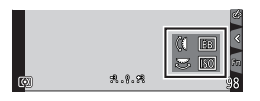

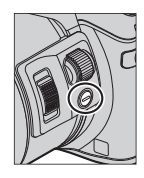

# **Touche [LVF] (Basculer entre l'écran et le viseur)**

# *1* **Appuyez sur la touche [LVF].**

• L'affichage change comme suit.

**Changement automatique entre le viseur et l'écran** Affichage du <br>viseur\* de l'écran **de l'écran**

 Si [Détecteur viseur AF] dans le menu [Personnel] est défini sur [OUI], l'appareil photo aiuste automatiquement la mise au point, car le capteur oculaire est activé.

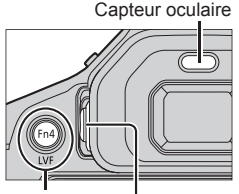

Touche [LVF] Molette de réglage de la dioptrie

### ■ Changement automatique entre le viseur et l'écran

Lors du basculement automatique entre le viseur et l'écran, le capteur oculaire fait automatiquement basculer l'affichage sur le viseur lorsque votre œil ou un objet se rapproche du viseur.

### ■**À propos du réglage de la dioptrie**

Faites pivoter la molette de réglage de la dioptrie pour ajuster jusqu'à ce que vous soyez en mesure de voir clairement les caractères affichés dans le viseur.

# **Écran tactile (opérations tactiles)**

L'écran tactile de cet appareil photo est capacitif. Touchez le panneau directement avec le doigt.

### **Toucher**

Permet de toucher l'écran tactile. Assurez-vous de toucher le centre de l'icône désirée.

# **Glisser**

Permet de toucher l'écran tactile et d'y faire glisser le doigt. Cette fonction permet également de passer à l'image suivante ou précédente pendant la lecture, etc.

# **Pincer (écarter/pincer)**

Sur l'écran tactile, écartez (éloignez) vos 2 doigts pour faire un zoom avant, et pincez (rapprochez) vos 2 doigts pour faire un zoom arrière.

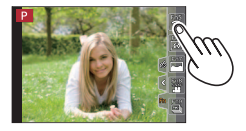

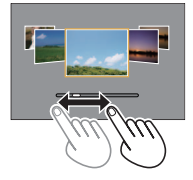

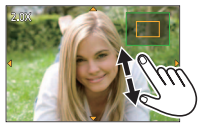

# **Régler le menu**

Vous pouvez utiliser le menu pour régler l'appareil photo et les fonctions d'enregistrement, ainsi que pour exécuter les fonctions de lecture et effectuer d'autres opérations.

- Les types de menu et les options qui s'affichent varient suivant le mode.
- Les méthodes de réglage varient suivant l'option de menu.
- *1* **Appuyez sur [MENU/SET] pour ouvrir le menu.**

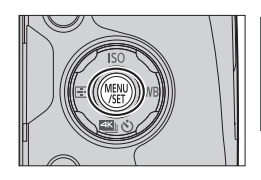

- 2 Appuyez sur  $\blacktriangle$  **V** pour sélectionner l'option du menu puis **appuyez sur [MENU/SET].**
- **3** Appuyez sur **A** ▼ pour sélectionner le **réglage, puis sur [MENU/SET].**

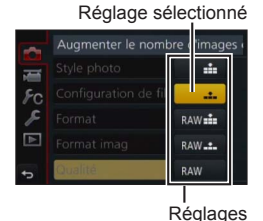

*4* **Appuyez sur la touche [Q.MENU ] plusieurs fois jusqu'à ce que l'écran de lecture ou d'enregistrement réapparaisse.**

• Pendant l'enregistrement, vous pouvez aussi quitter l'écran de menu en enfonçant la touche d'obturateur à mi-course.

### ■**Permuter le type de menu**

- $\bigcirc$  Appuyez sur  $\blacktriangleleft$ .
- $\oslash$  Appuyez sur  $\triangle$   $\blacktriangledown$  pour sélectionner une icône de sélecteur de menu telle que  $\lceil \mathcal{L} \rceil$ .
	- Vous pouvez également sélectionner les options en faisant pivoter la molette latérale.
- Appuyez sur [MENU/SET].

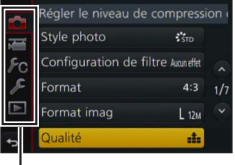

Type de menu

# **Rappeler instantanément les menus fréquemment utilisés (Menu d'accès rapide)**

Vous pouvez en toute facilité accéder à certaines options de menu et les régler.

- **1** Appuyez sur la touche [Q.MENU  $\tilde{w}$  /s].
- *2* **Tournez la molette latérale ou le levier du zoom pour sélectionner une option du menu.**
- *3* **Tournez la molette arrière pour sélectionner le réglage.**
- **4** Appuyez sur la touche [Q.MENU  $\tilde{w}/2$ ] **pour fermer le menu d'accès rapide.**

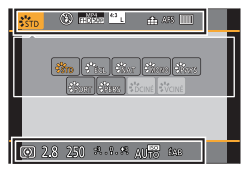

# **Attribuer les fonctions fréquemment utilisées aux touches (Touches de fonction)**

Vous pouvez attribuer des fonctions fréquemment utilisées à des touches particulières ([Fn1] - [Fn4]) ou des icônes affichées sur l'écran ([Fn5] - [Fn9]).

*1* **Réglez le menu.**

**MENU →**  $f$ **C [Personnel] → [Réglage touche Fn]** 

- 2 Utilisez ▲ ▼ pour sélectionner [Réglage en mode ENR.] ou **[Réglage en mode LECTURE] puis appuyez sur [MENU/SET].**
- **3** Appuyez sur **▲ ▼** pour sélectionner la **touche de fonction que vous souhaitez attribuer à une fonction et appuyez sur [MENU/SET].**
- **4** Appuyez sur ▲ ▼ pour sélectionner la **fonction que vous souhaitez attribuer et appuyez sur [MENU/SET].**
	- Certaines fonctions ne peuvent pas être attribuées à certaines touches de fonction.

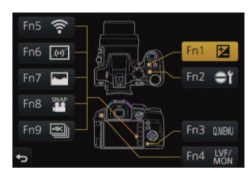

# **Prise de photos avec réglages automatiques**

**(Mode Auto Intelligent)**

# **Mode d'enregistrement :**

Ce mode est recommandé pour ceux qui souhaitent photographier sans se soucier des réglages, car l'appareil photo optimise les réglages en fonction du sujet et de l'environnement d'enregistrement.

# *1* **Réglez la molette de sélection de mode sur [@1.**

• L'appareil photo peut basculer soit vers le dernier mode Auto Intelligent utilisé soit vers le mode Auto Intelligent Plus. Au moment de l'achat, le mode est réglé sur le mode Auto Intelligent Plus.

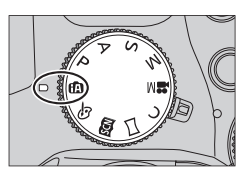

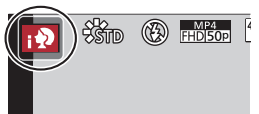

# *2* **Pointez l'appareil photo vers le sujet.**

• Lorsque l'appareil photo identifie la scène optimale, l'icône pour chaque scène devient bleue pendant 2 secondes, puis redevient rouge.

# **Basculement entre le mode Auto Intelligent Plus et le mode Auto Intelligent**

- *1* **Appuyez sur [MENU/SET].**
- *2* **Appuyez sur .**
- $3$  Appuyez sur  $\triangle$   $\blacktriangledown$  pour sélectionner l'onglet  $[[\triangle]]$  ou  $[[\triangle]]$ . • Vous pouvez également sélectionner les options en faisant pivoter la molette latérale.
- **4** Utilisez ► pour sélectionner  $\left[\begin{matrix} \frac{1}{2} \\ 0 \end{matrix}\right]$  ou  $\left[\begin{matrix} \frac{1}{2} \\ 0 \end{matrix}\right]$  et appuyez **sur [MENU/SET].**
	- Lorsque vous appuyez sur [DISP.], la description du mode sélectionné s'affiche.

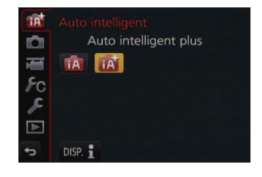

# **Prise de photos avec un appareil photo en mains ([Prise noct.manu.intell.])**

# **Mode d'enregistrement :**

Si une scène nocturne est distinguée automatiquement alors que vous avez l'appareil en mains, [Prise noct.manu.intell.] peut enregistrer une image fixe avec moins de vacillement et moins de bruit sans utiliser de trépied en combinant une rafale d'images.

# $MENU \rightarrow \bullet$  [Enr.]  $\rightarrow$  [Prise noct.manu.intell.]  $\rightarrow$  [OUI] / [NON]

# **Combinaison d'images en une seule image fixe riche en gradations ([iHDR])**

# **Mode d'enregistrement :**

Lorsqu'il y a, par exemple, un fort contraste entre l'arrière-plan et le sujet, [iHDR] enregistre plusieurs images fixes avec des expositions différentes et les combine pour créer une seule image fixe riche en gradations.

[iHDR] est activé si nécessaire. En cas d'activation, [HDR] s'affichera à l'écran.

# $MENU \rightarrow \bullet$  [Enr.]  $\rightarrow$  [iHDR]  $\rightarrow$  [OUI] / [NON]

# **Rendre l'arrière-plan flou (fonction de commande de défocalisation)**

# **Mode d'enregistrement : [a][a]**

Vous pouvez facilement régler le flou de l'arrière-plan tout en vérifiant l'écran.

- *1* **Appuyez sur la touche [Fn2] pour afficher l'écran de réglage.**
- *2* **Tournez la molette arrière pour ajuster l'état du flou artistique en arrière-plan.**
	- Appuyez sur [MENU/SET] pour revenir à l'écran précédent.
	- Appuyez sur la touche [Fn2] sur l'écran de réglage du flou pour annuler le réglage.

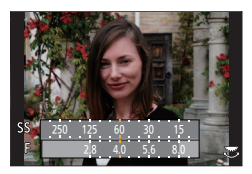

# **Enregistrement d'images en modifiant la luminosité (exposition) ou la teinte**

# **Mode d'enregistrement :**

Ce mode vous permet de modifier la luminosité (exposition) et la teinte en fonction de vos réglages préférés à partir de ceux définis par l'appareil photo.

# **Réglage de la luminosité (exposition)**

- **1** Appuyez sur la touche [因].
- *2* **Tournez la molette arrière pour régler la luminosité (exposition).**
	- Appuyez à nouveau sur la touche [[2] pour retourner à l'écran d'enregistrement.

# **Réglage des couleurs**

**1** Appuyez sur ▶ pour afficher l'écran de réglage.

# *2* **Tournez la molette arrière pour régler les couleurs.**

- Cela ajustera la couleur de l'image d'un couleur rougeâtre à une couleur bleuâtre.
- Appuyez sur [MENU/SET] pour revenir à l'écran précédent.

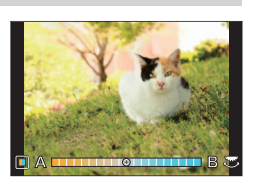

# **Enregistrement d'images animées en réglant la valeur d'ouverture/vitesse d'obturation (Mode Films Créatifs)**

# **Mode d'enregistrement :**

Vous pouvez enregistrer des images animées en réglant manuellement la valeur d'ouverture et la vitesse d'obturation.

# *1* **Réglez la molette de sélection de mode sur [ ].**

# *2* **Réglez le menu.**

**MENU** →  $\overline{M}$  [Image animée] → [Mode exposit.]

- **3** Appuyez sur ▲ ▼ pour sélectionner [P], [A], [S] ou [M] et **appuyez sur [MENU/SET].**
	- L'opération de modification de la valeur d'ouverture ou la vitesse d'obturation correspond à la même que celle de réglage de la molette de sélection sur  $[P]$ ,  $[A]$ ,  $[S]$  ou  $[M]$ .
- *4* **Appuyez sur la touche d'images animées (ou la touche d'obturateur) pour lancer l'enregistrement.**
	- Vous ne pouvez pas prendre d'image fixe.
- *5* **Appuyez de nouveau sur la touche d'images animées (ou la touche d'obturateur) pour arrêter de filmer.**

# **Réglage de la qualité d'image et de la taille**

# **Modifier le rapport de format des images fixes**

# Mode d'enregistrement : **Africa ASM MIC** 口图6

Cela vous permet de sélectionner le rapport de format des images pour l'adapter à l'impression ou à la méthode de lecture.

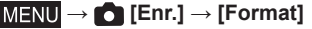

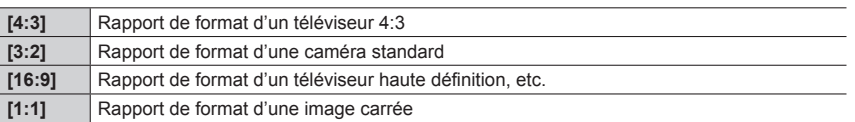

●Il se peut que les bords soient coupés lors de l'impression. Vous devez vérifier à l'avance.

# **Réglage de la taille d'image**

# **Mode d'enregistrement : Africal PASM MMC口函6**

Plus le nombre de pixels est grand, plus les images afficheront des détails fins même lorsqu'elles sont imprimées sur de grandes feuilles.

# $MENU \rightarrow \bullet$  [Enr.]  $\rightarrow$  [Format imag]

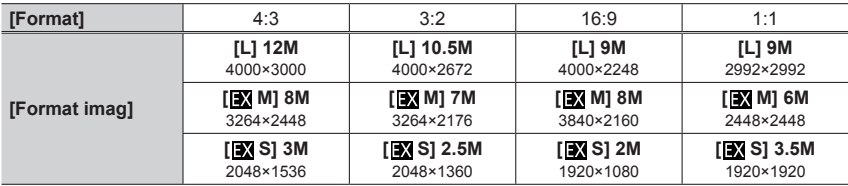

# **Réglage du taux de compression des images ([Qualité])**

### **Mode d'enregistrement : ARPASME C口网6**

Réglez le taux de compression utilisé pour stocker les images.

### **→ [Enr.] → [Qualité]**

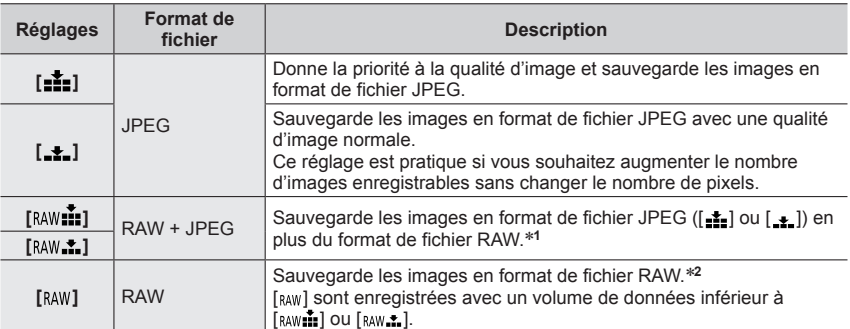

**<sup>1</sup>** Si vous supprimez un fichier RAW de l'appareil photo, le fichier JPEG correspondant sera aussi supprimé. **<sup>2</sup>** Indépendamment du rapport de format de l'image pendant l'enregistrement, une image RAW est

toujours enregistrée avec le rapport de format de l'image défini sur [4:3] (4000×3000).

- Vous pouvez développer les images de fichier RAW à l'aide de [Traitement des RAW] dans le menu  $[{\rm Lecture}]$ . ( $\rightarrow$ 39)
- Pour développer et éditer des images de fichier RAW sur un ordinateur, utilisez le logiciel DVD fourni (« SILKYPIX Developer Studio » développé par Ichikawa Soft Laboratory). (→47)

# ■**À propos des fichiers RAW**

Dans le format de fichier RAW, les données sont sauvegardées sans traitement des images par l'appareil photo. Ce format offre une qualité d'image supérieure au format JPEG, mais la quantité de données est plus importante.

# **Prise de photos en gros plan (enregistrement macro)**

**Mode d'enregistrement :** 

# *1* **Réglez le levier du mode de mise au point sur [AFS/AFF] ou [AFC].**

# *2* **Appuyez sur la touche latérale.**

• Si vous ne pouvez pas sélectionner le mode d'enregistrement macro, réglez [Paramètre du bouton latéral] sous le menu [Personnel] sur [AF /FOCUS] puis appuyez sur la touche latérale.

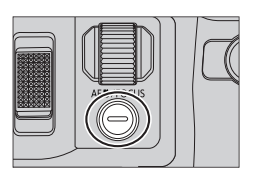

# **2** Appuyez sur ◀▶ pour sélectionner l'option, puis appuyez sur **[MENU/SET].**

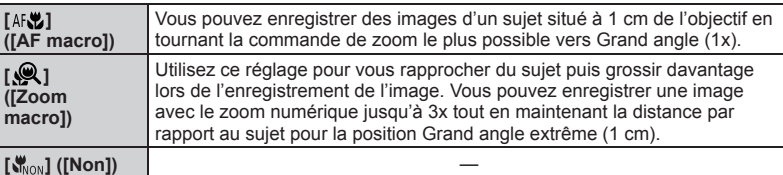

# **Prise de photo avec la mise au point manuelle**

# **Mode d'enregistrement : [A] FARMEM CERAS**

La mise au point manuelle est pratique lorsque vous souhaitez verrouiller la mise au point pour prendre des photos ou lorsqu'il est difficile d'ajuster la mise au point à l'aide de la mise au point automatique.

# *1* **Réglez le levier du mode de mise au point sur [MF].**

# 2 Appuyez sur la touche  $[\blacksquare]$  (<).

# *3* **Réglez la position de mise au point avec A**  $\bar{\mathbf{V}}$  **< ▶** puis appuyez sur [MENU/SET].

- L'écran bascule sur l'écran d'assistance et un affichage agrandi apparaît. (Assistance de mise au point manuelle)
- Si vous appuyez sur la touche [DISP.], la zone à agrandir sera réinitialisée au centre.

# *4* **Tournez la molette latérale pour régler la**  mise au point  $(\rightarrow 20)$ .

- La couleur est ajoutée aux portions de l'image qui sont nettes. (Focus Peaking)
- Vous pouvez vérifier si le point de mise au point se situe sur le coté proche ou sur le coté éloigné. (Guide de mise au point manuelle)

**Assistance de mise au point manuelle (Écran agrandi)**

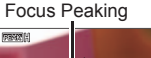

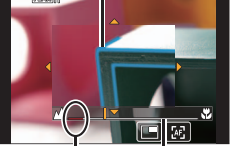

Indicateur pour  $\infty$  (infini) Guide de mise au point manuelle

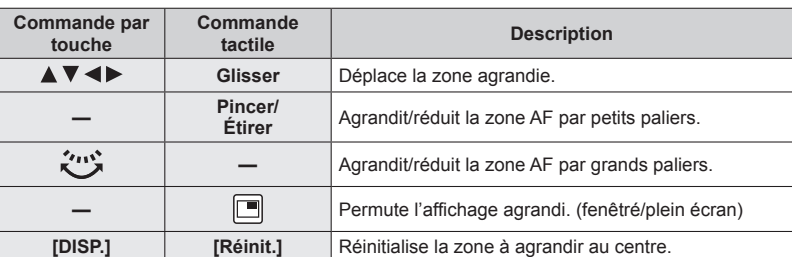

# *5* **Enfoncez la touche d'obturateur à mi-course.**

- L'écran d'assistance se ferme. L'écran d'enregistrement s'affiche.
- Vous pouvez également quitter l'assistance de mise au point manuelle en appuyant sur [MENU/SET].

# **Sélection d'un mode d'entraînement**

# **Mode d'enregistrement : ARPASMIMC口网6**

Vous pouvez basculer l'opération à exécuter lorsque vous appuyez sur la touche d'obturateur.

# **1** Appuyez sur la touche [4) (▼).

2 Appuyez sur <**>** pour sélectionner le **mode d'entraînement puis appuyez sur [MENU/SET].**

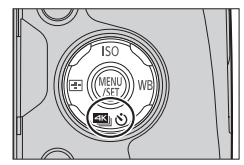

• Les icônes se trouvant dans le tableau sont juste des exemples.

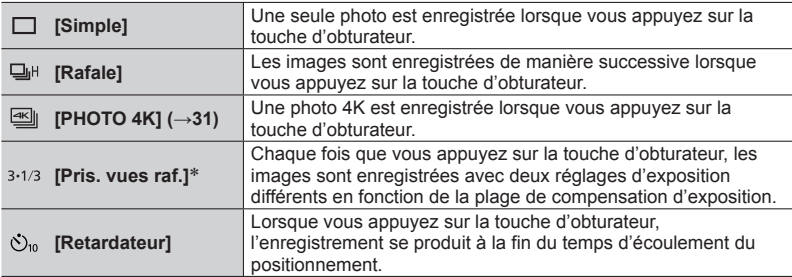

Non disponible pendant l'utilisation du mode Auto Intelligent.

• Pour annuler le mode d'entraînement, sélectionnez [ $\Box$ ] ([Simple]) ou [ $\Im$ .].

# **Enregistrement de photos 4K**

# Mode d'enregistrement : **Afrique ASM MIC**口网6

Vous pouvez sélectionner le moment désiré d'une prise de photos 4K en rafale à 30 trames/seconde et enregistrer ce moment sous forme de photo de 8 millions de pixels environ.

### **Enregistrez une photo 4K**

### **Sélectionnez et sauvegardez les images L'image est prête**

- Pour enregistrer des photos, utilisez une carte UHS de classe de vitesse 3.  $(\rightarrow 16)$
- Lors de l'enregistrement de photos 4K, l'angle de vue se rétrécit.
- **1** Appuyez sur la touche  $[\mathbb{Z} \times \mathbb{C}] (\blacktriangledown) (\rightarrow 30)$ .
- 2 **Appuyez sur ◀▶ pour sélectionner une option ([** $\leq$ **], etc.) et** appuyez sur **A**.

# **3** Appuyez sur ◀▶ pour sélectionner la méthode **d'enregistrement puis appuyez sur [MENU/SET].**

• Les réglages seront optimisés pour l'enregistrement des photos 4K. La méthode d'enregistrement est définie sur [ $\text{I}$ ] ([Rafale 4K]) par défaut.

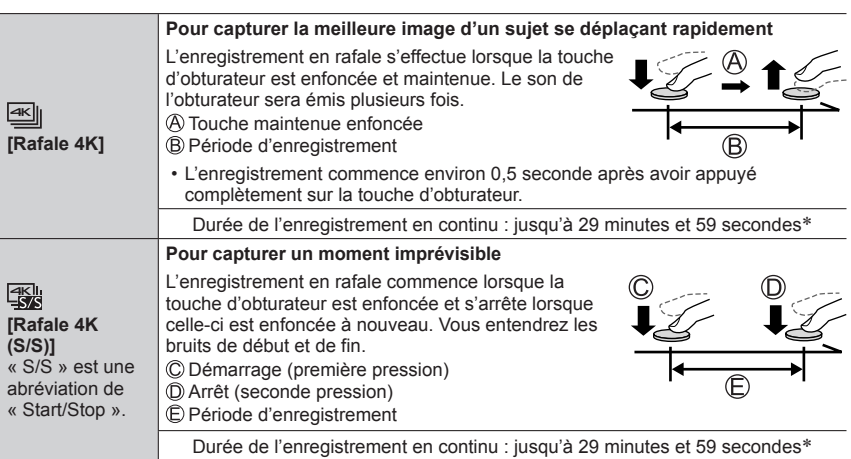

 Vous pouvez continuer à enregistrer sans interruption même si la taille de fichier dépasse 4 Go, mais le fichier de rafale 4K sera enregistré et lu dans des fichiers séparés.

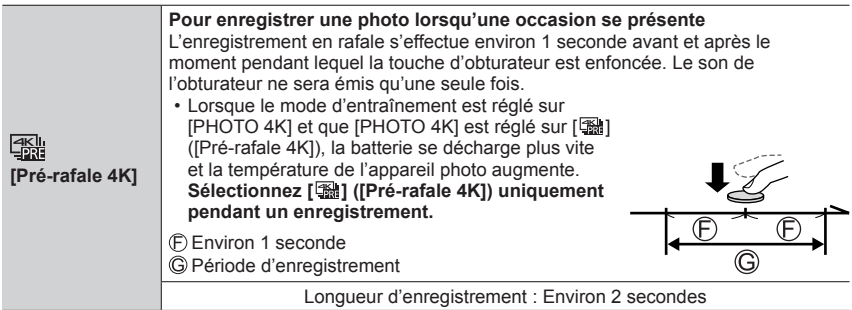

# *4* **Enfoncez la touche d'obturateur pour Enfoncez la touche d'obturateur pour 60pm**<br>effectuer l'enregistrement.

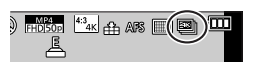

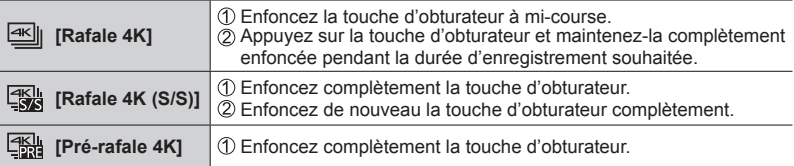

- Lorsque vous enregistrez des photos 4K en rafale, un fichier de rafale 4K est sauvegardé au format MP4.
- Lorsque [Prév.auto] est activé, l'écran de sélection d'images s'affichera automatiquement.

# **Sélection d'images à partir d'un fichier de rafale 4K et sauvegarde**

### ●**L'image est sauvegardée au format JPEG.**

• Pour en savoir plus, reportez-vous au « Manuel d'utilisation Fonctions avancées (format PDF) » ou au « Guide rapide pour photo 4K (fourni) ».

# **Corriger le vacillement**

# Mode d'enregistrement : **A FPASM MC口**函6

Détecte et prévient automatiquement le vacillement. La fonction de stabilisateur d'image hybride à 5 axes est disponible pendant l'enregistrement d'images animées. Elle utilise à la fois le stabilisateur optique de l'objectif et le stabilisateur électronique du capteur de l'appareil photo.

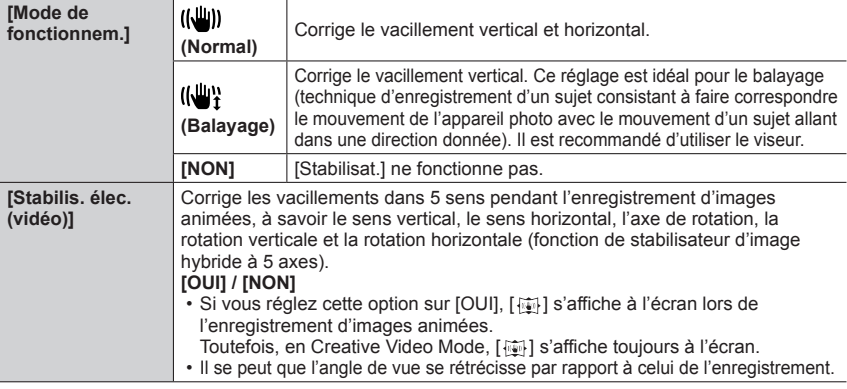

# **Types de zoom et utilisation**

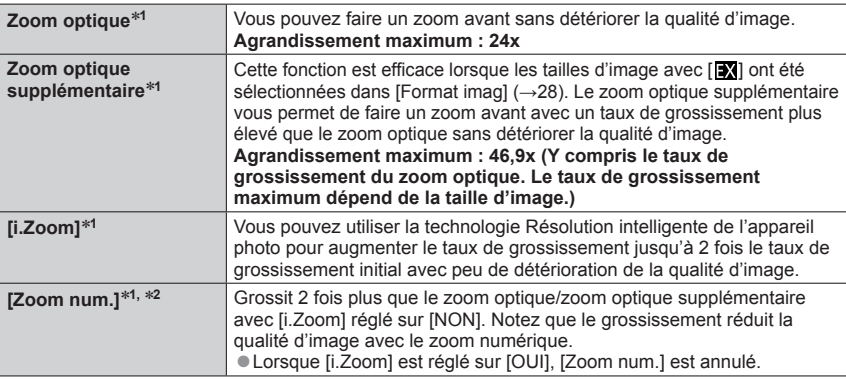

**<sup>1</sup>** Vous ne pouvez pas utiliser cette fonction en mode Panorama.

**<sup>2</sup>** Vous ne pouvez pas utiliser cette fonction en mode Auto Intelligent ou Auto Intelligent Plus.

# **Enregistrer des images animées**

# Mode d'enregistrement : **Afrique ASME C**口网6

Vous pouvez enregistrer des images de qualité Full-HD conformes à la norme AVCHD, ainsi que des images animées enregistrées en MP4. Vous pouvez également enregistrer une image animée 4K en MP4. (→35) L'audio est enregistré en stéréo.

# *1* **Appuyez sur la touche d'images animées pour commencer à filmer.**

- L'enregistrement d'images animées approprié pour chaque mode d'image animée est possible.
- Libérez immédiatement la touche d'images animées après avoir appuyé dessus.
- Pendant que vous enregistrez des images animées, l'indicateur d'état de l'enregistrement (rouge) clignote.
- **Lors de l'enregistrement dans un environnement calme, le son de l'ouverture, de la mise au point et d'autres actions peut être enregistré dans des images animées. Il ne s'agit pas d'un dysfonctionnement.**

L'opération de mise au point lors de l'enregistrement d'images animées peut être définie sur [NON] dans [AF continu].

• Si certaines informations ne sont plus affichées sur l'écran, appuyez sur la touche [DISP.] ou touchez l'écran.

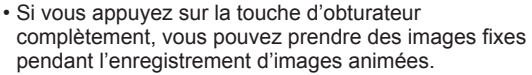

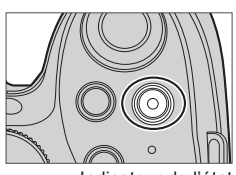

Indicateur de l'état d'enregistrement

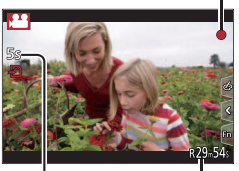

Temps d'enregistrement écoulé

Temps d'enregistrement restant

- *2* **Appuyez de nouveau sur la touche d'images animées pour arrêter de filmer.**
- ●Si la température ambiante est élevée ou si des images animées sont enregistrées de manière continue, [  $\triangle$  ] s'affiche et il se peut que l'enregistrement en cours s'arrête avant la fin pour protéger l'appareil photo. Attendez que l'appareil photo refroidisse.
- ●Images animées [AVCHD] :

l'enregistrement s'arrête lorsque le temps d'enregistrement continu dépasse 29 minutes 59 secondes.

- ●Images animées avec taille de fichier définie sur [FHD], [HD] ou [VGA] en [MP4] : L'enregistrement s'interrompt lorsque le temps d'enregistrement continu dépasse 29 minutes et 59 secondes ou que la taille du fichier dépasse 4 Go.
	- Étant donné que la taille de fichier augmente avec [FHD], l'enregistrement avec [FHD] s'arrêtera avant 29 minutes 59 secondes.
- ●Les images animées avec taille de fichier définie sur [4K] en [MP4] :

L'enregistrement s'arrête lorsque le temps d'enregistrement continu dépasse 29 minutes 59 secondes. (Vous pouvez continuer à enregistrer sans interruption même si la taille de fichier dépasse 4 Go, mais le fichier d'images animées sera enregistré et lu dans des fichiers séparés.)

### ■**Régler le format, la taille d'image et la cadence d'enregistrement des images**

### **MENU → F** [Image animée] → [Format enregistrement]

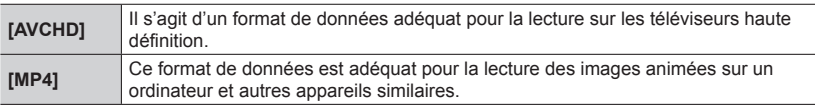

### **→ [Image animée] → [Qualité enr.]**

### **Lorsque [AVCHD] est sélectionné**

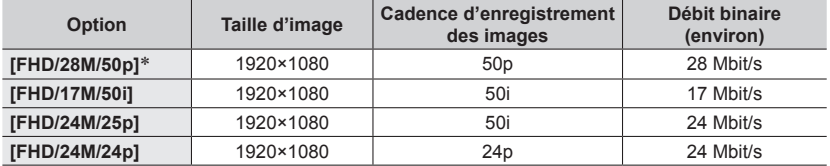

AVCHD Progressive

### **Lorsque [MP4] est sélectionné**

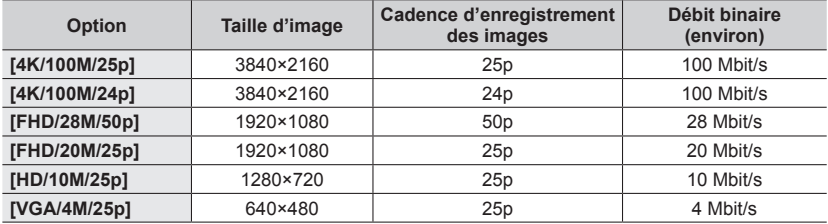

# **Enregistrer des images animées 4K**

# **Mode d'enregistrement : <b>and PASME** CHIGUS

Vous pouvez enregistrer des images animées 4K haute résolution en réglant [Qualité enr.] sur [4K].

- Pour enregistrer des images animées 4K, utilisez une carte UHS de classe de vitesse 3.  $(\rightarrow 16)$
- Lorsque vous enregistrez des images animées 4K, l'angle de vue est plus étroit que celui des images animées d'autres tailles.

### ■**Pour enregistrer des images animées 4K**

Sélectionnez le mode d'enregistrement (→19).

- Réglez l'option [Format enregistrement] du menu [Image animée] sur [MP4] (ci-dessus).
- Réglez l'option [Qualité enr.] du menu [Image animée] sur [4K/100M/25p] ou [4K/100M/24p] (ci-dessus).
- Appuyez sur la touche d'images animées pour commencer à filmer.
- Appuyez de nouveau sur la touche d'images animées pour arrêter de filmer.
# **Afficher les images**

# *1* **Appuyez sur la touche de lecture.**

### 2 Appuyez sur <>>> **pour sélectionner une image à afficher.**

- $\cdot$  Lorsque vous maintenez enfoncé  $\blacktriangleleft\blacktriangleright$ , les images sont affichées les unes après les autres.
- Les images peuvent également être transférées ou rembobinées en tournant la molette arrière en faisant glisser l'écran horizontalement (→22).
- Les images continueront de défiler si vous laissez votre doigt sur le bord gauche ou droit de l'écran après avoir fait défiler les images. (Les images s'affichent avec une taille réduite.)
- La vitesse de lecture des images varie en fonction des conditions de lecture.

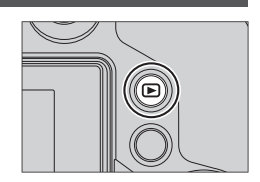

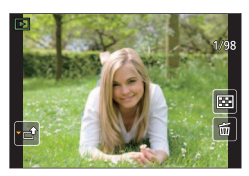

#### ■**Envoi d'images vers des services Web**

Si vous appuyez sur  $\nabla$  pendant qu'une seule image est affichée, vous pouvez envoyer l'image au service Web rapidement. Pour plus de détails, reportez-vous « Manuel d'utilisation Fonctions avancées (format PDF) ».

#### ■**Arrêter la lecture**

Appuyez à nouveau sur la touche de lecture ou appuyez sur la touche d'images animées.

Vous pouvez également arrêter la lecture en appuyant sur la touche d'obturateur à mi-course.

●Lorsque vous permutez l'appareil photo sur l'écran de lecture, le barillet d'objectif se rétracte au bout de 15 secondes environ.

# **Afficher les images animées**

Cet appareil a été conçu pour la lecture des images animées aux formats AVCHD et MP4.

• Les images animées sont affichées avec l'icône d'images animées ([ $\angle$ 1]).

### *1* **Appuyez sur pour démarrer la lecture.**

• Toucher  $[\triangleright]$  au milieu de l'écran vous permet de lire les images animées.

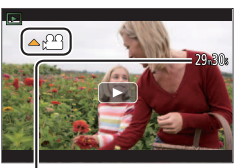

Durée d'enregistrement des images animées Exemple : 29 minutes et 30 secondes : [29m30s]

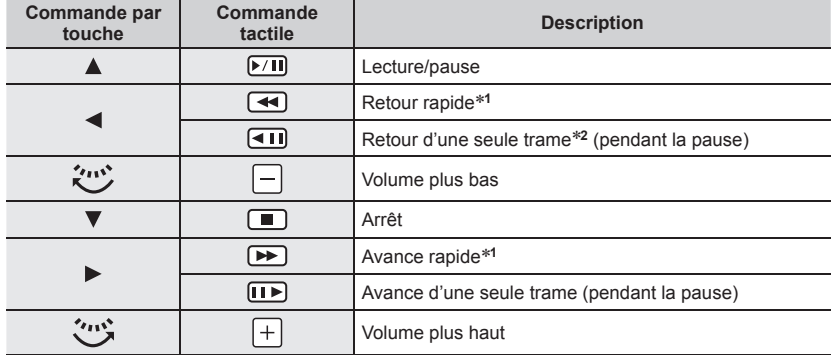

#### ■**Opérations pendant la lecture d'images animées**

**<sup>\*1</sup> La vitesse d'avance rapide ou de recul rapide augmente si vous appuyez de nouveau sur**  $\blacklozenge$ **.** 

toutes les 0,5 secondes.

• Si vous appuyez sur [MENU/SET] pendant une pause, vous pouvez créer une image à partir d'une image animée.

# **Supprimer des images**

**Il n'est pas possible de récupérer les images après leur suppression.**

#### **[Eff. vue par vue]**

l'opération est exécutée.

- *1* **Appuyez sur la touche [Q.MENU ] pour supprimer l'image affichée.**
	- Vous pouvez effectuer la même opération en appuyant sur  $\lceil \frac{2}{m} \rceil$ .
- **2** Utilisez ▲ pour sélectionner [Eff. vue par vue] et **appuyez sur [MENU/SET].** • Un écran de confirmation s'affiche. Si vous sélectionnez [Oui],

#### **Pour supprimer plusieurs images (jusqu'à 100)/Pour supprimer toutes les images**

Un groupe d'images est traité comme 1 image. (Toutes les images du groupe d'images sélectionné sont supprimées.)

- *1* **Appuyez sur la touche [Q.MENU ] pendant l'affichage d'un image (Étape** *1* **ci-dessus).**
- **2** Utilisez **A** ▼ pour sélectionner [Effacem. multiple]/[Effacer tout], puis appuyez **sur [MENU/SET].**
	- Lorsque [Effacer tout] est sélectionné → un écran de confirmation s'affiche. Si vous sélectionnez [Oui], l'opération est exécutée.
	- Vous pouvez sélectionner [Tout effacer sauf mes favoris] dans [Effacer tout] s'il y a des images que vous avez définies en tant que [Mes favoris].
- *3* **(Lorsque [Effacem. multiple] est sélectionné)**  Utilisez **A** ▼ **<** ▶ pour sélectionner l'image et appuyez **sur [MENU/SET].** (répéter)
	- Pour annuler → appuyez à nouveau sur [MENU/SET].

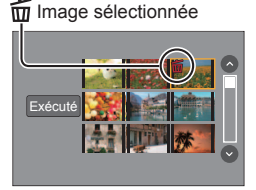

## *4* **(Lorsque [Effacem. multiple] est sélectionné)**  Utilisez < pour sélectionner [Exécuté] et appuyez sur [MENU/SET].

• Un écran de confirmation s'affiche. Si vous sélectionnez [Oui], l'opération est exécutée.

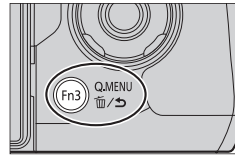

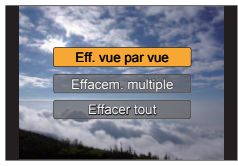

# **Utiliser le menu [Lecture]**

# **[Traitement des RAW]**

Vous pouvez utiliser l'appareil photo pour développer les images fixes enregistrées au format RAW (→28). Les images fixes créées sont sauvegardées au format JPEG. Vous pouvez vérifier comment les effets sont appliqués à chaque image pendant son traitement.

*1* **Réglez le menu (→23).**

 **→ [Lecture] → [Traitement des RAW]**

**2** Appuyez sur ◀▶ pour sélectionner le fichier RAW, **puis sur [MENU/SET].**

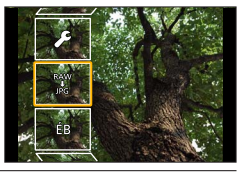

#### **3** Appuyez sur ▲ ▼ pour sélectionner l'élément.

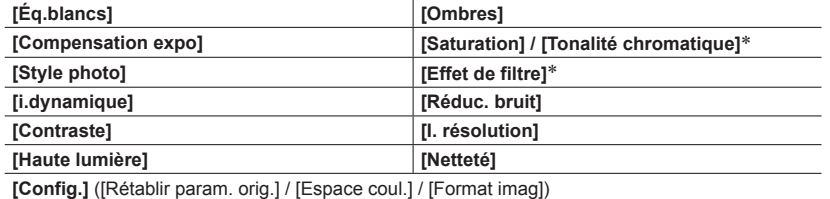

Uniquement lorsque [Monochrome] est sélectionné pour [Style photo].

#### *4* **Appuyez sur la touche [MENU/SET] pour valider le réglage.**

• Les méthodes de réglage varient suivant l'option.

#### *5* **Appuyez sur [MENU/SET].**

- L'écran de l'étape *3* réapparaît. Pour régler une autre option, répétez les étapes *3* à *5*.
- **6** Appuyez sur ▲ ▼ pour sélectionner [Lancer traitem.], puis appuyez sur **[MENU/SET].**

• Un écran de confirmation s'affiche. Si vous sélectionnez [Oui], l'opération est exécutée.

#### ■**Lorsque [Config.] est sélectionné**

Lorsque vous sélectionnez [Config.] dans l'étape *3*, l'écran de sélection [Rétablir param. orig. I. [Espace coul.] ou [Format imag] est affiché.

- ① Utilisez A V pour sélectionner l'élément et appuyez sur [MENU/SET].
	- Lorsque [Rétablir param. orig.] est sélectionné, un écran de confirmation s'affiche. Lorsque vous sélectionnez [Oui], l'écran de sélection des options réapparaît.

 $\oslash$  Utilisez  $\blacktriangle$   $\blacktriangledown$  pour sélectionner le réglage, puis appuyez sur [MENU/SET].

#### ■**Régler chaque option**

Lorsque vous sélectionnez une option, l'écran de réglage apparaît.

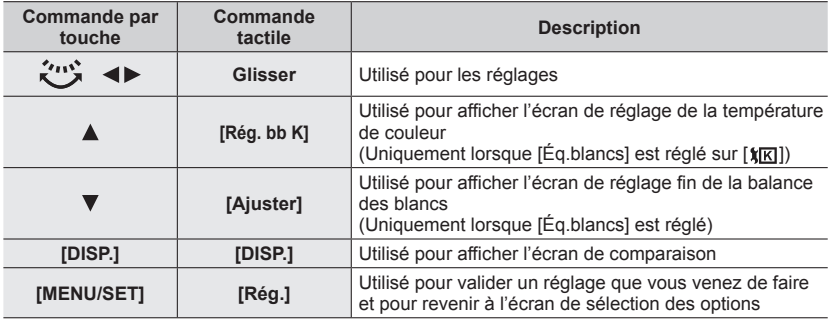

• Si vous avez sélectionné [Réduc. bruit], [I. résolution] ou [Netteté], l'écran de comparaison ne s'affiche pas.

• Les images peuvent être agrandies en utilisant la commande de zoom. Vous pouvez aussi faire un zoom avant en touchant rapidement l'écran tactile deux fois de suite. (Si l'affichage était agrandi, il retrouve son taux de grandissement initial.)

Les méthodes de fonctionnement suivantes sont disponibles pour faire des réglages sur l'écran de comparaison.

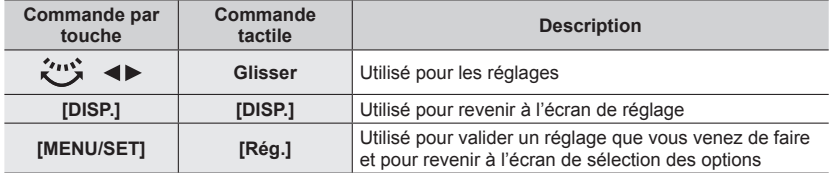

• Si vous touchez l'image au centre, elle sera agrandie. Si vous touchez  $[\lceil \frac{1}{2} \rceil]$ , l'image sera réduite à sa taille d'origine.

●Le résultat d'un fichier RAW développé par cet appareil photo et d'un fichier RAW développé par le logiciel du DVD fourni « SILKYPIX Developer Studio » ne sera pas exactement le même.

●Indépendamment du rapport de format de l'image pendant l'enregistrement, une image RAW est toujours enregistrée avec le rapport de format de l'image défini sur [4:3] (4000×3000), mais si vous exécutez [Traitement des RAW] à partir du menu [Lecture], l'image est traitée avec le rapport de format défini au moment de l'enregistrement.

●Vous pouvez procéder au traitement RAW sur les images enregistrées au moyen de cet appareil uniquement.

# **Ce que vous pouvez faire avec la fonction Wi-Fi®**

#### **Commander l'appareil photo en le connectant à un téléphone intelligent/à une tablette (→42)**

**Prendre des photos avec un téléphone intelligent (enregistrement à distance) (→44) Lire les images avec l'appareil photo d'un téléphone intelligent (→44) Sauvegarder les images dans l'appareil photo sur le téléphone intelligent (→44) Envoyer des images de l'appareil photo vers des services de réseautage social (→44) Ajouter des informations de lieu aux images dans l'appareil photo depuis un téléphone intelligent (→45)**

**Combinaison d'images animées enregistrées avec clips vidéo instantanés selon vos préférences sur un téléphone intelligent (→45)**

#### ■**Connecter facilement**

Vous pouvez configurer facilement une connexion directe à votre téléphone intelligent sans saisir de mot de passe.

**Affichage d'images fixes sur un téléviseur**

**Impression sans fil**

**Envoi d'images vers un appareil audiovisuel**

**Envoi d'images vers un ordinateur**

#### **Utiliser les services WEB**

- Ci-après, ce manuel utilise le terme « téléphone intelligent » pour désigner à la fois les téléphones intelligents et les tablettes, sauf s'il est nécessaire de les différencier.
- Pour plus de détails, reportez-vous « Manuel d'utilisation Fonctions avancées (format PDF) ».
- Il n'est pas possible d'utiliser l'appareil photo pour se connecter à un réseau LAN sans fil public.

#### **À propos de la touche [Wi-Fi]**

Dans le présent manuel d'utilisation, une touche de fonction à laquelle est attribué le [Wi-Fi] est désignée comme touche [Wi-Fi]. (Au moment de l'achat, le [Wi-Fi] est attribué à la touche [Fn5].) • Pour en savoir plus sur la touche de fonction, reportez-vous à (→24).

#### ■**Pour lancer la fonction Wi-Fi**

**1** Touchez [Fil].

② Touchez [종].

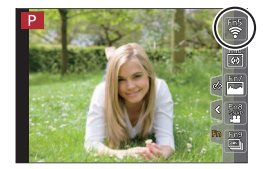

# **Commander l'appareil photo en le connectant à un téléphone intelligent**

### **Installation de l'application « Panasonic Image App » pour téléphone intelligent ou tablette**

« Image App » est une application fournie par Panasonic et qui permet d'effectuer les opérations suivantes sur un appareil LUMIX compatible Wi-Fi depuis un téléphone intelligent.

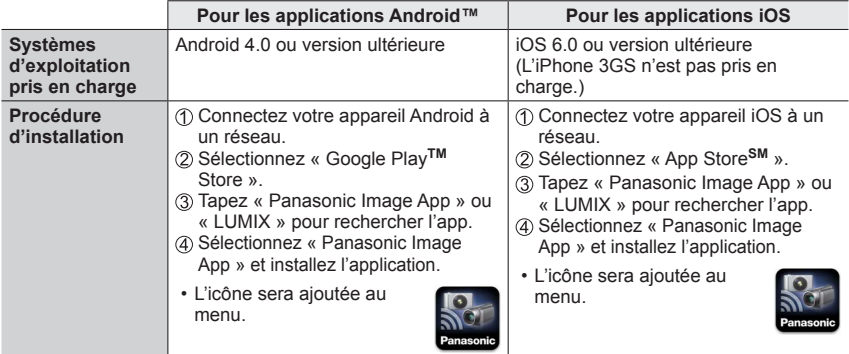

- Utilisez la version la plus récente.
- Versions OS prises en charge dès juillet 2015. Les versions OS prises en charge peuvent être modifiées sans préavis.
- Pour en savoir plus sur la procédure de fonctionnement, etc., reportez-vous à [Aide] dans le menu « Image App ».
- Lorsque vous connectez l'appareil photo à un téléphone intelligent via une connexion Wi-Fi et que vous exécutez « Image App », il est possible que [Aide] ne s'affiche pas dans le menu « Image App » pour certains téléphones intelligents. Dans ce cas, arrêtez la connexion Wi-Fi avec l'appareil photo, connectez l'appareil photo à une ligne de données cellulaires, telle que la 3G et le LTE, ou à Internet pour afficher [Aide] dans le menu « Image App ».
- Certains des écrans et les informations fournies dans ce document peuvent différer selon le système d'exploitation pris en charge et la version de « Image App ».
- Il se peut que l'utilisation adéquate du service ne soit pas possible, suivant le type de téléphone intelligent utilisé. Pour les plus récentes informations sur « Image App », reportez-vous au site de soutien technique ci-dessous.

http://panasonic.jp/support/global/cs/dsc/ (Ce site n'est disponible qu'en anglais.)

• Si vous téléchargez l'application via un réseau mobile, il se peut que s'appliquent des frais de communication élevés de paquets de données, suivant les termes de votre contrat.

# **Se connecter à un téléphone intelligent**

#### **Pour les appareils iOS (iPhone/iPod touch/iPad) et les appareils Android**

#### **Connexion sans saisir de mot de passe**

Vous pouvez établir facilement une connexion Wi-Fi sur cet appareil photo sans saisir de mot de passe sur votre téléphone intelligent.

#### *1* **Sélectionnez le menu sur l'appareil photo (→23).**

#### **→ [Config.] → [Wi-Fi] → [Fonction Wi-Fi] → [Nouvelle connexion] → [Prise de vue et affichage à distance]**

- Les informations requises pour connecter directement votre téléphone intelligent à cet appareil photo (SSID) s'affichent.
- Vous pouvez également afficher les informations en appuyant sur la touche [Wi-Fi] de l'appareil photo.

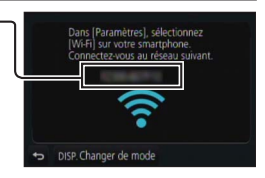

- *2* **Activez la fonction Wi-Fi dans le menu des options du téléphone intelligent.**
- *3* **Sélectionnez le SSID affiché sur l'écran de l'appareil photo.**

#### *4* **Sur le téléphone intelligent, lancez « Image App ».**

• Lorsque l'écran de confirmation de connexion apparaît sur l'appareil photo, sélectionnez [Oui] et appuyez sur [MENU/SET]. (Uniquement lorsqu'une connexion est établie pour la première fois.)

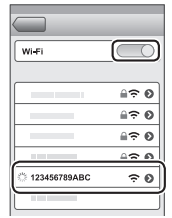

**[Mot de passe Wi-Fi] est réglé sur [NON] au moment de l'achat. Dans l'état [NON], un tiers peut accéder à la transmission Wi-Fi et voler des données transmises. Réglez [Mot de passe Wi-Fi] sur [OUI].**

**Pour plus de détails, reportez-vous « Manuel d'utilisation Fonctions avancées (format PDF) ».**

### **Mettre fin à la connexion**

Une fois terminé, mettez fin à la connexion avec le téléphone intelligent.

#### **(Sur l'appareil photo)**

*1* **Sur l'écran d'attente d'enregistrement, interrompez la connexion à partir du menu de l'appareil photo.**

 **→ [Config.] → [Wi-Fi] → [Fonction Wi-Fi] → [Oui]**

• Vous pouvez également terminer la connexion en appuyant sur la touche [Wi-Fi] de l'appareil photo.

#### **(Sur votre téléphone intelligent)**

#### *2* **Fermez « Image App ».**

• Pour en savoir plus sur la fermeture de l'application, reportez-vous au mode d'emploi de votre appareil.

## **Prendre des photos à l'aide d'un téléphone intelligent (enregistrement à distance)**

- *1* **Connectez-vous à un téléphone intelligent (→43).**
- *2* **Utilisez le téléphone intelligent.**
	- ① Sélectionnez [ <sub>②</sub> 1.
	- Prendre des photos.
		- Les images enregistrées sont sauvegardées dans l'appareil photo.
		- Certains réglages ne sont pas disponibles.

# **Lire les images dans l'appareil photo sur un téléphone intelligent**

*1* **Connectez-vous à un téléphone intelligent (→43).**

#### *2* **Utilisez le téléphone intelligent.**

- $\circled{1}$  Sélectionnez [ $\Box$ ].
	- Si vous touchez l'image, elle est lue dans une taille supérieure.
- ●Lors de la lecture d'images animées, le volume de données est réduit pendant la transmission des images animées à « Image App ». Par conséquent, il se peut que la qualité d'image soit différente de celle des images animées réelles que vous avez enregistrées. Selon le téléphone intelligent que vous utilisez et son environnement d'utilisation, vous remarquerez peut-être une dégradation de la qualité d'image ou la suppression du son lors de la lecture d'images animées et d'images fixes.

## **Sauvegarde des images de l'appareil photo sur le téléphone intelligent**

- *1* **Connectez-vous à un téléphone intelligent (→43).**
- *2* **Utilisez le téléphone intelligent.**
	- **① Sélectionnez [** $\blacksquare$ ].
	- Maintenez enfoncée l'image et faites la glisser pour la sauvegarder sur le téléphone intelligent.
- ●Des fonctions peuvent être attribuées en haut, en bas, à gauche et à droite à votre guise.
- ●Les images au format RAW, les images animées AVCHD, les images animées MP4 dont la taille [Qualité enr.] s'élève à [4K] et les fichiers de rafale 4K ne peuvent pas être sauvegardés.

## **Envoyer des images dans l'appareil photo vers des services de réseautage social**

- *1* **Connectez-vous à un téléphone intelligent (→43).**
- *2* **Utilisez le téléphone intelligent.**
	- **① Sélectionnez [** $\blacksquare$ ].
	- Maintenez enfoncée l'image et faites la glisser pour l'envoyer vers le service de réseautage social, etc.
		- L'image sera envoyée vers le service de réseautage social ou d'autres services Web.
- ●Des fonctions peuvent être attribuées en haut, en bas, à gauche et à droite à votre guise.

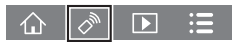

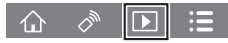

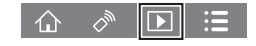

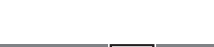

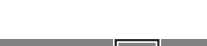

## **Ajouter des informations de lieu aux images dans l'appareil photo depuis un téléphone intelligent**

Vous pouvez envoyer les informations de lieu acquises depuis un téléphone intelligent vers l'appareil photo. Une fois les informations envoyées, vous pouvez les écrire sur les images dans l'appareil photo.

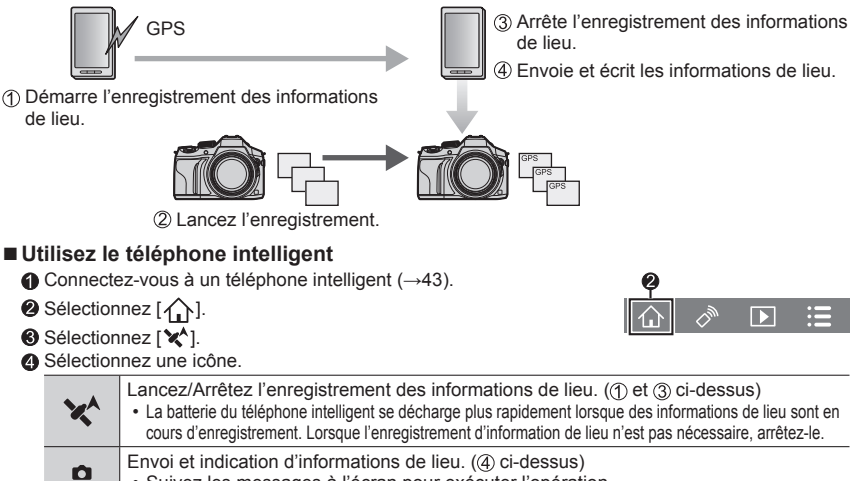

- Suivez les messages à l'écran pour exécuter l'opération.
	- [GPS] s'affiche pour les images sur lesquelles des informations de lieu sont écrites.

# **Combinaison d'images animées enregistrées avec clips vidéo instantanés selon vos préférences sur un téléphone intelligent**

À l'aide d'un téléphone intelligent, vous pouvez combiner des images animées enregistrées avec la fonction [Clip vidéo instantané] de l'appareil photo (→52). Vous pouvez ajouter de la musique à vos images animées à combiner. En outre, vous pouvez sauvegarder l'image animée combinée ou la télécharger vers un service Web.

*1* **Connectez-vous à un téléphone intelligent (→43).**

# *2* **Utilisez le téléphone intelligent.**

 $\mathbb O$  Sélectionnez [ $\bigcap$ ].

Б

- 2 Sélectionnez [ $\sum_{n=1}^{\text{SNM}}$ ].
	- Les images animées [Clip vidéo instantané] de l'appareil photo qui comportent des dates d'enregistrement récentes sont sélectionnées et automatiquement envoyées vers le téléphone intelligent.
	- Lorsque les images animées comportant des dates d'enregistrement récentes ne sont pas disponibles, vous pouvez sélectionner les images animées qui seront affichées. Sélectionnez les images animées et envoyez-les.
- Modifier les images animées.
	- Consultez la section [Aide] dans le menu « Image App » pour plus de détails sur l'utilisation de [Clip vidéo instantané] de « Image App ».
- ●[Clip vidéo instantané] de « Image App » nécessite un téléphone intelligent prenant en charge Android OS 4.3 ou version ultérieure.
- ●L'iPhone 4 et l'iPod touch (4ème génération) ne prennent pas en charge [Clip vidéo instantané] de « Image App ».

# **Lire le manuel d'utilisation (format PDF)**

Le fichier intitulé « Manuel d'utilisation Fonctions avancées (format PDF) » du disque fourni contient des informations détaillées sur l'utilisation de cet appareil photo.

#### ■**Sous Windows**

Allumez l'ordinateur et insérez le disque qui contient le manuel d'utilisation (fourni).

- Si l'écran de lecture automatique s'affiche, vous pouvez afficher le menu en sélectionnant et exécutant [Launcher.exe].
- Sous Windows 8.1/Windows 8, vous pouvez afficher le menu en cliquant sur le message qui s'affiche après insertion du DVD, puis en sélectionnant et exécutant [Launcher.exe].
- Vous pouvez également afficher le menu en double-cliquant sur [SFMXXXX] dans [Ordinateur]. (La partie XXXX change selon le modèle.)
- Cliquez sur [Manuel d'utilisation].
	- La liste des manuels d'utilisation (format PDF) s'affiche.
- Cliquez sur la langue des manuels d'utilisation que vous souhaitez ouvrir.
	- Le « Manuel d'utilisation Fonctions avancées (format PDF) » s'ouvre. Vous pouvez enregistrer le « Manuel d'utilisation Fonctions avancées » sur votre PC.

●Vous aurez besoin d'Adobe Reader pour parcourir ou imprimer le manuel d'utilisation (format PDF). Sur le site Web suivant, vous pouvez télécharger une version d'Adobe Reader que vous pourrez installer et utiliser sous votre système d'exploitation. (Dès juillet 2015) **http://www.adobe.com/products/acrobat/readstep2.html**

#### ■**Sous Mac**

Allumez l'ordinateur et insérez le disque qui contient le manuel d'utilisation (fourni).

- Ouvrez le dossier « Manual » sur le disque.
- Double-cliquez sur [INDEX.pdf].
	- La liste des manuels d'utilisation (format PDF) s'affiche.
- Cliquez sur la langue des manuels d'utilisation que vous souhaitez ouvrir.
	- Le « Manuel d'utilisation Fonctions avancées (format PDF) » s'ouvre. Vous pouvez enregistrer le « Manuel d'utilisation Fonctions avancées » sur votre PC.
- ●Vous pouvez également ouvrir le « Manuel d'utilisation Fonctions avancées (format PDF) » directement à partir du dossier « Manual ».

# **À propos du logiciel fourni**

Le DVD fourni contient les logiciels suivants.

Avant l'utilisation, installez le logiciel sur votre ordinateur.

#### **PHOTOfunSTUDIO 9.7 PE**

- Systèmes d'exploitation pris en charge : Windows 8.1/Windows 8/Windows 7/Windows Vista
- Pour plus d'informations sur l'environnement d'exploitation, reportez-vous au mode d'emploi de « PHOTOfunSTUDIO » (PDF).

#### **SILKYPIX Developer Studio 4.3 SE**

- Systèmes d'exploitation pris en charge : Windows 8.1/Windows 8/Windows 7/Windows Vista Mac OS X v10.6 à v10.10
- Pour plus de détails sur l'environnement d'exploitation et l'utilisation de SILKYPIX Developer Studio, reportez-vous à la section « Aide » ou au site Web de support technique de Ichikawa Soft Laboratory : http://www.isl.co.jp/SILKYPIX/french/p/support/

#### **Version d'essai intégrale de 30 jours LoiLoScope**

- Systèmes d'exploitation pris en charge : Windows 8.1/Windows 8/Windows 7/Windows Vista
- **Pour de plus amples informations sur l'utilisation de LoiLoScope et son environnement d'exploitation, consultez le manuel de LoiLoScope disponible en téléchargement via le lien ci-dessous. Adresse URL du manuel : http://loilo.tv/product/20**

**Installation du logiciel fourni**

Le logiciel compatible avec votre ordinateur sera installé.

#### **Préparatifs**

- Vérifiez les spécifications de l'ordinateur et l'environnement d'exploitation pour chaque logiciel.
- Avant d'insérer le DVD (fourni), fermez toutes les applications en cours d'exécution.

#### *1* **Insérez le DVD qui contient le logiciel fourni.**

- Si l'écran de lecture automatique s'affiche, vous pouvez afficher le menu en sélectionnant et exécutant [Launcher.exe].
- Sous Windows 8.1/Windows 8, vous pouvez afficher le menu en cliquant sur le message qui s'affiche après insertion du DVD, puis en sélectionnant et exécutant [Launcher.exe].
- Vous pouvez également afficher le menu en double-cliquant sur [SFMXXXX] dans [Ordinateur]. (La partie XXXX change selon le modèle.)

### *2* **Cliquez sur [Applications].**

#### *3* **Cliquez sur [Installation recommandée].**

- Poursuivez la procédure d'installation en suivant les instructions qui s'affichent sur l'écran.
- ●Si vous utilisez un ordinateur Mac, vous pouvez installer manuellement SILKYPIX.
	- Insérez le DVD qui contient le logiciel fourni.
	- Double-cliquez sur le dossier de l'application sur le DVD.
	- Double-cliquez sur le dossier qui apparaît automatiquement.
	- Doublez-cliquez sur l'icône dans le dossier.
- ●PHOTOfunSTUDIO / LoiLoScope ne sont pas compatibles avec Mac.

# **Liste des affichages de l'écran/du viseur**

• Les images suivantes sont des exemples représentant l'écran d'affichage réglé sur [ $\overline{[]}$ ] (style Écran) dans l'écran de contrôle.

#### **Pendant l'enregistrement**

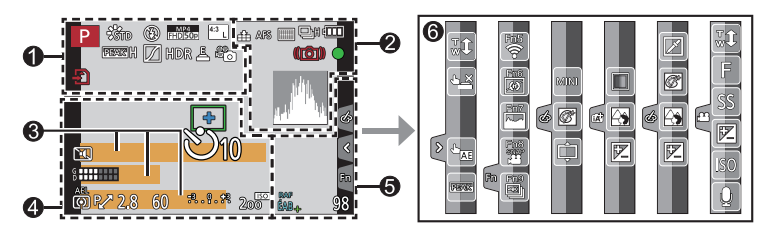

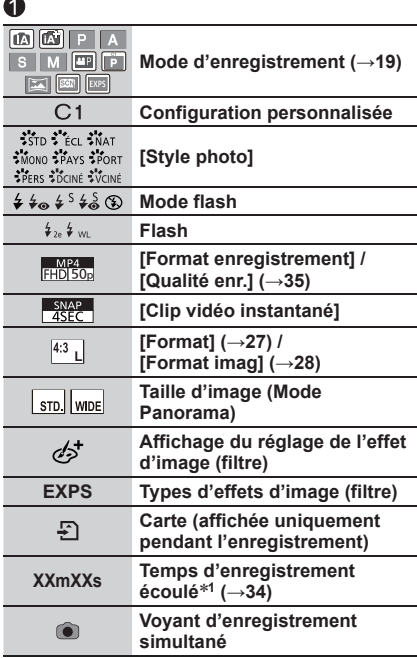

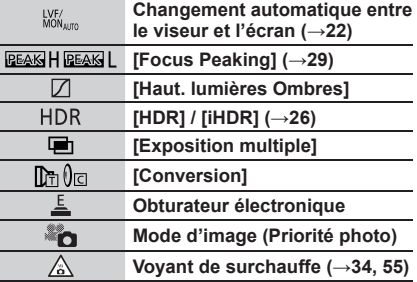

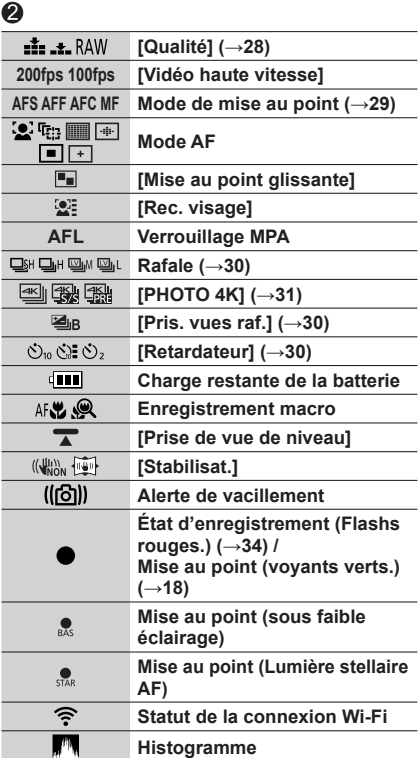

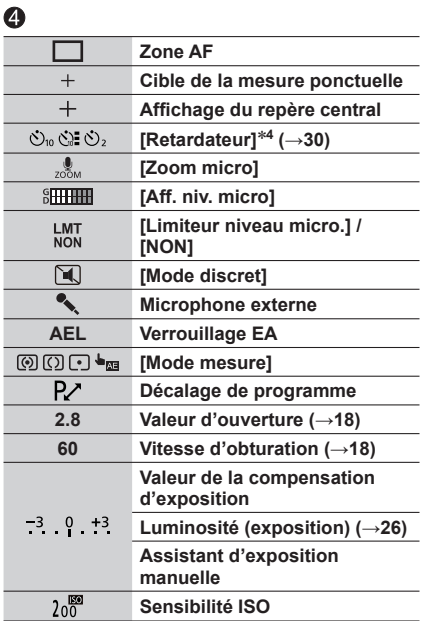

## $\bullet$

**Nom<sup>2</sup>**

**Jours de voyage écoulés<sup>3</sup>**

**Âge en années/mois<sup>2</sup>**

**Lieu<sup>3</sup>**

**Date/heure actuelle<sup>3</sup> Réglage de destination du voyage3 :** 

**Posemètre**

**Zoom**

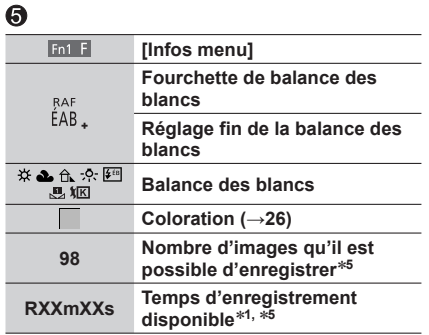

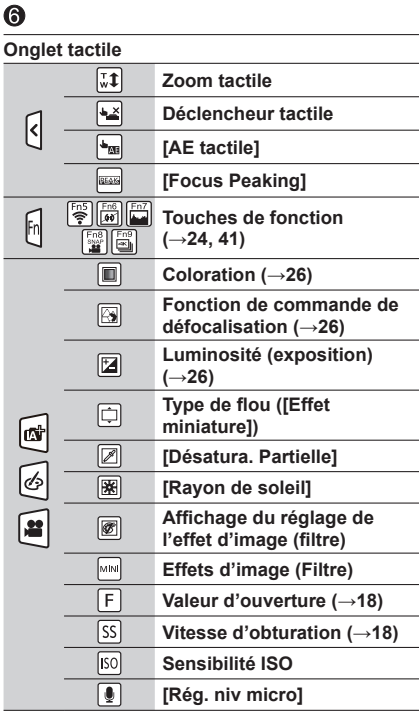

- **<sup>1</sup>** [m] et [s] signifient respectivement « heure » et « secondes ». **<sup>2</sup>** Affiché pendant environ 5 secondes quand l'appareil photo est allumé, si le réglage [Config. Profil]
- <sup>\*3</sup> Affiché pendant environ 5 secondes quand l'appareil photo est allumé, après réglage de l'horloge et après passage du mode Lecture au mode Enregistrement.
- 
- après passage du mode Lecture au mode Enregistrement. **<sup>4</sup>** Affiché pendant le décompte. **<sup>5</sup>** Il est possible de basculer l'affichage entre le nombre d'images qu'il est possible d'enregistrer et le temps d'enregistrement disponible avec le réglage [Affich. mémoire] du menu [Personnel].

#### ■**Informations d'enregistrement sur l'écran**

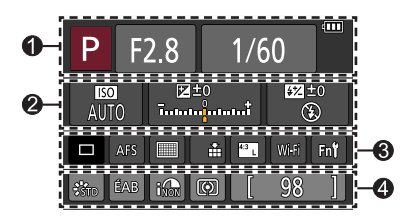

#### $\mathbf 0$

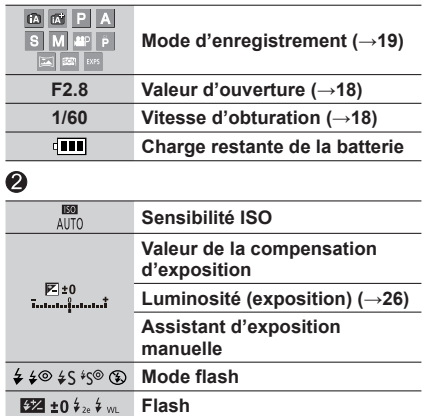

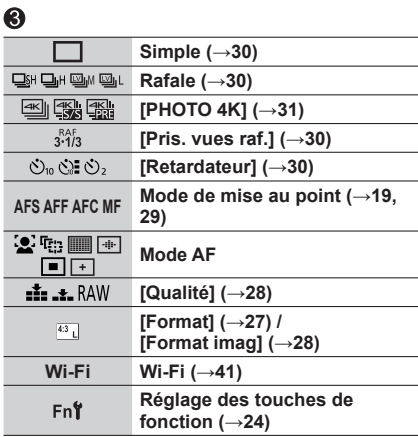

#### $\bullet$

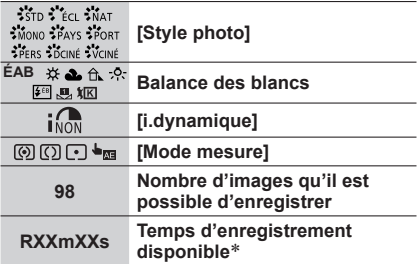

[m] et [s] signifient respectivement « heure » et « secondes ».

# **Liste des menus**

• Les options de menu [Style photo], [Configuration de filtre], [AFS/AFF], [Mode mesure], [Haut. lumières Ombres], [i.dynamique], [I. résolution], [Compensation Diffraction], [i.Zoom], [Zoom num.], et [Conversion] sont communes aux deux menus [Enr.] et [Image animée]. Si un réglage est modifié dans un menu, le réglage du même nom sera aussi modifié automatiquement dans l'autre menu.

## **[Enr.]**

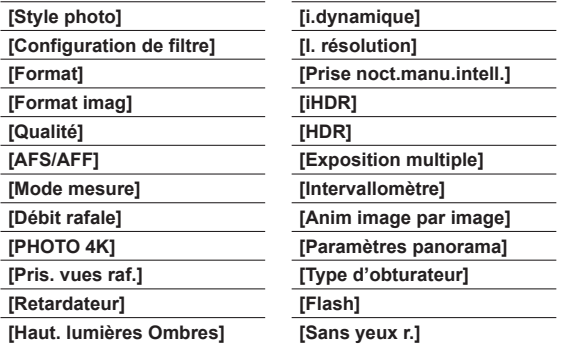

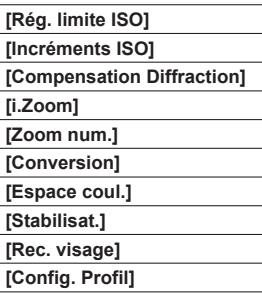

#### **[Image animée]**

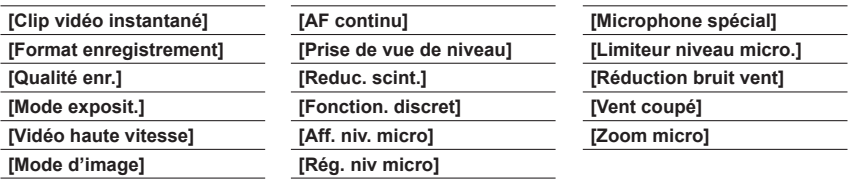

# **[Personnel]**

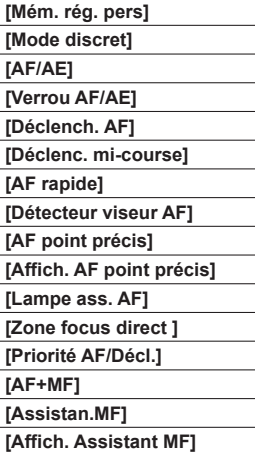

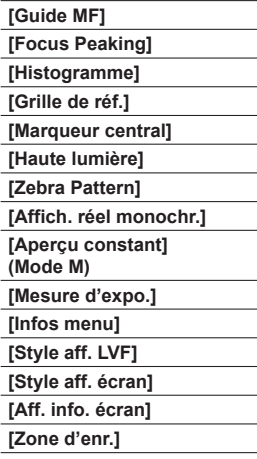

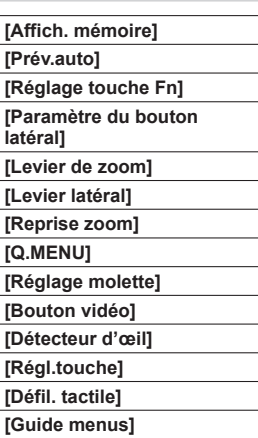

# **[Config.]**

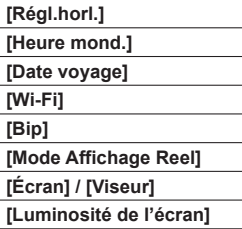

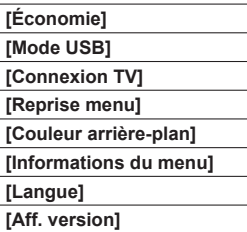

#### **[Restaurer comp. expo] [Arrêt auto retardateur] [Renum.fichier] [Restaurer] [Réinit. par. Wi-Fi] [Formater]**

### **[Lecture]**

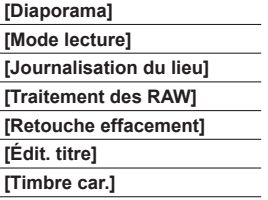

- **[Division vidéo] [Vidéo accélérée] [Vidéo image par im.] [Redimen.] [Cadrage] [Tourner] [Rotation aff]**
- **[Mes favoris] [Rég. impr.] [Protéger] [Mod. Rec. vis.] [Tri images] [Confirm. effacem.]**

# **Questions/Réponses Dépannage**

- Il est possible de résoudre le problème en cliquant sur [Restaurer] dans le menu [Config.].
- Vous trouverez de plus amples informations dans le « Manuel d'utilisation Fonctions avancées (format PDF) ». Vérifiez avec les informations de cette section.

#### **L'appareil photo ne fonctionne pas même s'il est mis sous tension. L'appareil photo se met hors tension dès sa mise sous tension.**

- Il faut charger la batterie.
- Si vous laissez l'appareil photo allumé, la batterie va se décharger.
	- $\rightarrow$  Éteignez fréquemment l'appareil photo en utilisant [Économie], etc.

#### **L'appareil photo est mis hors tension automatiquement.**

- [Économie] est activé.
- L'opération associée de VIERA Link (HDMI) est activée.
- → Si vous n'utilisez pas VIERA Link (HDMI), réglez [VIERA link] sur [NON].

#### **La batterie se vide rapidement.**

- Le mode d'entraînement est réglé sur [PHOTO 4K] et [PHOTO 4K] est réglé sur [[i]] ([Pré-rafale 4K]).
	- → Lorsque [  $\mathbb{R}$ ] ([Pré-rafale 4K]) est sélectionné, la batterie se décharge rapidement.
		- Sélectionnez [ [ ] ([ Pré-rafale 4K]) uniquement lors de l'enregistrement.

#### **Impossible d'enregistrer d'images. L'obturateur ne se déclenche pas immédiatement lorsque vous appuyez sur la touche d'obturateur.**

• Lorsque le mode d'entraînement est réglé sur [PHOTO 4K] et que [PHOTO 4K] dans le menu [Enr.] est réglé sur [Bel] ([Pré-rafale 4K]), la température de l'appareil photo augmente. Dans certains cas, l'appareil photo peut afficher [  $\triangle$  ], basculer sur [ $\text{I}$ ] ([Rafale 4K]) puis arrêter l'enregistrement pour des raisons de protection. Attendez que l'appareil photo refroidisse.

#### **La mise au point ne s'effectue pas correctement.**

- Le sujet ne se trouve pas dans la plage de mise au point.
- Cela est dû au vacillement de l'appareil photo ou au mouvement du sujet.
- [Priorité AF/Décl.] est réglé sur [RELEASE]. (→53)
- [Déclench. AF] est réglé sur [NON].  $(\rightarrow 53)$
- Le verrouillage MPA n'est pas réglé correctement.

#### **Les images enregistrées sont floues. La fonction de stabilisateur est sans effet.**

- La vitesse d'obturation est plus lente dans les endroits sombres et la fonction de stabilisateur est moins efficace.
	- $\rightarrow$  Tenez l'appareil photo fermement à deux mains et gardez les bras près du corps.
	- → Utilisez un trépied et le retardateur en cas de vitesse d'obturation plus lente.
- Si vous prenez une photo d'un sujet en mouvement à l'aide de l'obturateur électronique, le sujet de l'image peut être incliné dans certains cas.

#### **Le sujet apparaît déformé dans les images.**

• Si vous enregistrez une image d'un sujet en mouvement dans le mode de l'obturateur électronique, dans le mode d'enregistrement d'images animées ou dans le mode d'enregistrement de photos 4K, il se peut que le sujet de l'image soit déformé dans certains cas. Cela est une caractéristique des capteurs MOS utilisés sur cet appareil photo. Il ne s'agit pas d'un dysfonctionnement.

#### **Sous un éclairage fluorescent, un dispositif d'éclairage à DEL, etc., il se peut que des bandes s'affichent ou que l'affichage vacille.**

- Cela est une caractéristique des capteurs MOS utilisés sur cet appareil photo. Il ne s'agit pas d'un dysfonctionnement.
- Si vous enregistrez des images fixes à l'aide de l'obturateur électronique, l'effet de bandes peut être réduit en abaissant la vitesse d'obturation.
- Si un vacillement notable ou si des bandes sont visibles dans des conditions d'éclairage comme celles d'un dispositif fluorescent ou à DEL alors que vous utilisez le mode d'enregistrement d'images animées, vous pouvez les réduire en configurant [Reduc. scint.] (→52) et en verrouillant la vitesse d'obturation. Il est possible de sélectionner une vitesse d'obturation dans [1/50], [1/60], [1/100] ou [1/120]. Vous pouvez régler la vitesse d'obturation manuellement en mode Films Créatifs. (→27)

#### **La luminosité ou la coloration de l'image enregistrée est différente de la réalité.**

- Lorsque vous enregistrez sous un dispositif d'éclairage fluorescent ou à DEL, etc., l'augmentation de la vitesse d'obturation peut provoquer de légères modifications de la luminosité et de la couleur. Cela est dû aux caractéristiques de la source de lumière et n'indique aucun dysfonctionnement.
- Lorsque des sujets sont enregistrés dans des emplacements très lumineux, ou lorsque vous enregistrez sous un éclairage fluorescent, un dispositif d'éclairage à DEL, une lampe au mercure, un éclairage au sodium, etc., il se peut que les couleurs et la luminosité de l'écran changent, ou que des bandes horizontales apparaissent sur l'écran.

#### **L'enregistrement de la photo 4K s'interrompt avant la fin.**

• En cas de température ambiante élevée ou d'enregistrement en continu avec [ $\equiv$ ] ([Rafale 4K]) ou [ $\mathbb{R}$ ] ([Rafale 4K (S/S)]) de la fonction Photo 4K, l'appareil photo peut afficher [  $\wedge$  ] et arrêter l'enregistrement pour des raisons de protection. Attendez que l'appareil photo refroidisse.

#### **Impossible d'enregistrer des images animées.**

• Si vous utilisez une carte de grande capacité, il est possible que la prise de photo ne fonctionne pas immédiatement après avoir allumé l'appareil photo.

#### **Le filmage s'arrête avant la fin.**

• En cas de température ambiante est élevée ou d'enregistrement d'images animées en continu, l'appareil photo peut afficher  $\lceil \bigwedge_{i=1}^{\infty} \rceil$  et arrêter l'enregistrement pour des raisons de protection. Attendez que l'appareil photo refroidisse.

#### **Écran noir ou bruits enregistrés.**

• Lors de l'enregistrement d'images animées, l'écran peut momentanément être tout noir ou les bruits peuvent être enregistrés en raison de fortes ondes électromagnétiques ou de l'électricité statique (émetteurs radio, lignes haute tension, etc.) dans certaines conditions environnementales.

#### **Parfois, le réglage de la mise au point avec le mode de mise au point automatique est difficile lors de l'enregistrement d'images animées 4K.**

• Cela peut se produire lorsque vous prenez une photo en réduisant la vitesse de mise au point automatique pour régler la mise au point avec une grande précision. Il ne s'agit pas d'un dysfonctionnement.

#### **Le flash n'est pas émis.**

Le flash n'est pas disponible dans les cas suivants.

- Le flash est fermé.
- Lorsque l'obturateur électronique est utilisé → Définissez [Type d'obturateur] sur [AUTO] ou [MSHTR].
- Lorsque [Mode discret] est réglé sur [OUI]
	- $\rightarrow$  Réglez [Mode discret] sur [NON].

#### **Le flash se déclenche deux fois.**

• Le flash se déclenche deux fois (sauf lorsque [Mode de déclenchement] (→52) de [Flash] est réglé sur [MANUAL]). Lorsque la réduction des yeux rouges est activée, l'intervalle de déclenchement est plus long. Assurez-vous que le sujet ne bouge pas jusqu'au second déclenchement.

#### **Impossible d'afficher les images. Il n'y a pas d'images enregistrées.**

- Aucune carte insérée dans l'appareil photo.
- Aucune photo à lire sur la carte.
- Le nom de fichier de l'image a-t-il été modifié sur un ordinateur ? Le cas échéant, le fichier ne peut être lu sur l'appareil photo.
	- $\rightarrow$  Il est recommandé d'utiliser le logiciel « PHOTOfunSTUDIO » du DVD (fourni) pour graver des photos de l'ordinateur sur la carte.  $(\rightarrow 47)$
- [Mode lecture] (→53) est réglé sur une autre option que [Lect. normale].
	- → Réglez [Mode lecture] sur [Lect. normale].

#### **Le numéro de dossier/fichier s'affiche sous la forme [-]. L'image est noire.**

- S'agit-il d'une image non standard, une image éditée au moyen d'un ordinateur ou une image prise par un autre appareil ?
- La batterie a été retirée juste après l'enregistrement de l'image, ou l'image a été prise alors que la batterie était faible.
	- $\rightarrow$  Sauvegardez les données nécessaires sur un ordinateur ou autre appareil, puis utilisez [Formater] sur l'appareil photo.  $(\rightarrow 16)$

#### **[La vignette est affichée] apparaît sur l'écran.**

• Les images ont peut-être été enregistrées sur un autre appareil. Dans ce cas, elles peuvent s'afficher avec une qualité d'image médiocre.

#### **Les images animées prises par cet appareil photo ne peuvent être lues sur d'autres appareils photo.**

• Même si une image animée est lue sur un appareil compatible, il se peut que la qualité des photos ou du son ne soit pas bonne lors de la lecture ou que les photos ne soient pas lues du tout. Il se peut aussi que les informations d'enregistrement ne s'affichent pas correctement.

#### **L'appareil photo ne peut pas se connecter au LAN sans fil. Les ondes radio sont irrégulières. Le point d'accès sans fil ne s'affiche pas.**

#### **Conseils généraux pour l'utilisation d'une connexion Wi-Fi**

- Utilisez l'appareil photo à l'intérieur de la plage de communication du réseau LAN sans fil.
- Un four à micro-ondes, téléphone sans fil ou autre appareil fonctionnant sur la bande de fréquence 2,4 GHz est-il utilisé à proximité ?
	- $\rightarrow$  Les ondes radio peuvent être interrompues lorsqu'elles sont utilisées simultanément. Utilisez ces appareils à une bonne distance de l'appareil photo.
- Lorsque le témoin de la batterie clignote en rouge, il se peut que la connexion à autre appareil ne puisse s'établir, ou que la connexion soit coupée. (Un message tel que [Erreur de communication] s'affiche.)
- Lorsque cet appareil photo est placé sur une table ou une étagère en métal, la connexion peut être établie facilement, car l'appareil photo est affecté par des ondes radio. N'utilisez pas l'appareil photo à proximité de surfaces métalliques.

#### **L'appareil photo ne peut pas se connecter au LAN sans fil. Les ondes radio sont irrégulières. Le point d'accès sans fil ne s'affiche pas. (Suite)**

#### **À propos d'un point d'accès sans fil**

- Vérifiez si le point d'accès sans fil à connecter est en marche.
- Il se peut que l'appareil photo ne puisse afficher ou se connecter à un point d'accès sans fil, suivant l'état des ondes radio.
	- $\rightarrow$  Effectuez la connexion plus près du point d'accès sans fil.
	- → Enlevez les obstacles entre l'appareil photo et le point d'accès sans fil.
	- $\rightarrow$  Modifiez l'orientation de l'appareil photo.
	- → Déplacez-vous ou modifiez l'angle du point d'accès sans fil.
	- $\rightarrow$  Effectuez [Saisie manuelle].
- Il se peut qu'il ne s'affiche pas même s'il y a des ondes radio, suivant le réglage du point d'accès sans fil.
- Le SSID réseau du point d'accès sans fil est-il réglé pour ne pas diffuser ?
	- → Il se peut qu'il ne soit pas détecté s'il est réglé pour ne pas diffuser. Saisissez (spécifiez) le SSID réseau. Sinon, réglez le SSID réseau du point d'accès sans fil pour qu'il diffuse.
- Les types de connexion et les méthodes de réglage de sécurité varient suivant le point d'accès sans fil.
	- → Reportez-vous au mode d'emploi du point d'accès sans fil.
- Le point d'accès sans fil permutable 5 GHz / 2,4 GHz est-il connecté à un autre appareil utilisant la bande de fréquence 5 GHz ?
	- $\rightarrow$  Il est recommandé d'utiliser un point d'accès sans fil capable d'utiliser simultanément les bandes de fréquence 5 GHz et 2,4 GHz. Il ne peut être utilisé simultanément avec cet appareil photo s'il n'est pas compatible.

#### **L'appareil photo ne peut pas être connecté à un ordinateur Mac/Windows via une connexion Wi-Fi.**

 $\rightarrow$  Lorsque l'heure du système de l'ordinateur Mac ou Windows connecté à un appareil photo est complètement différente de celle de l'appareil photo, celui-ci ne peut pas être connecté à l'ordinateur selon les systèmes d'exploitation. Confirmez l'heure définie et le fuseau horaire de l'appareil photo et faites-les correspondre à l'heure, à la date et au fuseau horaire de l'ordinateur Mac ou Windows. Ajustez-les en cas de non-correspondance.

**Je rencontre des difficultés pour me connecter à mon ordinateur Windows 8. Le nom d'utilisateur et le mot de passe ne sont pas reconnus.**

- Selon la version du système d'exploitation, sur Windows 8, par exemple, vous avez deux types de comptes utilisateur (compte local/compte Microsoft).
	- $\rightarrow$  Veillez à régler le compte local et à utiliser le nom d'utilisateur et le mot de passe du compte local.

#### **La connexion Wi-Fi n'est pas reconnue par mon ordinateur.**

- Par défaut, la connexion Wi-Fi utilise le nom de groupe de travail « WORKGROUP ». Si le nom du groupe de travail a été modifié, il ne sera pas reconnu.
	- → Sélectionnez [Connexion PC] puis [Modifier nom du groupe de travail] dans le menu [Configuration Wi-Fi] pour modifier le nom du groupe de travail afin qu'il corresponde à celui de votre ordinateur.

#### **Les images ne peuvent être transmises à l'ordinateur.**

• Si un pare-feu est activé par le système d'exploitation ou par un logiciel de sécurité, il se peut que l'appareil photo n'arrive pas à se connecter à l'ordinateur.

#### **La transmission de l'image échoue en cours d'exécution. Il y a une image qui n'a pas pu être transmise.**

- L'image ne peut être transmise lorsque le voyant de batterie clignote en rouge.
- Le fichier de l'image est-il trop gros ?
	- $\rightarrow$  Divisez les images animées au moyen de [Division vidéo]. ( $\rightarrow$ 53)
	- → Réduisez la taille de l'image sous [Taille], puis envoyez-la.
- Le format de fichier des images qu'il est possible d'envoyer varie suivant la destination.
- Vous avez atteint la limite de capacité ou de nombre d'images du service WEB.
	- $\rightarrow$  Connectez-vous à « LUMIX CLUB », et vérifiez l'état de la destination sur les réglages de lien de service WEB.

#### **La lecture des images animées sur le téléviseur est impossible.**

- Une carte est insérée dans le téléviseur.
	- → Effectuez la connexion à l'aide d'un câble AV (en option) ou d'un câble micro HDMI (en option) et faites la lecture sur l'appareil photo.

#### **VIERA Link (HDMI) ne fonctionne pas.**

- Le câble micro HDM est-il bien connecté ?
- → Assurez-vous que le mini-câble HDMI est inséré à fond.
- L'option [VIERA link] de l'appareil photo est-elle réglée sur [OUI] ?
	- $\rightarrow$  Il se peut que le réglage d'entrée ne puisse pas être changé automatiquement avec certaines prises HDMI de téléviseur. Dans ce cas, modifiez le réglage d'entrée à l'aide de la télécommande du téléviseur (pour plus de détails, reportez-vous au mode d'emploi du téléviseur).
	- → Vérifiez les réglages VIERA Link (HDMI) sur l'appareil auquel l'appareil photo est raccordé.
	- $\rightarrow$  Mettez l'appareil photo hors tension puis remettez-le sous tension.
	- → Désactivez l'option « Commande VIERA Link (commande d'appareil HDMI) » sur le téléviseur (VIERA), puis réactivez-la. (Pour plus de détails, reportez-vous au mode d'emploi du téléviseur VIERA.)

#### **L'objectif émet un bruit de cliquetis.**

- Lorsque l'appareil photo est allumé ou éteint, que l'objectif est déplacé ou qu'une opération d'ouverture est effectuée, il est possible qu'un tel bruit se produise. Il ne s'agit pas d'un dysfonctionnement.
- Lorsque la luminosité change après avoir zoomé ou bougé l'appareil photo, l'objectif peut faire un bruit lors de l'ajustement de l'ouverture. Il ne s'agit pas d'un dysfonctionnement.

#### **Le zoom s'arrête instantanément.**

• En cas d'utilisation du zoom optique supplémentaire, le zoom s'arrêtera temporairement. Il ne s'agit pas d'un dysfonctionnement.

#### **L'appareil photo est chaud.**

• L'appareil photo peut chauffer un peu pendant l'utilisation, mais cela n'affecte ni son fonctionnement ni la qualité des images.

#### **L'horloge est inexacte.**

• Si vous n'utilisez pas l'appareil photo pendant longtemps, il se peut que l'horloge soit réinitialisée.  $\rightarrow$  Réglez l'horloge ( $\rightarrow$ 17).

# **Spécifications**

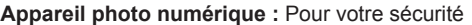

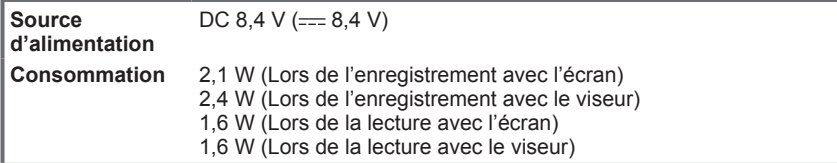

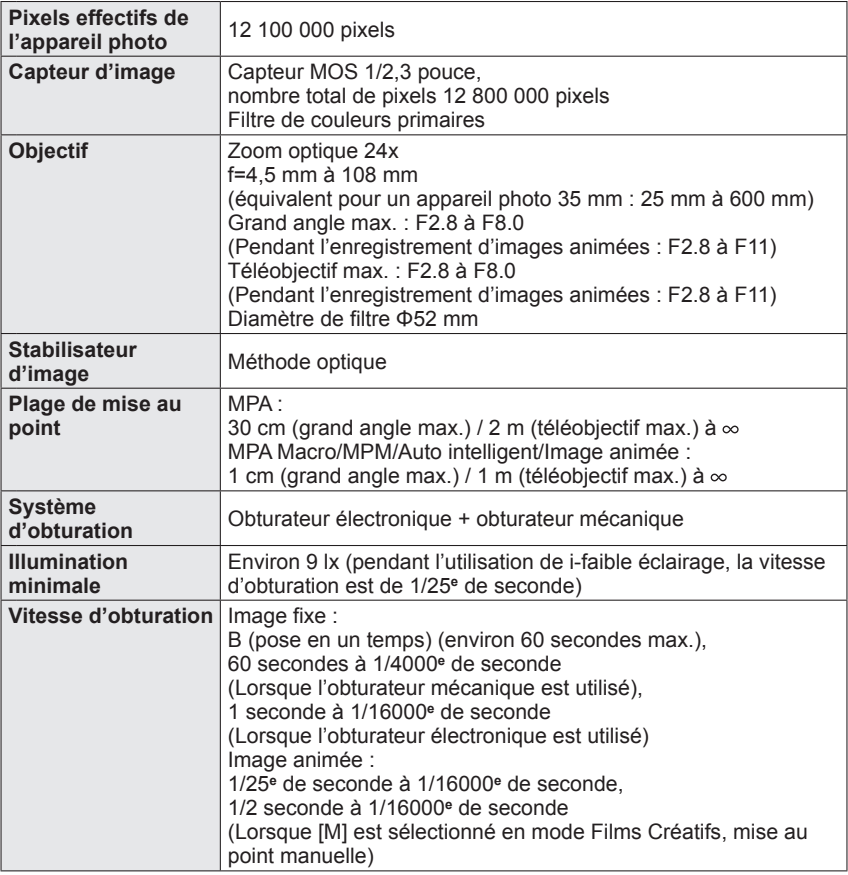

Autres

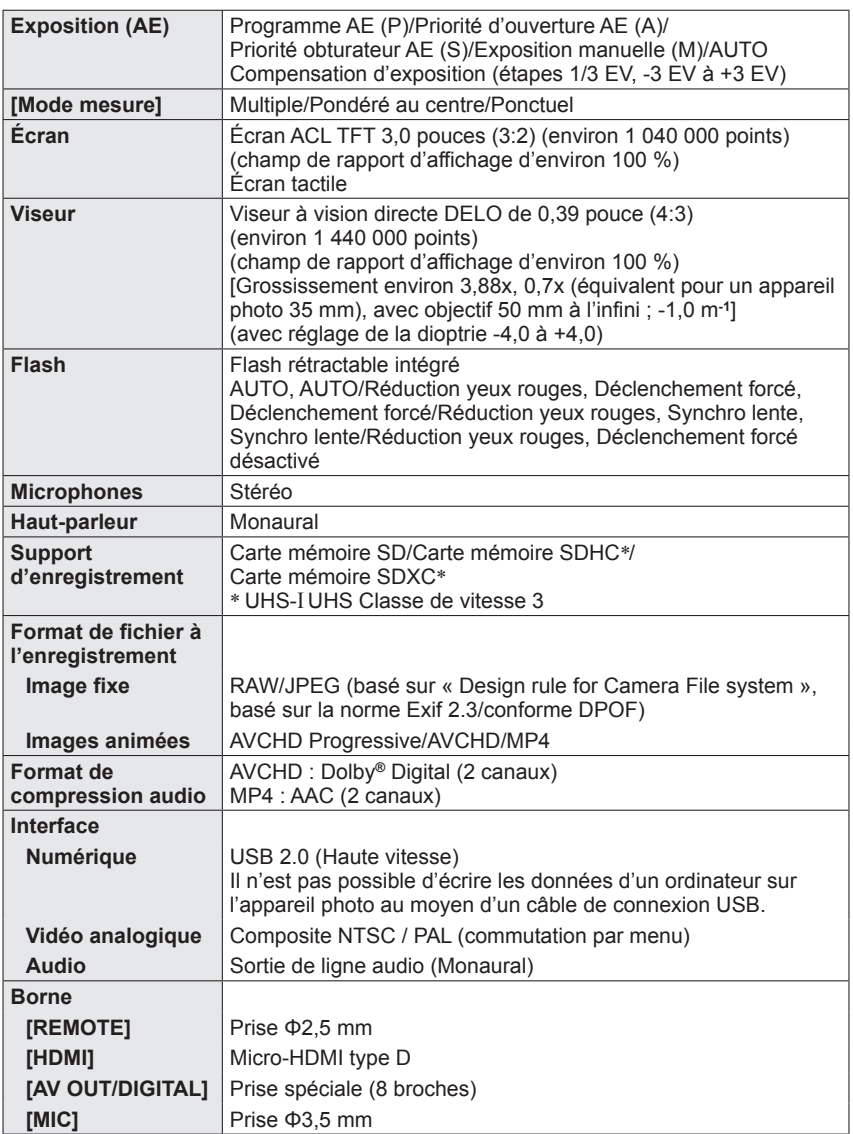

Autres

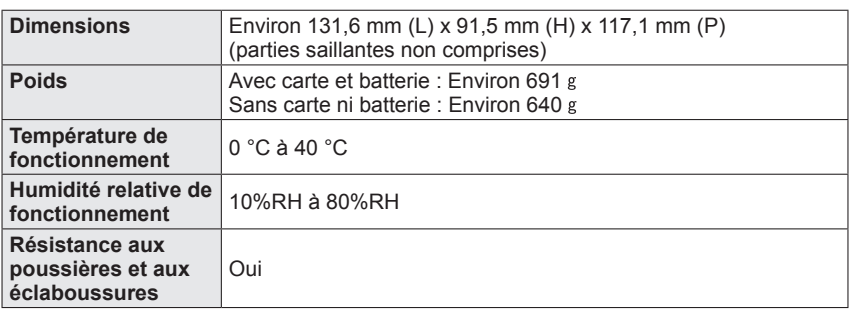

#### ■**Wi-Fi**

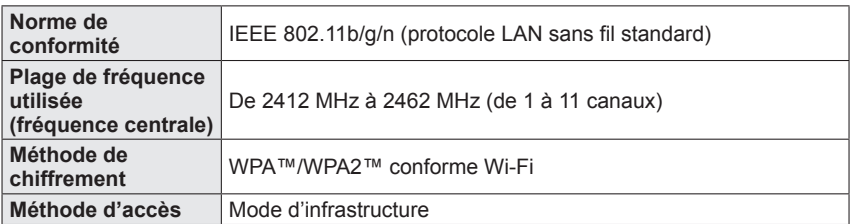

#### ■ Chargeur de batterie (Panasonic DE-A80A) :

Pour votre sécurité

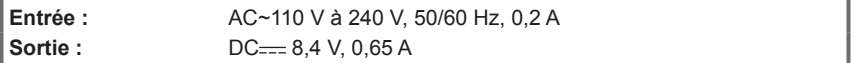

#### ■ Bloc-batterie (lithium-ion) (Panasonic DMW-BLC12E) :

Pour votre sécurité

**Tension/capacité :** 7,2 V/1200 mAh

Les symboles sur ce produit (y compris les accessoires) représentent ce qui suit :

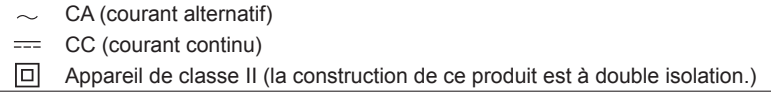

Les spécifications sont sujettes à modification sans préavis.

# **Système d'accessoires pour appareil photo numérique**

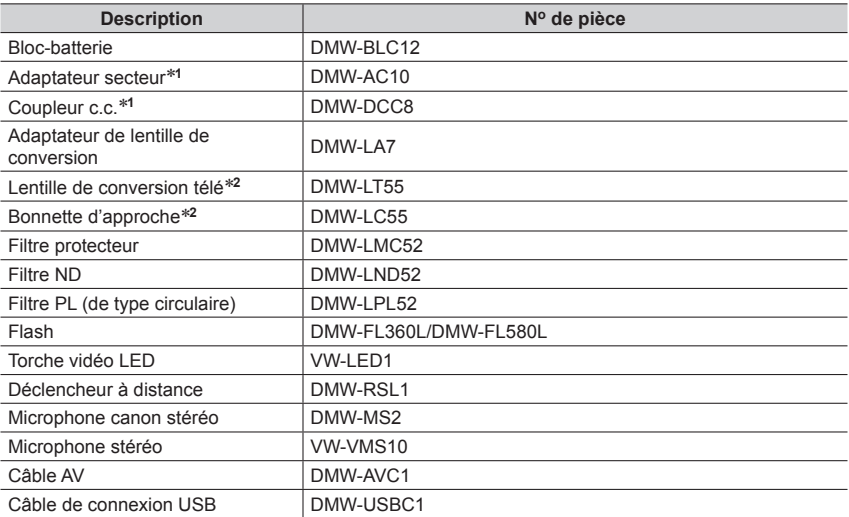

**<sup>1</sup>** L'adaptateur secteur (en option) peut être utilisé uniquement avec le coupleur c.c. Panasonic (en

\*<sup>2</sup> L'adaptateur de lentille de conversion (DMW-LA7 : en option) est nécessaire pour fixer une lentille de conversion télé ou une bonnette d'approche.

●Les numéros de pièce correspondent à ceux valables dès juillet 2015. Ils peuvent être sujets à des modifications.

●Certains accessoires en option peuvent être indisponibles dans certains pays.

- Le logo SDXC est une marque de commerce de SD-3C, LLC.
- ●HDMl, le logo HDMI et High-Definition Multimedia Interface sont des marques de commerce ou des marques déposées de HDMI Licensing LLC aux États-Unis et dans d'autres pays.
- ●HDAVI Control™ est une marque de commerce de Panasonic Corporation.
- ●"AVCHD", "AVCHD Progressive" et le logo "AVCHD Progressive" sont des marques de commerce de Panasonic Corporation et Sony Corporation.
- ●Fabriqué sous licence de Dolby Laboratories.
- Dolby et le symbole double-D sont des marques déposées de Dolby Laboratories.
- Adobe est une marque de commerce ou une marque déposée de Adobe Systems Incorporated aux États-Unis et/ou dans d'autres pays.
- ●Windows et Windows Vista sont des marques déposées ou des marques de commerce de Microsoft Corporation aux États-Unis et/ou dans d'autres pays.
- ●Mac et Mac OS sont des marques déposées de Apple Inc. aux États-Unis et dans d'autres pays.
- ●iPad, iPhone, iPod et iPod touch sont des marques commerciales d'Apple Inc., enregistrées aux États-Unis et dans d'autres pays.
- ●App Store est une marque de service de Apple Inc.
- ●Android et Google Play sont des marques de commerce ou des marques déposées de Google Inc.
- ●Le logo Wi-Fi CERTIFIED™ est une marque de certification de Wi-Fi Alliance**®**.
- ●Le symbole Wi-Fi Protected Setup™ est une marque de certification de Wi-Fi Alliance**®**.
- ●« Wi-Fi**®** » et « Wi-Fi Direct**®** » sont des marques déposées de Wi-Fi Alliance**®**.
- ●« Wi-Fi Protected Setup™ », « WPA™ » et « WPA2™ » sont des marques de commerce de Wi-Fi Alliance**®**.
- ●DLNA, le logo DLNA et DLNA CERTIFIED sont des marques de commerce, des marques de service ou des marques de certification de la Digital Living Network Alliance.
- **QR Code est une marque déposée de DENSO WAVE INCORPORATED.**
- ●Ce produit utilise la technologie "DynaFont" de DynaComware Corporation. DynaFont est une marque déposée de DynaComware Taiwan Inc.
- ●Les autres noms, de produits ou de sociétés, mentionnés dans le présent manuel sont des marques de commerce ou des marques déposées de leurs ayants droit respectifs.

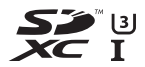

**AVCHDTM** 

Progressive

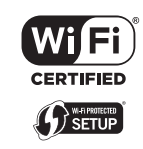

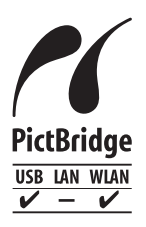

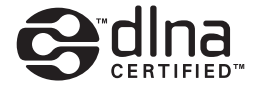

Manufactured by: Panasonic Corporation Kadoma, Osaka, Japan Importer for Europe: Panasonic Marketing Europe GmbH Panasonic Testing Centre Winsbergring 15, 22525 Hamburg, Germany

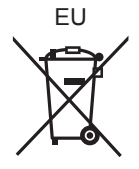

Panasonic Corporation

Web Site: http://www.panasonic.com

© Panasonic Corporation 2018

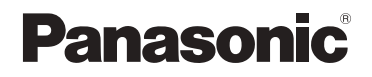

# **Manuel d'utilisation Fonctions avancées**

Appareil photo numérique

# Modèle DMC-FZ330 DMC-FZ300

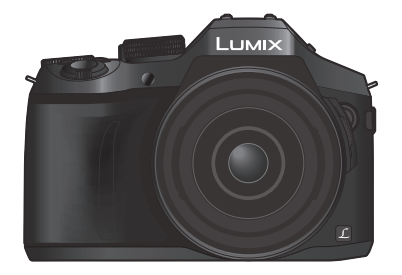

# LUMIX

Veuillez lire attentivement les présentes instructions avant d'utiliser ce produit, et conserver ce manuel pour utilisation ultérieure.

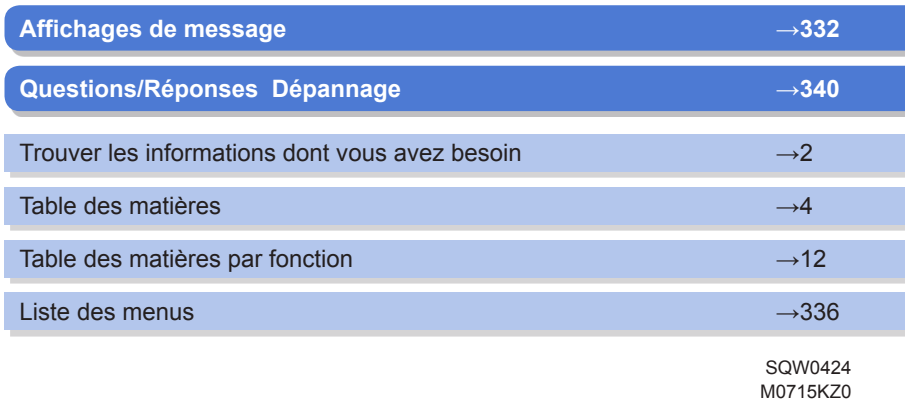

<span id="page-66-1"></span><span id="page-66-0"></span>Dans ce « Manuel d'utilisation Fonctions avancées », vous trouverez les informations dont vous avez besoin dans les pages suivantes.

Cliquer sur un numéro de page vous permet de sauter jusqu'à la page liée et de rapidement trouver les informations.

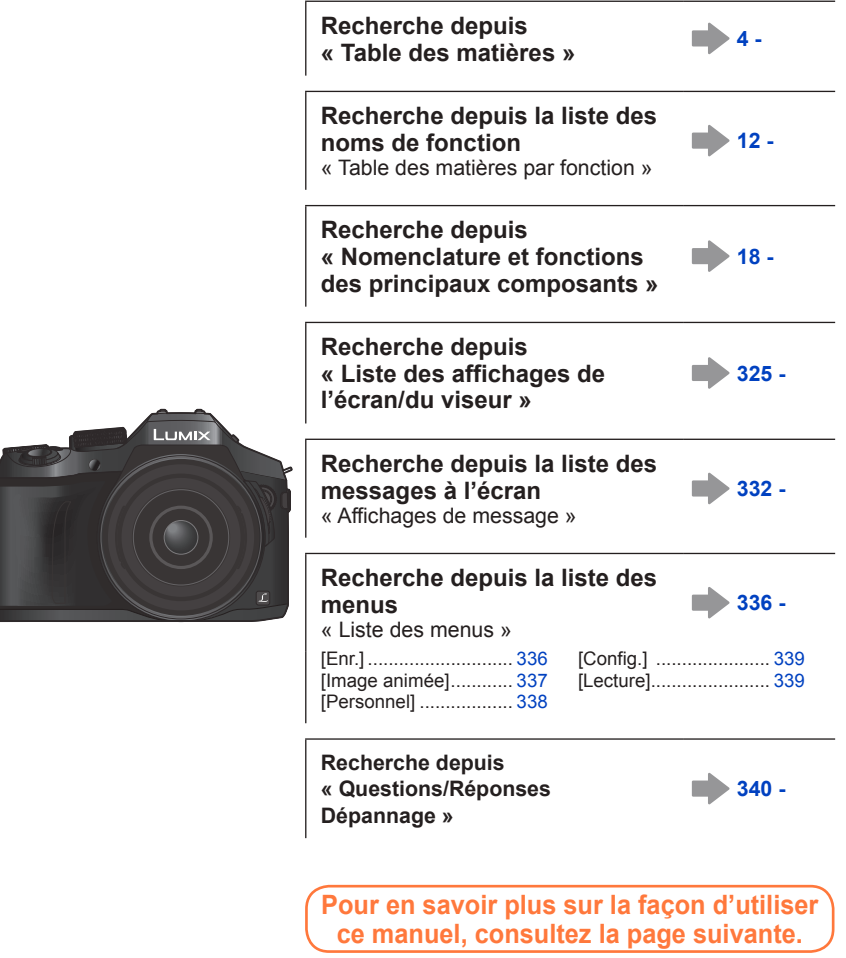

**Fonction Wi-Fi® →[256](#page-320-0)**

# <span id="page-67-0"></span>**Comment utiliser ce manuel**

#### **Icônes de mode d'enregistrement**

#### **Mode d'enregistrement : AEPASMAC口网6**

Dans les modes d'enregistrement affichant les icônes en noir, vous pouvez sélectionner et exécuter les menus et fonctions indiqués.

• Cliquez sur un renvoi dans le texte pour sauter jusqu'à la page correspondante.

#### ■**À propos des symboles dans le texte**

**MENU** Indique que le menu peut être réglé en appuyant sur la touche [MENU/SET].

Wi-Fi Indique que le réglage Wi-Fi peut être activé en appuyant sur la touche [Wi-Fi].

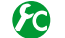

Configurations pouvant être exécutées dans le menu [Personnel].

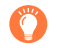

Conseils pour une utilisation judicieuse et points à ne pas oublier.

 $(\rightarrow)0$ ) Indique la page de référence. Cliquez pour aller à la page correspondante.

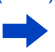

Cliquez pour voir la description à la page suivante.

Dans ce manuel d'utilisation, les étapes de réglage d'une option de menu sont décrites comme suit :

 **→ [Enr.] → [Qualité] → [ ]**

MFN

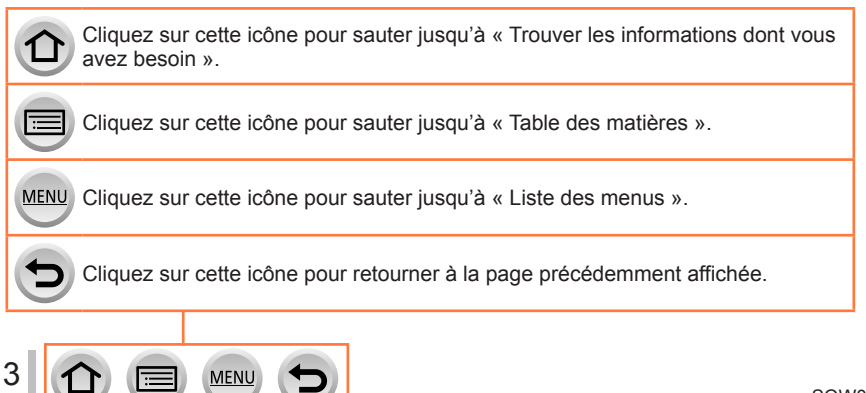

# <span id="page-68-0"></span>**Table des matières**

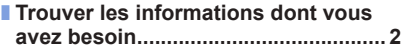

- **[Comment utiliser ce manuel..............](#page-67-0) 3**
- **[Table des matières par fonction......](#page-76-1) 12**

# **[Avant l'utilisation](#page-79-0)**

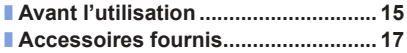

■ **[Nomenclature et fonctions des](#page-82-1)  [principaux composants....................](#page-82-1) 18**

## **[Préparatifs](#page-84-0)**

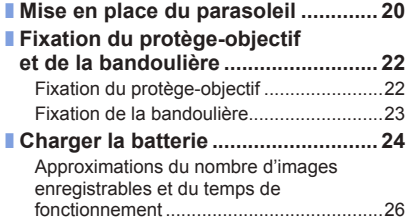

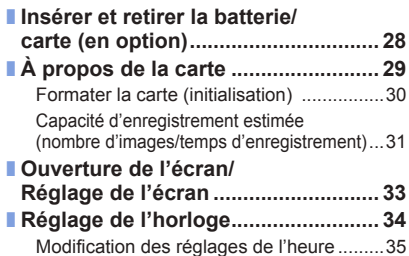

4 MENU

# **Notions de base**

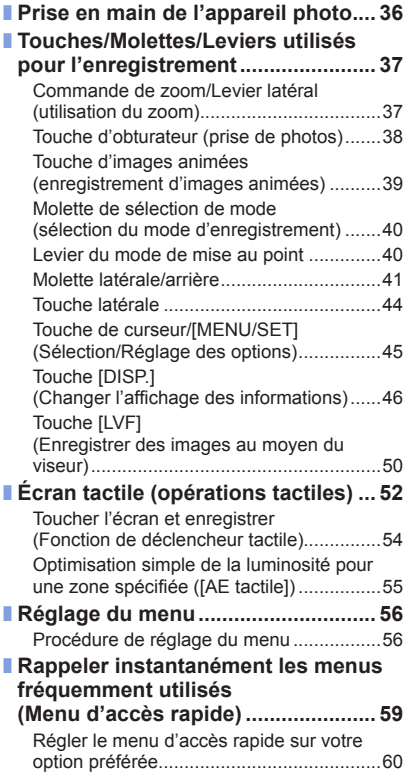

 $\equiv$  MENU

D

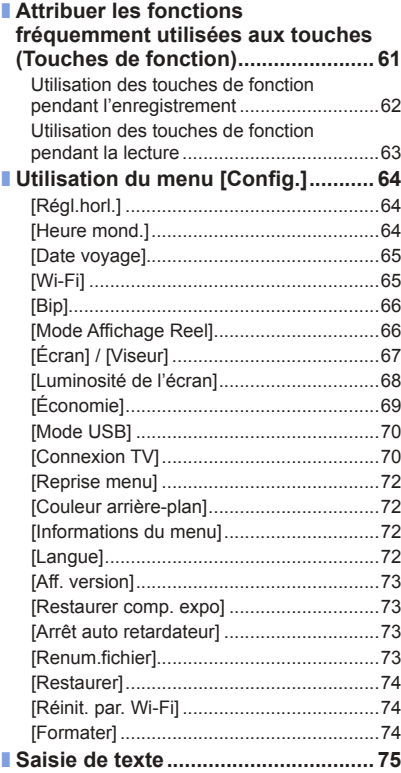

 $\mathbf{C}$ 

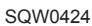

# **Mode d'enregistrement**

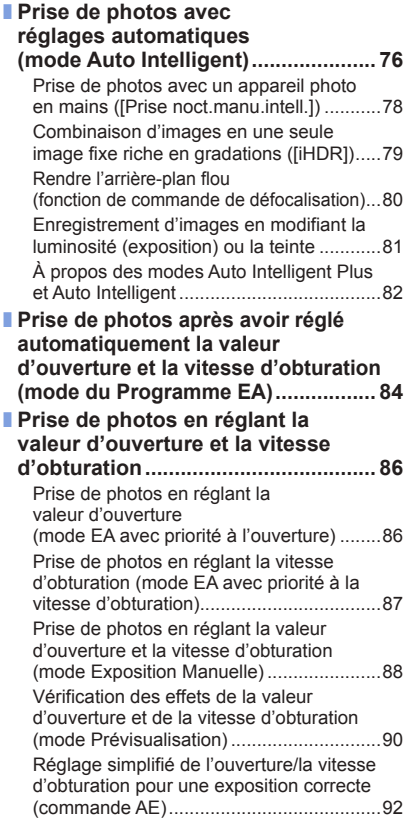

MENU

Ð

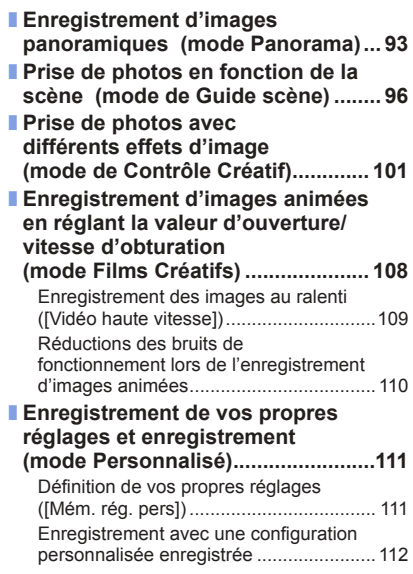

 $\bigcirc$ 

# **[Réglages de la qualité d'image et de la coloration](#page-177-0)**

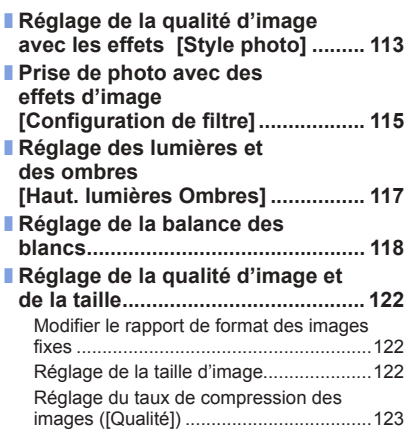

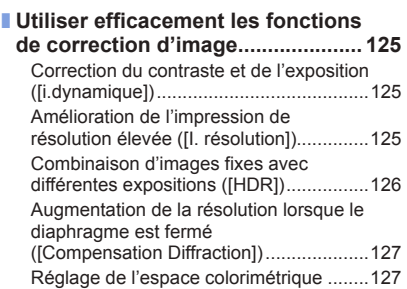

# **[Réglage de la mise au point et de la luminosité \(exposition\)](#page-192-0)**

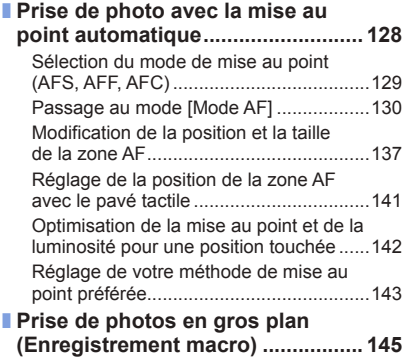

MENU

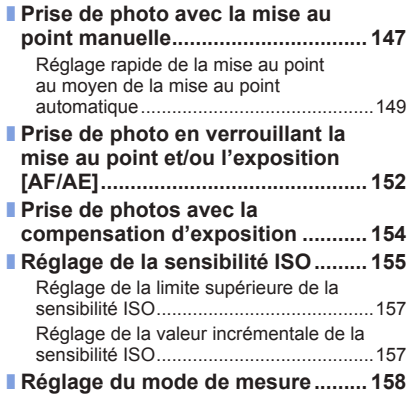
### **[Réglages de l'obturateur et de l'entraînement](#page-223-0)**

- **[Réglage du type d'obturateur........](#page-223-0) 159**
- **[Sélection d'un mode](#page-224-0)  d'entraînement [................................](#page-224-0) 160** ■ **[Fonction de rafale...........................](#page-225-0).... 161** ■ **[Enregistrement de photos 4K........](#page-228-0) 164** [Enregistrement avec \[Rafale 4K\].............167](#page-231-0) [Enregistrement avec \[](#page-231-0)Rafale 4K (S/S)]....167 [Enregistrement avec \[Pré-rafale 4K\]........168](#page-232-0) [Sélection d'images à partir d'un fichier de](#page-233-0)  [rafale 4K et sauvegarde...........................169](#page-233-0)

[Remarques relatives à la fonction](#page-239-0)  [Photo 4K..................................................175](#page-239-0) ■ **[Enregistrement et changement](#page-242-0)  [automatique de l'exposition](#page-242-0)  [\[Pris. vues raf.\]................................](#page-242-0) 178** ■ **[Prise de photo avec le](#page-244-0)  [retardateur.......................................](#page-244-0) 180**

# **[Fonctions destinées à des sujets et objectifs spécifiques](#page-246-0)**

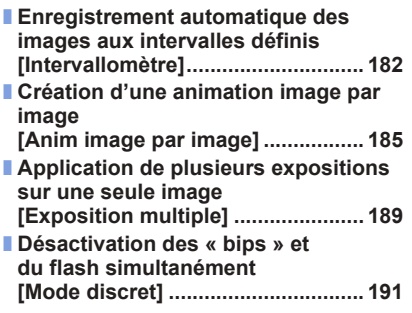

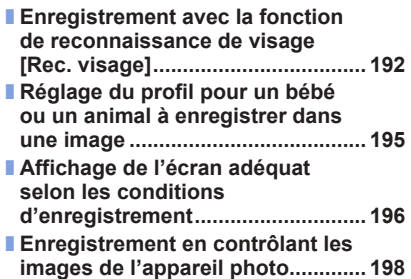

### **[Stabilisateur, zoom et flash](#page-263-0)**

8

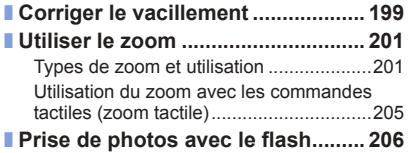

**MEN** 

### ■ **[Réglage des fonctions du flash.....](#page-272-0) 208** [Changement du mode de](#page-272-0)  [déclenchement \(Flash manuel\)](#page-272-0) ...............208 [Changement du mode de flash](#page-272-0) ...............208 [Réglage de la synchronisation sur le](#page-275-0)  deuxième rideau [......................................](#page-275-0) 211 [Ajustement de la puissance du flash](#page-276-0) .......212 [Synchronisation de la puissance du](#page-276-0)  [flash avec l'appareil photo pendant la](#page-276-0)  [compensation d'exposition](#page-276-0) ......................212 ■ **[Prise de photos avec des flashs](#page-277-0)  [sans fil..............................................](#page-277-0) 213**

# **[Enregistrer des images animées](#page-279-0)**

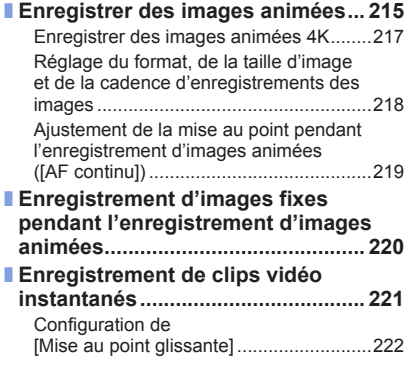

### ■ **[Utilisation du menu](#page-288-0)**

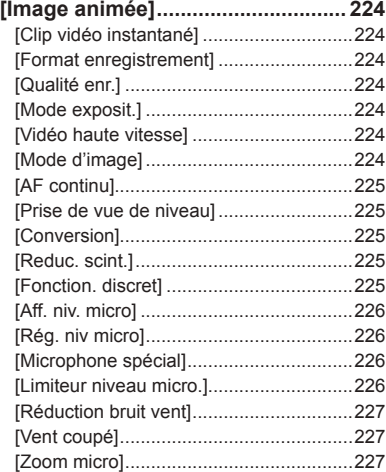

# **[Lecture et édition d'images](#page-292-0)**

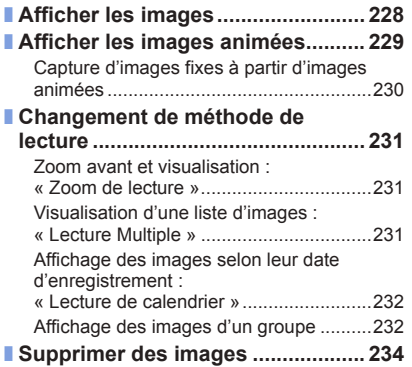

 $\exists$  MENU

Œ

9

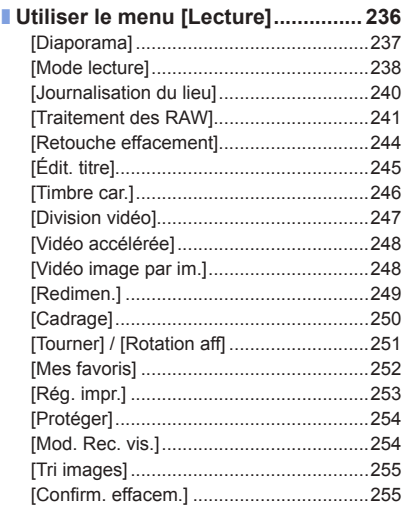

## **[Wi-Fi](#page-320-0)**

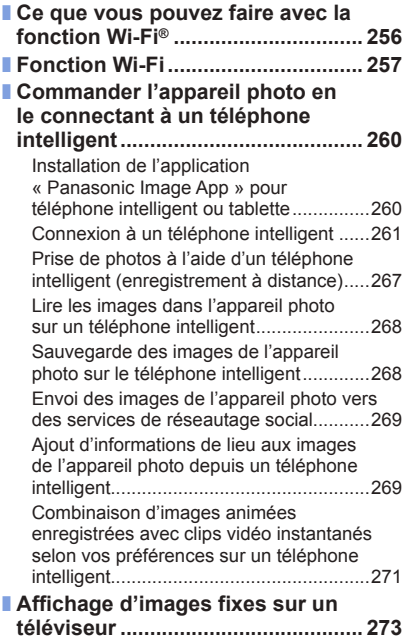

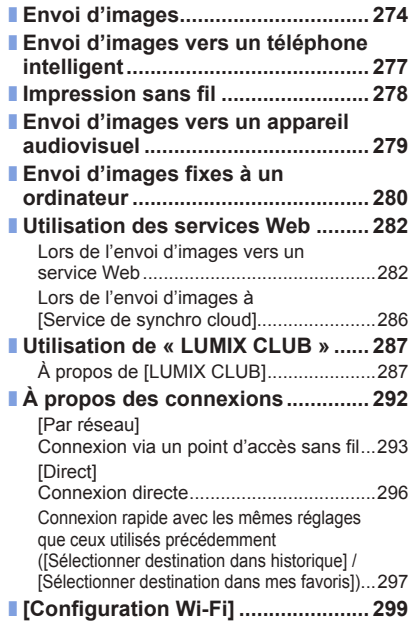

# **[Raccordement à d'autres appareils](#page-365-0)**

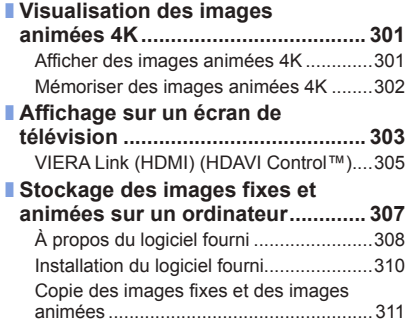

MENU

 $\bigoplus$ 

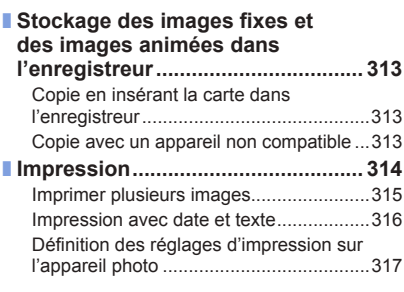

# **[Autres](#page-382-0)**

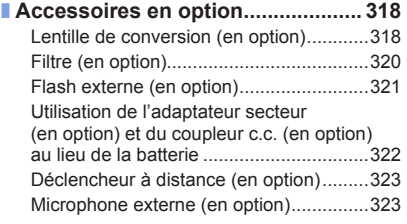

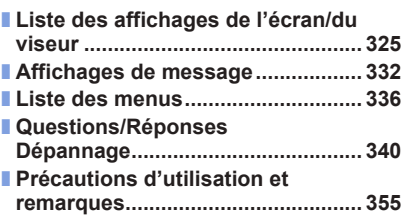

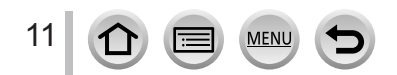

# **Enregistrement**

### **Enregistrement**

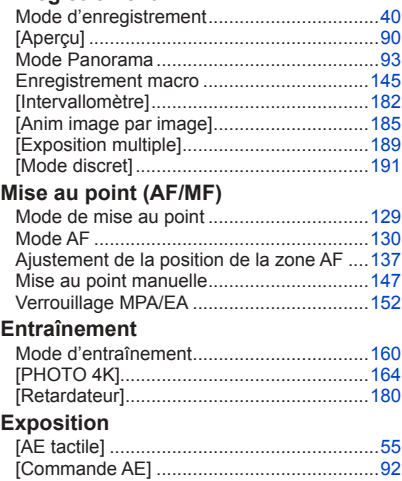

Verrouillage MPA/EA ..................................[152](#page-216-0) Compensation d'exposition ........................[154](#page-218-0) Sensibilité ISO............................................[155](#page-219-0) [Mode mesure]............................................[158](#page-222-0) [Pris. vues raf.]............................................[178](#page-242-1)

### **Qualité de l'image et teinte**

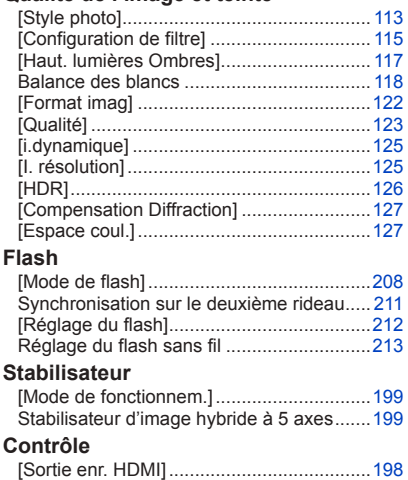

# **Images animées**

#### **Images animées**

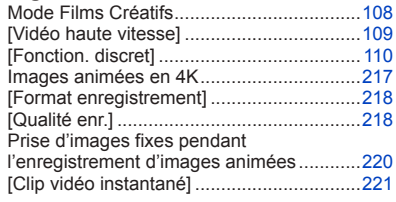

MENU

### **Audio**

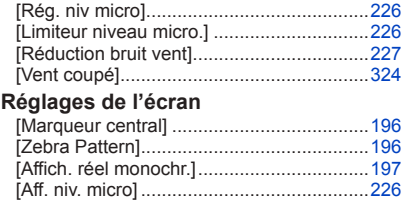

# **Configuration/Personnalisation**

### **Réglages de base**

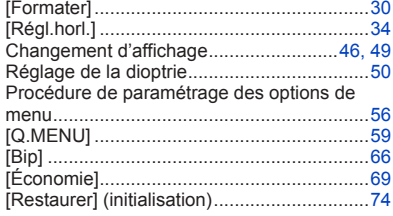

### **Personnalisation**

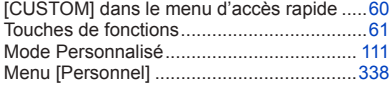

# **Lecture**

#### **Lecture**

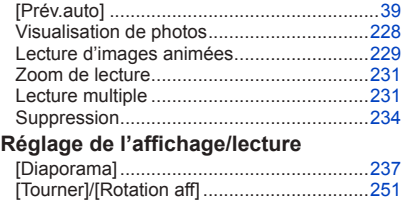

### **Modifier**

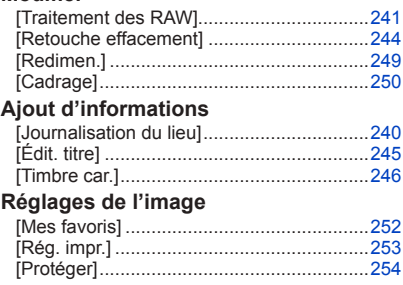

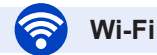

### **Connexion**

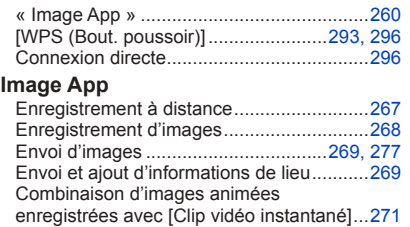

MENU

### **En combinaison avec d'autres appareils**

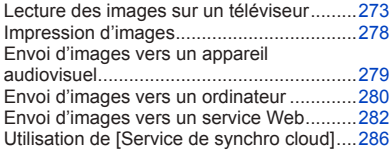

# **Raccordement à d'autres appareils**

### **Ordinateur**

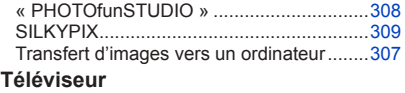

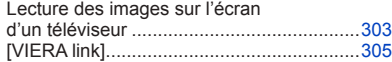

### **Enregistreur**

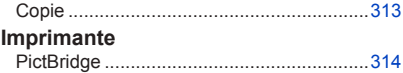

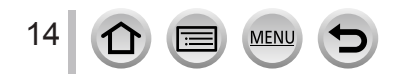

# **Avant l'utilisation**

### **Précautions à prendre avec l'appareil photo**

#### **Pour éviter d'endommager votre appareil photo et en retirer le maximum de satisfaction vous devrez prendre les précautions suivantes.**

- ●L'objectif, l'écran et le boîtier de l'appareil photo peuvent subir des dommages si l'appareil photo tombe ou s'il est soumis à une température excessive, à de l'humidité et s'il est en contact avec de l'eau ou de la poussière.
- ●L'écran peut être endommagé par une pression excessive sur sa surface, durant l'utilisation ou pendant le nettoyage.

### ■**À l'épreuve des éclaboussures**

« À l'épreuve des éclaboussures » est une expression utilisée pour décrire le niveau supplémentaire de protection qu'offre cet appareil photo contre l'exposition à une quantité minimale d'humidité, d'eau ou de poussière. Être à l'épreuve des éclaboussures n'est pas une garantie que des dommages ne surviendront pas si cet appareil photo est soumis au contact direct de l'eau.

Afin de minimiser la possibilité de dommages, veuillez vous assurer que les précautions suivantes sont prises:

- Assurez-vous que le flash incorporé est fermé.
- Assurez-vous que tous les caches sont bien fermés.
- Assurez-vous d'être dans un endroit sec et sûr pour changer de batterie ou de carte mémoire. Une fois le changement effectué, assurez-vous que leur couvercle de protection respectif est bien fermé.
- Si cet appareil photo entre en contact avec de l'eau, du sable ou un autre matériau étranger, nettoyez-le aussi vite que possible, en prenant les précautions nécessaires pour que la substance étrangère ne rentre pas à l'intérieur de l'appareil photo.
- En aucune circonstance vous ne devrez toucher ou placer d'objets étrangers dans l'appareil photo.

Si du sable, de la poussière ou des gouttes d'eau adhèrent à l'appareil photo, essuyezles à l'aide d'un chiffon doux et sec.

- Si vous ne le faites pas, l'écran pourrait répondre de façon incorrecte aux commandes tactiles ou le flash pourrait se mettre en route.
- Si l'écran est refermé alors que de tels corps étrangers sont présents, un dysfonctionnement pourrait en résulter.

#### ■**Condensation**

- ●La condensation peut apparaître sur l'objectif, l'écran ou à l'intérieur du viseur lorsque la température ou l'humidité de la pièce change rapidement. Cela peut rendre temporairement l'image trouble. Si tel est le cas, éteignez l'appareil photo et laissez-le éteint pour que la température de l'appareil photo se stabilise à la température ambiante de la pièce. Le temps nécessaire varie et peut s'élever à une heure. Elle disparaîtra d'elle même.
- ●Si vous savez déjà que vous devrez vous déplacer entre des endroits où il y a une grande différence de température ou d'humidité, vous pouvez aider à empêcher la formation de condensation sur l'appareil photo en plaçant celui-ci dans un grand sac en plastique zippé, de manière à ce que la condensation se forme sur le sac et non sur l'appareil photo. Attendez que la température se stabilise avant de sortir l'appareil photo du sac.

#### ■**Prenez toujours d'abord une image d'essai**

Prenez toujours une image d'essai avant d'utiliser l'appareil photo à l'occasion d'un événement important (un mariage, par exemple), pour vous assurer d'enregistrer les images et le son correctement.

#### ■**Aucun dédommagement pour les images ratées**

Nous ne pouvons offrir aucun dédommagement pour les images ratées en cas de problème empêchant l'enregistrement sur l'appareil photo ou sur la carte.

### ■**Respectez rigoureusement les lois sur les droits d'auteur**

La loi sur les droits d'auteur interdit l'usage non autorisé, à des fins autres que personnelles, des enregistrements dont le contenu est protégé par des droits d'auteur. L'enregistrement de certains contenus peut être sujet à des restrictions même dans le cadre d'une utilisation personnelle.

### ■**Reportez-vous également à la section « Précautions d'utilisation et remarques »**   $(\rightarrow 355)$  $(\rightarrow 355)$  $(\rightarrow 355)$

■ **Avant d'utiliser l'appareil photo, assurez-vous que tous les accessoires indiqués dans le « Manuel d'utilisation Fonction de base » sont bien fournis.**

Pour plus de détails sur les accessoires en option  $(\rightarrow 318)$  $(\rightarrow 318)$  $(\rightarrow 318)$ 

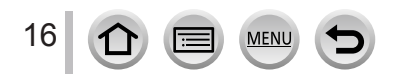

# **Accessoires fournis**

Avant d'utiliser l'appareil photo, vérifiez la présence de tous les accessoires fournis.

●Les accessoires et leur forme varient suivant le pays ou la région où vous avez fait l'achat de l'appareil photo.

Pour plus de détails sur les accessoires, reportez-vous au « Manuel d'utilisation Fonction de base ».

- ●Dans le texte, le bloc-batterie est désigné par les termes bloc-batterie ou batterie.
- ●Dans le texte, le chargeur de batterie est désigné par les termes chargeur de batterie ou chargeur.
- ●Dans le texte, le terme « carte » désigne les cartes mémoire SD, les cartes mémoire SDHC et les cartes mémoire SDXC.
- ●Veuillez respecter la réglementation locale pour la mise au rebut de toutes les pièces d'emballage.
- ●Gardez les petites pièces dans un emplacement sûr, hors de portée des enfants.

### ■**Accessoires en option**

• **Les cartes sont vendues en option.**

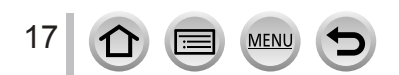

SQW0424

# **Nomenclature et fonctions des principaux composants**

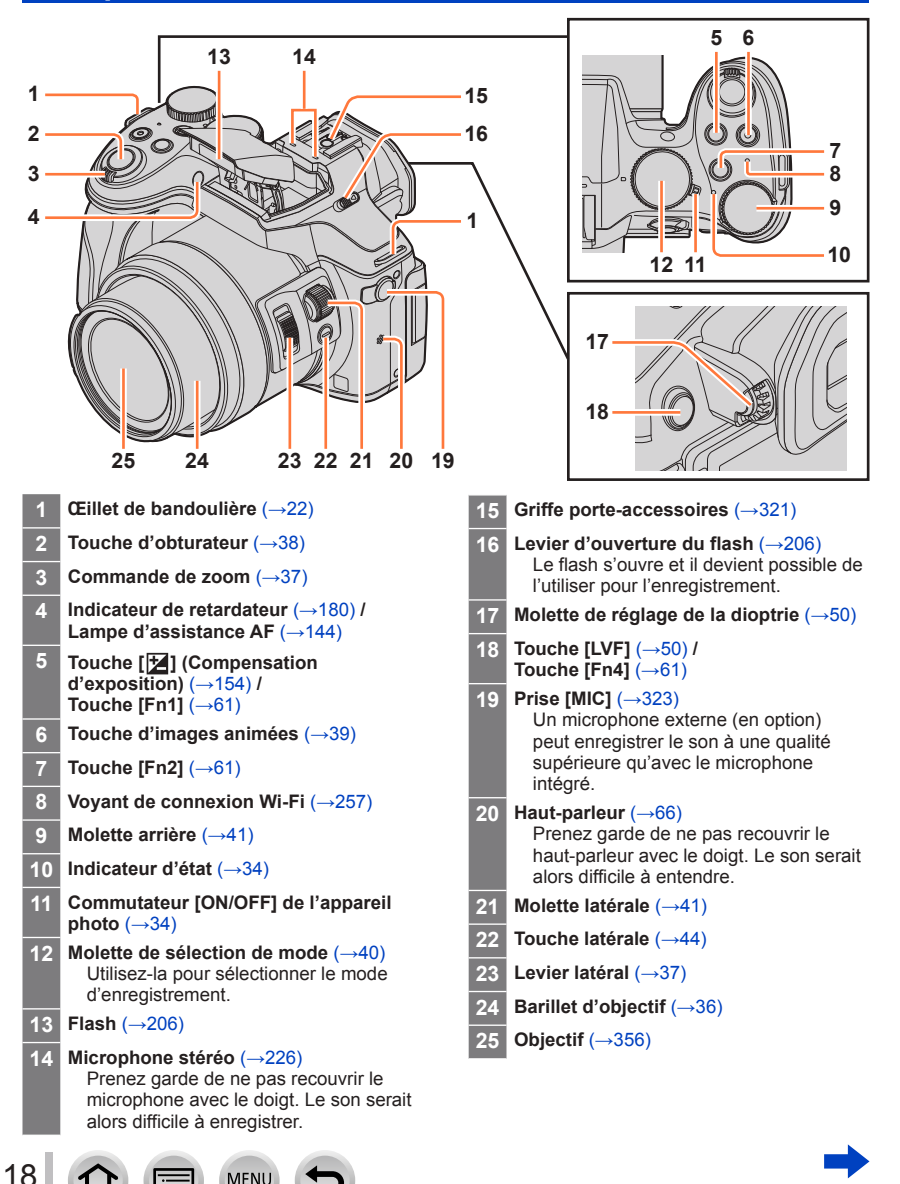

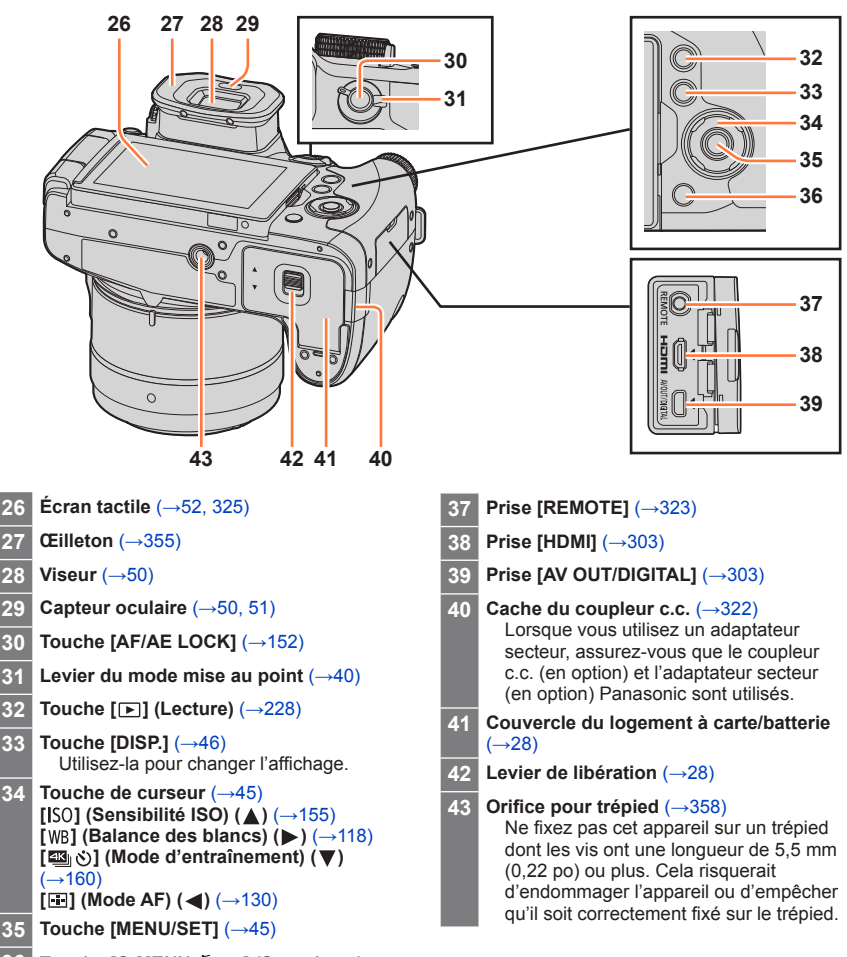

### Nomenclature et fonctions des principaux composants

**36 Touche [Q.MENU ] (Supprimer/ Annuler)** (→[59,](#page-123-0) [234](#page-298-1)) **/ Touche [Fn3]** (→[61](#page-125-0))

19

# **Mise en place du parasoleil**

Lorsque vous prenez une photo ou que vous enregistrez un film avec un important contre-jour, un reflet irrégulier peut apparaître dans l'objectif. Le parasoleil réduit l'entrée de lumière indésirable sur les images enregistrées et atténue la perte de contraste. Le parasoleil élimine la lumière excessive et augmente la qualité de l'image.

- Ne tenez pas le parasoleil de manière à le plier.
- Assurez-vous que l'appareil photo est hors tension.
- Veillez à fermer le flash auparavant.
- *1* **Alignez le repère de montage se trouvant sur le parasoleil en le plaçant légèrement au-dessus du repère de montage situé au bout de l'objectif.**

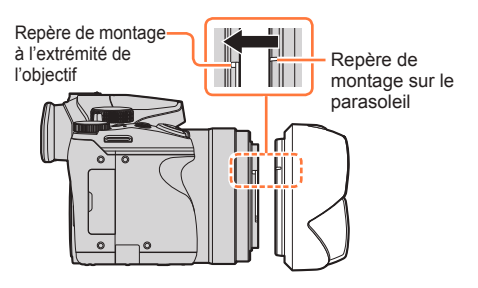

*2* **Faites tourner le parasoleil dans le sens de la flèche pour le fixer.**

*3* **Tournez le parasoleil jusqu'à ce que vous entendiez un « clic » et alignez son repère avec celui situé sous l'appareil photo.**

> • Vérifiez que le parasoleil est correctement fixé et que son reflet n'apparaît pas sur

Repère de montage sur le parasoleil

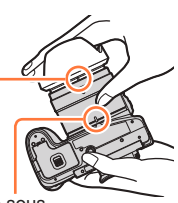

Repère sous l'appareil photo

●Si vous mettez en place le parasoleil alors que vous utilisez le flash, le parasoleil bloque le flash, entraînant ainsi l'assombrissement (vignettage) de la partie inférieure des images et rendant la modulation de la lumière impossible. Nous vous recommandons donc d'ôter le parasoleil avant d'utiliser le flash.

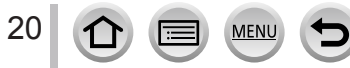

les images.

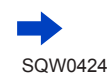

### Mise en place du parasoleil

Faites tourner le parasoleil dans le sens de la flèche pour l'enlever.

■**Stockage temporaire du parasoleil**

2 Alignez le repère de montage (4) du parasoleil légèrement à droite du repère  $\ddot{(\mathbf{B})}$  situé sous l'appareil photo, puis fixez le parasoleil.

Tournez le parasoleil dans le sens de la flèche jusqu'à ce que vous entendiez un « clic » et alignez son repère avec celui situé sous l'appareil photo.

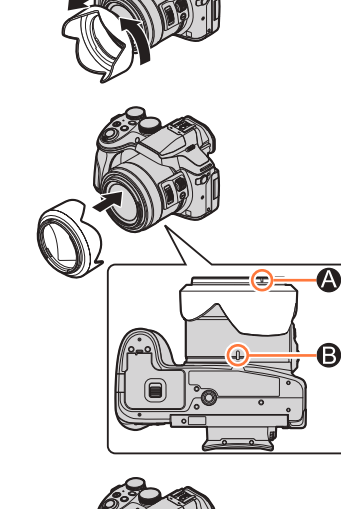

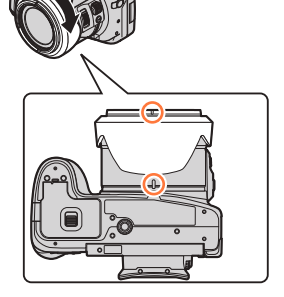

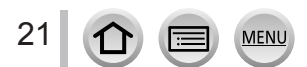

# <span id="page-86-0"></span>**Fixation du protège-objectif et de la bandoulière**

# **Fixation du protège-objectif**

Recouvrez l'objectif à l'aide du protège-objectif pour le protéger lorsque vous ne prenez pas de photos. Nous vous recommandons de fixer le protège-objectif à l'appareil photo à l'aide de la cordelette du protège-objectif, pour éviter de perdre ce dernier.

- Évitez de tenir ou de faire tourner l'appareil à l'aide de la cordelette du protège-objectif.
- Assurez-vous d'ôter le protège-objectif lorsque vous mettez cet appareil sous tension.
- Assurez-vous que la cordelette du protège-objectif ne s'emmêle pas avec la bandoulière.
- *1* **Faites passer la ficelle par l'œillet de bandoulière sur l'appareil photo.**

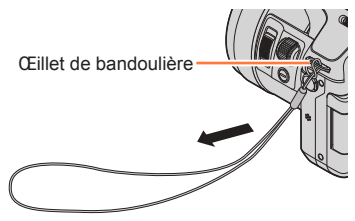

*2* **Faites passer la même ficelle par l'orifice sur le protège-objectif.**

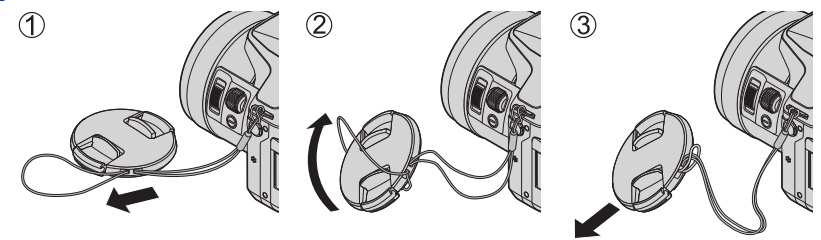

*3* **Fixez le protège-objectif.**

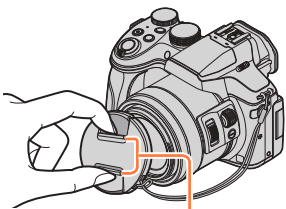

Pincez ici pour fixer ou retirer le protège-objectif.

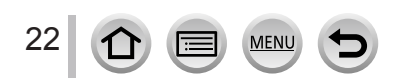

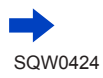

### Fixation du protège-objectif et de la bandoulière

### **Fixation de la bandoulière**

Nous vous recommandons de fixer la bandoulière lorsque vous utilisez l'appareil photo pour l'empêcher de tomber.

- *1* **Faites passer la bandoulière par l'orifice sur l'œillet de bandoulière.**
	- Fixez la bandoulière de sorte que le logo « LUMIX » se trouve du côté externe.

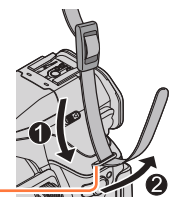

Œillet de bandoulière

- *2* **Faites passer l'extrémité de la bandoulière dans la boucle, en suivant le sens de la flèche.**
- *3* **Faites passer l'extrémité de la bandoulière par l'autre orifice de la boucle.**

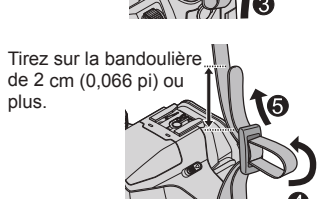

### *4* **Tirez sur la bandoulière pour vérifier qu'elle est bien serrée.**

- Suivez les étapes *1* à *4* pour fixer l'autre extrémité de la bandoulière.
- Placez la bandoulière autour de votre épaule.
	- Ne placez pas la bandoulière autour de votre cou. Il y a risque de blessure ou d'accident.
- Ne laissez pas la bandoulière dans un emplacement à portée des enfants.
	- Ils risqueraient de se blesser en se la mettant autour du cou.

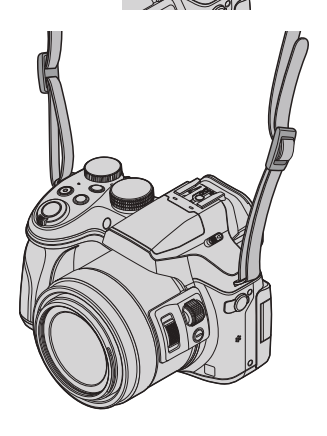

# **Charger la batterie**

**Chargez toujours la batterie avant la première utilisation !** (la batterie n'est pas chargée à la sortie d'usine)

### **À propos des batteries utilisables sur cet appareil**

**Nous avons constaté que certaines imitations de batterie très similaires aux produits authentiques sont disponibles sur certains marchés. Certains de ces batteries ne possèdent pas une protection interne adéquate répondant aux exigences des normes de sécurité qui s'y appliquent. L'utilisation de ces batteries comporte un risque d'incendie ou d'explosion. Veuillez noter que nous déclinons toute responsabilité en cas d'accident ou de panne suite à l'utilisation d'une imitation de nos batteries authentiques. Par mesure de sécurité, nous vous recommandons l'utilisation d'une batterie Panasonic authentique.**

• **Utilisez le chargeur et la batterie spécialement conçus pour cet appareil.**

*1* **Insérez la batterie en respectant le sens indiqué.**

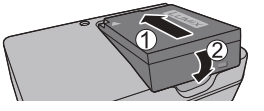

# *2* **Branchez le chargeur sur la prise de courant.**

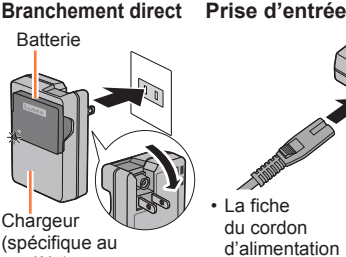

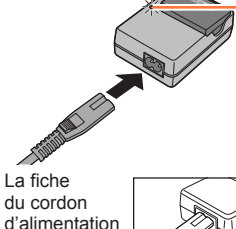

modèle)

ne pénètre pas à fond dans la prise d'entrée. Une partie restera saillante.

• Chargez la batterie avec le chargeur à l'intérieur.

### **Prise d'entrée Témoin de charge ([CHARGE])**

**Allumé :** La charge est en cours d'exécution **Éteint :** La charge est terminée

### **Si la lumière clignote :**

- La température de la batterie est trop élevée ou trop basse. Nous vous recommandons de charger la batterie dans un endroit où la température ambiante est comprise entre 10 °C et 30 °C (50 °F et 86 °F).
- Le connecteur de la batterie ou du chargeur est sale. Nettoyez-le à l'aide d'un chiffon sec.

# *3* **Enlevez la batterie une fois la charge terminée.**

• Le chargeur de batterie est en mode d'attente quand le cordon d'alimentation est branché. Le circuit primaire demeure « sous tension » tant que le chargeur de batterie reste branché sur une prise de courant.

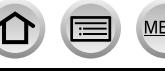

Charger la batterie

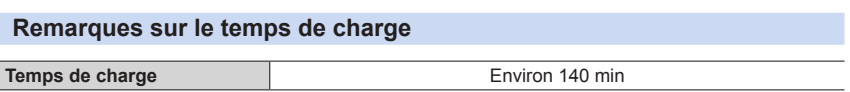

• Le temps de charge indiqué ci-dessus est le temps requis pour la charge lorsque la batterie est complètement déchargée. Le temps nécessaire à la charge diffère suivant les conditions d'utilisation de la batterie. La charge prend plus de temps lorsque la température est élevée ou basse, et lorsque la batterie est restée inutilisée pendant une période prolongée.

### **Charge restante de la batterie**

Pendant l'utilisation de l'appareil photo, la charge restante de la batterie s'affiche.

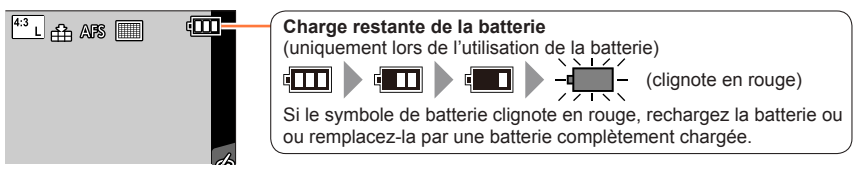

- ●Utilisez toujours des batteries Panasonic authentiques.
- ●Le bon fonctionnement de ce produit n'est pas garanti si vous utilisez des batteries d'une autre marque.
- ●**Retirez la batterie de l'appareil photo après l'utilisation.**
	- Gardez la batterie dans un sac en plastique, en vous assurant qu'elle se trouve à distance de tout objet métallique (tel qu'une agrafe) pendant son transport ou son rangement.

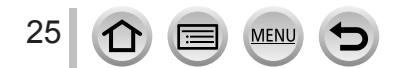

### **Approximations du nombre d'images enregistrables et du temps de fonctionnement**

### **Enregistrer des images fixes (avec l'écran)**

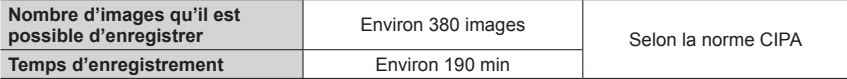

### **Enregistrer des images fixes (avec le viseur (LVF))**

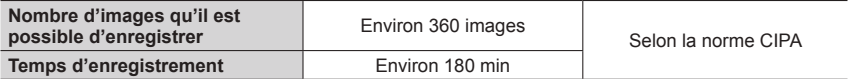

### ■ Conditions d'enregistrement selon la norme CIPA

CIPA est une abréviation de « Camera & Imaging Products Association ».

- Mode du Programme EA
- Température : 23 °C (73,4 °F)/Humidité relative : 50 % lorsque l'écran ou le viseur est allumé.
- Utiliser une carte mémoire SDHC Panasonic.
- Utiliser la batterie fournie.
- Commencer l'enregistrement 30 secondes après avoir mis l'appareil photo sous tension (lorsque [Mode de fonctionnem.] de [Stabilisat.] est réglé sur [((())]).
- Photographier toutes les 30 secondes en mode plein flash une fois sur deux.
- Tourner la commande de zoom de téléobjectif (T) à grand angle (W) ou vice-versa à chaque enregistrement.
- Mettre l'appareil photo hors tension tous les 10 enregistrements et le laisser hors tension jusqu'à ce que la température de la batterie baisse.

Valeur réduite si les intervalles sont plus longs (par exemple environ au quart pour les intervalles de 2 minutes dans les conditions ci-dessus).

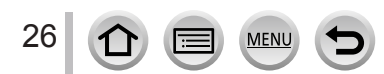

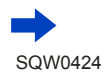

### Charger la batterie

### **Enregistrer des images animées (avec l'écran)**

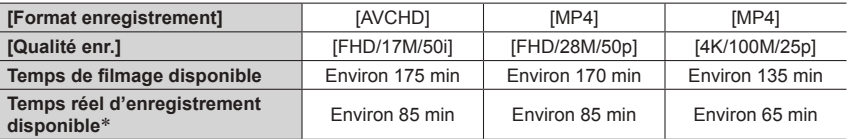

Le temps d'enregistrement réellement disponible lorsque vous effectuez fréquemment les opérations suivantes : mettre l'appareil photo sous et hors tension, lancer et arrêter l'enregistrement, et utiliser le zoom.

#### ■**Conditions d'enregistrement**

- Température 23 °C (73,4 °F), humidité relative 50 %
- ●Images animées [AVCHD] : L'enregistrement s'arrête lorsque le temps d'enregistrement continu dépasse 29 minutes et 59 secondes.
- ●Images animées dont la taille de fichier est réglée sur [FHD], [HD] ou [VGA] en [MP4] : L'enregistrement s'arrête lorsque le temps d'enregistrement continu dépasse 29 minutes et 59 secondes ou que la taille de fichier dépasse 4 Go.
	- Étant donné que la taille de fichier augmente avec [FHD], l'enregistrement avec [FHD] s'arrêtera avant 29 minutes 59 secondes.
- ●Images animées dont la taille de fichier est réglée sur [4K] dans [MP4] :

L'enregistrement s'arrête lorsque le temps d'enregistrement continu dépasse 29 minutes 59 secondes. (Vous pouvez continuer à enregistrer sans interruption même si la taille de fichier dépasse 4 Go, mais le fichier d'images animées sera enregistré et lu dans des fichiers séparés.)

### **Afficher les images (avec l'écran)**

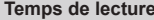

**Environ 315 min** 

●**Les temps de fonctionnement et le nombre d'images enregistrables seront différents suivant l'environnement et les conditions d'utilisation.**

Par exemple, dans les cas suivants, les temps de fonctionnement sont plus courts et le nombre d'images enregistrables est réduit.

- Dans des environnements à basse température, comme sur des pentes de ski.
- Lorsque vous utilisez fréquemment le flash et le zoom, par exemple.
- ●Si l'autonomie de la batterie diminue considérablement, cela signifie que sa durée de service tire à sa fin. Veuillez vous procurer une batterie neuve.

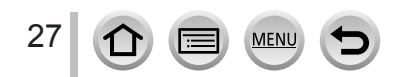

# <span id="page-92-0"></span>**Insérer et retirer la batterie/carte (en option)**

- Assurez-vous que l'appareil photo est hors tension.
- *1* **Glissez le levier de libération sur la position [OPEN] et ouvrez le couvercle du logement à carte/ batterie. batterie. batterie. batterie. b**

### *2* **Insérez la batterie et la carte, en vous assurant qu'elles sont dans le bon sens.**

### • **Batterie :**

Insérez la batterie à fond fermement jusqu'à ce qu'un son de verrouillage soit émis, et assurez-vous que le levier est engagé au-dessus de la batterie.

• **Carte :** Insérez la carte à fond et fermement jusqu'à ce qu'elle émette un léger bruit sec.

# *3* **Fermez le couvercle du logement à carte/batterie et glissez le levier de libération sur la position [LOCK].**

### • **Cache du coupleur c.c. :**

Assurez-vous que le cache du coupleur c.c. est correctement fermé puis fermez le couvercle du logement à carte/batterie.

### ■**Pour retirer**

28

• **Pour retirer la batterie :**

Déplacez le levier dans le sens de la flèche.

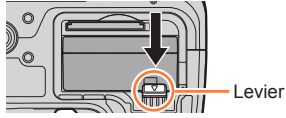

# • **Pour retirer la carte :**

**Carte** 

Appuyez au centre de la carte.

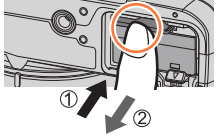

- ●Retirez la batterie de l'appareil photo après l'utilisation.
- ●Gardez la carte mémoire hors de portée des enfants pour éviter qu'elle ne soit avalée.
- ●Pour retirer la carte ou la batterie, mettez l'appareil photo hors tension et patientez jusqu'à ce que l'indicateur d'état s'éteigne. (Si vous n'attendez pas, l'appareil photo risquera de ne pas bien fonctionner et d'endommager la carte ou les données enregistrées.)

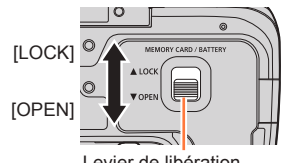

Levier de libération

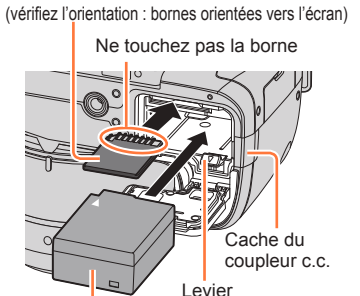

Batterie chargée (vérifiez l'orientation)

# **À propos de la carte**

Vous pouvez utiliser les cartes de la norme SD suivantes (marque Panasonic recommandée).

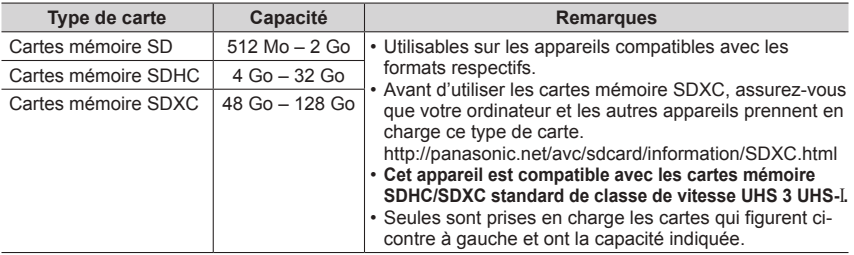

### ■**À propos de l'enregistrement d'images animées/de photos 4K et du classement des vitesses**

La carte nécessaire diffère selon le lFormat enregistrement1 (→[218](#page-282-1)) et la [Qualité enr.] (→[218](#page-282-1)) d'une image animée. Pour enregistrer des photos 4K, vous devez vous munir d'une carte offrant une classe de vitesse prenant en charge l'enregistrement en 4K. Utilisez une carte satisfaisant les classements suivants de la classe de vitesse SD ou de la classe de vitesse UHS.

• La classe de vitesse SD et la classe de vitesse UHS correspondent aux normes de vitesse en matière d'écriture continue. Vérifiez la vitesse SD sur l'étiquette de la carte ou sur la documentation qui accompagne la carte.

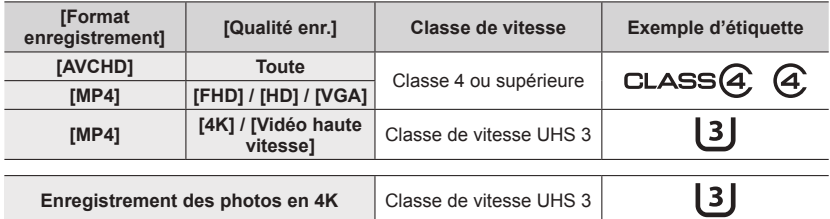

• Informations les plus récentes : http://panasonic.jp/support/global/cs/dsc/ (site disponible en anglais uniquement.)

### **Accès à la carte**

L'indicateur d'accès s'affiche en rouge lors de l'enregistrement sur la carte.

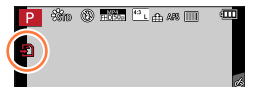

●Pendant que l'appareil photo accède à la carte (pour une opération telle que l'écriture d'image, la lecture, la suppression ou le formatage), évitez d'éteindre l'appareil photo et de retirer la batterie, la carte, l'adaptateur secteur (en option) ou le coupleur c.c. (en option). Évitez de soumettre l'appareil photo à des vibrations, à des chocs ou à l'électricité statique. Il se peut que la carte ou les données de la carte soient endommagées, et que cet appareil ne puisse plus fonctionner normalement. Si l'opération échoue à cause de vibrations, d'un choc ou de l'électricité statique, répétez l'opération.

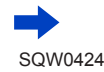

### À propos de la carte

- ●Si vous mettez le sélecteur de protection contre l'écriture en position « LOCK », vous ne pourrez pas écrire, supprimer ni formater les données, ni les afficher par date d'enregistrement.
- ●Nous vous recommandons de copier les images importantes sur un ordinateur (les ondes électromagnétiques, l'électricité statique ou les pannes de l'appareil photo peuvent causer l'endommagement des données).

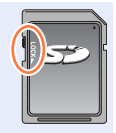

# <span id="page-94-0"></span>**Formater la carte (initialisation)**

Formatez la carte avant d'enregistrer une image avec cet appareil. **Comme les données ne peuvent pas être récupérées après le formatage, veillez à faire au préalable les sauvegardes nécessaires.**

### *1* **Réglez le menu.**

 **→ [Config.] → [Formater]**

- ●Cela exige une batterie suffisamment chargée, ou un adaptateur secteur (en option) et un coupleur c.c. (en option).
- ●Ne mettez pas l'appareil photo hors tension et n'effectuez aucune opération pendant le formatage.
- ●Formatez toujours les cartes à l'aide de cet appareil photo. Reformatez la carte sur cet appareil photo si elle a été formatée sur un ordinateur ou autre appareil.
- ●Si la carte ne peut pas être formatée, essayez avec une autre carte avant de contacter Panasonic.

### **Capacité d'enregistrement estimée (nombre d'images/temps d'enregistrement)**

Le nombre d'images que vous pouvez enregistrer et le temps d'enregistrement disponible varient suivant la capacité de la carte (et suivant les conditions d'enregistrement et le type de carte).

### **Capacité en images enregistrées (images fixes)**

### **Lorsque [Format] est réglé sur [4:3] et que [Qualité] est réglé sur [ ]**

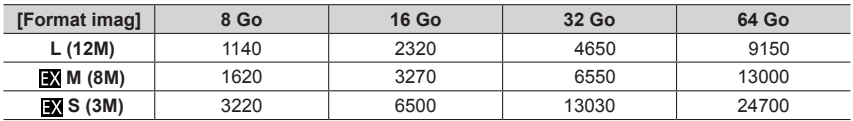

### **Lorsque [Format] est réglé sur [4:3] et que [Qualité] est réglé sur [ ]**

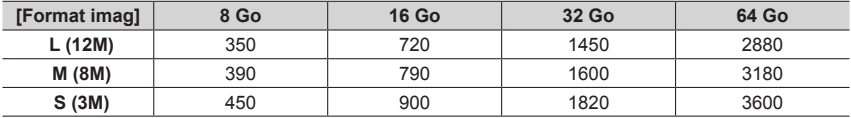

●Lorsque le nombre d'images enregistrables dépasse 9 999, « 9999+ » s'affiche.

### **Capacité en temps d'enregistrement (images animées)**

- Le temps d'enregistrement disponible correspond au temps total de toutes les images animées qui ont été enregistrées.
- ([h], [m] et [s] signifient respectivement « heure », « minutes » et « secondes ».)

### **Lorsque [Format enregistrement] est réglé sur [AVCHD]**

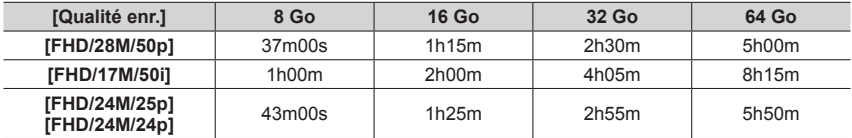

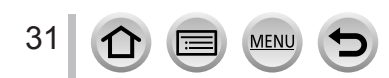

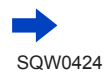

### À propos de la carte

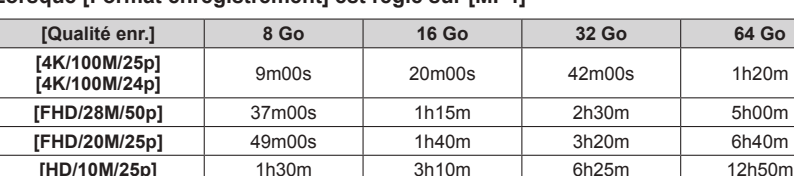

### **Lorsque [Format enregistrement] est réglé sur [MP4]**

●Si la température ambiante est élevée ou si des images animées sont enregistrées de manière continue,  $\lceil \bigwedge_{i=1}^{\infty}$  s'affiche et il se peut que l'enregistrement en cours s'arrête avant la fin pour protéger l'appareil photo.

**[VGA/4M/25p]** | 3h25m | 7h00m | 14h10m | 28h15m

- ●Images animées [AVCHD] : L'enregistrement s'arrête lorsque le temps d'enregistrement continu dépasse 29 minutes et 59 secondes.
- ●Images animées dont la taille de fichier est réglée sur [FHD], [HD] ou [VGA] en [MP4] : L'enregistrement s'arrête lorsque le temps d'enregistrement continu dépasse 29 minutes et 59 secondes ou que la taille de fichier dépasse 4 Go.
	- Étant donné que la taille de fichier augmente avec [FHD], l'enregistrement avec [FHD] s'arrêtera avant 29 minutes 59 secondes.
- ●Images animées dont la taille de fichier est réglée sur [4K] dans [MP4] : L'enregistrement s'arrête lorsque le temps d'enregistrement continu dépasse 29 minutes 59 secondes. (Vous pouvez continuer à enregistrer sans interruption même si la taille de fichier dépasse 4 Go, mais le fichier d'images animées sera enregistré et lu dans des fichiers séparés.)
- ●**Le temps d'enregistrement continu maximum disponible s'affiche sur l'écran.**

### **Permuter l'affichage entre le nombre d'images enregistrables que vous pouvez prendre et le temps d'enregistrement disponible**

### **→ [Personnel] → [Affich. mémoire]**

#### **[ ] (Images restantes ) :**

Affiche le nombre d'images enregistrables.

### **[ ] (Temps restant) :**

Affiche le temps d'enregistrement restant.

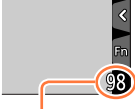

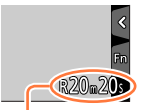

Nombre d'images qu'il est possible d'enregistrer

**Temps** d'enregistrement disponible

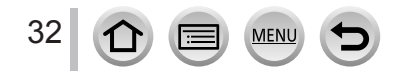

# **Ouverture de l'écran/Réglage de l'écran**

- *1* **Placez votre doigt dans la fente sur le côté droit de l'écran et ouvrez l'écran vers la gauche (jusqu'à former un angle de 180° maximum).**
- *2* **Vous pouvez faire pivoter l'écran de 180° vers l'objectif.**
- *3* **Replacez l'écran dans sa position d'origine.**
- **Assurez-vous que l'ouverture de l'écran est suffisamment large pour pouvoir le faire pivoter et veillez à ne pas exercer une force excessive. Cela risquerait d'endommager l'appareil.**

### **Prise de vue à angle libre**

Vous pouvez faire pivoter l'écran selon vos besoins. Cette fonctionnalité est utile, car elle permet de régler l'écran afin de prendre des photos sous plusieurs angles.

• Évitez de bloquer la lampe d'assistance AF avec vos doigts ou quoi que ce soit.

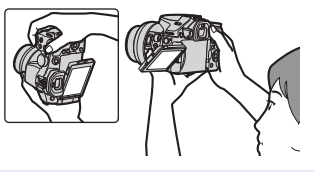

### **Prise de photos en plongée Prise de photos en contre-plongée**

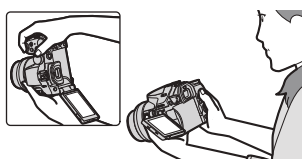

●Lorsque vous n'utilisez pas l'écran, nous vous recommandons de l'orienter vers l'intérieur afin d'éviter qu'il ne prenne la poussière ou qu'il ne se raye.

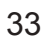

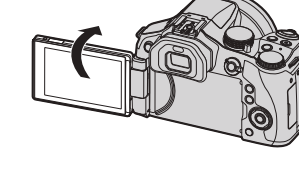

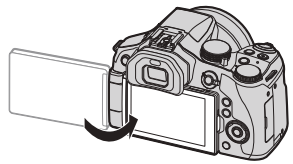

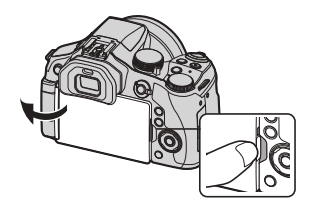

# <span id="page-98-0"></span>**Réglage de l'horloge**

L'horloge n'est pas réglée à la sortie d'usine de l'appareil photo.

# *1* **Mettez l'appareil photo sous tension.**

- L'indicateur d'état s'allume lorsque vous mettez l'appareil sous tension.
- Si l'écran de sélection de la langue ne s'affiche pas, passez à l'étape *4*.
- *2* **Appuyez sur [MENU/SET] lorsque le message est affiché.**

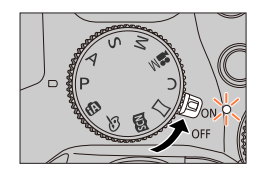

- **3 Appuyez sur ▲ ▼ pour sélectionner la langue, puis appuyez sur [MENU/SET].**
	- Le message [Veuillez régler l'heure] apparaît.
- *4* **Appuyez sur [MENU/SET].**
- **5** Appuyez sur ◀▶ pour sélectionner les **options (année, mois, jour, heure, minute)**  et appuyez sur  $\triangle \blacktriangledown$  pour valider.

### **Pour régler l'ordre d'affichage ou le format d'affichage de l'heure**

• Sélectionnez [Style] et appuyez sur [MENU/SET] pour afficher l'écran de réglage pour l'ordre d'affichage et le format d'affichage de l'heure.

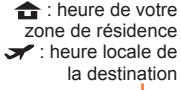

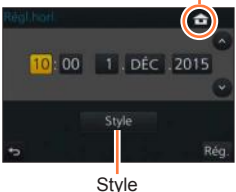

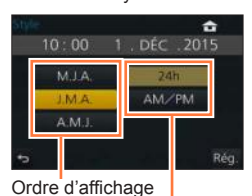

Format d'affichage de

l'heure

# *6* **Appuyez sur [MENU/SET].**

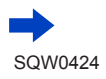

- *7* **Lorsque [Le réglage d'horloge est terminé.] s'affiche, appuyez sur [MENU/SET].**
- *8* **Lorsque [Régler la zone de départ] s'affiche, appuyez sur [MENU/SET].**
- **9** Appuyez sur <>> **P** pour régler votre zone **de résidence, puis appuyez sur [MENU/SET].**

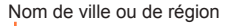

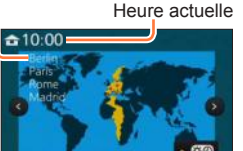

Décalage par rapport au GMT (temps moyen de Greenwich)

●Si l'horloge n'est pas réglée, l'impression de la bonne date ne sera pas possible lorsque vous ferez imprimer les images dans une boutique de développement photo, ou lorsque vous apposerez la date sur les images à l'aide de [Timbre car.].

# **Modification des réglages de l'heure**

- *1* **Sélectionnez [Régl.horl.] dans le menu [Config.].** • Pour plus de détails sur la façon de régler le menu  $(\rightarrow 56)$  $(\rightarrow 56)$  $(\rightarrow 56)$
- *2* **Réglez la date et l'heure (suivez les étapes** *5* **à** *6***.** (→[34](#page-98-0))**).**
- ●Les réglages d'horloge resteront en mémoire environ 3 mois après le retrait de la batterie si une batterie complètement chargée a été insérée dans l'appareil photo dans les 24 heures qui précèdent.

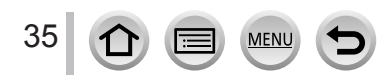

# <span id="page-100-0"></span>**Prise en main de l'appareil photo**

**Tenez délicatement l'appareil photo à deux mains, avec les bras près du corps et les jambes légèrement écartées.**

- **Veillez à ne pas bloquer le flash, la lampe d'assistance AF, le microphone ni le haut-parleur avec vos doigts ou quoi que ce soit.**
- Assurez-vous que l'appareil photo ne bouge pas au moment de la pression sur la touche d'obturateur.
- Veillez à bien retirer le protège-objectif lors de l'enregistrement.
- Assurez-vous de votre stabilité et que vous ne risquez pas de percuter une autre personne ou un objet à proximité lorsque vous prenez des photos.

Lampe d'assistance AF Microphone

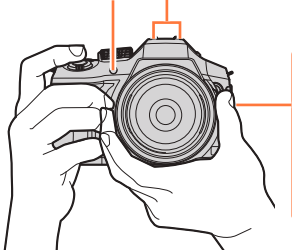

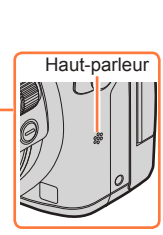

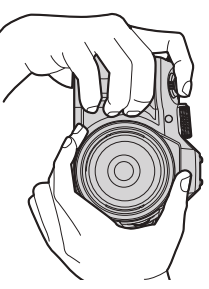

• Ne tenez pas le barillet d'objectif lorsque vous prenez des photos. Vous risqueriez de vous pincer les doigts lors de la rétractation de l'objectif.

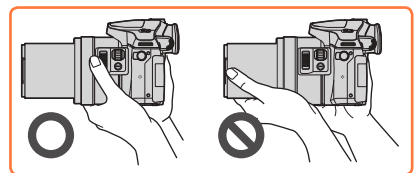

### ■ **A** propos de la fonction de détection du sens

Les images fixes enregistrées en tenant l'appareil photo à la verticale peuvent être automatiquement affichées dans le sens portrait pendant la lecture. (Uniquement lorsque [Rotation aff] est réglé sur [OUI].)

- Il se peut que la détection du sens ne fonctionne pas bien si les images sont enregistrées avec l'appareil photo pointé vers le haut ou le bas.
- Les images animées et les fichiers de rafale 4K enregistrés à l'aide de la fonction Photo 4K ne s'affichent pas verticalement.

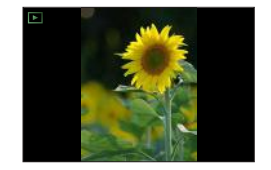

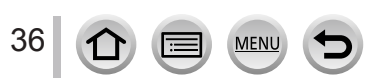

### <span id="page-101-0"></span>**Commande de zoom/Levier latéral (utilisation du zoom)**

Vous pouvez ajuster la zone de la photo à prendre avec le zoom ou le levier latéral.

- La réalisation d'une opération de zoom à l'aide du levier latéral au moment de la prise de photos via le viseur garantit la stabilité de l'appareil photo, réduisant ainsi efficacement le vacillement.
- Vous pouvez également utiliser la fonction de zoom disponible sur le panneau tactile.  $(\rightarrow 205)$  $(\rightarrow 205)$  $(\rightarrow 205)$
- Pour en savoir plus sur les types de zoom et sur leur fonctionnement, reportez-vous à la page  $(\rightarrow 201)$  $(\rightarrow 201)$  $(\rightarrow 201)$ .

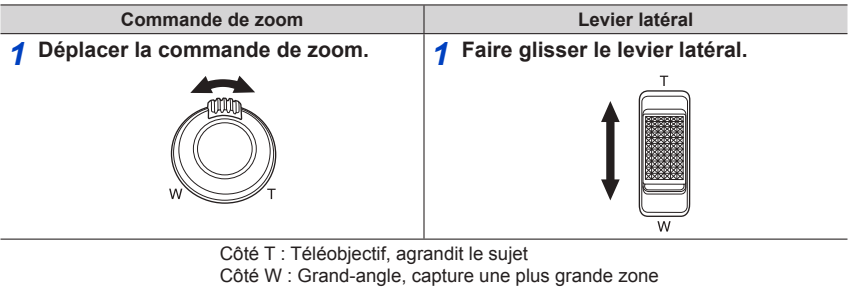

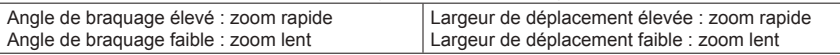

●Ne touchez pas le barillet de l'objectif pendant l'exécution du zoom.

●Faites la mise au point après avoir réglé le zoom.

●Il se peut que l'appareil photo émette un bruit de cliquetis ou qu'il vibre lors de l'utilisation de la commande de zoom ou du levier latéral. Il ne s'agit pas d'un dysfonctionnement.

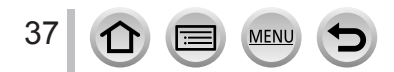

# <span id="page-102-0"></span>**Touche d'obturateur (prise de photos)**

- Appuyez sur la touche [ $\equiv$  $\circ$ ] ( $\blacktriangledown$ ) pour régler le mode d'entraînement sur [ $\Box$ ] ([Simple]).
- *1* **Enfoncez la touche d'obturateur à mi-course (appuyez légèrement) pour faire la mise au point sur le sujet.**
	- La valeur d'ouverture et la vitesse d'obturation sont affichées. (Si la valeur d'ouverture et la vitesse d'obturation sont indiquées en rouge et clignotent, l'exposition ne sera pas appropriée tant que vous n'utiliserez pas le flash.)

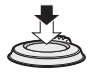

**Affichage de mise au point** (Lorsque la mise au point est effectuée : allumé Lorsque la mise au point n'est pas effectuée : clignotant)

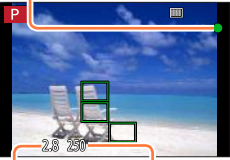

**Valeur d'ouverture Vitesse d'obturation**

- *2* **Enfoncez complètement la touche d'obturateur (appuyez à fond sur la touche) pour prendre la photo.**
- ●**Tant que [Priorité AF/Décl.]** (→[144](#page-208-1)) **est réglé sur [FOCUS], les images peuvent uniquement être enregistrées lorsque la mise au point de l'image est correctement effectuée.**
- ●Vous pouvez enfoncer à mi-course la touche d'obturateur afin de préparer instantanément l'appareil photo pour l'enregistrement, y compris pendant les opérations de menu ou la visualisation de photos.

### ■**Plage de mise au point**

#### **La plage de mise au point s'affiche pendant l'utilisation du zoom.**

• Si elle apparaît en rouge, cela indique que la mise au point n'a pas été faite après l'enfoncement à mi-course de pٰ<sub>lage de mise au point</sub><br>la touche d'obturateur.

La plage de mise au point peut changer graduellement selon la position du zoom.

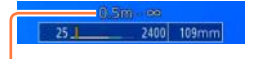

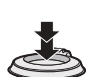

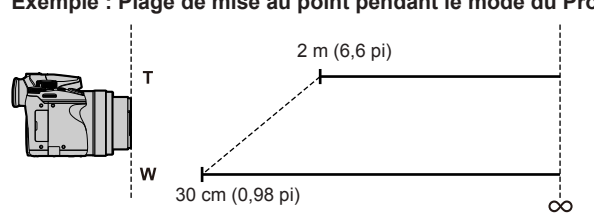

#### **Exemple : Plage de mise au point pendant le mode du Programme EA**

## <span id="page-103-0"></span>**Afficher les images fixes immédiatement après les avoir prises**

### **→ [Personnel] → [Prév.auto]**

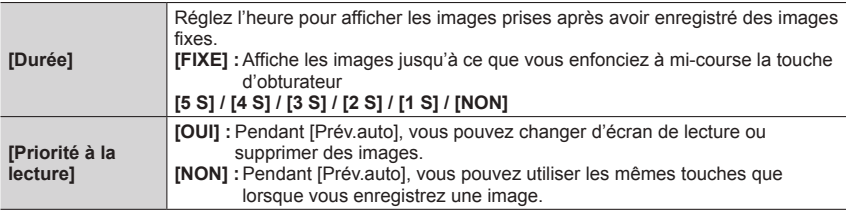

- Lorsque [Durée] est réglé sur [FIXE], [Priorité à la lecture] est verrouillé sur [OUI].
- Si vous enregistrez à l'aide de la fonction Photo  $4K \rightarrow 164$  $4K \rightarrow 164$ ), les réglages disponibles pour [Durée] dans [Prév.auto] passent sur [OUI] et [NON]. [Priorité à la lecture] est verrouillé sur [OUI].

### <span id="page-103-1"></span>**Touche d'images animées (enregistrement d'images animées)**

*1* **Appuyez sur la touche d'images animées pour commencer à filmer.**

39

• Libérez immédiatement la touche d'images animées après avoir appuyé dessus.

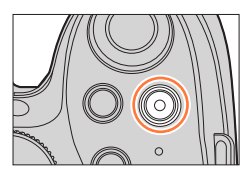

### *2* **Appuyez de nouveau sur la touche d'images animées pour arrêter de filmer.**

### <span id="page-104-0"></span>**Molette de sélection de mode (sélection du mode d'enregistrement)**

- *1* **Réglez l'appareil photo sur le mode d'enregistrement désiré.**
	- **Tournez lentement la molette de sélection de mode pour sélectionner le mode souhaité.**

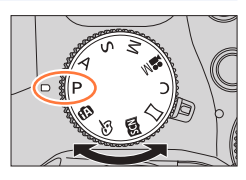

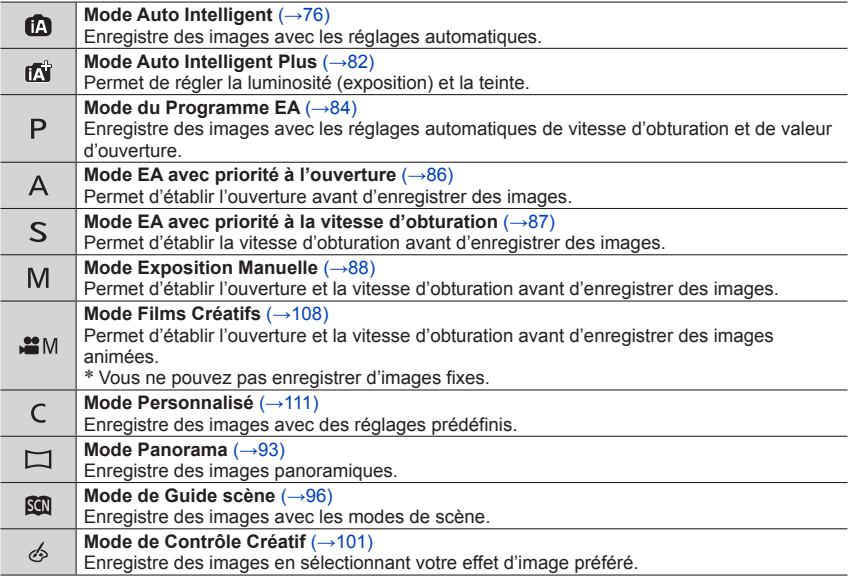

## <span id="page-104-1"></span>**Levier du mode de mise au point**

Réglez l'opération de mise au point à effectuer lorsque la touche d'obturateur est enfoncée à mi-course.

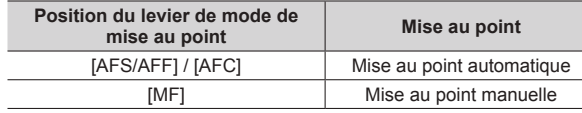

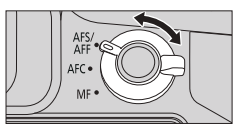

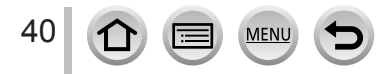

### **Molette latérale/arrière**

Faites pivoter la molette latérale pour régler la mise au point, puis la molette arrière pour régler la valeur d'ouverture et la vitesse d'obturation.

Vous pouvez également sélectionner les options et définir des valeurs numériques.

• Ce manuel d'utilisation décrit les opérations réalisables avec les molettes :

**Pivotement de la molette latérale :**

**Pivotement de la molette arrière :**  $\mathbf{\hat{k}}^{\prime\prime}$ 

### <span id="page-105-1"></span>**Molette latérale**

Vous pouvez ajuster la mise au point dans les cas suivants :

- Avec une mise au point manuelle
- Mise au point automatique (Uniquement lorsque [AF+MF] dans le menu [Personnel] est réglé sur [OUI]  $(\rightarrow$ [144](#page-208-2)))
- **Pivotement de la molette latérale vers le côté**  $\bigcirc$ **: Mise au point sur un sujet proche Pivotement de la molette latérale vers le côté B:**

**Mise au point sur un sujet distant**

### <span id="page-105-0"></span>**Molette arrière**

Vous pouvez régler la valeur d'ouverture, la vitesse d'obturation et d'autres réglages dans les modes d'enregistrement suivants :

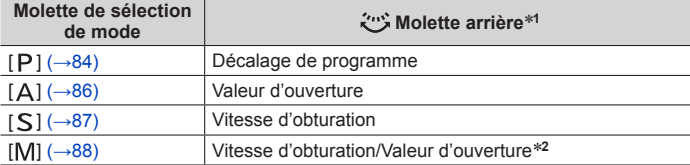

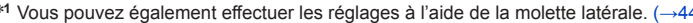

\***<sup>1</sup>** Vous pouvez également effectuer les réglages à l'aide de la molette latérale. (→[44](#page-108-1)) \***<sup>2</sup>** Vous pouvez permuter entre l'opération de réglage de la vitesse d'obturation et l'opération de définition de la valeur d'ouverture chaque fois que vous appuyez sur la touche [[2] / la touche [Fn1].

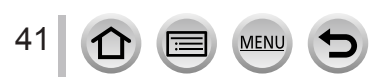

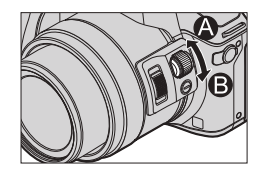

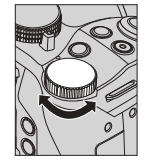

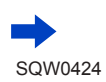

### **Modification temporaire des options attribuées aux molettes latérale/ arrière ([Config. Commut. Mol.])**

Vous pouvez modifier temporairement les options attribuées aux molettes latérale/arrière à l'aide de la touche de fonction à laquelle [Config. Commut. Mol.] est attribué. [Config. Commut. Mol.] est attribué à [Fn2] au moment de

l'achat.  $(→61)$  $(→61)$  $(→61)$ 

### *1* **Appuyez sur la touche [Fn2].**

- Un guide s'affiche pour indiquer les options attribuées aux molettes latérale/arrière.
- Si aucune opération n'est exécutée, le guide disparaît au bout de quelques secondes.
- *2* **Faites pivoter la molette latérale/arrière pendant l'affichage du guide.**
	- Les réglages attribués à chaque molette changent.
- *3* **Appuyez sur la touche [MENU/SET] pour valider le réglage.**
	- Vous pouvez également effectuer cette étape via l'une des opérations ci-dessous :
		- Enfoncez la touche d'obturateur à mi-course.
		- Appuyez sur la touche [Fn2].
- ●Les options attribuées temporairement à la molette latérale/arrière sont uniquement disponibles pendant que le guide (étape *1*) ou l'écran de réglage (étape *2*) s'affiche.

### **Activer/Désactiver l'affichage du guide d'utilisation**

### **→ [Personnel] → [Infos menu] → [OUI] / [NON]**

- Lorsque vous réglez [Infos menu] sur [OUI], le guide d'utilisation apparaît sur l'écran d'enregistrement.
- Le guide d'utilisation (ci-dessus) s'affiche à tout moment lors de l'opération d'attribution temporaire d'une option à la molette latérale ou arrière.<br>molette latérale ou arrière.

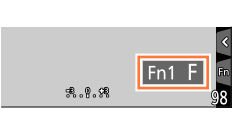

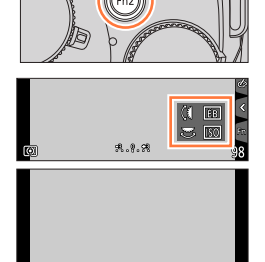

 $\approx$  150 ₩ Æ. 台

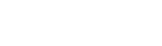

42

#### ■**Scènes et réglages recommandés**

Voici quelques exemples de réglages recommandés au niveau de la molette latérale/ arrière pour les scènes.

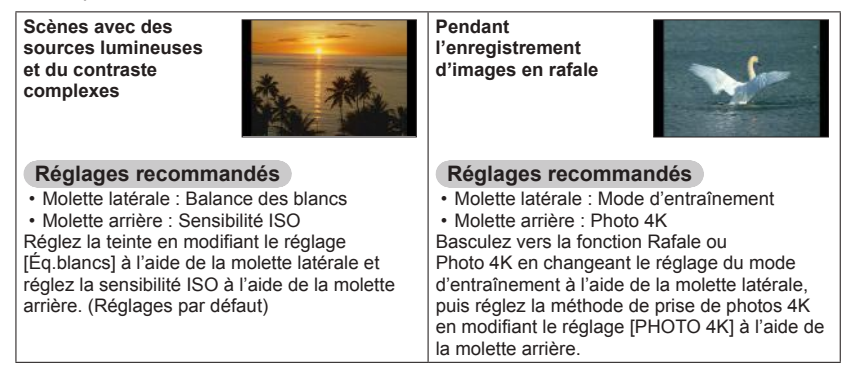

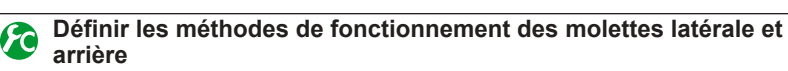

### **→ [Personnel] → [Réglage molette]**

**MFN** 

43

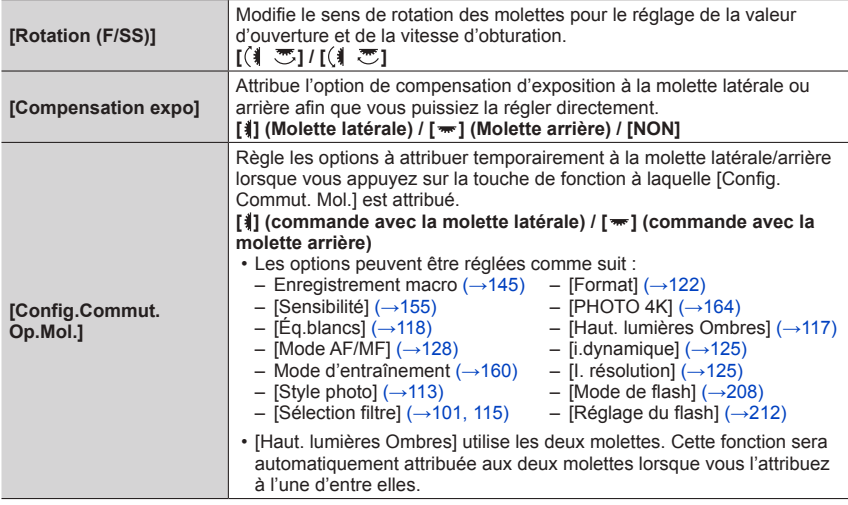
## **Touche latérale**

En enfonçant la touche latérale pendant l'enregistrement, vous pouvez réaliser l'une des deux opérations suivantes :

- Appeler la fonction de prise en charge de la mise au point
- Basculer la fonction de la molette latérale

### ■ Appeler la fonction de prise en charge de la mise au point

Mise au point automatique :Si vous appuyez sur la touche latérale, l'écran de sélection en cas de mise au point sur un sujet à proximité (pendant l'enregistrement macro)<br>s'affiche\*.  $(\rightarrow 145)$ \* En mode Auto Intelligent ([n] ou [ $\binom{1}{1}$ ]), la fonction de recherche

MPA est applicable.  $(\rightarrow 132)$  $(\rightarrow 132)$  $(\rightarrow 132)$ 

En mode de mise au point manuelle : Si vous appuyez sur la touche latérale, la mise au point automatique fonctionne temporairement (MPA unique).  $(\rightarrow 149)$  $(\rightarrow 149)$  $(\rightarrow 149)$ 

### ■**Basculer la fonction de la molette latérale**

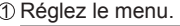

 **→ [Personnel] → [Paramètre du bouton latéral] → [F/SS]**

- Appuyez sur la touche latérale.
	- Vous pouvez faire pivoter la molette latérale pour régler la valeur d'ouverture et la vitesse d'obturation.

Vous pouvez basculer la fonction des molette latérale à chaque fois que vous appuyez sur la touche latérale.

Valeur d'ouverture ou réglage de la vitesse d'obturation  $\leftarrow$  Ajustement de la mise au point  $(\rightarrow) 144, 147)$  $(\rightarrow) 144, 147)$  $(\rightarrow) 144, 147)$  $(\rightarrow) 144, 147)$  $(\rightarrow) 144, 147)$ 

- Sélectionnez [AF VFOCUS] à l'étape ① pour rétablir le réglage par défaut.
- ●En mode Exposition Manuelle, vous pouvez définir la valeur d'ouverture à l'aide de la molette latérale et la vitesse d'obturation à l'aide de la molette arrière. Si vous appuyez sur la touche [ $\mathbb{Z}$ ] / la touche [Fn1], vous pouvez basculer la fonction des deux molettes.

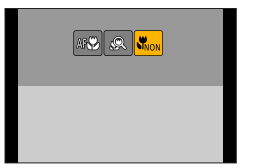

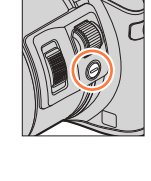

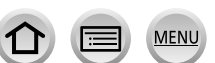

44

### **Touche de curseur/[MENU/SET] (Sélection/Réglage des options)**

**En appuyant sur la touche de curseur : Vous pouvez sélectionner des options, régler les valeurs, etc. En appuyant sur [MENU/SET] : Vous pouvez confirmer les réglages, etc.**

- Dans ce manuel, la touche à utiliser est indiquée à l'aide des symboles  $\blacktriangle \blacktriangledown \blacktriangle \blacktriangleright$ .
- Vous pouvez utiliser la touche de curseur et la touche [MENU/SET] lorsqu'un guide similaire à celui indiqué à droite s'affiche, y compris lorsque vous utilisez l'écran tactile de l'appareil photo.
- Vous pouvez effectuer des réglages et des sélections à l'aide des touches, y compris sur les écrans de menu et autres dans lesquels le guide n'est pas affiché.
- Lorsque [Verrouillage du curseur] est attribué à la touche de fonction, la touche de curseur et la touche [MENU/SET] peuvent être désactivées. (→[62](#page-126-0))

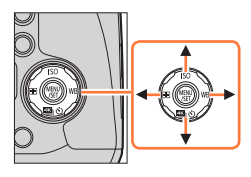

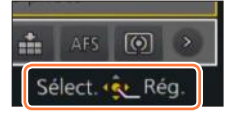

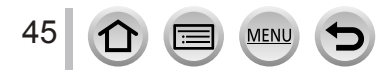

### **Touche [DISP.] (Changer l'affichage des informations)**

#### *1* **Appuyez sur la touche [DISP.] pour changer l'affichage.**

• Les informations à l'écran disparaissent si vous ne réalisez aucune opération pendant une période prolongée. Pour les afficher à nouveau, appuyez sur la touche [DISP.] ou touchez l'écran.

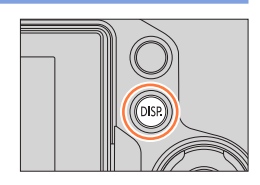

### <span id="page-110-0"></span>**Pendant l'enregistrement**

Vous pouvez utiliser [Style aff. écran] et [Style aff. LVF] dans le menu [Personnel] pour sélectionner  $[[...]]$  (Disposition d'affichage de style Écran) ou  $[[...]]$  (Disposition d'affichage de style Viseur électronique externe) pour l'écran d'affichage de l'écran et du viseur.

■**[ ] Disposition d'affichage de style Écran** (Exemple d'affichage de style Écran)

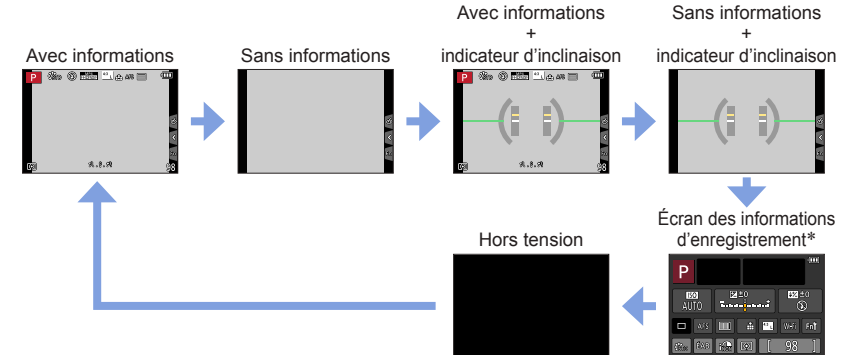

#### ■ **[** $\Box$ ] Disposition d'affichage de style Viseur électronique externe (Exemple d'affichage de style Viseur)

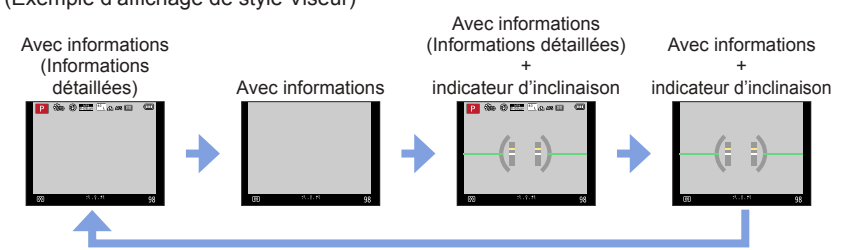

\* Cet écran s'affiche uniquement lorsque [Aff. info. écran] dans le menu [Personnel] est réglé sur [OUI]. (→[48](#page-112-0)) Les réglages peuvent être ajustés directement en touchant les options affichées à l'écran.

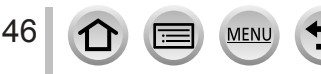

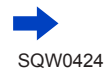

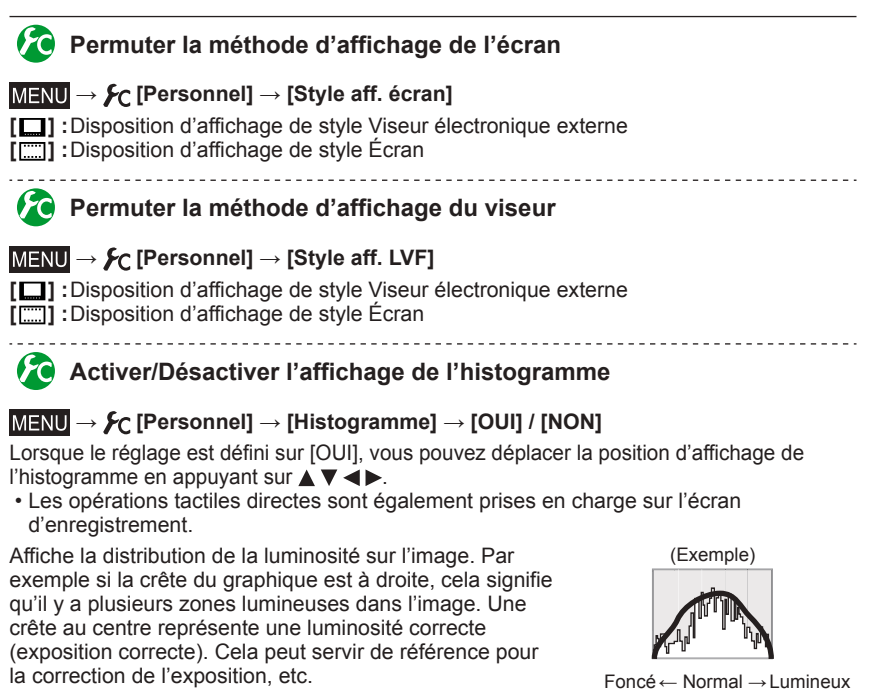

- <span id="page-111-0"></span>●**Si l'histogramme n'est pas le même que celui de l'image enregistrée dans les conditions suivantes, il s'affichera en orange :**
	- Lorsque l'assistant d'exposition manuelle indique des réglages autres que 0 EV en mode Exposition Manuelle ou pendant la compensation d'exposition.
	- Lorsque le flash se déclenche.
	- Lorsque l'exposition correcte n'est pas obtenue ou lorsque la luminosité de l'écran ne peut pas s'afficher de façon précise dans un lieu sombre.
- ●L'histogramme est différent de ceux qui s'affichent à l'aide d'un logiciel d'édition d'image sur un ordinateur.

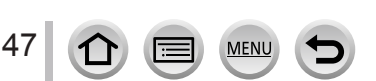

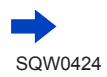

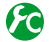

### <span id="page-112-2"></span>**Activer/Désactiver l'affichage de la grille de référence**

#### $\blacksquare$  **→**  $\blacktriangleright$  **[Personnel]** → [Grille de réf.] → [ $\boxplus$ ] / [ $\boxplus$ ] / [ $\boxplus$ ] / [NON]

• La grille de référence ne s'affiche pas pendant l'enregistrement d'une image panoramique.

Lorsque vous sélectionnez  $[\square]$ , vous pouvez déplacer la position de la grille de référence en appuvant sur  $\blacktriangle \blacktriangledown \blacktriangle \blacktriangleright$ .

• Vous pouvez également régler la position directement en touchant [ $\Box$ ] dans la grille de l'écran d'enregistrement.

### <span id="page-112-0"></span>**Activer/Désactiver l'écran des informations d'enregistrement**

 **→ [Personnel] → [Aff. info. écran] → [OUI] / [NON]**

### <span id="page-112-1"></span>**Indicateur d'inclinaison**

Pour vous assurer que l'appareil photo n'est pas penché ou incliné, par exemple lorsque vous enregistrez une image de paysage, utilisez l'indicateur d'inclinaison comme référence.

#### *1* **Appuyez sur la touche [DISP.] pour afficher l'indicateur d'inclinaison.**

La ligne jaune indique l'angle actuel. Corrigez l'angle de l'appareil photo de sorte qu'il corresponde à la ligne blanche.

#### **Inclinaison vers le haut ou le bas**

• Dans ce cas, il est orienté vers le haut.

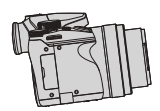

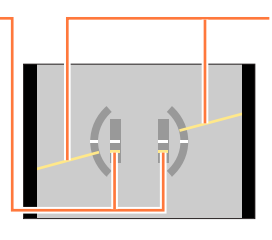

**Inclinaison sur la gauche ou la droite**

• Dans ce cas, le côté droit est plus bas.

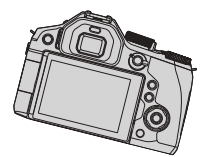

- Lorsque l'appareil photo est très peu ou pas du tout incliné, l'indicateur d'inclinaison devient vert.
- ●Même si l'angle est plus ou moins corrigé, il peut y avoir une erreur d'environ ±1 degré.
- ●Lorsque [Ind. de niveau] est attribué à une touche de fonction, vous pouvez appuyer sur la touche de fonction pour activer ou désactiver l'indicateur d'inclinaison.
- ●Il se peut que l'indicateur d'inclinaison ne s'affiche pas correctement ou que la détection du sens (→[36](#page-100-0)) ne fonctionne pas bien si vous enregistrez des images en pointant brusquement l'appareil photo vers le haut ou vers le bas.

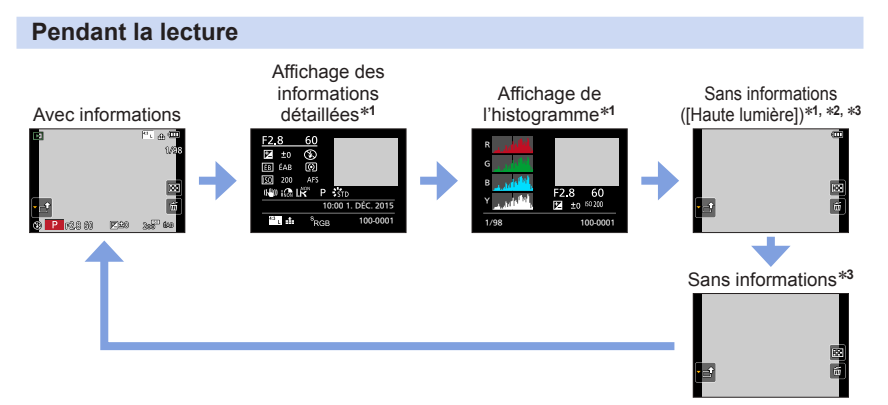

- \***<sup>1</sup>** Pendant le zoom de lecture, la lecture d'images animées, la lecture par défilement automatique des images panoramiques, la lecture continue ou le diaporama : Vous ne pouvez qu'allumer ou éteindre
- l'affichage. \***<sup>2</sup>** Cet écran s'affiche uniquement lorsque [Haute lumière] (ci-dessous) dans le menu [Personnel] est
- \*<sup>3</sup> Si aucune opération n'est effectuée pendant un certain nombre de secondes, [  $\frac{1}{2}$  et d'autres icônes tactiles disparaissent.
- Un histogramme de chaque couleur, y compris R (rouge), G (vert), B (bleu) et Y (luminance), s'affiche pendant la lecture.

### **Activer/Désactiver l'affichage des zones surexposées**

### **→ [Personnel] → [Haute lumière] → [OUI] / [NON]**

Vous pouvez régler les zones surexposées (zones trop lumineuses et zones sans teintes de gris) pour qu'elles clignotent sur l'écran lorsque la fonction [Prév.auto] est activée ou pendant la lecture. Cela n'affecte pas les images enregistrées.

- Pour atténuer les zones surexposées, enregistrez l'image en réglant l'appareil photo sur une compensation d'exposition négative (→[47](#page-111-0)), en vous reportant à l'affichage de l'histogramme  $(\rightarrow 154)$  $(\rightarrow 154)$  $(\rightarrow 154)$ , etc.
- Cette fonction est désactivée pendant la lecture multiple, la lecture de calendrier et le zoom de lecture.

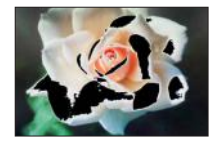

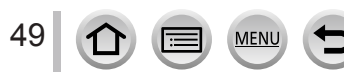

## <span id="page-114-0"></span>**Touche [LVF] (Enregistrer des images au moyen du viseur)**

### **Basculer entre l'écran et le viseur**

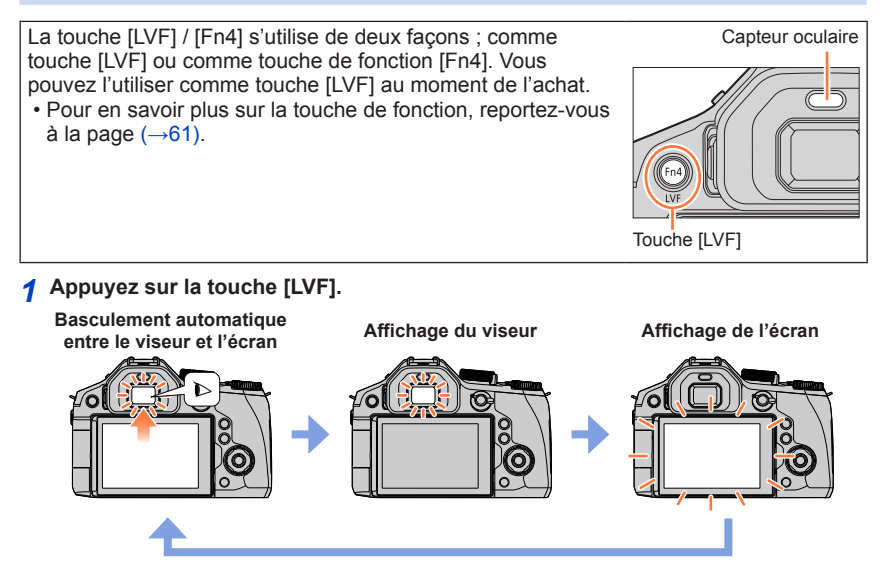

### ■**À propos du réglage de la dioptrie**

Faites pivoter la molette de réglage de la dioptrie pour effectuer les ajustements jusqu'à ce que vous soyez en mesure de voir clairement les caractères affichés dans le viseur.

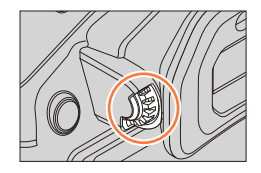

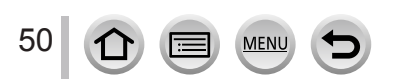

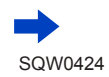

#### ■ Basculement automatique entre le viseur et l'écran

Lors du basculement automatique entre le viseur et l'écran, le capteur oculaire fait automatiquement basculer l'affichage sur le viseur lorsque votre œil ou un objet se rapproche du viseur.

- Il se peut que le capteur oculaire ne fonctionne pas correctement selon la forme de vos lunettes, la manière dont vous tenez l'appareil photo ou si l'oculaire de visée et la zone avoisinante sont exposés à une lumière vive. Dans ce cas, appuyez sur la touche [LVF] pour changer d'affichage.
- Pendant la lecture d'images animées ou le diaporama, le capteur oculaire ne fera pas basculer automatiquement l'affichage sur le viseur.

### **Régler la sensibilité du capteur oculaire ou régler le basculement entre le viseur et l'écran**

### **→ [Personnel] → [Détecteur d'œil]**

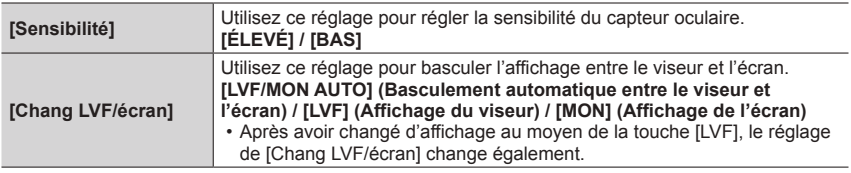

### **Activer/Désactiver l'ajustement automatique de la mise au point lorsque le capteur oculaire est activé**

### **→ [Personnel] → [Détecteur viseur AF] → [OUI] / [NON]**

- Même lorsque [Détecteur viseur AF] est réglé et que l'appareil photo ajuste automatiquement la mise au point, aucun bip n'est émis.
- [Détecteur viseur AF] peut ne pas fonctionner en cas de faible éclairage.

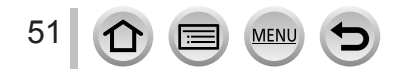

# <span id="page-116-1"></span>**Écran tactile (opérations tactiles)**

L'écran tactile de cet appareil photo est capacitif. Touchez le panneau directement avec le doigt.

### **Toucher**

Permet de toucher l'écran tactile. Assurez-vous de toucher le centre de l'icône désirée.

### **Glisser**

Permet de toucher l'écran tactile et d'y faire glisser le doigt. Cette fonction permet également de passer à l'image suivante ou précédente pendant la lecture, etc.

## **Pincer (écarter/pincer)**

Sur l'écran tactile, écartez (éloignez) vos 2 doigts pour faire un zoom avant, et pincez (rapprochez) vos 2 doigts pour faire un zoom arrière.

## <span id="page-116-0"></span>**Activer/Désactiver les opérations tactiles**

### **→ [Personnel] → [Régl.touche]**

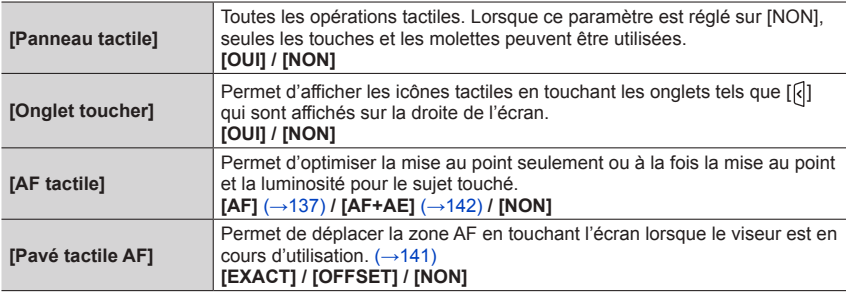

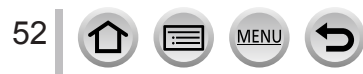

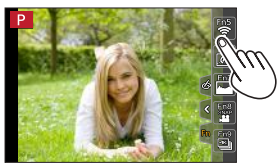

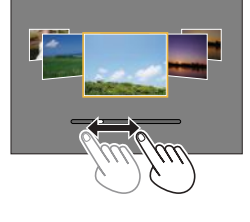

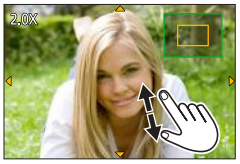

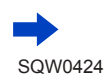

### Écran tactile (opérations tactiles)

- ●Touchez l'écran avec un doigt propre et sec.
- ●Si vous utilisez une pellicule de protection de l'écran (disponible dans le commerce), suivez les instructions fournies. (Certaines pellicules de protection de l'écran peuvent réduire la visibilité de l'écran et entraver son fonctionnement.)
- ●N'appuyez pas sur l'écran avec des objets à bout pointu, tels que les stylos à bille.
- ●N'appuyez pas sur l'écran tactile avec vos ongles.
- ●Nettoyez l'écran avec un chiffon doux et sec s'il est recouvert d'empreintes digitales ou autres saletés.
- ●Assurez-vous de ne pas rayer l'écran et de ne pas exercer une pression forte dessus.
- ●L'écran tactile peut ne pas fonctionner normalement dans les cas suivants :
	- Lorsqu'il est touché avec un gant
	- Lorsqu'il est humide
	- Lorsqu'il est touché par plusieurs mains ou doigts simultanément

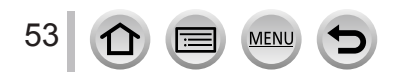

## **Toucher l'écran et enregistrer (Fonction de déclencheur tactile)**

### **Mode d'enregistrement : A面PASM ■ C口函6**

Cette fonction permet de faire la mise au point et de photographier en touchant simplement les sujets sur l'écran.

*1* **Touchez [ ].**

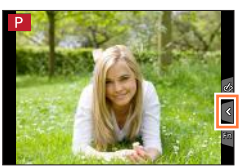

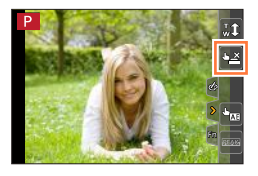

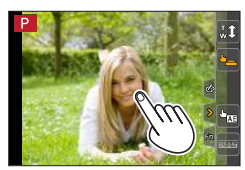

- *2* **Touchez [ ].**
	- L'icône devient [[] et vous pouvez alors photographier avec le déclencheur tactile.
- *3* **Touchez le sujet à photographier.**
	- Pour annuler la fonction de déclencheur tactile  $\rightarrow$  Touchez [ $\blacktriangle$ ].

- ●La zone AF passe en rouge et disparaît lorsqu'il est impossible de prendre des photos à l'aide du déclencheur tactile.
- La luminosité est mesurée pour le point touché lorsque [Mode mesure] (→[158](#page-222-0)) est réglé sur [•]. Sur le bord de l'écran, la mesure peut être affectée par la luminosité autour de la zone touchée.

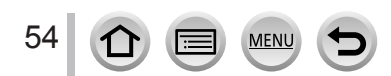

### <span id="page-119-0"></span>**Optimisation simple de la luminosité pour une zone spécifiée ([AE tactile])**

### **Mode d'enregistrement : Africal PASMAC口网6**

Vous pouvez facilement optimiser la luminosité d'une zone touchée. Lorsque le visage du sujet est sombre, vous pouvez augmenter la luminosité de l'écran selon la luminosité du visage.

### *1* **Touchez [ ].**

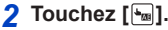

- L'écran de réglage de la position d'optimisation de la luminosité s'affiche.
- [Mode mesure] est réglé sur [ $\triangleq_{\overline{M}}$ ], qui est uniquement utilisé pour la fonction [AE tactile].
- *3* **Touchez le sujet pour lequel vous souhaitez augmenter la luminosité.**
	- En touchant [Réinit.], vous ramenez la position d'optimisation de la luminosité au centre.

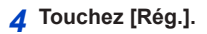

### ■**Annulation de la fonction [AE tactile]**

#### **Touchez [ ].**

- [Mode mesure] rétablit le réglage d'origine, et la position d'optimisation de la luminosité est annulée.
- ●Cette fonction n'est pas disponible dans les cas suivants :
	- Lors de l'utilisation du zoom numérique
	- Lors d'un enregistrement [Vidéo haute vitesse]
	- Lorsque [AF tactile] sous [Régl.touche] dans le menu [Personnel] est réglé sur [AF+AE] (→[52](#page-116-0))

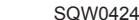

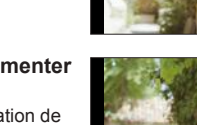

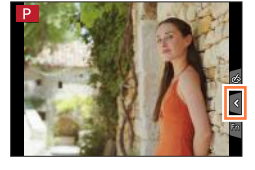

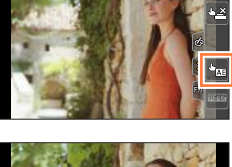

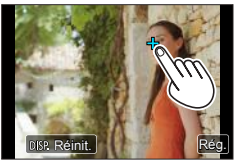

# <span id="page-120-0"></span>**Réglage du menu**

Vous pouvez utiliser le menu pour régler l'appareil photo et les fonctions d'enregistrement, ainsi que pour exécuter les fonctions de lecture et effectuer d'autres opérations.

**Dans ce Manuel d'utilisation, les étapes de réglage d'une option de menu sont décrites comme suit :**

Exemple : Pour basculer le réglage [Qualité] de [...] à [...] dans le menu [Enr.]

 $MENU \rightarrow \bullet$  [Enr.]  $\rightarrow$  [Qualité]  $\rightarrow$  [ $\pm$ .]

## **Procédure de réglage du menu**

Deux types d'opérations permettent de régler les menus : les opérations tactiles pour lesquelles vous touchez l'écran, et les touches qui consistent à appuyer sur une touche de curseur, puis à faire pivoter la molette latérale ou arrière.

- Les types de menu et les options qui s'affichent varient suivant le mode.
- Les méthodes de réglage varient suivant l'option de menu.
- *1* **Appuyez sur [MENU/SET] pour ouvrir le menu.**

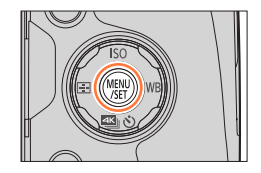

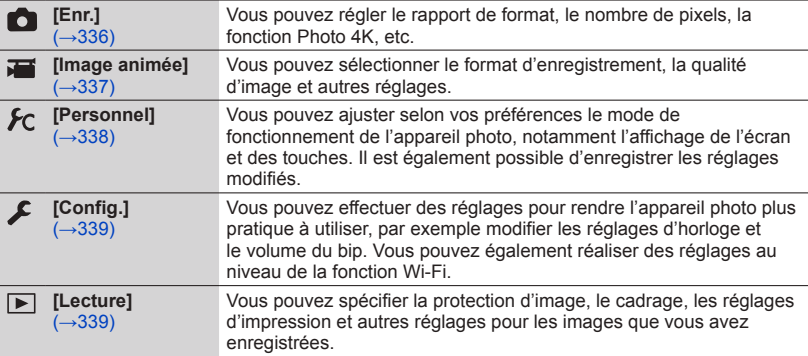

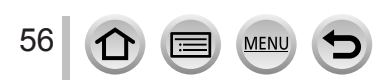

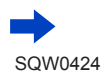

et.

 $1.2u$ ah.

gler le niveau de compressio

Configuration de filtre auxilis

### **2** Appuyez sur ▲ ▼ pour sélectionner l'option de menu,

**puis sur [MENU/SET].**

■**Permuter le type de menu.**  $\bigcirc$  Appuyez sur  $\blacktriangleleft$ .

• Vous pouvez également sélectionner l'option de menu en faisant pivoter la molette arrière.

⊘ Appuyez sur ▲ ▼ pour sélectionner une icône de

**Au moyen de commandes sur écran tactile**

• Vous pouvez également sélectionner les options en faisant

**Touchez une icône de sélecteur de menu, telle que [ ].**

sélecteur de menu telle que  $\lceil \mathcal{L} \rceil$ .

pivoter la molette latérale. Appuyez sur [MENU/SET].

• Vous pouvez également passer à la page suivante en appuyant sur la touche [DISP.] ou en faisant pivoter la commande de zoom.

### **Au moyen de commandes sur écran tactile**

### **Touchez l'option de menu.**

• Vous pouvez passer à la page suivante en appuyant sur [ $\Diamond$ ]/  $[$   $\odot$ ].

### **3** Appuyez sur ▲ ▼ pour sélectionner le réglage, puis sur **[MENU/SET].**

• Vous pouvez également sélectionner le réglage en faisant pivoter la molette arrière.

**Au moyen de commandes sur écran tactile Touchez le réglage à définir.**

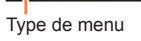

**semat** ormat imag

style photo

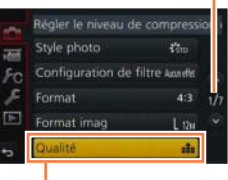

Page

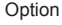

### Réglage sélectionné

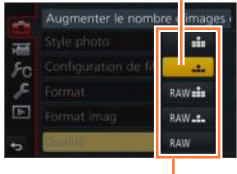

Réglages

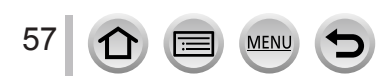

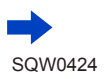

### Réglage du menu

#### **4** Appuyez sur la touche [Q.MENU  $\tilde{m}/\tilde{m}$ ] à plusieurs **reprises jusqu'à ce que l'écran d'enregistrement ou de lecture réapparaisse.**

• Pendant l'enregistrement, vous pouvez aussi quitter l'écran de menu en enfonçant la touche d'obturateur à mi-course.

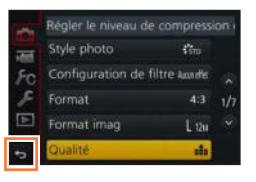

### **Au moyen de commandes sur écran tactile Touchez [ ].**

- ●Lorsque [Reprise menu] (→[72](#page-136-0)) dans le menu [Config.] est réglé sur [OUI], le dernier écran affiché après sélection de l'option de menu réapparaît. Le réglage est défini sur [OUI] au moment de l'achat.
	- ●Lorsque [Informations du menu] (→[72](#page-136-1)) dans le menu [Config.] est réglé sur [OUI], les descriptions des options de menu et les réglages réapparaissent dans l'écran de menu.

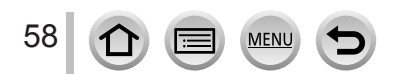

## <span id="page-123-0"></span>**Rappeler instantanément les menus fréquemment utilisés (Menu d'accès rapide)**

Vous pouvez en toute facilité accéder à certaines options de menu et les régler.

• Les options et réglages disponibles pour sélection varient selon le mode ou le style d'affichage activé sur l'appareil photo.

La touche [Q.MENU ] / [Fn3] fonctionne de deux façons : comme [Q.MENU] ou comme touche de fonction [Fn3].

Vous pouvez utiliser cette touche comme touche [Q.MENU fi/b] au moment de l'achat. • Pour en savoir plus sur la touche de fonction, reportez-vous à la page  $(\rightarrow 61)$  $(\rightarrow 61)$  $(\rightarrow 61)$ .

# **Appuyez sur la touche [Q.MENU**  $\frac{m}{2}$ **].**

# *2* **Tournez la molette latérale ou la commande de zoom pour sélectionner une option du menu.**

- L'option de menu peut aussi être sélectionnée en appuyant sur  $\blacktriangleleft \blacktriangleright$ .
- *3* **Tournez la molette arrière pour sélectionner le réglage.**
	- Le réglage peut également être sélectionné avec  $\blacktriangle \blacktriangledown$  $\blacktriangleright$

### **4** Appuyez sur la touche [Q.MENU  $\mathbb{U}/2$ ] **pour fermer le menu d'accès rapide.**

**Utiliser le menu d'accès rapide sur l'écran des informations d'enregistrement** (→[46](#page-110-0)) **de [ ] (style Écran)** (Appuyez sur la touche [DISP.] autant de fois que nécessaire pour faire apparaître l'écran.)

- ① Appuyez sur la touche [Q.MENU  $\tilde{m}/\blacktriangleleft$ ].
- Faites pivoter la molette arrière pour sélectionner une option.
- Faites pivoter la molette latérale pour sélectionner un réglage.
- 4) Appuyez sur la touche [Q.MENU fi/

bour verrouiller le réglage.
- Vous pouvez également effectuer votre réglage à l'aide de  $\blacktriangle \blacktriangledown \blacktriangleleft$ et de [MENU/SET].

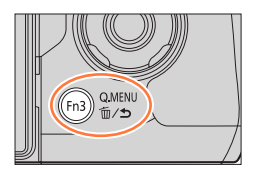

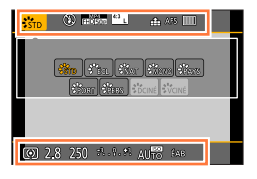

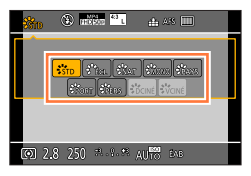

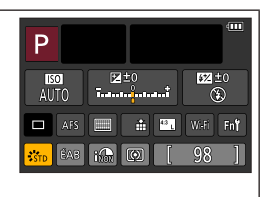

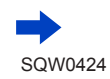

59

Rappeler instantanément les menus fréquemment utilisés (Menu d'accès rapide)

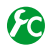

**Permuter la méthode de réglage des options du menu d'accès rapide**

### **→ [Personnel] → [Q.MENU]**

**[PRESET] :** Les options par défaut peuvent être réglées. **[CUSTOM] :** Le menu d'accès rapide inclut les options souhaitées (ci-dessous).

### **Régler le menu d'accès rapide sur votre option préférée**

Lorsque [Q.MENU] dans le menu [Personnel] est réglé sur [CUSTOM] (ci-dessus), vous pouvez modifier le menu d'accès rapide. Vous pouvez régler jusqu'à 15 options dans le menu d'accès rapide.

- *1* **Après avoir appuyé sur la touche [Q.MENU ], appuyez sur pour sélectionner [ ], puis appuyez sur [MENU/SET].**
- 2 Appuyez sur **A** ▼ **4 P** pour sélectionner l'option de **menu dans la rangée supérieure, puis sur [MENU/SET].**
	- Les options affichées dans la première ligne peuvent être réglées même si elles sont grisées.
- <sup>3</sup> Appuyez sur ◀▶ pour sélectionner l'espace vide dans **la rangée inférieure, puis sur [MENU/SET].**
	- Vous pouvez également régler l'option de menu en la faisant glisser de la rangée supérieure à la rangée inférieure.
	- Si la rangée inférieure est complète, vous pouvez remplacer une option existante par une nouvelle option en sélectionnant l'option existante.
	- Pour annuler le réglage, passez à la rangée inférieure en appuyant sur  $\blacktriangledown$  et sélectionnez l'option à annuler, puis appuyez sur [MENU/SET].
- *4* **Appuyez sur la touche [Q.MENU ].**
	- Vous reviendrez à l'étape *1*. Appuyez sur [MENU/SET] pour basculer vers l'écran d'enregistrement.

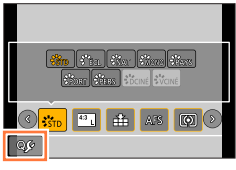

Rangée supérieure : Options réglables

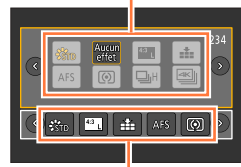

Rangée inférieure : Options réglées

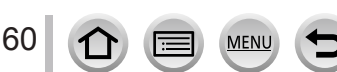

## <span id="page-125-0"></span>**Attribuer les fonctions fréquemment utilisées aux touches (Touches de fonction)**

Vous pouvez attribuer des fonctions fréquemment utilisées à des touches spécifiques ([Fn1] - [Fn4]) ou aux icônes affichées sur l'écran ([Fn5] - [Fn9]).

- Certaines fonctions ne peuvent pas être attribuées à des touches de fonction.
- La fonction attribuée à la touche de fonction peut être inopérante dans certains modes ou sur certains écrans d'affichage.

## *1* **Réglez le menu.**

 **→ [Personnel] → [Réglage touche Fn]**

- 2 Utilisez ▲ ▼ pour sélectionner [Réglage en mode ENR.] ou **[Réglage en mode LECTURE] puis appuyez sur [MENU/SET].**
- **3** Appuyez sur **▲ ▼** pour sélectionner **la touche de fonction à laquelle vous souhaitez attribuer une fonction et appuyez sur [MENU/SET].**
- *4* **Appuyez sur ▲ ▼ pour sélectionner la fonction à attribuer, puis sur [MENU/SET].**
- $Fn6$  [ $60$ ]  $Fn7$ Eng  $Fn9$   $\Box$
- Pour en savoir plus sur les fonctions que vous pouvez attribuer dans [Réglage en mode ENR.], reportez-vous à la page  $(\rightarrow 62)$  $(\rightarrow 62)$  $(\rightarrow 62)$ .
- Pour en savoir plus sur les fonctions que vous pouvez attribuer dans [Réglage en mode LECTURE], reportez-vous à la page  $(\rightarrow 63)$  $(\rightarrow 63)$  $(\rightarrow 63)$ .
- Pour rétablir les réglages par défaut d'une touche de fonction, sélectionnez [Rétablir valeurs par défaut].

### ■ Configuration des réglages des touches de fonction depuis l'écran des **informations d'enregistrement**

Si vous touchez [Fn1] sur l'écran des informations d'enregistrement (→[46](#page-110-0)), vous pouvez également afficher l'écran à l'étape *2*.

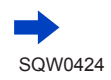

61

Attribuer les fonctions fréquemment utilisées aux touches (Touches de fonction)

### **Utilisation des touches de fonction pendant l'enregistrement**

Appuyez sur la touche de fonction pour utiliser la fonction attribuée.

### ■ Utilisation des touches de fonction avec les opérations tactiles

- $\circledR$  Touchez [ $\circ$ ].
- Touchez [Fn5], [Fn6], [Fn7], [Fn8] ou [Fn9].

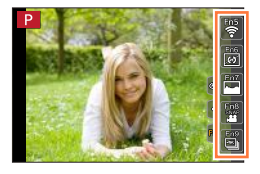

### <span id="page-126-0"></span>■ **Fonctions pouvant être attribuées dans [Réglage en mode ENR.]**

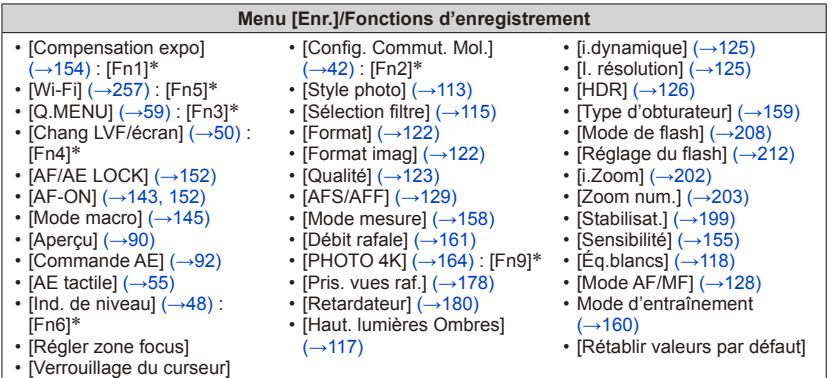

#### **Menu [Image animée]**

• [Clip vidéo instantané] (→[221](#page-285-0)) : [Fn8]\*

• [Mode d'image]  $(\rightarrow 220)$  $(\rightarrow 220)$  $(\rightarrow 220)$ 

• [Réglage de film]  $(\rightarrow 218)$  $(\rightarrow 218)$  $(\rightarrow 218)$ 

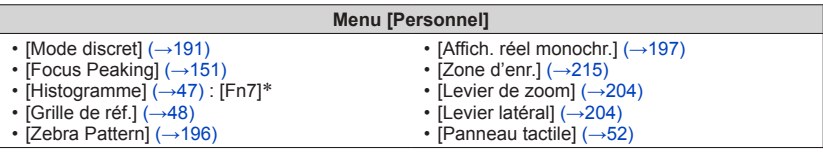

\* Réglages de la touche de fonction au moment de l'achat

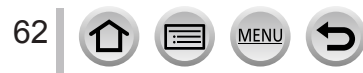

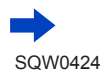

#### Attribuer les fonctions fréquemment utilisées aux touches (Touches de fonction)

- ●Lorsque [Régler zone focus] est attribué à la touche de fonction, vous pouvez afficher la zone AF ou l'écran de réglage de la position de l'assistance de mise au point manuelle.
- ●Lorsque [Verrouillage du curseur] est attribué à une touche de fonction, la touche de curseur et la touche [MENU/SET] sont désactivées. Pour les activer, appuyez à nouveau sur la touche de fonction.
- ●Lorsque [Stabilisat.] est réglé, vous pouvez uniquement effectuer les [Mode de fonctionnem.].
- La fonction attribuée à la touche [Fn2] sera inopérante dans les cas suivants :
	- Lorsque [Intervallomètre] est utilisé
	- Lorsque [Exposition multiple] est réglé
	- Mode Auto Intelligent
	- Mode Auto Intelligent Plus
	- Mode de Contrôle Créatif
	- Lorsque le mode de mise au point automatique est réglé sur [Multiple personnalisé]
	- Lors d'un enregistrement avec [ $\mathbb{R}$ ] ([Rafale 4K (S/S)]) de la fonction Photo 4K.
- ●La fonction attribuée à la touche [Fn3] sera inopérante dans les cas suivants :
	- [Effet miniature], [Désatura. Partielle], [Rayon de soleil] (Mode de Contrôle Créatif)
- ●[Fn5], [Fn6], [Fn7], [Fn8] et [Fn9] ne peuvent pas être utilisés lorsque le viseur est en cours d'utilisation.

### **Utilisation des touches de fonction pendant la lecture**

Vous pouvez directement régler une fonction attribuée à une image sélectionnée en appuyant sur la touche de fonction pendant la lecture.

Exemple : Lorsque [Fn1] est réglé sur [Mes favoris]

- **1** Appuyez sur ◀▶ pour sélectionner l'image.
- *2* **Appuyez sur la touche [Fn1] et définissez l'image comme [Mes favoris].**

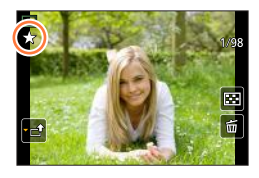

#### <span id="page-127-0"></span>■**Fonctions pouvant être attribuées dans [Réglage en mode LECTURE]**

• Vous pouvez attribuer les fonctions suivantes à la touche [Fn1], [Fn2], ou [Fn4].

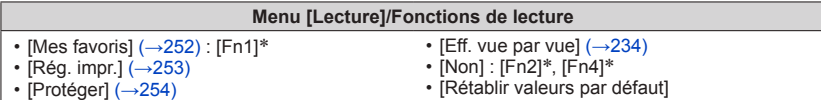

\* Réglages de la touche de fonction au moment de l'achat

# **Utilisation du menu [Config.]**

**[Régl.horl.] et [Économie] sont importants pour le réglage de l'horloge et la durée de service de la batterie. Veuillez vérifier les points suivants avant l'utilisation.**

**Pour plus de détails sur la façon de sélectionner les réglages du menu [Config.], reportez-vous à la page** (→[56](#page-120-0))**.**

## **[Régl.horl.]**

Réglez l'heure, la date et le format d'affichage.  $(\rightarrow 34)$  $(\rightarrow 34)$  $(\rightarrow 34)$ 

## **[Heure mond.]**

Réglez la date et l'heure d'enregistrement sur l'heure locale de votre destination. • Vous pouvez régler [Arrivée] après [Départ].

### **Réglages : [Arrivée] / [Départ]**

- *1* Utilisez **A** ▼ pour sélectionner [Arrivée] ou [Départ] puis appuyez sur **[MENU/SET].**
- **2** Utilisez ◀▶ pour sélectionner la zone, puis appuyez sur [MENU/SET].

Heure actuelle de la destination sélectionnée

Nom de ville/ région Décalage par rapport à l'heure de votre zone de résidence

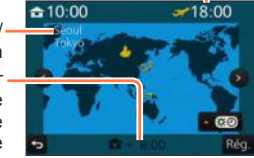

### ■**Pour définir l'heure d'été**

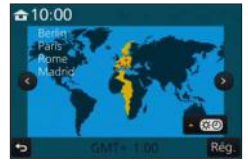

Si [Arrivée] a été sélectionné Si [Départ] a été sélectionné

Appuyez sur à l'étape *2*. (Appuyez de nouveau pour annuler le réglage)

• Lorsque l'heure d'été  $[$  **(20)** est réglée, l'heure actuelle est avancée d'1 heure. En cas d'annulation du réglage, l'heure revient automatiquement à l'heure actuelle.

### ■ Lorsque vous revenez de votre destination de voyage

Sélectionnez [Départ] à l'étape *1* et appuyez sur [MENU/SET].

●Si vous ne pouvez pas trouver votre destination dans la zone qui s'affiche sur l'écran, effectuez le réglage selon le décalage par rapport à l'heure de votre zone de résidence.

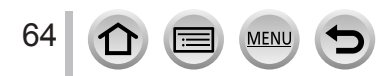

## **[Date voyage]**

Si vous enregistrez des images après avoir défini votre programme de vacances, l'appareil photo enregistrera le jour du voyage où l'image a été enregistrée.

### ■**[Conf. voyage]**

**Réglages : [RÉG.] / [NON]**

- *1* Utilisez **▲ ▼** pour sélectionner [Conf. voyage], puis appuyez sur [MENU/SET].
- $2$  Utilisez  $\triangle$  ▼ pour sélectionner [RÉG.], puis appuyez sur [MENU/SET].
- **3** Utilisez **A** ▼ **E** pour sélectionner la date de départ, puis appuyez sur **[MENU/SET].**
- *4* **Utilisez A**  $\blacktriangledown$  **<**  $\blacktriangleright$  **pour sélectionner la date de retour, puis appuyez sur [MENU/SET].**

### ■**Pour enregistrer [Lieu]**

Une fois [Conf. voyage] réglé, vous pouvez régler le lieu. Sélectionnez [Lieu] à l'étape *1* ci-dessus, puis appuyez sur [MENU/SET].  $\oslash$ Utilisez  $\blacktriangle$   $\nabla$  pour sélectionner [RÉG.], puis appuyez sur [MENU/SET].  $\Im$ Saisissez le lieu (Saisie de texte (→[75](#page-139-0))).

- ●Pour imprimer [Lieu] ou le nombre de jours écoulés, utilisez [Timbre car.] (→[246](#page-310-0)) ou effectuez l'impression à l'aide du logiciel « PHOTOfunSTUDIO » disponible sur le DVD fourni.
- ●La date de voyage est calculée à partir de la date de départ et de la date définie dans l'horloge de l'appareil photo. Lorsque la destination est réglée sous [Heure mond.], les jours écoulés sont calculés en fonction de l'heure locale de la destination.
- ●Lorsque [Conf. voyage] est réglé sur [NON], le nombre de jours écoulés n'est pas enregistré. Il ne s'affiche pas même si [Conf. voyage] est réglé sur [RÉG.] après un enregistrement.
- ●Lorsque la date actuelle devient la date de retour, [Conf. voyage] est automatiquement annulé.
- ●[Date voyage] ne peut être enregistré pour les images animées AVCHD.
- ●[Lieu] n'est pas enregistré lorsque vous enregistrez des images animées et des photos 4K.

## **[Wi-Fi]**

## **Réglages : [Fonction Wi-Fi] / [Configuration Wi-Fi]**

Configurez les réglages requis pour la fonction Wi-Fi.  $(\rightarrow 258, 299)$  $(\rightarrow 258, 299)$  $(\rightarrow 258, 299)$  $(\rightarrow 258, 299)$  $(\rightarrow 258, 299)$ 

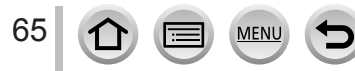

## **[Bip]**

Permet de régler les bips ou le son de l'obturateur.

- ■**[Volume du bip] Réglages : (1) (Haut) / (1) (Bas) / 0 (Non)**
- ■**[Vol. obturat.] Réglages :**  $\frac{N\theta}{N}$  **(Haut) /**  $\frac{N}{N}$  **(Bas) /**  $\frac{N}{N}$  **(Non)**
- ■**[Ton obturat.] Réglages : 0 / 2 / 8**

●Lorsque [Mode discret] est réglé sur [OUI], [Volume du bip] et [Vol. obturat.] sont réglés sur « Non ».

## **[Mode Affichage Reel]**

Règle la vitesse d'affichage et la qualité d'image de l'écran (écran du mode vision directe) lors de l'enregistrement d'images.

### **Réglages**

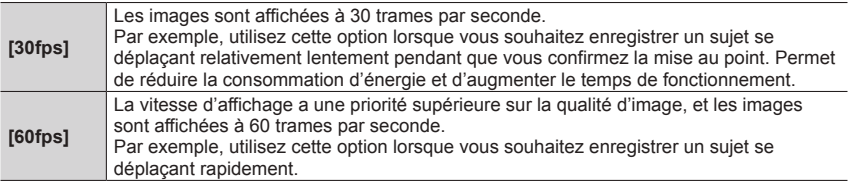

●Le réglage [Mode Affichage Reel] n'affecte pas l'image enregistrée.

● La vitesse d'affichage peut diminuer dans les endroits sombres.

●Lorsque l'adaptateur secteur (en option) et le coupleur c.c. (en option) sont utilisés, [Mode Affichage Reel] est verrouillé sur [60fps].

●[Mode Affichage Reel] est désactivé lorsque la sortie HDMI est utilisée pour l'enregistrement.

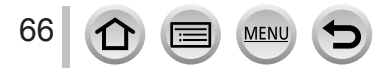

## **[Écran] / [Viseur]**

Réglez la luminosité et la couleur de l'écran ou du viseur.

### **Réglages**

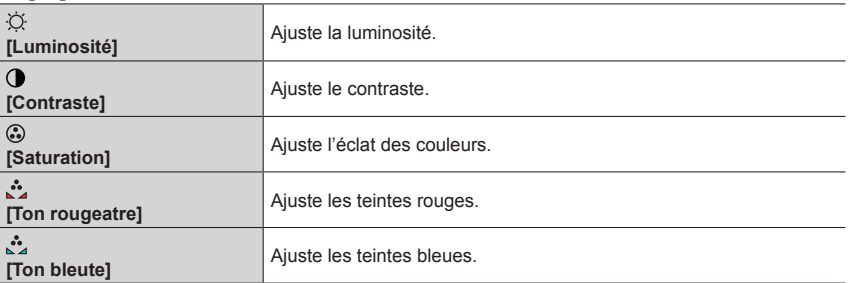

### 1 **Appuyez sur ▲ ▼ pour sélectionner l'option de réglage, puis sur < ▶ pour effectuer les réglages.**

• Vous pouvez également procéder à des ajustements avec la molette arrière.

### *2* **Appuyez sur [MENU/SET].**

●Cette opération permet de régler l'écran ou le viseur lorsqu'ils sont en cours d'utilisation.

●Cela peut modifier l'apparence de certains sujets mais n'affecte pas l'image enregistrée.

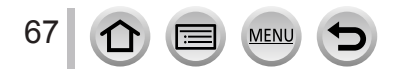

### **[Luminosité de l'écran]**

Réglez la luminosité de l'écran selon le niveau de luminosité ambiant.

### **Réglages**

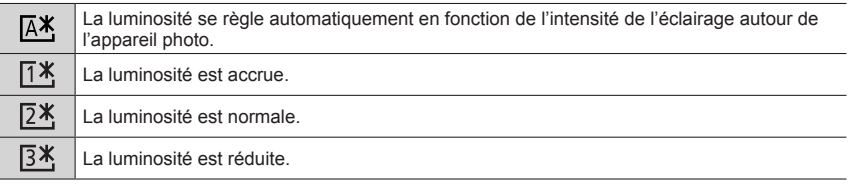

●Cela peut modifier l'apparence de certains sujets mais n'affecte pas l'image enregistrée.

●[ ] revient à la luminosité normale si aucune commande n'est effectuée pendant 30 secondes lors de l'enregistrement. (Appuyez sur une touche quelconque ou touchez l'écran pour rendre de nouveau l'écran plus lumineux.)

- $\bullet$  Le réglage sur  $\left[\overline{A}^* \right]$  ou  $\left[\overline{A}^* \right]$  réduit le temps de fonctionnement.
- Il est impossible de sélectionner  $[A$ ] pendant la lecture.
- ●Lorsque l'adaptateur secteur (en option) et le coupleur c.c. (en option) sont utilisés, le réglage initial est  $[2*]$ .

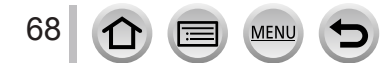

## **[Économie]**

Mettez l'appareil photo hors tension ou éteignez l'écran lorsque l'appareil photo n'est pas utilisé ou si aucune opération n'est effectuée pour une durée prédéfinie afin de réduire la consommation de la batterie.

### ■**[Mode veille]**

L'appareil photo s'éteint automatiquement s'il n'est pas utilisé pendant la durée sélectionnée.

#### **Réglages : [10MIN.] / [5 MIN.] / [2 MIN.] / [1 MIN.] / [NON]**

• Pour rétablir → Enfoncez la touche d'obturateur à mi-course, ou remettez l'appareil photo sous tension.

#### ■**[Désact. auto. LVF/écran]**

L'écran s'éteint automatiquement si l'appareil photo n'est pas utilisé pendant la durée sélectionnée.

#### **Réglages : [5 MIN.] / [2 MIN.] / [1 MIN.]**

• Pour rétablir → Appuyez sur une touche ou touchez l'écran.

●Cette fonction n'est pas disponible dans les cas suivants :

- Pendant l'enregistrement ou la lecture d'images animées
- Lors d'un enregistrement avec [ [ ] ([Pré-rafale 4K]) de la fonction pour photos 4K
- Lorsque [Exposition multiple] est réglé
- Lorsque l'appareil photo est connecté à un ordinateur ou à une imprimante
- Pendant les diaporamas
- Lorsque [Intervallomètre] est utilisé
- Lorsque [Prise de vue auto.] de [Anim image par image] est réglé sur [OUI]
- Lorsque la sortie HDMI est utilisée pour l'enregistrement
- ●Lorsque vous utilisez l'adaptateur secteur (en option) et le coupleur c.c. (en option), le [Mode veille] est désactivé.
- ●Lorsque vous utilisez l'adaptateur secteur (en option), [Désact. auto. LVF/écran] est verrouillé sur [5 MIN.].

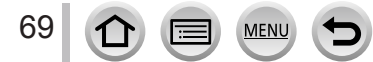

## **[Mode USB]**

Sélectionnez une méthode de communication lorsque l'appareil photo est raccordé à un ordinateur ou à une imprimante à l'aide du câble de connexion USB (fourni).

### **Réglages**

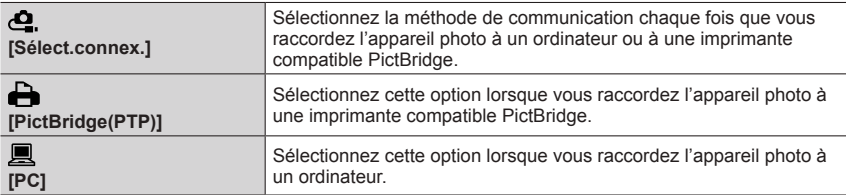

## **[Connexion TV]**

Modifiez les réglages à utiliser lorsque l'appareil photo est raccordé à un téléviseur ou autre appareil.

### ■**[Sortie vidéo]**

Ce réglage s'applique lorsqu'un câble AV (en option) ou qu'un micro câble HDMI est connecté.

### **Réglages**

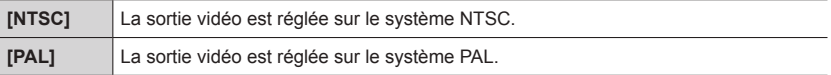

### ■**[Format TV]**

Ce réglage s'applique lorsqu'un câble AV (en option) est connecté.

**Réglages : [16:9] / [4:3]**

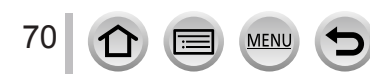

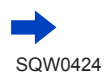

## **[Connexion TV] (suite)**

### ■**[Mode HDMI (Lecture)]**

Réglez le format de la sortie HDMI lors de la lecture sur un téléviseur haute définition compatible HDMI raccordé à l'appareil photo à l'aide du câble micro HDMI.

### **Réglages**

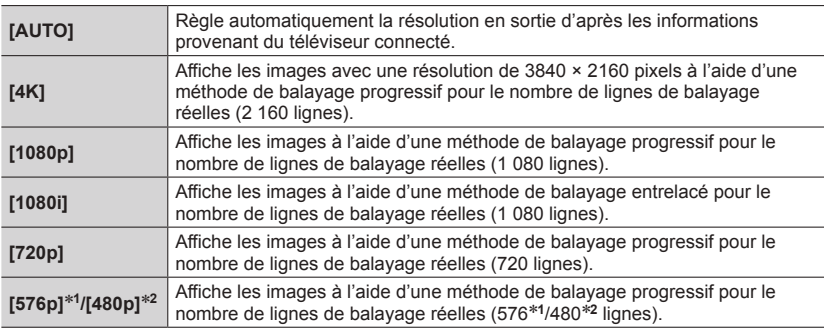

\***<sup>1</sup>** Lorsque [Sortie vidéo] est réglé sur [PAL] \***<sup>2</sup>** Lorsque [Sortie vidéo] est réglé sur [NTSC]

●Si aucune image ne s'affiche sur le téléviseur avec [AUTO], remplacez le réglage par un réglage constant autre que [AUTO] pour définir un format pris en charge par votre téléviseur. (Veuillez consulter le mode d'emploi du téléviseur.)

### ■**[Affich. infos HDMI (Enr.)]**

Indiquez si vous souhaitez ou non afficher les informations lors de l'enregistrement d'une image sur l'appareil photo tout en la contrôlant sur un téléviseur.

### **Réglages**

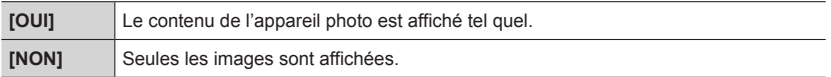

●Cette opération requiert le raccordement du câble micro HDMI.

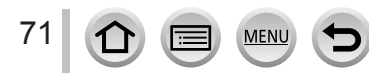

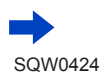

## **[Connexion TV] (suite)**

### ■**[VIERA link]**

Permet la liaison automatique à d'autres appareils compatibles VIERA Link, et l'exécution de commandes avec une télécommande VIERA lorsque le raccordement est effectué avec un câble micro HDMI. (→[305](#page-369-0))

### **Réglages**

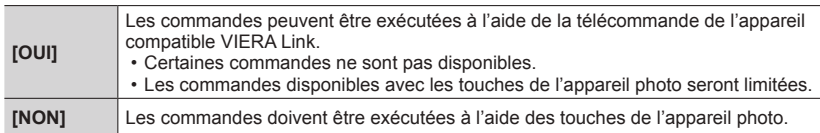

## <span id="page-136-0"></span>**[Reprise menu]**

Sauvegardez la position du dernier menu utilisé.

### **Réglages : [OUI] / [NON]**

## **[Couleur arrière-plan]**

Réglez la couleur d'arrière-plan de l'écran de menu.

### <span id="page-136-1"></span>**[Informations du menu]**

Des explications des options de menu et des réglages sont affichées dans l'écran de menu.

### **Réglages : [OUI] / [NON]**

## **[Langue]**

Pour changer la langue d'affichage. Définissez la langue d'affichage sur l'écran.

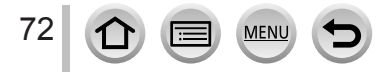

## **[Aff. version]**

Vérifiez la version du micrologiciel de l'appareil photo.

●Si vous appuyez sur [MENU/SET] pendant que la version s'affiche, des informations relatives au logiciel, la licence par exemple, s'affichent également.

### **[Restaurer comp. expo]**

Si le mode d'enregistrement est modifié ou si l'appareil photo est éteint, le réglage de la compensation d'exposition (luminosité) est réinitialisé.

**Réglages : [OUI] / [NON]**

## **[Arrêt auto retardateur]**

Le retardateur s'annule si vous éteignez l'appareil.

**Réglages : [OUI] / [NON]**

## **[Renum.fichier]**

Remettez à zéro les numéros de fichier d'image. (Le numéro de dossier est actualisé et le numéro de fichier commence à 0001.)

• Pour redéfinir le numéro de dossier sur 100 : Formatez la carte, puis restaurez les numéros de fichier à l'aide de [Renum.fichier]. Sélectionnez ensuite [Oui] sur l'écran de restauration du numéro de dossier.

●Il est possible d'attribuer un numéro de dossier entre 100 et 999. Il n'est plus possible de réinitialiser les numéros lorsque le numéro de dossier 999 est atteint. Dans ce cas, copiez toutes les images désirées sur un ordinateur et formatez la carte  $(→30)$  $(→30)$  $(→30)$ .

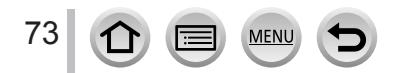

## **[Restaurer]**

Les réglages suivants sont rétablis sur leur valeur par défaut :

- Réglages d'enregistrement (à l'exception des réglages [Rec. visage] et [Config. Profil]) et mode d'entraînement
- Réglages d'enregistrement (réglages [Rec. visage] et [Config. Profil])
- Réglages configurés/personnalisés
- ●La réinitialisation des réglages configurés/personnalisés entraîne la réinitialisation des réglages suivants :
	- Le réglage [Heure mond.]
	- Le réglage [Date voyage] (date de départ, date de retour, [Lieu])
	- Les réglages [Rotation aff], [Tri images], [Confirm. effacem.] dans le menu [Lecture]
- ●Les numéros de dossier et les réglages d'horloge ne seront pas réinitialisés.

## **[Réinit. par. Wi-Fi]**

Rétablit les valeurs par défaut des réglages [Wi-Fi]. (À l'exclusion de [LUMIX CLUB])

## **[Formater]**

Formate (initialise) la carte mémoire.  $(\rightarrow 30)$  $(\rightarrow 30)$  $(\rightarrow 30)$ 

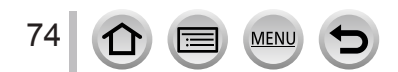

# <span id="page-139-0"></span>**Saisie de texte**

Utilisez la touche de curseur pour saisir les noms avec la fonction de reconnaissance de visage et dans [Config. Profil] (bébés et animaux domestiques), ou pour enregistrer des lieux dans [Date voyage] etc.

• Exemple de commande pour afficher un écran :

 $M$ ENU  $\rightarrow$  [Cenr.]  $\rightarrow$  [Config. Profil]  $\rightarrow$  [RÉG.]  $\rightarrow$  [Bébé1]  $\rightarrow$  [Nom]  $\rightarrow$  [RÉG.]

## Utilisez **A ▼ < ▶** pour sélectionner les caractères.

- *2* **Appuyez plusieurs fois sur [MENU/SET], jusqu'à ce que le caractère désiré s'affiche.**
- ٥ F DEF GHI FĦ Réa.

 $\cdot$  [ $\Box$ ] : espace.

### ■**Pour modifier le type de caractère**

- Appuyez sur la touche [DISP.].
- Utilisez  $\blacktriangle \blacktriangledown \blacktriangle \blacktriangleright$  pour sélectionner  $[$ appuyez sur [MENU/SET].

#### ■**Pour continuer à saisir des caractères**

- Utilisez  $\blacktriangle \blacktriangledown \blacktriangle \blacktriangleright$  pour sélectionner [ $\blacktriangleright$ ], puis appuyez sur [MENU/SET].
- Déplacez la commande de zoom du côté T.
- Tournez la molette arrière dans le sens anti-horaire.

### ■**Pour modifier le texte**

- $\textcircled{1}$  Utilisez  $\blacktriangle \blacktriangledown \blacktriangle \blacktriangledown$  pour sélectionner  $[\blacktriangle]$  [ $\blacktriangleright$ ], puis appuyez sur [MENU/SET]. Ensuite, déplacez le curseur jusqu'au texte à modifier.
	- Vous pouvez également utiliser la molette latérale ou arrière pour changer la position du curseur.
- $\oslash$  Utilisez  $\blacktriangle \blacktriangledown \blacktriangle \blacktriangleright$  pour sélectionner [Eff.], puis appuyez sur [MENU/SET].
- $\circled{1}$  Utilisez  $\blacktriangle \blacktriangledown \blacktriangle \blacktriangleright$  pour sélectionner le texte approprié, puis appuyez sur IMENU/SETI.

### **3** Une fois la saisie du texte terminée, utilisez **▲ ▼ ◀ ▶** pour **sélectionner [Rég.], puis appuyez sur [MENU/SET].**

- ●Vous pouvez saisir uniquement des caractères alphabétiques et des symboles.
- ●Le nombre de caractères pouvant être saisi est limité à 30 (9 pour les noms dans [Rec. visage]).
- $\bullet$  Le nombre de caractères pouvant être saisi est limité à 15 pour [ \], [  $\vert$ ], [  $\cdot$ ] et [--] (6 pour les noms dans [Rec. visage]).

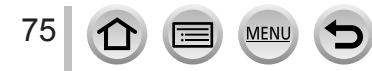

# **Prise de photos avec réglages automatiques**

#### **(mode Auto Intelligent)**

### **Mode d'enregistrement :**

Ce mode est recommandé pour ceux qui souhaitent photographier sans se soucier des réglages, car l'appareil photo optimise les réglages en fonction du sujet et de l'environnement d'enregistrement.

(○: disponible, – : non disponible)

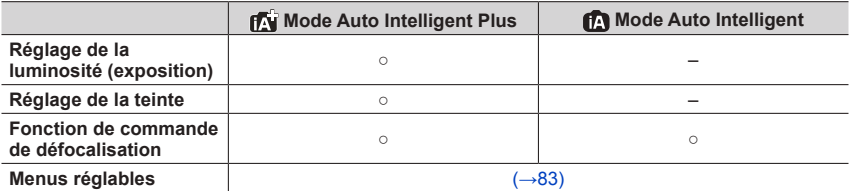

- *1* **Réglez la molette de sélection de mode sur [ ].**
	- L'appareil photo peut basculer soit vers le dernier mode Auto Intelligent utilisé soit vers le mode Auto Intelligent Plus. Au moment de l'achat, le mode est réglé sur Auto Intelligent Plus. (→[82](#page-146-0))

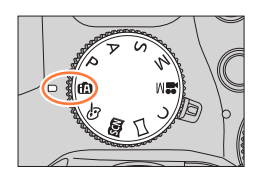

## *2* **Pointez l'appareil photo vers le sujet.**

• Lorsque l'appareil photo identifie la scène optimale, l'icône pour chaque scène devient bleue pendant 2 secondes, puis redevient rouge. (Détection automatique de scène)

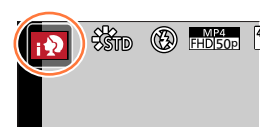

### **Mise au point automatique, détection visage/œil et reconnaissance de visage**

[Mode AF] est automatiquement réglé sur [[2]. Si vous touchez le sujet, l'appareil photo bascule vers [ $E_{12}$ ] et la fonction de recherche MPA se lance. Vous pouvez également basculer vers [  $\mathbb{F}_{22}$ ] en appuyant sur la touche de curseur < ou la touche latérale\*. Alignez la zone de la recherche MPA sur le sujet et enfoncez la touche d'obturateur à mi-course pour lancer la fonction de recherche MPA. Pour en savoir plus sur la recherche MPA, reportez-vous à  $(\rightarrow 132)$ .

\* Lorsque [Paramètre du bouton latéral] dans le menu [Personnel] est réglé sur [AF V/FOCUS].

- Dans  $[i, j]$ ,  $[i, j]$  et  $[i, j]$ , l'appareil photo ajuste la mise au point sur l'œil qui est le plus près de cet appareil et fait correspondre l'exposition avec le visage. En mode Auto Intelligent Plus ou Auto Intelligent, l'œil servant à la mise au point ne peut pas être modifié. **(Détection visage/œil)**
- La Détection automatique de scène ne fonctionne pas tant que la mise au point est verrouillée sur un sujet pendant la recherche MPA.
- Lorsque [Rec. visage] (→[192](#page-256-0)) est réglé sur [OUI] et que l'appareil photo reconnaît un visage ressemblant à un visage enregistré, [R] s'affiche dans le coin supérieur droit des icônes  $[$ ;  $\bullet$ ],  $[$ ;  $\bullet$ ] et  $[$ ;  $\bullet$ .].

### Prise de photos avec réglages automatiques (mode Auto Intelligent)

### **Flash**

Lorsque le flash est sorti, l'appareil photo règle automatiquement [  $\neq$  A], [  $\neq$   $\stackrel{\frown}{\sim}$ ] (Réduction des yeux rouges auto), [14\$] ou [14<sup>s</sup>] en fonction du type de sujet et de la luminosité.

- ●**Sortez le flash pour utiliser le flash incorporé.** (→[206](#page-270-0))
- Lorsque [  $\leq$  & ] ou [  $\leq$  & ] s'affiche, la fonction [Sans yeux r.] est activée pour détecter automatiquement les yeux rouges et corriger les données de l'image.
- **Lorsque [**  $\leq$  **8] ou [**  $\leq$  **8] est sélectionné, la vitesse d'obturation est réduite.**

### **Distinction de scène automatique**

### **Lors de la prise de photos**

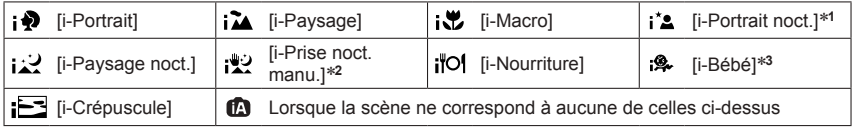

- 
- \*1 S'affiche uniquement lorsque le flash incorporé est sorti.<br>\*2 Lorsque [Prise noct.manu.intell.] est sur [OUI]. (→[78](#page-142-0))<br>\*3 Lorsque les enfants (enregistrés dans l'appareil photo avec la reconnaissance de visage) de moins. de 3 ans sont reconnus.
- Lorsque l'appareil photo identifie [ ] comme scène optimale et si l'appareil photo détermine que le vacillement est réduit par l'utilisation d'un trépied ou par tout autre moyen, une vitesse d'obturation plus lente que d'ordinaire est sélectionnée. Après avoir appuyé sur la touche d'obturateur, ne bougez plus l'appareil photo pendant l'enregistrement.
- Lors de l'enregistrement de photos 4K, la détection de scène fonctionne de la même façon que pour l'enregistrement des images animées.

### **Pendant l'enregistrement d'images animées**

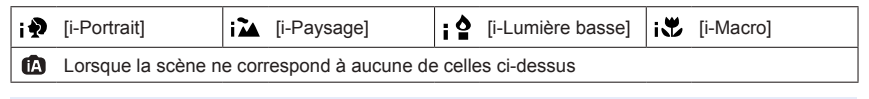

●En fonction des conditions d'enregistrement, différents types de scène peuvent être établis pour un même sujet.

## **À propos de la compensation de contre-jour**

La compensation de contre-jour est automatiquement activée en mode Auto Intelligent Plus ou Auto Intelligent. Il y a contre-jour quand le sujet est éclairé par derrière. Lorsqu'il y a un contre-jour, le sujet apparaît plus sombre et l'appareil photo essaie automatiquement de corriger l'exposition en augmentant la luminosité de l'image.

### Prise de photos avec réglages automatiques (mode Auto Intelligent)

### <span id="page-142-0"></span>**Prise de photos avec un appareil photo en mains ([Prise noct.manu.intell.])**

### **Mode d'enregistrement :**

Si une scène nocturne est détectée automatiquement alors que vous avez l'appareil en mains, [Prise noct.manu.intell.] peut enregistrer une image fixe avec moins de vacillement et moins de bruit sans utiliser de trépied en combinant une rafale d'images.

### **→ [Enr.] → [Prise noct.manu.intell.] → [OUI] / [NON]**

- ●L'angle de vue se rétrécit légèrement.
- ●Après avoir appuyé sur la touche d'obturateur, ne bougez pas l'appareil photo pendant l'opération de rafale.
- ●Si l'appareil photo est immobilisé à l'aide d'un trépied ou par un autre moyen, [ ] ne sera pas identifié.
- $\bullet$  Le flash est verrouillé sur  $\lceil \mathcal{B} \rceil$  (déclenchement forcé du flash désactivé).
- ●Cette fonction est inopérante pour les images fixes pendant l'enregistrement d'images animées.
- ●Cette fonction n'est pas disponible dans les cas suivants :
	- Lors de l'enregistrement de photos 4K
	- Lorsque [Qualité] est réglé sur [RAWIII], [RAWIII] ou [RAW]
	- Lorsque [Intervallomètre] est utilisé
	- Lorsque [Prise de vue auto.] de [Anim image par image] est réglé sur [OUI]

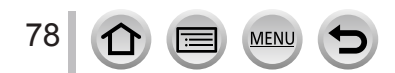

#### Prise de photos avec réglages automatiques (mode Auto Intelligent)

### **Combinaison d'images en une seule image fixe riche en gradations ([iHDR])**

### **Mode d'enregistrement :**

Lorsqu'il y a, par exemple, un fort contraste entre l'arrière-plan et le sujet, [iHDR] enregistre plusieurs images fixes avec des expositions différentes et les combine pour créer une seule image fixe riche en gradations.

[iHDR] est activé si nécessaire. En cas d'activation, [ ] s'affichera à l'écran.

### **→ [Enr.] → [iHDR] → [OUI] / [NON]**

- ●L'angle de vue se rétrécit légèrement.
- ●Après avoir appuyé sur la touche d'obturateur, ne bougez pas l'appareil photo pendant l'opération de rafale.
- ●Comme une rafale d'images fixes est combinée après l'enregistrement, vous devrez patienter un instant avant de pouvoir prendre une autre photo.
- ●Dans le cas de la composition à partir d'une rafale, il peut y avoir des images rémanentes si le sujet bougeait.
- ●Cette fonction est inopérante pour les images fixes pendant l'enregistrement d'images animées.
- ●Cette fonction n'est pas disponible dans les cas suivants :
	- Lors de l'enregistrement avec le flash
	- Lorsque [Rafale] est utilisé
	- Lors de l'enregistrement de photos 4K
	- Lorsque [Pris. vues raf.] est utilisé
	- Lorsque [Qualité] est réglé sur [RAW ], [RAW . ] ou [RAW]
	- Lorsque [Intervallomètre] est utilisé
	- Lorsque [Prise de vue auto.] de [Anim image par image] est réglé sur [OUI]

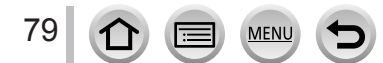
# **Rendre l'arrière-plan flou (fonction de commande de défocalisation)**

### **Mode d'enregistrement :**

Vous pouvez facilement régler le flou de l'arrière-plan tout en vérifiant l'écran.

- *1* **Appuyez sur la touche [Fn2] pour afficher l'écran de réglage.**
- *2* **Tournez la molette arrière pour ajuster l'état du flou artistique en arrière-plan.**

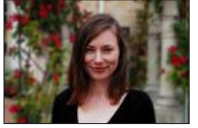

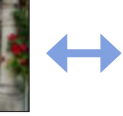

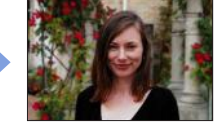

**Forte défocalisation Légère défocalisation**

• Appuyez sur [MENU/SET] pour revenir à l'écran précédent.

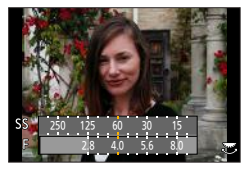

#### ■ Au moyen de commandes sur écran tactile

- $\circledR$  Touchez [ $\circ$ ].
- 2 Touchez [  $\boxed{3}$  ] pour afficher l'écran de réglage.
- Faites glisser le posemètre pour régler le flou.
	- Appuyez sur [MENU/SET] pour revenir à l'écran précédent.

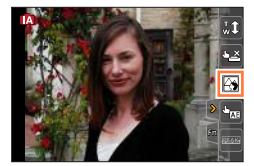

●Appuyez sur la touche [Fn2] sur l'écran de réglage du flou pour annuler le réglage. ●En mode Auto Intelligent ([ ] ou [ ]), le mode de mise au point automatique est réglé sur  $[\blacksquare]$ . La position de la zone AF peut être définie en touchant l'écran. (Sa taille n'est pas modifiable)

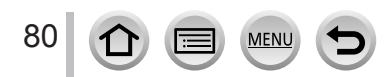

**Enregistrement d'images en modifiant la luminosité (exposition) ou la teinte**

**Mode d'enregistrement :** 

**Réglage de la luminosité (exposition)**

- *1* **Appuyez sur la touche [ ].**
- *2* **Tournez la molette arrière pour régler la luminosité (exposition).**
	- Appuyez à nouveau sur la touche [Z] pour retourner à l'écran d'enregistrement.

# **Réglage des couleurs**

- 1 **Appuyez sur ▶ pour afficher l'écran de réglage.**
- *2* **Tournez la molette arrière pour régler les couleurs.**
	- Appuyez sur [MENU/SET] pour revenir à l'écran précédent.

# ■**Au moyen de commandes sur écran tactile**

- $\circledR$  Touchez  $\lceil \circledR \rceil$ .
- Touchez l'option que vous souhaitez définir.
	- [ $\blacksquare$ ] : Couleurs
	- $\sqrt{2}$  : Luminosité (exposition)
- Faites glisser la barre de défilement pour régler l'option. • Appuyez sur [MENU/SET] pour revenir à l'écran précédent.

●Le réglage des couleurs reviendra au réglage par défaut (point central) lorsque l'appareil photo sera mis hors tension ou qu'il passera à un autre mode d'enregistrement.

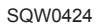

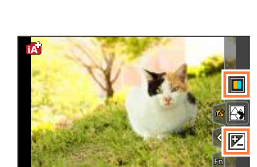

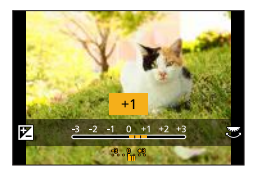

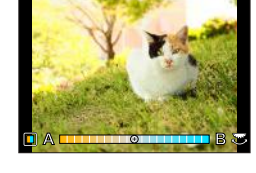

# **À propos des modes Auto Intelligent Plus et Auto Intelligent**

- ■**Basculement entre le mode Auto Intelligent Plus et le mode Auto Intelligent**
- *1* **Appuyez sur [MENU/SET].**

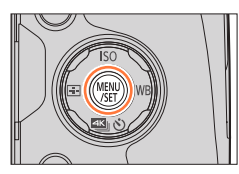

- 2 Appuyez sur <
- **3** Appuyez sur  $\triangle$   $\blacktriangledown$  pour sélectionner l'onglet  $\lfloor \frac{1}{2} \rfloor$  ou  $\lfloor \frac{1}{2} \rfloor$ .
	- Vous pouvez également sélectionner les options en faisant pivoter la molette latérale.
- **4** Utilisez ▶ pour sélectionner [ **[ ]** ou [ **[ ]** l et **appuyez sur [MENU/SET].**

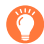

Il est également possible d'afficher l'écran de sélection en touchant l'icône du mode d'enregistrement dans l'écran d'enregistrement.

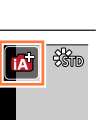

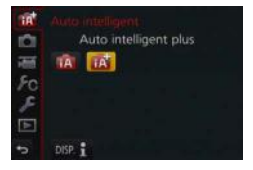

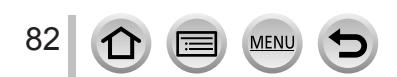

# **Menus disponibles**

Vous pouvez uniquement régler les menus suivants.

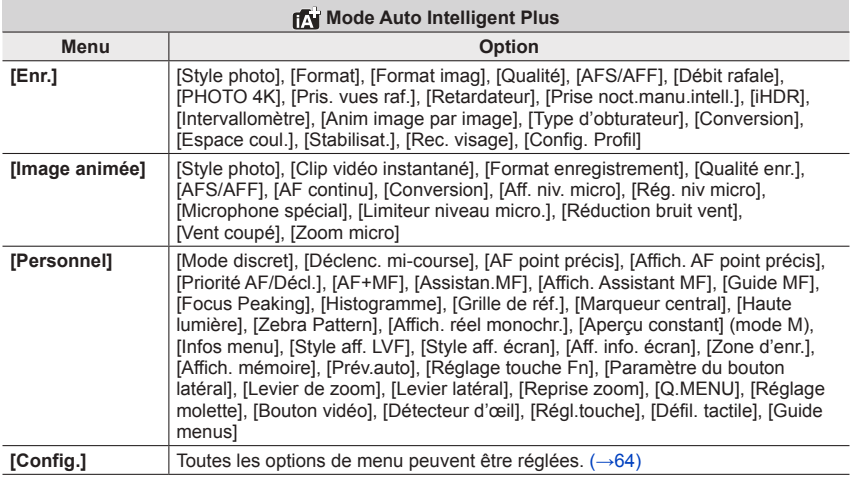

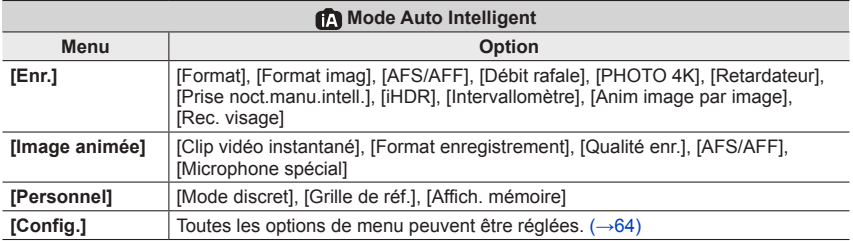

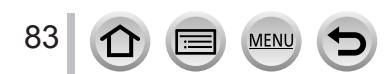

# **Prise de photos après avoir réglé automatiquement la valeur d'ouverture et la vitesse d'obturation (mode du Programme EA)**

# **Mode d'enregistrement :**

Prenez des photos avec les réglages de valeurs d'ouverture et de vitesse d'obturation automatiques en fonction de la luminosité du sujet.

# *1* **Réglez la molette de sélection de mode sur [ ].**

# *2* **Enfoncez la touche d'obturateur à mi-course.**

- Si la valeur d'ouverture et la vitesse d'obturation clignotent en rouge, vous n'avez pas besoin de corriger l'exposition.
- *3* **Pendant que les valeurs numériques sont affichées (environ 10 secondes), faites pivoter la molette arrière pour modifier les valeurs à l'aide du décalage de programme.**
	- Vous pouvez effectuer la même opération en réglant [Paramètre du bouton latéral] dans le menu [Personnel] sur [F/SS], puis en faisant pivoter la molette latérale.  $(\rightarrow 44)$  $(\rightarrow 44)$  $(\rightarrow 44)$
	- Pour annuler le décalage de programme, éteignez l'appareil photo ou tournez la molette arrière jusqu'à éteindre le décalage de programme.
	- Le décalage de programme peut facilement être annulé en réglant une touche de fonction sur [Commande AE].  $(\rightarrow 92)$  $(\rightarrow 92)$  $(\rightarrow 92)$
	- L'appareil photo supprime automatiquement le bruit lorsque la vitesse d'obturation est lente. Par conséquent, le message [Réduction du bruit d'obturateur long en cours] peut s'afficher. Bien que le temps nécessaire à la réduction du bruit soit le même que celui de la vitesse d'obturation pour le traitement du signal, vous pouvez prendre des photos nettes.

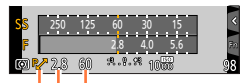

Indication de décalage de programme Valeur d'ouverture Vitesse d'obturation

# **Activer/Désactiver l'affichage du posemètre**

# **→ [Personnel] → [Mesure d'expo.] → [OUI] / [NON]**

- ●Lorsque vous définissez cette fonction sur [OUI], un posemètre s'affiche pendant le décalage de programme ainsi que l'opération de réglage de l'ouverture et de la vitesse d'obturation.
- ●L'exposition adéquate n'est pas possible dans la plage indiquée en rouge.
- ●Si le posemètre ne s'affiche pas, appuyez sur la touche [DISP.] pour permuter l'affichage de l'écran. (→[46](#page-110-0))

84

●Le posemètre se désactive si aucune opération n'est effectuée pendant environ 4 secondes.

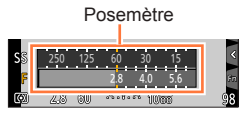

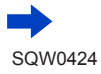

Prise de photos après avoir réglé automatiquement la valeur d'ouverture et la vitesse d'obturation (mode du Programme EA)

### **À propos du décalage de programme**

La fonction de maintien d'une même exposition (luminosité) tout en modifiant la combinaison de vitesse d'obturation et de valeur d'ouverture est appelée « décalage de programme ». Vous pouvez utiliser le « décalage de programme » pour prendre des photos en ajustant la vitesse d'obturation et la valeur d'ouverture même dans le mode du Programme EA.

<Exemple de décalage de programme>

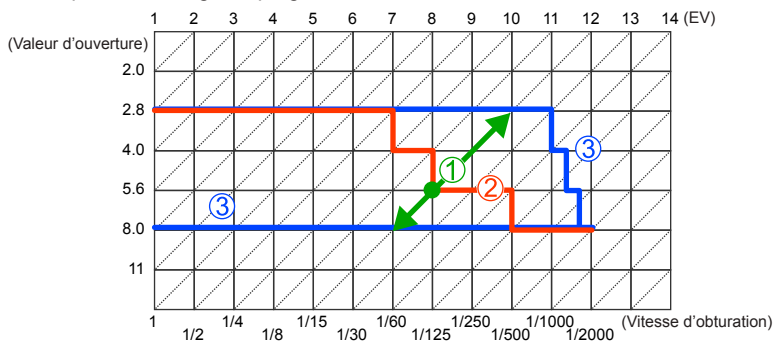

Ampleur du décalage de programme

Représente l'ouverture et la vitesse d'obturation réglées automatiquement par l'appareil photo à chaque valeur d'exposition.

- Diagramme de décalage de programme Représente la plage de la combinaison d'ouverture et de vitesse d'obturation que vous pouvez modifier avec le décalage de programme à chaque valeur d'exposition.
- Limite du décalage de programme Représente la plage d'ouverture et de vitesse d'obturation que vous pouvez sélectionner lorsque vous utilisez le décalage de programme sur l'appareil photo.
- ●Le décalage de programme ne peut pas être utilisé dans les cas suivants :
	- Lors de l'enregistrement de photos 4K
	- Lorsque la sensibilité ISO est réglée sur [*Biso*]

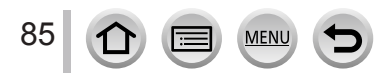

# **Mode d'enregistrement :**

- L'effet de la valeur d'ouverture et de la vitesse d'obturation que vous avez réglé n'est pas appliqué à l'écran d'enregistrement. Pour vérifier l'effet sur l'écran d'enregistrement, utilisez le mode Prévisualisation.  $(\rightarrow 90)$  $(\rightarrow 90)$  $(\rightarrow 90)$
- La luminosité de l'écran peut être différente des images réellement enregistrées. Vérifiez la luminosité des images avec l'écran de lecture.
- L'appareil photo supprime automatiquement le bruit lorsque la vitesse d'obturation est lente. Par conséquent, le message [Réduction du bruit d'obturateur long en cours] peut s'afficher.

Bien que le temps nécessaire à la réduction du bruit soit le même que celui de la vitesse d'obturation pour le traitement du signal, vous pouvez prendre des photos nettes.

# **Prise de photos en réglant la valeur d'ouverture (mode EA avec priorité à l'ouverture)**

Lorsque la valeur d'ouverture est augmentée, la plage de profondeur disponible pour la mise au point augmente et l'image devient nette de l'avant-plan à l'arrière-plan. Lorsque la valeur d'ouverture est réduite, la plage de profondeur disponible pour la mise au point diminue et l'arrière-plan peut devenir flou.

### *1* **Réglez la molette de sélection de mode sur [ ].**

#### *2* **Tournez la molette arrière pour sélectionner la valeur d'ouverture.**

• Vous pouvez effectuer la même opération en réglant [Paramètre du bouton latéral] dans le menu [Personnel] sur [F/SS], puis en faisant pivoter la molette latérale.  $(\rightarrow 44)$  $(\rightarrow 44)$  $(\rightarrow 44)$ 

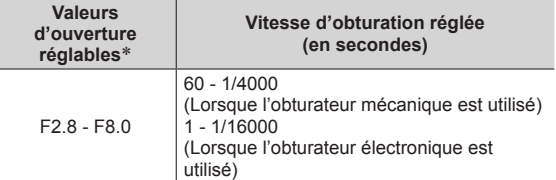

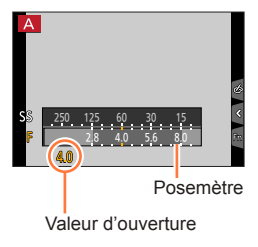

\* Certaines valeurs d'ouverture ne peuvent pas être sélectionnées lors de l'utilisation d'une lentille de conversion (en option).

86

- ●Lorsque vous tournez la molette arrière ou la molette latérale, un posemètre s'affiche. Si l'exposition correcte n'est pas obtenue, les valeurs numériques de l'ouverture sont affichées en rouge.
- ●Si l'exposition correcte n'est pas obtenue lorsque vous enfoncez la touche d'obturateur à micourse, les valeurs numériques de l'ouverture et de la vitesse d'obturation s'affichent et clignotent en rouge.

# **Prise de photos en réglant la vitesse d'obturation (mode EA avec priorité à la vitesse d'obturation)**

Augmenter la vitesse d'obturation permet de réduire le vacillement lors de l'enregistrement d'un sujet. Lorsque vous diminuez la vitesse d'obturation, le mouvement du sujet est affiché.

#### *1* **Réglez la molette de sélection de mode sur [ ].**

- *2* **Tournez la molette arrière pour régler la vitesse d'obturation.**
	- Vous pouvez effectuer la même opération en réglant [Paramètre du bouton latéral] d faisant pivoter la mo

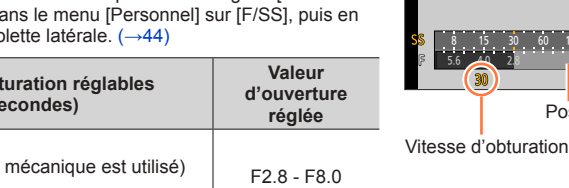

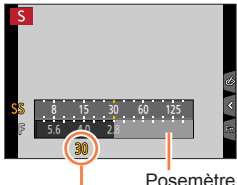

(Lorsque l'obturateur électronique est utilisé) \* Varie selon le réglage de la sensibilité ISO.

**Vitesses d'obturation** (en se

60\* - 1/4000 (Lorsque l'obturateur 1 - 1/16000

- ●Lorsque vous tournez la molette arrière ou la molette latérale, un posemètre s'affiche. Si l'exposition correcte n'est pas obtenue, les valeurs numériques de l'ouverture sont affichées en rouge.
- ●Si l'exposition correcte n'est pas obtenue lorsque vous enfoncez la touche d'obturateur à micourse, les valeurs numériques de l'ouverture et de la vitesse d'obturation s'affichent et clignotent en rouge.
- ●Si vous permutez le mode d'enregistrement en mode EA avec priorité à la vitesse d'obturation lorsque la sensibilité ISO est réglée sur [**B**ISO], la sensibilité ISO est modifiée en [AUTO].
- ●Nous recommandons d'utiliser un trépied ou le retardateur lorsque la vitesse d'obturation est lente.

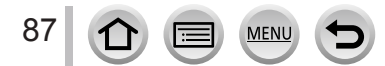

# **Prise de photos en réglant la valeur d'ouverture et la vitesse d'obturation (mode Exposition Manuelle)**

Déterminez l'exposition en réglant manuellement la valeur d'ouverture et la vitesse d'obturation.

#### *1* **Réglez la molette de sélection de mode sur [ ].**

#### *2* **Tournez la molette arrière pour régler la vitesse d'obturation et la valeur d'ouverture.**

- Vous pouvez permuter entre l'opération de réglage de la vitesse d'obturation et l'opération de définition de la valeur d'ouverture chaque fois que vous appuyez sur la touche  $\sqrt{2}$ /la touche [Fn1].
- Vous pouvez effectuer la même opération en réglant [Paramètre du bouton latéral] dans le menu [Personnel] sur [F/SS], puis en faisant pivoter la molette latérale.  $(\rightarrow 44)$  $(\rightarrow 44)$  $(\rightarrow 44)$

Vous pouvez également régler la valeur d'ouverture à l'aide de la molette latérale et la vitesse d'obturation à l'aide de la molette arrière. Vous pouvez basculer la fonction des deux molettes à chaque fois que vous appuyez sur la touche [[M]/la touche [Fn1].

> [B] (pose en un temps), 60\***<sup>3</sup>** - 1/4000

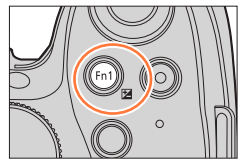

Posemètre

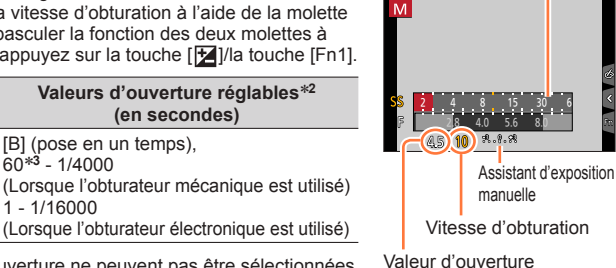

(Lorsque l'obturateur électronique est utilisé) \***<sup>1</sup>** Certaines valeurs d'ouverture ne peuvent pas être sélectionnées

<sup>\*2</sup> Il se peut que vous ne puissiez pas sélectionner certaines

1 - 1/16000

vitesses d'obturation selon la valeur d'ouverture. \***<sup>3</sup>** Varie selon le réglage de la sensibilité ISO.

**Valeurs d'ouverture réglables**\***<sup>1</sup>**

F2.8 - F8.0

Vous pouvez utiliser la touche [M]/l[Fn1] de deux manières : soit comme touche [M] (compensation d'exposition) soit comme touche de fonction [Fn1]. Elle est réglée sur [[2] au moment de l'achat.

**(en secondes)**

En plus de la touche [Fn1], vous pouvez passer du réglage de la vitesse d'obturation à la définition de la valeur d'ouverture à l'aide d'une touche de fonction à laquelle la fonction de compensation d'exposition a été affectée.

- ●Lorsque vous tournez la molette arrière ou la molette latérale, un posemètre s'affiche. Si l'exposition correcte n'est pas obtenue, les valeurs numériques de l'ouverture sont affichées en rouge.
- ●Si l'exposition correcte n'est pas obtenue lorsque vous enfoncez la touche d'obturateur à micourse, les valeurs numériques de l'ouverture et de la vitesse d'obturation s'affichent et clignotent en rouge.
- ●Si vous permutez le mode d'enregistrement en mode Exposition Manuelle lorsque la sensibilité ISO est réglée sur [**B**ISO], la sensibilité ISO est modifiée en [AUTO].
- ●Nous recommandons d'utiliser un trépied ou le retardateur lorsque la vitesse d'obturation est lente.

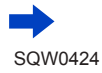

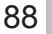

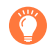

#### **Optimisation de la sensibilité ISO pour la vitesse d'obturation et la valeur d'ouverture**

Lorsque la sensibilité ISO est réglée sur [AUTO], l'appareil photo définit la sensibilité ISO automatiquement pour que l'exposition corresponde à la vitesse d'obturation et à la valeur d'ouverture.

• Selon les conditions d'enregistrement, il se peut qu'une exposition appropriée ne soit pas définie ou que la sensibilité ISO soit plus élevée.

# <span id="page-153-0"></span>**Assistant d'exposition manuelle (estimation)**

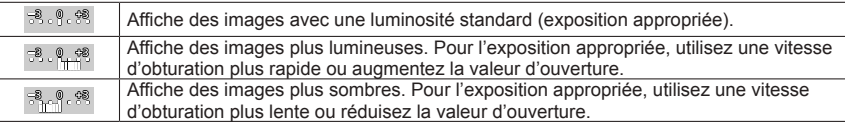

# **À propos de [B] (pose en un temps)**

Si vous définissez la vitesse d'obturation sur [B], l'obturateur reste ouvert pendant que la touche d'obturateur est totalement enfoncée. (Jusqu'à environ 60 secondes) L'obturateur se ferme lorsque vous relâchez la touche d'obturateur. Utilisez cette fonction lorsque vous souhaitez garder l'obturateur ouvert pendant une période prolongée, par exemple, pour enregistrer les images de feux d'artifice ou des scènes de nuit.

- Lorsque vous prenez des photos avec la vitesse d'obturation définie sur [B], veillez à ce que la batterie soit suffisamment chargée.  $(\rightarrow 24)$  $(\rightarrow 24)$  $(\rightarrow 24)$
- L'assistant d'exposition manuelle ne s'affiche pas.
- Lorsque la sensibilité ISO est définie sur [AUTO], la sensibilité ISO sera modifiée sur [100].
- Vous ne pouvez pas utiliser cette fonction lorsque l'obturateur électronique est utilisé.

●Nous recommandons d'utiliser un trépied ou le déclencheur à distance (DMW-RSL1 : en option) lorsque vous prenez des photos avec une vitesse d'obturation définie sur [B]. Pour en savoir plus sur le déclencheur à distance, reportez-vous à la page  $(\rightarrow 323)$  $(\rightarrow 323)$  $(\rightarrow 323)$ .

### **Activer/Désactiver l'aperçu des effets de la valeur d'ouverture et de la vitesse d'obturation sur l'écran d'enregistrement**

### **→ [Personnel] → [Aperçu constant] (Mode M) → [OUI] / [NON]**

●Cette fonction est désactivée lorsque le flash est utilisé. Rentrez le flash. ●Vous pouvez utiliser cette fonction uniquement en mode Exposition Manuelle.

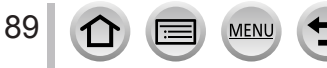

# <span id="page-154-0"></span>**Vérification des effets de la valeur d'ouverture et de la vitesse d'obturation (mode Prévisualisation)**

### **Mode d'enregistrement : AfriPASM III C口网6**

Vous pouvez utiliser le mode Prévisualisation pour vérifier les effets de la valeur d'ouverture et de la vitesse d'obturation sélectionnées.

- **Vérifier les effets de la valeur d'ouverture sélectionnée :** vous permet de vérifier la profondeur de champ (plage de mise au point) en resserrant physiquement les lamelles de l'ouverture de l'objectif sur la valeur d'ouverture utilisée pour l'enregistrement en cours.
- **Vérifier les effets de la vitesse d'obturation sélectionnée :** vous permet de vérifier le mouvement dans une scène en affichant l'écran à la vitesse d'obturation utilisée pour l'enregistrement en cours. Lorsque la vitesse d'obturation est augmentée, l'écran est affiché comme un saut d'image. Utilisez cette fonction pour vérifier l'effet lorsque vous souhaitez capturer une image dans une scène en figeant le mouvement, par exemple, lorsque vous prenez une photo d'eau qui coule.

#### *1* **Attribuez [Aperçu] à la touche de fonction** (→[61](#page-125-0))**.**

- L'étape suivante est un exemple d'attribution de [Aperçu] à la touche [Fn3].
- *2* **Appuyez sur la touche [Fn3] pour permuter sur l'écran de confirmation.**
	- Chaque fois que vous appuyez sur la touche [Fn3], l'écran change.

**Écran d'enregistrement normal**

**Écran d'aperçu de l'effet d'ouverture Effet de la valeur d'ouverture : ○ Effet de la vitesse d'obturation : –**

**Écran d'aperçu de l'effet de vitesse d'obturation Effet de la valeur d'ouverture : ○ Effet de la vitesse d'obturation : ○**

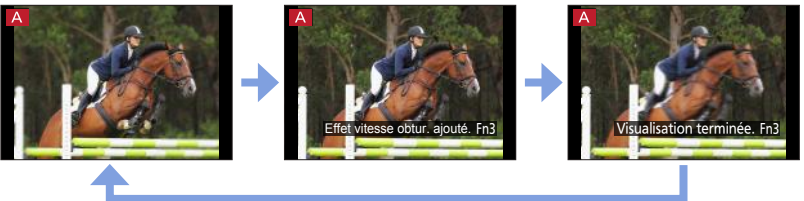

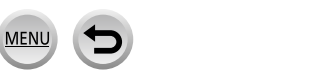

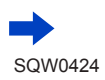

90

**Caractéristique de la profondeur de champ**

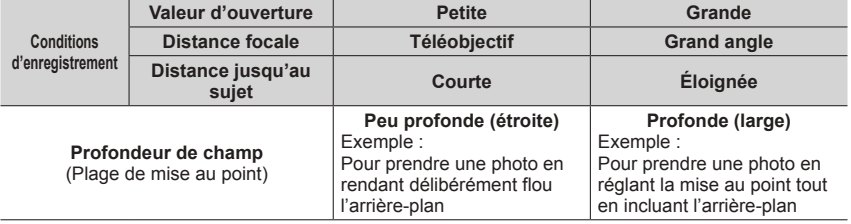

●Vous pouvez prendre une photo même lorsque le mode Prévisualisation est activé.

●La plage dans laquelle vous pouvez vérifier l'effet d'une vitesse d'obturation sélectionnée se trouve entre 8 secondes et 1/16000**<sup>e</sup>** de seconde.

● Ce mode ne peut pas être utilisé avec [ **[ ]]** ([Pré-rafale 4K]) de Photo 4K.

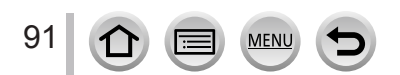

# <span id="page-156-0"></span>**Réglage simplifié de l'ouverture/la vitesse d'obturation pour une exposition correcte (commande AE)**

### **Mode d'enregistrement : 面面PASMAC口网6**

Lorsque le réglage de l'exposition est trop sombre ou trop lumineux, vous pouvez utiliser la commande AE pour obtenir un réglage d'exposition correct.

# **Comment savoir si l'exposition n'est pas adéquate**

- Si les valeurs d'ouverture et la vitesse d'obturation clignotent en rouge lorsque la touche d'obturateur est enfoncée à mi-course.
- Si l'assistance d'exposition manuelle a un réglage autre que  $[3.88]$  lorsque le mode Exposition Manuelle est activé. Pour en savoir plus sur l'assistance d'exposition manuelle, reportez-vous à  $(\rightarrow 89)$  $(\rightarrow 89)$  $(\rightarrow 89)$ .
- **1** Attribuez [Commande AE] à la touche de fonction  $(\rightarrow 61)$  $(\rightarrow 61)$  $(\rightarrow 61)$ .
- *2* **(Lorsque l'exposition n'est pas adéquate) Appuyez sur la touche de fonction.**

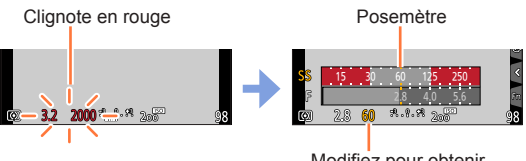

Modifiez pour obtenir l'exposition appropriée

- Le posemètre ne s'affiche pas en mode de Contrôle Créatif.
- Dans les cas suivants, l'exposition appropriée n'est pas réglable : – Lorsque le sujet est extrêmement sombre et qu'il n'est pas possible d'obtenir l'exposition adéquate en modifiant la valeur d'ouverture ou la vitesse d'obturation.
	- Lors de l'enregistrement avec le flash
	- Mode Prévisualisation (→[90](#page-154-0))

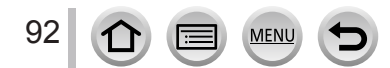

# **Enregistrement d'images panoramiques (mode Panorama)**

#### **Mode d'enregistrement :**

Des photos prises de manière consécutive pendant que l'appareil est en mouvement sont combinées pour former un panorama.

- **1** Réglez la molette de sélection de mode sur  $\Box$ ].
- *2* **Appuyez sur la touche d'obturateur à mi-course pour faire la mise au point.**
- *3* **Appuyez à fond sur la touche d'obturateur pour lancer l'enregistrement et balayez la scène avec l'appareil photo en un petit mouvement circulaire dans le sens d'enregistrement. Photographier de gauche à droite**

Ligne-guide horizontale/verticale

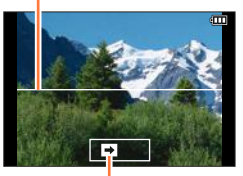

Sens d'enregistrement et état

de progression (approximatif) Taille d'image : [STANDARD] Taille de l'image : [WIDE]

- Balayez la scène avec l'appareil photo à vitesse constante.
- Vous risquez de rater les photos si vous déplacez l'appareil photo trop vite ou trop lentement.

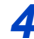

# *4* **Enfoncez de nouveau la touche d'obturateur complètement pour terminer l'enregistrement.**

- Vous pouvez aussi cesser d'enregistrer en arrêtant de balayer la scène avec l'appareil photo.
- Vous pouvez également terminer l'enregistrement en faisant passer l'appareil photo à la fin du guide.

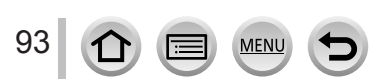

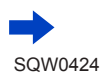

### Enregistrement d'images panoramiques (mode Panorama)

#### ■**Modification du sens d'enregistrement et de l'angle de vue (taille de l'image) des images panoramiques**

#### **→ [Enr.] → [Paramètres panorama]**

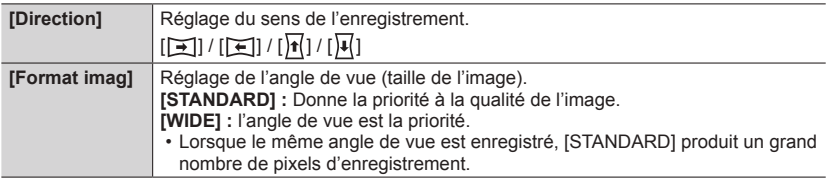

• Le nombre de pixels d'enregistrement par ligne horizontale et par ligne verticale, sur une image panoramique, varie suivant la taille de l'image, le sens d'enregistrement et le nombre d'images assemblées. Le nombre maximum de pixels d'enregistrement est tel qu'indiqué ci-dessous :

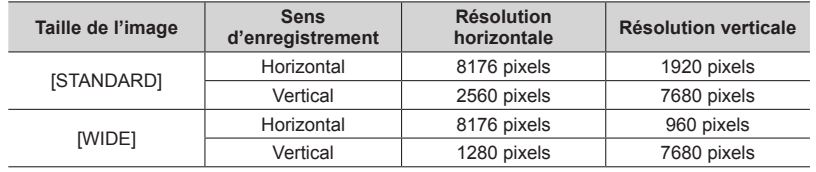

# **Conseils**

●Balayez la scène dans le sens d'enregistrement avec l'appareil photo, en progressant le plus possible à vitesse constante.

(Si l'appareil photo tremble trop, vous risquez de rater les photos ou d'obtenir une image panoramique étroite (petite).)

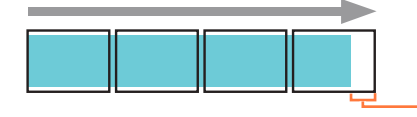

Balayez la scène avec l'appareil photo jusqu'à un point situé un peu plus loin que la scène à enregistrer.

(La dernière image n'est toutefois pas enregistrée jusqu'à la fin.)

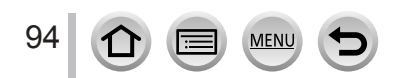

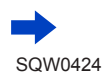

#### Enregistrement d'images panoramiques (mode Panorama)

#### ■**À propos de la lecture des images panoramiques**

Appuyez sur  $\triangle$  pour commencer le défilement automatique des images panoramiques dans la même direction que celle de l'enregistrement.

• Les opérations suivantes peuvent être effectuées lors du défilement.

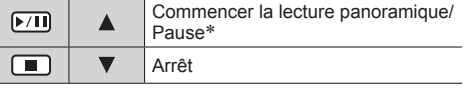

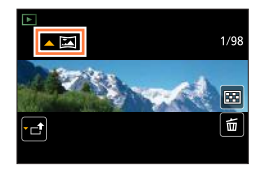

\* Lorsque la lecture est en pause, vous pouvez faire défiler vers l'avant/l'arrière en faisant glisser l'écran. Lorsque vous touchez la barre de défilement, la position de lecture passe sur la position que vous avez touchée.

- ●La position du zoom est verrouillée sur l'extrémité W.
- ●La mise au point, l'exposition et la balance des blancs sont réglées sur des valeurs optimales pour la première image.

Si la mise au point ou la luminosité de la première image est différente de celle des images suivantes qui composent l'image panoramique, il se peut que la mise au point et la luminosité ne soient pas régulières sur l'ensemble de l'image panoramique (une fois toutes les images assemblées).

- ●Comme plusieurs images sont assemblées pour créer une image panoramique, il se peut que certains sujets soient distordus ou que les points de jonction entre les images successives soient visibles.
- ●[Type d'obturateur] est verrouillé sur [Obturateur électronique].
- ●Il se peut que les images panoramiques ne soient pas créées ou qu'elles ne soient pas bien enregistrées pour les sujets suivants ou dans les conditions d'enregistrement suivantes :
	- Sujets dont le motif est continu ou monotone (ciel, plage, etc.)
	- Sujets en mouvement (personnes, animaux domestiques, véhicules, vagues, fleurs agitées par le vent, etc.)
	- Sujets dont les couleurs ou les motifs changent rapidement (comme une image apparaissant sur un écran)
	- Endroits sombres
	- Endroits éclairés par une source de lumière scintillante (lampe fluorescente, lumière de chandelle, etc.)

95

# <span id="page-160-0"></span>**Prise de photos en fonction de la scène**

#### **(mode de Guide scène)**

### **Mode d'enregistrement :**

Si vous sélectionnez une scène adaptée au sujet et aux conditions d'enregistrement correspondant aux images d'exemple, l'appareil photo définira l'exposition optimale, les couleurs et la mise en point pour que vous puissiez enregistrer la scène de la façon la plus appropriée.

- *1* **Réglez la molette de sélection de mode sur** [**SCN**].
- 2 **Appuyez sur <Depour sélectionner la scène.**
	- La scène peut également être sélectionnée en faisant glisser une image d'exemple ou la barre de défilement.

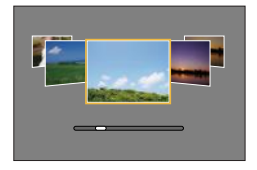

# *3* **Appuyez sur [MENU/SET].**

- ●Il est également possible d'afficher l'écran de sélection en touchant l'icône du mode d'enregistrement dans l'écran d'enregistrement.
- ●Selon le réglage de [Guide menus] dans le menu [Personnel], l'écran de sélection ou l'écran d'enregistrement est affiché lors de l'utilisation de la molette de sélection de mode.  $(\rightarrow 100)$  $(\rightarrow 100)$  $(\rightarrow 100)$

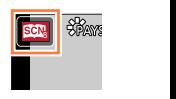

### ■ Permuter vers l'affichage de l'écran de sélection de la scène

#### **Appuyez sur la touche [DISP.] pour permuter l'affichage.**

• Lors de l'affichage du guide, des explications et des conseils détaillés pour chaque scène sont affichés.

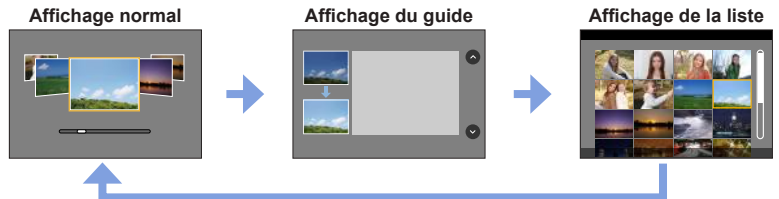

- ●Dans la scène suivante, l'écran d'enregistrement s'affiche comme un saut d'image, avec un léger retard en comparaison de l'enregistrement normal.
- [Eau scintillante], [Illuminations scintillantes], [Image douce d'une fleur]
- Pour modifier le mode de Guide scène, sélectionnez l'onglet [  $\blacksquare$ ] sur l'écran de menu, sélectionnez [Changement de scène], puis appuyez sur [MENU/SET]. Vous pouvez revenir à l'étape **2** sur (→[96](#page-160-0)).
- ●Les options suivantes ne peuvent pas être réglées en mode de Guide scène car l'appareil photo les ajuste automatiquement sur le réglage optimal.
	- Options autres que l'ajustement de la qualité d'image dans [Style photo], la sensibilité ISO, [Mode mesure], [Haut. lumières Ombres], [HDR] et [Exposition multiple]
- ●Bien que la balance des blancs soit réglée sur [ÉAB] pour certains types de scène, vous pouvez régler la balance des blancs ou utiliser le bracketing de la balance des blancs en appuyant sur la touche de curseur  $\triangleright$  sur l'écran d'enregistrement . ( $\rightarrow$ [120,](#page-184-0) [121](#page-185-0))

#### **Pour les procédures de réglage pour le mode de Guide scène, reportez-vous à** (→[96](#page-160-0))

#### **1 : [Portrait clair]**

●L'effet augmente à mesure que le zoom est déplacé du côté T et que l'appareil photo est rapproché du sujet.

#### **2 : [Peau soyeuse]**

- ●L'effet augmente à mesure que le zoom est déplacé du côté T et que l'appareil photo est rapproché du sujet.
- ●Si une partie de l'arrière-plan, etc. est d'une couleur proche de la couleur de la peau, cette partie sera également adoucie.
- ●Il est possible que ce mode ne soit pas efficace en cas de luminosité insuffisante.

#### **3 : [Douceur rétroéclairée]**

#### **4 : [Clair en rétroéclairage]**

#### ●**Sortez le flash. (Vous pouvez le régler sur [ ].)**

- La saturation des blancs peut se produire si le sujet est trop prêt.
- ●Les images avec flash prises de manière rapprochée ou au-delà de la distance définie du flash peuvent être trop lumineuses ou trop sombres.

### **5 : [Ton reposant]**

#### **6 : [Visage d'enfant]**

97

- ●Lorsque vous touchez le visage, une image fixe est enregistrée avec la mise au point et l'exposition réglées pour l'endroit que vous avez touché.
- ●L'effet augmente à mesure que le zoom est déplacé du côté T et que l'appareil photo est rapproché du sujet.

**Pour les procédures de réglage pour le mode de Guide scène, reportez-vous à** (→[96](#page-160-0))

#### **7 : [Paysage net]**

### **8 : [Ciel bleu clair]**

#### **9 : [Lueur romantique du couchant]**

### **10 : [Vif éclat du couchant]**

#### **11 : [Eau scintillante]**

●Il est possible que le filtre étoile utilisé dans ce mode provoquent des effets de scintillement ailleurs que sur des surfaces liquides.

#### **12 : [Paysage nocturne clair]**

- ●Trépied et retardateur recommandés.
- ●L'obturateur peut rester fermé après la prise de photo. Cela se produit en raison du traitement du signal ; il ne s'agit pas d'un dysfonctionnement.
- ●Le bruit peut être perceptible lorsque vous prenez des photos d'endroits sombres.

### **13 : [Ciel nocturne froid]**

- ●Trépied et retardateur recommandés.
- ●L'obturateur peut rester fermé après la prise de photo. Cela se produit en raison du traitement du signal ; il ne s'agit pas d'un dysfonctionnement.
- ●Le bruit peut être perceptible lorsque vous prenez des photos d'endroits sombres.

#### **14 : [Paysage nocturne chaud]**

- ●Trépied et retardateur recommandés.
- ●L'obturateur peut rester fermé après la prise de photo. Cela se produit en raison du traitement du signal ; il ne s'agit pas d'un dysfonctionnement.
- ●Le bruit peut être perceptible lorsque vous prenez des photos d'endroits sombres.

#### **15 : [Paysage nocturne artistique]**

- ●Trépied et retardateur recommandés.
- ●L'obturateur peut rester fermé après la prise de photo. Cela se produit en raison du traitement du signal ; il ne s'agit pas d'un dysfonctionnement.
- ●Le bruit peut être perceptible lorsque vous prenez des photos d'endroits sombres.

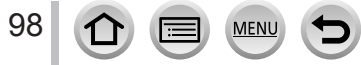

#### **Pour les procédures de réglage pour le mode de Guide scène, reportez-vous à** (→[96](#page-160-0))

#### **16 : [Illuminations scintillantes]**

- ●Trépied et retardateur recommandés.
- ●L'obturateur peut rester fermé après la prise de photo. Cela se produit en raison du traitement du signal ; il ne s'agit pas d'un dysfonctionnement.
- ●Le bruit peut être perceptible lorsque vous prenez des photos d'endroits sombres.

#### **17 : [Prise noct. manu.]**

- ●Après avoir appuyé sur la touche d'obturateur, ne déplacez pas l'appareil photo pendant l'opération de rafale.
- ●L'angle de vue se rétrécit légèrement.

#### **18 : [Portrait nuit claire]**

- ●**Sortez le flash. (Vous pouvez le régler sur [ ].)**
- ●Trépied et retardateur recommandés.
- ●Lorsque [Portrait nuit claire] est sélectionné, assurez-vous que le sujet reste immobile pendant environ 1 seconde après la prise de photo.
- ●L'obturateur peut rester fermé après la prise de photo. Cela se produit en raison du traitement du signal ; il ne s'agit pas d'un dysfonctionnement.
- ●Le bruit peut être perceptible lorsque vous prenez des photos d'endroits sombres.

#### **19 : [Image douce d'une fleur]**

- ●Trépied et retardateur recommandés.
- ●Pour les enregistrements en gros plan, nous recommandons de rentrer le flash et d'éviter de l'utiliser.
- ●Lorsqu'un sujet se trouve près de l'appareil photo, il se peut que la plage de mise au point soit considérablement réduite. Par conséquent, si la distance entre l'appareil photo et le sujet est modifiée après la mise au point, il peut être difficile de réajuster la mise au point sur ce sujet.
- ●Lorsque vous enregistrez des images de près, il se peut que la résolution de la périphérie de l'image baisse légèrement. Il ne s'agit pas d'un dysfonctionnement.

#### **20 : [Nourriture appétissante]**

- ●L'effet augmente à mesure que le zoom est déplacé du côté T et que l'appareil photo est rapproché du sujet.
- Trépied et retardateur recommandés.
- ●Pour les enregistrements en gros plan, nous recommandons de rentrer le flash et d'éviter de l'utiliser.

#### **21 : [Beau dessert]**

- ●L'effet augmente à mesure que le zoom est déplacé du côté T et que l'appareil photo est rapproché du sujet.
- ●Trépied et retardateur recommandés.
- ●Pour les enregistrements en gros plan, nous recommandons de rentrer le flash et d'éviter de l'utiliser.

**Pour les procédures de réglage pour le mode de Guide scène, reportez-vous à** (→[96](#page-160-0))

#### **22 : [Animal en mouvement]**

●Le réglage par défaut de [Lampe ass. AF] est [NON]. (→[144](#page-208-0))

### **23 : [Photo de sport nette]**

### **24 : [Monochrome]**

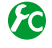

# <span id="page-164-0"></span>**Afficher/Ne pas afficher l'écran de sélection lorsque vous faites passer la molette de sélection de mode sur [ ]/[ ]**

 **→ [Personnel] → [Guide menus]**

**[OUI] :** Affiche l'écran de sélection.

**[NON] :** Affiche l'écran d'enregistrement du mode actuellement sélectionné.

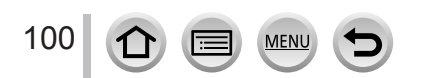

# <span id="page-165-0"></span>**Prise de photos avec différents effets d'image**

#### **(mode de Contrôle Créatif)**

### **Mode d'enregistrement :**

Ce mode enregistre des images avec des effets d'image supplémentaires. Vous pouvez régler les effets à appliquer sur une image en sélectionnant des exemples d'image et en les vérifiant en même temps à l'écran.

- *1* **Réglez la molette de sélection de mode sur**  $\left[\sqrt{2}\right]$ .
- Écran d'aperçu
- 2 **Appuyez sur ▲ ▼ pour sélectionner l'effet d'image (filtres).**
	- Vous pouvez également sélectionner les effets d'image (filtres) en touchant les images d'exemple.

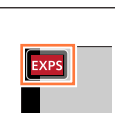

- *3* **Appuyez sur [MENU/SET].**
	- ●Il est également possible d'afficher l'écran de sélection en touchant l'icône du mode d'enregistrement dans l'écran d'enregistrement.
		- ●Selon le réglage de [Guide menus] dans le menu [Personnel], l'écran de sélection ou l'écran d'enregistrement est affiché lors de l'utilisation de la molette de sélection de mode.  $(→100)$  $(→100)$  $(→100)$
- Changer l'affichage d'un écran de sélection pour appliquer des effets d'image **(Filtre)**

### **Appuyez sur la touche [DISP.] pour permuter l'affichage.**

• Lorsque le guide est affiché, des explications pour chaque effet d'image sont indiquées.

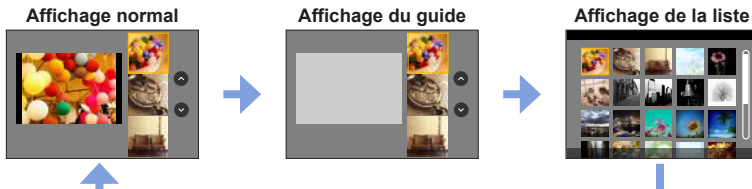

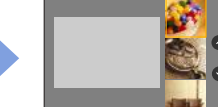

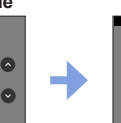

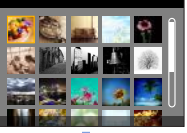

101

- ●Dans l'effet d'image suivant, l'écran d'enregistrement s'affiche comme un saut d'image, avec un léger retard en comparaison de l'enregistrement normal. [Monochrome brut], [Monochrome doux], [Effet miniature], [Focus doux], [Filtre étoile], [Rayon de soleil]
- ●[Éq.blancs] sera défini sur [ÉAB] et la sensibilité ISO sur [AUTO].
- Ees options de menu suivantes peuvent être réglées dans le menu  $\lceil \diamondsuit_2 \rceil$ .
	- [Sélection filtre] : affiche l'écran de sélection des effets d'image (filtre).
	- [Enreg. simult. ss filtre] : vous permet de régler l'appareil photo pour prendre une photo avec et sans effet d'image en même temps. (→[116](#page-180-0))

# **Réglage des effets d'image selon vos préférences**

Vous pouvez facilement ajuster les conditions de réglage (comme le degré et la coloration d'un effet) des effets d'image selon vos préférences.

- **1** Appuyez sur ▶ pour afficher l'écran de réglage.
- *2* **Tournez la molette arrière pour ajuster les conditions de réglage des effets d'image.**
	- Les réglages ajustables varient suivant l'effet d'image sélectionné.
	- Appuyez sur [MENU/SET] pour revenir à l'écran précédent.
	- Lorsque vous sélectionnez les effets d'image, [  $\cancel{5}$ ] apparaît sur l'écran.
	- Si vous ne voulez pas changer le réglage actuel, sélectionnez le point central (standard) dans la barre du niveau de réglage.

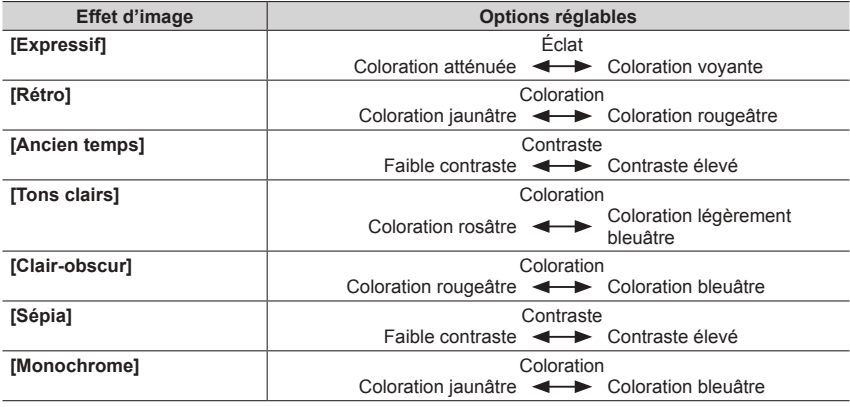

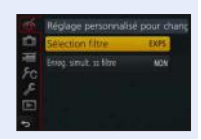

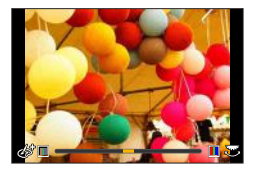

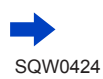

102

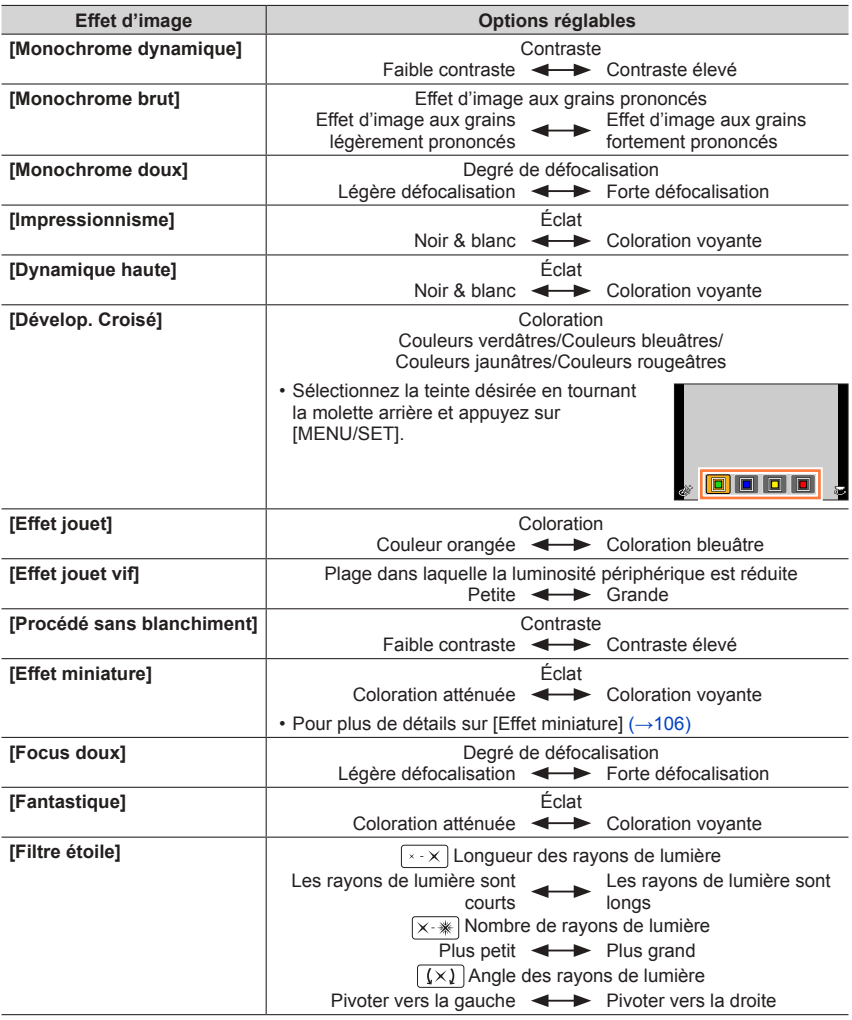

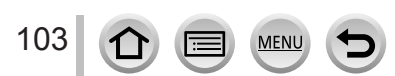

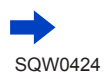

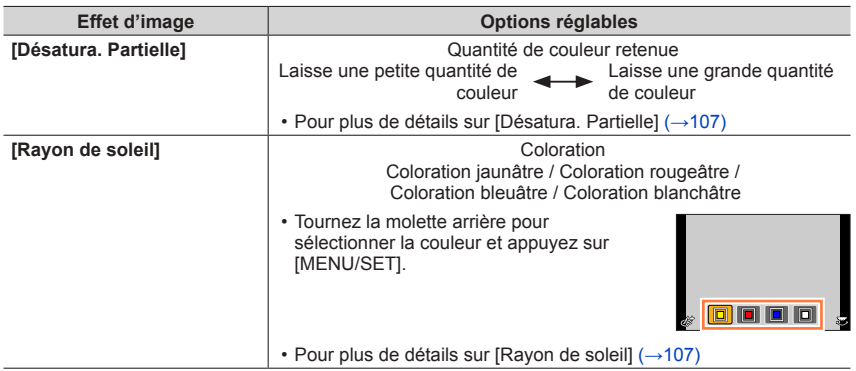

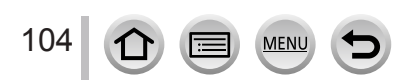

250 125 60 30 15 2.8 4.0 5.6 8.0

# Prise de photos avec différents effets d'image (mode de Contrôle Créatif)

### **Prise de photos avec un arrière-plan flou (fonction de commande de défocalisation)**

Vous pouvez facilement régler le flou de l'arrière-plan tout en vérifiant l'écran.

- *1* **Appuyez sur la touche [Fn2] pour afficher l'écran de réglage.**
- *2* **Tournez la molette arrière pour régler.**
	- Appuyez sur [MENU/SET] pour revenir à l'écran précédent.
	- Appuyez sur la touche [Fn2] sur l'écran de réglage du flou pour annuler le réglage.
- Cette fonction n'est pas disponible dans le cas suivant :
	- [Effet miniature] (mode de Contrôle Créatif)

# **Réglage de la luminosité (exposition)**

- *1* **Appuyez sur la touche [ ].**
- *2* **Tournez la molette arrière pour régler.**
	- Appuyez à nouveau sur la touche [[M] pour retourner à l'écran d'enregistrement.

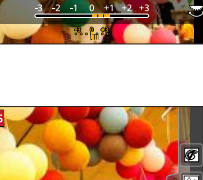

- ■**Modification des réglages avec l'écran tactile**
	- $\circled{1}$  Touchez  $\lceil \circled{6} \rceil$ .
	- Touchez l'option que vous souhaitez définir.
		- [a] : Ajuster l'effet d'image
		- [8] : Degré de défocalisation
		- [**a]** : Luminosité (exposition)
	- Faites glisser la barre de défilement pour régler l'option.
		- Appuyez sur [MENU/SET] pour revenir à l'écran précédent.

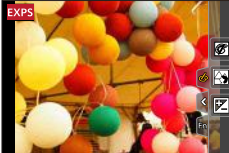

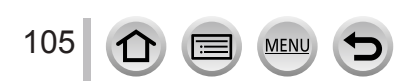

# <span id="page-170-0"></span>**[Effet miniature]**

#### ■**Défocalisation d'une image**

Vous pouvez donner l'impression d'un diorama en créant volontairement une zone floue et une zone de mise au point au moyen de [Effet miniature]. Vous pouvez régler le sens d'enregistrement (sens de la zone floue), la position et la taille de la zone de mise au point.

- Appuyez sur la touche [Fn3].
	- L'écran de réglage peut également être affiché en touchant  $\lceil \sqrt{6} \rceil$  puis  $\lceil \sqrt{1} \rceil$ .
- $\oslash$  Appuyez sur  $\blacktriangle \blacktriangledown$  ou  $\blacktriangle \blacktriangleright$  pour déplacer la zone de mise au point (le cadre).
	- Vous pouvez également déplacer la portion mise au point en touchant l'écran d'enregistrement.
	- Touchez [ $\Box$ ] pour régler le sens d'enregistrement (sens de défocalisation).
- Tournez la molette arrière pour sélectionner la taille de la zone de mise au point (cadre).
	- Sur l'écran tactile, écartez (éloignez) vos 2 doigts pour faire un zoom avant, et pincez (rapprochez) vos 2 doigts pour faire un zoom arrière. (→[52](#page-116-0))
	- Lorsque vous appuyez sur la touche [DISP.], le réglage initial est rétabli.
- 

Appuyez sur [MENU/SET].

●Aucun son n'est enregistré pour les images animées.

- ●Lorsque des images animées sont enregistrées, la durée de l'enregistrement final correspond à environ 1/8**e** du véritable temps d'enregistrement. (Si vous filmez pendant 8 minutes, les images animées résultant de l'enregistrement auront une durée d'environ 1 minute.) Le temps d'enregistrement disponible affiché sur l'appareil photo est environ 8 fois plus long que le temps réellement nécessaire à l'enregistrement. Lorsque vous changez de mode d'enregistrement, pensez à vérifier le temps d'enregistrement disponible.
- ●Si vous cessez trop tôt d'enregistrer les images animées, il se peut que l'appareil photo continue d'enregistrer un moment. Continuez de tenir l'appareil photo jusqu'à ce qu'il cesse de filmer.
- ●Si [MF] est sélectionné pour le mode de mise au point, déplacez la zone de mise au point sur la position à laquelle la mise au point a été réglée.

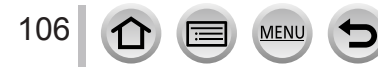

### <span id="page-171-0"></span>**[Désatura. Partielle]**

#### ■**Sélection de la couleur à conserver**

- Appuyez sur la touche [Fn3].
	- L'écran de réglage peut également être affiché en touchant  $\lceil \sqrt{6} \rceil$  puis  $\lceil \sqrt{2} \rceil$ .
- $\oslash$  Sélectionnez la couleur à conserver avec  $\blacktriangle \blacktriangledown \blacktriangle \blacktriangleright$  et
	- appuyez sur [MENU/SET].
	- Vous pouvez aussi sélectionner par commandes tactiles.
	- Lorsque vous appuyez sur la touche [DISP.], le réglage initial est rétabli.

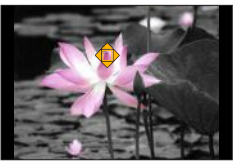

●Pour certains sujets, la couleur sélectionnée ne peut être conservée.

### <span id="page-171-1"></span>**[Rayon de soleil]**

#### ■**Réglage de la source lumineuse**

- Appuyez sur la touche [Fn3].
	- L'écran de réglage peut également être affiché en touchant  $[\circledast]$  puis  $[\mathbb{R}]]$ .
- 2 Appuyez sur A  $\blacktriangledown$  <  $\blacktriangleright$  pour déplacer le centre de la source lumineuse sur une position différente.
	- La position de la source lumineuse peut également être déplacée en touchant l'écran.

### **Conseils pour positionner le centre de la source lumineuse**

Vous pouvez déplacer le centre de la source lumineuse sur un point en dehors de l'image pour obtenir un fini plus naturel.

- Tournez la molette arrière pour ajuster la taille de la source lumineuse.
	- Sur l'écran tactile, écartez (éloignez) vos 2 doigts pour faire un zoom avant, et pincez (rapprochez) vos 2 doigts pour faire un zoom arrière.
	- Lorsque vous appuyez sur la touche [DISP.], le réglage initial est rétabli.

Appuyez sur [MENU/SET].

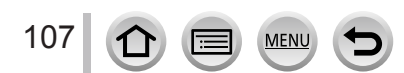

# **Enregistrement d'images animées en réglant la valeur d'ouverture/vitesse d'obturation (mode Films Créatifs)**

# **Mode d'enregistrement :**

Vous pouvez enregistrer des images animées en réglant manuellement la valeur d'ouverture et la vitesse d'obturation.

# *1* **Réglez la molette de sélection de mode sur [ ].**

# *2* **Réglez le menu.**

 **→ [Image animée] → [Mode exposit.]**

# **3** Appuyez sur ▲ ▼ pour sélectionner [P], [A], [S] ou [M] et **appuyez sur [MENU/SET].**

• L'opération de modification de la valeur d'ouverture ou de la vitesse d'obturation est la même que celle du réglage de la molette de sélection de mode sur  $[$   $\overline{P}$  ].  $[A], [S]$  ou  $[M].$ 

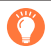

108

Il est également possible d'afficher l'écran de sélection en touchant l'icône du mode d'enregistrement sur l'écran d'enregistrement.

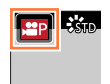

- *4* **Appuyez sur la touche d'images animées (ou la touche d'obturateur) pour lancer l'enregistrement.**
- *5* **Appuyez de nouveau sur la touche d'images animées (ou la touche d'obturateur) pour arrêter de filmer.**

#### ●**À propos de la valeur d'ouverture**

• Pour enregistrer les images animées avec une mise au point nette à la fois sur le sujet et sur l'arrière-plan, réglez la valeur d'ouverture sur un nombre plus élevé. Pour enregistrer les images animées avec un flou artistique en arrière-plan, réglez-la sur un numéro moins élevé.

#### ●**À propos de la vitesse d'obturation**

- Pour enregistrer des images animées nettes d'un sujet se déplaçant rapidement, réglez une vitesse d'obturation plus rapide. Pour enregistrer des images animées en appliquant un effet de traînée aux mouvements du sujet, réglez l'appareil photo sur une vitesse d'obturation plus lente.
- Lorsque vous réglez manuellement l'appareil photo sur une vitesse d'obturation plus rapide, il se peut que le bruit sur l'écran augmente en raison de la sensibilité plus élevée.
- Lorsque vous enregistrez un sujet dans un endroit très lumineux ou sous un éclairage fluorescent ou à DEL, etc., les couleurs et la luminosité de l'écran peuvent changer ou des bandes horizontales peuvent apparaître sur l'écran. Le cas échéant, il est recommandé de modifier le mode d'enregistrement ou d'ajuster manuellement la vitesse d'obturation à 1/60**e** de seconde ou 1/100**e** de seconde.
- ●Lorsque [Mode exposit.] est défini sur [M], le mode [AUTO] de la sensibilité ISO permutera sur [100].
- ●Les réglages des modes d'entraînement sont désactivés.

Enregistrement d'images animées en réglant la valeur d'ouverture/vitesse d'obturation (mode Films Créatifs)

# **Enregistrement des images au ralenti ([Vidéo haute vitesse])**

Les images au ralenti peuvent être enregistrées en effectuant l'enregistrement à très haute vitesse. Lors de la lecture de ces enregistrements, le mouvement s'affiche lentement.

- Pour enregistrer les images, utilisez une carte UHS de classe de vitesse 3.  $(\rightarrow 29)$  $(\rightarrow 29)$  $(\rightarrow 29)$
- *1* **Réglez la molette de sélection de mode sur [ ].**
- *2* **Réglez le menu.**

 **→ [Image animée] → [Vidéo haute vitesse]**

**3** Utilisez ▲ ▼ pour sélectionner la qualité des images animées et appuyez sur **[MENU/SET].**

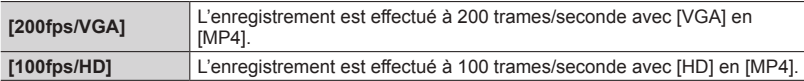

- *4* **Appuyez sur la touche d'images animées (ou la touche d'obturateur) pour lancer l'enregistrement.**
- *5* **Appuyez de nouveau sur la touche d'images animées (ou la touche d'obturateur) pour arrêter de filmer.**
- ●Aucun son n'est enregistré.
- ●L'enregistrement s'interrompt lorsque le temps d'enregistrement continu dépasse 7 minutes et 29 secondes ou que la taille du fichier dépasse 4 Go. (L'enregistrement peut prendre jusqu'à 29 minutes et 56 secondes une fois converti en temps de lecture.)
- ●Les réglages de mise au point, de zoom, d'exposition et de balance des blancs sont verrouillés sur les réglages spécifiés lors du lancement de l'enregistrement.
- ●Il peut y avoir du scintillement ou des barres horizontales pendant l'enregistrement sous un éclairage fluorescent.

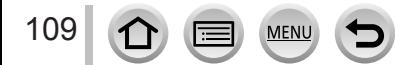

Enregistrement d'images animées en réglant la valeur d'ouverture/vitesse d'obturation (mode Films Créatifs)

# **Réductions des bruits de fonctionnement lors de l'enregistrement d'images animées**

Il est possible que les bruits de fonctionnement du zoom ou des touches soient enregistrés pendant l'enregistrement d'une image animée. L'utilisation des icônes tactiles permet d'effectuer les opérations de manière silencieuse lors de l'enregistrement d'images animées.

*1* **Réglez le menu.**

 **→ [Image animée] → [Fonction. discret]**

- **2** Utilisez ▲ ▼ pour sélectionner [OUI].
- *3* **Lancez l'enregistrement.**
- *4* **Touchez [ ].**
- *5* **Touchez l'icône.**

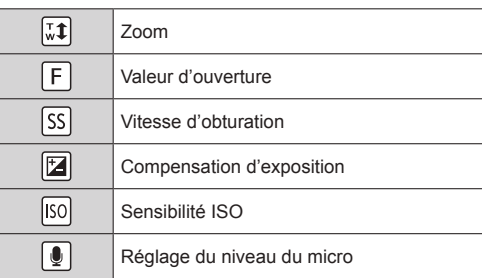

- *6* **Faites glisser la barre de défilement pour régler l'option.**
	- La vitesse de l'opération varie selon la position que vous touchez.

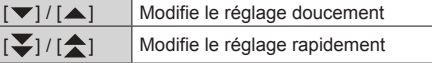

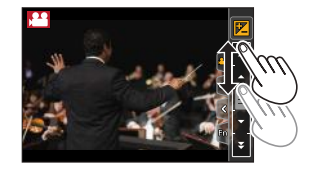

*7* **Arrêtez l'enregistrement.**

●Ne peut pas être utilisé pendant un enregistrement [Vidéo haute vitesse].

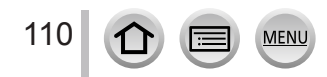

# **Enregistrement de vos propres réglages et enregistrement (mode Personnalisé)**

#### **Mode d'enregistrement :**

Vous pouvez enregistrer les réglages actuels de l'appareil photo en tant que réglages personnalisés. Si vous effectuez ensuite un enregistrement en mode Personnalisé, vous pouvez utiliser les réglages enregistrés.

• Le réglage initial du mode pour le Programme EA est enregistré au départ comme les réglages personnalisés.

# **Définition de vos propres réglages ([Mém. rég. pers])**

Pour pouvoir enregistrer avec les mêmes réglages, vous pouvez définir jusqu'à 3 configurations de l'appareil photo au moyen de [Mém. rég. pers]. ( $[C1], [C2], [C3]$ )

#### **Préparatifs**

Sélectionnez le mode d'enregistrement à définir et réglez le menu [Enr.], le menu [Image animée], le menu [Config.], etc.

#### *1* **Réglez le menu.**

 **→ [Personnel] → [Mém. rég. pers]**

**2** Utilisez **A** ▼ pour sélectionner la configuration personnalisée à enregistrer, puis **appuyez sur [MENU/SET].**

#### ●Les options de menu suivantes ne sont pas enregistrées comme réglages personnalisés.

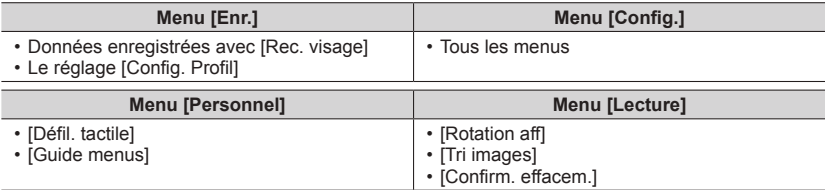

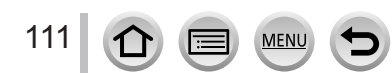

Enregistrement de vos propres réglages et enregistrement (mode Personnalisé)

## **Enregistrement avec une configuration personnalisée enregistrée**

# *1* **Réglez la molette de sélection de mode sur [ ].**

• La dernière configuration personnalisée que vous avez utilisée sera activée.

#### ■ Pour modifier une configuration personnalisée

 $\circled{1}$  Réglez la molette de sélection de mode sur [ $\circ$ ].

- Appuyez sur [MENU/SET] pour ouvrir le menu.
- $\circled{3}$  Appuyez sur  $\blacktriangleleft$   $\blacktriangleright$  pour sélectionner la configuration personnalisée que vous souhaitez utiliser et appuyez sur [MENU/SET].

Il est également possible d'afficher l'écran de sélection en touchant l'icône du mode d'enregistrement dans l'écran d'enregistrement.

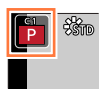

• Les réglages basculent sur les réglages que vous avez Les regrages basculent sur les regrages que vous avez<br>sélectionnés pour la configuration personnalisée.

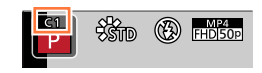

# **Modification du contenu enregistré**

Même si les réglages du menu sont temporairement modifiés lorsque la molette de sélection de mode est définie sur  $\mathfrak{c}$  ], les réglages actuellement enregistrés resteront inchangés.

Pour modifier les réglages actuellement enregistrés, remplacez les données enregistrées au moyen de [Mém. rég. pers] dans le menu [Personnel].

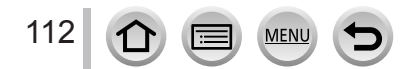

# Réglage de la qualité d'image avec les effets [Style photo]

### **Mode d'enregistrement :**

Vous pouvez ajuster les couleurs et la qualité d'image en fonction du concept de l'image que vous souhaitez créer.

# **→ [Enr.] → [Style photo]**

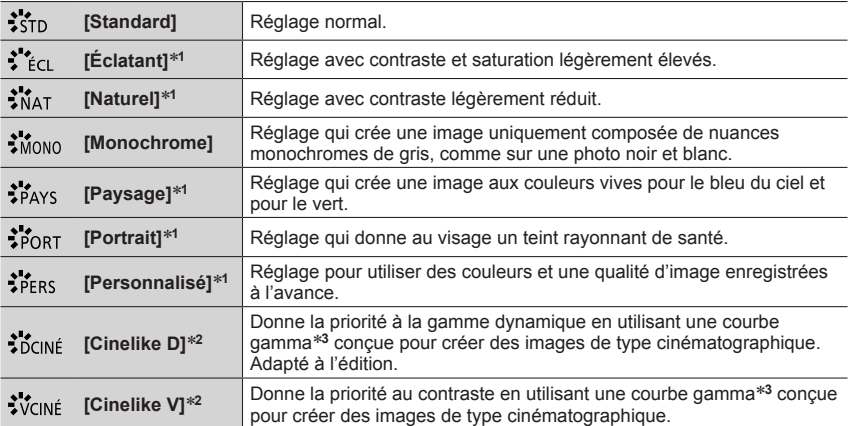

\*1 Ce réglage ne s'affiche pas en mode Auto Intelligent Plus.<br>\*2 Vous pouvez utiliser cette fonction uniquement en mode Films Créatifs.<br>\*3 Lorsque la luminosité réelle et la luminosité à capturer sont réglées à chaque nive la relation entre ces deux types de luminosité est reportée sur une courbe non linéaire. Celle-ci s'appelle la courbe gamma.

●En mode Auto Intelligent Plus, le réglage est réinitialisé sur [Standard] lorsque l'appareil photo bascule vers un autre mode d'enregistrement ou lorsqu'il est mis sous tension ou hors tension.

●Seul l'ajustement de la qualité d'image peut être réglé en mode de Guide scène.

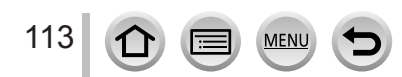

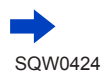

#### Réglage de la qualité d'image avec les effets [Style photo]

#### ■**Réglage de la qualité d'image**

- La qualité d'image ne peut pas être ajustée en mode Auto Intelligent Plus.
- Appuyez sur pour sélectionner le type de style de photo. Standard photo sciencial in type ac style action of the Contract of Standard

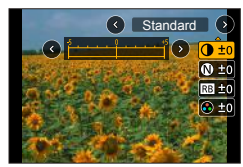

 $\oslash$  Appuyez sur  $\blacktriangle$   $\blacktriangledown$  pour sélectionner une option, puis appuyez sur  $\blacktriangleleft$   $\blacktriangleright$  pour l'ajuster.

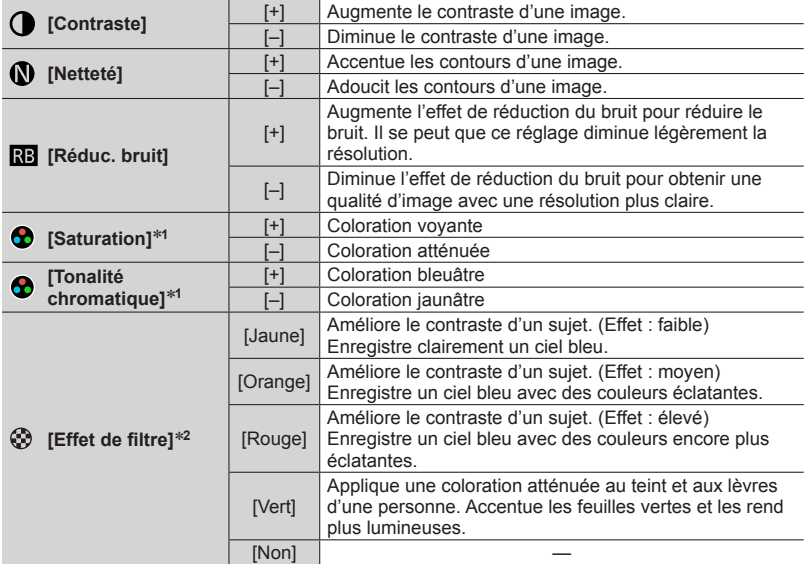

\***<sup>1</sup>** [Tonalité chromatique] s'affiche uniquement lorsque [Monochrome] est sélectionné.

\*<sup>2</sup> Affiché uniquement lorsque [Monochrome] est sélectionné.

• Lorsque la qualité d'image est ajustée, [+] s'affiche dans l'icône [Style photo].

Appuyez sur [MENU/SET].

#### ■**Enregistrement du réglage de la qualité d'image ajustée sur [Personnel]**

Procédez au réglage de la qualité d'image à l'étape de la section « Réglage de la qualité d'image » puis appuyez sur la touche [DISP.].

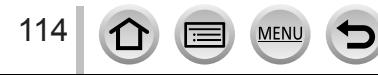

# **Prise de photo avec des effets d'image** [Configuration de filtre]

### **Mode d'enregistrement : @ <b>#**  $P[A]S[M]$   $M[C]$   $\Box$   $\Box$

Vous pouvez appliquer les effets d'image (filtres) disponibles pour le mode de Contrôle Créatif à des images dans d'autres modes, tels que le mode EA avec priorité à l'ouverture ou le mode Panorama. Pour plus de détails  $(\rightarrow 101)$  $(\rightarrow 101)$  $(\rightarrow 101)$ .

### **→ [Enr.] → [Configuration de filtre] → [Sélection filtre]**

• Si vous ne souhaitez pas ajouter d'effets d'image, sélectionnez [Pas d'effet].

#### ■ Modification des réglages avec l'écran tactile

- $\circled{1}$  Touchez  $\lceil \circled{6} \rceil$ .
- Touchez l'option que vous souhaitez définir.
	- [ $\text{ES}$ ] : Effets d'image (Filtre)
	- [  $\blacksquare$  : Réglage de l'effet d'image

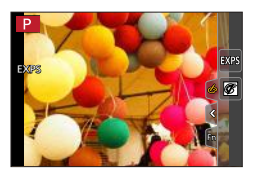

●Ne peut pas être utilisé pendant un enregistrement [Vidéo haute vitesse].

- ●[Monochrome brut], [Monochrome doux], [Effet miniature]\*, [Focus doux], [Filtre étoile] et [Rayon de soleil] ne sont pas disponibles dans les cas suivants.
	- Mode Films Créatifs
	- Pendant l'enregistrement d'images animées
	- Lors de l'enregistrement de photos 4K
		- \* En mode Films Créatifs ou lors de l'enregistrement d'images animées, cette option n'est pas disponible si la taille des images animées est réglée sur [4K] dans [Qualité enr.].
- ●Les fonctions suivantes ne sont pas disponibles en mode Panorama.
- [Effet jouet], [Effet jouet vif], [Effet miniature], [Rayon de soleil]
- ●Lors de l'enregistrement d'images panoramiques, les effets suivants ne s'appliquent pas à l'écran d'enregistrement.
	- [Monochrome brut], [Monochrome doux], [Focus doux], [Filtre étoile]
- ●Lors de l'enregistrement d'une image panoramique dans une scène à la luminosité faible, il se peut que vous ne parveniez pas à obtenir les résultats escomptés si [Tons clairs] est utilisé dans le mode Panorama.
- ●Les réglages de sensibilité ISO disponibles sont limités à [3200]. La sensibilité ISO pour [Dynamique haute] est verrouillée sur [AUTO].
- ●Les réglages seront conservés même si le mode d'enregistrement est modifié ou si l'appareil photo est mis hors tension.

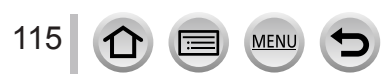

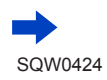
#### Prise de photo avec des effets d'image [Configuration de filtre]

#### **Prise de deux images fixes avec et sans effet d'image ([Enreg. simult. ss filtre])**

Vous pouvez enregistrer deux images fixes simultanément en appuyant une fois sur la touche d'obturateur ; une avec effets et l'autre sans effets.

#### **→ [Enr.] → [Configuration de filtre] → [Enreg. simult. ss filtre]**

#### **Réglages : [OUI] / [NON]**

- Lorsque [OUI] est réglé, l'appareil photo enregistre une image fixe avec les effets appliqués, puis une image fixe sans effets.
- Après avoir enregistré l'image, [Prév.auto] affiche uniquement l'image fixe avec les effets appliqués.
- Si le mode d'entraînement est réglé sur [Rafale], [PHOTO 4K] ou [Pris. vues raf.], il bascule vers [Simple].

●Cette fonction n'est pas disponible dans les cas suivants :

- Mode Panorama
- Pendant l'enregistrement d'images animées
- Prise d'images fixes pendant l'enregistrement d'images animées (Uniquement lorsque  $[$   $\mathbb{C}_{\text{max}}$ ) (Priorité vidéo) est activé.)
- Lorsque [Qualité] est réglé sur [  $\frac{1}{2}$ ], [  $\frac{1}{2}$  ] ou [  $\frac{1}{2}$  aw]
- Lorsque [Intervallomètre] est utilisé
- Lorsque [Anim image par image] est utilisé

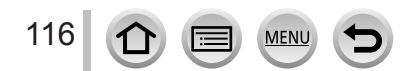

# **Réglage des lumières et des ombres [Haut. lumières Ombres]**

### **Mode d'enregistrement : http://edg.org/2015/Maximal@distrement : http://edg.org/**

Vous pouvez régler les lumières et les ombres d'une image tout en confirmant la luminosité de ces zones sur l'écran.

### *1* **Réglez le menu.**

 **→ [Enr.] → [Haut. lumières Ombres]**

*Appuyez sur ◀▶ pour sélectionner l'option.* 

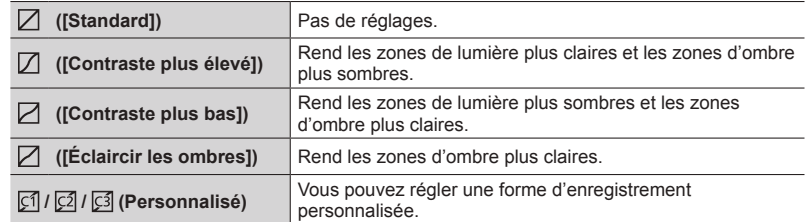

- *3* **Tournez la molette latérale pour régler la luminosité des zones de lumière et tournez la molette arrière pour régler la luminosité des zones d'ombre.**
	- Pour enregistrer vos réglages préférés, appuyez sur pour sélectionner l'icône cible de l'enregistrement (Personnalisation 1, Personnalisation 2, et Personnalisation 3).
	- Vous pouvez également effectuer des réglages en faisant glisser le graphique.

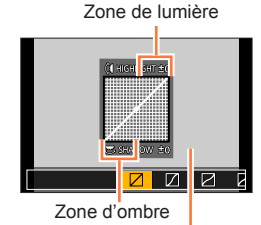

Écran d'aperçu

# *4* **Appuyez sur [MENU/SET].**

●Vous pouvez appuyer sur la touche [DISP.] sur l'écran de réglage de la luminosité pour changer l'affichage de l'écran.

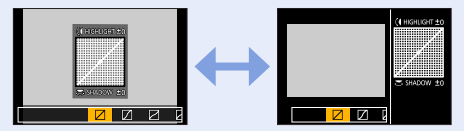

- Les réglages enregistrés dans [ [ 1], [ [ 2] ou [ 3] sont conservés même si l'appareil photo est mis hors tension.
- $\bullet$  Les réglages ajustés dans [ $\boxdot$ ], [ $\boxdot$ ], [ $\boxdot$ ] ou [ $\boxdot$ ] sont ramenés aux réglages par défaut lorsque l'appareil photo est mis hors tension.

### **Mode d'enregistrement : http://en/piperiorg/community.org/defaults/mode d'enregistrement : http://**

Au soleil, sous un éclairage incandescent ou dans d'autres conditions similaires où le blanc prend une teinte rougeâtre ou bleuâtre, cette option ajuste le blanc de façon à ce qu'il soit aussi proche que possible de ce que l'œil perçoit avec la source lumineuse.

# *1* **Appuyez sur la touche [ ] ( ).**

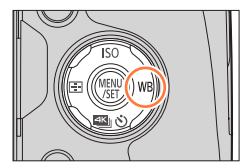

### *2* **Tournez la molette latérale ou arrière pour sélectionner la balance des blancs puis appuyez sur [MENU/SET].**

• Vous pouvez également enfoncer la touche d'obturateur à mi-course pour régler la balance des blancs.

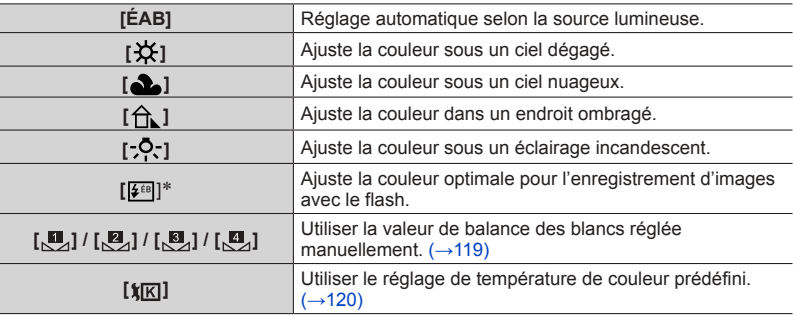

\* Le réglage [ÉAB] s'applique lors de l'enregistrement d'images animées ou de photos 4K.

Étant donné qu'avec un éclairage fluorescent, des lampes à DEL, etc., la balance des blancs optimale varie en fonction du type d'éclairage, utilisez [ÉAB], [ $\mathbb{Z}_2$ ],  $[\mathbb{Z}]$ ,  $[\mathbb{Z}]$  ou  $[\mathbb{Z}]$ .

- ●Il se peut que la balance des blancs ne fonctionne pas correctement si vous enregistrez des images avec un flash ou si le sujet est enregistré en dehors de la portée effective du flash (→[207](#page-271-0)).
- ●En mode de Guide scène, si vous changez de scène ou de mode d'enregistrement, les réglages de la balance des blancs (y compris le réglage fin de la balance des blancs) sont réinitialisés sur [ÉAB].
- ●Dans le mode Guide scène, les réglages idéaux pour chaque scène sont effectués.

118

#### ■**Balance des blancs automatique**

Lorsque l'appareil est réglé sur [ÉAB] (Balance des blancs automatique), les couleurs sont ajustées en fonction de la source lumineuse. Toutefois si la scène est trop lumineuse ou trop sombre ou si d'autres conditions extrêmes s'appliquent, les images peuvent être rougeâtres ou bleuâtres. Il se peut que la balance des blancs ne fonctionne pas bien s'il y a plusieurs sources de lumière. Dans ce cas, utilisez pour [Éq. blancs] un réglage autre que [ÉAB] pour ajuster les couleurs.

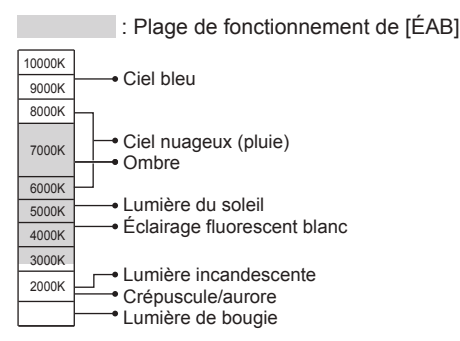

K = Température de couleur en degrés Kelvin

#### <span id="page-183-0"></span>**Régler la balance des blancs manuellement**

Enregistrer une image d'objet blanc sous la source de lumière en question pour ajuster les couleurs.

- *1* **Appuyez sur la touche [ ] ( ).**
- *2* **Tournez la molette latérale pour sélectionner [ ], [ ], [ ] ou [ ] puis**  appuyez sur  $\triangle$ .
- *3* **Pointez l'appareil photo sur un objet blanc tel qu'une feuille de papier, en vous assurant que l'objet blanc se trouve à l'intérieur du cadre, au centre de l'écran, puis appuyez sur la touche d'obturateur.**
	- Cette action règle la balance des blancs et vous renvoie à l'écran d'enregistrement.
	- La même opération peut s'effectuer en appuyant sur [MENU/SET].
- ●Il peut être impossible de régler correctement la balance des blancs si les sujets sont trop lumineux ou trop sombres. Le cas échéant, ajustez la luminosité et réessayez de régler la balance des blancs.

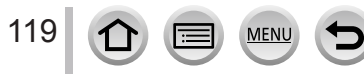

 $\odot$ 6500K  $\odot$ 

### <span id="page-184-0"></span>**Réglage de la balance des blancs à l'aide de la température de couleur**

Vous pouvez régler la balance des blancs à l'aide de la température de couleur. La température de couleur est une valeur numérique qui exprime la couleur de la lumière (unité : K\*). L'image devient bleuâtre lorsque la valeur de température de couleur augmente, et rougeâtre lorsqu'elle diminue. \* Kelvin

- *1* Appuyez sur la touche  $[WB](P)$ .
- **2 Tournez la molette latérale pour sélectionner [**  $|\mathbf{k}|\mathbf{k}|$  **] et appuyez sur ▲**
- **2** Utilisez **A** ▼ pour sélectionner la valeur de la **température de couleur, puis appuyez sur [MENU/SET].**
	- Vous pouvez régler la température de couleur sur une plage de [2500K] à [10000K].

### **Ajustements fins de la balance des blancs**

Il est possible de régler plus finement chacun des paramètres de balance des blancs si l'on n'obtient toujours pas les couleurs désirées.

- *1* **Sélectionnez la balance des blancs puis appuyez sur .**
- 2 Utilisez **A** ▼ **4** ► pour régler finement la balance des **blancs.**
	- $\blacktriangleleft$ : A (ambre : couleurs orangées)  $\blacktriangleright$ : B (bleu : couleurs
		- bleuâtres)
	- $\blacktriangle$ : G (vert : couleurs verdâtres)  $\blacktriangledown$ : M (magenta : couleurs
	- rougeâtres) • Vous pouvez également régler finement la balance des blancs en touchant le graphique de la balance des blancs.
	- En appuyant sur la touche [DISP.], vous repositionnez le réglage au centre.
- *3* **Appuyez sur [MENU/SET].**

120

- ●Lorsque vous réglez finement la balance des blancs du côté A (ambre) ou B (bleu), la couleur de l'icône de la balance des blancs affichée sur l'écran est remplacée par celle de la couleur du réglage fin.
- ●Lorsque vous réglez finement la balance des blancs du côté G (vert) ou M (magenta), [+] (vert) ou [-] (magenta) s'affiche dans l'icône de la balance des blancs sur l'écran.
- ●Les réglages s'appliquent même lors de la photographie avec flash.
- $\bullet$  Lorsque vous réglez une nouvelle valeur de balance des blancs en sélectionnant  $[\mathbf{u}_1], [\mathbf{u}_2],$ [,...] ou [,...], ou que vous modifiez la température de couleur en sélectionnant [1, [K]], le niveau d'ajustement fin de la balance des blancs est ramené au réglage standard (point central).

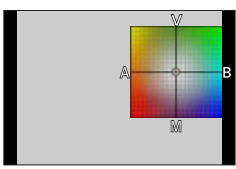

### **Enregistrement en fourchette à l'aide de la balance des blancs**

Les réglages de prise de vue en fourchette sont effectués en fonction des valeurs de réglage fin de la balance des blancs, et trois images de colorations différentes sont automatiquement enregistrées en n'appuyant qu'une fois sur la touche d'obturateur.

*1* **Réglez finement la balance des blancs à l'étape** *2* **de la section « Ajustements fins de la balance des blancs » et tournez la molette arrière pour procéder au réglage de la fourchette.**

Tourner la molette arrière vers la droite : déplacement vertical (de [V] à [M])

Tourner la molette arrière vers la gauche : déplacement horizontal (de [A] à [B])

- Vous pouvez également régler la fourchette en touchant  $\lceil \frac{2}{3} \rceil$  $\lceil \cdot \cdot \cdot \rceil$
- *2* **Appuyez sur [MENU/SET].**
- ●Lorsque la fourchette de balance des blancs est réglée, [BKT] apparaît sur l'icône de balance des blancs.
- ●Lorsque vous éteignez l'appareil photo (y compris [Mode veille]), le réglage de la fourchette de balance des blancs s'annule.
- ●Cette fonction n'est pas disponible dans les cas suivants :
	- Mode Panorama
	- [Eau scintillante], [Illuminations scintillantes], [Prise noct. manu.], [Image douce d'une fleur] (mode de Guide scène)
	- Lors de la prise d'images fixes pendant l'enregistrement d'images animées
	- Lorsque [Qualité] est réglé sur [RAW ], [RAW : ] ou [RAW]
	- Lorsque [HDR] est réglé sur [OUI]
	- Lorsque [Exposition multiple] est réglé
	- Lorsque [Intervallomètre] est utilisé

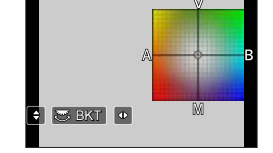

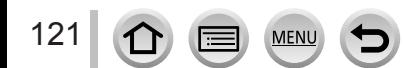

# **Réglage de la qualité d'image et de la taille**

### **Modifier le rapport de format des images fixes**

### **Mode d'enregistrement : AfriPASM MIC口网6**

Cela vous permet de sélectionner le rapport de format des images pour l'adapter à l'impression ou à la méthode de lecture.

#### $MENU \rightarrow \bullet$  [Enr.]  $\rightarrow$  [Format]

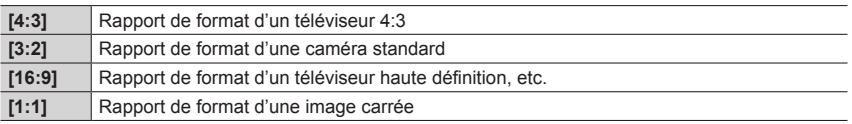

●Si vous utilisez la sortie HDMI lors de l'enregistrement, le réglage est verrouillé sur [16:9]. (→[198](#page-262-0))

# **Réglage de la taille d'image**

### **Mode d'enregistrement : 面面PASM 圖 C口函の**

Plus le nombre de pixels est grand, plus les images afficheront des détails fins même lorsqu'elles sont imprimées sur de grandes feuilles.

### $MENU \rightarrow \bullet$  [Enr.]  $\rightarrow$  [Format imag]

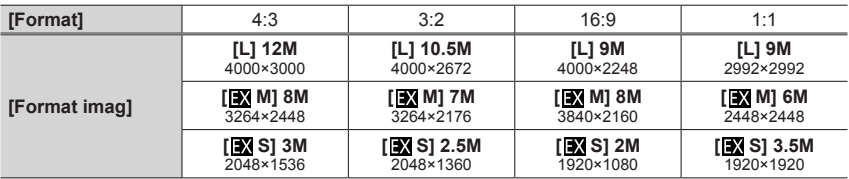

●Lorsque [Débit rafale] est réglé sur [SH], [Format imag] est verrouillé sur [S].

●La taille d'image est verrouillée sur [4K] ([4:3] : 3328×2496 ; [3:2] : 3504×2336 ; [16:9] :

3840×2160 ; [1:1] : 2880×2880) lors de l'enregistrement de photos 4K.

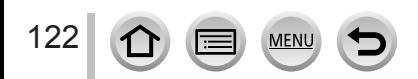

#### Réglage de la qualité d'image et de la taille

### **Réglage du taux de compression des images ([Qualité])**

### **Mode d'enregistrement : Article PIASMEMC口图6**

Réglez le taux de compression utilisé pour stocker les images.

### **→ [Enr.] → [Qualité]**

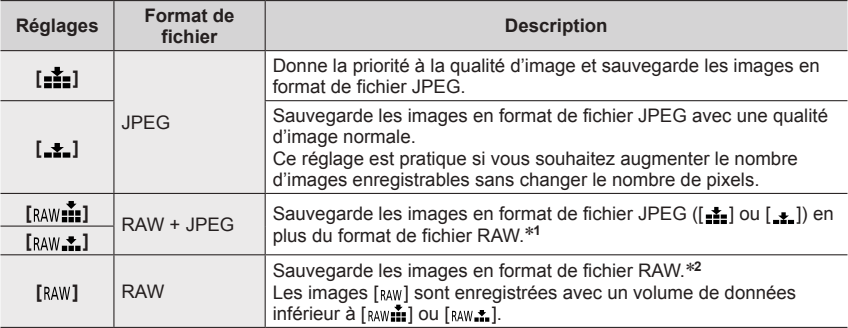

\***<sup>1</sup>** Si vous supprimez un fichier RAW de l'appareil photo, le fichier JPEG correspondant est également supprimé. \***<sup>2</sup>** Indépendamment du rapport de format de l'image pendant l'enregistrement, une image RAW est

toujours enregistrée avec le rapport de format de l'image défini sur [4:3] (4000×3000).

# **À propos des fichiers RAW**

Dans le format de fichier RAW, les données sont sauvegardées sans traitement des images par l'appareil photo. Pour lire et éditer les images de fichier RAW, il faut utiliser l'appareil ou le logiciel dédié.

Vous pouvez effectuer une édition avancée des images de fichier RAW, comme la correction de la balance des blancs des images enregistrées précédemment, et sauvegarder les images dans des formats de fichier affichables sur un ordinateur. Ce format offre une qualité d'image supérieure à celle du format JPEG, mais la quantité de données est plus importante.

- Vous pouvez développer les images de fichier RAW à l'aide de [Traitement des RAW] dans le menu [Lecture].  $(\rightarrow 241)$  $(\rightarrow 241)$  $(\rightarrow 241)$
- Pour développer et éditer des images de fichier RAW sur un ordinateur, utilisez le logiciel DVD fourni (« SILKYPIX Developer Studio » développé par Ichikawa Soft Laboratory).
- **Lorsque vous lisez une image enregistrée avec [RAW], la zone grise s'affiche en fonction du rapport** de format de l'image pendant l'enregistrement.
- Le réglage est verrouillé sur [ $\pm$ ] lors de l'enregistrement de photos 4K.

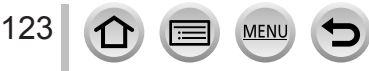

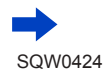

#### Réglage de la qualité d'image et de la taille

- ●Les effets suivants ne peuvent pas être utilisés sur les images de fichier RAW.
	- Mode Auto Intelligent Plus
	- Mode de Contrôle Créatif
	- Balance des blancs
	- [Style photo]\***<sup>1</sup>**, [Format], [Haut. lumières Ombres]\***<sup>1</sup>**, [i.dynamique]\***<sup>1</sup>**, [Sans yeux r.]\***<sup>2</sup>**, [I. résolution]\***<sup>1</sup>**, [Compensation Diffraction]\***<sup>2</sup>**, [Espace coul.]\***<sup>1</sup>** (menu [Enr.])
- Vous ne pouvez pas utiliser les réglages [RAW....], [RAW....] ou [RAW] dans les cas suivants : • Mode Panorama<br>• [Prise noct. manu.] (mode de Guide scène)
	-
- \*1 Lorsque vous utilisez [Traitement des RAW] dans le menu [Lecture], des ajustements sont effectués aux réglages lors de l'enregistrement. Par conséquent, vous pouvez afficher une image
- au format JPEG avec les réglages lors de l'enregistrement. \***<sup>2</sup>** Si des corrections sont effectuées lors de l'enregistrement, l'image au format JPEG corrigée est affichée lorsque [Traitement des RAW] dans le menu [Lecture] est utilisé.

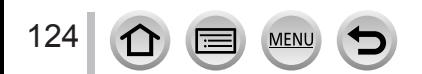

### **Utiliser efficacement les fonctions de correction d'image**

L'effet de compensation peut ne pas être obtenu selon les conditions.

# **Correction du contraste et de l'exposition ([i.dynamique])**

### **Mode d'enregistrement :** 面面PASMAC口函6

Ajuste automatiquement le contraste et l'exposition pour donner des couleurs plus vivantes lorsque le contraste est considérable entre l'arrière-plan et le sujet.

### **→ [Enr.] → [i.dynamique]**

### **Réglages : [AUTO] / [ÉLEVÉ] / [STANDARD] / [BAS] / [NON]**

● Cette fonction n'est pas disponible dans le cas suivant :

• Lorsque [HDR] est réglé sur [OUI]

### **Amélioration de l'impression de résolution élevée ([I. résolution])**

### **Mode d'enregistrement :**

Vous pouvez utiliser la technologie Résolution intelligente pour photographier les images fixes avec des contours plus nets et une plus grande résolution.

#### $MENU \rightarrow \bullet$  [Enr.]  $\rightarrow$  [I. résolution] **Réglages : [ÉLEVÉ] / [STANDARD] / [BAS] / [ÉTENDU] / [NON]**

- ●Lorsque [ÉTENDU] est activé, vous pouvez enregistrer des images plus naturelles avec une impression de résolution élevée.
- ●Le réglage [ÉTENDU] passe automatiquement au réglage [BAS] lors de l'enregistrement d'images animées ou de photos 4K.

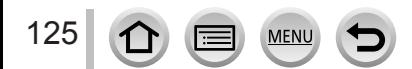

#### Utiliser efficacement les fonctions de correction d'image

### **Combinaison d'images fixes avec différentes expositions ([HDR])**

### **Mode d'enregistrement : @ <b>#**  $P[A]S[M]$   $M$   $C$   $\Box$   $\Box$   $\Diamond$

L'appareil photo peut combiner 3 images fixes enregistrées avec différentes expositions en une seule image bien exposée et riche en gradations. Les images individuelles utilisées pour créer l'image HDR ne sont pas sauvegardées. Vous pouvez réduire la perte de gradations dans les zones lumineuses et les zones sombres lorsque, par exemple, il y a un fort contraste entre l'arrière-plan et le sujet.

Une image HDR combinée est sauvegardée au format JPEG.

#### **→ [Enr.] → [HDR]**

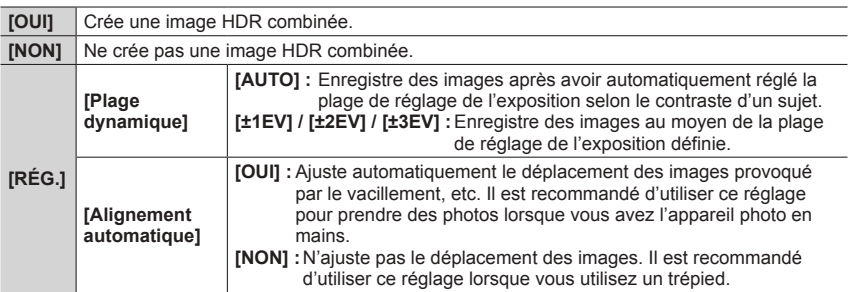

- ●Après avoir appuyé sur la touche d'obturateur, ne déplacez pas l'appareil photo pendant l'opération de rafale.
- ●Comme une rafale d'images fixes est combinée après l'enregistrement, vous devrez patienter un instant avant de pouvoir enregistrer une autre image.
- ●Il se peut qu'un sujet en mouvement au moment de son enregistrement soit enregistré comme image rémanente.
- ●Lorsque [Alignement automatique] est réglé sur [OUI], l'angle de vue se rétrécit légèrement.
- $\bullet$  Lorsque vous enregistrez des images avec un flash, le mode de flash est verrouillé sur  $\left( \mathcal{L} \right)$ (Déclenchement forcé du flash désactivé).
- ●Cette fonction est inopérante pour les images fixes pendant l'enregistrement d'images animées.
- ●Cette fonction n'est pas disponible dans les cas suivants :
	- Lorsque [Qualité] est réglé sur [RAW ], [RAW ...] ou [RAW]
	- Lorsque [Intervallomètre] est utilisé
	- Lorsque [Prise de vue auto.] de [Anim image par image] est réglé sur [OUI]

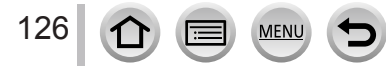

#### Utiliser efficacement les fonctions de correction d'image

### **Augmentation de la résolution lorsque le diaphragme est fermé ([Compensation Diffraction])**

### **Mode d'enregistrement : A面PASMAC口函6**

L'appareil photo augmente la résolution en corrigeant le flou causé par la diffraction lorsque le diaphragme est fermé.

#### **→ [Enr.] → [Compensation Diffraction]**

#### **Réglages : [AUTO] / [NON]**

●Le bruit à la périphérie de l'image peut ressortir avec une sensibilité ISO plus élevée.

### **Réglage de l'espace colorimétrique**

#### **Mode d'enregistrement : ARPASM IM C口函**

Vous pouvez régler la méthode de reproduction des couleurs pour afficher correctement les images enregistrées sur les écrans d'un ordinateur ou d'une imprimante, etc.

### **→ [Enr.] → [Espace coul.]**

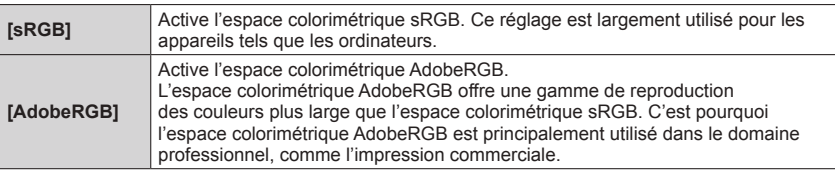

●Sélectionnez [sRGB] si vous n'avez pas de connaissances approfondies en matière d'espace colorimétrique AdobeRGB.

●Pendant l'enregistrement d'images animées et de photos 4K, le réglage est verrouillé sur [sRGB].

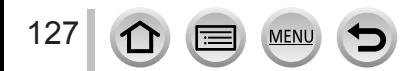

En réglant le mode de mise au point optimal ou le mode de mise au point automatique pour le sujet ou les conditions d'enregistrement, vous pouvez laisser l'appareil photo effectuer automatiquement la mise au point dans diverses scènes.

- *1* **Réglez le levier du mode de mise au point sur [AFS/AFF] ou [AFC].**
	- Le mode de mise au point est réglé. (→[129](#page-193-0))
- *2* **Appuyez sur la touche [ ] ( ).**
- **3** Appuyez sur <
ightharpoor sélectionner le<br>
mode de mise au point automatique puis **appuyez sur [MENU/SET]** (→[130](#page-194-0))**.**

### *4* **Enfoncez la touche d'obturateur à micourse.**

• Deux « bips » sont émis et la mise au point automatique est activée.

Quatre « bips » sont émis lorsque la mise au point n'est pas correcte.

- Lorsque vous prenez une photo dans un endroit sombre,  $\left[\frac{1}{n}\right]$  apparaît pour l'affichage de la mise au point et le réglage de la mise au point peut prendre plus de temps que d'habitude.
- Si l'appareil photo détecte des étoiles dans un ciel nocturne après l'affichage de [ess], mise au point dans un ciel étoilé est activé. Une fois la mise au point effectuée, l'indication de mise au point  $\left[\begin{smallmatrix}\bullet\\ \bullet\\ \bullet\end{smallmatrix}\right]$  et les zones AF mises au point s'affichent.

(La détection avec mise au point dans un ciel étoilé fonctionne uniquement pour environ 1/3 de la zone centrale de l'écran.)

●Lorsque le mode de mise au point est réglé sur [AFF] ou [AFC]

128

- Un bip est émis la première fois que la mise au point est obtenue lorsque la touche d'obturateur est enfoncée à mi-course.
- Si le mode de mise au point automatique est réglé sur [Multiple personnalisé], par exemple [ $\blacksquare$ ] ou [ $\blacktriangleright$ ], la zone AF s'affiche pendant un moment uniquement lorsque la mise au point est obtenue pour la première fois alors que vous enfoncez la touche d'obturateur à mi-course.

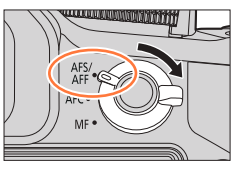

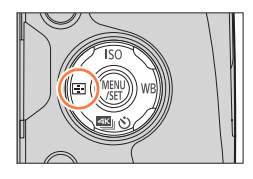

**Affichage de mise au point**

(Lorsque la mise au point est effectuée : allumé Lorsque la mise au point n'est pas effectuée : clignotant)

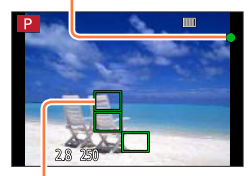

**Zone AF** (Lorsque la mise au point est effectuée : vert)

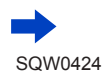

- ●Sujets/environnements pouvant rendre la mise au point difficile :
	- Objets en déplacement rapide ou extrêmement lumineux, ou objets sans contrastes de couleur.
	- Photographie à travers du verre ou près d'objets émettant de la lumière.
	- Dans l'obscurité ou avec beaucoup de vacillement.
	- Lorsque l'objet est trop proche ou lorsque vous photographiez ensemble des objets lointains et des objets proches.

# <span id="page-193-0"></span>**Sélection du mode de mise au point (AFS, AFF, AFC)**

### **Mode d'enregistrement : An PASMAC口网6**

Réglez l'opération de mise au point à effectuer lorsque la touche d'obturateur est enfoncée à mi-course.

*1* **Réglez le levier du mode de mise au point sur [AFS/ AFF] ou [AFC].**

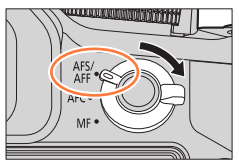

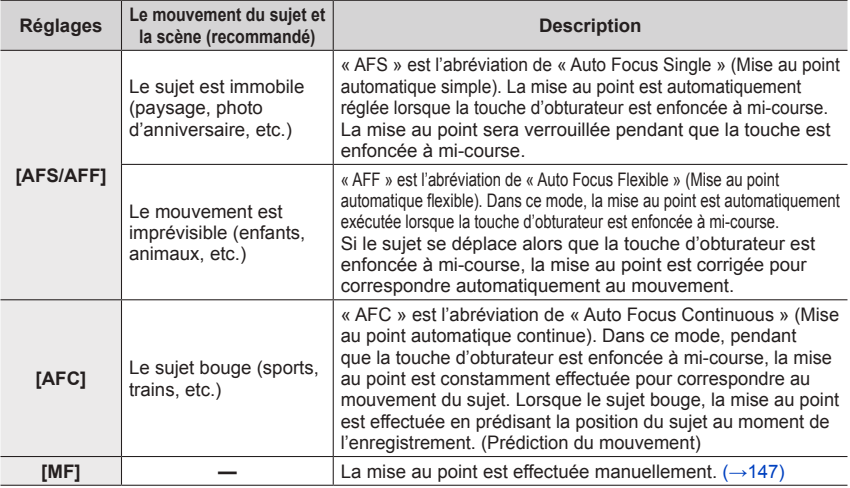

#### ■À propos de [AFS/AFF] du levier du mode de mise au point

Dans [AFS/AFF] dans le menu [Enr.] ou le menu [Image animée], vous pouvez attribuer [AFS] ou [AFF] à [AFS/AFF] du levier du mode de mise au point.

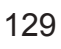

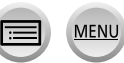

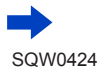

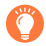

### **Lors d'un enregistrement au moyen de [AFF], [AFC]**

- ●La mise au point peut prendre du temps lorsque vous déplacez soudainement le zoom de Grand angle max. à Téléobjectif max. ou si vous vous rapprochez soudainement du sujet.
- ●Appuyez à nouveau sur la touche d'obturateur à mi-course s'il est difficile de faire la mise au point sur le sujet.
- ●Pendant que la touche d'obturateur est enfoncée à mi-course, un tremblement peut affecter l'écran.
- ●Si la lumière sur un sujet est insuffisante lors de l'utilisation de [AFF] ou de [AFC], l'appareil photo exécute la même opération de mise au point que [AFS]. Dans ce cas, l'indication à l'écran devient jaune [AFS].
- ●Le mode de mise au point [AFF] ou [AFC] fonctionne comme [AFS] dans les cas suivants :
	- Mode Films Créatifs
	- Mode Panorama
	- Lors d'un enregistrement avec [[3] ([Rafale 4K (S/S)]) de la fonction Photo 4K.
- ●[AFF] n'est pas disponible lors de l'enregistrement de photos 4K. La mise au point automatique en continu fonctionne pendant l'enregistrement.

### <span id="page-194-0"></span>**Passage au mode [Mode AF]**

### **Mode d'enregistrement : 面面PASMAC口网6**

Ceci permet de choisir la méthode de mise au point adaptée aux positions et au nombre de sujets à sélectionner.

**1** Appuyez sur la touche  $[\cdot\cdot\cdot]$   $(\cdot\cdot\cdot)$ .

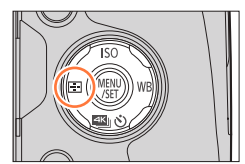

#### **2** Appuyez sur ◀▶ pour sélectionner le mode de mise **au point automatique puis appuyez sur [MENU/SET].**

• Si vous appuyez sur  $\nabla$  lorsque  $[ \cdot \cdot ]$ ,  $[ \cdot \cdot ]$ ,  $[ \cdot \cdot ]$  ou  $[ \cdot \cdot ]$  est sélectionné, ou si vous touchez l'écran, l'écran de réglage de la zone AF apparaît.  $(\rightarrow 138, 139)$  $(\rightarrow 138, 139)$  $(\rightarrow 138, 139)$ 

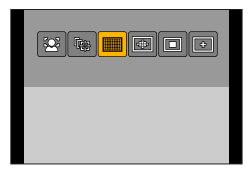

- La mise au point automatique est verrouillée sur [■] (Mise au point à 1 zone) dans les cas suivants :
	- Lors de l'utilisation du zoom numérique
	- [Effet miniature] (mode de Contrôle Créatif)

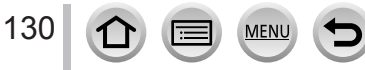

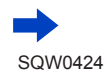

#### **Prise de photos de personnes de face (Détection de visage/œil)**

L'appareil photo détecte automatiquement les visages et les yeux des sujets. L'appareil photo ajuste la mise au point sur l'œil le plus proche de l'appareil photo et l'exposition en se servant du visage (lorsque [Mode mesure] est réglé sur [3] (Mesure multiple)).

• L'appareil photo peut détecter jusqu'à 15 visages. L'appareil photo peut détecter uniquement les yeux des visages à mettre au point.

Lorsque l'appareil photo reconnaît un visage, la zone AF et l'œil utilisé pour la mise au point sont affichés.

- Jaune : Lorsque la touche d'obturateur est enfoncée à micourse et que la mise au point est effectuée sur le sujet, le cadre devient vert.
- Blanc : S'affiche lorsque plus d'un visage est détecté. La mise au point s'effectue sur les visages qui se trouvent à la même distance et sur ceux qui se trouvent à l'intérieur de la zone AF jaune.

#### ■**Modification de l'œil utilisé pour la mise au point**

#### **Touchez l'œil à utiliser pour la mise au point.**

Si vous touchez un point situé en dehors du cadre jaune, l'écran de réglage de la zone AF apparaît.  $(\rightarrow 138)$ 

- Si vous touchez  $\left[\frac{[T,M]}{M}\right]$  ou que vous appuyez sur [MENU/SET], le réglage de mise au point par rapport à l'œil est annulé.
- Si le cadre jaune se déplace vers un autre visage ou si le cadre disparaît après que vous avez modifié la composition ou effectué une action similaire, le réglage de mise au point par rapport à l'œil est annulé.
- Cette fonction n'est pas disponible dans les cas suivants :

131

- [Paysage nocturne clair], [Ciel nocturne froid], [Paysage nocturne chaud], [Paysage nocturne artistique], [Illuminations scintillantes], [Prise noct. manu.], [Nourriture appétissante], [Beau dessert] (mode de Guide scène)
- ●Si la reconnaissance de visage n'est pas possible en raison des conditions, par exemple si le sujet bouge trop rapidement, le réglage du mode AF bascule vers [ $\text{min}$ ] (Mise au point à 49 zones).

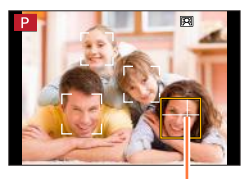

Œil utilisé pour la mise au point

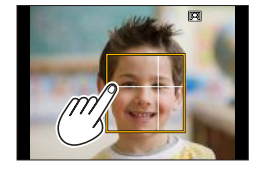

#### **Verrouillage automatique de la mise au point sur un sujet en mouvement (Suivi)**

#### **À l'aide de la touche de curseur**

#### **Alignez le cadre de la recherche MPA sur le sujet et enfoncez la touche d'obturateur à mi-course.**

Une fois le sujet reconnu, le cadre de recherche MPA passe du blanc au jaune et la mise au point demeure automatiquement sur le sujet.

- Pour annuler la recherche MPA → appuyez sur [MENU/SET].
- En mode Auto Intelligent Plus ou Auto Intelligent, chaque fois que vous appuyez sur < ou sur la touche latérale\*, la recherche MPA et la détection de visage sont permutées.
	- \* Lorsque [Paramètre du bouton latéral] dans le menu [Personnel] est réglé sur [AF & FOCUS].

#### **Au moyen de commandes sur écran tactile**

#### **Touchez le sujet.**

Effectuez ces opérations une fois la fonction de déclencheur tactile annulée.

La zone AF devient jaune tandis que que le sujet est verrouillé.

- Pour annuler la recherche MPA → touchez [圖]
- ●Si le verrouillage MPA échoue, un cadre rouge clignote pendant un moment puis s'éteint. Recommencez l'opération de verrouillage.
- Lorsque vous réglez [Mode mesure] sur [[2]] (Mesure multiple), l'appareil photo ajuste l'exposition au moyen d'un sujet mémorisé. (→[158](#page-222-0))
- ●Sous certaines conditions d'enregistrement, par exemple lorsque le sujet est petit ou sombre, il se peut que  $[\bar{\mathbf{q}}_{i}]$  ne fonctionne pas correctement. Si  $[\bar{\mathbf{q}}_{i}]$  ne fonctionne pas, la mise au point se fera sur  $\sqrt{=}$ ] (Mise au point à 1 zone).
- ●Cette fonction n'est pas disponible dans le cas suivant : • Lorsque [Intervallomètre] est utilisé
- **Dans les cas suivants, [**  $F_{\text{E}3}$  **exécute l'opération de mise au point à 1 zone [** $\blacksquare$ **].** 
	- [Eau scintillante], [Illuminations scintillantes], [Image douce d'une fleur], [Monochrome] (mode de Guide scène)
	- [Sépia], [Monochrome], [Monochrome dynamique], [Monochrome brut], [Monochrome doux], [Focus doux], [Filtre étoile], [Rayon de soleil] (mode de Contrôle Créatif)
	- [Monochrome] ([Style photo])

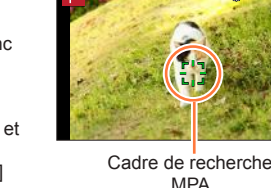

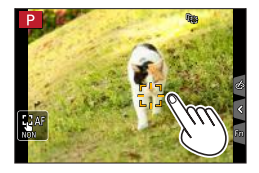

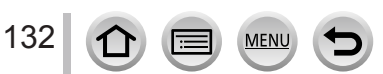

#### **Le sujet n'est pas centré dans l'image (Mise au point à 49 zones)**

Fait la mise au point sur le sujet dans une grande zone (jusqu'à la mise au point à 49 zones) sur l'écran d'enregistrement.

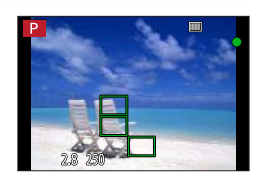

●**Vous pouvez sélectionner la zone de mise au point.** (→138)

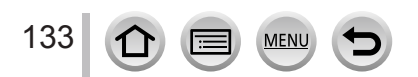

al milan lan lan lan

### <span id="page-198-1"></span>Réglage de la forme d'une zone AF [+], etc. (Personnalisation multiple)

Vous pouvez régler la forme préférée d'une zone AF en sélectionnant 49 points dans la zone AF, selon le sujet.

**1** Appuyez sur la touche  $[\blacksquare]$  ( $\blacktriangleleft$ ).

*2* **Sélectionnez une icône de personnalisation multiple ([ ], etc.) et appuyez sur .**

<span id="page-198-0"></span>• Lorsque vous appuyez sur  $\nabla$ , l'écran de réglage de la zone AF apparaît.

**3** Utilisez ◀▶ pour sélectionner l'option de réglage.

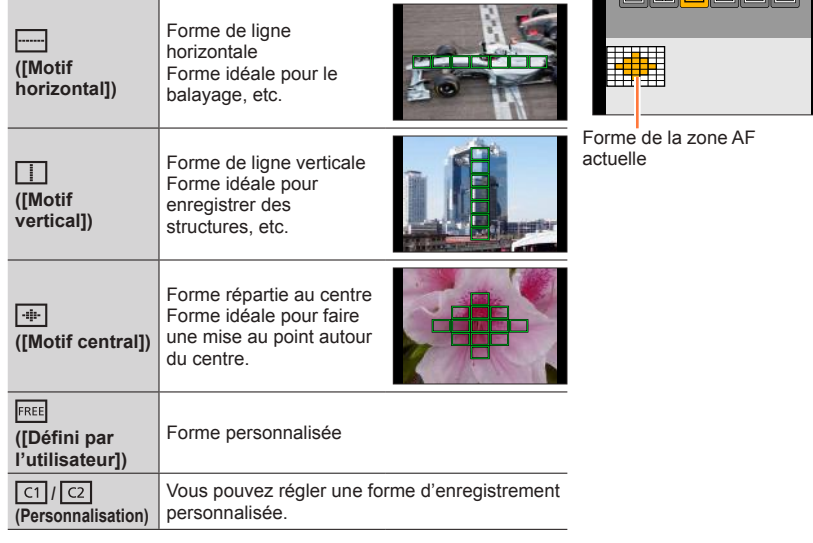

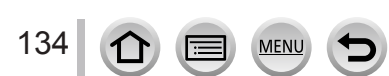

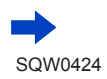

#### **4** Appuyez sur ▼.

• L'écran de réglage de la zone AF apparaît.

#### *5* **Sélectionnez la zone AF.**

#### Lors de la sélection de  $\left[\begin{matrix} \begin{matrix} \begin{matrix} \begin{matrix} \end{matrix} \\ \end{matrix} \end{matrix} \right]$  /  $\left[\begin{matrix} \begin{matrix} \begin{matrix} \end{matrix} \\ \end{matrix} \end{matrix} \right]$

Vous pouvez régler la taille et la position de la zone dans le sens vertical lorsque [[122]] est sélectionné, dans le sens horizontal lorsque  $\sqrt{2}$  est sélectionné et dans toutes les directions lorsque [  $\blacksquare$ ] est sélectionné.

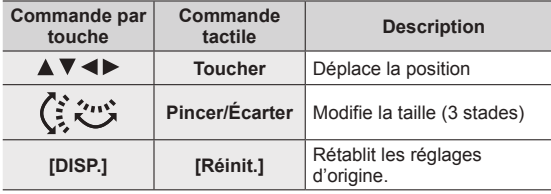

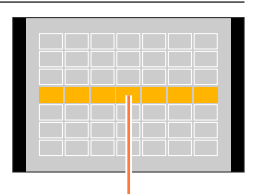

Zone AF sélectionnée

#### Lors de la sélection de  $\left[\begin{array}{c} \sqrt{2} \\ \sqrt{2} \end{array}\right]$

#### **À l'aide de la touche de curseur**

Utilisez  $\blacktriangle \blacktriangledown \blacktriangle \blacktriangleright$  pour sélectionner la zone AF puis appuyez sur [MENU/SET] pour valider (répéter).

- Si vous appuyez à nouveau sur [MENU/SET], le réglage est annulé.
- Pour annuler tous les réglages, appuyez sur la touche [DISP.].

#### **Au moyen de commandes sur écran tactile**

Faites glisser votre doigt sur les parties que vous souhaitez définir comme zones AF.

• Si vous touchez l'une des zones AF sélectionnées, la sélection de la zone est annulée.

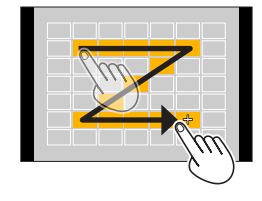

### *6* **Appuyez sur la touche [Fn2].**

#### ■**Enregistrement de la zone AF définie dans [ ] et [ ] (Personnalisation)**

**10Appuyez sur ▲ sur l'écran de l'étape 3 à la page (→[134](#page-198-0)).** 

②Utilisez ▲ ▼ pour sélectionner l'icône cible d'enregistrement, puis appuyez sur [MENU/SET].

- **ELES réglages enregistrés dans [**  $\boxed{c1}$  **et [**  $\boxed{c2}$  **] sont conservés même si l'appareil photo est mis hors** tension.
- ●Les réglages ajustés dans [ ], [ ], [ ] ou [ ] sont ramenés aux réglages par défaut lorsque l'appareil photo est mis hors tension.
- ●Si vous appuyez sur la touche de curseur lorsque [Zone focus direct ] dans le menu [Personnel] est réglé sur [OUI], l'écran de réglage de la zone AF apparaît.

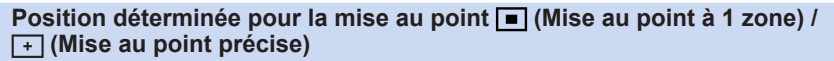

#### **(Mise au point à 1 zones)**

Effectue la mise au point sur la zone AF au centre de l'image. (Recommandé pour les situations où l'exécution de la mise au point est difficile)

• Vous pouvez modifier la position et la taille de la zone AF.  $(\rightarrow 138)$ 

### **Verrouiller la mise au point**

Si le sujet à enregistrer ne se trouve pas au centre, suivez les étapes ci-dessous. (Uniquement lorsque le mode de mise au point est réglé sur [AFS].)

*1* **Ajustez la mise au point en fonction du sujet.**

Alignez la zone AF sur le sujet

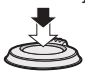

Maintenez enfoncé à micourse

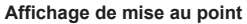

(Lorsque la mise au point est effectuée : allumé

Lorsque la mise au point n'est pas effectuée : clignotant)

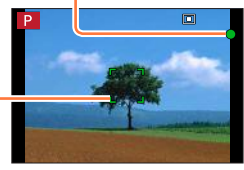

#### **Zone AF**

(Lorsque la mise au point est effectuée : vert)

*2* **Revenez à la composition désirée.**

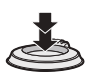

Enfoncez complètement

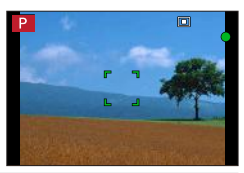

#### **(Mise au point précise)**

136

Permet une mise au point plus précise sur un point plus petit que  $[\blacksquare]$  (Mise au point à 1 zone).

- ●Vous pouvez régler la position de la mise au point au moyen de l'écran agrandi. (→[139](#page-203-0))
- ●Lorsque vous enfoncez la touche d'obturateur à mi-course, un affichage agrandi de la position de mise au point apparaît.
- ●Vous pouvez régler le délai pour l'affichage agrandi au moyen de [AF point précis] dans le menu  $[Personnel]$ .  $(\rightarrow 140)$  $(\rightarrow 140)$  $(\rightarrow 140)$
- ●Si [ ] (Mise au point précise) est sélectionné pendant l'enregistrement d'images animées ou de photos 4K, le réglage devient [ $\Box$ ] (Mise au point à 1 zone).
- $\bullet$  Le réglage sur  $\lceil \cdot \rceil$  (Mise au point précise) n'est pas possible dans le cas suivant :
	- Lorsque le mode de mise au point est réglé sur [AFF] ou [AFC]

### **Modification de la position et la taille de la zone AF**

#### **Mode d'enregistrement : <b>ann PASME** CHIGUS

Lorsque  $[\mathbf{L}]$ ,  $[\blacksquare]$ ,  $[\blacksquare]$  ou  $[\blacksquare]$  est sélectionné en mise au point automatique, vous pouvez modifier la position et la taille de la zone AF.

●Effectuez ces opérations une fois la fonction de déclencheur tactile annulée.

●Lors d'un réglage avec une commande tactile, activez [AF tactile] dans [Régl.touche] du menu [Personnel] pour [AF].  $(\rightarrow 52)$  $(\rightarrow 52)$  $(\rightarrow 52)$ 

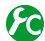

#### **Activer/Désactiver l'utilisation de la touche de curseur pour déplacer la zone AF**

#### **→ [Personnel] → [Zone focus direct ] → [OUI] / [NON]**

Lorsque  $[\cdot \bullet]$ ,  $[\blacksquare]$  ou  $[\blacksquare]$  est sélectionné, vous pouvez déplacer la zone AF et lorsque [ $\Box$ ] est sélectionné, vous pouvez déplacer la position agrandie.

• Utilisez le menu d'accès rapide (→[59](#page-123-0)) pour régler les fonctions à attribuer à la touche de curseur, telles que le mode d'entraînement , [Éq.blancs] et [Sensibilité].

- ●Lorsque vous réglez [Mode mesure] (→[158](#page-222-0)) sur [ ] (Mise au point ponctuelle), la cible de la mesure se déplace en même temps que la zone AF. Si la zone AF est déplacée vers les bords de l'écran, l'opération de mesure peut être affectée par la luminosité environnante.
- ●[Zone focus direct ] est verrouillé sur [NON] dans les cas suivants :
	- [Eau scintillante] (mode de Guide scène)
	- Mode de Contrôle Créatif
- ●La position et la taille de la zone AF ne peuvent pas être modifiées dans la plage du zoom numérique.

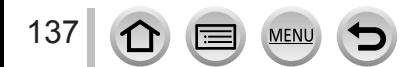

#### $\blacksquare$  Lors de la sélection de  $\lbrack \bullet \end{bmatrix} / \lbrack \square \rbrack$

Vous pouvez modifier la position et la taille de la zone AF.

 $\circled{1}$  Appuyez sur la touche  $\circ$   $\circ$   $\circ$   $\circ$   $\circ$   $\circ$ 

- $\oslash$  Sélectionnez [ $\odot$ ] ou [ $\Box$ ] puis appuyez sur  $\blacktriangledown$ .
	- L'écran de réglage de la zone AF apparaît.
	- Vous pouvez également afficher l'écran de réglage de la zone AF en touchant l'écran.

Pour modifier la zone AF.

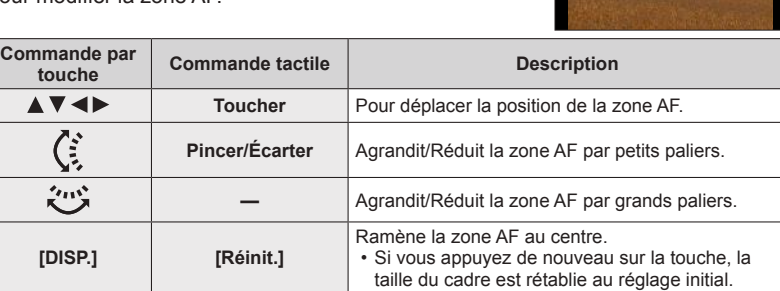

• Si vous réglez la zone AF sur un œil dans le cadre jaune lorsque [  $\bullet$ ] est sélectionné, l'œil utilisé pour la mise au point change.

Appuyez sur [MENU/SET].

• Une zone AF avec la même fonction que  $[\bullet]$  apparaît à la position touchée, lorsque  $[\bullet]$  est sélectionné. Le réglage de la zone AF est effacé lorsque que vous appuyez sur [MENU/SET] ou que vous touchez  $\left[\frac{m}{2}h\right]$ .

#### ■**Lors de la sélection de [ ]**

Vous pouvez régler la position de mise au point en sélectionnant un groupe de zone AF. La zone AF, configurée avec 49 points, est divisée en groupe composé de 9 points chacun (6 points ou 4 points pour les groupes situés aux bords de l'écran).

 $\circled{1}$  Appuyez sur la touche  $\circ$   $\circ$   $\circ$   $\circ$   $\circ$ .

- $\oslash$  Sélectionnez [ $\oslash$ ] et appuyez sur  $\blacktriangledown$ . • L'écran de réglage de la zone AF apparaît.
- **3 Appuyez sur ▲ ▼ ◀ ▶ pour sélectionner un groupe de zone AF.** • Vous pouvez également sélectionner un groupe en touchant l'écran.
- Appuyez sur [MENU/SET].
	- Seules les indications [+] (points centraux du groupe sélectionné) restent à l'écran.
	- Le réglage de la zone AF est effacé lorsque que vous appuyez sur [MENU/SET] ou que vous touchez  $\left[\frac{[T^{\alpha}]}{N}\right]$ .

#### **Exemples de groupe**

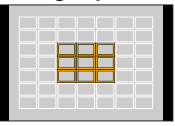

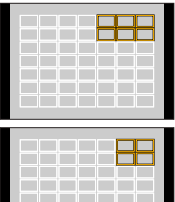

<u>e de la família de</u> a a shekar

#### <span id="page-203-0"></span>■**Lors de la sélection de [ ]**

Vous pouvez agrandir l'écran pour procéder à des réglages plus précis de la position de mise au point.

• Vous ne pouvez pas régler la position de mise au point aux bords de l'écran.

 $\circled{1}$  Appuyez sur la touche  $\left[\Box\right]$  (<).

- $\oslash$  Sélectionnez [ $\sqcap$ ] et appuyez sur  $\blacktriangledown$ .
- $\circled{1}$  Utilisez  $\blacktriangle \blacktriangledown \blacktriangle \blacktriangleright$  pour régler la position de mise au point puis appuyez sur [MENU/SET].
	- L'écran d'assistance agrandi apparaîtra pour le réglage de la position de mise au point.
	- Vous pouvez également faire apparaître l'écran d'assistance en touchant le sujet.

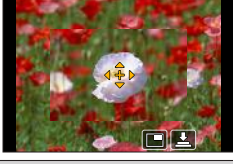

 $\circledA$  Déplacez [+] sur la position de mise au point avec  $\blacktriangle$   $\blacktriangledown$ 

 $\blacklozenge$ 

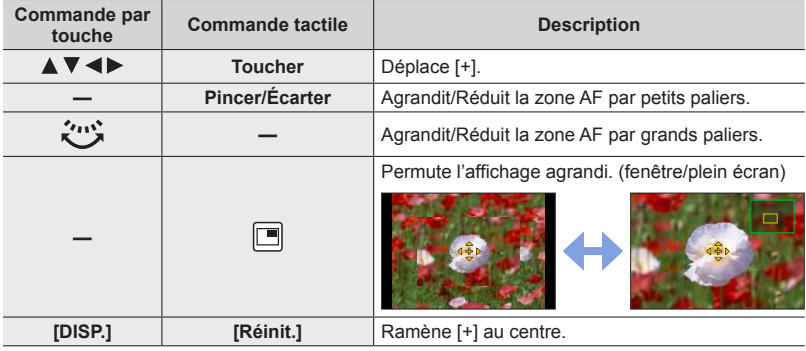

- L'image d'une partie de l'écran peut être agrandie ou réduite environ 3 à 6 fois. L'image de l'écran entier peut être agrandie ou réduite environ 3 à 10 fois.
- Si vous utilisez la sortie HDMI lors de l'enregistrement, l'écran ne peut pas être agrandi en mode fenêtre.
- Sur l'écran d'assistance, il est également possible d'enregistrer une image en touchant  $[\Box]$ .

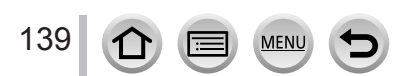

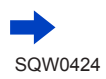

<span id="page-204-0"></span>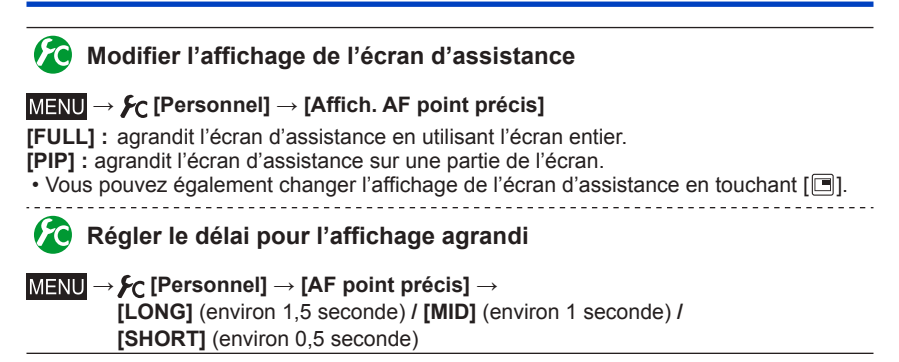

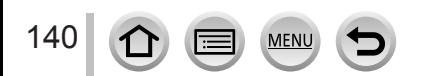

## **Réglage de la position de la zone AF avec le pavé tactile**

#### **Mode d'enregistrement : A面PASMAC口网6**

Vous pouvez déplacer la zone AF affichée sur le viseur en touchant l'écran de contrôle.

• Si vous touchez l'écran de contrôle lorsque le mode de mise au point automatique est réglé sur [Multiple personnalisé] comme  $\lceil \frac{1}{r} \rceil$ , l'écran de réglage de la zone AF apparaît.  $(\rightarrow 134)$  $(\rightarrow 134)$  $(\rightarrow 134)$ 

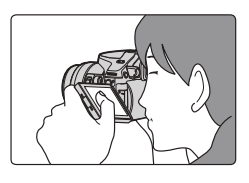

### **→ [Personnel] → [Régl.touche] → [Pavé tactile AF]**

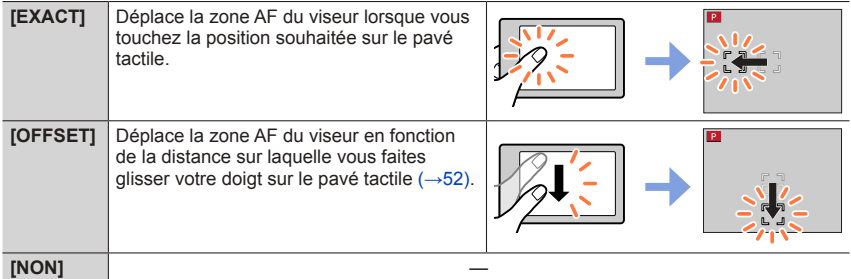

- Enfoncez la touche d'obturateur à mi-course pour déterminer la position de mise au point. Si vous appuyez sur la touche [DISP.] avant de déterminer la position de mise au point, la position de mise au point revient au centre.
- Pour annuler les réglages de la zone AF lorsque le mode de mise au point automatique  $(\rightarrow 130)$  $(\rightarrow 130)$  $(\rightarrow 130)$  est réglé sur [ $\geq$ ] (Détection visage/œil), [ $\pi_{\text{m}}$ ] (Recherche MPA) ou [ $\text{mm}$ ] (Mise au point à 49 zones), appuyez sur [MENU/SET].

●La fonction de déclencheur tactile (→[54](#page-118-0)) est désactivée lors de l'utilisation du [Pavé tactile AF].

●[Pavé tactile AF] n'est pas disponible lorsque [Mise au point glissante] dans [Clip vidéo instantané] est réglé sur [OUI].

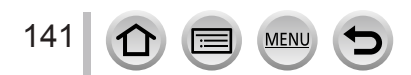

### **Optimisation de la mise au point et de la luminosité pour une position touchée**

### **Mode d'enregistrement : Africal PASMAC口网6**

Vous pouvez optimiser la mise au point et la luminosité pour la position que vous avez touchée.

*1* **Réglez le menu.**

 **→ [Personnel] → [Régl.touche] → [AF tactile] → [AF+AE]**

- *2* **Touchez le sujet pour lequel vous souhaitez augmenter la luminosité.**
	- L'écran de réglage de la zone AF apparaît. (→138)
	- La position d'optimisation de la luminosité s'affiche au centre de la zone AF. La position suit le mouvement de la zone AF.
	- [Mode mesure] est réglé sur [  $_{m}$ ], qui est uniquement utilisé pour la fonction [AE tactile].
	- Si vous touchez [Réinit.], la position d'optimisation de la luminosité et la zone AF reviennent au centre.

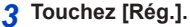

- La zone AF avec la même fonction que [ $\blacksquare$ ] apparaît à la position touchée.
- Si vous touchez  $\lceil \frac{m}{2} \rceil$ , le mode de mesure revient au réglage d'origine et la position d'optimisation de la luminosité est annulée. Le réglage de la zone AF est également annulé.
- Si vous touchez  $\left[\frac{Q}{3\omega}\right]$ , le mode de mesure revient au réglage d'origine et la position d'optimisation de la luminosité est annulée.

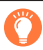

Si l'arrière-plan est devenu trop lumineux, etc., vous pouvez régler le contraste de luminosité avec l'arrièreplan en compensant l'exposition.

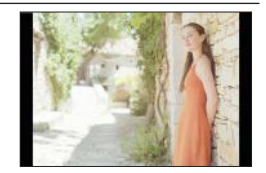

Réinit. **Rég.** 

- ●Lors d'un enregistrement avec le déclencheur tactile, la mise au point et la luminosité sont optimisées pour la position touchée avant que l'enregistrement n'ait lieu.
- ●Sur le bord de l'écran, la mesure peut être affectée par la luminosité autour de la zone touchée.
- Le réglage [AF+AE] ne fonctionne pas dans les cas suivants :
	- Lors de l'utilisation du zoom numérique
	- Lorsque la zone AF a été réglée au moyen de la touche de curseur

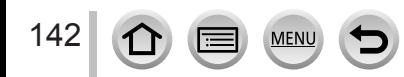

### **Réglage de votre méthode de mise au point préférée**

Vous pouvez utiliser le menu [Personnel] pour régler la méthode de mise au point en détail.

**Activer/Désactiver le réglage de la mise au point lorsque la touche d'obturateur est enfoncée à mi-course**

 **→ [Personnel] → [Déclench. AF] → [OUI] / [NON]**

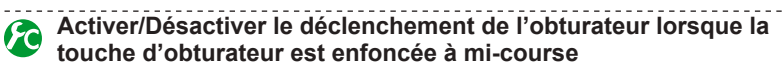

 **→ [Personnel] → [Déclenc. mi-course] → [OUI] / [NON]**

### **Mise au point à l'aide de la touche [AF/AE LOCK]**

Vous pouvez utiliser la touche [AF/AE LOCK] au lieu de la touche d'obturateur pour faire la mise au point sur un sujet.

*1* **Réglez le menu.**

 **→ [Personnel] → [Déclench. AF] → [NON]**

 **→ [Personnel] → [AF/AE] → [AF-OUI]**

*2* **Appuyez sur la touche [AF/AE LOCK].**

• L'appareil photo fait la mise au point sur un sujet. *3*

*3* **Enfoncez la touche d'obturateur pour enregistrer une image.**

• L'appareil photo enregistre une image en ajustant l'exposition.

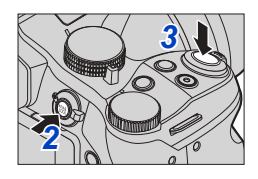

### **Activer/Désactiver le préréglage de la mise au point**

### **→ [Personnel] → [AF rapide] → [OUI] / [NON]**

La mise au point est ajustée automatiquement lorsqu'il n'y a que peu de flou, même si la touche d'obturateur n'est pas enfoncée. (Augmente la consommation de la batterie) ●Enfoncez la touche d'obturateur à mi-course si la mise au point s'exécute difficilement.

- ●Cette fonction n'est pas disponible dans les cas suivants :
	- Mode Prévisualisation
	- Lorsque l'éclairage est faible

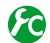

### **Activer/Désactiver la lampe d'assistance AF**

#### **→ [Personnel] → [Lampe ass. AF] → [OUI] / [NON]**

Éclaire la lampe d'assistance AF lorsque la touche d'obturateur est enfoncée à mi-course quand il fait trop sombre afin de faciliter la mise au point. (Une grande zone AF est affichée d'après les conditions d'enregistrement.)

- ●La lampe d'assistance AF a une portée efficace de 1,5 m (4,9 pi).
- ●La lampe d'assistance AF est efficace pour un sujet au centre de l'écran.
- ●Retirez le parasoleil.
- ●Si vous ne souhaitez pas éclairer la lampe d'assistance AF lorsque vous prenez une photo dans un endroit sombre (par exemple, lorsque vous photographiez un animal dans le noir), réglez cette fonction sur [NON]. Lorsque la lampe d'assistance AF est réglée sur [NON], il sera difficile d'obtenir une mise au point plus nette.
- ●Le réglage est verrouillé sur [NON] dans les cas suivants :
	- [Paysage net], [Ciel bleu clair], [Lueur romantique du couchant], [Vif éclat du couchant], [Eau scintillante], [Paysage nocturne clair], [Ciel nocturne froid], [Paysage nocturne chaud], [Paysage nocturne artistique], [Prise noct. manu.] (mode de Guide scène)
	- Lorsque [Mode discret] est réglé sur [OUI]
	- Lorsque [Conversion] est réglé sur [ ] ou [  $\int_{\mathbb{R}}$ ]

### **Activer/Désactiver l'enregistrement lorsqu'un sujet est flou**

#### **→ [Personnel] → [Priorité AF/Décl.]**

- **[FOCUS] :** L'enregistrement est désactivé à moins que la mise au point ne soit correctement effectuée.
- **[RELEASE] :** L'enregistrement est exécuté lorsque vous enfoncez complètement la touche d'obturateur pour donner la priorité au déclenchement de l'obturateur afin d'éviter de rater une occasion.

# **Activer/Désactiver le réglage de la mise au point manuelle après la mise au point automatique**

#### **→ [Personnel] → [AF+MF] → [OUI] / [NON]**

Vous pouvez effectuer manuellement une mise au point précise en faisant pivoter la molette latérale pendant le verrouillage MPA (en enfonçant la touche d'obturateur à micourse lorsque le mode de mise au point est réglé sur [AFS] ou en réglant le verrouillage MPA au moyen de la touche [AF/AE LOCK]).

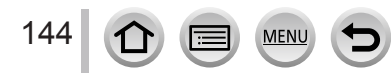

# **Prise de photos en gros plan (Enregistrement macro)**

### **Mode d'enregistrement : 面面PASMAC口网6**

Ce mode vous permet de prendre des photos en gros plan d'un sujet, par exemple lorsque vous photographiez des fleurs.

### *1* **Réglez le levier du mode de mise au point sur [AFS/AFF] ou [AFC].**

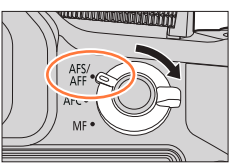

### *2* **Appuyez sur la touche latérale.**

• Si vous ne pouvez pas sélectionner le mode d'enregistrement macro, réglez [Paramètre du bouton latéral] sous le menu [Personnel] sur [AF #/FOCUS] puis appuyez sur la touche latérale.

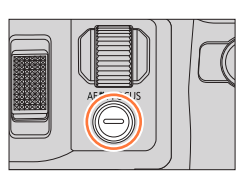

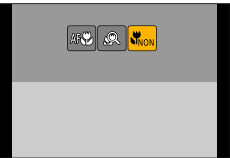

### *3* **Appuyez sur pour sélectionner l'option puis appuyez sur [MENU/SET].**

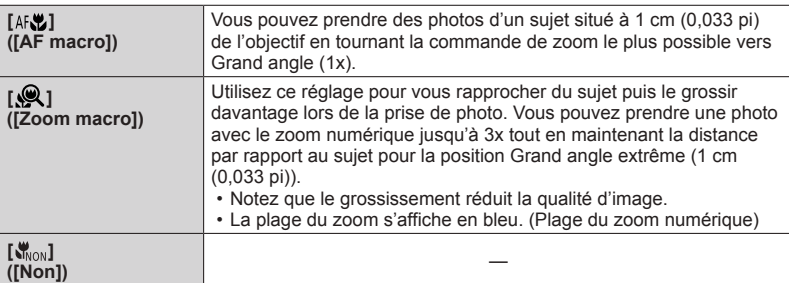

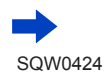

145

#### Prise de photos en gros plan (Enregistrement macro)

- ●Lors de l'enregistrement d'un sujet proche de l'appareil photo, il est recommandé de prendre la photo sans utiliser le flash.
- ●Une image peut ne pas être nette lorsque le sujet se situe en dehors de la plage de mise au point, même si l'affichage de mise au point est allumé.
- <span id="page-210-0"></span>●Lorsqu'un sujet proche doit être enregistré
	- Il est recommandé d'utiliser un trépied et [Retardateur] (→[180](#page-244-0)).
	- La plage de mise au point effective (profondeur de champ) est considérablement réduite. Par conséquent, si la distance entre l'appareil photo et le sujet est modifiée après la mise au point, il peut être difficile de réajuster la mise au point sur ce sujet.
	- Il se peut que la résolution soit légèrement réduite sur les bords de l'image. Il ne s'agit pas d'un dysfonctionnement.
- ●Le réglage sur [Zoom macro] n'est pas possible dans les cas suivants :
	- [Prise noct. manu.] (mode de Guide scène)
	- Mode Panorama
	- Lors d'un enregistrement [Vidéo haute vitesse]
	- [Impressionnisme], [Effet jouet], [Effet jouet vif], [Effet miniature] (mode de Contrôle Créatif)
	- Lorsque [Débit rafale] est réglé sur [SH]
	- Lorsque [HDR] est réglé sur [OUI]
	- Lorsque [Exposition multiple] est réglé
	- Lorsque [Qualité] est réglé sur [RAW ], [RAW ] ou [RAW]
	- Lorsque [Conversion] est réglé sur  $[\![\cdot]\!]_1$  ou  $[\![\cdot]\!]_1$ ]

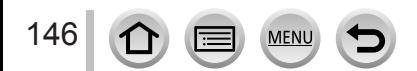

### <span id="page-211-0"></span>**Mode d'enregistrement : Articles PIAIS MEMIC [二 图80**

La mise au point manuelle est pratique lorsque vous souhaitez verrouiller la mise au point pour enregistrer les images ou lorsqu'il est difficile d'ajuster la mise au point à l'aide de la mise au point automatique.

- *1* **Réglez le levier du mode de mise au point sur [MF].**
- *2* **Appuyez sur la touche [ ] ( ).**

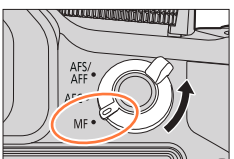

# *3* **Réglez la position de mise au point avec AV < > puis appuyez sur [MENU/SET].**

- L'écran bascule sur l'écran d'assistance et un affichage agrandi apparaît. (Assistance de mise au point manuelle)
- Vous pouvez également agrandir la zone en étirant (→[52](#page-116-0)) l'écran ou en touchant deux fois l'écran.
- Vous pouvez également régler la position de mise au point en faisant glisser votre doigt (→[52](#page-116-0)) sur l'écran.
- Si vous appuyez sur la touche [DISP.], la zone à agrandir est réinitialisée au centre.

### *4* **Tournez la molette latérale pour régler la mise au point.**

Pivotement de la molette latérale vers le côté  $\bigcirc$  : Faire la mise au point sur un sujet proche Pivotement de la molette latérale vers le côté  $\mathbf{B}$  : Faire la mise au point sur un sujet distant

147

- La couleur est ajoutée aux portions de l'image qui sont nettes. (MP avec surlignement [Focus Peaking])  $(\rightarrow 151)$  $(\rightarrow 151)$  $(\rightarrow 151)$
- À propos du quide de mise au point manuelle  $(\rightarrow 150)$  $(\rightarrow 150)$  $(\rightarrow 150)$

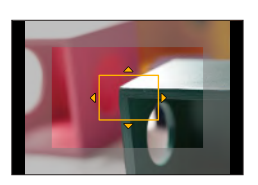

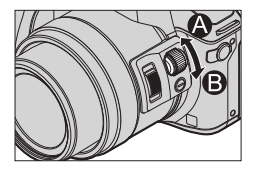

**Assistance de mise au point manuelle (Écran agrandi)** MP avec surlignement

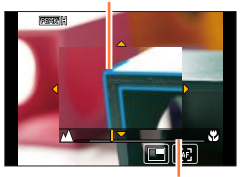

Guide de mise au point manuelle

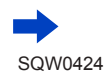

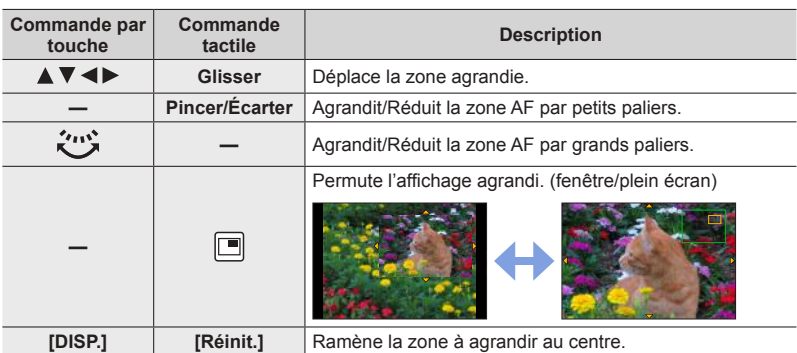

- L'image d'une partie de l'écran peut être agrandie ou réduite environ 3 à 6 fois. L'image de l'écran entier peut être agrandie ou réduite environ 3 à 10 fois.
- Si vous utilisez la sortie HDMI lors de l'enregistrement, l'écran ne peut pas être agrandi en mode fenêtre.

# **Changer l'affichage de l'assistance de mise au point manuelle**

### **→ [Personnel] → [Affich. Assistant MF]**

**[FULL] :** agrandit l'écran d'assistance en utilisant l'écran entier.

- **[PIP] :** agrandit l'écran d'assistance sur une partie de l'écran.
- Vous pouvez également changer l'affichage de l'écran d'assistance en touchant  $[$  $\Box$ ].

### *5* **Enfoncez la touche d'obturateur à mi-course.**

- L'écran d'assistance se ferme. L'écran d'enregistrement s'affiche.
- Vous pouvez également quitter l'assistance de mise au point manuelle en appuyant sur [MENU/SET].
- ●Si vous appuyez sur la touche de curseur lorsque [Zone focus direct ] dans le menu [Personnel] est réglé sur [OUI], l'écran de réglage pour la position agrandie apparaît.
- ●L'assistance de mise au point manuelle ne s'affiche pas dans les cas suivants :
	- Pendant l'enregistrement d'images animées
	- Lors d'un enregistrement avec [[ ]] ([Pré-rafale 4K]) de la fonction pour photos 4K
	- Lors de l'utilisation du zoom numérique

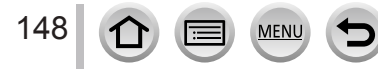

### **Réglage rapide de la mise au point au moyen de la mise au point automatique**

En mode de mise au point manuelle, vous pouvez régler la mise au point sur le sujet au moyen de la mise au point automatique. (MPA unique)

#### *1* **Appuyez sur la touche latérale.**

• Si la mise au point automatique ne fonctionne pas, réglez [Paramètre du bouton latéral] sous le menu [Personnel] sur [AF V/FOCUS] puis appuyez sur la touche latérale.

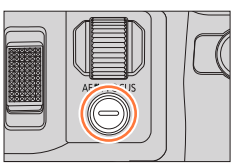

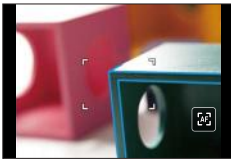

●La mise au point automatique est activée au centre du cadre.

- ●Lorsque la mise au point automatique est activée sur l'écran d'assistance de mise au point manuelle, l'appareil photo ajuste la mise au point au centre de l'écran d'assistance de mise au point manuelle.
- ●La mise au point automatique fonctionne également avec les opérations suivantes.
	- Lorsque vous appuyez sur la touche [AF/AE LOCK] à laquelle est attribué [AF-ON] (→[152](#page-216-0))
	- Lorsque vous appuyez sur la touche de fonction à laquelle est attribué [AF-ON]
	- Touchez  $[**F**]<sub>2</sub>]$
	- Lorsque vous faites glisser votre doigt sur l'écran de contrôle jusqu'à la position sur laquelle vous souhaitez faire la mise au point

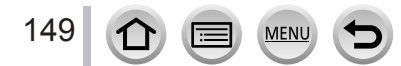

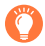

#### **Technique pour la mise au point manuelle**

- *1* **Tournez la molette latérale pour faire la mise au point sur le sujet.** *1 2*
- *2* **Tournez-la un peu plus.**
- *3* **Effectuez une mise au point précise sur le sujet en tournant lentement la molette latérale dans l'autre sens.**

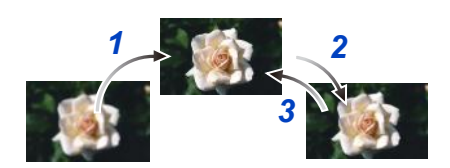

●Après avoir annulé [Mode veille], pensez à réajuster la mise au point. ●Lorsqu'un sujet proche doit être enregistré (→[146](#page-210-0))

#### **Régler la méthode d'affichage de l'assistance de mise au point manuelle**

#### **→ [Personnel] → [Assistan.MF]**

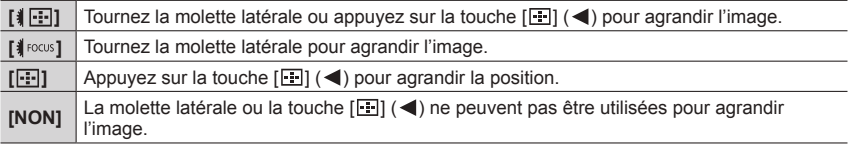

### <span id="page-214-0"></span>**Activer/Désactiver l'affichage du guide de mise au point manuelle**

### **→ [Personnel] → [Guide MF] → [OUI] / [NON]**

Lorsque [Guide MF] dans le menu [Personnel] est réglé sur [OUI] et que vous effectuez une mise au point manuelle, le guide de mise au point manuelle s'affiche à l'écran. Vous pouvez vérifier si le point de mise au point se situe sur le côté proche ou sur le côté éloigné.

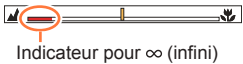

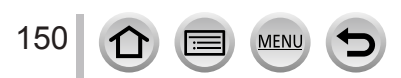

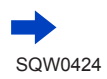

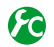

<span id="page-215-0"></span>**Activer/Désactiver [Focus Peaking] (MP avec surlignement) pour ajouter de la couleur aux portions de l'image qui sont nettes**

#### **→ [Personnel] → [Focus Peaking]**

●Fonctions [Focus Peaking] pendant la mise au point manuelle ou lorsque vous ajustez manuellement la mise au point au moyen de [AF+MF].

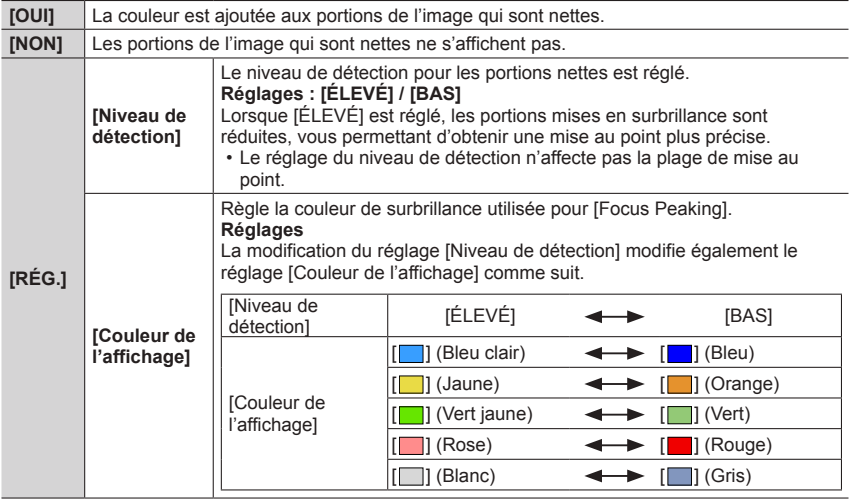

- ●Lorsque [Focus Peaking] est réglé sur [OUI], [<del>原區K]</del> H] ([Niveau de détection] : [ÉLEVÉ]) ou [ **REAK**] | ([ Niveau de détection] : [ BAS ] ) s'affiche.
- ●Chaque fois que vous touchez [ ] dans [ ], le réglage change dans l'ordre suivant : [OUI] ([Niveau de détection] : [BAS]) → [OUI] ([Niveau de détection] : [ÉLEVÉ]) → [NON].
- ●Lorsque [Réglage touche Fn] (→[61](#page-125-0)) dans le menu [Personnel] est réglé sur [Focus Peaking], vous pouvez changer le réglage dans l'ordre suivant chaque fois que la touche de fonction attribuée est enfoncée : [OUI] ([Niveau de détection] : [BAS]) → [OUI] ([Niveau de détection] : [ÉLEVÉ]) → [NON].
- ●Étant donné que les portions au contour net à l'écran sont mises en surbrillance comme portions nettes, les portions à mettre en surbrillance dépendent des conditions d'enregistrement.
- ●La couleur utilisée pour la mise en surbrillance n'affecte pas les images enregistrées.
- Cette fonction n'est pas disponible dans le cas suivant :
	- [Monochrome brut] (mode de Contrôle Créatif)

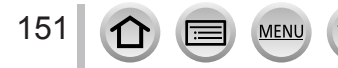
### <span id="page-216-0"></span>**Prise de photo en verrouillant la mise au point et/ou l'exposition [AF/AE]**

#### **Mode d'enregistrement : @ <b>#**  $P[A]S[M]$   $\cong$   $C[\Box]$   $\otimes$

La fonction de verrouillage MPA/EA se révèle pratique, par exemple, si le sujet est trop contrasté ou lorsque vous ne pouvez pas obtenir une exposition correcte (verrouillage EA) ou lorsque vous souhaitez prendre une image fixe composée avec le sujet en dehors de la zone AF (verrouillage MPA).

# *1* **Pointez l'appareil photo vers le sujet.**

- *2* **Verrouillez la mise au point et/ou l'exposition tout en maintenant enfoncée la touche [AF/AE LOCK].**
	- Lorsque vous relâchez la touche [AF/AE LOCK], le verrouillage de la mise au point et/ou de l'exposition est annulé.
	- Seule l'exposition est verrouillée au moment de l'achat.
- *3* **Pendant que vous maintenez enfoncée la touche [AF/AE LOCK], déplacez l'appareil photo pour composer l'image que vous souhaitez prendre et enfoncez complètement la touche d'obturateur.**
	- Lorsque [AE LOCK] est activé, enfoncez la touche d'obturateur à mi-course pour faire la mise au point, puis enfoncez-la complètement.

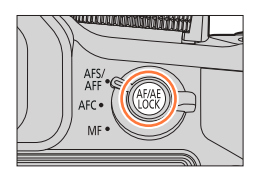

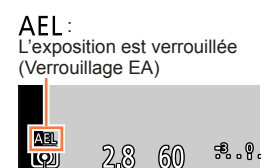

### **Régler la fonction de la touche [AF/AE LOCK]**

#### **→ [Personnel] → [AF/AE]**

152

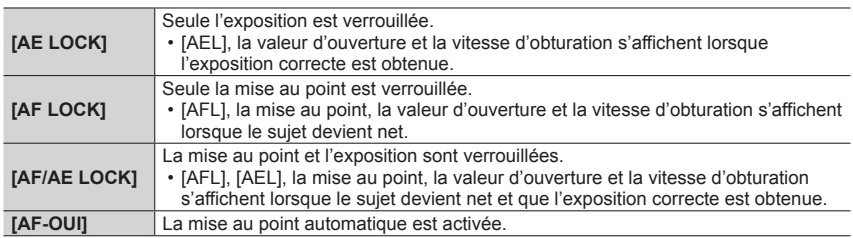

### **Maintenir/Ne pas maintenir le verrouillage lorsque la touche [AF/AE LOCK] est relâchée**

 **→ [Personnel] → [Verrou AF/AE] → [OUI] / [NON]**

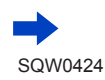

#### Prise de photo en verrouillant la mise au point et/ou l'exposition [AF/AE]

- ●Seul le verrouillage MPA fonctionne dans le cas suivant :
	- Mode Exposition Manuelle
- ●Pendant la mise au point manuelle, seul le verrouillage EA peut être utilisé.
- ●Même lorsque EA est verrouillé, vous pouvez refaire la mise au point sur le sujet en enfonçant à mi-course la touche d'obturateur.
- ●Même lorsque EA est verrouillé, vous pouvez régler l'appareil photo sur le décalage de programme.

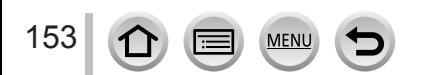

### **Prise de photos avec la compensation d'exposition**

#### **Mode d'enregistrement :**

Corrige l'exposition lorsqu'il y a du contre-jour ou lorsque le sujet est trop sombre ou trop lumineux.

Vous pouvez utiliser la touche [[2]/l[Fn1] de deux manières : soit comme touche [[2]] (compensation d'exposition) soit comme touche de fonction [Fn1]. Elle est réglée sur [ ] au moment de l'achat. ●Pour en savoir plus sur la touche de fonction, reportez-vous à la page (→[61](#page-125-0)).

*1* **Appuyez sur la touche [ ].**

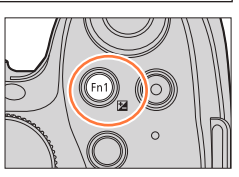

#### [Réglage du flash]

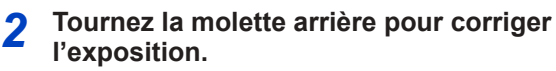

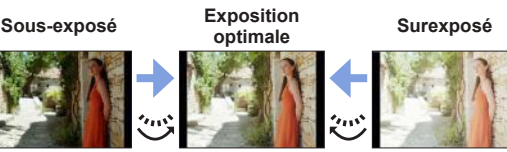

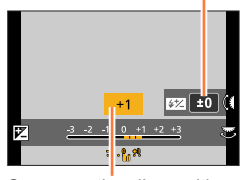

Compensation d'exposition

Ajuster l'exposition dans le sens [+]

Ajuster l'exposition dans le sens [-]

• Vous pouvez permuter les fonctions entre la molette arrière et la molette latérale en appuyant sur la touche [DISP.].

154

### *3* **Tournez la molette latérale pour régler la puissance du flash.**

- Cette opération est uniquement possible lorsque [Mode de déclenchement]  $(\rightarrow 208)$  $(\rightarrow 208)$  $(\rightarrow 208)$  dans [Flash] est réglé sur [TTL].
- Vous pouvez également régler la puissance du flash au moyen de [Réglage du flash] dans [Flash] dans le menu [Enr.].  $(\rightarrow 212)$  $(\rightarrow 212)$  $(\rightarrow 212)$ ]

### *4* **Appuyez sur la touche [ ] pour valider le réglage.**

• Vous pouvez également enfoncer la touche d'obturateur à mi-course pour valider le réglage.

●Suivant la luminosité, cela peut être impossible dans certains cas.

- ●Lorsque [Compens. expo. auto.] du [Flash] dans le menu [Enr.] est réglé sur [OUI], la puissance du flash est également ajustée automatiquement en fonction de la valeur de compensation d'exposition.  $(→212)$  $(→212)$  $(→212)$
- ●La valeur de compensation d'exposition définie est conservée même si l'appareil photo est mis hors tension. (Lorsque [Restaurer comp. expo] (→[73](#page-137-0)) est réglé sur [NON])

### <span id="page-219-0"></span>**Réglage de la sensibilité ISO**

#### **Mode d'enregistrement :**

Réglez la sensibilité ISO (sensibilité à la lumière) manuellement. Il est recommandé d'utiliser des réglages plus élevés pour enregistrer des images claires dans les endroits sombres.

### *1* **Appuyez sur la touche [ ] ( ).**

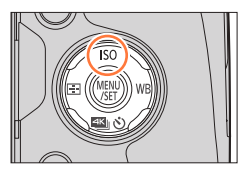

#### *2* **Sélectionnez la sensibilité ISO en tournant la molette arrière.**

• Vous pouvez permuter les fonctions entre la molette arrière et la molette latérale en appuyant sur la touche [DISP.].

#### *3* **Tournez la molette latérale pour régler la limite supérieure de la sensibilité ISO.**

[Rég. limite ISO]

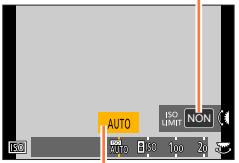

Sensibilité ISO

• Cela fonctionne lorsque la sensibilité ISO est réglée sur  $[AUTO]$  ou  $[B]$ .

### *4* **Appuyez sur [MENU/SET].**

• Vous pouvez également enfoncer la touche d'obturateur à mi-course pour valider le réglage.

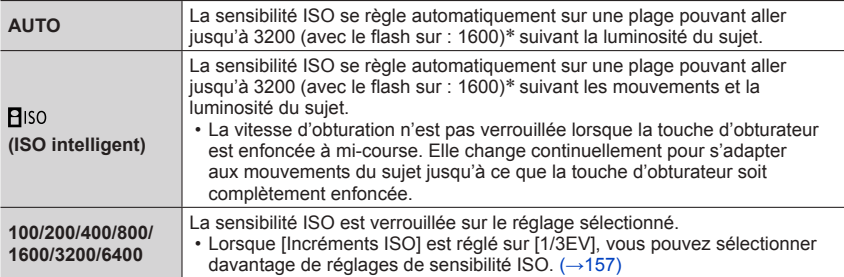

Lorsque [Rég. limite ISO] (→[157](#page-221-1)) dans le menu [Enr.] a un réglage autre que [NON], la sensibilité ISO se règle automatiquement sur la plage pouvant aller jusqu'à la valeur de réglage [Rég. limite ISO].

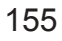

#### Réglage de la sensibilité ISO

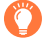

#### **Guide de réglage**

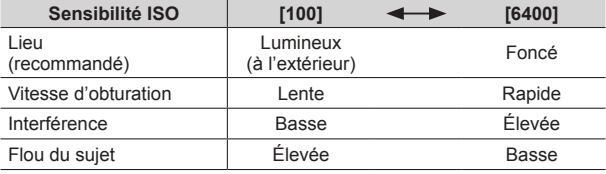

●Pour en savoir plus sur la portée de flash disponible utilisée lorsque la sensibilité ISO est réglée sur [AUTO], reportez-vous à la page (→[207](#page-271-0)).

● Il est impossible de sélectionner [**P**iso] dans les cas suivants :

- Mode EA avec priorité à la vitesse d'obturation
- Mode Exposition Manuelle
- ●[AUTO] et [ ] ne sont pas disponibles lors de la prise de photos avec une vitesse d'obturation réglée sur [B] (pose en un temps) en mode d'exposition manuelle.
- ●Lorsque [Exposition multiple] est sélectionné, le paramètre maximum est [3200].
- ●Vous pouvez utiliser les réglages suivants dans le mode Films Créatifs ou lors de l'enregistrement de photos 4K.
	- [AUTO], [100] [6400]

●Selon le réglage de la sensibilité ISO, la vitesse d'obturation est limitée comme suit.

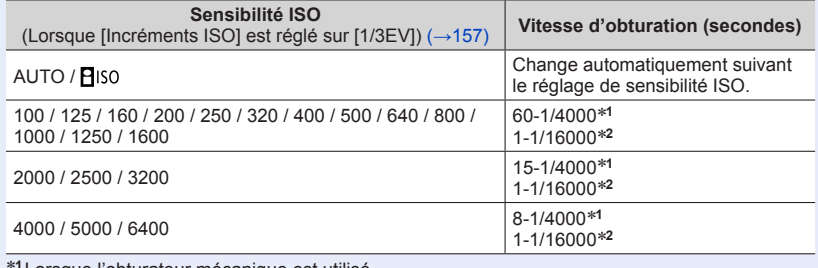

\***<sup>1</sup>** Lorsque l'obturateur mécanique est utilisé \***<sup>2</sup>** Lorsque l'obturateur électronique est utilisé

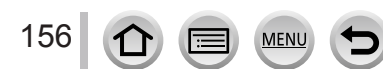

#### Réglage de la sensibilité ISO

### <span id="page-221-1"></span>**Réglage de la limite supérieure de la sensibilité ISO**

#### **Mode d'enregistrement : <br>
<b>Mode d'enregistrement : <br>
<b>Mede** P A S M an C  $\Box$

Vous pouvez régler la limite supérieure de la sensibilité ISO lorsque la sensibilité ISO est réglée sur [AUTO] ou [Biso].

#### **→ [Enr.] → [Rég. limite ISO]**

#### **Réglages : [200] / [400] / [800] / [1600] / [3200] / [6400] / [NON]**

●Cette fonction n'est pas disponible dans les cas suivants :

- [Paysage nocturne clair], [Ciel nocturne froid], [Paysage nocturne chaud], [Prise noct. manu.] (mode de Guide scène)
- Pendant l'enregistrement d'images animées

### <span id="page-221-0"></span>**Réglage de la valeur incrémentale de la sensibilité ISO**

#### **Mode d'enregistrement : 面面PASM 圖 C口函6**

Vous pouvez modifier le réglage pour augmenter la sensibilité ISO de 1 EV ou 1/3 EV.

#### **→ [Enr.] → [Incréments ISO]**

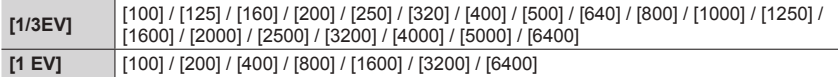

●Lorsque vous remplacez le réglage [1/3EV] par [1 EV], il se peut que le réglage de la sensibilité ISO soit modifié. (La sensibilité ISO la plus proche pouvant être réglée pour [1 EV] sera utilisée.)

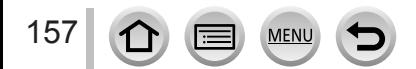

## **Réglage du mode de mesure**

#### **Mode d'enregistrement :**

Vous pouvez modifier la méthode de mesure utilisée pour mesurer la luminosité.

#### **→ [Enr.] → [Mode mesure]**

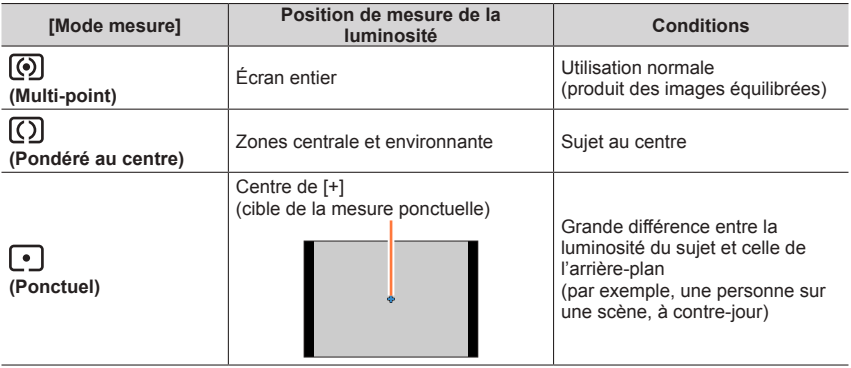

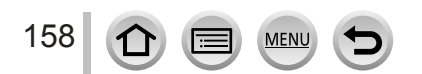

### **Réglage du type d'obturateur**

#### **Mode d'enregistrement : A FPASM M C 口网6**

Vous pouvez enregistrer des images au moyen de deux types de modes d'obturateur : l'obturateur mécanique et l'obturateur électronique.

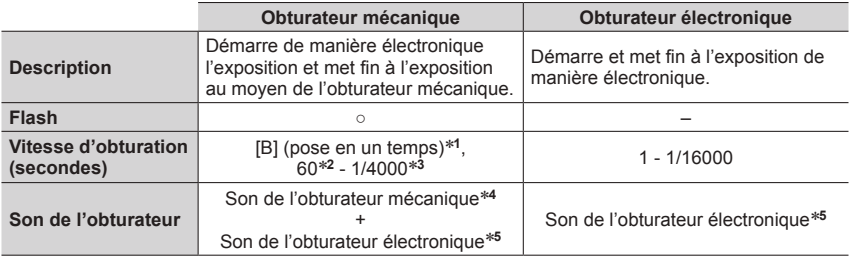

\*1 Ce réglage est uniquement disponible en mode Exposition Manuelle.  $(\rightarrow 88)$  $(\rightarrow 88)$  $(\rightarrow 88)$ <br>\*2 Varie selon le réglage de la sensibilité ISO.  $(\rightarrow 155)$  $(\rightarrow 155)$  $(\rightarrow 155)$ <br>\*3 Il se peut que vous ne puissiez pas sélectionner certaines valeurs en fonction de

électronique.  $(→66)$  $(→66)$  $(→66)$ 

#### *1* **Réglez le menu.**

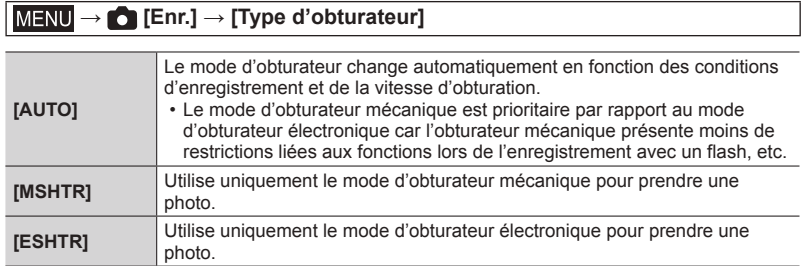

●Dans les cas suivants, l'enregistrement est effectué avec un obturateur électronique :

•  $[\underline{f}]$  s'affiche à l'écran

159

- [Débit rafale] est réglé sur [SH]
- Lors de l'enregistrement de photos 4K
- [Mode discret] est réglé sur [OUI]
- ●**Si vous prenez une photo d'un sujet en mouvement à l'aide de l'obturateur électronique, le sujet de l'image peut être déformé dans certains cas.**
- ●**Lorsque vous enregistrez une image sous un dispositif d'éclairage fluorescent ou à DEL à l'aide de l'obturateur électronique, il se peut que l'image enregistrée comporte des bandes horizontales. Une vitesse d'obturation faible peut réduire les bandes horizontales.** (→[87](#page-151-0))

### **Sélection d'un mode d'entraînement**

#### **Mode d'enregistrement : AfriPASM MMC口网6**

Vous pouvez changer l'action à effectuer lorsque vous appuyez sur la touche d'obturateur.

### *1* **Appuyez sur la touche [ ] ( ).**

2 **Appuyez sur <>>>** pour sélectionner le **mode d'entraînement puis appuyez sur** 

**[MENU/SET].**

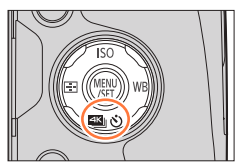

Mode d'entraînement

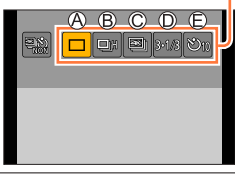

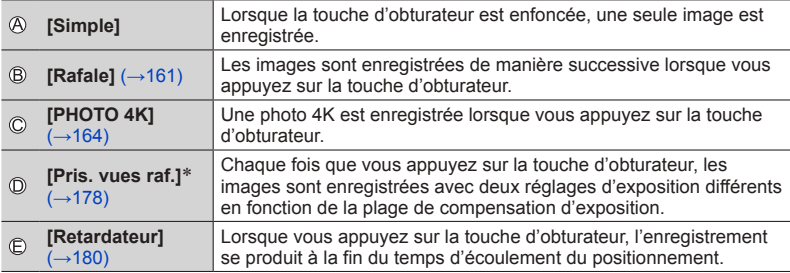

\* Non disponible pendant l'utilisation du mode Auto Intelligent.

• Pour annuler le mode d'entraînement, sélectionnez [n] ([Simple]) ou [ $\frac{25}{20}$ .].

• Lorsque vous appuyez sur  $\blacktriangle$ , vous pouvez modifier les réglages de chaque mode d'entraînement. Notez toutefois que vous ne pouvez pas changer les réglages de [Simple].

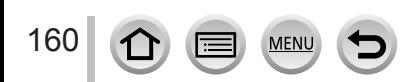

## <span id="page-225-0"></span>**Fonction de rafale**

#### **Mode d'enregistrement : A R P A S M M C 口 网 6**

Les images sont enregistrées de manière successive lorsque vous appuyez sur la touche d'obturateur.

- Les photos prises avec une vitesse de rafale réglée sur [SH] sont enregistrées ensemble sous la forme d'un seul groupe de rafale  $(\rightarrow 232)$  $(\rightarrow 232)$  $(\rightarrow 232)$ .
- *1* **Appuyez sur la touche [ ] ( ).**
- **2** Appuyez sur <>> **D** pour sélectionner une **option ([** $\Box_H$ **], etc.) puis appuyez sur**  $\blacktriangle$ **.**

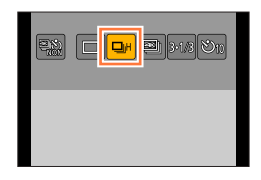

**B: DH** 2N 2N

**3** Appuyez sur <>> **D** pour sélectionner la **vitesse de rafale puis appuyez sur [MENU/SET].**

[AFF] / [AFC]

**Avec fichiers** 

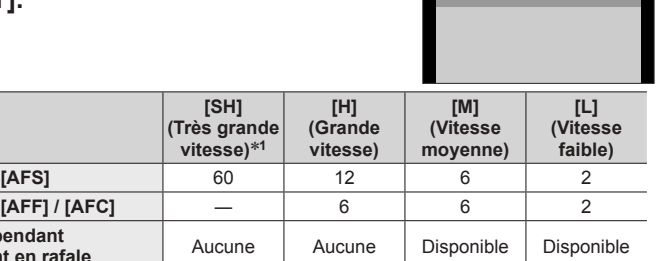

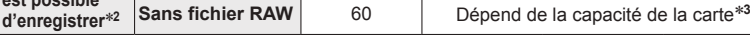

- \***<sup>1</sup>** L'obturateur électronique se met en marche et [Format imag] est réglé sur [S]. \***<sup>2</sup>** Le nombre d'images enregistrées en rafale est limité par les conditions de photographie et
- 

**RAW** — 19<sup>\*3</sup><br>**RAW** — 19<sup>\*3</sup>

- par le type de carte et/ou l'état de la carte utilisée. \***<sup>3</sup>** Les images peuvent être enregistrées jusqu'à saturation de la carte. Toutefois, la vitesse de rafale deviendra plus faible au milieu de l'enregistrement. Le moment exact où la vitesse de rafale se ralentit dépend des réglages du rapport de format, de la taille d'image et de la qualité ainsi que du type de carte utilisé.
- La vitesse de rafale peut devenir plus faible selon les réglages suivants :
- [Format imag] (→[122](#page-186-0)), [Qualité] (→[123](#page-187-0)), sensibilité ISO (→[155](#page-219-0)), mode de mise au point ( $\rightarrow$ [129](#page-193-0)), [Priorité AF/Décl.] ( $\rightarrow$ [144](#page-208-0))
- La vitesse de rafale peut également être réglée avec [Débit rafale] dans le menu [Enr.].
- Pour plus d'informations sur les fichiers RAW, reportez-vous à la page  $(\rightarrow 123)$  $(\rightarrow 123)$  $(\rightarrow 123)$ .

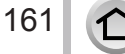

**Vitesse (images/s)**

**Nombre d'images qu'il est possible** 

**Vision directe pendant**  l'enregistrement en rafale

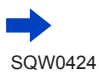

Fonction de rafale

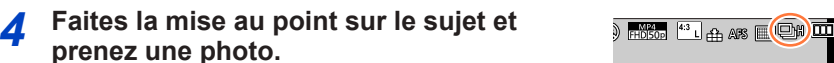

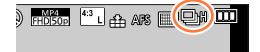

#### ■**Pour annuler la rafale**

 $\hat{A}$  l'étape **2**, sélectionnez  $[\Box]$  ([Simple]) ou  $[\Box]$ .

#### **Mise au point en mode rafale**

La mise au point dépend du mode de mise au point (→[129](#page-193-0)) et du réglage de [Priorité AF/Décl.] (→[144](#page-208-0)) dans le menu [Personnel].

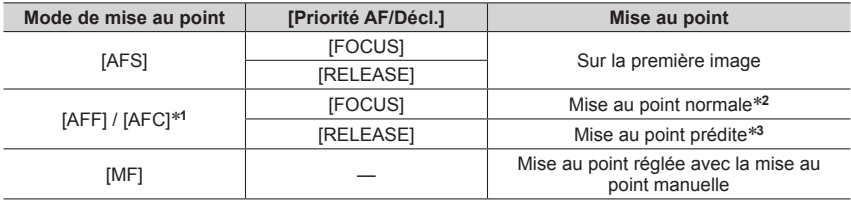

\***<sup>1</sup>** La mise au point est verrouillée sur la première image lorsque des sujets sombres sont enregistrés

ou si la vitesse de rafale est réglée sur [SH]. \***<sup>2</sup>** Étant donné que l'appareil photo enregistre une rafale d'images tout en ajustant la mise au point, la

\*<sup>3</sup> L'appareil photo prédit la mise au point dans une plage possible en donnant une plus grande priorité à la vitesse de rafale.

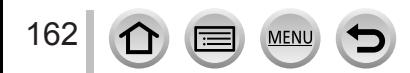

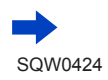

#### Fonction de rafale

- ●Il est recommandé d'utiliser le déclencheur à distance (DMW-RSL1 : en option) lorsque vous souhaitez maintenir la touche d'obturateur enfoncée pendant l'enregistrement d'images en rafale.  $(–323)$  $(–323)$  $(–323)$
- ●Lorsque la vitesse de rafale est réglée sur [H] et que plusieurs photos sont prises en rafale, la vitesse de rafale peut être réduite pendant la prise de photos en rafale.
- ●Lorsque la vitesse de rafale est réglée sur [SH] ou [H] (le mode de mise au point est réglé sur [AFS] ou [MF]) et que l'exposition et la balance des blancs sont verrouillées sur les valeurs de la première image.

Lorsque la vitesse de rafale est réglée sur [H] (le mode de mise au point est réglé sur [AFF] ou [AFC]), [M] ou [L], et que l'exposition et la balance des blancs sont ajustées individuellement pour chaque image fixe.

- ●Il se peut que la vitesse de rafale soit réduite si la vitesse d'obturation (images/s) est réduite dans les endroits sombres.
- ●Avec les enregistrements répétés, il peut y avoir un certain délai entre les enregistrements, suivant les conditions d'utilisation.
- ●**La sauvegarde des images fixes enregistrées avec la fonction de rafale peut prendre un certain temps. Si vous continuez d'enregistrer pendant la sauvegarde, cela réduira le nombre d'images enregistrables en rafale. Une carte haute vitesse est recommandée pour enregistrer avec la fonction de rafale.**
- ●Cette fonction n'est pas disponible dans les cas suivants :
	- [Eau scintillante], [Illuminations scintillantes], [Prise noct. manu.], [Image douce d'une fleur] (mode de Guide scène)
	- [Monochrome brut], [Monochrome doux], [Effet miniature], [Focus doux], [Filtre étoile], [Rayon de soleil] (mode de Contrôle Créatif)
	- Lorsque la fourchette de balance des blancs est réglée
	- Lorsque [Intervallomètre] est utilisé
	- Lorsque [Prise de vue auto.] de [Anim image par image] est réglé sur [OUI]
	- Pendant l'enregistrement d'images animées
	- Lors de l'enregistrement avec le flash
	- Pendant l'enregistrement en pose longue B (pose en un temps)
	- Lors de l'enregistrement avec [Prise noct.manu.intell.]
	- Lorsque [HDR] est réglé sur [OUI]
	- Lorsque [Exposition multiple] est réglé

• Lorsque [Enreg. simult. ss filtre] de l'option [Configuration de filtre] est réglé sur [OUI]

●[SH] ne peut pas être utilisé en mode rafale dans les cas suivants :

- Lorsque [Qualité] est réglé sur [ RAW ...] ou [ RAW ]
- Lorsque [Anim image par image] est utilisé

#### <span id="page-228-0"></span>**Mode d'enregistrement : Articles PIAIS MEMIC**  $\Box$ **图** $\&$

Vous pouvez sélectionner le moment désiré d'une prise de photos 4K en rafale à 30 trames/seconde et enregistrer ce moment sous forme de photo de 8 millions de pixels environ.

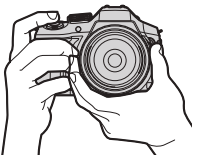

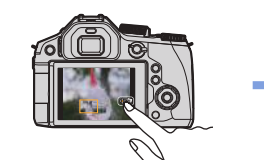

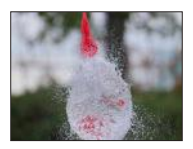

L'image est prête

Enregistrez une photo 4K Sélectionnez et sauvegardez des images

- Pour enregistrer les images, utilisez une carte UHS de classe de vitesse 3.  $(\rightarrow 29)$  $(\rightarrow 29)$  $(\rightarrow 29)$
- Lors de l'enregistrement de photos 4K, l'angle de vue se rétrécit.
- <span id="page-228-1"></span>**Appuyez sur la touche**  $[\Box \Diamond]$  **(▼).**
- 2 **Appuyez sur <>>>** pour sélectionner une **option ([** $\leq$ **], etc.) puis appuyez sur**  $\triangle$ **.**

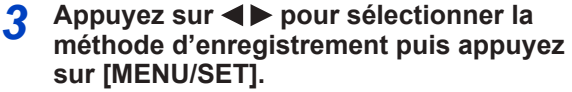

- Par défaut, la méthode d'enregistrement est réglée sur  $[\mathbb{M}]$  ([Rafale 4K]).
- La méthode d'enregistrement peut également être réglée depuis [PHOTO 4K] dans le menu [Enr.].

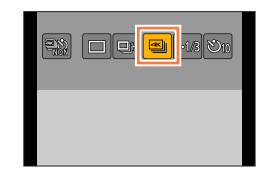

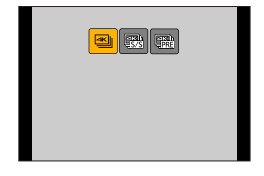

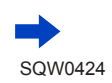

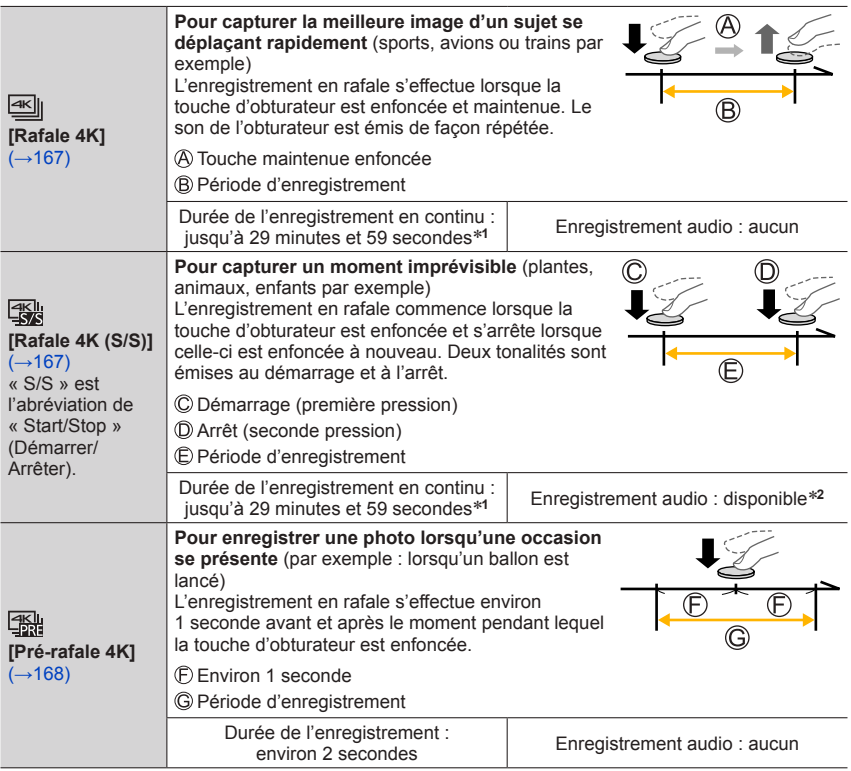

\***<sup>1</sup>** Vous pouvez continuer à enregistrer sans interruption même si la taille de fichier dépasse 4 Go,

\*2 L'enregistrement audio n'est pas lu lorsque vous effectuez la lecture sur l'appareil photo.

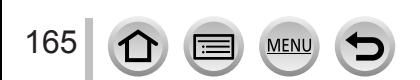

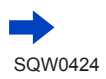

### *4* **Enregistrez une photo 4K.**

- **Enregistrement avec [ ] ([Rafale 4K])** (→[167](#page-231-0))
- **Enregistrement avec [ ] ([Rafale 4K (S/S)])** (→[167](#page-231-1))
- **Enregistrement avec [ ] ([Pré-rafale 4K])** (→[168](#page-232-0))
- Lorsque vous enregistrez des photos 4K en rafale, un fichier de rafale 4K est sauvegardé au format MP4.
- Lorsque [Prév.auto] est activé, l'écran de sélection d'images s'affiche automatiquement. Pour poursuivre l'enregistrement, enfoncez la touche d'obturateur à mi-course pour afficher l'écran d'enregistrement.

#### ■**Pour annuler les fonctions Photo 4K**

A l'étape **2**, sélectionnez  $[\Box]$  ([Simple]) ou  $[\Box]$ .

#### **Déchargement de la batterie et température de l'appareil photo**

- ●Si la température environnante est élevée, si les photos 4K sont enregistrées en continu ou si la température de l'appareil photo augmente, il se peut que  $\lceil \frac{1}{2} \rceil$  s'affiche et que l'enregistrement s'interrompe pour protéger l'appareil photo. Attendez que l'appareil photo refroidisse.
- ●**Lorsque le mode d'entraînement est réglé sur [PHOTO 4K] et que [PHOTO 4K] est réglé sur [ ] ([Pré-rafale 4K]), la batterie se décharge plus vite et la température de l'appareil photo augmente. Sélectionnez [ ] ([Pré-rafale 4K]) uniquement lors de l'enregistrement.**

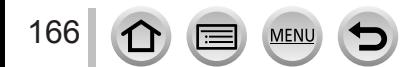

### <span id="page-231-0"></span>**Enregistrement avec [Rafale 4K]**

- *1* **Sélectionnez [ ] ([Rafale 4K])** (→[164](#page-228-1))**.** 50p
- *2* **Enfoncez la touche d'obturateur à mi-course.**

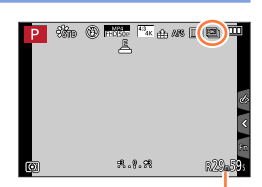

Temps de filmage disponible

#### *3* **Appuyez sur la touche d'obturateur et maintenez-la complètement enfoncée pendant la durée d'enregistrement souhaitée.**

- L'enregistrement commencera approximativement 0,5 seconde après avoir appuyé complètement sur la touche d'obturateur. Par conséquent, appuyez complètement sur la touche dès que possible.
- Un fichier de rafale 4K s'enregistre tant que vous appuyez sur la touche d'obturateur et que vous la maintenez enfoncée.
- Si vous utilisez la mise au point automatique, la mise au point automatique en continu fonctionne pendant l'enregistrement. La mise au point s'ajuste en continu.
- Pour en savoir plus sur la sélection et la sauvegarde d'images enregistrées à partir de fichiers de rafale 4K, reportez-vous à (→[169](#page-233-0)).
- ●Si vous relâchez la touche d'obturateur immédiatement après le début de l'enregistrement, l'enregistrement peut se poursuivre pendant environ 1,5 seconde après le moment où vous avez relâché la touche d'obturateur.

### <span id="page-231-1"></span>**Enregistrement avec [Rafale 4K (S/S)]**

*S***électionnez [ <b><sub>1</sub>**</sub> [ **4***]* ([Rafale 4K (S/S)]) (→[164](#page-228-1)).

#### *2* **Enfoncez complètement la touche d'obturateur.**

- L'enregistrement commence.
- Si vous utilisez la mise au point automatique, la mise au point automatique en continu fonctionne pendant l'enregistrement. La mise au point s'ajuste en continu.

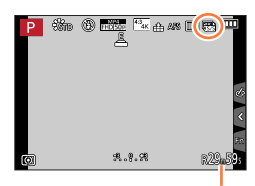

Temps de filmage disponible

- *3* **Enfoncez de nouveau la touche d'obturateur complètement.**
	- L'enregistrement s'arrête.

### **Conseils pour l'enregistrement**

#### **Ajouter des marqueurs pour sélectionner et sauvegarder des images**

Lorsque vous appuyez sur la touche [Fn2] pendant l'enregistrement, vous pouvez ajouter un marqueur. (Jusqu'à 40 marqueurs pour chaque fichier de rafale 4K.) Lorsque vous sélectionnez et sauvegardez des images à partir d'un fichier de rafale 4K, vous pouvez accéder directement aux positions où vous avez ajouté des marqueurs.

• Pour en savoir plus sur la sélection et la sauvegarde d'images enregistrées à partir de fichiers de rafale 4K, reportez-vous à (→[169](#page-233-0)).

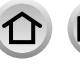

### <span id="page-232-0"></span>**Enregistrement avec [Pré-rafale 4K]**

#### *1* **Sélectionnez [ ] ([Pré-rafale 4K])** (→[164](#page-228-1))**.**

• Lorsque vous enfoncez la touche d'obturateur à mi-course, la valeur d'ouverture et la vitesse d'obturation s'affichent.

#### *2* **Enfoncez complètement la touche d'obturateur.**

• L'enregistrement d'un fichier de rafale 4K a lieu environ 1 seconde avant et après le moment où vous appuyez sur la touche d'obturateur.

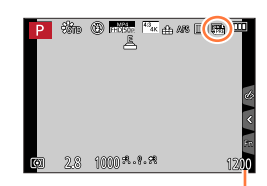

Nombre d'enregistrements pouvant être effectués

#### **Conseils pour l'enregistrement**

#### **Mise au point et exposition**

La mise au point automatique effectue la mise au point en continu et règle également l'exposition en continu, sauf en mode Exposition Manuelle.

- Il est impossible d'effectuer la mise au point au moment souhaité en enfonçant la touche d'obturateur à mi-course ou en actionnant toute autre commande.
- Dans les situations où vous souhaitez verrouiller la mise au point et l'exposition, par exemple, lorsque le sujet n'est pas au centre, utilisez [AF/AE LOCK]. (→[152](#page-216-0))
- Pour en savoir plus sur la sélection et la sauvegarde d'images enregistrées à partir de fichiers de rafale 4K, reportez-vous à (→[173](#page-237-0)).
- ●Lors d'un enregistrement avec [ ] ([Pré-rafale 4K]), il se peut que les images ne s'affichent pas de façon aussi fluide que lors d'un enregistrement avec l'écran d'enregistrement normal.

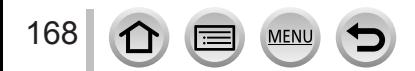

#### **Sélection d'images à partir d'un fichier de rafale 4K et sauvegarde**

#### • **L'image est sauvegardée au format JPEG.**

• L'image est sauvegardée avec des informations d'enregistrement (données Exif), notamment les informations relatives à la vitesse d'obturation, à l'ouverture et la sensibilité ISO.

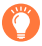

Si vous réglez [Mode lecture] dans le menu [Lecture] sur [PHOTO 4K], vous pouvez uniquement lire les fichiers de rafale 4K et les images créées à partir de ces derniers.

#### <span id="page-233-0"></span>**Fichiers de rafale 4K enregistrés avec [ ] ([Rafale 4K]) ou [ ] ([Rafale 4K (S/S)])**

- *1* **Sélectionnez un fichier de rafale 4K sur l'écran de**  lecture puis appuyez sur **A**.
	- [ $\sqrt{2}$ ] s'affiche sur un fichier de rafale 4K.
	- Vous pouvez effectuer la même action en touchant  $[$
	- L'écran d'affichage des diapositives s'affiche pour la sélection des images. L'écran s'affiche au bout de quelques secondes.
- *2* **Touchez l'écran et faites glisser les images pour sélectionner l'image que vous souhaitez sauvegarder.**
	- Vous pouvez effectuer la même action en appuyant sur  $\blacktriangleleft$ .
		- Lorsque vous sélectionnez des images à partir d'un fichier de rafale 4K avec un temps d'enregistrement relativement long, il est recommandé d'effectuer d'abord une sélection grossière des scènes au moyen de l'écran de lecture de rafale 4K (→[172](#page-236-0)), puis de sélectionner la trame à sauvegarder en tant qu'image au moyen de l'écran d'affichage des diapositives.

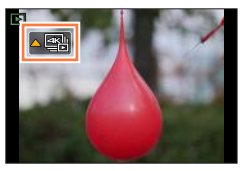

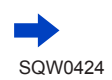

#### **<Écran d'affichage des diapositives>**

Position de l'image affichée

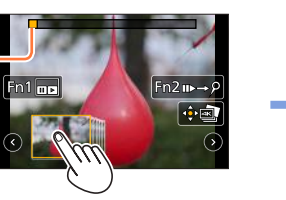

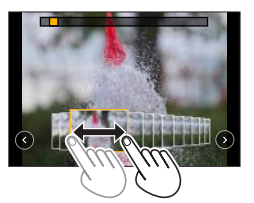

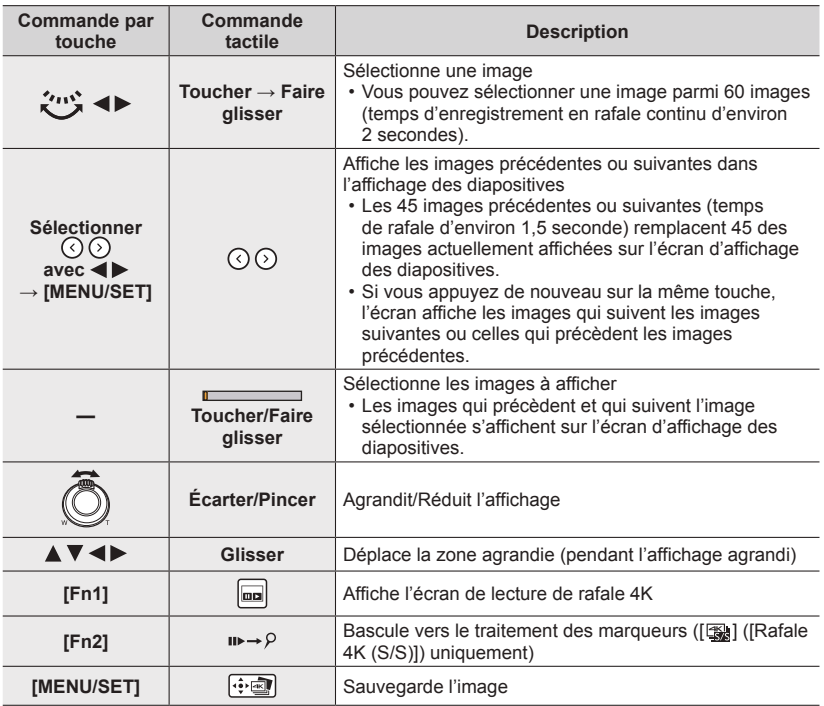

• Si le temps de rafale était court, l'écran d'affichage des diapositives affiche moins d'images. [ $\bigcirc$ ] et  $[$ [ $\odot$ ] ne peuvent pas être sélectionnés.

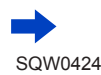

**MEN** 

• Pendant le traitement des marqueurs, vous pouvez accéder directement aux marqueurs que vous avez ajoutés, ou au début ou à la fin du fichier de rafale 4K. Appuyez de nouveau sur la touche [Fn2] pour retourner à l'opération d'origine.

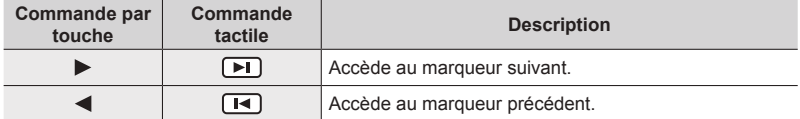

• Lorsque vous avez sélectionné des trames qui ne sont pas actuellement affichées dans l'affichage des diapositives, par exemple lorsque vous avez sélectionné  $\lceil \langle \cdot \rangle \rceil$  ou  $\lceil \langle \cdot \rangle \rceil$ , l'affichage des trames peut prendre quelques secondes.

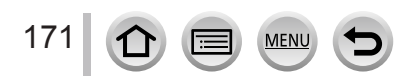

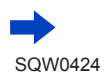

#### <span id="page-236-0"></span>**<Écran de lecture de rafale 4K>**

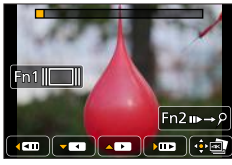

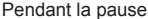

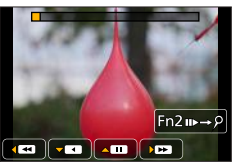

Pendant la pause Pendant la lecture en continu

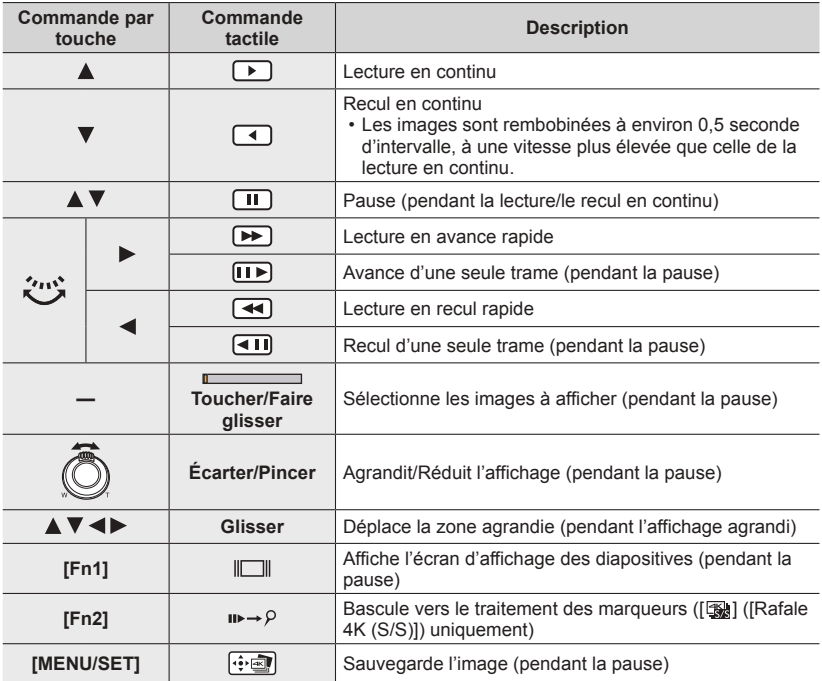

• Les indications affichées sur l'écran disparaissent si aucune action n'est effectuée pendant environ 2 secondes lors de la lecture en continu ou du recul en continu. Touchez l'écran pour afficher à nouveau les indications.

#### *3* **Appuyez sur [MENU/SET] pour sauvegarder l'image.**

**MEN** 

172

• Mettez la lecture sur pause pour effectuer cette opération lorsque vous utilisez l'écran de lecture de rafale 4K.

#### <span id="page-237-0"></span>**Fichiers de rafale 4K enregistrés avec [ ] ([Pré-rafale 4K])**

- *1* **Sélectionnez un fichier de rafale 4K sur l'écran de**  lecture puis appuyez sur **▲**.
	- [ $\sqrt{2}$ ] s'affiche sur un fichier de rafale 4K.
	- Vous pouvez effectuer la même action en touchant [
	- L'écran d'affichage des diapositives s'affiche pour la sélection des images. L'écran s'affiche au bout de quelques secondes.
- *2* **Touchez l'écran et faites glisser les images pour sélectionner l'image que vous souhaitez sauvegarder.**
	- Vous pouvez effectuer la même action en appuyant sur  $\blacklozenge$ .

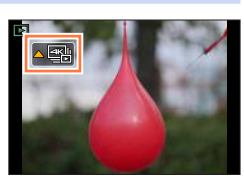

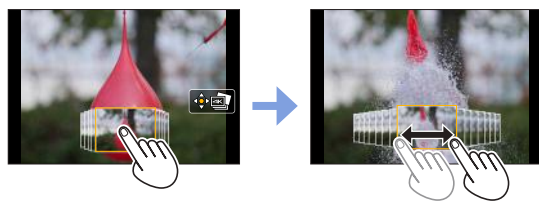

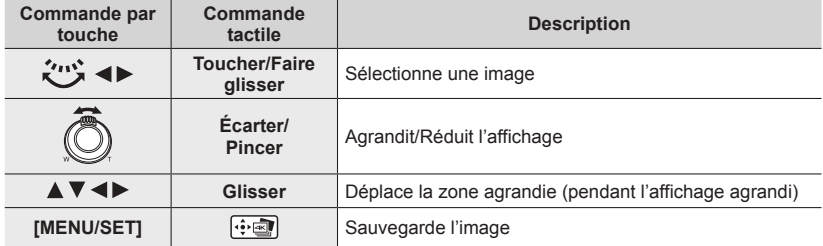

*3* **Appuyez sur [MENU/SET] pour sauvegarder l'image.**

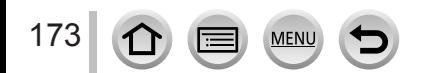

#### ■ Sélection et sauvegarde des images sur l'écran d'un téléviseur

#### **Préparatifs**

Réglez [Mode HDMI (Lecture)] (→[71](#page-135-0)) sur [AUTO] ou [4K].

• Si vous connectez l'appareil à un téléviseur qui ne prend pas en charge les images animées 4K, sélectionnez [AUTO].

#### **Raccordez cet appareil à un téléviseur au moyen d'un câble micro HDMI et affichez l'écran de lecture** (→[303](#page-367-0))

- Si vous souhaitez sélectionner et sauvegarder des images pendant que l'appareil photo est raccordé à un téléviseur avec le câble micro HDMI, réglez [VIERA link] de la [Connexion TV] dans le menu [Config.] sur [NON].
- Si vous raccordez l'appareil photo à un téléviseur au moyen d'un câble micro HDMI ou d'un câble AV (en option) et que vous affichez des fichiers de rafale 4K sur le téléviseur, ces derniers s'affichent uniquement sur l'écran de lecture de rafale 4K. L'écran de lecture des rafales 4K permettant de lire les fichiers en rafale 4K enregistrés avec [ $\text{N}$ ] ([Rafale 4K]) ou [ $\text{N}$ ] ([Rafale 4K (S/S)]) s'affiche et l'écran d'affichage des diapositives n'est pas affiché.
- Même si vous insérez la carte SD dans un téléviseur compatible avec le format 4K doté d'une fente pour carte SD, vous ne pouvez pas lire des fichiers de rafale 4K enregistrés avec [Format] réglé sur une option autre que [16:9]. Pour les lire, raccordez l'appareil photo à un téléviseur compatible avec le format 4K au moyen d'un câble micro HDMI. (En date de juillet 2015)
- Selon le téléviseur auquel vous connectez l'appareil photo, il se peut que les fichiers de rafale 4K ne soient pas lus correctement.
- ●Si vous affichez l'écran de lecture alors que l'appareil photo contient beaucoup de fichiers d'image, l'icône d'acquisition d'informations  $\lceil \frac{n}{2} \rceil$  ou  $\lceil \frac{1}{2} \rceil$  peut rester affichée pendant un long moment. Dans ce cas, vous ne pouvez pas lire des fichiers de rafale 4K enregistrés avec la fonction Photo 4K. Patientez jusqu'à ce que l'icône disparaisse.
- ●Si vous touchez deux fois l'écran d'affichage des diapositives ou l'écran de lecture de rafale 4K, l'écran s'agrandit. Pour revenir à l'affichage d'origine, touchez deux fois l'écran agrandi.
- ●Pour sélectionner et sauvegarder des images à partir de fichiers de rafale 4K sur un ordinateur, utilisez le logiciel « PHOTOfunSTUDIO » qui se trouve sur le DVD fourni. Veuillez noter qu'il est impossible d'éditer un fichier de rafale 4K comme une image animée.
- ●Il se peut que les fichiers de rafale 4K enregistrés sur d'autres appareils ne puissent pas être lus sur cet appareil.

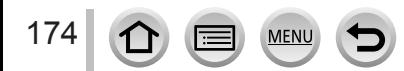

#### **Remarques relatives à la fonction Photo 4K**

#### ■**Pour modifier le rapport de format**

Sélectionnez [Format] dans le menu [Enr.] pour modifier le rapport de format pour les photos 4K.

#### ■ Pour enregistrer le sujet avec un flou réduit

Vous pouvez réduire le flou d'un sujet en réglant une vitesse d'obturation plus élevée.

 $\circled{1}$  Réglez la molette de sélection de mode sur [  $\circ$ ].

- Réglez la vitesse d'obturation en faisant pivoter la molette arrière.
	- Vitesse d'obturation approximative pour un enregistrement en extérieur dans de bonnes conditions météorologiques : 1/1000**<sup>e</sup>** seconde ou plus rapide.
	- Si vous augmentez la vitesse d'obturation, la sensibilité ISO augmente, ce qui peut augmenter le bruit à l'écran.

#### ■ Son de l'obturateur pour l'enregistrement de photos 4K

Lorsque vous utilisez [ $\equiv$ ] ([Rafale 4K]) ou [ $\equiv$ ] ([Pré-rafale 4K]), l'enregistrement s'effectue avec l'obturateur électronique. Vous pouvez modifier les réglages du son de l'obturateur électronique dans [Vol. obturat.] et [Ton obturat.]. (→[66](#page-130-0)) Lors d'un enregistrement avec [Se] ([Rafale 4K (S/S)]), vous pouvez régler le volume des tonalités de démarrage et d'arrêt dans [Volume du bip].

• Vous pouvez effectuer un enregistrement en rafale à grande vitesse en silence si vous utilisez la fonction Photo 4K avec [Mode discret].

#### ■ Scènes non adaptées à la fonction Photos 4K

#### **Enregistrement dans des emplacements très lumineux ou des pièces très éclairées**

Lorsque des sujets sont enregistrés dans des emplacements très lumineux, sous un éclairage fluorescent, sous un dispositif d'éclairage à DEL, etc., il se peut que les couleurs et la luminosité changent ou que des bandes horizontales apparaissent sur l'écran. Vous pouvez réduire ces bandes en réglant une vitesse d'obturation plus faible.

#### **Sujets en déplacement rapide dans le sens horizontal**

Les sujets qui se déplacent rapidement dans le sens horizontal peuvent apparaître déformés lorsqu'ils sont enregistrés.

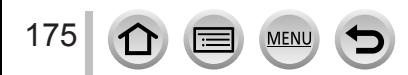

#### ■**Restrictions de la fonction Photo 4K**

Pour optimiser les réglages de l'enregistrement de photos 4K, des restrictions s'appliquent à certaines fonctions d'enregistrement, à des options de menu ainsi qu'à d'autres réglages.

• Les réglages suivants sont verrouillés.

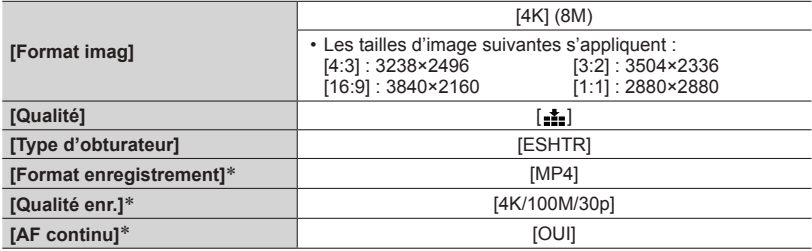

\* Les réglages dans le menu [Image animée] ne s'appliquent pas aux fichiers de rafale 4K enregistrés avec la fonction Photo 4K.

• Les restrictions suivantes s'appliquent aux fonctions d'enregistrement indiquées cidessous.

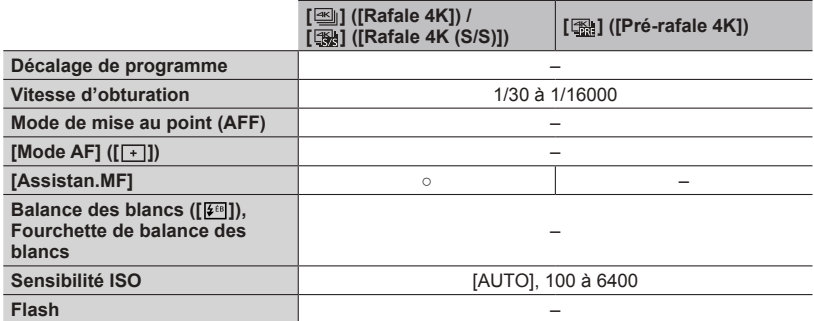

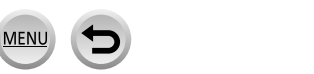

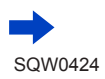

176

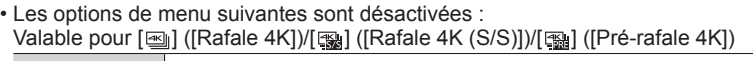

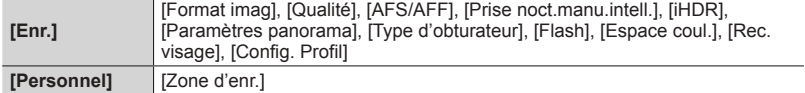

#### Uniquement [  $\mathbb{R}$ ] ([Pré-rafale 4K])

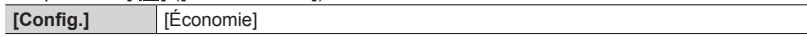

●Les changements suivants s'opèrent lors de l'enregistrement de photos 4K :

- Le réglage [I. résolution] passe de [ÉTENDU] à [BAS].
- Il est impossible d'enregistrer [Arrivée] dans [Date voyage].
- Il est impossible d'utiliser la sortie HDMI.
- Lors d'un enregistrement à l'aide de la fonction [ [ ] ([Pré-rafale 4K]), le zoom fixe ne fonctionne pas.
- ●La détection de scène en mode Auto Intelligent fonctionne de la même façon que pour l'enregistrement d'images animées.
- ●Lorsque le mode d'entraînement est réglé sur [PHOTO 4K], il n'est pas possible d'enregistrer des images pendant l'enregistrement d'images animées. (Uniquement lorsque [ $\epsilon$ ] (Priorité photo) est activé.)
- La fonction Photo 4K est désactivée lors de l'utilisation des réglages suivants :
	- [Clair en rétroéclairage], [Eau scintillante], [Paysage nocturne artistique], [Illuminations scintillantes], [Prise noct. manu.], [Portrait nuit claire], [Image douce d'une fleur] (mode de Guide scène)
	- [Monochrome brut], [Monochrome doux], [Effet miniature], [Focus doux], [Filtre étoile], [Rayon de soleil] (mode de Contrôle Créatif)
	- Lorsque la fourchette de balance des blancs est réglée
	- Pendant l'enregistrement d'images animées
	- Pendant l'enregistrement en pose longue B (pose en un temps)
	- Lorsque [HDR] est réglé sur [OUI]
	- Lorsque [Exposition multiple] est réglé
	- Lors de l'utilisation de [Intervallomètre]
	- Lors de l'utilisation de [Anim image par image]
	- Lorsque [Enreg. simult. ss filtre] de l'option [Configuration de filtre] est réglé sur [OUI]

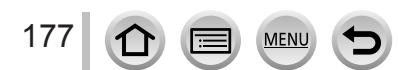

### <span id="page-242-0"></span>**Enregistrement et changement automatique de l'exposition [Pris. vues raf.]**

#### **Mode d'enregistrement : 面面PASM 圖 C口函6**

Chaque fois que vous enfoncez la touche d'obturateur, l'appareil photo enregistre jusqu'à 7 images avec des réglages d'exposition différents en fonction de la plage de compensation d'exposition.

#### **Exemple d'enregistrement de prises de vues en fourchette lorsque [Palier] est réglé sur [ ] et que [Séquence] est réglé sur [0/–/+]**

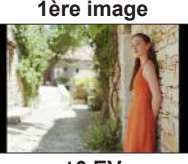

**1ère image 2ème image 3ème image**

**±0 EV –1/3 EV +1/3 EV**

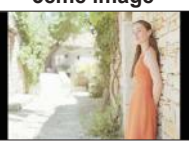

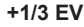

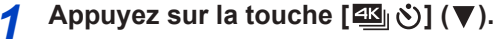

- **2 Appuyez sur ◀▶ pour sélectionner une option ([**  $3 \cdot 1/3$ ], etc.) puis appuyez sur ▲
- **3** Appuyez sur <>> **D** pour sélectionner la **plage de compensation puis appuyez sur [MENU/SET].**

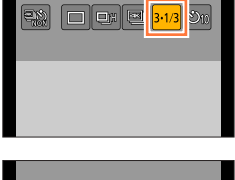

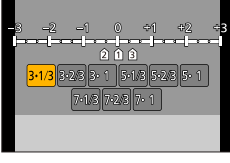

 $\frac{43}{40000}$   $^{43}$   $\frac{1}{44}$  ans  $\frac{1}{400}$   $\frac{1}{400}$   $\frac{1}{200}$ 

#### *4* **Faites la mise au point sur le sujet et prenez une photo.**

- Si vous appuyez sur la touche d'obturateur et que vous la maintenez enfoncée, une rafale d'images peut être enregistrée.
- L'affichage des prises de vues en fourchette clignote jusqu'à ce que toutes les images en rafale que vous avez réglées soient enregistrées.
- L'appareil photo reprend l'enregistrement à partir de la première image fixe si vous modifiez les réglages des prises de vues en fourchette ou si vous mettez l'appareil photo hors tension avant que toutes les images en rafale que vous avez réglées ne soient enregistrées.

#### ■**Pour annuler [Pris. vues raf.]**

 $\hat{A}$  l'étape **2**, sélectionnez  $[\Box]$  ([Simple]) ou  $[\Box]$ .

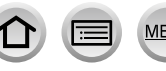

178

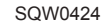

Enregistrement et changement automatique de l'exposition [Pris. vues raf.]

#### ■ Changer le réglage Simple/Rafale, la plage de compensation et l'ordre **d'enregistrement des prises de vues en fourchette**

Réglez le menu.

#### **→ [Enr.] → [Pris. vues raf.]**

- 2 Appuyez sur ▲ ▼ pour sélectionner [Config. Simple/Rafale], [Palier] ou [Séquence] puis appuyez sur [MENU/SET].
- **<sup>3</sup>** Appuyez sur ▲ ▼ pour sélectionner le réglage, puis sur [MENU/SET].

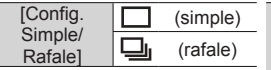

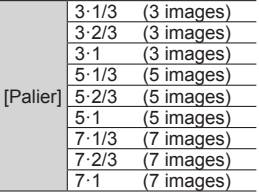

[Séquence] 0/–/+  $-10/$ 

- ●Lorsque vous enregistrez des images avec prises de vues en fourchette après avoir appliqué la compensation d'exposition, l'appareil photo enregistre des images avec la valeur d'exposition corrigée comme référence.
- ●Cette fonction n'est pas disponible dans les cas suivants :
	- [Eau scintillante], [Illuminations scintillantes], [Prise noct. manu.], [Image douce d'une fleur] (mode de Guide scène)
	- [Monochrome brut], [Monochrome doux], [Effet miniature], [Focus doux], [Filtre étoile], [Rayon de soleil] (mode de Contrôle Créatif)
	- Lorsque la fourchette de balance des blancs est réglée
	- Pendant l'enregistrement d'images animées
	- Lors de l'enregistrement avec le flash
	- Pendant l'enregistrement en pose longue B (pose en un temps)
	- Lors de l'enregistrement avec [Prise noct.manu.intell.]
	- Lorsque [HDR] est réglé sur [OUI]
	- Lorsque [Exposition multiple] est réglé
	- Lorsque [Intervallomètre] est utilisé
	- Lorsque [Prise de vue auto.] de [Anim image par image] est réglé sur [OUI]
	- Lorsque [Enreg. simult. ss filtre] de l'option [Configuration de filtre] est réglé sur [OUI]

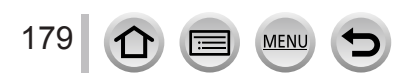

### <span id="page-244-0"></span>**Prise de photo avec le retardateur**

#### **Mode d'enregistrement : Articles PIAIS MEMIC**  $\Box$ **图** $\&$

Il est recommandé d'utiliser un trépied. Cela est aussi efficace pour éviter le vacillement causé par la pression sur la touche d'obturateur, en réglant le retardateur sur 2 secondes.

- **Appuyez sur la touche [**  $\mathbb{Z}$  **(3) ( ▼ ).**
- **2 Appuyez sur ◀▶ pour sélectionner une option ([** $\bullet$ **<sub>10</sub>], etc.) puis appuyez sur ▲.**

## **3** Appuyez sur <**D** pour sélectionner le réglage d'utilisation du retardateur, puis **appuyez sur [MENU/SET].**

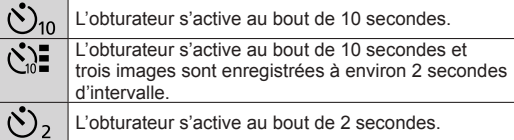

• Vous pouvez également régler la durée du retardateur au moyen de [Retardateur] dans le menu [Enr.].

- *4* **Enfoncez la touche d'obturateur à mi-course pour faire la mise au point, puis enfoncez-la complètement pour démarrer l'enregistrement.**
	- La mise au point et l'exposition sont verrouillées lorsque la touche d'obturateur est enfoncée à mi-course.
	- L'enregistrement démarre une fois que l'indicateur de retardateur a fini de clignoter.

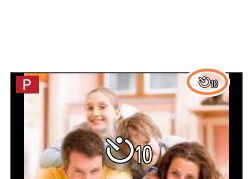

 $\Box$ an an $\Box$ 

 $\frac{1}{\sqrt{2}}$  and  $\frac{1}{\sqrt{2}}$ 

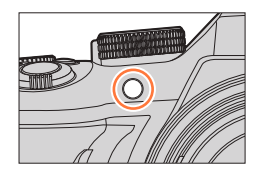

#### ■**Pour annuler le retardateur**

 $\hat{A}$  l'étape **2**, sélectionnez  $[\Box]$  ([Simple]) ou  $[\Box]$ .

• Vous pouvez annuler le retardateur en mettant l'appareil photo hors tension. (Lorsque [Arrêt auto retardateur] (→[73](#page-137-1)) est réglé sur [OUI].)

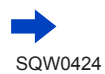

180

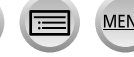

#### Prise de photo avec le retardateur

- Si vous prenez une photo avec le flash lorsque [  $\Diamond$  ] est réglé, la puissance du flash peut être instable dans certains cas.
- e Le réglage sur  $\left[\binom{n}{k}\right]$  n'est pas possible dans les cas suivants :
	- Lorsque la fourchette de balance des blancs est réglée
	- Pendant l'enregistrement en pose longue B (pose en un temps)
	- Lorsque [Enreg. simult. ss filtre] de l'option [Configuration de filtre] est réglé sur [OUI]
	- Lorsque [Exposition multiple] est réglé
- ●Cette fonction n'est pas disponible dans les cas suivants :
	- Pendant l'enregistrement d'images animées
	- Lorsque [Intervallomètre] est utilisé
	- Lorsque [Prise de vue auto.] de [Anim image par image] est réglé sur [OUI]

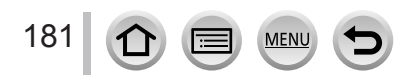

#### **Enregistrement automatique des images aux intervalles définis** [Intervallomètre]

#### **Mode d'enregistrement : Articles PIAIS MEMIC**  $\Box$ **图** $\&$

Vous pouvez prédéfinir des données telles que l'heure de début d'enregistrement et l'intervalle de prises de vue pour enregistrer des images fixes automatiquement. Ce réglage est pratique pour enregistrer des images à intervalles réguliers pour les scènes paysagères, l'observation des changements graduels chez les animaux/plantes, et autres applications. Les images sont enregistrées comme un ensemble d'images d'un groupe (→[232](#page-296-0)). Lorsque [Vidéo accélérée] dans le menu [Lecture] est utilisé, vous pouvez créer des images animées. (→[248](#page-312-0))

• **Exécutez les réglages de date et heure au préalable.** (→[34](#page-98-0))

*1* **Réglez le menu.**

182

 **→ [Enr.] → [Intervallomètre]**

#### 2 **Appuyez sur ▲ ▼ pour sélectionner l'option puis appuyez sur [MENU/SET].**

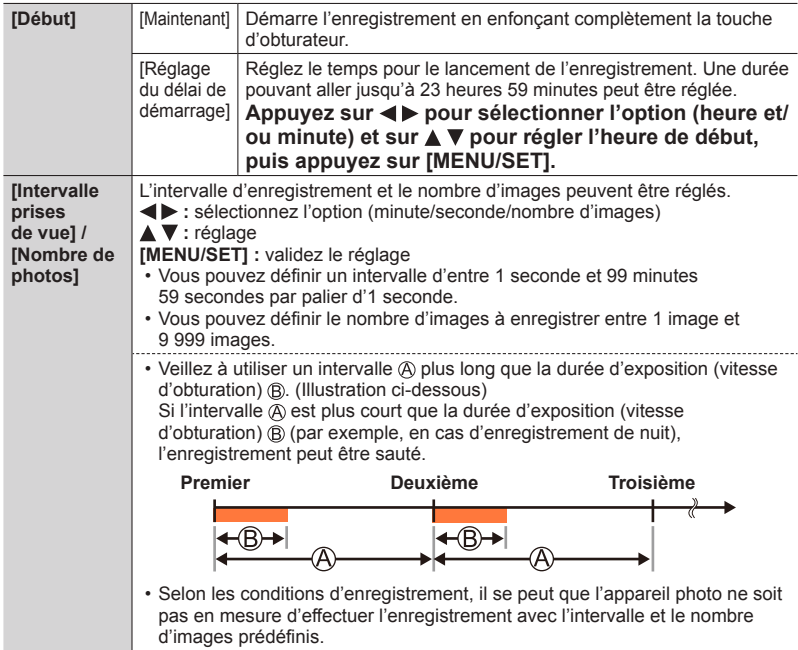

### **Appuyez sur ▲ ▼ pour sélectionner [Démarrer] puis appuyez sur [MENU/SET].**

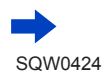

#### Enregistrement automatique des images aux intervalles définis [Intervallomètre]

#### *4* **Enfoncez complètement la touche d'obturateur.**

- L'enregistrement démarre automatiquement.
- Pendant l'attente d'enregistrement, l'appareil photo s'éteint automatiquement si aucune commande n'est exécutée dans l'intervalle prédéfini. L'enregistrement [Intervallomètre] continue même si l'appareil photo est mis hors tension ; il se met automatiquement sous tension à l'heure de début de l'enregistrement. Pour mettre l'appareil photo sous tension manuellement, enfoncez la touche d'obturateur à mi-course.
- Commandes pendant l'attente d'enregistrement (l'appareil photo est sous tension)

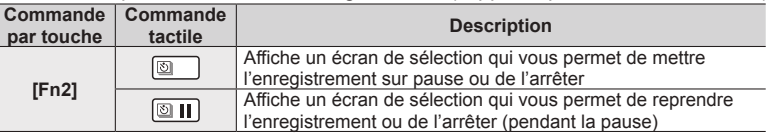

### *5* **Sélectionnez la méthode de création d'images animées.**

• [Format enregistrement] : [MP4]

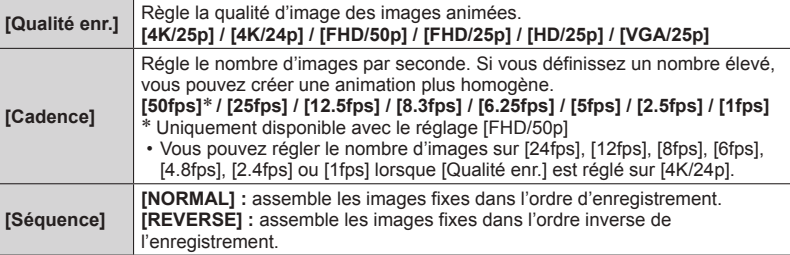

### **6** Utilisez **▲ ▼** pour sélectionner [Exécuté] puis appuyez sur **[MENU/SET].**

• Vous pouvez également créer des images animées avec [Vidéo accélérée] dans le menu [Lecture]. (→[248](#page-312-0))

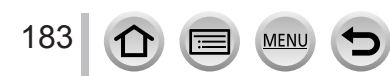

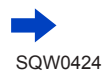

#### Enregistrement automatique des images aux intervalles définis [Intervallomètre]

- ●Cette fonction n'est pas conçue pour les dispositifs à application spécifique (caméras de surveillance).
- ●**Si vous laissez l'appareil photo sans surveillance pendant un enregistrement [Intervallomètre], protégez-le contre le vol.**
- ●**Prenez garde si vous effectuez un enregistrement [Intervallomètre] sur une période prolongée dans une région froide ou dans un environnement à basse température ou à température et humidité élevées, car cela peut entraîner des dysfonctionnements.**
- ●Utilisez une batterie suffisamment chargée, ou un adaptateur secteur (en option) et un coupleur c.c. (en option).
- ●[Intervallomètre] est mis sur pause dans les cas suivants :
	- Lorsque la charge restante de la batterie est épuisée
	- Lorsque l'appareil photo est mis hors tension

Si cela se produit pendant un enregistrement [Intervallomètre], vous pouvez reprendre l'opération en remplaçant la batterie ou la carte pendant la pause et en mettant l'appareil photo sous tension. (Veuillez toutefois noter que les images enregistrées après la reprise de l'opération sont sauvegardées comme un autre ensemble d'images d'un groupe.) Lorsque vous remplacez la batterie ou la carte, mettez l'appareil hors tension.

- ●Pendant l'enregistrement [Intervallomètre], ne raccordez pas le câble AV (en option), le câble micro HDMI ni le câble de connexion USB (fourni).
- ●Lorsque vous sélectionnez la qualité d'image pour un rapport de format différent de l'image d'origine, l'image s'affiche avec une bande noire en haut/en bas ou à gauche/à droite d'une animation image par image.
- ●Si l'alimentation est coupée en raison d'une panne de courant ou parce que l'adaptateur secteur est débranché pendant l'enregistrement d'images animées lorsque l'adaptateur secteur (en option) est utilisé, ces images animées ne sont pas enregistrées.
- ●Vous ne pouvez pas créer des images animées dont la durée est supérieure à 29 minutes 59 secondes ou dont la taille de fichier dépasse 4 Go.
- ●Si vous n'enregistrez qu'une seule image, elle n'est pas enregistrée en tant qu'image d'un groupe.
- ●Cette fonction n'est pas disponible dans les cas suivants :
	- [Prise noct. manu.] (mode de Guide scène)
	- Lorsque [Enreg. simult. ss filtre] de l'option [Configuration de filtre] est réglé sur [OUI]
	- Lorsque [Exposition multiple] est réglé
	- Lorsque [Anim image par image] est utilisé

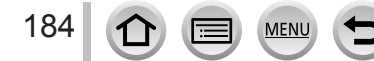

### **Création d'une animation image par image**

#### **[Anim image par image]**

#### **Mode d'enregistrement : AfriPASM MMC口网6**

Vous pouvez assembler des images fixes pour créer une animation image par image.

- **Exécutez les réglages de date et heure au préalable.** (→[34](#page-98-0))
- Les images fixes capturées au moyen de l'enregistrement image par image sont regroupées en un seul et même groupe d'images. (→[232](#page-296-0))

### **Avant de créer une animation image par image**

Lorsque vous utilisez [Anim image par image] pour enregistrer des images fixes en déplaçant progressivement un sujet, une poupée par exemple, vous pouvez ensuite assembler ces images dans le but de créer une animation image par image comme si le sujet bougeait.

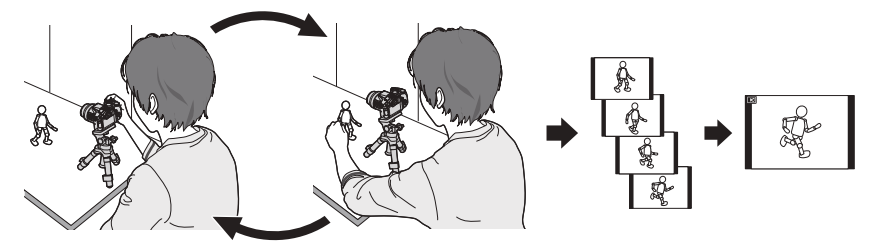

- ●Pour créer une animation image par image avec cet appareil photo, il est nécessaire d'enregistrer 1 à 50 images fixes pour chaque seconde d'images animées.
- ●Pour un mouvement régulier du sujet, enregistrez le mouvement en utilisant autant d'images que possible et définissez un nombre d'images par seconde élevé (cadence d'enregistrement des images) lorsque vous créez une animation image par image.

#### *1* **Réglez le menu.**

 **→ [Enr.] → [Anim image par image]**

### **2 Appuyez sur ▲ ▼ pour sélectionner la méthode d'enregistrement puis appuyez sur [MENU/SET].**

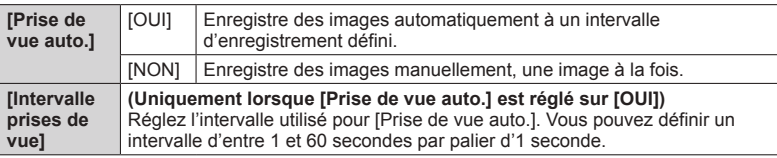

**Appuyez sur ▲ ▼ pour sélectionner [Démarrer] puis appuyez sur [MENU/SET].**

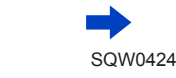

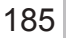

#### Création d'une animation image par image [Anim image par image]

*A* Appuyez sur **A** ▼ pour sélectionner **[Nouvelle] puis appuyez sur [MENU/SET].**

#### *5* **Enfoncez complètement la touche d'obturateur.**

- Vous pouvez enregistrer jusqu'à 9 999 images.
- *6* **Déplacez le sujet pour déterminer la composition.**

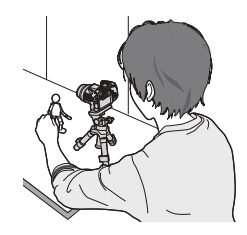

- Répétez l'enregistrement d'images fixes de la même façon.
- Si vous mettez l'appareil photo hors tension pendant l'enregistrement, un message vous invitant à reprendre l'enregistrement apparaît lorsque vous remettez l'appareil photo sous tension. Pour démarrer l'enregistrement à partir de l'image fixe suivante, sélectionnez [Oui].

### **Comment créer efficacement une animation image par image**

- ●L'écran d'enregistrement affiche jusqu'à deux images précédemment enregistrées. Consultez cet écran comme référence pour déterminer la quantité de mouvement requis.
- ●Vous pouvez appuyer sur la touche de lecture pour vérifier les images enregistrées. Appuyez sur la touche [Q.MENU  $\overline{w}/$ ∌] pour supprimer les images inutiles. Pour revenir à l'écran d'enregistrement, appuyez de nouveau sur la touche de lecture.

### *7* **Touchez [ ] pour mettre fin à l'enregistrement.**

- Vous pouvez également mettre fin à l'enregistrement en sélectionnant [Anim image par image] dans le menu [Enr.] et en appuyant ensuite sur [MENU/SET].
- Lorsque [Prise de vue auto.] est réglé sur [OUI], sélectionnez [Sort.] sur l'écran de confirmation. (Si vous sélectionnez [Pause], enfoncez complètement la touche d'obturateur pour reprendre l'enregistrement.)

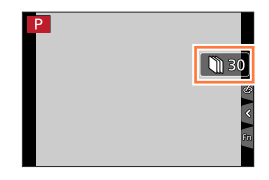

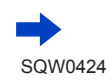

#### Création d'une animation image par image [Anim image par image]

#### *8* **Sélectionnez une méthode pour créer une animation image par image.**

• [Format enregistrement] : [MP4]

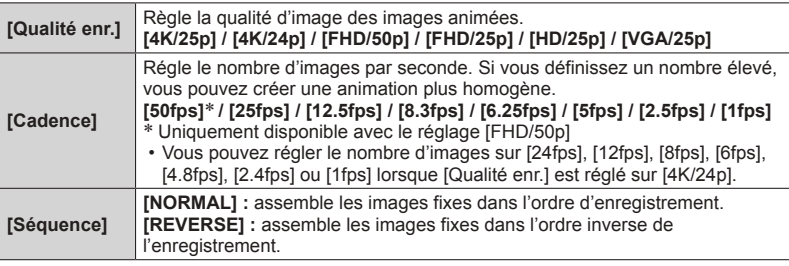

#### **0** Appuyez sur ▲ ▼ pour sélectionner [Exécuté] puis appuyez **sur [MENU/SET].**

• Vous pouvez également créer une animation image par image au moyen de [Vidéo image par im.] dans le menu [Lecture].  $(\rightarrow 248)$  $(\rightarrow 248)$  $(\rightarrow 248)$ 

#### ■**Ajout d'images à un groupe d'animation image par image déjà enregistré**

Lorsque vous sélectionnez [Supplémentaire] à l'étape *4*, les images d'un groupe enregistrées au moyen de [Anim image par image] s'affichent. Sélectionnez un ensemble d'images d'un groupe puis appuyez sur [MENU/SET]. Ensuite, sélectionnez [Oui] sur l'écran de confirmation.

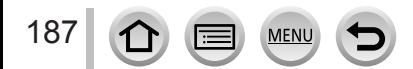
#### Création d'une animation image par image [Anim image par image]

- ●Il se peut que vous ne puissiez pas utiliser [Prise de vue auto.] selon l'intervalle prédéfini, car l'enregistrement peut prendre du temps dans certaines conditions d'enregistrement, comme lorsque des images sont enregistrées avec un flash.
- ●Lorsque vous sélectionnez la qualité d'image pour un rapport de format différent de l'image d'origine, l'image s'affiche avec une bande noire en haut/en bas ou à gauche/à droite d'une animation image par image.
- ●Utilisez une batterie suffisamment chargée, ou un adaptateur secteur (en option) et un coupleur c.c. (en option).
- ●Si l'alimentation est coupée en raison d'une panne de courant ou parce que l'adaptateur secteur est débranché pendant l'enregistrement d'images animées lorsque l'adaptateur secteur (en option) est utilisé, ces images animées ne sont pas enregistrées.
- ●Vous ne pouvez pas créer des images animées dont la durée est supérieure à 29 minutes 59 secondes ou dont la taille de fichier dépasse 4 Go.
- ●Si vous n'enregistrez qu'une seule image, elle n'est pas enregistrée en tant qu'image d'un groupe. Vous ne pouvez pas sélectionner une seule image fixe enregistrée à l'aide de l'option [Supplémentaire].
- ●Cette fonction n'est pas disponible dans les cas suivants :
	- Lorsque [Enreg. simult. ss filtre] de l'option [Configuration de filtre] est réglé sur [OUI]
	- Lorsque [Exposition multiple] est réglé
	- Lorsque [Intervallomètre] est utilisé
- ●[Prise de vue auto.] dans [Anim image par image] ne peut pas être utilisé dans le cas suivant :
	- [Prise noct. manu.] (mode de Guide scène)

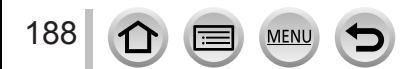

## <span id="page-253-0"></span>**Application de plusieurs expositions sur une seule image [Exposition multiple]**

### **Mode d'enregistrement :**

Vous pouvez créer un effet semblable à l'application de quatre expositions sur une seule image.

*1* **Réglez le menu.**

 **→ [Enr.] → [Exposition multiple]**

### **2 Appuyez sur ▲ ▼ pour sélectionner [Démarrer] puis appuyez sur [MENU/SET].**

- *3* **Établissez la composition et enregistrez la première image.**
	- Après l'enregistrement de la première image, enfoncez la touche d'obturateur à mi-course pour passer à l'enregistrement suivant.
	- $\cdot$  Appuyez sur  $\triangle \blacktriangledown$  pour sélectionner l'option puis appuyez sur [MENU/SET]. Vous pouvez exécuter les opérations suivantes.
		- [Suiv.] : passer à l'enregistrement suivant.
		- [Repr.] : supprimer le résultat de la dernière prise de vue et prendre une autre photo.
		- [Sortie] : quitter le mode d'exposition multiple et sauvegardez la photo qui a été prise.

### *4* **Enregistrez la deuxième, la troisième et la quatrième image.**

• Si vous appuyez sur [Fn2] pendant les prises de photos, celles-ci sont sauvegardées et l'exposition multiple prend fin.

### **5** Appuyez sur ▼ pour sélectionner [Sortie] **puis appuyez sur [MENU/SET].**

• Vous pouvez également mettre fin à l'opération en enfonçant la touche d'obturateur à mi-course.

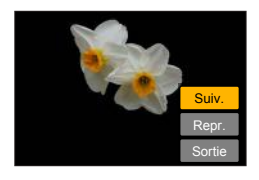

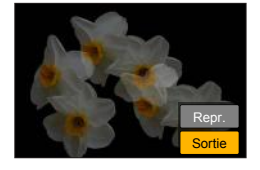

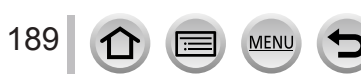

#### Application de plusieurs expositions sur une seule image [Exposition multiple]

#### ■ **A** propos du réglage de compensation automatique du gain

Sélectionnez [Gain auto] sur l'écran à l'étape **2** (→[189](#page-253-0)).

- **[OUI] :** combine plusieurs images en une seule, en ajustant automatiquement la luminosité suivant le nombre d'images enregistrées.
- **[NON] :** combine plusieurs images en une seule, en superposant simplement tels quels les résultats d'exposition de toutes les images. Procédez à la compensation d'exposition d'après les exigences du sujet.

#### ■ Superposition des images sur l'image du fichier RAW dans une carte

Réglez [Superposition] sur [OUI] sur l'écran lors de l'étape 2 (→[189](#page-253-0)). Lorsque vous sélectionnez [Démarrer], les images sur une carte s'affichent. Sélectionnez les images de fichier RAW puis appuyez sur [MENU/SET] pour poursuivre l'enregistrement.

• Vous pouvez exécuter [Superposition] sur les images de fichier RAW enregistrées avec cet appareil photo uniquement.

●Les images ne sont sauvegardées en mémoire qu'une fois l'exposition multiple terminée.

- ●Les informations de la dernière image seront utilisées comme informations d'enregistrement des images enregistrées avec l'exposition multiple.
- ●Pendant l'enregistrement [Exposition multiple], il n'est pas possible de régler les options grisées sur l'écran de menu.
- ●Cette fonction n'est pas disponible dans les cas suivants :
	- Lorsque [Intervallomètre] est utilisé
	- Lorsque [Anim image par image] est utilisé

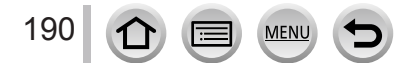

### **Désactivation des « bips » et du flash simultanément [Mode discret]**

### **Mode d'enregistrement : @ <b>m** P A S M =  $\blacksquare$  C  $\Box$  **m**  $\oslash$

Ce mode s'avère pratique lorsque vous enregistrez des images dans un environnement calme ou dans un lieu public ou lorsque vous photographiez un sujet comme un bébé ou un animal.

### *1* **Réglez le menu.**

### **→ [Personnel] → [Mode discret]**

#### **Réglages : [OUI] / [NON]**

- Ce mode coupe les bips, règle le flash sur [  $\Omega$  ] (Déclenchement forcé du flash désactivé) et désactive la lampe d'assistance AF. Les réglages des fonctions suivantes ne sont pas modifiables :
	- [Type d'obturateur] : [ESHTR]
	- [Mode de flash] : [ ] (Déclenchement forcé du flash désactivé)
	- [Lampe ass. AF] : [NON]
	- [Volume du bip] :  $[\frac{dX}{dx}]$  (Éteint)
	- $-$  [Vol. obturat.] : [ $\Delta$ X] (Éteint)
- ●Même si ce mode est réglé sur [OUI], les voyants/indicateurs suivants s'allument ou clignotent.
	- Indicateur d'état
	- Indicateur de retardateur
	- Voyant de connexion Wi-Fi
- ●Les bruits de fonctionnement de l'appareil photo tels que l'ouverture de l'objectif ne sont pas coupés.
- ●**Si vous prenez une photo d'un sujet en mouvement à l'aide de l'obturateur électronique, le sujet de l'image peut être déformé dans certains cas.**
- ●**Lorsque vous enregistrez une image sous un dispositif d'éclairage fluorescent ou à DEL à l'aide de l'obturateur électronique, il se peut que l'image enregistrée comporte des bandes horizontales. Une vitesse d'obturation faible peut réduire les bandes horizontales.** (→[87](#page-151-0))

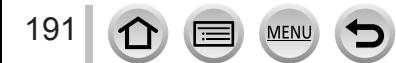

### **Enregistrement avec la fonction de reconnaissance de visage [Rec. visage]**

### **Mode d'enregistrement : A R P A S M M C 口 网 6**

La fonction de reconnaissance de visage reconnaît un visage qui ressemble à un visage enregistré et ajuste automatiquement la mise au point et l'exposition pour le visage ayant une priorité supérieure. Même si la personne sur laquelle vous souhaitez faire la mise au point se tient au fond ou dans le coin d'une photo de groupe, l'appareil photo reconnaît automatiquement cette personne et enregistre son visage clairement.

### *1* **Réglez le menu.**

 **→ [Enr.] → [Rec. visage]**

### **Réglages : [OUI] / [NON] / [MÉMOIRE]**

Le réglage par défaut de [Rec. visage] est [NON]. Si des portraits sont enregistrés, le réglage sera automatiquement [OUI].

### ■**Fonctionnement de la reconnaissance de visage**

#### **Pendant l'enregistrement**

- L'appareil photo reconnaît un visage enregistré, effectue la mise au point et règle l'exposition.
- Lors de la reconnaissance de visages enregistrés pour lesquels des noms sont définis, les noms s'affichent (max. 3 personnes).

#### **Pendant la lecture**

192

- Le nom et l'âge s'affichent (si ces informations sont enregistrées).
- Les noms définis pour les visages reconnus s'affichent (max. 3 personnes).
- Seules les images des personnes enregistrées sélectionnées sont lues ([Lect. par cat.]).

#### ●**[Rec. visage] fonctionne uniquement si le mode de mise au point automatique est réglé sur [ ].**

- ●Seule la première image de l'enregistrement en rafale contient des informations de reconnaissance de visage.
- ●Dans le cas d'images de groupe, le nom de la personne reconnue sur la première image s'affiche.
- ●La reconnaissance de visage peut prendre plus de temps que la détection visage/œil normale pour sélectionner et reconnaître des traits de visage distinctifs.
- ●La fonction de reconnaissance de visage cherche des visages similaires à ceux enregistrés, mais il n'est pas garanti que ces visages seront toujours reconnus. Dans certains cas, l'appareil photo ne reconnaît pas ou reconnaît incorrectement même les gens enregistrés, suivant leur expression ou l'environnement.
- ●Même si les informations de reconnaissance de visage sont enregistrées, les images enregistrées lorsque le nom est réglé sur [NON] ne sont pas classées pour la reconnaissance de visage sous [Lect. par cat.].
- ●**Même en cas de modification des informations de reconnaissance de visage, celles des images précédemment enregistrées ne sont pas modifiées.** (→[194](#page-258-0)) Par exemple, si un nom est modifié, les images enregistrées avant la modification ne sont pas classées pour la reconnaissance de visage sous [Lect. par cat.].
- ●Pour modifier les informations de nom des images déjà enregistrées, utilisez [REMPL.] (→[254](#page-318-0)) dans [Mod. Rec. vis.].

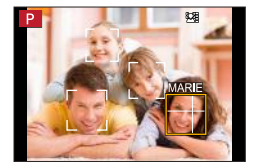

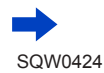

#### Enregistrement avec la fonction de reconnaissance de visage [Rec. visage]

- Cette fonction n'est pas disponible dans les cas suivants :
	- [Effet miniature] (mode de Contrôle Créatif)
	- Pendant l'enregistrement d'images animées
	- Lors de l'enregistrement de photos 4K
	- Lorsque [Intervallomètre] est utilisé

#### **Enregistrement des portraits**

Jusqu'à 6 personnes peuvent avoir leurs portraits enregistrés avec des informations telles que le nom et la date de naissance.

- Conseils de photographie pour l'enregistrement de **portraits**
	- Assurez-vous que le sujet a les yeux ouverts et la bouche fermée. Demandez au sujet de regarder droit vers l'appareil photo et assurez-vous que les contours du visage, les yeux et les sourcils ne sont pas cachés sous les cheveux.
	- Assurez-vous qu'il n'y a pas d'ombres marquées sur le visage. (Le flash n'est pas utilisé pendant l'enregistrement.)

Bon exemple pour enregistrer un visage

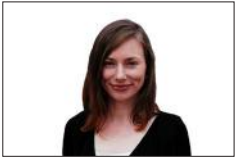

- Si l'appareil photo semble avoir du mal à reconnaître les visages lorsque vous **photographiez**
	- Enregistrez d'autres portraits de la même personne, à l'intérieur et à l'extérieur, avec diverses expressions ou sous divers angles.
	- Enregistrez des images additionnelles à l'endroit où vous photographiez.
	- Si une personne enregistrée n'est plus reconnue, enregistrez-la de nouveau.
- **1** Utilisez ▲ ▼ pour sélectionner [MÉMOIRE], puis **appuyez sur [MENU/SET].**
- 2 Utilisez **A** ▼ **4** Pour sélectionner [Nouveau], puis **appuyez sur [MENU/SET].**

- <span id="page-257-0"></span>*3* **Alignez le visage sur la grille de référence et photographiez.**
	- Il n'est pas possible d'enregistrer les visages non humains (par exemple celui d'un animal domestique).
	- $\cdot$  Une explication s'affiche lorsque vous appuyez sur  $\triangleright$  ou que vous touchez  $\left[\bigcirc{\mathbf{0}}\right]$ .

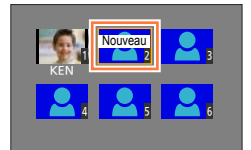

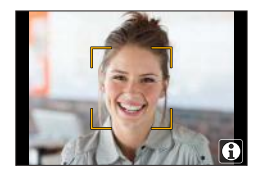

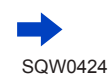

193

<sup>•</sup> Si 6 personnes sont déjà enregistrées, supprimez-en d'abord une.  $($   $\rightarrow$  [194](#page-258-0))

Enregistrement avec la fonction de reconnaissance de visage [Rec. visage]

#### *4* Utilisez ▲ ▼ pour sélectionner l'option à éditer puis appuyez sur [MENU/SET].

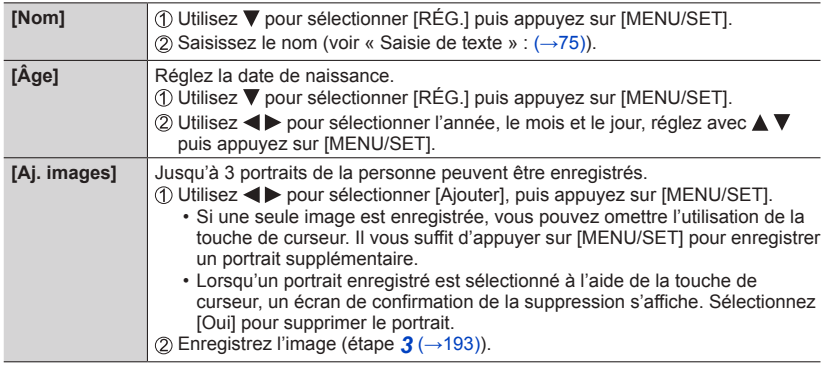

### <span id="page-258-0"></span>**Modification ou suppression des informations sur les personnes enregistrées**

- *1* **Utilisez pour sélectionner [MÉMOIRE] puis appuyez sur [MENU/SET].**
- 2 **Utilisez A V < ▶** pour sélectionner l'image de la personne à modifier ou à **supprimer, puis appuyez sur [MENU/SET].**
- <sup>3</sup> Utilisez **A** ▼ pour sélectionner l'option puis appuyez sur [MENU/SET].

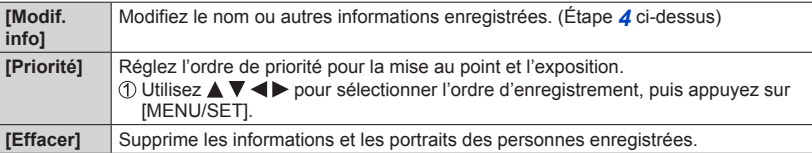

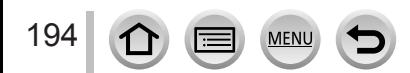

### **Réglage du profil pour un bébé ou un animal à enregistrer dans une image**

### **Mode d'enregistrement : 面面PASMMIC口函6**

Vous pouvez régler le nom ou la date de naissance d'un bébé ou d'un animal avant de prendre une photo pour enregistrer le nom ou l'âge en mois/années dans l'image.

### ■**Réglage du nom et de l'âge en mois/années**

Réglez le menu.

 **→ [Enr.] → [Config. Profil]**

**Réglages : [ ] ([Bébé1]) / [ ] ([Bébé2]) / [ ] ([Animal domes.]) / [NON] / [RÉG.]**

- $\oslash$  Utilisez  $\blacktriangle$   $\blacktriangledown$  pour sélectionner [RÉG.], puis appuyez sur [MENU/SET].
- **3** Utilisez A ▼ pour sélectionner [Bébé1], [Bébé2] ou [Animal domes.] puis appuyez sur [MENU/SET].
- $\circledA$  Utilisez  $\blacktriangle$   $\blacktriangledown$  pour sélectionner [Âge] ou [Nom] puis appuyez sur [MENU/SET].
- $\circledS$  Utilisez  $\blacktriangle \blacktriangledown$  pour sélectionner [RÉG.], puis appuyez sur [MENU/SET]. Âge : Utilisez  $\blacktriangle$  pour sélectionner l'année, le mois et le jour, réglez avec  $\blacktriangle$   $\blacktriangledown$  puis appuyez sur [MENU/SET].

Nom : (Voir « Saisie de texte » : (→[75](#page-139-0)))

Utilisez pour sélectionner [Sortie] puis appuyez sur [MENU/SET] pour terminer.

### ■ **Annulation de l'affichage du nom et de l'âge en mois/années**

Sélectionnez [NON] à l'étape (1).

●Les réglages d'impression de [Âge] et [Nom] peuvent être effectués sur votre ordinateur, à l'aide du logiciel « PHOTOfunSTUDIO » qui se trouve sur le DVD fourni. Il est également possible d'apposer du texte sur l'image fixe au moyen de [Timbre car.].

- ●[Config. Profil] n'est pas disponible pour l'enregistrement de photos 4K.
- ●Vous ne pouvez pas enregistrer le nom ou l'âge en mois/années dans les cas suivants :
	- Pendant l'enregistrement d'images animées
	- Images fixes prises pendant l'enregistrement d'images animées ([ ] (Priorité vidéo)) (→[220](#page-284-0))

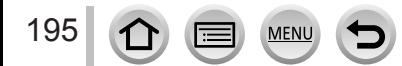

### **Affichage de l'écran adéquat selon les conditions d'enregistrement**

### **Affichage du centre de l'écran ([Marqueur central])**

### **Mode d'enregistrement : 面面PASMAC口函6**

Le centre de l'écran d'enregistrement s'affiche sous forme d'un [+].

Cela permet d'effectuer un zoom tout en gardant le sujet au centre de l'écran.

### **→ [Personnel] → [Marqueur central] Réglages : [OUI] / [NON]**

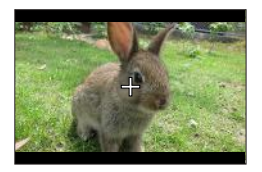

### **Vérification d'une potentielle zone de surexposition ([Zebra Pattern])**

### **Mode d'enregistrement : 面面PASMAC口函6**

Vous pouvez vérifier la zone d'une image qui est plus claire qu'une luminosité donnée, ce qui pourrait entraîner une surexposition, en affichant une telle zone avec un motif zébré. Vous pouvez également régler la luminosité qui doit être représentée par le motif zébré.

### **→ [Personnel] → [Zebra Pattern]**

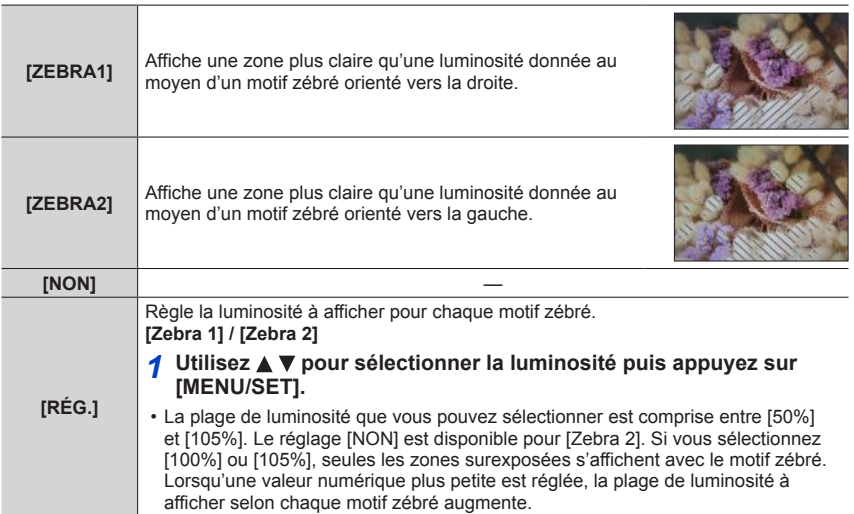

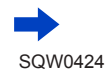

#### Affichage de l'écran adéquat selon les conditions d'enregistrement

- ●En cas de surexposition, il est recommandé de prendre des photos avec une valeur d'exposition inférieure ( $\rightarrow$ [154](#page-218-0)), en utilisant l'histogramme ( $\rightarrow$ [47](#page-111-0)) comme référence.
- ●Le motif zébré affiché n'est pas enregistré.
- ●Si vous réglez [Zebra Pattern] sur [Réglage touche Fn] (→[61](#page-125-0)) dans le menu [Personnel], chaque fois que vous appuyez sur la touche de fonction attribuée, le réglage change dans l'ordre suivant : [Zebra 1] → [Zebra 2] → [Zebra OFF]. Lorsque [Zebra 2] est réglé sur [NON], vous pouvez changer rapidement le réglage dans l'ordre suivant : [Zebra 1] → [Zebra OFF].

### **Réglage d'un affichage monochrome pour l'écran d'enregistrement ([Affich. réel monochr.])**

### **Mode d'enregistrement : ARPASMAC口网6**

Vous pouvez afficher l'écran d'enregistrement en noir et blanc. Cette fonction s'avère utile lorsqu'un écran noir et blanc facilite la mise au point en mode de mise au point manuelle.

### **→ [Personnel] → [Affich. réel monochr.]**

#### **Réglages : [OUI] / [NON]**

- Même si vous utilisez la sortie HDMI pendant l'enregistrement, cette fonction ne s'applique pas pour l'appareil raccordé.
- Cela n'affecte pas les images enregistrées.

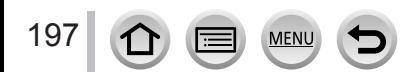

### **Enregistrement en contrôlant les images de l'appareil photo**

### **Mode d'enregistrement : A面PASMAC口网6**

Lorsque vous utilisez la sortie HDMI, vous pouvez prendre des photos en contrôlant l'image de l'appareil photo sur un téléviseur, etc.

Reportez-vous à la page  $(\rightarrow 303)$  $(\rightarrow 303)$  $(\rightarrow 303)$  pour savoir comment raccorder l'appareil photo à un téléviseur au moyen d'un câble micro HDMI.

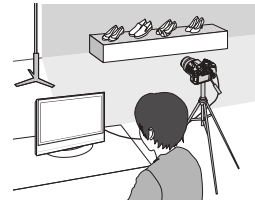

#### ■**Pour changer les informations affichées**

Vous pouvez changer l'affichage lors de l'utilisation de la sortie HDMI au moyen de  $[Affich.$  infos HDMI (Enr.) $] (\rightarrow 71)$  $] (\rightarrow 71)$  $] (\rightarrow 71)$  dans  $[Connexion TV]$  sur le menu  $[Config.].$ [OUI] : le contenu de l'appareil photo est affiché tel quel. [NON] : seules les images sont affichées.

- $\bullet$  Lorsque vous utilisez le mode de mise au point automatique  $\lceil \cdot \rceil$  ou l'assistance de mise au point manuelle, l'écran ne peut pas être agrandi en mode fenêtre.
- ●[Format] dans le menu [Enr.] est verrouillé sur [16:9].
- ●Les sons électroniques ou d'obturateur ne sont pas émis.
- ●Si vous configurez une connexion Wi-Fi lors de l'utilisation de la sortie HDMI, aucune image ne s'affiche sur l'écran de contrôle de l'appareil photo.
- ●La connexion HDMI ne permet pas de sortir l'écran de sélection de scène en mode de Guide scène.
- ●Cette fonction n'est pas disponible dans les cas suivants :
	- Pendant l'enregistrement d'images animées
	- Pendant l'enregistrement d'images panoramiques
	- Lors de l'enregistrement de photos 4K

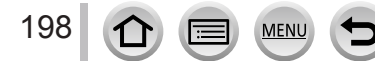

# **Corriger le vacillement**

### **Mode d'enregistrement : A FPASM A C 口 网 6**

Détecte et prévient automatiquement le vacillement. La fonction de stabilisateur d'image hybride à 5 axes est disponible pendant l'enregistrement d'images animées. Elle utilise à la fois le stabilisateur optique de l'objectif et le stabilisateur électronique du capteur de l'appareil photo. Elle corrige différents types de vacillements, y compris celui qui intervient si vous enregistrez en utilisant le zoom ou en marchant.

### *1* **Réglez le menu.**

 **→ [Enr.] → [Stabilisat.]**

### 2 Utilisez ▲ ▼ pour sélectionner l'option puis appuyez sur **[MENU/SET].**

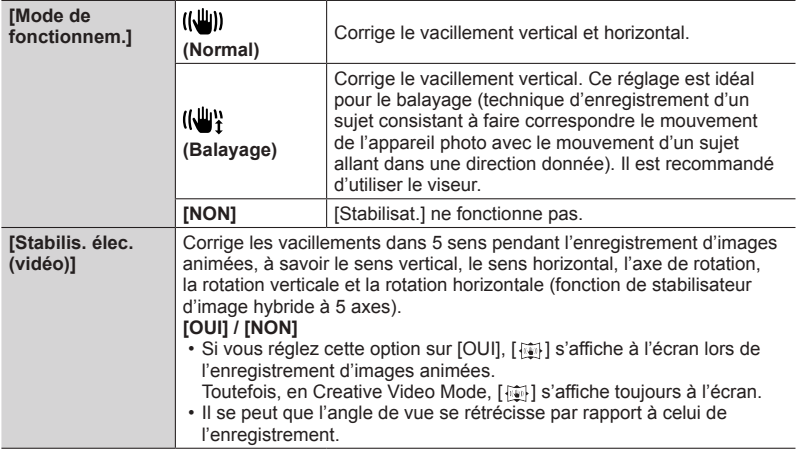

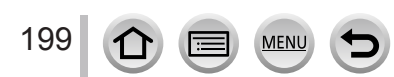

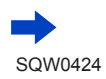

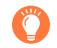

### **Pour empêcher le vacillement**

Si un avertissement s'affiche concernant le vacillement, utilisez [Stabilisat.], un trépied, [Retardateur] ou le déclencheur à distance (DMW-RSL1 : en option)  $(\rightarrow 323)$  $(\rightarrow 323)$  $(\rightarrow 323)$ .

● La vitesse d'obturation est plus faible en particulier dans les cas suivants. Maintenez l'appareil photo immobile du moment où vous appuyez sur la touche d'obturateur jusqu'à ce que l'image apparaisse à l'écran. Il est recommandé d'utiliser un trépied.

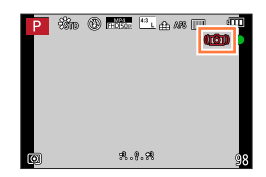

- [Sync. lente]
- [Synchr lente/yx rouge]
- [Paysage nocturne clair], [Ciel nocturne froid], [Paysage nocturne chaud], [Paysage nocturne artistique], [Illuminations scintillantes], [Portrait nuit claire] (mode de Guide scène)
- Lorsque la vitesse d'obturation est plus faible
- ●Lorsqu'un trépied est utilisé, il est recommandé de régler [Mode de fonctionnem.] de [Stabilisat.] sur [NON]. [ ((ta), ] s'affiche à l'écran à ce moment-là.
- ●[Stabilisat.] ne peut pas être utilisé en sélectionnant [ ] (Normal) dans le mode Panorama.
- Dans les cas suivants, [Stabilisat.] bascule sur [(((())] (Normal), même s'il est réglé sur [((())]] (Balayage) :
	- Pendant l'enregistrement d'images animées
	- Lorsque la fonction Photo 4K a été activée
- ●[Stabilisat.] ne peut pas être utilisé lors de l'enregistrement d'images animées à grande vitesse.
- ●Le stabilisateur d'image hybride à 5 axes ne peut pas être utilisé dans les cas suivants : • Lors de l'enregistrement d'images animées pour lesquelles [Qualité enr.] est réglé sur
	- [4K/100M/25p], [4K/100M/24p] ou [VGA/4M/25p]
- ●Cas dans lesquels la fonction de stabilisateur peut être inefficace :
	- Lorsqu'il y a beaucoup de vacillement
	- Lorsque le taux de grossissement du zoom est élevé (aussi dans la plage de zoom numérique)
	- Lorsque vous enregistrez des images en suivant un sujet en déplacement
	- Lorsque la vitesse d'obturation ralentit pour enregistrer des images à l'intérieur ou dans des emplacements sombres
- L'effet de balayage obtenu en sélectionnant [((())] n'est pas idéal dans les cas suivants :
	- Jours d'été radieux ou autres endroits lumineux
	- Lorsque la vitesse d'obturation est supérieure à 1/100**e** de seconde
	- Lorsque le mouvement d'un sujet est lent et que la vitesse à laquelle l'appareil photo est déplacé est trop lente (un joli flou d'arrière-plan n'est pas obtenu)
	- Lorsque l'appareil photo ne suit pas correctement le mouvement d'un sujet

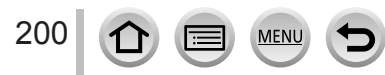

### **Types de zoom et utilisation**

Le taux de grossissement change lorsque la taille d'image change.

### **Zoom optique**

### **Mode d'enregistrement : 面面PASMAC口函の**

Vous pouvez faire un zoom avant sans détériorer la qualité d'image. **Agrandissement maximum : 24x**

● Cette fonction n'est pas disponible dans le cas suivant :

• Lors de l'enregistrement avec [Zoom macro]

### **Zoom optique supplémentaire**

### **Mode d'enregistrement : @ <b>m** P A S M M C  $\Box$  **m**  $\&$

Cette fonction est efficace lorsque les tailles d'image avec [**N**] ont été sélectionnées dans [Format imag]  $(\rightarrow 122)$  $(\rightarrow 122)$  $(\rightarrow 122)$ . Le zoom optique supplémentaire vous permet de faire un zoom avant avec un taux de grossissement plus élevé que le zoom optique sans détériorer la qualité d'image.

#### **Agrandissement maximum : 46,9x (Le taux de grossissement maximum dépend de la taille d'image.)**

●Cette fonction n'est pas disponible dans les cas suivants :

- [Effet jouet], [Effet jouet vif] (mode de Contrôle Créatif)
- [Prise noct. manu.] (mode de Guide scène)
- Lors de l'enregistrement de photos 4K
- Lorsque [Débit rafale] est réglé sur [SH]
- Lorsque [HDR] est réglé sur [OUI]
- Lorsque [Exposition multiple] est réglé
- Lorsque [Prise noct.manu.intell.] est réglé sur [OUI]
- Lorsque [iHDR] est réglé sur [OUI]
- Lorsque [Qualité] est réglé sur [RAW : ], [RAW : ] ou [RAW]
- Lors de l'enregistrement avec [Zoom macro]
- Pendant l'enregistrement d'images animées

Pour augmenter davantage le taux de grossissement, vous pouvez combiner les zooms suivants.

#### **[i.Zoom]**

### **Mode d'enregistrement : ARPASMAC口函6**

Vous pouvez utiliser la technologie Résolution intelligente de l'appareil photo pour augmenter le taux de grossissement jusqu'à 2 fois plus que le taux de grossissement initial avec une détérioration limitée de la qualité d'image.

### **→ [Enr.] / [Image animée] → [i.Zoom] → [OUI] / [NON]**

●Cette fonction n'est pas disponible dans les cas suivants :

- [Impressionnisme], [Effet jouet], [Effet jouet vif] (mode de Contrôle Créatif)
- [Prise noct. manu.] (mode de Guide scène)
- Lors d'un enregistrement [Zoom macro]
- Lorsque [Débit rafale] est réglé sur [SH]
- Lorsque [HDR] est réglé sur [OUI]
- Lorsque [Exposition multiple] est réglé
- Lorsque [Prise noct.manu.intell.] est réglé sur [OUI]
- Lorsque [iHDR] est réglé sur [OUI]
- Lorsque [Qualité] est réglé sur [ RAW ...] ou [ RAW ]

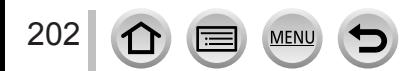

#### **[Zoom num.]**

### **Mode d'enregistrement :**

Grossit 4 fois plus qu'avec le zoom optique ou le zoom optique supplémentaire. Notez que le grossissement réduit la qualité d'image avec le zoom numérique.

### $\overline{\text{MENU}} \rightarrow \overline{\text{O}}$  [Enr.] /  $\overline{\text{H}}$  [Image animée]  $\rightarrow$  [Zoom num.]  $\rightarrow$  [OUI] / [NON]

- ●Lorsque [Zoom num.] est utilisé simultanément à [i.Zoom], le taux de grossissement ne peut augmenter que jusqu'à 2x.
- ●Lorsque [Zoom num.] est utilisé, il est recommandé d'utiliser un trépied et le retardateur (→[180](#page-244-0)) pour enregistrer des images.
- ●La zone AF s'affiche en grande partie au centre de la plage du zoom numérique.
- ●Cette fonction n'est pas disponible dans les cas suivants :
	- [Impressionnisme], [Effet jouet], [Effet jouet vif], [Effet miniature] (mode de Contrôle Créatif)
	- [Prise noct. manu.] (mode de Guide scène)
	- Lors de l'enregistrement avec [Vidéo haute vitesse]
	- Lorsque [Débit rafale] est réglé sur [SH]
	- Lorsque [HDR] est réglé sur [OUI]
	- Lorsque [Exposition multiple] est réglé
	- Lorsque [Qualité] est réglé sur [ RAW ...] ou [ RAW ]

L'illustration donne un exemple de cas d'utilisation du zoom optique, de [i.Zoom] et de [Zoom num.] dans le mode du Programme EA.

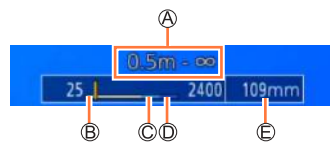

Plage de mise au point

Plage de l'i.Zoom

Plage du zoom optique

Plage du zoom numérique

Position de zoom actuelle (Distances focales identiques à celles d'un appareil photo 35 mm)

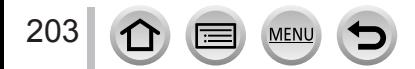

### <span id="page-268-0"></span>**Changer les réglages de fonctionnement du zoom**

# **→ [Personnel] → [Levier de zoom] / [Levier latéral]**

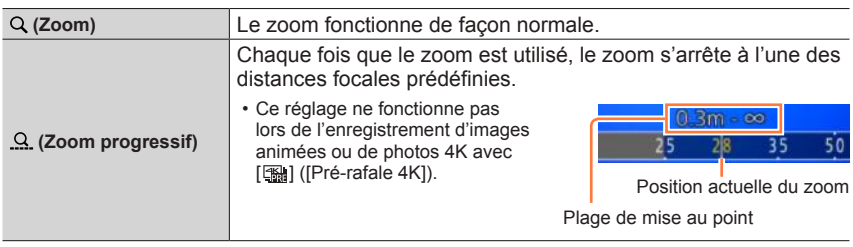

### **Conserver / Ne pas conserver la position du zoom lorsque l'appareil photo est mis hors tension**

 **→ [Personnel] → [Reprise zoom] → [OUI] / [NON]**

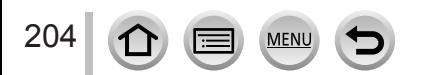

 $|\mathbf{t}\rangle$ 

### **Utilisation du zoom avec les commandes tactiles (zoom tactile)**

- *1* **Touchez [ ].**
- *2* **Touchez [ ].**
	- La barre de défilement s'affiche.

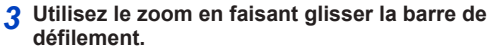

• La vitesse du zoom dépend de la position touchée.

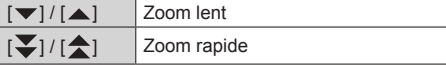

- Touchez de nouveau [[J] pour mettre fin à l'utilisation du zoom tactile.
- ●Lorsque la commande de zoom de [Levier de zoom] est réglée sur Zoom fixe (→[204](#page-268-0)), une barre de défilement pour le zoom fixe apparaît.
- ●Ne peut pas être utilisé pendant un enregistrement [Vidéo haute vitesse].

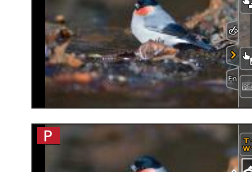

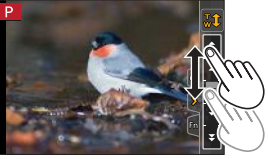

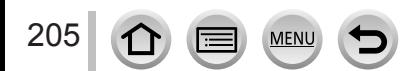

# **Prise de photos avec le flash**

### **Mode d'enregistrement : @ <b>#**  $P[A]S[M]$   $M[C] \Box [3] \&$

Le flash vous permet d'enregistrer des images dans des endroits sombres ou d'ajuster le contraste global d'une image en éclairant un sujet avec un arrière-plan lumineux.

### ■**Sortez/Rentrez le flash incorporé**

**A** Pour sortir le flash **Faites coulisser le levier d'ouverture du flash.**

**B** Pour rentrer le flash

**Appuyez sur le flash jusqu'à ce qu'il émette un léger bruit sec.**

- Rentrer le flash avec trop de vigueur peut endommager l'appareil photo.
- Veillez à bien rentrer le flash incorporé en cas de non-utilisation.
- Le réglage du flash est verrouillé sur  $\lceil \mathcal{R} \rceil$  lorsque le flash est rentré.

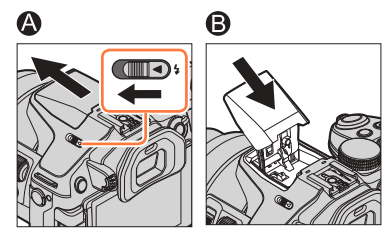

- ●**Prenez garde lors de l'ouverture car le flash s'éjecte brusquement.**
- ●**En fermant le flash, prenez garde de vous coincer le doigt ou toute autre partie du corps, ou d'y coincer un objet.**
- Le flash est verrouillé sur  $\lceil Q \rceil$  (Déclenchement forcé du flash désactivé) dans les cas suivants :
	- Pendant l'enregistrement d'images animées
	- Lors de l'enregistrement de photos 4K
	- Lorsque l'obturateur électronique est utilisé
	- Lorsque [HDR] est réglé sur [OUI]
	- Lorsque [Mode discret] est réglé sur [OUI]
	- Lorsque qu'un effet d'image dans [Sélection filtre] de [Configuration de filtre] est activé
	- Lorsque [Conversion] est réglé sur  $[\![\cdot]\!]_1$  ou  $[\![\cdot]\!]_2$ ]

### **À propos de [ ] (Déclenchement forcé du flash désactivé)**

Lorsqu'une image ne peut pas être enregistrée au moyen du flash parce que ce dernier est fermé ou pendant un enregistrement d'images animées, etc., [ $\mathcal{F}$ ] (Déclenchement forcé du flash désactivé) s'affiche sur l'écran d'enregistrement et le flash ne se déclenche pas.

●**Rentrez le flash dans les lieux où son utilisation est interdite pour éviter qu'il ne se déclenche.**

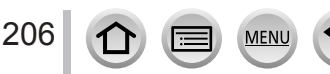

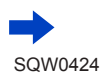

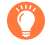

### **Comment utiliser efficacement le flash**

- ●Si vous photographiez avec le flash alors que le sujet est trop proche, il peut y avoir surexposition. Lorsque vous réglez [Haute lumière] dans le menu [Personnel] sur [OUI], les zones surexposées clignotent en noir et blanc pendant [Prév.auto] ou la lecture. Le cas échéant, il est recommandé d'enregistrer à nouveau l'image, par exemple après avoir réglé une puissance du flash plus faible au moven de [Réglage du flash] ( $\rightarrow$ [212](#page-276-0)).
- ●Lorsque vous prenez des photos avec le flash alors que le parasoleil est fixé, il se peut que la partie inférieure de la photo s'assombrisse et que la commande du flash soit désactivée parce que le parasoleil est susceptible d'obscurcir le flash de la photo. Il est recommandé de détacher le parasoleil.

#### ■**La portée du flash disponible**

Les bords de l'image peuvent devenir légèrement sombres si vous utilisez le flash à une courte distance sans utiliser le zoom (près de Grand angle max.). Il est possible de corriger cela en effectuant un petit zoom.

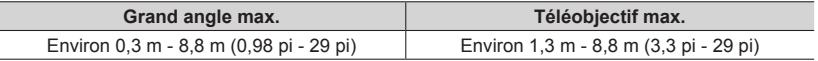

- Ces portées de flash sont obtenues lorsque la sensibilité ISO est réglée sur [AUTO] et que [Rég. limite ISO] est réglé sur [NON].
- ●Ne mettez pas le flash trop près des objets et ne le fermez pas lorsqu'il est activé. (Les objets peuvent être décolorés par la chaleur ou la lumière qu'il dégage.)
- ●Ne fermez pas le flash immédiatement après le déclenchement du flash préliminaire qui précède l'enregistrement des images pour le déclenchement forcé du flash, pour la réduction des yeux rouges et pour d'autres réglages du flash. Si vous fermez le flash immédiatement, cela causera un dysfonctionnement.
- ●La recharge du flash peut prendre du temps si la batterie est faible ou si le flash est utilisé plusieurs fois de suite. Pendant que le flash se charge, l'icône de flash clignote en rouge et l'enregistrement d'image est impossible, même en enfonçant complètement la touche d'obturateur.
- ●Si un flash externe est posé sur l'appareil photo, il aura priorité sur le flash incorporé. Pour plus d'informations sur le flash externe, reportez-vous à la page  $(\rightarrow 321)$  $(\rightarrow 321)$  $(\rightarrow 321)$ .

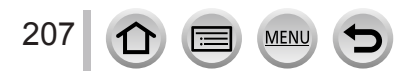

### <span id="page-272-0"></span>**Changement du mode de déclenchement (Flash manuel)**

### **Mode d'enregistrement : a <b>B P A S M • C**  $\Box$   $\otimes$

Vous pouvez choisir si la puissance du flash se règle automatiquement ou manuellement.

*1* **Réglez le menu.**

 **→ [Enr.] → [Flash] → [Mode de déclenchement]**

### 2 *D* Utilisez **A** ▼ pour sélectionner l'option puis appuyez sur [MENU/SET].

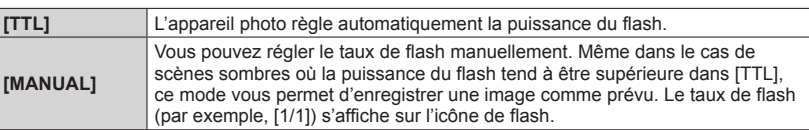

●Cette option est uniquement disponible lorsque le flash incorporé est utilisé.

#### ■**Réglage du taux de flash (lorsque [MANUAL] est sélectionné)**

Réglez le menu.

### **→ [Enr.] → [Flash] → [Réglage flash manuel]**

 $\oslash$ Appuyez sur  $\blacktriangleleft$  pour sélectionner une option puis appuyez sur [MENU/SET]. • Vous pouvez régler le taux de flash entre [1/1] (déclenchement du flash à pleine puissance) et [1/128] par palier de 1/3.

### **Changement du mode de flash**

### **Mode d'enregistrement : <b>ARPASM**

Réglez le flash selon l'enregistrement.

*1* **Réglez le menu.**

 **→ [Enr.] → [Flash] → [Mode de flash]**

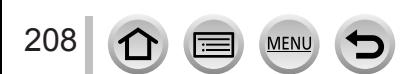

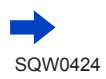

### 2 Appuyez sur ▲ ▼ pour sélectionner l'option puis appuyez sur [MENU/SET].

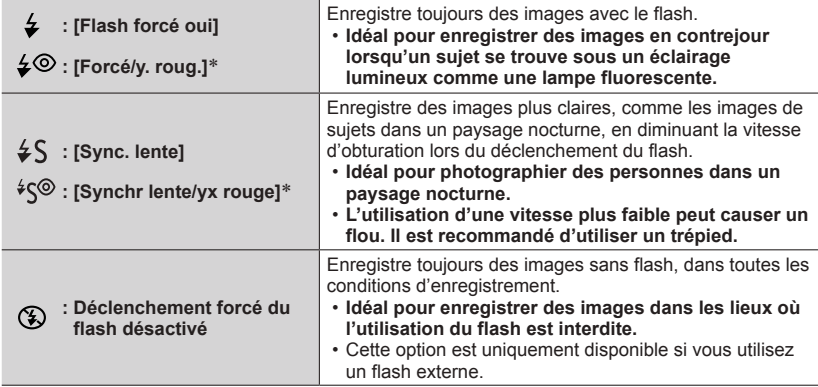

\* Cela est uniquement disponible si [Sans fil] dans [Flash] est réglé sur [NON] (→[213](#page-277-0)) et si [Mode de déclenchement] est réglé sur [TTL] (→[208](#page-272-0)).

**Deux flashs sont émis. Ne bougez pas avant la fin du deuxième flash. L'intervalle entre les flashs varie suivant la luminosité du sujet.**

• L'effet de réduction des yeux rouges varie suivant le sujet et il est affecté par des facteurs tels que la distance par rapport au sujet, si le sujet regarde l'appareil photo lors du flash préliminaire, etc. Dans certains cas, l'effet de réduction des yeux rouges peut être négligeable.

#### ■**Réduction des yeux rouges**

### **Mode d'enregistrement : 面面PASM图 C口网6**

Détecte automatiquement les yeux rouges et corrige les données d'image fixe lorsque vous photographiez avec le flash de réduction des yeux rouges ( $\lceil \frac{1}{2} \otimes \rceil$ ,  $\lceil \frac{1}{2} \otimes \rceil$ ).

#### **→ [Enr.] → [Sans yeux r.]**

#### **Réglages : [OUI] / [NON]**

● Lorsque cette fonction est réglée sur [OUI], l'icône de flash devient  $[\frac{1}{2} \textcircled{]} / [\frac{1}{2} \text{S} \textcircled{]}]$ .

●Suivant les circonstances, il peut être impossible de corriger les yeux rouges.

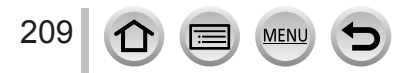

#### ■**Réglages du flash pour chaque mode d'enregistrement**

 $( \circ :$  disponible,  $- :$  non disponible)

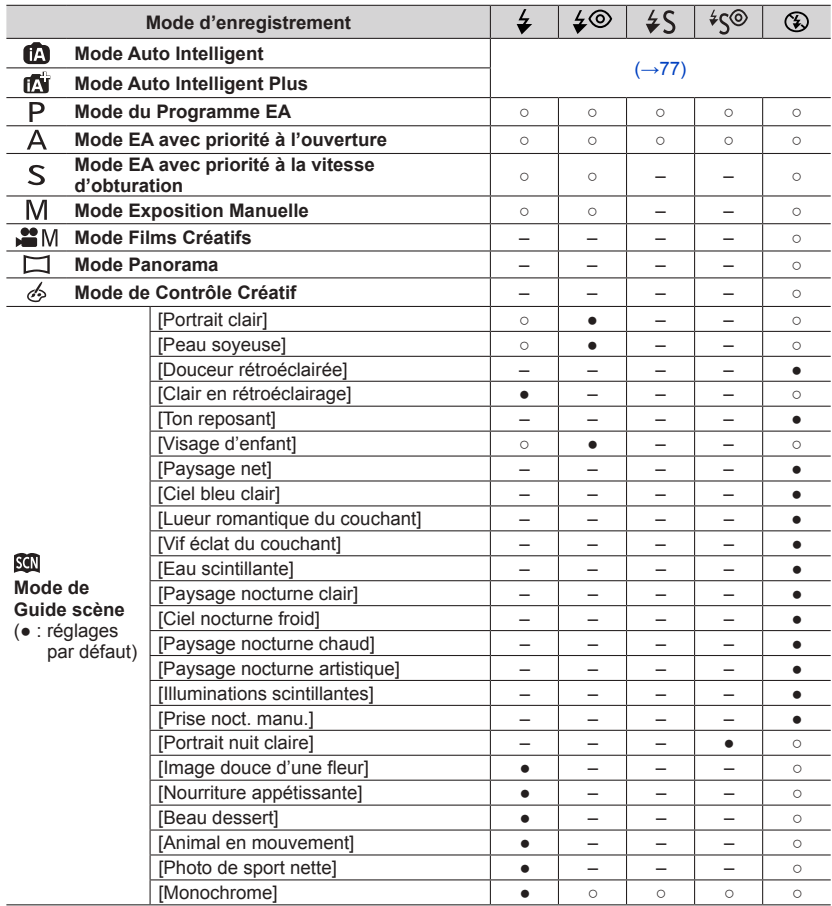

●Le réglage de flash du mode de Guide scène revient à la valeur initiale à chaque changement de scène.

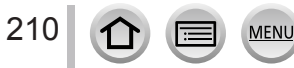

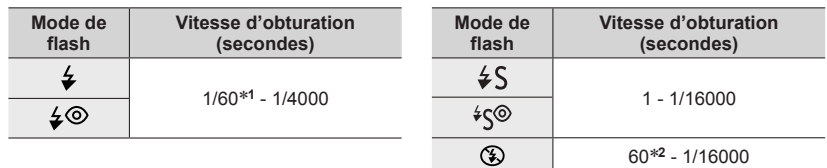

#### ■ Vitesses d'obturation pour chacun des modes de flash

\***<sup>1</sup>** La vitesse d'obturation est réglée sur 60 secondes en mode EA avec priorité à la vitesse

d'obturation et sur B (pose en un temps) en mode Exposition Manuelle. \***<sup>2</sup>** La vitesse d'obturation est réglée sur B (pose en un temps) en mode Exposition Manuelle.

• En mode Auto Intelligent ([n] ou [n]), la vitesse d'obturation change suivant la scène détectée.

### **Réglage de la synchronisation sur le deuxième rideau**

### **Mode d'enregistrement : @ <b>#**  $P[A]S[M]$   $M$   $C[\Box]$   $\otimes$

La synchronisation sur le deuxième rideau est une méthode d'enregistrement avec laquelle le flash se déclenche juste avant que l'obturateur se ferme lorsque vous photographiez un sujet en mouvement (une voiture par exemple) au moyen du flash et d'une vitesse d'obturation faible.

#### *1* **Réglez le menu.**

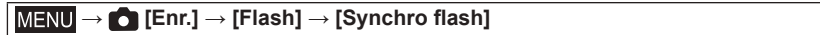

#### **2** Appuyez sur ▲ ▼ pour sélectionner l'option de réglage puis appuyez sur **[MENU/SET].**

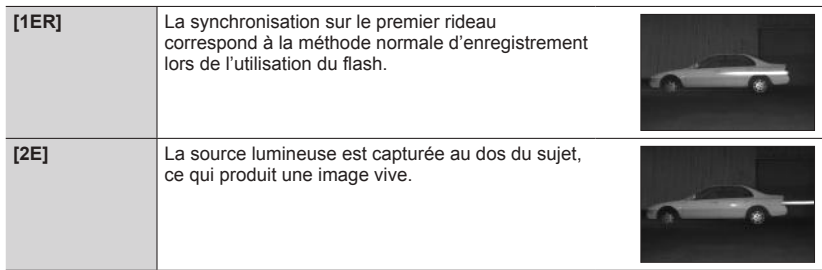

- ●Si vous réglez sur [2E], [2e] s'affiche dans l'icône de flash sur l'écran.
- ●[2E] est uniquement disponible lorsque [Sans fil] dans [Flash] est réglé sur [NON]. (→[213](#page-277-0))
- ●Le réglage [Synchro flash] fonctionne même lorsqu'un flash externe autre que le flash sans fil est utilisé.  $(→321)$  $(→321)$  $(→321)$
- ●Lorsqu'une vitesse d'obturation élevée est sélectionnée, l'effet [Synchro flash] peut être insuffisant.
- Lorsque [2E] est activé, vous ne pouvez pas régler le flash sur [ $\sharp \circledcirc$ ] ou [ $\sharp \circ \circ$ ].

211

### <span id="page-276-0"></span>**Ajustement de la puissance du flash**

#### **Mode d'enregistrement : <br>
<b>Mode d'enregistrement : <br>
<b>Mede** P A S M an C  $\Box$

Ajustez la puissance du flash si une image enregistrée avec le flash est trop claire ou trop sombre.

*1* **Réglez le menu.**

 **→ [Enr.] → [Flash] → [Réglage du flash]**

**2** Appuyez sur ◀▶ pour régler la puissance du flash puis appuyez sur **[MENU/SET].**

**Réglages : -3 EV à +3 EV (unité : 1/3 EV)**

Si vous ne souhaitez pas ajuster l'intensité du flash, sélectionnez [±0 EV].

- ●Lorsque vous ajustez l'intensité du flash, [+] ou [-] s'affiche sur l'icône de flash.
- ●[Réglage du flash] est uniquement disponible lorsque [Sans fil] dans [Flash] est réglé sur [NON]  $(\rightarrow 213)$  $(\rightarrow 213)$  $(\rightarrow 213)$  et que [Mode de déclenchement] est réglé sur [TTL]  $(\rightarrow 208)$  $(\rightarrow 208)$  $(\rightarrow 208)$ .
- ●Le réglage [Réglage du flash] fonctionne même lorsqu'un flash externe autre que le flash sans fil est utilisé. (→[321](#page-385-0))

### **Synchronisation de la puissance du flash avec l'appareil photo pendant la compensation d'exposition**

#### **Mode d'enregistrement : <br>
<b>Mode d'enregistrement : <br>
<b>M**BIO  $\blacksquare$  <br> **M**BIO  $\blacksquare$  <br> **M**BIO  $\blacksquare$

La puissance du flash est automatiquement ajustée en fonction de la valeur de compensation d'exposition.

#### **→ [Enr.] → [Flash] → [Compens. expo. auto.]**

#### **Réglages : [OUI] / [NON]**

 $\bullet$  À propos de la compensation d'exposition ( $\rightarrow$ [154](#page-218-0))

●Le réglage [Compens. expo. auto.] fonctionne même lorsqu'un flash externe est utilisé. (→[321](#page-385-0))

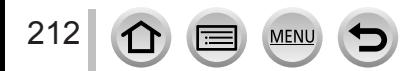

# <span id="page-277-0"></span>**Prise de photos avec des flashs sans fil**

### **Mode d'enregistrement :**

Lorsque vous utilisez les flashs (DMW-FL360L, DMW-FL580L : en option) avec la fonction d'enregistrement avec flash sans fil, vous pouvez contrôler séparément le déclenchement des flashs dans trois groupes et le déclenchement du flash incorporé (ou du flash fixé sur la griffe porte-accessoires de l'appareil photo).

#### ■**Positionnement du flash sans fil**

Positionnez le flash sans fil avec son capteur sans fil tourné vers l'appareil photo. L'illustration suivante donne un exemple de la plage dans laquelle le flash peut être positionné. La plage contrôlable du flash dépend de l'environnement immédiat.

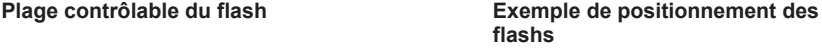

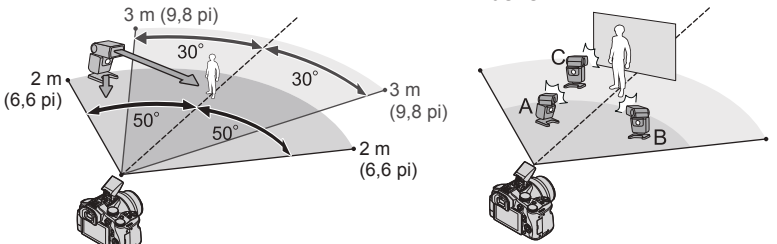

- Cet exemple de positionnement du flash illustre le cas où un flash C est positionné de façon à éliminer les ombres de l'arrière-plan du sujet, lesquelles sont produites par le flash A et le flash B du groupe de flashs.
- Pour le nombre de flashs sans fil à contrôler, il est recommandé de configurer un maximum de trois flashs pour chaque groupe.
- Lorsqu'un sujet est trop proche, l'émission de la lumière de communication peut affecter l'exposition de l'image. Ce problème peut être atténué si vous diminuez la puissance du flash en réglant [Voyant communication] sur [BAS] ou en utilisant un diffuseur de flash ou un appareil similaire.
- *1* **Réglez le flash sans fil sur le mode RC et positionnez le flash.**
	- Sélectionnez le canal et le groupe du flash sans fil.
- *2* **Sortez le flash en faisant coulisser le levier d'ouverture du flash ou fixez un flash (DMW-FL360L, DMW-FL580L : en option) à l'appareil.**
- *3* **Réglez le menu.**

213

 $MENU \rightarrow \bullet$  [Enr.]  $\rightarrow$  [Flash]  $\rightarrow$  [Sans fil]

- *4* Appuyez sur ▲ ▼ pour sélectionner [OUI] puis appuyez sur [MENU/SET].
	- Lorsque [Sans fil] est réglé sur [OUI], [WL] apparaît avec l'icône de flash sur l'écran d'enregistrement.

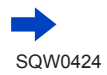

#### Prise de photos avec des flashs sans fil

- **5** Appuyez sur ▲ ▼ pour sélectionner [Canal sans fil] **puis appuyez sur [MENU/SET].**
- **6** Appuyez sur ▲ ▼ pour sélectionner le canal, puis **appuyez sur [MENU/SET].**
	- Sélectionnez le même canal que le canal réglé pour le flash sans fil à l'étape *1*.
- **7** Appuyez sur ▲ ▼ pour sélectionner [Configuration **sans fil] puis appuyez sur [MENU/SET].**
- Mode de Puissance du déclenchement flash Groupe A  $\overline{m}$ Groupe B .<br>Mili Groupe C **MANUA**  $1/2$
- *8* Utilisez **A** ▼ pour sélectionner l'option puis appuyez **sur [MENU/SET].**

Taux de flash

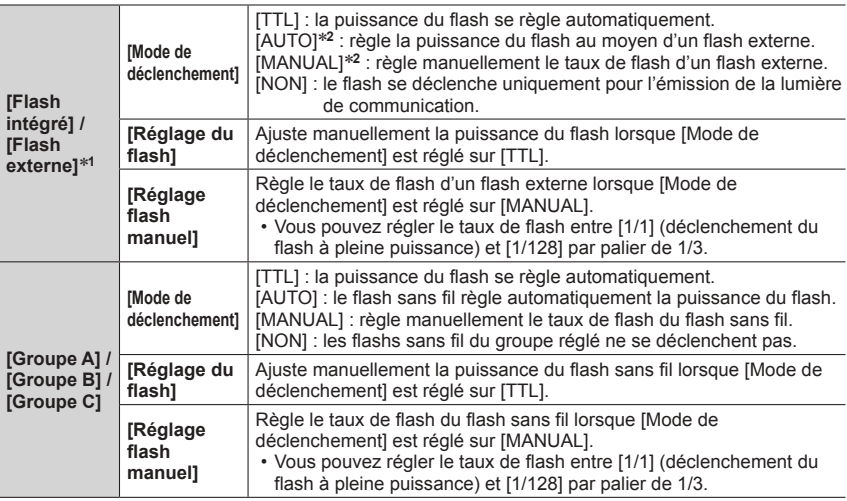

\***<sup>1</sup>** Si un flash externe est fixé à l'appareil, [Flash externe] s'affiche au lieu de [Flash intégré]. \***<sup>2</sup>** Vous pouvez uniquement sélectionner ces options lorsque le flash externe est fixé à l'appareil photo.

#### ■ Régler l'émission de la lumière de communication à utiliser lors de **l'enregistrement avec un flash sans fil**

 **→ [Enr.] → [Flash] → [Voyant communication]**

**Réglages : [ÉLEVÉ] / [STANDARD] / [BAS]**

# **Enregistrer des images animées**

### **Mode d'enregistrement : A面PASMAC口函6**

Vous pouvez enregistrer des images de qualité Full-HD conformes à la norme AVCHD, ainsi que des images animées enregistrées en MP4. Vous pouvez également enregistrer une image animée 4K en MP4.  $(\rightarrow 217)$  $(\rightarrow 217)$  $(\rightarrow 217)$ 

L'audio est enregistré en stéréo.

### *1* **Appuyez sur la touche d'images animées pour commencer à filmer.**

- L'enregistrement d'images animées approprié à chaque mode est possible.
- Libérez immédiatement la touche d'images animées après avoir appuyé dessus.
- Pendant que vous enregistrez des images animées, l'indicateur d'état de l'enregistrement (rouge) clignote.
- **Lors de l'enregistrement dans un environnement calme, le son de l'ouverture, de la mise au point et d'autres actions peut être enregistré dans des images animées. Il ne s'agit pas d'un dysfonctionnement.**

L'opération de mise au point lors de l'enregistrement d'images animées peut être définie sur [NON] dans [AF continu].  $(\rightarrow 219)$  $(\rightarrow 219)$  $(\rightarrow 219)$ 

- Si certaines informations ne sont plus affichées à l'écran, appuyez sur la touche [DISP.] ou touchez l'écran de contrôle.
- Vous pouvez prendre des images fixes tout en enregistrant des images animées. (→[220](#page-284-0))

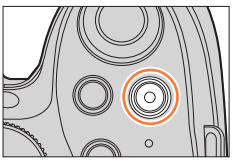

Indicateur de l'état d'enregistrement

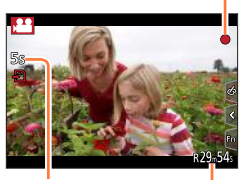

Temps d'enregistrement écoulé

Temps d'enregistrement restant

### *2* **Appuyez de nouveau sur la touche d'images animées pour arrêter de filmer.**

# **Activer/Désactiver la touche d'images animées → [Personnel] → [Bouton vidéo] → [OUI] / [NON] Changer le réglage d'angle de vue pour enregistrer des images fixes et des images animées → [Personnel] → [Zone d'enr.] → [ ] (Image) / [ ] (Images animées)** ●Si le rapport de format est différent pour les images fixes et les images animées, l'angle de vue changera lorsque vous lancerez l'enregistrement des images animées.

Lorsque vous réglez [Zone d'enr.] sur [.<sup>24</sup>], le réglage d'angle de vue utilisé pour enregistrer des images animées est affiché.

●[Zone d'enr.] n'est pas disponible pour l'enregistrement de photos 4K.

215

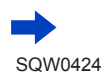

#### Enregistrer des images animées

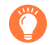

### **À propos du bruit de fonctionnement lorsque l'enregistrement prend fin**

Si le bruit de fonctionnement produit en appuyant sur la touche d'images animées pour arrêter l'enregistrement vous dérange, essayez d'agir comme suit :

●Enregistrez les images animées pendant trois secondes de plus, puis supprimez la dernière partie des images animées en utilisant [Division vidéo] (→[247](#page-311-0)) dans le menu [Lecture].

●Réglez l'appareil photo sur le mode Films Créatifs et utilisez un déclencheur à distance (DMW-RSL1 : en option) pour enregistrer des images animées.  $(\rightarrow 323)$  $(\rightarrow 323)$  $(\rightarrow 323)$ 

- ●Si la température ambiante est élevée ou si des images animées sont enregistrées de manière continue, [ ] s'affiche et il se peut que l'enregistrement en cours s'arrête avant la fin pour protéger l'appareil photo. Attendez que l'appareil photo refroidisse.
- ●Si le zoom optique supplémentaire est utilisé avant la pression sur la touche d'images animées, ces réglages seront annulés et la zone enregistrable sera considérablement modifiée.
- ●Notez qu'un bruit de fonctionnement peut être enregistré si vous effectuez des opérations telles que le zoom ou utilisez des touches ou molettes pendant l'enregistrement d'images animées.
- ●La vitesse du zoom sera plus lente que d'ordinaire pendant l'enregistrement d'images animées.
- ●Selon le type de carte, l'indication d'accès à la carte peut apparaître pendant un moment après l'enregistrement des images animées. Il ne s'agit pas d'un dysfonctionnement.
- ●La sensibilité ISO est réglée sur [AUTO] (pour les images animées) lors de l'enregistrement d'une image animée.
- ●Il est conseillé d'utiliser une batterie chargée entièrement ou un adaptateur secteur (en option) et un coupleur c.c. (en option) lors de l'enregistrement d'images animées. (→[322](#page-386-0))
- ●Si pendant l'enregistrement d'images animées au moyen de l'adaptateur secteur, l'alimentation est coupée en raison d'une panne de courant ou si l'adaptateur secteur est débranché, etc., les images animées en cours d'enregistrement ne seront pas enregistrées.
- ●Les modes d'enregistrement d'images animées mentionnés ci-dessous sont activés dans les cas suivants :

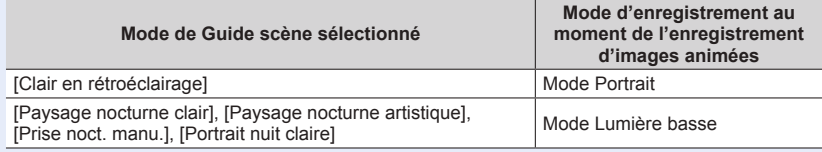

- ●Cette fonction n'est pas disponible dans les cas suivants :
	- [Eau scintillante], [Illuminations scintillantes], [Image douce d'une fleur] (mode de Guide scène)
	- [Monochrome brut], [Monochrome doux], [Effet miniature]\*, [Focus doux], [Filtre étoile], [Rayon de soleil] (mode de Contrôle Créatif)<br>\* Uniquement lors de l'enregistrement d'images animées avec une [Qualité enr.] de [4K]

- Lors de l'utilisation de [Intervallomètre]
- Lors de l'utilisation de [Anim image par image]

#### Enregistrer des images animées

### <span id="page-281-0"></span>**Enregistrer des images animées 4K**

### **Mode d'enregistrement : <b>and PASME** CHI

Vous pouvez enregistrer des images animées 4K haute résolution en réglant [Qualité enr.] sur [4K].

- Pour enregistrer des images animées 4K, utilisez une carte UHS de classe de vitesse 3.  $(→29)$  $(→29)$  $(→29)$
- Lorsque vous enregistrez des images animées 4K, l'angle de vue est plus étroit que celui des images animées d'autres tailles.

#### ■**Pour enregistrer des images animées en 4K**

Sélectionnez le mode d'enregistrement (→[40](#page-104-0)).

- $\oslash$  Réglez le [Format enregistrement] du menu [Image animée] sur [MP4] (→[218](#page-282-0)).
- Réglez [Qualité enr.] du menu [Image animée] sur [4K/100M/25p] ou [4K/100M/24p]  $(\rightarrow 218)$  $(\rightarrow 218)$  $(\rightarrow 218)$ .
- Lancez l'enregistrement en appuyant sur la touche d'images animées.
- Arrêtez l'enregistrement en appuyant de nouveau sur la touche d'images animées.

●L'enregistrement s'effectue en réduisant la vitesse de mise au point automatique afin d'ajuster la mise au point avec une grande précision. Parfois, l'ajustement de la mise au point avec le mode automatique est difficile, mais ce n'est pas un dysfonctionnement.

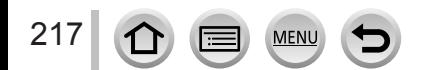

### <span id="page-282-0"></span>**Réglage du format, de la taille d'image et de la cadence d'enregistrements des images**

### **Mode d'enregistrement : AfriPASMAC口网6**

#### *1* **Réglez le menu.**

 **→ [Image animée] → [Format enregistrement]**

### 2 *D* Utilisez **A** ▼ pour sélectionner l'option puis appuyez sur [MENU/SET].

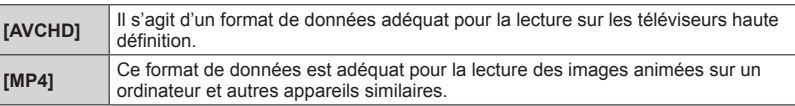

- **3** Utilisez ▲ ▼ pour sélectionner [Qualité enr.], puis appuyez sur [MENU/SET].
- *4* Utilisez **A** ▼ pour sélectionner l'option puis appuyez sur [MENU/SET].

#### **Lorsque [AVCHD] est sélectionné**

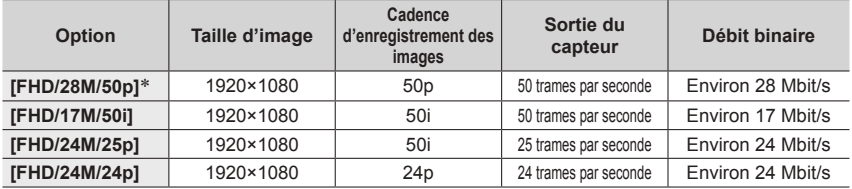

\* AVCHD Progressive

### **Lorsque [MP4] est sélectionné**

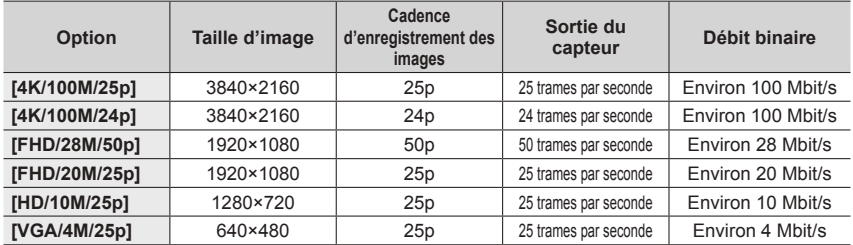

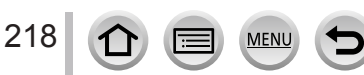

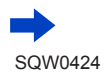

• La qualité augmente en même temps que le débit binaire. L'appareil utilise la méthode d'enregistrement VBR et le débit binaire varie automatiquement selon le sujet à enregistrer. Par conséquent, le temps d'enregistrement disponible est plus court quand le sujet se déplace rapidement.

#### ■**À propos de la compatibilité des images animées enregistrées**

Il se peut que les images animées enregistrées en format [AVCHD] ou [MP4] aient une mauvaise qualité d'image ou de son à la lecture, ou que la lecture ne soit pas possible même sur les appareils compatibles avec ces formats. Il se peut aussi que les informations d'enregistrement ne s'affichent pas correctement.

- Lorsque vous importez des images animées enregistrées avec [FHD/28M/50p], [FHD/24M/25p] ou [FHD/24M/24p] en [AVCHD] à l'aide d'un appareil différent de cet appareil il est nécessaire d'avoir un enregistreur de disques Blu-ray compatible ou bien un PC où « PHOTOfunSTUDIO » est installé.
- Pour en savoir plus sur les images animées enregistrées avec [4K/100M/25p] ou [4K/100M/24p] au format [MP4], reportez-vous à la section « Visualisation des images animées 4K » (→[301](#page-365-0)).

### <span id="page-283-0"></span>**Ajustement de la mise au point pendant l'enregistrement d'images animées ([AF continu])**

### **Mode d'enregistrement : <br>
<b>MEMOL**

La mise au point dépend du mode de mise au point  $(\rightarrow 129)$  $(\rightarrow 129)$  $(\rightarrow 129)$  et du réglage de [AF continu] dans le menu [Image animée].

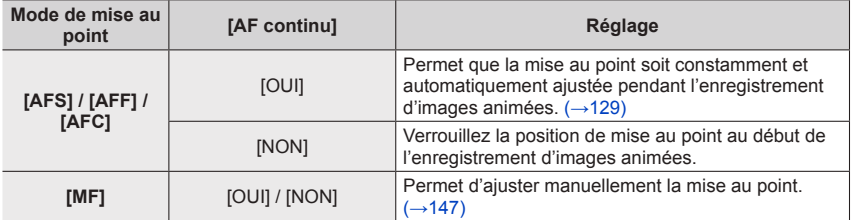

- Lorsque le mode de mise au point est réglé sur [AFS], [AFF] ou [AFC], l'appareil photo refait la mise au point si la touche d'obturateur est enfoncée à mi-course pendant l'enregistrement d'images animées.
- Lorsque la mise au point automatique est activée pendant l'enregistrement d'images animées, le bruit de fonctionnement de la mise au point peut être enregistré dans certaines conditions. Pour supprimer ce bruit, il est recommandé d'enregistrer les images après avoir réglé [AF continu] sur [NON] dans le menu [Image animée].
- Lorsque vous utilisez le zoom en filmant, la mise au point peut prendre un certain temps.
- [AF continu] ne fonctionne pas pendant que [Mise au point glissante] en [Clip vidéo instantané] est activé.

### <span id="page-284-0"></span>**Enregistrement d'images fixes pendant l'enregistrement d'images animées**

**Mode d'enregistrement : A R P A S M M C 口 网 6** 

- *1* **Enfoncez complètement la touche d'obturateur pendant le filmage.**
	- Lorsque vous prenez une image fixe, l'icône d'enregistrement simultané d'images fixes/images animées s'affiche.
	- L'enregistrement avec la fonction de déclencheur tactile  $(→54)$  $(→54)$  $(→54)$  est également disponible.

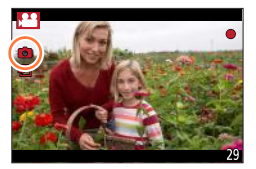

### **Réglage du mode de priorité des images animées ou des images fixes**

### **Mode d'enregistrement : 面面PASM 圖 C口函6**

Vous pouvez utiliser [Mode d'image] dans le menu [Image animée] pour régler la méthode d'enregistrement des images fixes pendant l'enregistrement des images animées.

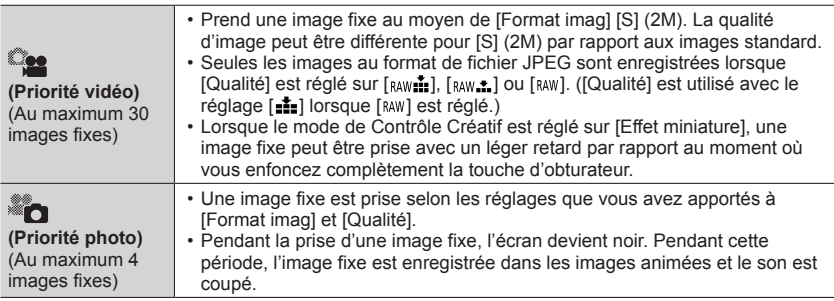

●Le rapport de format d'une image fixe est verrouillé sur [16:9].

- Cette fonction n'est pas disponible dans les cas suivants :
	- Lorsque [Format enregistrement] est réglé sur [MP4], [Qualité enr.] est réglé sur [4K/100M/25p], [4K/100M/24p] ou [VGA/4M/25p]
	- Lorsque [Format enregistrement] est réglé sur [AVCHD], [Qualité enr.] est réglé sur [FHD/24M/24p] (Uniquement lorsque [ ] (Priorité photo) est activé.)
	- Lorsque le mode d'entraînement est réglé sur [PHOTO 4K] (Uniquement lorsque [<sup>3</sup>0] (Priorité photo) est activé.)
	- Lorsque [Clip vidéo instantané] est réglé sur [OUI]

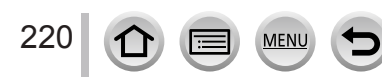

# **Enregistrement de clips vidéo instantanés**

### **Mode d'enregistrement : @ <b>m** P A S M =  $\blacksquare$  C  $\Box$   $\blacksquare$   $\oslash$

Vous pouvez indiquer la durée d'enregistrement à l'avance et enregistrer des images animées de la même façon que les instantanés. La fonction vous permet également de changer de mise au point au début de l'enregistrement et d'ajouter à l'avance des effets d'ouverture/fermeture en fondu.

- Les images animées seront enregistrées avec [FHD/20M/25p] en [MP4].
- Avec l'application pour téléphone intelligent/tablette « Panasonic Image App », vous pouvez combiner des images animées enregistrées avec l'appareil photo. Il est possible d'ajouter de la musique et différentes opérations d'édition peuvent être effectuées lorsque vous les combinez. En outre, vous pouvez envover l'image animée combinée à un service Web.  $(\rightarrow 271)$  $(\rightarrow 271)$  $(\rightarrow 271)$

### *1* **Réglez le menu.**

 **→ [Image animée] → [Clip vidéo instantané]**

### 2 Utilisez ▲ ▼ pour sélectionner [RÉG.], puis appuyez sur **[MENU/SET].**

### **3** Utilisez **A ▼** pour sélectionner l'option puis appuyez sur **[MENU/SET].**

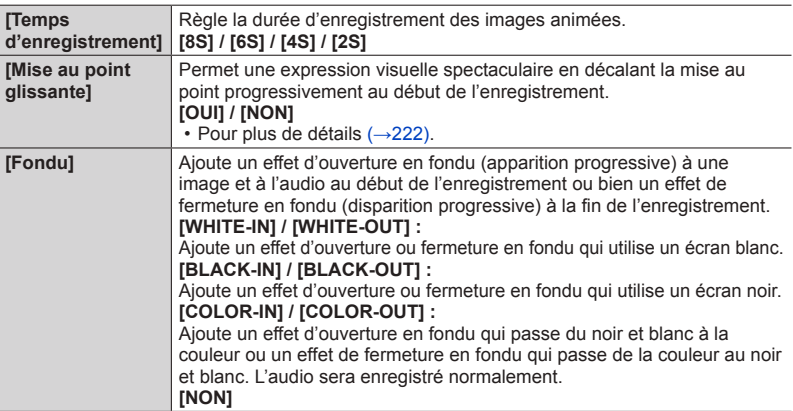

# **4** Appuyez sur la touche [Q.MENU  $\tilde{w}/2$ ].

# *5* **Appuyez sur [MENU/SET].**

**6** Appuyez sur ▲ ▼ pour sélectionner [OUI] puis appuyez sur **[MENU/SET].**

• Si [Mise au point glissante] est réglé sur [OUI], réglez sa mise au point. (→[222](#page-286-0))

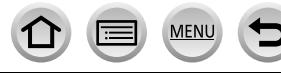

221

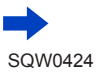

### Enregistrement de clips vidéo instantanés

### *7* **Appuyez sur la touche d'images animées pour commencer à filmer.**

- Libérez immédiatement la touche d'images animées après avoir appuyé dessus.
- Il n'est pas possible d'arrêter l'enregistrement d'images animées en cours de session. L'enregistrement s'arrête automatiquement lorsque la durée d'enregistrement réglée est écoulée.

### ■**Désactivation de clip vidéo instantané**

Sélectionnez [NON] à l'étape *2*.

- ●Les images animées enregistrées avec [WHITE-IN] ou [BLACK-IN] sont affichées sous forme de vignettes entièrement blanches ou noires en mode de lecture.
- $\bullet$  Si vous affectez [Clip vidéo instantané] à [Réglage touche Fn] ( $\rightarrow$ [61](#page-125-0)), vous pouvez afficher un écran qui vous permet de basculer [Clip vidéo instantané] entre [OUI] et [NON] en appuyant sur la touche de fonction affectée. Si vous appuyez sur la touche [DISP.] quand l'écran est affiché, vous pouvez changer les réglages des clips vidéo instantanés.
- ●[Clip vidéo instantané] est réglé sur [NON] lorsque vous vous connectez au Wi-Fi avec [Prise de vue et affichage à distance].
- ●Cette fonction n'est pas disponible dans les cas suivants :
	- [Effet miniature] (mode de Contrôle Créatif)
	- Lorsque le mode d'entraînement est réglé sur [PHOTO 4K]
	- Lors d'un enregistrement [Vidéo haute vitesse]

# <span id="page-286-0"></span>**Configuration de [Mise au point glissante]**

Définissez les trames qui déterminent la position de début de mise au point (première) et la position de fin de mise au point (deuxième). L'appareil photo mesure alors sa distance par rapport aux sujets et règle la mise au point. Lorsque vous commencez l'enregistrement d'images animées, la mise au point passe de la première trame à la deuxième.

### ■ Commande par touche

- $\textcircled{1}$  Appuyez sur  $\blacktriangleleft$ .
- $\oslash$  Appuyez sur  $\blacktriangle \blacktriangledown \blacktriangle \blacktriangleright$  pour déplacer la trame, puis sur [MENU/SET] (première position).
	- Si vous appuyez sur la touche [DISP.] avant d'appuyer sur [MENU/SET], la trame revient au centre.
- Répétez l'étape (deuxième position).
	- La mise au point automatique fonctionne pour régler la mise au point de début et de fin de [Mise au point glissante]. En cas d'échec de la configuration, la trame revient à la première position. Recommencez la configuration.
	- Pour annuler les réglages de la trame, appuyez sur [MENU/SET].

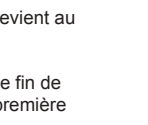

SOW0424

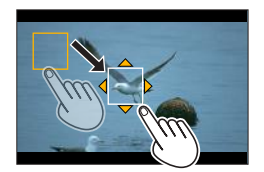

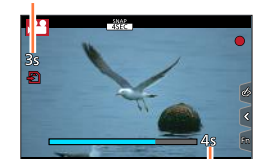

Temps d'enregistrement écoulé

Temps d'enregistrement défini

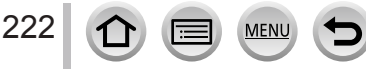

#### Enregistrement de clips vidéo instantanés

#### ■**Commande tactile**

Touchez un sujet (première position), faites glisser votre doigt vers l'emplacement voulu (deuxième position), puis ôtez le doigt.

- La mise au point automatique fonctionne pour régler la mise au point de début et de fin de [Mise au point glissante]. En cas d'échec de la configuration, la trame revient à la première position. Recommencez la configuration.
- Pour annuler les réglages de la trame, touchez [ $\mathbb{R}^n$ ].
	- ●Vous pouvez obtenir un meilleur effet en créant un contraste saisissant de mise au point entre les positions de début et de fin, par exemple en basculant la mise au point de l'arrière-plan vers le premier plan ou vice versa.
		- ●Après le réglage de la mise au point, essayez de conserver la même distance entre le sujet et l'appareil photo.
- ●Lorsque [Mise au point glissante] est réglé sur [OUI]
	- Le mode de mise au point automatique passera à [ $\blacksquare$ ], un réglage spécialement concu pour [Mise au point glissante].
	- Si vous prenez une photo, le déclenchement de la mise au point automatique  $[\blacksquare]$  se fera à la position de la première trame.
- ●Pour réajuster la mise au point lors de l'enregistrement d'une image animée, enfoncez à micourse la touche d'obturateur à la fin de l'opération [Mise au point glissante].
- $\bullet$  Même quand [Mode mesure] ( $\rightarrow$ [158](#page-222-0)) est réglé sur [ $\bullet$ ], la cible de mesure ponctuelle ne se déplace pas avec la mise au point. La cible est fixée sur la position de départ (première position) de [Mise au point glissante].
- Cette fonction n'est pas disponible dans les cas suivants :
	- Avec une mise au point manuelle
	- Lors de l'utilisation du zoom numérique

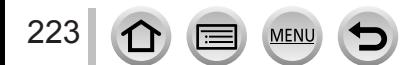
#### **Pour les procédures de réglage du menu [Image animée], reportez-vous à la page**   $(\rightarrow 56)$  $(\rightarrow 56)$  $(\rightarrow 56)$

• Le menu [Image animée] ne s'affiche pas dans le mode d'enregistrement dans lequel il est impossible d'enregistrer des images animées.

# **[Clip vidéo instantané]**

• Pour plus de détails  $(\rightarrow 221)$  $(\rightarrow 221)$  $(\rightarrow 221)$ .

### **[Format enregistrement]**

• Pour plus de détails  $(\rightarrow 218)$  $(\rightarrow 218)$  $(\rightarrow 218)$ .

### **[Qualité enr.]**

• Pour plus de détails  $(\rightarrow 218)$  $(\rightarrow 218)$  $(\rightarrow 218)$ .

### **[Mode exposit.]**

• Pour plus de détails  $(\rightarrow 108)$  $(\rightarrow 108)$  $(\rightarrow 108)$ .

### **[Vidéo haute vitesse]**

• Pour plus de détails  $(\rightarrow 109)$  $(\rightarrow 109)$  $(\rightarrow 109)$ .

### **[Mode d'image]**

• Pour plus de détails  $(\rightarrow 220)$  $(\rightarrow 220)$  $(\rightarrow 220)$ .

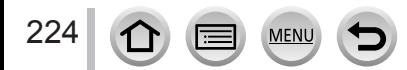

**Pour les procédures de réglage du menu [Image animée], reportez-vous à la page**   $(\rightarrow 56)$  $(\rightarrow 56)$  $(\rightarrow 56)$ 

# **[AF continu]**

• Pour plus de détails  $(\rightarrow 219)$  $(\rightarrow 219)$  $(\rightarrow 219)$ .

### **[Prise de vue de niveau]**

### **Mode d'enregistrement : <b>AFPASMMC**

La fonction prise de vue horizontale détecte automatiquement l'inclinaison de l'appareil photo lors de l'enregistrement d'images animées et corrige horizontalement l'image pour qu'elle ne soit pas inclinée.

#### **Réglages : [OUI] / [NON]**

- ●Si vous enregistrez tout en marchant ou si l'appareil photo est très incliné, il se peut que le redressement horizontal des images animées ne soit pas possible.
- ●Lorsque [Prise de vue de niveau] est réglé sur [OUI]
	- [Stabilis. élec. (vidéo)] est automatiquement réglé sur [OUI] et la fonction de stabilisateur d'image hybride à 5 axes  $(→199)$  $(→199)$  $(→199)$  se lance.
	- L'angle de vue se rétrécit légèrement lorsque l'enregistrement d'images animées commence.
- ●Les images fixes prises pendant l'enregistrement d'images animées ne seront pas corrigées horizontalement.
- Cette fonction n'est pas disponible dans les cas suivants :
	- Lors de l'enregistrement avec [Vidéo haute vitesse]
	- Lorsque [Mode de fonctionnem.] de [Stabilisat.] est réglé sur [NON]
	- Lorsque [Format enregistrement] est réglé sur [MP4] et [Qualité enr.] est réglé sur
		- [4K/100M/25p], [4K/100M/24p] ou [VGA/4M/25p]

### **[Conversion]**

• Pour plus de détails (→[319](#page-383-0)).

# **[Reduc. scint.]**

**Mode d'enregistrement : <br>
<b>Mode d'enregistrement : <br>
<b>Media** P A S M an C  $\Box$ 

La vitesse d'obturation peut être verrouillé pour réduire le tremblement ou les bandes horizontales sur l'image animée.

**Réglages : [1/50] / [1/60] / [1/100] / [1/120] / [NON]**

### **[Fonction. discret]**

• Pour plus de détails  $(→110)$  $(→110)$  $(→110)$ .

**Pour les procédures de réglage du menu [Image animée], reportez-vous à la page**   $(\rightarrow 56)$  $(\rightarrow 56)$  $(\rightarrow 56)$ 

# **[Aff. niv. micro]**

### **Mode d'enregistrement : <b>a a PASME** C  $\Box$

Vous pouvez régler d'afficher ou non le niveau du microphone sur l'écran d'enregistrement. **Réglages : [OUI] / [NON]**

●Lorsque [Limiteur niveau micro.] est réglé sur [NON], [Aff. niv. micro] est verrouillé sur [OUI].

# **[Rég. niv micro]**

### **Mode d'enregistrement : ARPASMAC口网6**

Vous pouvez régler le niveau d'entrée audio selon 19 paliers (- 12 dB à + 6 dB).

### **[Microphone spécial]**

• Pour plus de détails  $(\rightarrow 323)$  $(\rightarrow 323)$  $(\rightarrow 323)$ .

### **[Limiteur niveau micro.]**

### **Mode d'enregistrement :**

L'appareil photo règle automatiquement le niveau d'entrée du son et réduit la distorsion du son (bruit de craquement) quand le volume est trop élevé. **Réglages : [OUI] / [NON]**

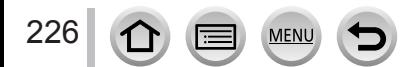

#### **Pour les procédures de réglage du menu [Image animée], reportez-vous à la page**   $(\rightarrow 56)$  $(\rightarrow 56)$  $(\rightarrow 56)$

### **[Réduction bruit vent]**

### **Mode d'enregistrement : <b>a a PASME** C  $\Box$

Cette option réduit le bruit du vent entrant dans le microphone incorporé tout en conservant la qualité du son.

#### **Réglages : [ÉLEVÉ] / [STANDARD] / [NON]**

- [ÉLEVÉ] réduit efficacement le bruit du vent en minimisant le son grave lorsqu'un fort vent est détecté.
- [STANDARD] extrait et réduit uniquement le bruit du vent sans détériorer la qualité du son.

●Il est possible de ne pas constater le plein effet selon les conditions d'enregistrement.

# **[Vent coupé]**

- [Vent coupé] est affiché uniquement lors de l'utilisation d'un microphone externe (en option). Dans les autres cas, [Réduction bruit vent] est affiché.
- Pour plus de détails (→[324](#page-388-0)).

# **[Zoom micro]**

### **Mode d'enregistrement : ARPASMAC口网6**

Couplé à l'utilisation du zoom, les sons lointains sont enregistrés plus clairement en élargissant l'image et les sons environnants avec le grand angle.

### **Réglages : [OUI] / [NON]**

- ●Lorsque le réglage est sur [OUI] et lorsque le zoom est utilisé, le bruit de fonctionnement de l'appareil est susceptible d'être enregistré comme les sons environnants. De même, le niveau d'enregistrement audio est plus bas par rapport à la position [NON].
- ●L'effet stéréo de l'audio est réduit pendant l'agrandissement de l'image.

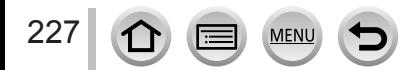

# **Afficher les images**

*1* **Appuyez sur la touche de lecture.**

### **2** Appuyez sur <>> **D** pour sélectionner une **image à afficher.**

- Lorsque vous maintenez enfoncé <>>
. les images sont affichées les unes après les autres.
- Vous pouvez également faire défiler les images vers l'avant ou vers l'arrière en tournant la molette arrière ou en faisant glisser horizontalement le doigt sur l'écran (→[52](#page-116-0)).
- Les images continueront de défiler si vous laissez votre doigt sur le bord gauche ou droit de l'écran après avoir fait défiler les images. (Les images s'affichent avec une taille réduite.)

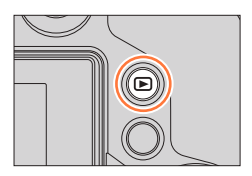

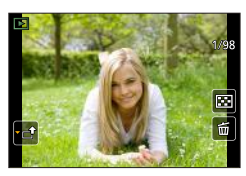

• La vitesse de lecture des images varie en fonction des conditions de lecture.

## **Changer la vitesse de défilement des images vers l'avant ou l'arrière**

 **→ [Personnel] → [Défil. tactile] → [H] (vitesse élevée) / [L] (basse vitesse)**

### **Envoi des images vers les services Web**

En appuyant sur  $\nabla$  pendant l'affichage d'une image, vous pouvez l'envoyer rapidement au service Web.  $(→285)$  $(→285)$  $(→285)$ 

### ■**Arrêt de la lecture**

Appuyez à nouveau sur la touche de lecture ou sur la touche d'images animées. Vous pouvez également arrêter la lecture en enfonçant la touche d'obturateur à micourse.

- ●L'écran de lecture apparaît si vous mettez l'appareil photo sous tension tout en appuyant sur la touche de lecture.
- ●Lorsque vous permutez l'appareil photo sur l'écran de lecture, le barillet d'objectif se rétracte au bout de 15 secondes environ.
- <span id="page-292-0"></span>●Cet appareil photo est conforme à la norme unifiée DCF (Design rule for Camera File system) établie par la JEITA (Japan Electronics and Information Technology Industries Association), ainsi qu'à la norme Exif (Exchangeable image file format).

La lecture des fichiers non conformes à la norme DCF n'est pas possible.

●Il est possible de ne pas pouvoir lire correctement les images prises par d'autres appareils ou de ne pas pouvoir utiliser les fonctions de cet appareil photo pour ces images.

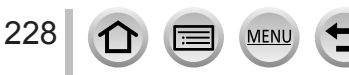

# **Afficher les images animées**

Cet appareil a été conçu pour la lecture des images animées aux formats AVCHD et MP4.

- Les images animées sont affichées avec l'icône d'images animées ([ $\bullet$ ]).
- Les fichiers de rafale 4K enregistrés avec la fonction Photo 4K sont affichés avec [ $\sqrt{m}$ ]. Pour en savoir plus sur la lecture d'un fichier de rafale 4K, reportez-vous à la page (→[169](#page-233-0)).

# **Appuyez sur ▲ pour démarrer la lecture.**

- Toucher  $[\triangleright]$  au milieu de l'écran vous permet de lire les images animées.
- Les images animées enregistrées avec [Clip vidéo instantané] sont lues automatiquement.
- Certaines informations ne s'afficheront pas pour les images animées enregistrées en format [AVCHD].<br>Durée d'enregistrement des

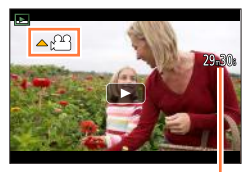

images animées

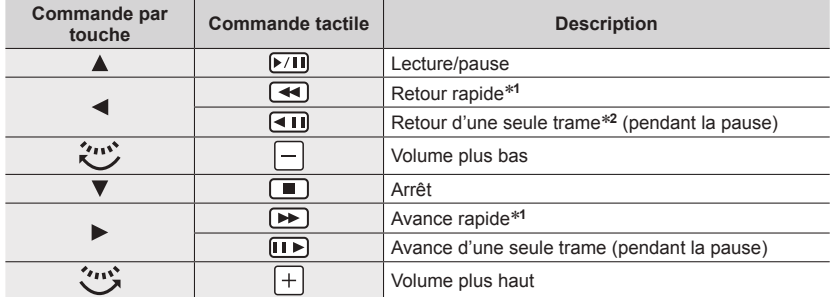

### ■ Opérations pendant la lecture d'images animées

\***<sup>1</sup>** La vitesse d'avance rapide ou de recul rapide augmente si vous appuyez de nouveau sur . \***<sup>2</sup>** Les images animées enregistrées dans [AVCHD] sont rembobinées trame par trame environ

toutes les 0,5 seconde.

- Le tableau de commande disparaît si aucune commande n'est effectuée pendant quelque temps. Touchez l'écran pour afficher à nouveau le tableau de commande.
- Si vous appuyez sur [MENU/SET] pendant une pause, vous pouvez créer une image à partir d'une image animée.  $(\rightarrow 230)$  $(\rightarrow 230)$  $(\rightarrow 230)$

### ■**Opérations pendant la lecture automatique des clips vidéo instantanés**

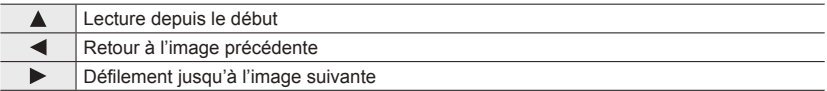

• Si vous touchez l'écran, la lecture automatique s'arrête.

229

●Les images animées peuvent s'afficher sur un ordinateur, au moyen du logiciel « PHOTOfunSTUDIO » qui se trouve sur le DVD fourni.

### Afficher les images animées

### <span id="page-294-0"></span>**Capture d'images fixes à partir d'images animées**

Sauvegardez sous forme d'image fixe une scène d'images animées.

- *1* **Affichez l'image que vous désirez extraire comme image fixe en appuyant sur ▲ pour faire une pause des images animées lues sur l'appareil photo.**
	- Si vous appuyez sur  $\blacktriangleleft$  pendant la pause, vous pouvez effectuer des réglages plus fins sur les positions d'une image animée.

### *2* **Appuyez sur [MENU/SET].**

- Vous pouvez effectuer la même action en touchant  $[\oplus \bullet]$ .
- L'image fixe est sauvegardée avec un rapport de format de [16:9] et une [Qualité] de [...]. La taille d'image dépend des images animées en cours de lecture.
	- Pour les images animées enregistrées avec la [Qualité enr.] [4K] : [M] (8M)
	- Pour les images animées enregistrées avec la [Qualité enr.] [FHD], [HD] : [S] (2M)

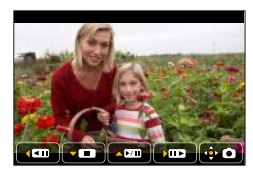

- ●La qualité d'image diminue légèrement selon le réglage [Qualité enr.] de l'image animée d'origine.
- Lorsqu'une image fixe extraite d'images animées est lue, [ ] s'affiche.
- ●Si vous souhaitez extraire une image fixe à partir d'images animées pendant que l'appareil photo est raccordé à un téléviseur avec le câble micro HDMI, réglez [VIERA link] de [Connexion TV] dans le menu [Config.] sur [NON].
- ●Vous ne pouvez pas extraire une image fixe à partir des images animées suivantes.
	- Images animées enregistrées en [MP4] à l'aide du réglage [VGA/4M/25p]

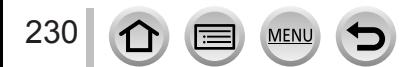

# **Changement de méthode de lecture**

## **Zoom avant et visualisation : « Zoom de lecture »**

### *1* **Déplacez la commande de zoom du côté T.**

- Chaque fois que vous déplacez la commande de zoom vers le côté T, l'agrandissement augmente en passant par quatre niveaux : 2x, 4x, 8x et 16x. (La qualité d'image diminue graduellement sur l'affichage.)
- Pour réduire le taux de grossissement du zoom → Déplacez la commande de zoom vers le côté W.
- Vous pouvez également agrandir/réduire l'image en écartant/ pinçant les doigts (→[52](#page-116-0)) sur la partie à agrandir/réduire.
- Lorsque vos modifiez le grossissement, l'indication de la position du zoom apparaît pendant environ 1 seconde.
- Vous pouvez déplacer la partie agrandie en appuyant sur **AV** de la touche de curseur ou en faisant glisser l'écran.  $(\rightarrow 52)$  $(\rightarrow 52)$  $(\rightarrow 52)$
- Vous pouvez aussi faire un zoom avant en touchant rapidement l'écran tactile deux fois de suite. (Si l'affichage était agrandi, il retrouve son taux de grandissement initial.)
- Vous pouvez avancer/reculer d'une image tout en conservant le même agrandissement et la même position du zoom, en faisant tourner la molette arrière pendant le zoom de lecture.

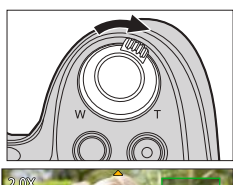

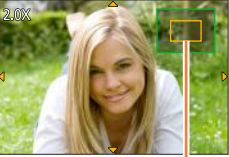

Position actuelle du zoom

# **Visualisation d'une liste d'images : « Lecture Multiple »**

### *1* **Déplacez la commande de zoom du côté W.**

- Déplacez la commande de zoom du côté W et vous pourrez permuter les méthodes d'affichage dans l'ordre suivant : écran 1 image (plein écran)  $\rightarrow$  écran 12 images  $\rightarrow$  écran 30 images  $\rightarrow$  écran de calendrier. (Déplacez la commande du côté T pour revenir.)
- Il est possible de changer d'écran de lecture en touchant les icônes suivantes.
	-
	- [ ] : écran 1 image [ ] : écran 12 images  $\sqrt{|\mathsf{CA}|}$  : écran de calendrier
- L'écran peut être changé progressivement en le faisant glisser vers le haut ou le bas.
- Lorsque vous sélectionnez une image à l'aide de la touche de curseur et appuyez sur [MENU/SET] sur l'écran 12 ou 30 images, l'image sélectionnée s'affiche sur l'écran 1 image (plein écran).

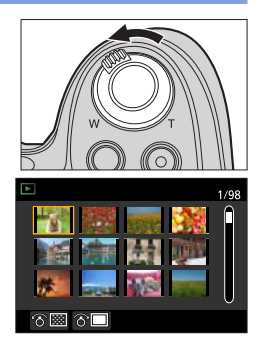

●La lecture des images qui s'affichent avec [!] n'est pas possible.

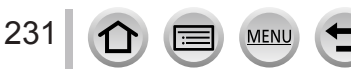

### Changement de méthode de lecture

**Affichage des images selon leur date d'enregistrement : « Lecture de calendrier »**

- *1* **Pour afficher l'écran de calendrier, déplacez la commande de zoom vers le côté W.**
- 2 Utilisez **A** ▼ **4** ▶ pour sélectionner la date **d'enregistrement et appuyez sur [MENU/SET].**
	- Les images sont affichées sur un écran 12 images.
	- Pour revenir à l'affichage de l'écran de calendrier, déplacez la commande de zoom vers le côté W
- ●La date d'enregistrement de l'image sélectionnée dans l'écran de lecture devient la date sélectionnée lorsque l'écran de calendrier s'affiche pour la première fois.
- ●Vous pouvez afficher le calendrier de janvier 2000 à décembre 2099.
- ●Les images prises sans réglages d'horloge s'affichent avec la date du 1er janvier 2015.
- ●Les images prises avec les réglages de destination effectués dans [Heure mond.] s'affichent sur l'écran de calendrier avec la date appropriée pour le fuseau horaire de la destination.

# <span id="page-296-0"></span>**Affichage des images d'un groupe**

Vous pouvez lire consécutivement plusieurs images d'un groupe ou bien lire les images d'un groupe une par une.

- $\sqrt{2}$  : Images de groupe enregistrées consécutivement en réglant la vitesse de rafale [SH]  $(\rightarrow 161)$  $(\rightarrow 161)$  $(\rightarrow 161)$
- [  $\boxed{\triangle$  [3] : Images de groupe enregistrées à l'aide de  $[Intervallombtre]$  ( $\rightarrow$ [182](#page-246-0))
- $\sqrt{a}$ ] : Images de groupe enregistrées à l'aide de [Anim image par image]  $(\rightarrow 185)$  $(\rightarrow 185)$  $(\rightarrow 185)$
- Vous pouvez supprimer ou éditer des images par groupes. (Par exemple, si vous supprimez une des images d'un groupe, toutes les images de ce groupe seront supprimées.)

●Les images ne sont pas regroupées si elles sont enregistrées sans que [Régl.horl.] ait été réglé.

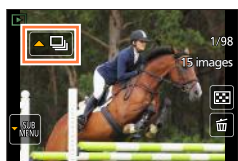

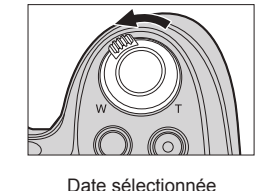

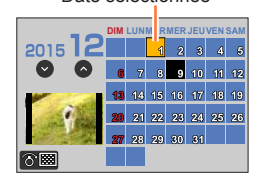

### Changement de méthode de lecture

### **Lecture consécutive des images d'un groupe**

#### **1** Appuyez sur **A**.

- La même opération peut être effectuée en touchant l'icône d'image de groupe  $([\lceil \cdot \rceil], [\lceil \cdot \rceil])$  $[$   $\lceil$   $\lceil$   $\lceil$   $\rceil$ ).
- Lorsque vous lisez les images d'un groupe une par une, les réglages d'option s'affichent. [À partir de la première photo] : lecture consécutive des images d'un groupe à partir de la première image.

[À partir de la photo actuelle] : lecture consécutive des images d'un groupe à partir de l'image en cours de lecture.

#### ■**Opérations pendant la lecture continue**

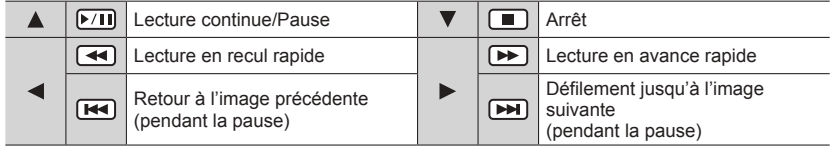

### **Lecture des images d'un groupe une par une**

### **1** Appuyez sur ▼.

• Vous pouvez effectuer la même action en touchant [[201].

- 2 **Utilisez ▲ ▼** pour sélectionner [Affichage groupé] et **appuyez sur [MENU/SET].**
- **3** Utilisez ◀▶ pour faire défiler les images.
	- En appuyant à nouveau sur  $\nabla$  ou en touchant  $[\frac{100}{100}]$ , puis en sélectionnant [Quitter l'affichage groupé], vous revenez à l'écran normal de lecture.
	- Vous pouvez utiliser les mêmes opérations pour les images mémorisées dans un groupe qu'en lecture normale d'images fixes. (Lecture multiple, zoom de lecture, suppression d'images, etc.)

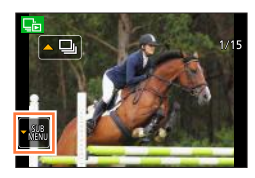

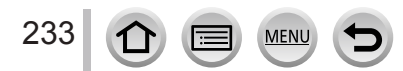

# **Supprimer des images**

Il n'est pas possible de récupérer les images après leur suppression.

Les images ne seront pas supprimées dans les cas suivants :

- Images protégées.
- Le commutateur de la carte est en position « LOCK ».
- Images non basées sur la norme DCF.  $(\rightarrow 228)$  $(\rightarrow 228)$  $(\rightarrow 228)$
- ●Ne mettez pas l'appareil photo hors tension pendant la suppression.
- ●Utilisez une batterie suffisamment chargée, ou un adaptateur secteur (en option) et un coupleur c.c. (en option).

### **[Eff. vue par vue]**

- *1* **Appuyez sur la touche [Q.MENU ] pour supprimer l'image affichée.**
	- Vous pouvez effectuer la même action en touchant  $[\boxed{\widehat{m}}]$ .

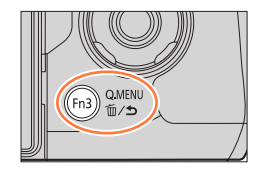

### **2** Utilisez ▲ pour sélectionner [Eff. vue par vue] puis appuyez sur [MENU/SET].

●Vous pouvez définir [Oui] ou [Non] comme réglage initial sur l'écran de confirmation de suppression lorsque vous exécutez [Confirm. effacem.] dans le menu [Lecture]. [Non] est sélectionné au moment de l'achat. (→[255](#page-319-0))

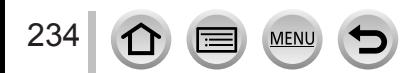

### Supprimer des images

### **Pour supprimer plusieurs images (jusqu'à 100)/Pour supprimer toutes les images**

Un groupe d'images (→[232](#page-296-0)) est traité comme 1 image. (Toutes les images du groupe d'images sélectionné sont supprimées.)

*1* **Appuyez sur la touche [Q.MENU ] pendant l'affichage d'une image.**

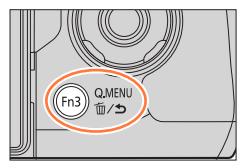

- **2** Utilisez ▲ ▼ pour sélectionner [Effacem. multiple] / [Effacer tout] puis appuyez **sur [MENU/SET].**
	- Vous pouvez sélectionner [Tout effacer sauf mes favoris] sous [Effacer tout] si des images ont été définies comme [Mes favoris] (→[252](#page-316-0)).
- *3* **(Lorsque [Effacem. multiple] est sélectionné)**  Utilisez **A** ▼ **<** ▶ pour sélectionner l'image et appuyez **sur [MENU/SET].** (répéter)
	- Pour annuler → Appuyez à nouveau sur [MENU/SET].

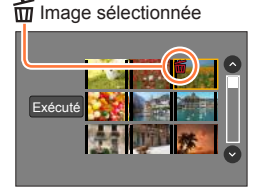

*4* **(Lorsque [Effacem. multiple] est sélectionné) Utilisez ◀ pour sélectionner [Exécuté] et appuyez sur [MENU/SET].**

• Cela peut prendre du temps, suivant le nombre d'images supprimées.

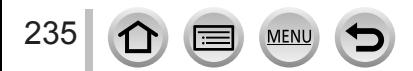

Vous pouvez spécifier la protection d'image, le redimensionnement, les réglages d'impression et autres réglages pour les images que vous avez prises.

- Pour les procédures de réglage du menu.  $(\rightarrow 56)$  $(\rightarrow 56)$  $(\rightarrow 56)$
- ●Dans les cas suivants, de nouvelles images sont créées après la modification. Avant de commencer la modification, assurez-vous qu'il y a assez d'espace libre sur la carte mémoire.
	- [Traitement des RAW]
	- [Retouche effacement]
	- [Timbre car.]
	- [Vidéo accélérée]
	- [Vidéo image par im.]
	- [Redimen.]
	- [Cadrage]

●Il peut être impossible de régler ou de modifier les images prises sur les autres appareils photo.

### <span id="page-300-0"></span>■ Comment sélectionner des images après sélection de [Simple] ou [Multi]

Certaines options de menu permettent d'indiquer comment sélectionner des images.

### **[Simple]**

 $\circled{1}$  Utilisez  $\blacktriangleleft$  pour sélectionner une image fixe, puis appuyez sur [MENU/SET].

• Si [Rég./annul.] est affiché en bas à droite de l'écran, le réglage est annulé lorsque vous appuyez à nouveau sur [MENU/SET].

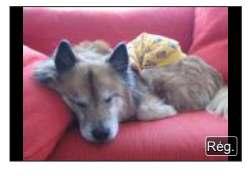

### **[Multi]**

#### **Lorsqu'un écran similaire à celui de droite est affiché :**

 $\circled{1}$  Utilisez  $\blacktriangle \blacktriangledown \blacktriangle \blacktriangleright$  pour sélectionner une image fixe, puis appuyez sur [MENU/SET] (répéter). • Pour annuler → Appuyez à nouveau sur [MENU/SET].

 $\oslash$  Utilisez  $\triangleleft$  pour sélectionner [Exécuté] puis appuyez sur [MENU/SET].

### **Lorsqu'un écran similaire à celui de droite est affiché :**

 $\textcircled{1}$  Utilisez  $\blacktriangle \blacktriangledown \blacktriangle \blacktriangleright$  pour sélectionner une image fixe, puis appuyez sur [MENU/SET] (répéter).

• Pour annuler → Appuyez à nouveau sur [MENU/SET].

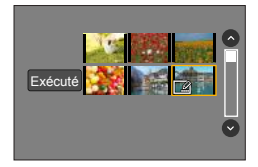

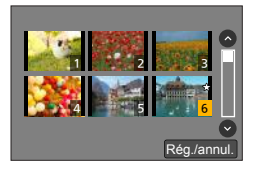

# **[Diaporama]**

Lisez automatiquement les images dans l'ordre. Vous pouvez rassembler un diaporama composé uniquement d'images fixes, uniquement d'images animées ou uniquement de photos 4K, etc. C'est conseillé pour la visualisation sur un téléviseur.

### *1* **Réglez le menu.**

 **→ [Lecture] → [Diaporama]**

- 2 Utilisez **A** ▼ pour sélectionner l'option puis appuyez **sur [MENU/SET].**
	- Si vous sélectionnez [Vidéo seulement], les fichiers de rafale 4K enregistrés avec la fonction Photo 4K sont également lus.
	- Lorsque vous sélectionnez [Sélection catégorie], utilisez ▲ ▼ ◀ ► pour sélectionner une catégorie, puis appuyez sur [MENU/SET]. Pour en savoir plus sur la catégorie, reportez-vous à la page  $(\rightarrow 239)$  $(\rightarrow 239)$  $(\rightarrow 239)$ .

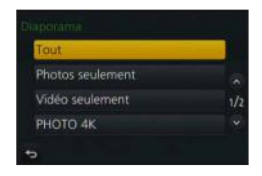

*3* **Utilisez pour sélectionner [Démarrer] puis appuyez sur [MENU/SET].**

### ■**Commandes de diaporama**

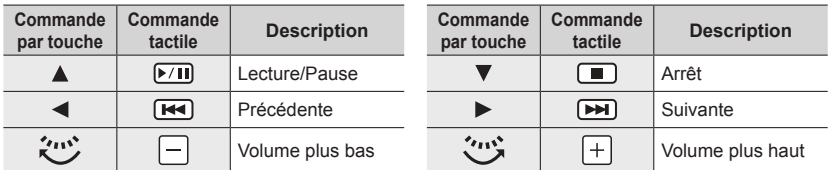

### ■**Pour modifier les réglages tels que la musique ou le temps d'affichage** Sélectionnez [Effet] ou [Config.] et appuyez sur [MENU/SET].

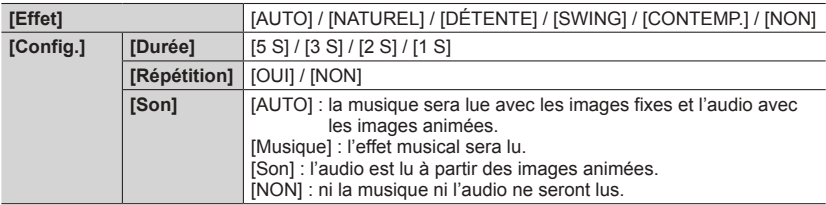

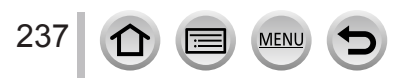

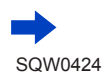

- ●Lorsque [CONTEMP.] est sélectionné, l'image peut apparaître en noir et blanc en tant qu'effet d'écran.
- ●[AUTO] ne peut être utilisé que lorsque [Sélection catégorie] est sélectionné. Les images sont lues avec les effets recommandés pour chaque catégorie.
- ●Lorsque vous effectuez une lecture diaporama en réglant [Vidéo seulement] ou [Sélection catégorie] sur [**[4]**], [**[9]**] ou [ \iii]], [Effet] est verrouillé sur [NON].
- ●Lorsque vous effectuez une lecture diaporama pour des images d'un groupe, et même si [Effet] est réglé, les effets sont désactivés.
- ●Lorsque vous lisez les images suivantes dans un diaporama, le réglage [Durée] est désactivé.
	- Images animées
	- Fichiers de rafale 4K
	- Images panoramiques
	- Images d'un groupe
- ●[Durée] ne peut être réglé que lorsque [Effet] est réglé sur [NON].
- ●Une partie de [Effet] ne peut être utilisée pendant l'affichage d'images sur un téléviseur au moyen d'un câble micro HDMI ou pendant l'affichage d'images enregistrées dans le sens portrait.

### <span id="page-302-0"></span>**[Mode lecture]**

Les images enregistrées peuvent être lues de diverses façons.

*1* **Réglez le menu.**

```
 → [Lecture] → [Mode lecture]
```
2 Utilisez ▲ ▼ pour sélectionner l'option puis appuyez **sur [MENU/SET].**

• Si vous sélectionnez [Vidéo seulement], les fichiers de rafale 4K enregistrés avec la fonction Photo 4K sont également lus.

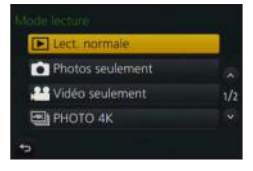

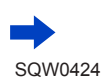

238

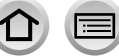

**Lors de la sélection de [Lect. par cat.] à l'étape** *2* (→[238](#page-302-0))

### <sup>3</sup> Utilisez **A ▼ < ▶** pour sélectionner la catégorie, puis appuyez sur [MENU/SET].

<span id="page-303-0"></span>• Les catégories disponibles sont les suivantes.

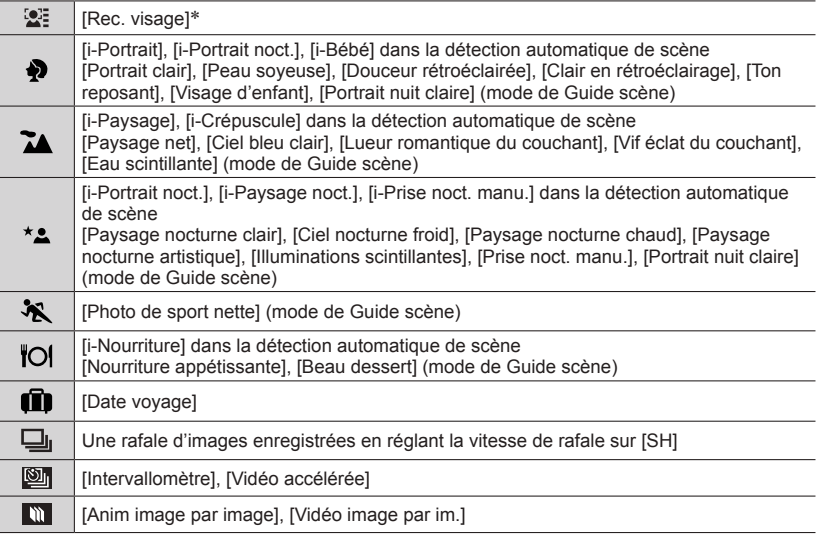

\* Utilisez  $\blacktriangle \blacktriangledown \blacktriangle \blacktriangleright$  pour sélectionner une personne à afficher et appuyez sur [MENU/SET]. La reconnaissance de visage est appliquée pour toutes les images du groupe.

●La catégorie pour l'enregistrement d'images animées est différente de la catégorie des images fixes utilisée dans certains modes d'enregistrement. Pour cette raison, les images peuvent ne pas être lues.

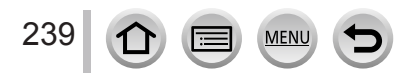

# **[Journalisation du lieu]**

Après avoir envoyé vers cet appareil les informations de lieu (latitude et longitude) obtenues par votre téléphone intelligent ou tablette, vous pouvez écrire ces informations sur les images au moyen de l'appareil.

#### **Préparatifs**

Envoyez vers cet appareil les informations de lieu de votre téléphone intelligent ou tablette. (→[269](#page-333-0)) • Vous devez installer « Panasonic Image App » sur votre téléphone intelligent ou tablette. (→[260](#page-324-0))

#### *1* **Réglez le menu.**

 **→ [Lecture] → [Journalisation du lieu] → [Ajouter données lieu]**

#### **2** Utilisez **A** ▼ pour sélectionner une période pour l'écriture des informations de **lieu, puis appuyez sur [MENU/SET].**

• [GPS] s'affiche pour les images sur lesquelles des informations de lieu sont écrites.

#### ■**Annuler l'écriture des informations de lieu**

Appuyez sur [MENU/SET] pendant l'écriture des informations de lieu.

• [O] s'affiche pour la période de l'opération annulée. En cas de nouvelle sélection pendant que  $\lceil \bigcirc \rceil$  s'affiche, l'écriture des informations de lieu reprend où elle a été laissée.

### ■ Supprimer les informations de lieu recues

- $\circled{1}$  Utilisez  $\blacktriangle$   $\blacktriangledown$  pour sélectionner [Effacer données lieu], puis appuyez sur IMENU/SETI.
- $\oslash$  Utilisez  $\blacktriangle$   $\blacktriangledown$  pour sélectionner une période pour la suppression des informations de lieu, puis appuyez sur [MENU/SET].

●Les informations de lieu ne peuvent pas être écrites dans les cas suivants :

- Les images ont été enregistrées après l'envoi des informations de lieu (→[269](#page-333-0))
- Les images comportent déjà des informations de lieu
- Images animées enregistrées au format [AVCHD]
- Images protégées

240

- Il n'y a plus assez d'espace libre sur la carte
- Le commutateur de la carte est en position « LOCK ».
- Images enregistrées avec un appareil photo autre que celui-ci

### **Écrire les informations de lieu au moyen d'un téléphone intelligent ou d'une tablette**

Lorsque vous utilisez votre téléphone intelligent ou tablette comme télécommande pour cet appareil, vous pouvez écrire les informations de lieu sur les images au moyen du téléphone intelligent ou de la tablette.  $(→270)$  $(→270)$  $(→270)$ 

# **[Traitement des RAW]**

Vous pouvez utiliser l'appareil photo pour développer les images fixes enregistrées au format RAW. Les images fixes créées sont sauvegardées au format JPEG.

*1* **Réglez le menu.**

 **→ [Lecture] → [Traitement des RAW]**

2 **Appuyez sur ◀▶ pour sélectionner le fichier RAW, puis appuyez sur [MENU/SET].**

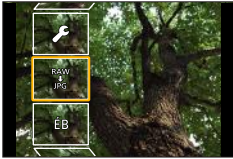

- **3** Appuyez sur ▲ ▼ pour sélectionner l'option.
	- Les options suivantes peuvent être réglées. Les réglages utilisés pendant l'enregistrement sont appliqués au moment du réglage.

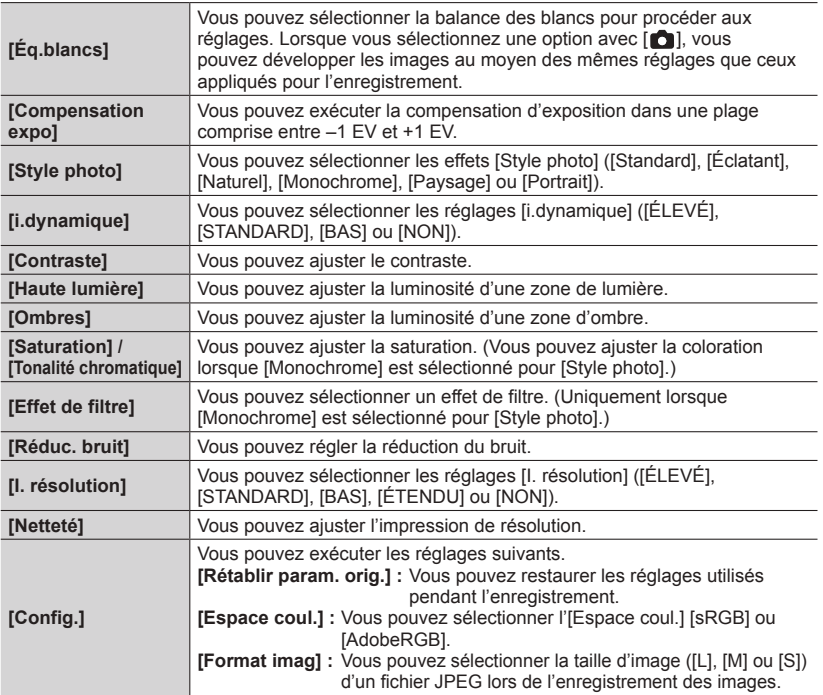

### *4* **Appuyez sur la touche [MENU/SET] pour valider le réglage.**

• Les méthodes de réglage varient suivant l'option. Pour en savoir plus, reportez-vous à la section « Réglage de chaque option » (→[242](#page-306-0)).

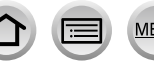

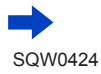

### *5* **Appuyez sur [MENU/SET].**

• L'écran de l'étape *3* réapparaît. Pour régler une autre option, répétez les étapes *3* à *5*.

### **6** Appuyez sur ▲ ▼ pour sélectionner [Lancer traitem.] puis appuyez sur [MENU/SET].

### <span id="page-306-0"></span>■**Réglage de chaque option**

Lorsque vous sélectionnez une option, l'écran de réglage apparaît.

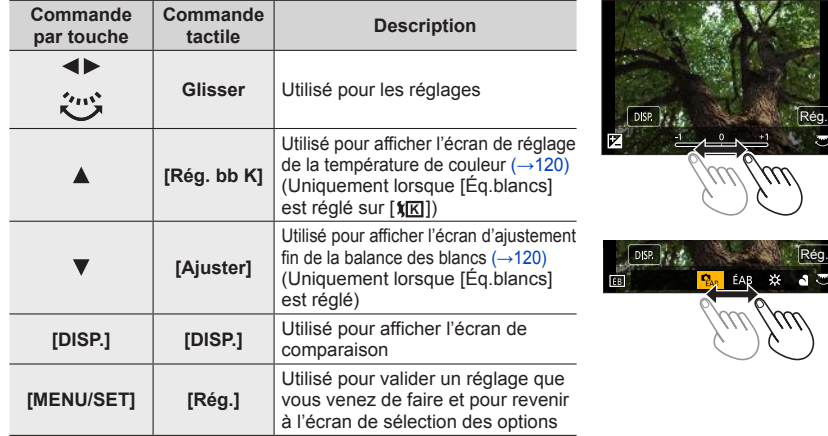

• Si vous avez sélectionné [Réduc. bruit], [I. résolution] ou [Netteté], l'écran de comparaison ne s'affiche pas.

- Les images peuvent être agrandies en utilisant la commande de zoom.
- Vous pouvez aussi faire un zoom avant en touchant rapidement l'écran tactile deux fois de suite. (Si l'affichage était agrandi, il retrouve son taux de grandissement initial.)

Les méthodes de fonctionnement suivantes sont disponibles pour faire des réglages sur l'écran de comparaison.

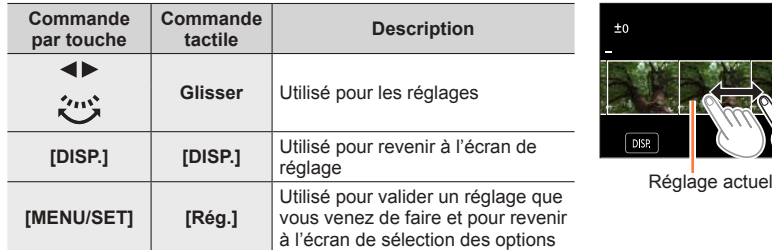

• Si vous touchez l'image au centre, elle sera agrandie. Si vous touchez [[¬]], l'image sera réduite à sa taille d'origine.

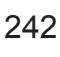

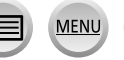

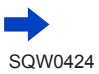

Rég.

#### **Lorsque [Config.] est sélectionné**

Lorsque vous sélectionnez une option, l'écran permettant de sélectionner [Rétablir param. orig.], [Espace coul.] ou [Format imag] s'affiche.

- $\circledR$  Utilisez  $\blacktriangle \blacktriangledown$  pour sélectionner l'option puis appuyez sur [MENU/SET]. • Lorsque [Rétablir param. orig.] est sélectionné, un écran de confirmation s'affiche. Lorsque vous sélectionnez [Oui], l'écran de sélection des options réapparaît.
- $\oslash$  Utilisez  $\blacktriangle$   $\blacktriangledown$  pour sélectionner le réglage, puis appuyez sur [MENU/SET].
- ●Le résultat d'un fichier RAW développé par cet appareil photo et d'un fichier RAW développé par le logiciel du DVD fourni « SILKYPIX Developer Studio » ne sera pas exactement le même.
- ●Indépendamment du rapport de format de l'image pendant l'enregistrement, une image RAW est toujours enregistrée avec le rapport de format de l'image défini sur [4:3] (4000×3000), mais si vous exécutez [Traitement des RAW] à partir du menu [Lecture], l'image est traitée avec le rapport de format défini au moment de l'enregistrement.
- ●La plage réglable au moyen de la compensation d'exposition varie par rapport à la plage utilisée pendant l'enregistrement.
- ●Le réglage [Éq.blancs] des images fixes enregistrées au moyen de [Exposition multiple] est verrouillé sur le réglage utilisé pendant l'enregistrement.
- ●Lorsqu'un câble AV (en option) ou un câble micro HDMI est connecté, [Traitement des RAW] est désactivé.
- ●Vous pouvez procéder au traitement RAW sur les images enregistrées au moyen de cet appareil uniquement. [Traitement des RAW] ne peut pas être utilisé pour les images enregistrées sur d'autres appareils ou pour les images enregistrées dans des formats autres que le format RAW.

# **[Retouche effacement]**

Vous pouvez effacer les parties inutiles enregistrées sur les images.

- L'opération d'effacement ne peut s'effectuer que de manière tactile. [Retouche effacement] active automatiquement la commande tactile.
- *1* **Réglez le menu.**

 **→ [Lecture] → [Retouche effacement]**

- **2** Utilisez ◀▶ pour sélectionner une image fixe, puis **appuyez sur [MENU/SET].**
- **3** Faites glisser votre doigt sur la partie à supprimer.
	- Les parties à effacer sont colorées.
	- En touchant [Annuler] la partie colorée revient à son état précédent.

### **Effacement des détails (agrandissement de l'affichage)**

Touchez [SCALING].

- Sur l'écran tactile, écartez vos 2 doigts pour faire un zoom avant et rapprochez vos 2 doigts pour faire un zoom arrière  $(\rightarrow 52)$  $(\rightarrow 52)$  $(\rightarrow 52)$ .
- Vous pouvez aussi faire un zoom avant/arrière à l'aide de la commande de zoom.
- Le glissement de l'écran permet de déplacer la partie agrandie.
- 2 Touchez [REMOVE].
	- Cette action vous ramène à l'opération qui consiste à faire glisser votre doigt sur la partie que vous souhaitez supprimer. Vous pouvez faire glisser la partie à supprimer même si l'image est agrandie.

# *4* **Touchez [Rég.].**

# *5* **Touchez [Mém. ] ou appuyez sur [MENU/SET].**

- ●Les images peuvent paraître non naturelles parce que l'arrière-plan des parties supprimées est créé artificiellement.
- ●Pour les images d'un groupe, effectuez [Retouche effacement] sur chaque image. (Elles ne peuvent pas être modifiées en une seule fois.)
- ●Lorsque [Retouche effacement] est appliqué aux images du groupe, elles sont enregistrées comme nouvelles images.
- ●Non disponible lorsque le viseur est en cours d'utilisation.
- ●Cette fonction n'est pas disponible dans les cas suivants :
	- Images panoramiques
	- Images animées

244

- Fichiers de rafale 4K
- Images fixes enregistrées avec le réglage [Qualité] [RAW]

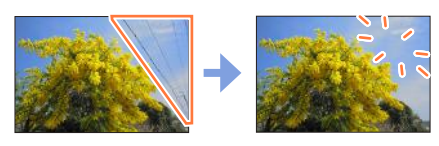

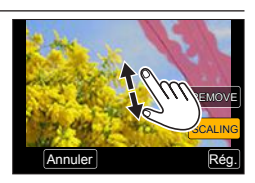

**SCALING** 

Annuler

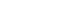

# **[Édit. titre]**

Vous pouvez saisir des caractères (commentaires) sur une image enregistrée. Après enregistrement d'un texte, il peut être apposé sur les impressions à l'aide de [Timbre car.]  $(\rightarrow 246)$  $(\rightarrow 246)$  $(\rightarrow 246)$ .

*1* **Réglez le menu.**

 **→ [Lecture] → [Édit. titre] → [Simple] ou [Multi]**

- *2* **Sélectionnez une image fixe** (→[236](#page-300-0))**.**
	- [ $\sqrt{2}$ ] est affiché pour les images dont les titres sont déjà apposés.
- *3* **Saisissez les caractères (Saisie de texte** (→[75](#page-139-0))**).**
	- Pour supprimer un titre, supprimez tous les caractères dans l'écran de saisie des caractères.
- ●Vous pouvez imprimer des textes (commentaires) à l'aide du logiciel « PHOTOfunSTUDIO » présent sur le DVD (fourni).
- ●Vous pouvez régler jusqu'à 100 images à la fois avec [Multi].
- ●Cette fonction n'est pas disponible dans les cas suivants :
	- Images animées
	- Fichiers de rafale 4K
	- Images fixes enregistrées avec le réglage [Qualité] [RAW ], [RAW \* ] ou [RAW]

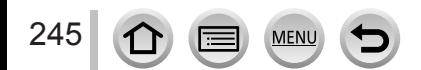

# <span id="page-310-0"></span>**[Timbre car.]**

Vous pouvez estampiller la date et l'heure d'enregistrement, les noms, la destination du voyage, les dates du voyage, etc. sur les images fixes enregistrées.

*1* **Réglez le menu.**

 **→ [Lecture] → [Timbre car.] → [Simple] ou [Multi]**

*2* **Sélectionnez une image fixe** (→[236](#page-300-0))**.**

• [ $\leq$ ] apparaît à l'écran si l'image comporte du texte apposé.

- **3** Utilisez ▲ ▼ pour sélectionner [Rég.], puis appuyez sur [MENU/SET].
- *4* Utilisez ▲ ▼ pour sélectionner l'option puis appuyez sur [MENU/SET].
- *5* Utilisez **A** ▼ pour sélectionner le réglage, puis appuyez sur [MENU/SET].

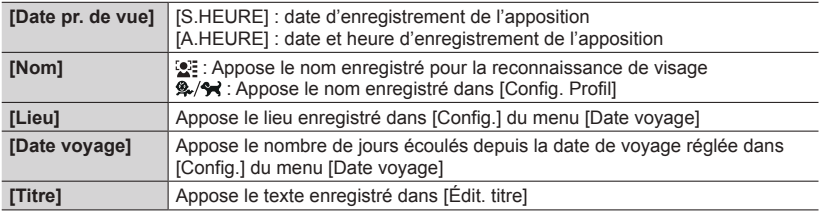

*6* **Appuyez sur la touche [Q.MENU ].**

### **7** Utilisez ▲ pour sélectionner [Exécuté] puis appuyez sur [MENU/SET].

- ●**N'effectuez pas de réglages d'impression de date en boutique ou sur une imprimante pour les images fixes qui comportent un timbre de date. (Les impressions de date peuvent se chevaucher.)**
- ●Vous pouvez régler jusqu'à 100 images à la fois avec [Multi].
- La qualité d'image peut être moins définie.
- ●Si vous apposez du texte sur les images d'un groupe, elles sont enregistrées comme nouvelles images.
- ●Cette fonction n'est pas disponible dans les cas suivants :
	- Images animées
	- Fichiers de rafale 4K
	- Images fixes enregistrées avec le réglage [Qualité] [RAW]
	- Images panoramiques
	- Images fixes sur lesquelles un autre texte est déjà apposé
	- Images enregistrées sans régler l'horloge et le titre

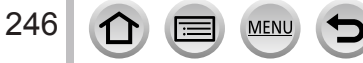

# **[Division vidéo]**

Une séquence d'images animées peut être divisée en 2 parties. Cela est pratique lorsque vous désirez conserver uniquement les scènes nécessaires, ou si vous souhaitez supprimer les scènes inutiles pour libérer de l'espace sur votre carte, par exemple lorsque vous voyagez.

*1* **Réglez le menu.**

 **→ [Lecture] → [Division vidéo]**

- 2 **Utilisez ◀▶** pour sélectionner une image animée à diviser, puis appuyez sur **[MENU/SET].**
- **3** Appuyez sur ▲ pour faire une pause à l'emplacement où vous souhaitez diviser **les images animées.**
	- Si vous appuyez sur  $\blacktriangleleft\blacktriangleright$  pendant la pause, vous pouvez effectuer des réglages plus fins sur les positions de division d'une image animée.

### **4** Appuyez sur ▼.

conservées après la division.)

• **Les images animées d'origine telles qu'elles étaient avant la division ne sont pas conservées.**  (Seules les 2 nouvelles séquences d'images animées seront

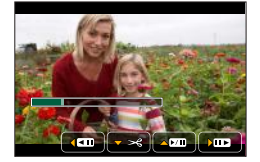

- ●Pendant la division, évitez de mettre l'appareil photo hors tension ou de retirer la carte ou la batterie. Autrement les images animées risquent d'être supprimées.
- ●Les images animées ne peuvent pas être divisées à un emplacement proche de leur début ou de leur fin.
- ●Il n'est pas possible de diviser les images animées dont le temps d'enregistrement est court.

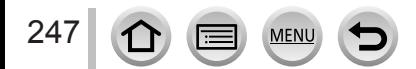

## **[Vidéo accélérée]**

Vous pouvez créer une image animée à partir des images d'un groupe enregistrées à l'aide de [Intervallomètre]. L'image animée que vous avez créée est enregistrée au format MP4.

*1* **Réglez le menu.**

 **→ [Lecture] → [Vidéo accélérée]**

- **2** Utilisez ◀▶ pour sélectionner le groupe d'images [Intervallomètre], puis **appuyez sur [MENU/SET].**
- *3* **Créez une image animée après sélection d'une méthode de production.**
	- Pour plus de détails, reportez-vous aux étapes *5* et suivantes (→[183](#page-247-0)). Pour en savoir plus sur l'image animée que vous avez créée, reportez-vous à (→[184](#page-248-0)).

### **[Vidéo image par im.]**

Vous pouvez créer une image animée à partir des images d'un groupe enregistrées à l'aide de [Anim image par image]. L'image animée que vous avez créée est enregistrée au format MP4.

*1* **Réglez le menu.**

 **→ [Lecture] → [Vidéo image par im.]**

- **2** Utilisez ◀▶ pour sélectionner un groupe d'animation image par image, puis **appuyez sur [MENU/SET].**
- *3* **Créez une image animée après sélection d'une méthode de production.**

• Pour plus de détails, reportez-vous aux étapes *8* et suivantes (→[187](#page-251-0)). Pour en savoir plus sur l'image animée que vous avez créée, reportez-vous à (→[188](#page-252-0)).

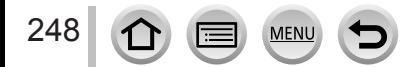

# **[Redimen.]**

Il est possible de réduire la taille d'images pour faciliter l'envoi par courrier électronique, l'utilisation sur un site Web, etc.

### *1* **Réglez le menu.**

 **→ [Lecture] → [Redimen.] → [Simple] ou [Multi]**

*2* **Sélectionnez une image fixe et sa taille.**

#### **[Simple]**

- $\circled{1}$  Utilisez  $\blacktriangleleft$  pour sélectionner une image fixe, puis appuyez sur [MENU/SET].
- $\Diamond$  Utilisez  $\blacktriangle \blacktriangledown$  pour sélectionner la taille, puis appuyez sur [MENU/SET]. Rég.

#### **[Multi] (jusqu'à 100 images)**

- $\circ$  Utilisez  $\blacktriangle \blacktriangledown$  pour sélectionner la taille, puis appuyez sur [MENU/SET].
- $\oslash$  Utilisez  $\blacktriangle \blacktriangledown \blacktriangle \blacktriangleright$  pour sélectionner une image fixe, puis appuyez sur [MENU/SET] (répéter).
	- Pour annuler → Appuyez à nouveau sur [MENU/SET].
- **③ Utilisez ◀ pour sélectionner [Exécuté] puis appuyez sur** IMENU/SETI.

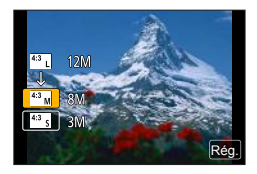

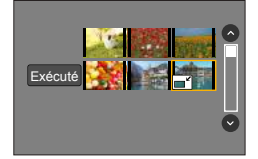

- ●La qualité d'image est réduite après le redimensionnement.
- ●Cette fonction n'est pas disponible dans les cas suivants :
	- Images animées
	- Fichiers de rafale 4K
	- Images fixes enregistrées avec le réglage [Qualité] [RAW]
	- Images panoramiques
	- Images d'un groupe

249

• Images fixes sur lesquelles un autre texte est déjà apposé

# **[Cadrage]**

Agrandissez les images fixes et coupez les zones non désirées.

*1* **Réglez le menu.**

 **→ [Lecture] → [Cadrage]**

- **2** Utilisez ◀▶ pour sélectionner une image fixe, puis appuyez sur [MENU/SET].
- *3* **Sélectionnez une zone à recadrer, puis appuyez sur [MENU/SET].**
	- Vous pouvez également toucher  $|\overline{G}^{\dagger}|/|\overline{G}|$  pour agrandir/réduire
	- Vous pouvez également déplacer par glissement sur l'écran. Agrandir Changez

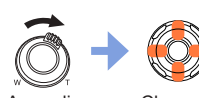

la position

- ●Recadrez chaque image du groupe. (Vous ne pouvez pas éditer des images par groupes.)
- ●Si vous recadrez une image du groupe, elle est enregistrée comme nouvelle image.
- ●Les informations de reconnaissance de visage d'origine ne seront pas copiées lors du recadrage des images fixes.
- ●La qualité d'image est réduite après le cadrage.
- ●Cette fonction n'est pas disponible dans les cas suivants :
	- Images animées
	- Fichiers de rafale 4K
	- Images fixes enregistrées avec le réglage [Qualité] [RAW]
	- Images panoramiques
	- Images fixes sur lesquelles un autre texte est déjà apposé

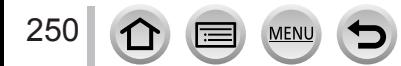

# **[Tourner] / [Rotation aff]**

Vous pouvez afficher automatiquement une image fixe enregistrée dans le sens portrait en prenant une photo en tenant l'appareil photo en position verticale, ou bien en faisant pivoter manuellement l'image de 90 degrés.

### **[Tourner] Rotation manuelle d'une image**

- Il n'est pas possible de sélectionner [Tourner] quand [Rotation aff] est réglé sur [NON].
- *1* **Réglez le menu.**

 **→ [Lecture] → [Tourner]**

- **2** Utilisez ◀▶ pour sélectionner l'image, puis appuyez sur [MENU/SET]. • Il n'est pas possible de faire pivoter les images d'un groupe.
- **3** Utilisez **A** ▼ pour sélectionner le sens de rotation, puis **appuyez sur [MENU/SET].**
	- [ $\rightarrow$ ] : Faire pivoter une image de 90 degrés dans le sens horaire.
	- $\left[ \bigtriangleup \right]$  : Faire pivoter une image de 90 degrés dans le sens antihoraire.

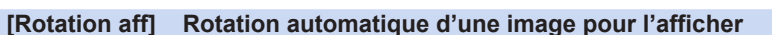

*1* **Réglez le menu.**

 **→ [Lecture] → [Rotation aff] → [OUI]**

- ●Lorsque vous lisez des images sur un PC, elles ne peuvent pas être affichées dans le sens de rotation, sauf si le système d'exploitation ou le logiciel est compatible avec Exif. Exif est un format de fichier pour images fixes qui permet d'enregistrer des informations ou autres à ajouter. Il a été instauré par la « Japan Electronics and Information Technology Industries Association (JEITA) ».
- ●Il se peut qu'une image ne pivote pas automatiquement pour être affichée en portrait sur l'écran de lecture multiple, qui est affiché pour des réglages comme [Effacem. multiple].

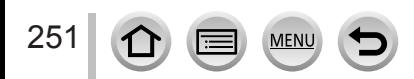

## <span id="page-316-0"></span>**[Mes favoris]**

En apposant une étoile  $[\star]$  à vos images favorites, vous pouvez lire uniquement vos images favorites ou supprimer toutes les images sauf vos favorites.

#### *1* **Réglez le menu.**

 **→ [Lecture] → [Mes favoris] → [Simple] ou [Multi]**

*2* **Sélectionnez une image** (→[236](#page-300-0))**.**

#### ■**Pour tout effacer**

Lors de l'étape *1*, sélectionnez [Mes favoris] → [Annul.] → [Oui], puis appuyez sur [MENU/SET].

- ●Vous pouvez définir jusqu'à 999 images.
- ●Lorsque vous activez [Mes favoris] pour une image dans un groupe, le nombre d'images défini s'affiche avec l'icône [Mes favoris] de la première image.
- ●Vous pouvez sélectionner [Annul.] uniquement lorsque [Mode lecture] est réglé sur [Lect. normale].
- Cette fonction n'est pas disponible dans le cas suivant :
	- Images fixes enregistrées avec le réglage [Qualité] [RAW]

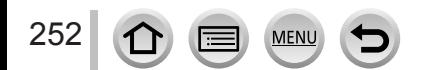

# **[Rég. impr.]**

Il est possible de spécifier les réglages d'image, de numéro d'image et de date pour l'impression dans une boutique photo ou avec une imprimante compatible avec l'impression DPOF. (Contactez votre boutique d'impression de photos ou lisez le manuel d'utilisation de l'imprimante pour vérifier si DPOF est pris en charge.)

#### *1* **Réglez le menu.**

 **→ [Lecture] → [Rég. impr.] → [Simple] ou [Multi]**

- *2* **Sélectionnez une image fixe** (→[236](#page-300-0))**.**
- **3** Utilisez ▲ ▼ pour définir le nombre d'images fixes, puis appuyez sur **[MENU/SET] (jusqu'à 999 images).**

(Répétez les étapes *2* et *3* en cas d'utilisation de [Multi])

• Réglage/Annulation de l'impression de la date  $\rightarrow$  Appuyez sur  $\blacktriangleright$ .

#### ■**Pour tout effacer**

Lors de l'étape *1*, sélectionnez [Rég. impr.] → [Annul.] → [Oui], puis appuyez sur [MENU/SET].

- ●Lorsque vous avez effectué [Rég. impr.] pour les images d'un groupe, les réglages d'impression sont effectués pour l'ensemble des images définies dans ce groupe. Si le nombre total d'images est de 1 000 ou plus, [999+] s'affiche.
- ●Lorsque vous exécutez [Rég. impr.] pour une image dans un groupe, le nombre d'images défini et le nombre d'images total s'affichent avec l'icône Rég. impr. de la première image.
- ●Le réglage d'impression de date ne peut pas être effectué sur les images où un [Timbre car.] est appliqué.
- ●Suivant le type d'imprimante, il se peut que les réglages d'imprimante aient priorité sur les réglages de l'appareil photo.
- ●Certaines informations DPOF (options d'impression) réglées sur un autre appareil ne peuvent pas être appliquées. Dans de tels cas, supprimez toutes les informations DPOF et réglez-les de nouveau sur cet appareil photo.
- ●Cette fonction n'est pas disponible dans les cas suivants :
	- Images animées
	- Fichiers de rafale 4K
	- Images fixes enregistrées avec le réglage [Qualité] [RAW]
	- Non réglable pour les fichiers non conformes à la norme DCF.

# **[Protéger]**

Activez la protection pour empêcher la suppression des images. Prévient la suppression des images importantes.

*1* **Réglez le menu.**

 **→ [Lecture] → [Protéger] → [Simple] ou [Multi]**

*2* **Sélectionnez une image** (→[236](#page-300-0))**.**

#### ■**Pour tout effacer**

```
Lors de l'étape 1, sélectionnez [Protéger] → [Annul.] → [Oui], puis appuyez sur 
[MENU/SET].
```
L'image n'est pas effacée si vous mettez le sélecteur de protection contre l'écriture en position « LOCK » sur la carte.

●L'image sera effacée pendant le formatage, même si elle est protégée.

●Peut être inopérant lors de l'utilisation d'autres appareils.

●Lorsque vous activez [Protéger] pour une image dans un groupe, le nombre d'images défini s'affiche avec l'icône [Protéger] de la première image.

# **[Mod. Rec. vis.]**

Modifiez ou supprimez les informations de reconnaissance pour les images prises avec une reconnaissance de visage erronée.

*1* **Réglez le menu.**

 **→ [Lecture] → [Mod. Rec. vis.] → [REMPL.] ou [EFF.]**

- 2 Utilisez ◀▶ pour sélectionner l'image, puis appuyez sur [MENU/SET].
- **3** Utilisez ◀▶ pour sélectionner une personne, puis appuyez sur [MENU/SET]. • Pour [EFF.], passez à l'étape *5*.
- *4* **Utilisez <b>A** ▼ **E** pour sélectionner la personne à remplacer par une autre, puis **appuyez sur [MENU/SET].**
- **5** Utilisez ◀▶ pour sélectionner [Oui], puis appuyez sur [MENU/SET].

●Une fois les informations de reconnaissance de visage supprimées, elles ne peuvent être restaurées.

- ●Les images pour lesquelles toutes les informations de reconnaissance de visage ont été supprimées ne sont pas classées dans la reconnaissance de visage pendant [Lect. par cat.] ou [Sélection catégorie].
- ●Modifiez des informations de reconnaissance de visage par groupes pour un groupe d'images. (Il n'est pas possible de modifier les informations de chaque image d'un groupe.)
- ●Seule la première image d'un groupe peut être modifiée.

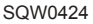

# **[Tri images]**

Vous pouvez régler la séquence d'affichage utilisée pour lire les images sur l'appareil.

#### *1* **Réglez le menu.**

 **→ [Lecture] → [Tri images]**

#### 2 **Detilisez ▲ ▼** pour sélectionner l'option puis appuyez sur [MENU/SET].

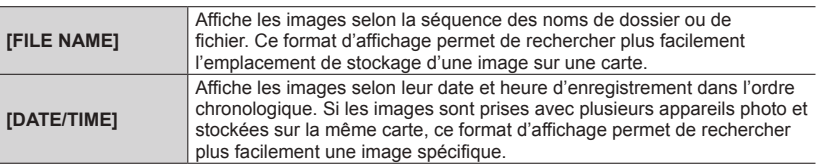

●Il est possible que les images ne soient pas affichées selon la séquence [DATE/TIME] immédiatement après insertion d'une carte dans cet appareil. Dans ce cas, attendez un moment et les images seront affichées selon la séquence [DATE/TIME].

# <span id="page-319-0"></span>**[Confirm. effacem.]**

Vous pouvez définir l'option (Oui ou Non) que vous voulez sélectionner en priorité sur l'écran de confirmation lorsque vous supprimez une image depuis [Oui] ou [Non].

*1* **Réglez le menu.**

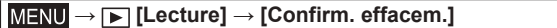

2 *D* Utilisez **A** ▼ pour sélectionner l'option puis appuyez sur [MENU/SET].

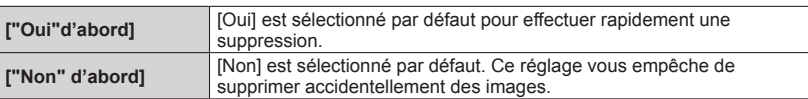

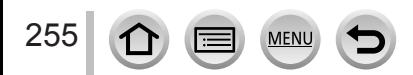

# **Ce que vous pouvez faire avec la fonction Wi-Fi®**

### **Utilisation de l'appareil photo en le reliant à un téléphone intelligent ou une tablette** (→[260](#page-324-1))

**Prendre des photos à l'aide d'un téléphone intelligent (enregistrement à distance)**

**Lire les images dans l'appareil photo sur un téléphone intelligent Sauvegarder des images de l'appareil photo sur un téléphone intelligent Envoyer des images dans l'appareil photo vers des services de réseautage social**

**Écrire les informations de lieu sur les images dans l'appareil photo Combinaison d'images animées enregistrées avec clips vidéo instantanés selon vos préférences sur un téléphone intelligent**

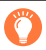

### **Connexion facile**

Vous pouvez configurer facilement une connexion directe à votre téléphone intelligent sans saisir de mot de passe.

### **Affichage des images fixes sur un téléviseur** (→[273](#page-337-0))

**Impression sans fil** (→[278](#page-342-0))

### **Envoi d'images vers un appareil audiovisuel** (→[279](#page-343-0))

Les images fixes et les images animées peuvent être envoyées vers un appareil audiovisuel chez vous (appareil audiovisuel domestique).

### **Envoi d'images vers un ordinateur** (→[280](#page-344-0))

### **Utilisation des services Web (→[282](#page-346-0))**

« LUMIX CLUB » vous permet d'envoyer des images fixes et des images animées vers des services de réseautage social, etc. Vous pouvez recevoir les images fixes et les images animées sur un ordinateur ou un téléphone intelligent/tablette au moyen de Cloud Sync. Service.

• Ci-après, ce manuel utilise le terme « téléphone intelligent » pour désigner à la fois les téléphones intelligents et les tablettes, sauf s'il est nécessaire de les différencier.

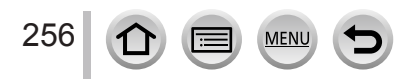

.<br>Dans (Paramètres), sélectionne.<br>(Wi-Fi) sur votre smartphone. tez-vous au réseau sur

DISP Changer de

# **Fonction Wi-Fi**

### ■**Avant l'utilisation**

- Exécutez les réglages de date et heure au préalable. (→[34](#page-98-0))
- Pour utiliser la fonction Wi-Fi de cet appareil photo, un point d'accès sans fil ou un appareil de destination doté de la fonction LAN sans fil est nécessaire.

### ■À propos du Voyant de connexion Wi-Fi

Allumé en bleu : Lorsque la fonction Wi-Fi est sur ON Clignotant en bleu : Lors de l'envoi de données

### ■**À propos de la touche [Wi-Fi]**

Dans le présent manuel d'utilisation, une touche de fonction à laquelle est attribué le [Wi-Fi] est désignée comme touche [Wi-Fi]. (Au moment de l'achat, le [Wi-Fi] est attribué à la touche [Fn5].)

• Pour en savoir plus sur la touche de fonction, reportez-vous à la page  $(\rightarrow 61)$  $(\rightarrow 61)$  $(\rightarrow 61)$ .

### **Pour lancer la fonction Wi-Fi :**

 $\circled{1}$  Touchez [ $\left[\begin{matrix} 1 \\ 1 \end{matrix}\right]$ .

② Touchez [  $\mathbb{F}$ ].

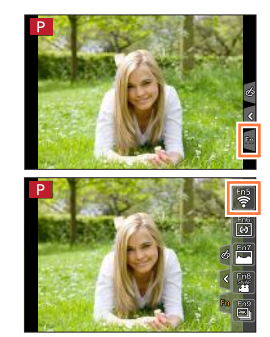

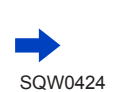

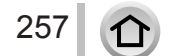

### Fonction Wi-Fi

- Avant d'établir une connexion Wi-Fi, appuyez sur la touche [Wi-Fi] pour effectuer les opérations suivantes :
	- Les informations requises pour connecter directement votre téléphone intelligent à cet appareil photo s'affichent.
	- Vous pouvez sélectionner les options suivantes en appuyant sur la touche [DISP.]. (Vous pouvez aussi afficher le même menu en sélectionnant MENU  $\rightarrow \blacktriangleright$  [Config.]  $\rightarrow$  [Wi-Fi]  $\rightarrow$ [Fonction Wi-Fi].)

[Nouvelle connexion]

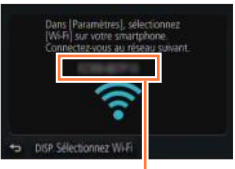

SSID

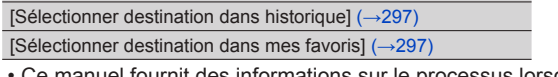

- Ce manuel fournit des informations sur le processus lorsque [Nouvelle connexion] est sélectionné.
- En appuyant sur la touche [Wi-Fi] pendant une connexion Wi-Fi, les commandes suivantes sont possibles.

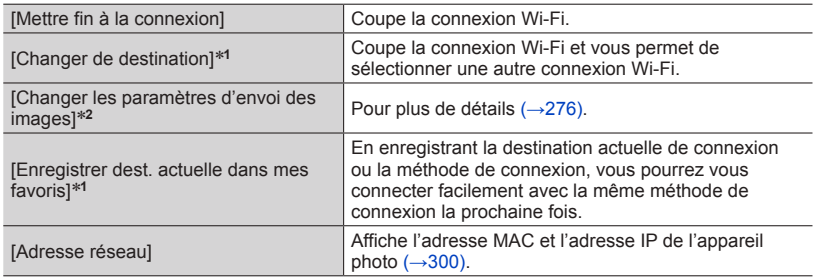

 $*1$  Cette option ne s'affiche pas si vous appuyez sur  $\nabla$  pour envoyer des images aux services<br>Web pendant leur affichage  $(\rightarrow 285)$ .

\*<sup>2</sup> Cette option ne s'affiche pas si la destination pour [Prise de vue et affichage à distance], [Lecture sur un téléviseur] ou [Envoyer images enregistrées dans l'appareil] est réglée sur [Imprimante].

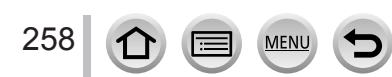

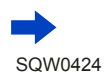

### ■**Description de la méthode**

Lorsque **[Sélectionner destination dans historique]** est décrit dans une étape, effectuez une des opérations suivantes.

À l'aide de la touche de curseur :

Utilisez la touche de curseur pour sélectionner [Sélectionner destination dans historique], puis appuyez sur [MENU/SET].

À l'aide de l'écran tactile :

Touchez [Sélectionner destination dans historique].

- ●**Pendant l'envoi des images, ne retirez ni la carte mémoire ni la batterie, et ne vous déplacez pas vers une zone où la réception n'est pas possible.**
- ●Il n'est pas possible d'utiliser l'appareil photo pour se connecter à un réseau LAN sans fil public. ●Comme point d'accès sans fil, utilisez un appareil compatible IEEE802.11b, IEEE802.11g ou
- IEEE802.11n. ●Nous vous recommandons d'utiliser une batterie complètement chargée lorsque vous envoyez
- des images.
- ●Lorsque vous envoyez des images via un réseau mobile, il se peut que s'appliquent des frais de communication élevés de paquets de données, suivant les termes de votre contrat.
- ●Suivant la condition des ondes radio, il se peut que les images ne soient pas complètement envoyées. Si la connexion est coupée pendant l'envoi des images, il se peut que des sections soient manquantes sur les images envoyées.
- ●Il se peut que l'affichage de l'écran se déforme un instant pendant la connexion au service, mais cela n'affectera pas l'image envoyée.

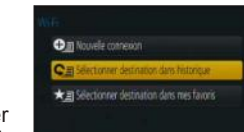

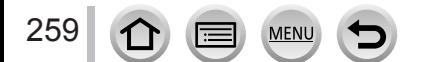
Vous pouvez commander l'appareil photo à distance au moyen d'un téléphone intelligent. L'application « Panasonic Image App » (ci-après « Image App ») doit être installée sur votre téléphone intelligent.

# <span id="page-324-0"></span>**Installation de l'application « Panasonic Image App » pour téléphone intelligent ou tablette**

« Image App » est une application fournie par Panasonic qui permet d'effectuer les opérations suivantes sur un appareil LUMIX compatible Wi-Fi depuis un téléphone intelligent.

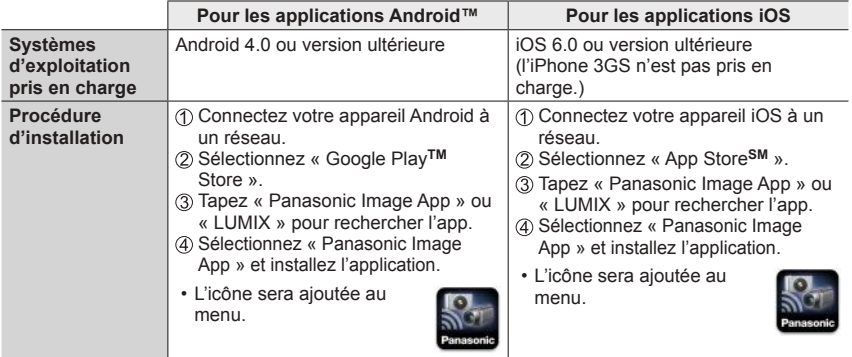

- Utilisez la version la plus récente.
- Versions de système d'exploitation prises en charge à partir de juillet 2015. Les versions prises en charge peuvent changer sans préavis.
- Pour en savoir plus sur la procédure de fonctionnement, etc., reportez-vous à [Aide] dans le menu « Image App ».
- Lorsque vous connectez l'appareil photo à un téléphone intelligent via une connexion Wi-Fi et que vous exécutez « Image App », il est possible que [Aide] ne s'affiche pas dans le menu « Image App » pour certains téléphones intelligents. Dans ce cas, arrêtez la connexion Wi-Fi avec l'appareil photo, connectez l'appareil photo à une ligne de données cellulaires, telle que la 3G et le LTE, ou à Internet pour afficher [Aide] dans le menu « Image App ».
- Certains des écrans et les informations fournies dans ce document peuvent différer selon le système d'exploitation pris en charge et la version de « Image App ».
- Il se peut que l'utilisation adéquate du service ne soit pas possible, suivant le type de téléphone intelligent utilisé.

Pour les plus récentes informations sur « Image App », reportez-vous au site de soutien technique ci-dessous.

http://panasonic.jp/support/global/cs/dsc/ (Ce site n'est disponible qu'en anglais.) • Si vous téléchargez l'application via un réseau mobile, il se peut que s'appliquent des frais de communication élevés de paquets de données, suivant les termes de votre contrat.

# <span id="page-325-0"></span>**Connexion à un téléphone intelligent**

Vous pouvez établir facilement une connexion Wi-Fi sur cet appareil photo sans saisir de mot de passe sur votre téléphone intelligent.

• L'opération peut durer un certain temps après la commande à partir d'un téléphone intelligent.

**[Mot de passe Wi-Fi] est réglé sur [NON] au moment de l'achat. Dans l'état [NON], un tiers peut accéder à la transmission Wi-Fi et voler des données transmises. Pour régler [Mot de passe Wi-Fi] sur [OUI], reportez-vous à la page (→[263](#page-327-0)).** 

#### **Préparatifs**

**(Sur l'appareil photo)** Réglez [Mot de passe Wi-Fi] sur [NON]. (→[299](#page-363-0)) **(Sur votre téléphone intelligent)** Installez d'abord « Image App ». (→[260](#page-324-0))

### *1* **Sélectionnez le menu sur l'appareil photo.**

 **→ [Config.] → [Wi-Fi] → [Fonction Wi-Fi] → [Nouvelle connexion] → [Prise de vue et affichage à distance]**

- Les informations requises pour connecter directement votre téléphone intelligent à cet appareil photo (SSID) s'affichent.
- Vous pouvez également afficher les informations en appuyant sur la touche [Wi-Fi] de l'appareil photo.
- Pour changer la méthode de connexion, reportez-vous à (→[265](#page-329-0)).

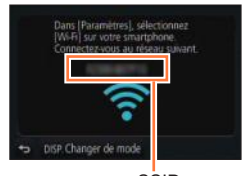

**SSID** 

### *2* **Utilisez le téléphone intelligent.**

- La méthode de connexion varie suivant le téléphone intelligent utilisé.
- Une fois la connexion établie, un message l'indiquant s'affiche sur l'écran du téléphone intelligent.

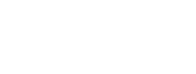

SQW0424

### ■**Utilisation d'un appareil iOS**

Activez la fonction Wi-Fi dans le menu des options du téléphone intelligent.

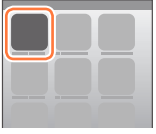

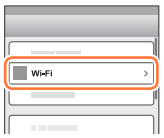

Sélectionnez le SSID affiché sur l'écran de cet appareil.

WLEI  $\overline{\bigcirc}$  $470$ ം ച ≙କାଷ  $220$ 123456789ABC  $\widehat{\phantom{a}}$  0

Revenez sur l'écran d'accueil et lancez « Image App » (→[260](#page-324-0)).

- Lorsque l'écran de confirmation de connexion s'affiche sur cet appareil photo, sélectionnez [Oui], puis appuyez sur [MENU/SET]. (Uniquement lors de l'établissement de la première connexion.)
- \* L'affichage peut être différent selon le réglage de la langue du système.

## ■**Utiliser un appareil Android**

 $\circled{1}$  Lancez « Image App » ( $\rightarrow$ [260](#page-324-0)).

- Si un message s'affiche pour indiquer que la recherche de l'appareil photo est en cours, fermez-le.
- 2 Sélectionnez [().

Sélectionnez le SSID affiché sur cet appareil.

• Lorsque l'écran de confirmation de connexion s'affiche sur cet appareil photo, sélectionnez [Oui], puis appuyez sur [MENU/SET]. (Uniquement lors de l'établissement de la première connexion.)

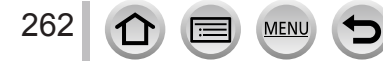

## <span id="page-327-0"></span>**Utilisation d'un mot de passe pour établir une connexion**

Lorsque [Mot de passe Wi-Fi] est réglé sur [OUI], vous pouvez renforcer la sécurité en utilisant une saisie manuelle ou un code QR comme authentification par mot de passe.

• Pour scanner un code QR avec « Image App » sur un appareil iOS, la version iOS 7.0 ou ultérieure est requise.

#### **Préparatifs**

**(Sur l'appareil photo)** Réglez [Mot de passe Wi-Fi] sur [OUI]. (→[299](#page-363-0)) **(Sur votre téléphone intelligent)** Installez d'abord « Image App ». (→[260](#page-324-0))

## *1* **Sélectionnez le menu sur l'appareil photo.**

 **→ [Config.] → [Wi-Fi] → [Fonction Wi-Fi] → [Nouvelle connexion] → [Prise de vue et affichage à distance]**

- Les informations (Code QR, SSID et mot de passe) requises pour connecter directement votre téléphone intelligent à cet appareil photo s'affichent.
- Vous pouvez également afficher les informations en appuyant sur la touche [Wi-Fi] de l'appareil photo.

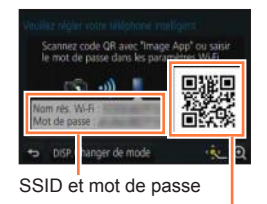

Code OR

### *2* **Utilisez le téléphone intelligent.**

• La méthode de connexion varie suivant le téléphone intelligent utilisé.

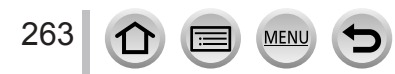

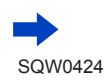

### ■**Utilisation d'un appareil iOS**

- Lors de la lecture d'un code QR pour se connecter
	- (Les étapes  $\textcircled{1}$  à  $\textcircled{5}$  ne sont pas nécessaires lors de la reconnexion.)
	- $\circled{1}$  Lancez « Image App » ( $\rightarrow$ [260](#page-324-0)).
	- $\oslash$  Sélectionnez  $\lceil \binom{m}{m} \rceil \rightarrow \lceil \text{OK} \rceil$ .
	- Lisez le code QR affiché sur cet appareil photo avec « Image App ».
		- (Lorsque vous appuyez sur [MENU/SET] sur l'appareil photo, le code QR s'affiche en format agrandi.)
		- Lorsque le téléphone intelligent est connecté à un point d'accès sans fil, l'affichage du code QR peut prendre du temps.
	- Installez le profil.
		- Le message s'affiche sur le navigateur Web.
		- Si un mot de passe est nécessaire pour débloquer le téléphone intelligent, vous devrez le saisir.
	- Appuyez sur la touche Home pour fermer le navigateur Web.
	- Activez la fonction Wi-Fi dans le menu des options du téléphone intelligent.

Sélectionnez le SSID affiché sur l'écran de cet appareil.

 $\circledR$  Revenez sur l'écran d'accueil et lancez « Image App » (→[260](#page-324-0)).

\*L'affichage peut être différent selon le réglage de la langue du système.

• Lors de la connexion avec SSID et mot de passe

Activez la fonction Wi-Fi dans le menu des options du téléphone intelligent.

- Sélectionnez le SSID affiché sur l'écran de cet appareil.
- Saisissez le mot de passe affiché sur cet appareil (Première connexion uniquement).

 $\textcircled{4}$  Revenez sur l'écran d'accueil et lancez « Image App »  $(\rightarrow 260)$  $(\rightarrow 260)$  $(\rightarrow 260)$ .

\*L'affichage peut être différent selon le réglage de la langue du système.

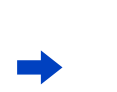

SQW0424

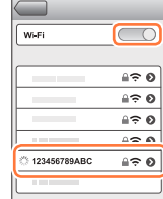

 $\blacksquare$  Wi-Fi

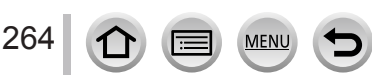

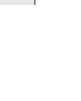

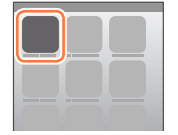

## ■ Utilisation d'un appareil Android

- Lors de la lecture d'un code QR pour se connecter
	- $\circled{1}$  Lancez « Image App » ( $\rightarrow$ [260](#page-324-0)).
	- $\oslash$  Sélectionnez  $\lceil \binom{m}{m} \rceil \rightarrow \lceil \text{OK} \rceil$ .
	- Lisez le code QR affiché sur cet appareil photo avec « Image App ».
		- (Lorsque vous appuyez sur [MENU/SET] sur l'appareil photo, le code QR s'affiche en format agrandi.)
		- Lorsque le téléphone intelligent est connecté à un point d'accès sans fil, l'affichage du code QR peut prendre du temps.
- Lors de la connexion avec SSID et mot de passe
	- $\circled{1}$  Lancez « Image App » ( $\rightarrow$ [260](#page-324-0)).
		- Si un message s'affiche pour indiquer que la recherche de l'appareil photo est en cours, fermez-le.
	- $\oslash$  Sélectionnez  $[\hat{\infty}]$ .
	- Sélectionnez le SSID affiché sur cet appareil.
	- Saisissez le mot de passe affiché sur cet appareil (Première connexion uniquement).
		- Si vous cochez la case permettant d'afficher le mot de passe, vous pouvez confirmer le mot de passe au moment de sa saisie.

### <span id="page-329-0"></span>**Changement de méthode de connexion**

Pour changer la méthode de connexion, suivez les étapes ci-dessous :

**(Lorsque la connexion est établie en utilisant [Wi-Fi] dans le menu [Config.])**

**Appuyez sur la touche [DISP.].**

**(Lorsque la connexion est établie en appuyant sur la touche [Wi-Fi])**

- **WEEL** → Touche [DISP.] → [Nouvelle connexion]
- **→ [Prise de vue et affichage à distance]**
- **→ Touche [DISP.]**

■**Lors de la connexion avec [Par réseau]**

### **(Sur l'appareil photo)**

Sélectionnez [Par réseau] et appuyez sur [MENU/SET].

• Connectez l'appareil photo à un point d'accès sans fil en suivant la méthode de connexion  $(\rightarrow 293)$  $(\rightarrow 293)$  $(\rightarrow 293)$ .

### **(Sur votre téléphone intelligent)**

- Réglez la fonction Wi-Fi sur « ON ».
- Sélectionnez le point d'accès sans fil que vous avez connecté à l'appareil photo et procédez au réglage.
- $\textcircled{4}$  Lancez « Image App » ( $\rightarrow$ [260](#page-324-0)).

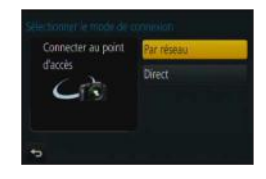

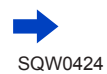

### ■**Lors de la connexion avec [Direct]**

#### **(Sur l'appareil photo)**

Sélectionnez [Direct] et appuyez sur [MENU/SET].

• Sélectionnez [Wi-Fi Direct] ou [Connexion WPS]\* et connectez l'appareil photo au téléphone intelligent en suivant la méthode de connexion  $(\rightarrow 296)$ .

\*WPS fait référence à une fonction qui permet de configurer facilement les réglages de connexion et de sécurité sur les dispositifs LAN sans fil. Pour vérifier si le téléphone intelligent que vous utilisez est compatible WPS, reportez-vous au mode d'emploi du téléphone intelligent.

#### **(Sur votre téléphone intelligent)**

 $\oslash$  Lancez « Image App » ( $\rightarrow$ [260](#page-324-0)).

## **Mettre fin à la connexion**

Une fois terminé, mettez fin à la connexion avec le téléphone intelligent.

### **(Sur l'appareil photo)**

*1* **Sur l'écran d'attente d'enregistrement, interrompez la connexion à partir du menu de l'appareil photo.**

 **→ [Config.] → [Wi-Fi] → [Fonction Wi-Fi] → [Oui]**

• Vous pouvez également interrompre la connexion en appuyant sur la touche [Wi-Fi] de l'appareil photo  $(\rightarrow 258)$  $(\rightarrow 258)$  $(\rightarrow 258)$ .

### **(Sur votre téléphone intelligent)**

*2* **Fermez « Image App ».**

#### **<Utilisation d'un appareil iOS>**

Depuis l'écran « Image App », appuyez sur la touche Home sur le téléphone intelligent pour fermer l'app

#### **<Utiliser un appareil Android>**

Depuis l'écran « Image App », appuyez deux fois sur la touche Retour sur le téléphone intelligent pour fermer l'app

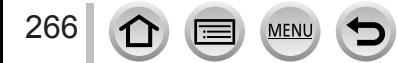

Wi-Fi

# **Prise de photos à l'aide d'un téléphone intelligent (enregistrement à distance)**

- *1* **Connectez-vous à un téléphone intelligent** (→[261](#page-325-0))**.**
- *2* **Utilisez le téléphone intelligent.**

① Sélectionnez [  $^{\circ}$ ].

### Prenez des photos.

- Les images enregistrées sont sauvegardées dans l'appareil photo.
- Certains réglages ne sont pas disponibles.

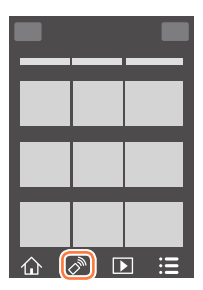

- Lors de l'enregistrement avec [Pré-rafale 4K] sur le téléphone intelligent, interrompez la connexion uniquement après avoir basculé sur l'enregistrement Rafale 4K en appuyant sur la touche [Q.MENU  $\overline{w}/\overline{w}$ ] de l'appareil photo.
- ●Cette fonction n'est pas disponible dans les cas suivants :
	- Mode Panorama
	- Lorsque [Intervallomètre] est utilisé
	- Lorsque [Clip vidéo instantané] est réglé sur [OUI]

# **Enregistrement d'une image lors d'un saut**

Lorsque vous sautez en tenant votre téléphone intelligent, l'obturateur de l'appareil photo peut être déclenché automatiquement dès que le téléphone intelligent détecte le point haut du saut. Cette opération est utile pour enregistrer une image fixe pendant que le sujet saute.

- *1* **[ ] → [ ] → Sélectionnez la sensibilité.**
	- [ 12] s'affiche sur l'écran d'enregistrement à distance du téléphone intelligent.
	- Nous vous conseillons de prendre des photos de test pour déterminer l'angle de l'appareil photo, la puissance du saut et effectuer les réglages voulus.
	- Pour en savoir plus sur la procédure de fonctionnement, reportez-vous à [Aide] dans « Image App ».

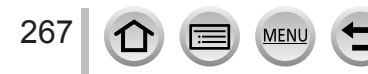

# **Lire les images dans l'appareil photo sur un téléphone intelligent**

- *1* **Connectez-vous à un téléphone intelligent** (→[261](#page-325-0))**.**
- *2* **Utilisez le téléphone intelligent.**

### $\circledR$  Sélectionnez [ $\triangleright$ ].

- Vous pouvez changer d'image à afficher au moyen de l'icône en haut à gauche sur l'écran. Sélectionnez [LUMIX] pour afficher une image sauvegardée dans l'appareil photo.
- Si vous touchez l'image, elle est lue dans une taille supérieure.

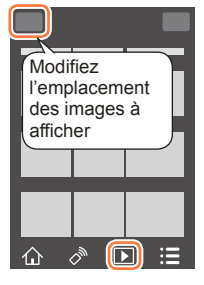

• Lors de la lecture d'images animées, le volume de données est réduit pendant la transmission des images animées à « Image App ». Par conséquent, il se peut que la qualité d'image soit différente de celle des images animées réelles que vous avez enregistrées. Selon le téléphone intelligent que vous utilisez et son environnement d'utilisation, vous remarquerez peut-être une dégradation de la qualité d'image ou la suppression du son lors de la lecture d'images animées et d'images fixes.

# **Sauvegarde des images de l'appareil photo sur le téléphone intelligent**

- *1* **Connectez-vous à un téléphone intelligent** (→[261](#page-325-0))**.**
- *2* **Utilisez le téléphone intelligent.**

### $\circledR$  Sélectionnez [ $\triangleright$ ].

- Vous pouvez changer d'image à afficher au moyen de l'icône en haut à gauche sur l'écran. Sélectionnez [LUMIX] pour afficher une image sauvegardée dans l'appareil photo.
- Maintenez enfoncée l'image et faites la glisser pour la sauvegarder sur le téléphone intelligent.

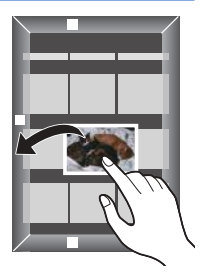

• Des fonctions peuvent être attribuées en haut, en bas, à gauche et à droite à votre guise.

●Les images au format RAW, les images animées AVCHD, les images animées MP4 ayant une taille de [Qualité enr.] de [4K] et les fichiers de rafale 4K ne peuvent pas être sauvegardés.

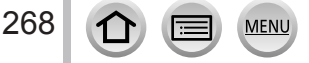

# **Envoi des images de l'appareil photo vers des services de réseautage social**

- *1* **Connectez-vous à un téléphone intelligent** (→[261](#page-325-0))**.**
- *2* **Utilisez le téléphone intelligent. 10 Sélectionnez** [ **▶**].
	- Vous pouvez changer d'image à afficher au moyen de l'icône en haut à gauche sur l'écran. Sélectionnez [LUMIX] pour afficher une image sauvegardée dans l'appareil photo.
	- Maintenez enfoncée l'image et faites la glisser pour l'envoyer vers le service de réseautage social, etc.
		- L'image sera envoyée vers le service de réseautage social ou d'autres services Web.

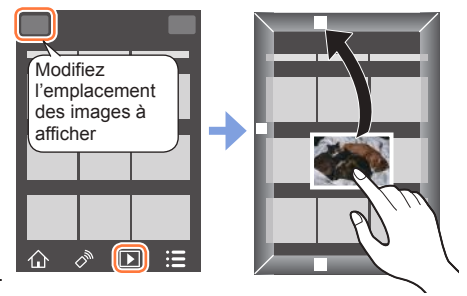

• Des fonctions peuvent être attribuées en haut, en bas, à gauche et à droite à votre guise.

# **Ajout d'informations de lieu aux images de l'appareil photo depuis un téléphone intelligent**

Vous pouvez envoyer les informations de lieu acquises depuis un téléphone intelligent vers l'appareil photo. Une fois les informations envoyées, vous pouvez les écrire sur les images dans l'appareil photo.

• Vous pouvez également utiliser [Journalisation du lieu] dans le menu [Lecture] pour écrire les informations de lieu envoyées sur les images.

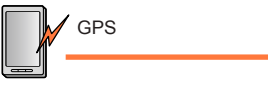

Arrête l'enregistrement des informations de lieu. Envoie et écrit les informations de lieu.

Démarre l'enregistrement des informations de lieu.

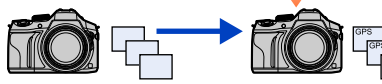

Lancez l'enregistrement.

- Les informations de lieu différentes des informations acquises pendant l'enregistrement peuvent être écrites. Faites attention aux points suivants.
	- Réglez l'option [Départ] de [Heure mond.] de l'appareil photo sur votre zone de résidence.
	- Une fois que le téléphone intelligent commence à enregistrer les informations de lieu, ne changez pas le réglage [Départ] de [Heure mond.] de l'appareil photo.
- Les informations de lieu ne peuvent pas être écrites sur les images enregistrées sans réglage de [Régl.horl.].

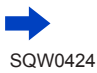

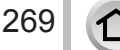

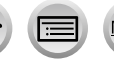

# ■**Enregistrement d'informations de lieu et d'images**

Lancez l'enregistrement des informations de lieu sur votre téléphone intelligent.

 $\bigoplus$  Lancez « Image App » ( $\rightarrow$ [260](#page-324-0)).

 $\bullet$  Sélectionnez [ $\curvearrowleft$ ].

 $\bigcirc$  Sélectionnez [ $\mathbb{X}^4$ ].

- **4 Sélectionnez [ x<sup>1</sup> Début géomarquage].**
- Prenez des photos avec l'appareil photo.
- Arrêtez l'enregistrement des informations de lieu sur votre téléphone intelligent.

Sélectionnez [ Arrêt géomarquage] pour arrêter l'enregistrement des informations de lieu.

# ■**Écriture d'informations de lieu sur une image**

### **Préparatifs (Sur l'appareil photo)** Connectez-vous à un téléphone intelligent (→[261](#page-325-0))

- Utilisez le téléphone intelligent.
	- $\bigoplus$  Lancez « Image App » ( $\rightarrow$ [260](#page-324-0)).

 $\bullet$  Sélectionnez [ $\curvearrowleft$ ].

- $\odot$  Sélectionnez [ $\mathbb{X}^4$ ].
- **O** Sélectionnez [ $\bigcirc$ ] pour envoyer ou écrire des informations de lieu.
	- Suivez les messages à l'écran pour exécuter l'opération.
	- [GPS] s'affiche pour les images sur lesquelles des informations de lieu sont écrites.
- ●La batterie du téléphone intelligent se vide plus vite lorsque les informations de lieu sont enregistrées. Lorsque l'enregistrement des informations de lieu n'est pas nécessaire, arrêtez-le.
- ●Pour en savoir plus sur la procédure de fonctionnement, etc., reportez-vous à [Aide] dans le menu « Image App ».
	- Sur le téléphone intelligent, vous pouvez régler l'intervalle d'acquisition des informations de lieu et en vérifier l'état de transfert.
- ●Les informations de lieu ne peuvent pas être écrites dans les cas suivants :
	- Images enregistrées après que les informations de lieu aient été envoyées à l'appareil photo
	- Les images comportent déjà des informations de lieu
	- Images animées enregistrées au format [AVCHD]
	- Images protégées

270

- Il n'y a plus assez d'espace libre sur votre carte
- Le commutateur de la carte est en position « LOCK ».
- Lorsque l'appareil photo est connecté à un ordinateur ou à une imprimante
- Images enregistrées avec un appareil photo autre que celui-ci

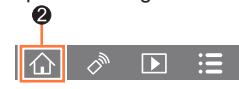

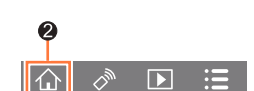

# **Combinaison d'images animées enregistrées avec clips vidéo instantanés selon vos préférences sur un téléphone intelligent**

Avec un téléphone intelligent, vous pouvez combiner les images animées enregistrées avec la fonction [Clip vidéo instantané] de l'appareil photo (→[221](#page-285-0)). Vous pouvez ajouter de la musique à vos images animées à combiner. En outre, vous pouvez sauvegarder l'image animée combinée ou la télécharger vers un service Web.

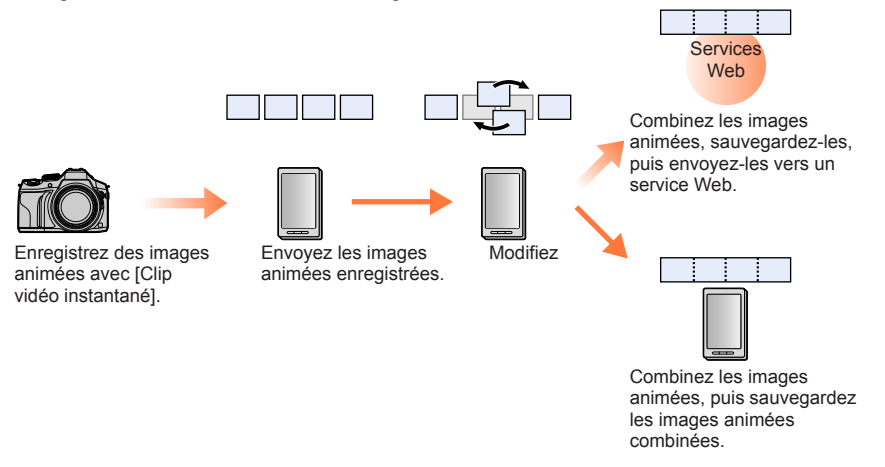

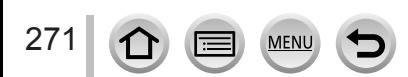

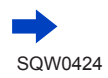

### ■ Combinaison des images animées avec un téléphone intelligent

Connectez-vous à un téléphone intelligent (→[261](#page-325-0)).

Utilisez le téléphone intelligent.

 $\bigcirc$  Sélectionnez  $\{\bigwedge\}$ ].

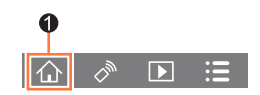

- **2** Sélectionnez [ $\frac{SNP}{SNP}$ ].
	- Les images animées [Clip vidéo instantané] comportant des dates d'enregistrement récentes seront sélectionnées et envoyées vers le téléphone intelligent.
	- Lorsque les images animées comportant des dates d'enregistrement récentes ne sont pas disponibles, vous pouvez sélectionner les images animées qui seront affichées. Sélectionnez les images animées et envoyez-les.
- **A** Modifiez les images animées.
	- Utilisez le téléphone intelligent pour modifier les images animées, par exemple en les réorganisant, en supprimant les images inutiles ou en ajoutant de la musique.
	- Vous pouvez combiner les images animées modifiées et sauvegarder le fichier combiné sur le téléphone intelligent ou le télécharger vers un service Web.
	- Consultez la section [Aide] du menu « Image App » pour plus de détails sur l'utilisation de [Clip vidéo instantané] de « Image App ».
- ●[Clip vidéo instantané] de « Image App » nécessite un téléphone intelligent qui prend en charge Android OS 4.3 ou version ultérieure.
- ●L'iPhone 4 et L'iPod touch (4ème génération) ne prennent pas en charge [Clip vidéo instantané] de « Image App ».
- ●Il est possible que le téléphone intelligent ne puisse pas lire et sauvegarder les images animées [Clip vidéo instantané] enregistrées avec un autre appareil.

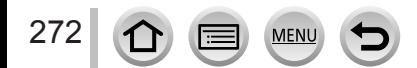

# **Affichage d'images fixes sur un téléviseur**

Vous pouvez afficher les images fixes sur un téléviseur compatible avec la fonction de rendu multimédia numérique (DMR) certifié DLNA.

#### **Préparatifs**

Réglez le téléviseur sur le mode d'attente DLNA.

• Consultez le mode d'emploi du téléviseur.

*1* **Réglez le menu.**

 **→ [Config.] → [Wi-Fi] → [Fonction Wi-Fi] → [Nouvelle connexion] → [Lecture sur un téléviseur]**

*2* **Sélectionnez [Par réseau] ou [Direct] pour connecter** (→[293](#page-357-0), [296](#page-360-0))**.**

### *3* **Sélectionnez l'appareil auquel vous souhaitez vous connecter.**

• L'écran s'affiche lorsque la connexion est établie.

### *4* **Prenez ou lisez des images fixes sur l'appareil photo.**

• Pour interrompre la connexion, suivez les étapes ci-dessous :

 $MENU \rightarrow \blacktriangleright$  [Config.]  $\rightarrow$  [Wi-Fi]  $\rightarrow$  [Fonction Wi-Fi]  $\rightarrow$  [Oui]

(Vous pouvez aussi fermer la connexion en appuyant sur la touche [Wi-Fi].  $(\rightarrow 258)$  $(\rightarrow 258)$  $(\rightarrow 258)$ )

- ●Lorsque vous affichez les images sur un téléviseur à l'aide de la fonction Wi-Fi, aucune sortie n'utilise la résolution 4K. Pour afficher des images en résolution 4K, raccordez cet appareil photo au téléviseur avec un câble micro HDMI.  $(\rightarrow 303)$  $(\rightarrow 303)$  $(\rightarrow 303)$
- ●Lorsqu'un téléviseur est connecté à l'appareil photo, il se peut que l'écran du téléviseur revienne temporairement à l'état dans lequel il était avant la connexion. Les images s'affichent de nouveau lorsque vous prenez ou lisez des images.
- ●Même si [Effet] et [Son] sont réglés sur cet appareil photo, ces réglages sont désactivés lorsque les images sont lues sur un téléviseur sous forme de diaporama.
- Il n'est pas possible de lire les images animées et les fichiers de rafale 4K.
- ●Pendant la lecture multiple ou de calendrier, les images affichées sur l'écran de l'appareil photo ne s'affichent pas sur le téléviseur.

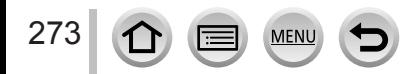

# **Envoi d'images**

Lors de l'envoi d'images, sélectionnez d'abord [Nouvelle connexion], puis sélectionnez la méthode d'envoi d'images. Une fois la connexion établie, vous pouvez également modifier les réglages d'envoi, comme la taille des images à envoyer.

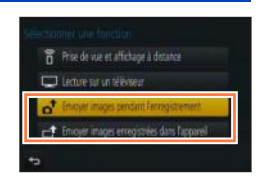

## ■**Images pouvant être envoyées**

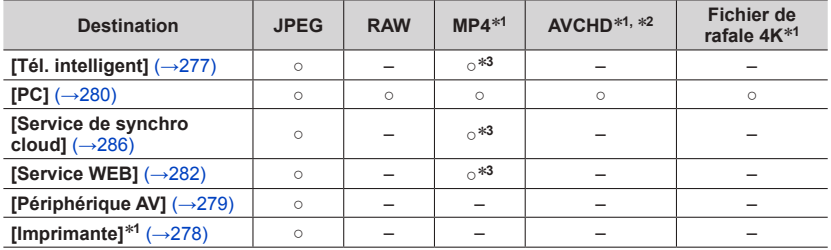

- \***<sup>1</sup>** L'envoi avec [Envoyer images pendant l'enregistrement] n'est pas disponible. \***<sup>2</sup>** Les images animées enregistrées en [AVCHD] peuvent être envoyées dans des fichiers d'une
- <sup>\*3</sup> Exclusion des images animées enregistrées avec [Qualité enr.] de [4K].
- Suivant l'appareil, il se peut que certaines images ne puissent être lues ou envoyées.
- Pour en savoir plus sur la lecture des images, consultez le mode d'emploi de l'appareil de destination ou le service Web auquel vous voulez envoyer les images.

# <span id="page-338-0"></span>**[Envoyer images pendant l'enregistrement]**

Il est possible d'envoyer l'image automatiquement vers un appareil spécifié chaque fois que vous prenez une photo.

- [ $\widehat{\mathcal{F}}$ ] s'affiche sur l'écran d'enregistrement pendant la connexion avec [Envoyer images pendant l'enregistrement] et [.<sup>+</sup>] s'affiche pendant l'envoi des fichiers.
- Pour interrompre la connexion, suivez les étapes cidessous :

 $MENU \rightarrow \blacktriangleright$  [Config.]  $\rightarrow$  [Wi-Fi]  $\rightarrow$  [Fonction Wi-Fi]  $\rightarrow$  [Oui]

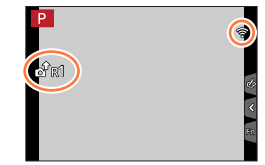

• Vous pouvez interrompre la connexion ou modifier les réglages d'envoi en appuyant sur la touche [Wi-Fi].  $(\rightarrow 258)$  $(\rightarrow 258)$  $(\rightarrow 258)$ 

Il n'est pas possible de modifier les réglages pendant l'envoi d'une image fixe. Patientez jusqu'à ce que l'envoi soit terminé.

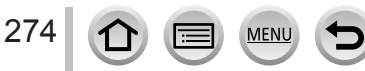

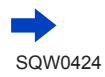

- ●Comme l'appareil photo donne priorité à l'enregistrement, l'envoi peut durer plus longtemps pendant l'enregistrement.
- ●Si vous éteignez l'appareil photo avant que l'envoi soit terminé, ou si vous interrompez la connexion Wi-Fi, ou dans des situations similaires, les fichiers non envoyés ne seront pas renvoyés.
- ●Vous ne pourrez pas supprimer des fichiers ou utiliser le menu [Lecture] pendant l'envoi.
- ●Il n'est pas possible d'envoyer les images animées et les fichiers de rafale 4K.
- ●Si vous réglez l'[Intervallomètre], la connexion Wi-Fi s'arrête et vous ne pouvez plus utiliser cette fonction.

# **[Envoyer images enregistrées dans l'appareil]**

Vous pouvez sélectionner et envoyer les images enregistrées.

# <span id="page-339-0"></span>■ Comment sélectionner des images après sélection de [Sélection simple] ou **[Sélection multi.]**

**[Sélection simple]**

Sélectionnez l'image. 2 Sélectionnez [Rég.].

# **[Sélection multi.]**

275

- Sélectionnez l'image (répétez).
- Si vous la sélectionnez à nouveau, le réglage sera annulé. 2 Sélectionnez [Exécuté].
	- Le nombre d'images pouvant être envoyées par [Sélection multi.] est limité.
- Pour modifier les réglages d'envoi sur un écran qui s'affiche après l'envoi de l'image, appuyez sur la touche [DISP.]. Pour fermer la connexion, sélectionnez [Sortie].

●Les détails du menu [Lecture], [Mes favoris] ou les réglages [Rég. impr.] ne sont pas envoyés.

- ●Il se peut que certaines images prises au moyen d'un autre appareil photo ne puissent être envoyées.
- ●Il se peut que les images modifiées ou éditées au moyen d'un ordinateur ne puissent être envoyées.

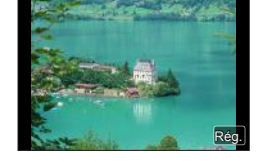

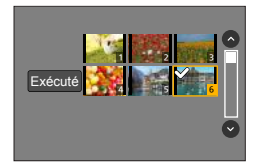

# <span id="page-340-0"></span>**Modification des réglages pour l'envoi d'images**

Une fois la connexion établie, vous pouvez modifier les réglages d'envoi, comme la taille des images à envoyer, en appuyant sur la touche [DISP.].

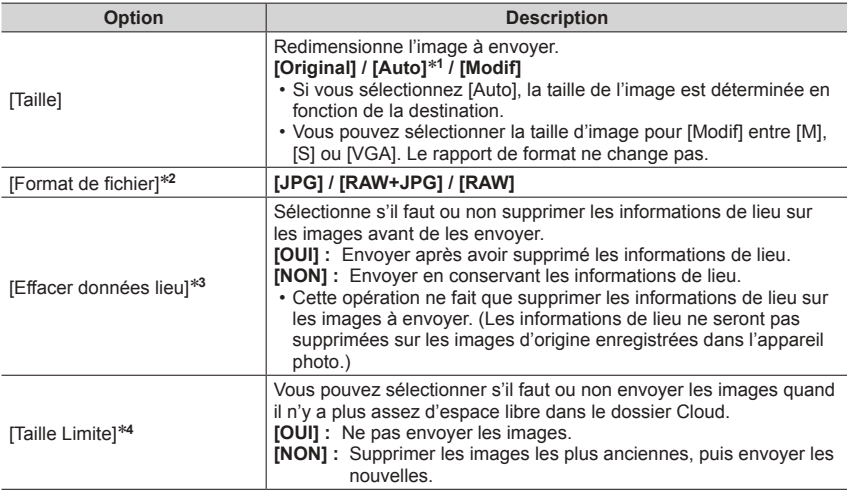

<span id="page-340-1"></span>

\*1 Uniquement disponible lorsque la destination est réglée sur [Service WEB].<br>\*2 Uniquement disponible lorsque la destination est réglée sur [PC].<br>\*3 Uniquement disponible lorsque la destination pour [Envoyer images enreg

\*4 Uniquement disponible lorsque la destination est réglée sur [Service de synchro cloud].

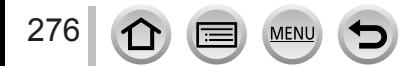

# <span id="page-341-0"></span>**Envoi d'images vers un téléphone intelligent**

### **Préparatifs**

Installez « Image App » au préalable. (→[260](#page-324-0))

# *1* **Réglez le menu.**

 **→ [Config.] → [Wi-Fi] → [Fonction Wi-Fi] → [Nouvelle connexion] → [Envoyer images pendant l'enregistrement] / [Envoyer images enregistrées dans l'appareil] → [Tél. intelligent]**

## *2* **Sélectionnez [Par réseau] ou [Direct] pour connecter** (→[293](#page-357-0), [296](#page-360-0))**.**

**(Sur votre téléphone intelligent)**

### ■**Lors de la connexion avec [Par réseau]**

Réglez la fonction Wi-Fi sur ON.

 $(2)$  Sélectionnez un point d'accès sans fil à régler.

 $(3)$  Lancez « Image App »  $(\rightarrow 260)$  $(\rightarrow 260)$  $(\rightarrow 260)$ .

## ■ Lors de la connexion par [Wi-Fi Direct] ou [Connexion WPS] dans [Direct]

 $\textcircled{1}$  Lancez « Image App » ( $\rightarrow$ [260](#page-324-0)).

■ Lors de la connexion avec [Connexion manuelle] dans [Direct]

Réglez la fonction Wi-Fi sur ON.

(2) Sélectionnez le SSID affiché sur cet appareil.

 $(3)$  Lancez « Image App »  $(\rightarrow 260)$  $(\rightarrow 260)$  $(\rightarrow 260)$ .

*3* **Sélectionnez l'appareil auquel vous souhaitez vous connecter.**

## *4* **Contrôlez les réglages d'envoi, puis sélectionnez [Rég.].**

• Pour modifier le réglage d'envoi, appuyez sur la touche [DISP.]. (→[276](#page-340-0))

**[Envoyer images pendant l'enregistrement]**

**5 Enregistrez une image fixe** (→[274](#page-338-0)).

## **[Envoyer images enregistrées dans l'appareil]**

*5* **Sélectionnez l'image** (→[275](#page-339-0))**.**

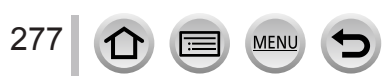

# <span id="page-342-0"></span>**Impression sans fil**

Vous pouvez imprimer les images fixes enregistrées via la fonction sans fil à l'aide d'une imprimante PictBridge (compatible LAN sans fil)\*. \* Conforme aux normes « DPS over IP ».

Contactez les fabricants d'imprimantes pour en savoir plus sur les imprimantes PictBridge (compatibles LAN sans fil).

## *1* **Réglez le menu.**

 **→ [Config.] → [Wi-Fi] → [Fonction Wi-Fi] → [Nouvelle connexion] → [Envoyer images enregistrées dans l'appareil] → [Imprimante]**

- *2* **Sélectionnez [Par réseau] ou [Direct] pour connecter** (→[293](#page-357-0), [296](#page-360-0))**.**
- *3* **Sélectionnez l'imprimante à laquelle vous souhaitez vous connecter.**
- *4* **Sélectionnez l'image fixe et imprimez.**
	- Les images sont sélectionnées de la même façon que lors de la connexion par câble de connexion USB. Pour plus de détails (→[314](#page-378-0)).
	- Pour interrompre la connexion, appuyez sur la touche [Q.MENU  $\tilde{m}/\tilde{m}$ ]. (Il est également possible de couper la connexion en appuyant sur la touche [Wi-Fi]. (→[258](#page-322-0)))

●Il n'est pas possible d'imprimer les images animées ou les fichiers de rafale 4K.

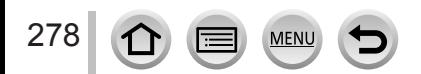

# <span id="page-343-0"></span>**Envoi d'images vers un appareil audiovisuel**

Les images fixes et les images animées peuvent être envoyées vers des appareils audiovisuels chez vous (domestiques), tels qu'un enregistreur compatible DLNA.

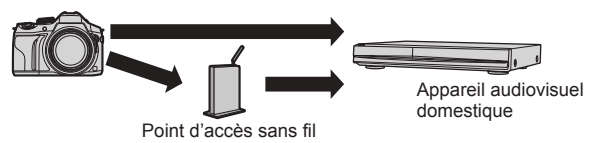

#### **Préparatifs**

Pour envoyer une image vers un appareil audiovisuel, réglez celui-ci sur le mode attente DLNA. • Pour plus de détails, reportez-vous au mode d'emploi de l'appareil en question.

*1* **Réglez le menu.**

 **→ [Config.] → [Wi-Fi] → [Fonction Wi-Fi] → [Nouvelle connexion] → [Envoyer images pendant l'enregistrement] / [Envoyer images enregistrées dans l'appareil] → [Périphérique AV]**

- *2* **Sélectionnez [Par réseau] ou [Direct] pour connecter** (→[293](#page-357-0), [296](#page-360-0))**.**
- *3* **Sélectionnez l'appareil auquel vous souhaitez vous connecter.**
- *4* **Contrôlez les réglages d'envoi, puis sélectionnez [Rég.].** • Pour modifier le réglage d'envoi, appuyez sur la touche [DISP.]. (→[276](#page-340-0))
- **[Envoyer images pendant l'enregistrement]**
- **5 Enregistrez une image fixe**  $(\rightarrow 274)$  $(\rightarrow 274)$  $(\rightarrow 274)$ .

### **[Envoyer images enregistrées dans l'appareil]**

*5* **Sélectionnez l'image** (→[275](#page-339-0))**.**

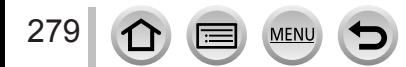

# <span id="page-344-0"></span>**Envoi d'images fixes à un ordinateur**

Il est possible d'envoyer les images fixes et les images animées enregistrées par l'appareil photo vers un ordinateur.

#### **Préparatifs**

- Mettez l'ordinateur sous tension.
- Préparez les dossiers pour la réception des images sur l'ordinateur avant d'y envoyer une image (ci-dessous).
- Si les réglages standard sont modifiés pour le groupe de travail sur l'ordinateur connecté, vous devez changer les réglages de [Connexion PC] sur cet appareil photo. (→[299](#page-363-1))

### **Pour créer un dossier de réception des images**

• Créez un compte utilisateur de l'ordinateur (nom de compte (jusqu'à 254 caractères) et mot de passe (jusqu'à 32 caractères)) composé de caractères alphanumériques. La création du dossier de réception peut échouer si le nom de compte contient des caractères non alphanumériques.

### ■**Lorsque « PHOTOfunSTUDIO » est utilisé**

Installez « PHOTOfunSTUDIO » sur l'ordinateur.

- Pour plus de détails sur la configuration matérielle requise et sur l'installation, veuillez lire « Installation du logiciel fourni » (→[308,](#page-372-0) [310](#page-374-0)).
- Créez un dossier de réception des images à l'aide de « PHOTOfunSTUDIO ».
	- Pour créer le dossier automatiquement, sélectionnez [Création automatique]. Pour spécifier un dossier, créer un nouveau dossier ou définir un mot de passe pour le dossier, sélectionnez [Créer manuellement].
	- Pour plus de détails, reportez-vous au mode d'emploi de « PHOTOfunSTUDIO » (PDF).

### ■**Lorsque « PHOTOfunSTUDIO » n'est pas utilisé**

(Sous Windows) Systèmes d'exploitation pris en charge : Windows 8.1/Windows 8/Windows 7/Windows Vista Exemple : Windows 7

- Sélectionnez le dossier à utiliser pour la réception, puis faites un clic droit.
- Sélectionnez [Propriétés], puis activez le partage du dossier.
	- Pour plus de détails, reportez-vous au mode d'emploi de l'ordinateur ou à l'Aide du système d'exploitation.

(Sous Mac)

Systèmes d'exploitation pris en charge : OS X v10.5 à v10.10 Exemple : OS X v 10.8

Sélectionnez le dossier à utiliser pour la réception, puis cliquez sur les options dans l'ordre suivant.

 $[Fichier] \rightarrow [Obtenir$  des informations]

- Activez le partage du dossier.
	- Pour plus de détails, reportez-vous au mode d'emploi de l'ordinateur ou à l'Aide du système d'exploitation.

### Envoi d'images fixes à un ordinateur

### **Envoi d'images vers un ordinateur**

*1* **Réglez le menu.**

 **→ [Config.] → [Wi-Fi] → [Fonction Wi-Fi] → [Nouvelle connexion] → [Envoyer images pendant l'enregistrement] / [Envoyer images enregistrées dans l'appareil] → [PC]**

- *2* **Sélectionnez [Par réseau] ou [Direct] pour connecter** (→[293](#page-357-0), [296](#page-360-0))**.**
- *3* **Sélectionnez l'ordinateur auquel vous voulez vous connecter.**
	- Si l'ordinateur auquel vous souhaitez vous connecter ne s'affiche pas, sélectionnez [Saisie manuelle], puis saisissez le nom d'ordinateur (pour Mac, saisissez le nom de NetBIOS).
- *4* **Sélectionnez le dossier vers lequel vous souhaitez envoyer des fichiers.**

### *5* **Contrôlez les réglages d'envoi, puis sélectionnez [Rég.].**

• Pour modifier le réglage d'envoi, appuyez sur la touche [DISP.]. (→[276](#page-340-0))

### **[Envoyer images pendant l'enregistrement]**

**6 Enregistrez une image fixe**  $(\rightarrow 274)$  $(\rightarrow 274)$  $(\rightarrow 274)$ .

### **[Envoyer images enregistrées dans l'appareil]**

- *6* **Sélectionnez l'image** (→[275](#page-339-0))**.**
- ●Des sous-dossiers sont créés dans le dossier spécifié, selon la date d'envoi, et les images sont sauvegardées dans ces sous-dossiers.
- ●Si l'écran de compte d'utilisateur et de saisie du mot de passe apparaît, saisissez le mot de passe défini sur votre ordinateur.
- ●Si le nom d'ordinateur (pour Mac, le nom de NetBIOS) contient des espaces ou certains autres caractères, il se peut que le nom ne soit pas correctement reconnu. Si vous ne pouvez pas vous connecter, il est recommandé de modifier le nom d'ordinateur (pour Mac, le nom de NetBIOS) uniquement avec une combinaison de 15 caractères alphanumériques ou moins.

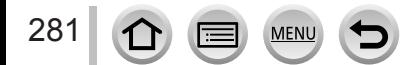

Par le biais de « LUMIX CLUB », vous pouvez envoyer des images fixes et des images animées aux services de réseautage social, etc. En sélectionnant le réglage pour transférer automatiquement des images fixes et des images animées vers [Service de synchro cloud], vous pouvez recevoir les images fixes et les images animées transférées sur un ordinateur ou un téléphone intelligent.

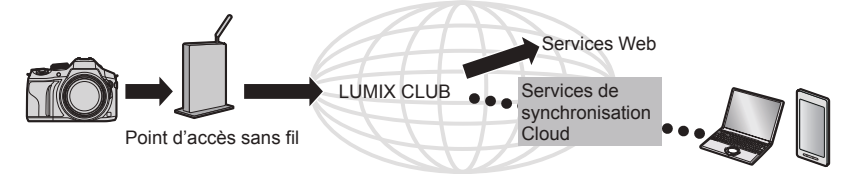

# <span id="page-346-0"></span>**Lors de l'envoi d'images vers un service Web**

#### **Préparatifs**

**Vous devez vous inscrire sur « LUMIX CLUB »** (→287) **pour pouvoir envoyer une image à un service Web.**

Pour pouvoir envoyer des images à un service Web, vous devez vous y inscrire. (→283)

- ●**Panasonic décline toute responsabilité en cas de dommages résultant de la fuite, perte, etc., des images téléchargées vers les services Web.**
- ●**Lorsque vous téléchargez des images vers le service Web, ne les supprimez de l'appareil photo, même si l'envoi est terminé, qu'après vous être assuré qu'elles ont été correctement téléchargées sur le service Web. Panasonic décline toute responsabilité pour les dommages résultant de la suppression des images stockées sur l'appareil photo.**
- ●Les images téléchargées vers le service WEB ne peuvent pas être affichées ou supprimées au moyen de l'appareil photo. Vérifiez les images en accédant au service WEB avec votre téléphone intelligent ou ordinateur.
- ●Si l'envoi des images échoue, un message de notification résumant l'échec sera envoyé à l'adresse e-mail enregistrée dans « LUMIX CLUB ».

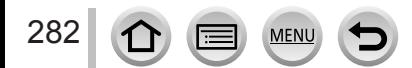

# **Enregistrement du service Web sur « LUMIX CLUB »**

Pour pouvoir envoyer des images à des services Web, ils doivent être enregistrés sur « LUMIX CLUB ».

• Vérifiez la section « FAQ/Nous contacter » du site suivant pour connaître les services Web compatibles.

http://lumixclub.panasonic.net/fre/c/lumix\_faqs/

### **Préparatifs**

Assurez-vous d'avoir créé un compte sur le service Web à utiliser et d'avoir à votre disposition les informations de connexion.

*1* **Connectez-vous au site « LUMIX CLUB » à l'aide d'un téléphone intelligent ou d'un ordinateur.**

http://lumixclub.panasonic.net/fre/c/

- *2* **Saisissez votre identifiant de connexion et votre mot de passe « LUMIX CLUB » pour vous connecter au service.**
- *3* **Si vous n'avez pas enregistré votre adresse de courrier électronique sur « LUMIX CLUB », faites-le.**
- *4* **Sélectionnez le service Web à utiliser pour les réglages du lien vers les services Web et enregistrez-le.**
	- Suivez les instructions à l'écran pour enregistrer le service.

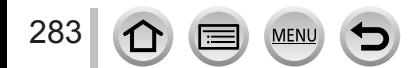

# **Envoi d'images**

*1* **Réglez le menu.**

```
 → [Config.] → [Wi-Fi] → [Fonction Wi-Fi] → [Nouvelle connexion] 
→ [Envoyer images pendant l'enregistrement] / [Envoyer images enregistrées 
dans l'appareil] → [Service WEB]
```
- *2* **Sélectionnez [Par réseau] et connectez-vous** (→[293](#page-357-0))**.**
- *3* **Sélectionnez le service Web auquel vous souhaitez vous connecter.**
- *4* **Contrôlez les réglages d'envoi, puis sélectionnez [Rég.].** • Pour modifier le réglage d'envoi, appuyez sur la touche [DISP.]. (→[276](#page-340-0))
- **[Envoyer images pendant l'enregistrement] 5 Enregistrez une image fixe**  $(\rightarrow 274)$  $(\rightarrow 274)$  $(\rightarrow 274)$ .
- **[Envoyer images enregistrées dans l'appareil]**
- *5* **Sélectionnez l'image** (→[275](#page-339-0))**.**

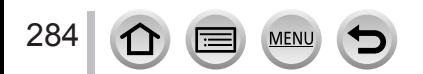

# ■ Envoi rapide d'images de l'appareil photo aux services Web

Après avoir envoyé une image, vous pouvez envoyer des images au service Web aussi rapidement et facilement qu'en utilisant un téléphone intelligent, mais uniquement si l'environnement de connexion à un point d'accès sans fil est disponible.

**(Les instructions ci-dessous supposent que vous êtes déjà enregistré sur « LUMIX CLUB » et que l'appareil photo dispose d'un enregistrement de connexion à un point d'accès sans fil.)**

- Affichage de l'image.
- $\oslash$  Utilisez  $\blacktriangleleft$  pour sélectionner [Oui] après avoir appuyé sur  $\nabla$ .

(Si des images de groupe sont affichées, sélectionnez  $[Mise en ligne (Wi-Fi)] \rightarrow [Oui]$ 

- Vous pouvez effectuer la même action en touchant  $[r-1]$ . (Si des images de groupe sont sélectionnées, touchez [[, $\frac{100}{100}$ ], puis sélectionnez [Mise en ligne (Wi-Fi)].)
- Sélectionnez le service Web auquel vous souhaitez vous connecter.
- Contrôlez les réglages d'envoi, puis sélectionnez [Rég.].
	- L'appareil photo est connecté au point d'accès sans fil utilisé au préalable et les images sont envoyées au service Web.
	- Pour modifier le réglage de transmission de l'image, appuyez sur la touche [DISP.]. (→[276](#page-340-0))
	- L'étape (3), (4) n'est pas nécessaire si vous envoyez d'autres images. Les images sont envoyées avec le même service Web et les même réglages de transmission que la précédente.
	- Pour interrompre la connexion, appuyez sur [MENU/SET] ou utilisez d'autres commandes pour quitter l'écran de lecture. Vous pouvez également interrompre la connexion en appuyant sur la touche [Wi-Fi] de l'appareil photo.  $(\rightarrow 258)$  $(\rightarrow 258)$  $(\rightarrow 258)$

# **Pour modifier les réglages d'envoi d'images ou de service Web**

Interrompez la connexion Wi-Fi, puis suivez à nouveau les étapes  $\odot$  et suivantes.

- Vous pouvez également modifier les réglages d'envoi en appuyant sur la touche [Wi-Fi] tout en utilisant une connexion Wi-Fi.  $(→258)$  $(→258)$  $(→258)$ ]
- ●Si l'appareil photo ne dispose pas d'enregistrements à des points d'accès sans fil disponibles, un écran s'affiche pour vous demander de sélectionner une méthode de connexion. Sélectionnez la méthode de connexion, puis connectez l'appareil photo à un point d'accès sans fil. (→[293](#page-357-0))
- ●Si vous n'êtes pas enregistré sur « LUMIX CLUB », un écran s'affiche pour vous demander d'acquérir un nouvel identifiant de connexion. Obtenez un identifiant de connexion, puis définissez un mot de passe.  $(\rightarrow 288)$  $(\rightarrow 288)$  $(\rightarrow 288)$
- ●Lorsque les images sont affichées sous forme de groupe, elles sont toutes envoyées. Lorsqu'une seule image d'un groupe est affichée, elle est la seule à être envoyée.

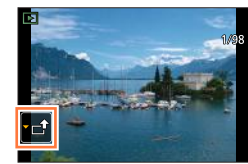

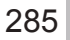

# <span id="page-350-0"></span>**Lors de l'envoi d'images à [Service de synchro cloud]**

### **Préparatifs**

Vous devez vous inscrire sur « LUMIX CLUB » (→287) et configurer le réglage de synchronisation avec le Cloud pour envoyer une image vers un dossier Cloud. Utilisez « PHOTOfunSTUDIO » sur un ordinateur ou « Image App » sur un téléphone intelligent pour configurer les réglages de synchronisation au Cloud.

## ■**À propos des images envoyées vers un dossier Cloud au moyen de [Service de synchro cloud] (à partir de juillet 2015)**

- Si vous définissez la destination de l'image sur [Service de synchro cloud], les images envoyées seront temporairement sauvegardées dans le dossier Cloud, d'où elles pourront être synchronisées avec l'appareil utilisé, par exemple un ordinateur ou un téléphone intelligent.
- Le dossier Cloud stocke les images transférées pendant 30 jours (jusqu'à 1 000 images). Les images transférées sont supprimées automatiquement 30 jours après leur transfert. De plus, lorsque le nombre d'images stockées dépasse 1 000, il se peut que certaines images soient effacées moins de 30 jours après le transfert, suivant le réglage de [Taille Limite]  $(\rightarrow 276)$  $(\rightarrow 276)$  $(\rightarrow 276)$ .
- Lorsque le téléchargement des images d'un dossier Cloud vers tous les appareils spécifiés est terminé, il se peut que les images soient supprimées du dossier Cloud moins de 30 jours après leur transfert.

# *1* **Réglez le menu.**

 **→ [Config.] → [Wi-Fi] → [Fonction Wi-Fi] → [Nouvelle connexion] → [Envoyer images pendant l'enregistrement] / [Envoyer images enregistrées dans l'appareil] → [Service de synchro cloud]**

- *2* **Vérifiez le message, puis appuyez sur [MENU/SET].**
- *3* **Sélectionnez [Par réseau] et connectez-vous** (→[293](#page-357-0))**.**
- *4* **Contrôlez les réglages d'envoi, puis sélectionnez [Rég.].**

# • Pour modifier le réglage d'envoi, appuyez sur la touche [DISP.]. (→[276](#page-340-0))

## **[Envoyer images pendant l'enregistrement]**

**5 Enregistrez une image fixe**  $(\rightarrow 274)$  $(\rightarrow 274)$  $(\rightarrow 274)$ .

## **[Envoyer images enregistrées dans l'appareil]**

*5* **Sélectionnez l'image** (→[275](#page-339-0))**.**

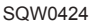

### Wi-Fi

# **Utilisation de « LUMIX CLUB »**

# **À propos de [LUMIX CLUB]**

Procurez-vous un identifiant de connexion « LUMIX CLUB » (gratuit). En enregistrant l'appareil photo sur « LUMIX CLUB », vous pourrez synchroniser les images entre les appareils que vous utilisez, ou transférer ces images vers des services Web.

Utilisez « LUMIX CLUB » pour télécharger des images vers des services Web.

• Vous pouvez spécifier le même identifiant de connexion « LUMIX CLUB » sur cet appareil photo et sur un téléphone intelligent.  $(\rightarrow 290)$  $(\rightarrow 290)$  $(\rightarrow 290)$ 

> Pour plus de détails, reportez-vous au site « LUMIX CLUB ». http://lumixclub.panasonic.net/fre/c/

Veuillez noter que :

- Il se peut que le service soit suspendu en raison d'une maintenance périodique ou de problèmes inattendus, et que le contenu du service soit modifié ou enrichi sans que les utilisateurs en soient avisés à l'avance.
- Il se peut que le service soit interrompu, partiellement ou complètement, avec une période raisonnable de préavis.

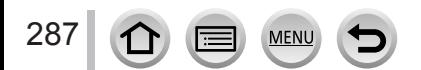

# <span id="page-352-0"></span>**Acquisition d'un nouvel identifiant de connexion ([Nouveau compte])**

### *1* **Réglez le menu.**

 **→ [Config.] → [Wi-Fi] → [Configuration Wi-Fi] → [LUMIX CLUB]**

## *2* **Sélectionnez [Définir/ajouter compte].**

### *3* **Sélectionnez [Nouveau compte].**

- Connectez-vous au réseau. Passez à la page suivante en sélectionnant [Suivant].
- Un écran de confirmation s'affichera si un identifiant de connexion a déjà été obtenu pour l'appareil photo. Sélectionnez [Oui] pour obtenir un nouvel identifiant de connexion ou [Non] si vous n'en avez pas besoin.

### *4* **Sélectionnez la méthode de connexion au point d'accès sans fil, puis validez.**

- Pour plus de détails (→[293](#page-357-0)).
- L'écran de réglages n'apparaîtra que pendant la première connexion. Les méthodes de connexion définies sur l'appareil photo sont conservées en mémoire et seront utilisées pour les connexions suivantes. Si vous souhaitez vous connecter à un autre point d'accès sans fil, appuyez sur la touche [DISP.], puis changez la destination de connexion.
- Passez à la page suivante en sélectionnant [Suivant].

### *5* **Lisez les conditions d'utilisation de « LUMIX CLUB », puis sélectionnez [Accepter].**

- Vous pouvez appuyer sur  $\blacktriangle \blacktriangledown$  pour tourner les pages.
- Tournez la commande de zoom vers le côté T pour agrandir l'affichage de la page (agrandissement x2).
- Si vous tournez la commande de zoom vers le côté W après agrandissement de la page, elle reprend sa taille d'origine (sans agrandissement).
- Utilisez  $\blacktriangle \blacktriangledown \blacktriangle \blacktriangleright$  pour déplacer la position de la zone à agrandir.
- Appuyez sur la touche  $[Q.MENU \oplus Z]$  pour annuler le processus sans obtenir d'identifiant de connexion.

### *6* **Saisissez le mot de passe.**

- Pour le mot de passe, saisissez une combinaison de 8 à 16 caractères et chiffres.
- Pour plus de détails sur la saisie des caractères, reportez-vous à « Saisie de texte »  $(\rightarrow 75)$  $(\rightarrow 75)$  $(\rightarrow 75)$ .

### *7* **Vérifiez l'identifiant de connexion et sélectionnez [OK].**

• L'identifiant de connexion (numéro à 12 chiffres) s'affichera automatiquement.

Pour vous connecter à « LUMIX CLUB » sur un ordinateur, vous n'avez qu'à saisir les chiffres.

- Un message s'affiche lorsque la connexion est établie. Sélectionnez [OK].
- Pensez à noter l'identifiant de connexion et le mot de passe.

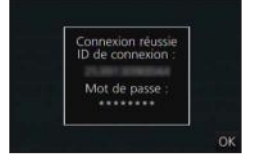

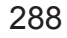

## Utilisation de « LUMIX CLUB »

# **Utilisation d'un identifiant de connexion obtenu précédemment/confirmation et changement d'identifiant de connexion et de mot de passe ([Définir ID connexion])**

### **Préparatifs**

Pour utiliser un identifiant de connexion précédemment obtenu, confirmez votre identifiant et votre mot de passe.

Pour modifier le mot de passe « LUMIX CLUB » sur l'appareil photo, accédez au site Web « LUMIX CLUB » depuis votre téléphone intelligent ou ordinateur et modifiez à l'avance le mot de passe « LUMIX CLUB ».

## *1* **Réglez le menu.**

 **→ [Config.] → [Wi-Fi] → [Configuration Wi-Fi] → [LUMIX CLUB]**

## *2* **Sélectionnez [Définir/ajouter compte].**

### *3* **Sélectionnez [Définir ID connexion].**

- L'identifiant de connexion et le mot de passe s'affichent.
- Le mot de passe s'affiche sous la forme «  $\bigstar$  ».
- Fermez le menu si vous vérifiez seulement l'identifiant de connexion.
- *4* **Sélectionnez l'option que vous souhaitez modifier.**
- *5* **Saisissez votre identifiant de connexion ou votre mot de passe.**
	- Pour plus de détails sur la saisie des caractères, reportez-vous à « Saisie de texte »  $(\rightarrow 75)$  $(\rightarrow 75)$  $(\rightarrow 75)$ .
	- Saisissez sur l'appareil photo le nouveau mot de passe que vous avez créé sur le téléphone intelligent ou l'ordinateur. Si le mot de passe est différent de celui que vous avez créé sur le téléphone intelligent ou l'ordinateur, vous ne pourrez pas télécharger d'images.

# *6* **Sélectionnez [Sortie].**

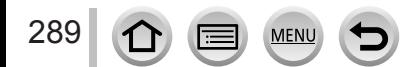

# <span id="page-354-0"></span>**Pour spécifier le même identifiant de connexion sur l'appareil photo et le téléphone intelligent**

• Spécifier le même identifiant de connexion sur l'appareil photo et sur votre téléphone intelligent est pratique pour envoyer des images de l'appareil photo vers d'autres appareils ou vers des services Web.

### ■**Lorsque l'appareil photo ou le téléphone intelligent a obtenu l'identifiant de connexion**

Connectez l'appareil photo au téléphone intelligent (→[261](#page-325-0)).

- Sous le menu « Image App », définissez l'identifiant de connexion commun.
	- L'identifiant de connexion devient le même sur l'appareil photo et sur le téléphone intelligent.
- Après la connexion de l'appareil photo au téléphone intelligent, il se peut que l'écran de configuration pour identifiant de connexion commun apparaisse lorsque vous affichez l'écran de lecture. Vous pouvez aussi spécifier un identifiant de connexion commun en suivant les instructions à l'écran.
- Cette opération n'est pas disponible pour la connexion [Wi-Fi Direct].

### ■**Lorsque l'appareil photo a obtenu un identifiant de connexion différent de celui du téléphone intelligent**

### **Lorsque vous souhaitez utiliser l'identifiant de connexion du téléphone intelligent sur cet appareil.**

Remplacez l'identifiant de connexion et le mot de passe de cet appareil par ceux obtenus par le téléphone intelligent.

### **Lorsque vous souhaitez utiliser l'identifiant de connexion de cet appareil sur le téléphone intelligent.**

Remplacez l'identifiant de connexion et le mot de passe du téléphone intelligent par ceux obtenus par cet appareil.

# **Vérifiez les conditions d'utilisation de « LUMIX CLUB »**

Vérifiez les détails si les conditions d'utilisation ont été mises à jour.

*1* **Réglez le menu.**

 **→ [Config.] → [Wi-Fi] → [Configuration Wi-Fi] → [LUMIX CLUB]**

## *2* **Sélectionnez [Condit. d'utilis.].**

• L'appareil photo se connectera au réseau et les conditions d'utilisation s'afficheront.

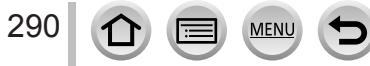

### Utilisation de « LUMIX CLUB »

### **Supprimez votre identifiant de connexion et votre compte sur « LUMIX CLUB »**

Supprimez l'identifiant de connexion de l'appareil photo si vous cédez l'appareil photo à un tiers ou le jetez. Vous pouvez aussi supprimer votre compte « LUMIX CLUB ».

*1* **Réglez le menu.**

## **→ [Config.] → [Wi-Fi] → [Configuration Wi-Fi] → [LUMIX CLUB]**

- *2* **Sélectionnez [Suppr. compte].**
	- Un message s'affiche. Sélectionnez [Suivant].
- *3* **Sélectionnez [Oui] dans l'écran de confirmation de la suppression d'identifiant de connexion.**
	- Un message s'affiche. Sélectionnez [Suivant].
- *4* **Sélectionnez [Oui] dans l'écran de confirmation pour supprimer le compte « LUMIX CLUB ».**
	- Pour continuer à utiliser le service, la sélection de [Non] permettra de supprimer uniquement l'identifiant de connexion. Quittez le menu après exécution.
- *5* **Sélectionnez [Suivant].**
	- L'identifiant de connexion est supprimé, puis un message de notification de suppression du compte s'affiche. Sélectionnez [OK].

●Les modifications et autres actions sur l'identifiant de connexion ne sont possibles que sur l'identifiant de connexion obtenu au moyen de l'appareil photo.

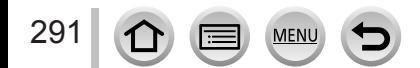

# **À propos des connexions**

Si vous avez sélectionné [Nouvelle connexion], sélectionnez la fonction Wi-Fi et la destination d'envoi, puis la méthode de connexion.

Si vous êtes connecté avec les mêmes réglages que ceux utilisés précédemment, vous pouvez rapidement démarrer avec la fonction Wi-Fi en vous connectant avec [Sélectionner destination dans historique] ou [Sélectionner destination dans mes favoris]. Cette section décrit les méthodes de connexion.

• Si vous vous connectez avec les mêmes réglages que ceux utilisés précédemment, reportez-vous à  $(\rightarrow 297)$  $(\rightarrow 297)$  $(\rightarrow 297)$ .

Si un écran similaire à celui illustré ci-dessous s'affiche, sélectionnez une méthode de connexion.

• Exemple de commande pour afficher un écran :

 $\overline{\text{MENU}} \rightarrow \text{1}$  [Config.]  $\rightarrow$  [Wi-Fi]  $\rightarrow$  [Fonction Wi-Fi]  $\rightarrow$  [Nouvelle connexion]

 $\rightarrow$  [Envoyer images pendant l'enregistrement]  $\rightarrow$  [Tél. intelligent]

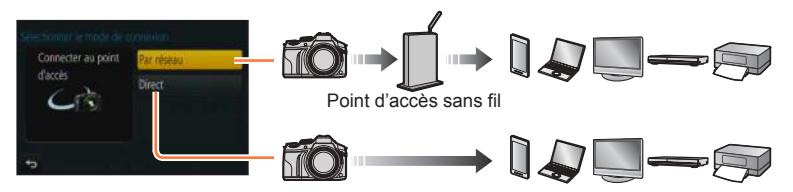

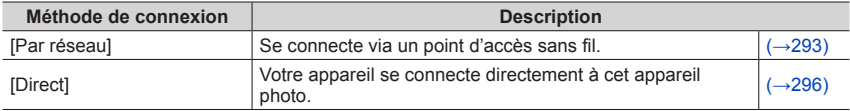

Si vous êtes en déplacement et dans l'impossibilité d'utiliser votre point d'accès sans fil ou si vous êtes provisoirement connecté à un appareil que vous n'utilisez pas habituellement, ou si vous vous trouvez dans une situation semblable, il peut s'avérer pratique d'établir une connexion directe.

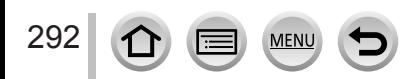

# <span id="page-357-0"></span>**[Par réseau] Connexion via un point d'accès sans fil**

Sélectionnez une méthode de connexion au point d'accès sans fil.

• WPS fait référence à une fonction qui permet de configurer facilement les réglages de connexion et de sécurité sur les dispositifs LAN sans fil. Pour vérifier si le point d'accès sans fil que vous utilisez est compatible WPS, reportezvous au mode d'emploi de votre point d'accès sans fil.

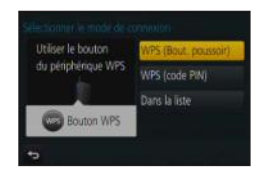

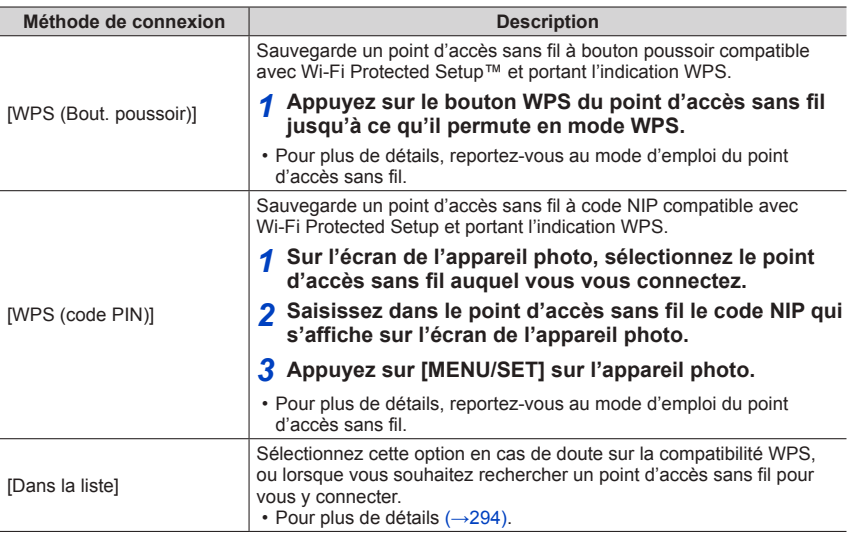

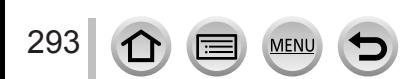

# À propos des connexions

# <span id="page-358-0"></span>**En cas de doute sur la compatibilité WPS (connexion par [Dans la liste])**

Recherchez les points d'accès sans fil disponibles.

- Vérifiez la clé de chiffrement du point d'accès sans fil sélectionné si l'authentification réseau est chiffrée.
- Lorsque vous vous connectez par [Saisie manuelle], confirmez le SSID, le type d'authentification réseau, le type de chiffrement et la clé de chiffrement du point d'accès sans fil utilisé.
- *1* **Sélectionnez le point d'accès sans fil auquel vous êtes connecté.**
	- La recherche d'un point d'accès sans fil sera relancée si vous appuyez sur la touche [DISP.].
	- Si aucun point d'accès sans fil n'est trouvé, reportez-vous à « Lors de la connexion avec [Saisie manuelle] »  $(\rightarrow 295)$  $(\rightarrow 295)$  $(\rightarrow 295)$ .
- $A \in$ **Saisie manuelle** nise Mà
- *2* **(Si l'authentification réseau est chiffrée) Saisissez la clé de chiffrement.**
	- Pour plus de détails sur la saisie des caractères, reportez-vous à « Saisie de texte »  $(\rightarrow 75)$  $(\rightarrow 75)$  $(\rightarrow 75)$ .

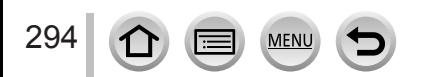

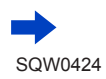

# À propos des connexions

### <span id="page-359-0"></span>■ Lors de la connexion avec [Saisie manuelle]

- Sur l'écran qui s'affiche à l'étape *1* de « En cas de doute sur la compatibilité WPS (connexion par [Dans la liste]) », sélectionnez [Saisie manuelle] ( $\rightarrow$ [294](#page-358-0)).
- Saisissez le SSID du point d'accès sans fil auquel vous vous connectez, puis sélectionnez [Rég.].

• Pour plus de détails sur la saisie des caractères, reportez-vous à « Saisie de texte » (→[75](#page-139-0)).

- Sélectionnez le type d'authentification réseau.
	- Pour plus d'informations sur l'authentification réseau, consultez le mode d'emploi du point d'accès sans fil.
- Sélectionnez le type de chiffrement.
	- Les types de réglage modifiables peuvent varier suivant les détails des réglages d'authentification réseau.

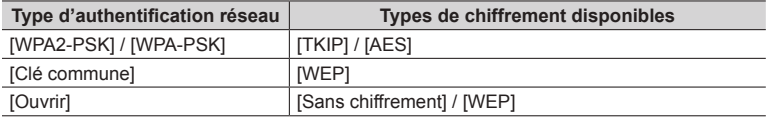

**(Lorsqu'une option autre que [Sans chiffrement] est sélectionnée)** Saisissez la clé de chiffrement.

●Lorsque vous sauvegardez un point d'accès sans fil, vérifiez son mode d'emploi et ses réglages.

●Si aucune connexion ne peut être établie, il se peut que les ondes radio du point d'accès sans fil soient trop faibles. Reportez-vous à « Affichages de message »  $(\rightarrow 332)$  $(\rightarrow 332)$  $(\rightarrow 332)$  et à « Questions/ Réponses Dépannage » (→[340](#page-404-0)) pour plus de détails.

●Suivant l'environnement d'utilisation, il se peut que la vitesse de transmission diminue ou que l'utilisation ne soit pas possible.

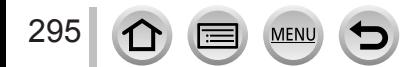
# À propos des connexions

Chercher périphérique

e.

# **[Direct] Connexion directe**

Vous pouvez sélectionner la méthode de connexion à votre appareil.

Sélectionnez une méthode de connexion avec laquelle votre appareil est compatible.

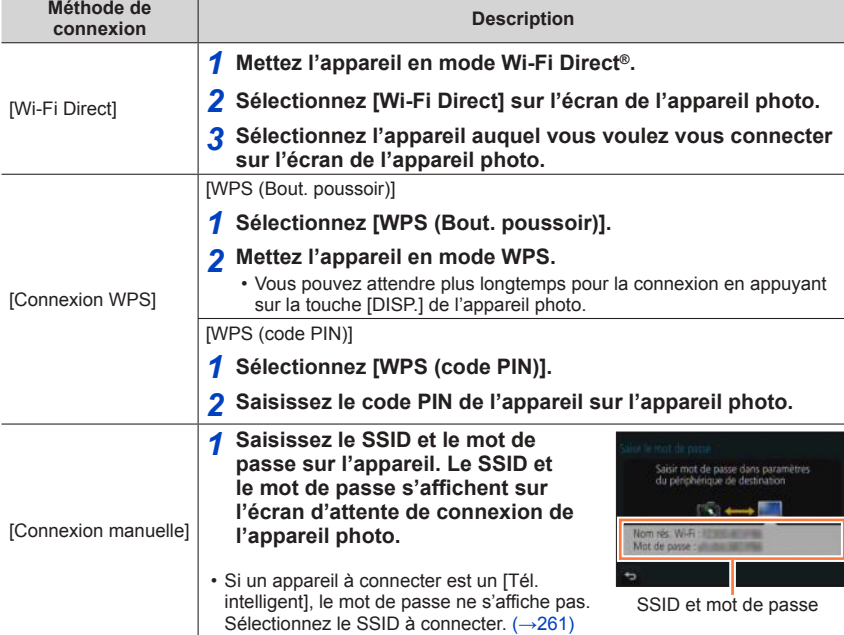

●Pour plus de détails, reportez-vous au mode d'emploi de l'appareil en question.

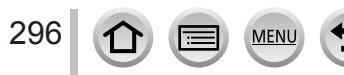

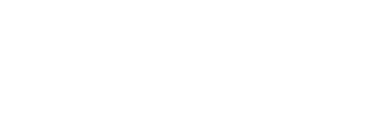

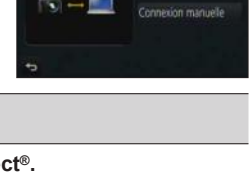

Connexion WPS

## À propos des connexions

## **Connexion rapide avec les mêmes réglages que ceux utilisés précédemment ([Sélectionner destination dans historique] / [Sélectionner destination dans mes favoris])**

L'appareil photo conserve un historique du nombre de fois où vous avez utilisé la fonction Wi-Fi. Vous pouvez enregistrer des options dans l'historique comme Favori. Vous pouvez facilement vous connecter avec les mêmes réglages que ceux utilisés

précédemment en vous connectant depuis Historique ou Favori.

Vérifiez si les réglages Wi-Fi de l'appareil à connecter sont identiques à ceux utilisés précédemment.

- Si les réglages de l'appareil à connecter ont été modifiés, il est possible que la connexion à l'appareil ne s'établisse pas.
- *1* **Réglez le menu.**

### **→ [Config.] → [Wi-Fi] → [Fonction Wi-Fi]**

*2* **Sélectionnez [Sélectionner destination dans historique] ou [Sélectionner destination dans mes favoris].**

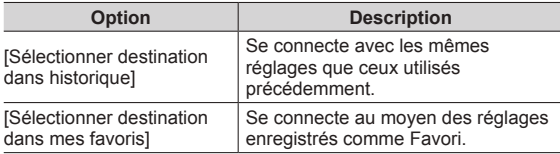

#### *3* **Sélectionnez le réglage de connexion souhaité.**

• Si l'appareil auquel vous désirez vous connecter (téléphone intelligent, etc.) est connecté à un point d'accès sans fil autre que celui de l'appareil photo, vous ne pouvez pas le connecter à l'appareil photo en utilisant [Direct]. Modifiez les réglages Wi-Fi de l'appareil à connecter pour que le point d'accès à utiliser soit défini sur l'appareil photo. Vous pouvez également sélectionner [Nouvelle connexion] et reconnecter les appareils.  $(\rightarrow 261)$  $(\rightarrow 261)$  $(\rightarrow 261)$ 

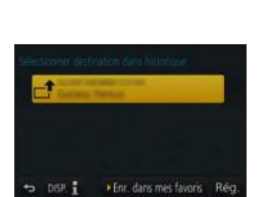

On Nouvelle connexio

**★ 国 Seectionner destination dans mes faw** 

### <span id="page-361-0"></span>**Enregistrement des options de l'historique comme Favori**

#### *1* **Réglez le menu.**

297

 **→ [Config.] → [Wi-Fi] → [Fonction Wi-Fi] → [Sélectionner destination dans historique]**

#### **2** Sélectionnez l'option que vous souhaitez enregistrer et appuyez sur ▶

#### *3* **Saisissez un nom d'enregistrement.**

- Pour plus de détails sur la saisie des caractères, reportez-vous à « Saisie de texte »  $(\rightarrow 75)$  $(\rightarrow 75)$  $(\rightarrow 75)$ .
- Vous pouvez saisir jusqu'à 30 caractères. Les caractères à deux octets sont considérés comme deux caractères.

### À propos des connexions

### **Modification des options enregistrées dans les Favoris**

*1* **Réglez le menu.**

 **→ [Config.] → [Wi-Fi] → [Fonction Wi-Fi] → [Sélectionner destination dans mes favoris]**

### **2** Sélectionnez l'option des Favoris que vous souhaitez modifier et appuyez sur ▶

*3* **Sélectionnez l'option.**

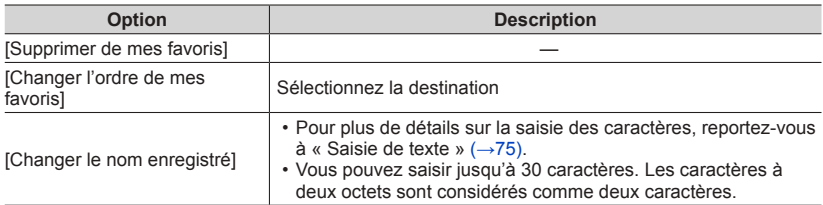

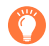

### **Enregistrement et sauvegarde des réglages de connexion Wi-Fi souvent utilisés dans les Favoris**

●Le nombre de réglages qu'il est possible de sauvegarder dans l'historique est limité. Nous conseillons d'enregistrer et de sauvegarder les réglages de connexion Wi-Fi fréquemment utilisés comme Favori. (→[297](#page-361-0))

# **Contrôle des détails de connexion dans l'historique ou les Favoris**

- ●Lorsque vous sélectionnez des options de l'historique ou des Favoris, vous pouvez afficher les détails de connexion en appuyant sur la touche [DISP.].
- ●L'exécution de [Réinit. par. Wi-Fi] permet de supprimer le contenu enregistré dans l'historique et les Favoris.
- ●Lorsque vous utilisez [Sélectionner destination dans historique] ou [Sélectionner destination dans mes favoris] pour vous connecter à un réseau auquel beaucoup d'ordinateurs sont connectés, il peut s'avérer difficile d'établir la connexion, car l'appareil photo recherche l'appareil connecté précédemment parmi un grand nombre d'appareils. Si vous ne parvenez pas à vous connecter, réessayez au moyen de [Nouvelle connexion].

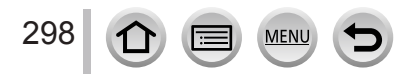

# **[Configuration Wi-Fi]**

Configurez les réglages requis pour la fonction Wi-Fi. [Configuration Wi-Fi] ne peut pas être modifié pendant la connexion Wi-Fi.

# *1* **Réglez le menu.**

 **→ [Config.] → [Wi-Fi] → [Configuration Wi-Fi] → Réglage voulu**

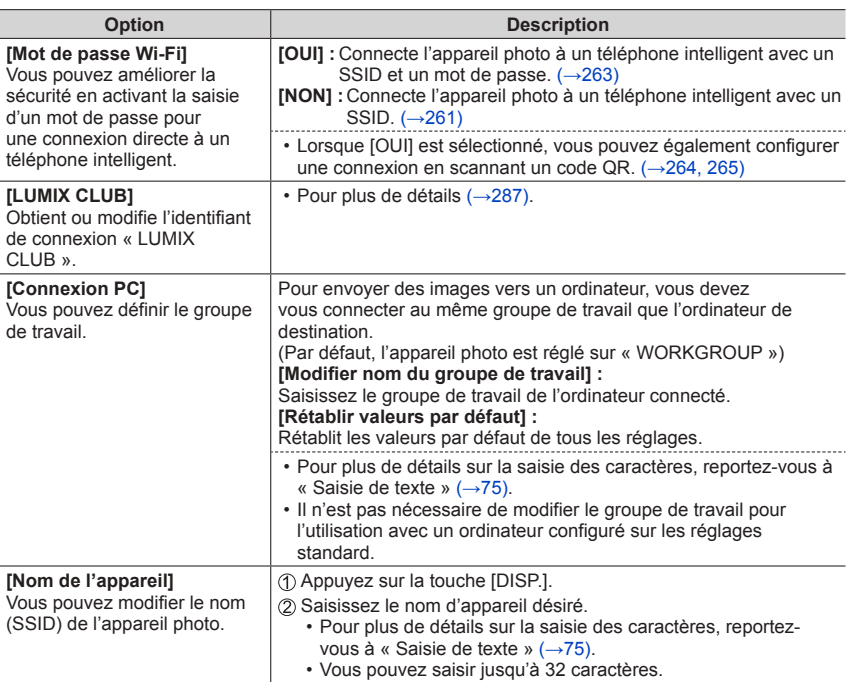

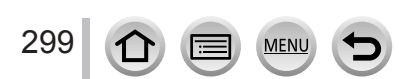

# [Configuration Wi-Fi]

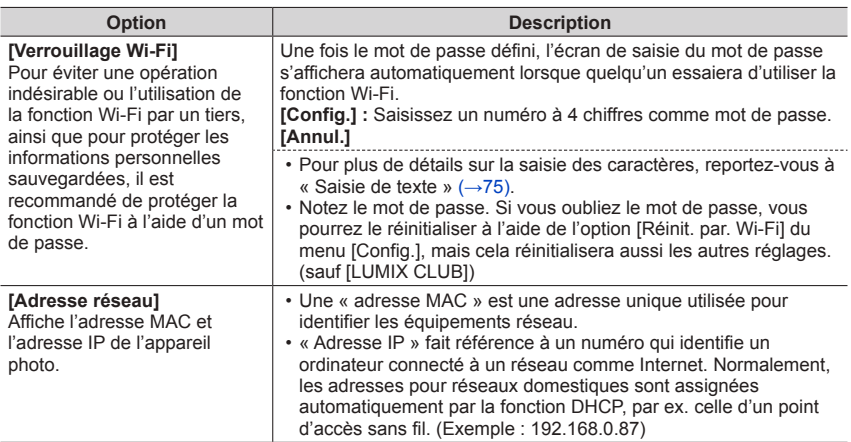

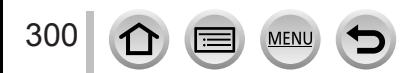

SOW0424

# **Raccordement à d'autres appareils**

# **Visualisation des images animées 4K**

# **Afficher des images animées 4K**

## ■**Afficher sur l'écran d'un téléviseur**

Lorsque vous raccordez cet appareil à un téléviseur compatible 4K et lisez des images animées enregistrées avec [Qualité enr.] de [4K], vous pouvez voir des images animées 4K haute résolution. Même si la sortie de la résolution sera inférieure, il est également possible de lire des images animées 4K en raccordant un téléviseur haute définition et d'autres appareils ne prenant pas en charge 4K.

## **Préparatifs**

- Réglez [Mode HDMI (Lecture)] (→[71](#page-135-0)) sur [AUTO] ou [4K].
- Si vous raccordez l'appareil à un téléviseur qui ne prend pas en charge les images animées 4K, sélectionnez [Auto].

 Raccordez cet appareil à un téléviseur compatible 4K au moyen d'un câble micro HDMI et affichez l'écran de lecture  $(\rightarrow 303)$  $(\rightarrow 303)$  $(\rightarrow 303)$ .

- Lorsque l'option [VIERA link] de l'appareil photo est réglée sur [OUI] et qu'il est raccordé à téléviseur Panasonic (VIERA) compatible VIERA Link (HDMI), ce dernier permute automatiquement son entrée et l'écran de lecture s'affiche. Pour plus de détails (→[305](#page-369-0)).
- Lorsque des images animées sont enregistrées avec [Format enregistrement] réglé sur [MP4] et que leur taille est définie sur [4K] dans [Qualité enr.], yous pouvez également les lire en insérant la carte dans la fente pour carte SD d'un téléviseur qui prend en charge les images animées 4K.
- Consultez le mode d'emploi du téléviseur.

# ■ Afficher des images animées 4K sur l'écran d'un ordinateur

Pour lire des images animées enregistrées avec [Qualité enr.] de [4K] sur un ordinateur, utilisez le logiciel « PHOTOfunSTUDIO » figurant sur le DVD (fourni).

- Pour lire et éditer des images animées 4K, un environnement PC ultra-performant est nécessaire.
- Pour plus de détails, reportez-vous au mode d'emploi de « PHOTOfunSTUDIO » (PDF).

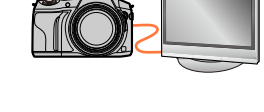

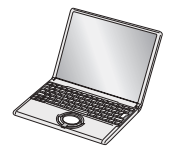

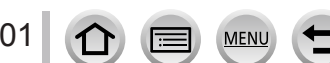

#### Visualisation des images animées 4K

# **Mémoriser des images animées 4K**

#### ■ Mémoriser des images animées 4K sur un ordinateur

Pour plus de détails (→[307](#page-371-0)).

#### ■ Mémoriser des images animées 4K sur un DVD

Il n'est pas possible de transférer ou copier des images animées enregistrées dans [Qualité enr.] avec [4K] sur un disque ou DVD Blu-ray en utilisant un enregistreur Panasonic. (applicable à partir de juillet 2015)

Vous pouvez utiliser le logiciel « PHOTOfunSTUDIO » du DVD fourni pour réduire la taille de fichier des images animées ou les copier sur un DVD.

• Pour plus de détails, reportez-vous au mode d'emploi de « PHOTOfunSTUDIO » (PDF).

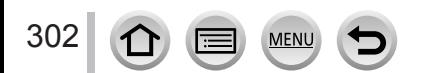

<span id="page-367-0"></span>Vous pouvez afficher les images sur un écran de téléviseur, en connectant l'appareil photo au téléviseur à l'aide d'un câble micro HDMI ou d'un câble AV (en option).

### **Préparatifs**

303

Mettez l'appareil photo et le téléviseur hors tension.

# *1* **Raccordez l'appareil photo au téléviseur.**

Vérifiez le sens de la fiche et insérez-la bien droit. (En insérant la fiche du cordon dans le mauvais sens, vous risqueriez de la déformer et de causer un dysfonctionnement.) Par ailleurs, ne l'insérez pas dans la mauvaise prise. Cela risquerait d'endommager l'appareil.

## ■ Raccordement avec un câble micro HDMI

Vous pouvez utiliser un câble micro HDMI pour pouvoir profiter de l'affichage des images fixes et des images animées en haute résolution.

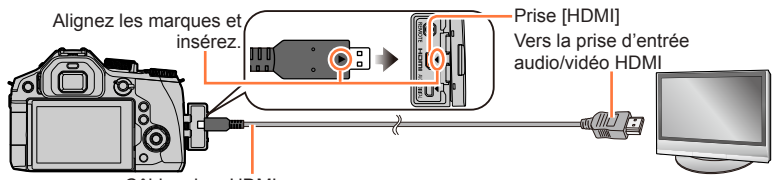

Câble micro HDMI Utilisez un « micro câble HDMI grande vitesse » avec le logo HDMI. Les câbles non conformes à la norme HDMI ne fonctionneront pas.

« Micro câble HDMI grande vitesse » (Fiche de type D-type A, 2 m (6,6 pi) de long maximum)

## ■ **Pour raccorder l'appareil photo avec un câble AV (en option)**

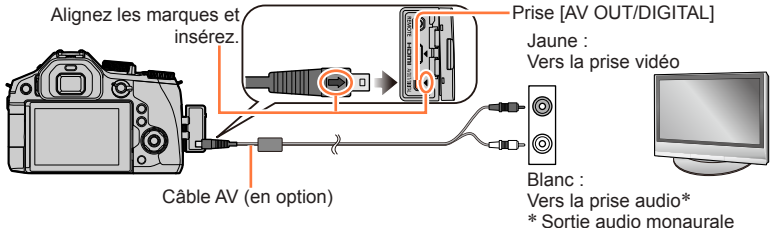

# *2* **Allumez le téléviseur et changez la source d'entrée TV en fonction de la prise de connexion.**

# *3* **Allumez l'appareil photo, puis appuyez sur la touche de lecture.**

• L'entrée du téléviseur bascule automatiquement et l'écran de lecture s'affiche lors de la connexion à un téléviseur compatible VIERA Link utilisant un mini-câble HDMI avec [VIERA link] réglé sur  $[OUI]$ . ( $\rightarrow$ [305](#page-369-0))

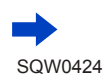

- ●Suivant le réglage du rapport de format il se peut que des barres apparaissent sur les côtés ou au haut et au bas de l'écran.
- ●Changez le mode d'écran du téléviseur si l'image s'affiche avec le haut ou le bas coupé.
- ●Il se peut que l'affichage des images ne soit pas correct selon le type de téléviseur.
- ●Les images pivotées dans le sens portait peuvent être légèrement floues.
- ●Lorsque le câble AV (en option) et le câble micro HDMI sont raccordés en même temps, la priorité est donnée à la sortie du câble micro HDMI.
- ●Vous pouvez lire les images sur le téléviseur d'un autre pays (région) s'il utilise le système NTSC ou PAL. Le réglage [Sortie vidéo] de [Connexion TV] se trouve dans le menu [Config.].
- ●Selon le téléviseur auquel vous connectez l'appareil photo, il se peut que les fichiers de rafale 4K ne soient pas lus correctement.
- ●Consultez le mode d'emploi du téléviseur.

#### ■ Pour raccorder l'appareil photo avec un câble micro HDMI

- Vérifiez le [Mode HDMI (Lecture)]. (→[71](#page-135-0))
- Pour lire des images animées 24p, réglez [Mode HDMI (Lecture)] sur [AUTO]. Sinon, l'image n'est pas émise à 24 trames par seconde.
- Lorsqu'un câble micro HDMI est connecté, les images ne s'affichent pas sur l'écran.
- La sortie HDMI sera annulée si le câble de connexion USB (fourni) est connecté simultanément.
- La sortie audio est stéréo.

#### ■**Pour raccorder l'appareil photo avec un câble AV (en option)**

- Vérifiez le [Format TV]. (→[70](#page-134-0))
- Utilisez toujours un authentique câble AV Panasonic (DMW-AVC1 : en option).
- L'affichage du viseur ne peut pas être utilisé.

### **Les images enregistrées peuvent être lues sur un téléviseur doté d'une fente pour carte mémoire SD**

- ●La qualité de la lecture (rapport de format) dépendra du téléviseur utilisé pour l'affichage.
- ●Le format de fichier des images animées qu'il est possible de lire varie suivant le modèle du téléviseur.
- ●Il se peut que la lecture des images panoramiques ne soit pas possible. De plus, il n'est pas possible d'effectuer la lecture par défilement automatique des images panoramiques.
- ●Pour les cartes compatibles avec la lecture, reportez-vous au mode d'emploi du téléviseur.

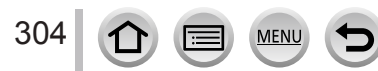

# <span id="page-369-0"></span>**VIERA Link (HDMI) (HDAVI Control™)**

#### **Qu'est-ce que VIERA Link (HDMI) ?**

- ●VIERA Link est une fonction qui lie automatiquement cet appareil photo aux appareils compatibles VIERA Link au moyen de câbles micro HDMI, pour permettre une utilisation facile à l'aide de la télécommande VIERA. (Certaines commandes ne sont pas disponibles.)
- ●VIERA Link (HDMI) est une fonction exclusive à Panasonic, ajoutée aux fonctions de commande HDMI de norme industrielle, connues sous le nom de HDMI CEC (commande d'appareils électroniques pour consommateurs). Le fonctionnement n'est pas garanti lors du raccordement à des appareils compatibles HDMI CEC de marque autre que Panasonic. Pour vérifier la compatibilité avec VIERA Link (HDMI), reportez-vous au mode d'emploi du produit.
- ●Cet appareil photo prend en charge VIERA Link (HDMI) Version 5. Il s'agit de la norme Panasonic qui prend aussi en charge les précédents appareils VIERA Link de Panasonic.

#### **Préparatifs**

Réglez [VIERA link] sur [OUI] (→[72](#page-136-0)).

- *1* **Raccordez l'appareil photo à un téléviseur Panasonic compatible VIERA Link (HDMI) à l'aide d'un câble micro HDMI** (→[303](#page-367-0))**.**
- *2* **Allumez l'appareil photo, puis appuyez sur la touche de lecture.**
- *3* **Utilisez la télécommande pour le téléviseur.**
- ●Pour lire l'audio des images animées d'un diaporama, réglez le [Son] sur l'écran de réglage de diaporama sur [AUTO] ou [Son].
- ●Il est conseillé de raccorder l'appareil photo à un terminal HDMI autre que HDMI1 s'il existe 2 terminaux d'entrée HDMI ou plus sur le téléviseur.
- ●Si l'option [VIERA link] de l'appareil photo est réglée sur [OUI], les commandes exécutables avec les touches de l'appareil photo seront limitées.

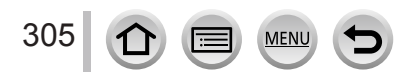

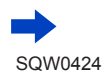

#### ■**Autres commandes reliées**

#### **Mettre l'appareil hors tension**

• Il est également possible de mettre l'appareil photo hors tension lorsque l'on éteint le téléviseur à l'aide de la télécommande.

#### **Sélection d'entrée automatique**

- Cette fonction permute automatiquement l'entrée du téléviseur sur l'écran de l'appareil photo chaque fois que l'on met l'appareil photo sous tension alors qu'il est connecté au moyen du câble micro HDMI. Il est également possible de mettre le téléviseur sous tension via l'appareil photo à partir du mode de veille (si « Power on link (Démarrage simultané) » est réglé sur « oui » sur le téléviseur).
- Si VIERA Link (HDMI) ne fonctionne pas correctement  $(\rightarrow 352)$  $(\rightarrow 352)$  $(\rightarrow 352)$
- ●Si vous ne savez pas si votre téléviseur est compatible VIERA Link (HDMI), consultez son mode d'emploi.
- ●Utilisez un « micro câble HDMI grande vitesse » avec le logo HDMI. Les câbles non conformes à la norme HDMI ne fonctionneront pas.

« Micro câble HDMI grande vitesse » (Fiche de type D-type A, 2 m (6,6 pi) de long maximum)

●Lorsque VIERA Link est activé, le réglage [Mode HDMI (Lecture)] de cet appareil photo est automatiquement reconnu.

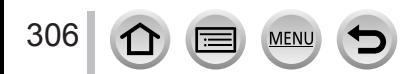

<span id="page-371-0"></span>Vous pouvez copier les images fixes et les images animées de l'appareil photo à un ordinateur, en raccordant les deux appareils.

- Certains ordinateurs peuvent lire directement la carte mémoire de l'appareil photo. Pour en savoir plus, reportez-vous au mode d'emploi de l'ordinateur.
- Si votre ordinateur ne prend pas en charge les cartes mémoire SDXC, un message s'affichera pour vous inviter à formater la carte. (Ne formatez pas la carte. Cela effacerait les images enregistrées.)

Si la carte n'est pas reconnue, reportez-vous au site Web de soutien technique suivant. http://panasonic.net/avc/sdcard/information/SDXC.html

### ■**Spécifications de l'ordinateur**

Vous pouvez raccorder l'appareil photo à un ordinateur capable de détecter un dispositif de stockage de masse (dispositif qui permet de sauvegarder une très grande quantité de données).

- Windows : Windows 8.1/Windows 8/Windows 7/Windows Vista
- Mac : OS X v10.5 v10.10

**Il est possible que certaines images animées enregistrées en [AVCHD] ne soient pas balayées correctement en copiant un fichier ou un dossier.**

- ●Sous Windows, vous devez utiliser le logiciel « PHOTOfunSTUDIO » du DVD fourni pour copier les images animées enregistrées en [AVCHD].
- ●Sous Mac, vous pouvez copier les images animées enregistrées en [AVCHD] avec « iMovie ». Veuillez noter, toutefois, qu'il peut s'avérer impossible de copier des images selon les réglages de qualité d'image.

(Pour en savoir plus sur iMovie, prenez contact avec Apple Inc.)

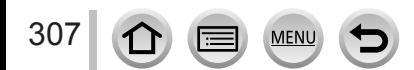

# **À propos du logiciel fourni**

Le DVD fourni contient les logiciels suivants. Avant l'utilisation, installez le logiciel sur votre ordinateur.

### **PHOTOfunSTUDIO 9.7 PE**

Vous pouvez enregistrer des images fixes ou des images animées sur votre ordinateur, ou organiser les images enregistrées en les classant par date d'enregistrement, nom de modèle de l'appareil photo numérique utilisé pour enregistrer, etc. Vous pouvez également corriger les images fixes, éditer les images animées ou écrire sur un DVD.

#### • **Environnement d'exploitation**

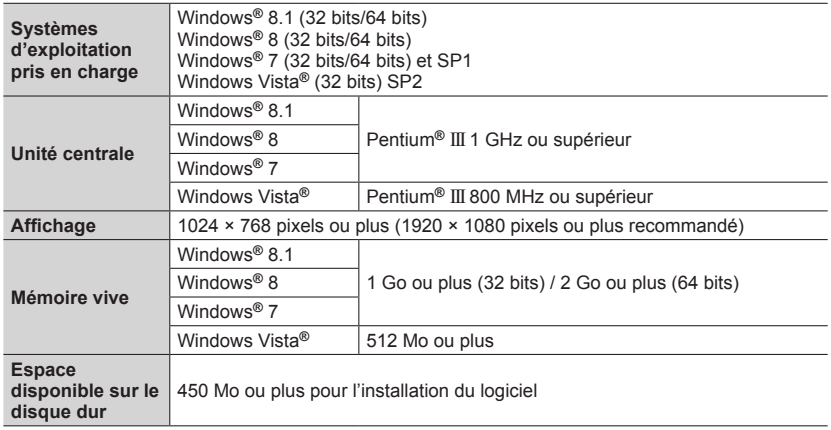

• Pour éditer des images animées 4K, vous devez avoir les versions 64 bits de Windows 8.1, Windows 8 ou Windows 7.

• Pour plus d'informations sur l'environnement d'exploitation, reportez-vous au mode d'emploi de « PHOTOfunSTUDIO » (PDF).

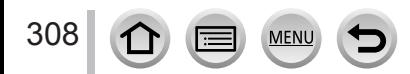

### **SILKYPIX Developer Studio 4.3 SE**

Ce logiciel développe et édite les images de fichier RAW. Les images éditées peuvent être sauvegardées sous un format de fichier tel que JPEG ou TIFF, affichable sur un ordinateur, etc.

#### • **Environnement d'exploitation**

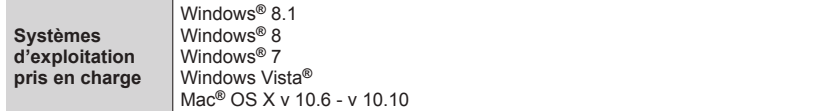

• Pour plus de détails sur l'environnement d'exploitation et l'utilisation de SILKYPIX Developer Studio, reportez-vous à la section « Aide » ou au site Web de support technique de Ichikawa Soft Laboratory : http://www.isl.co.jp/SILKYPIX/english/p/support/

### **Version d'essai intégrale de 30 jours LoiLoScope**

(Windows 8.1 / 8 / 7 / Vista)

Les images animées peuvent être éditées en toute facilité.

- Cela n'installera qu'un raccourci vers le site de téléchargement de la version d'essai.
- **Pour de plus amples informations sur l'utilisation de LoiLoScope et son environnement d'exploitation, consultez le manuel de LoiLoScope disponible en téléchargement via le lien ci-dessous.**

**Adresse URL du manuel : http://loilo.tv/product/20**

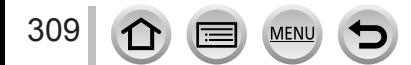

# <span id="page-374-0"></span>**Installation du logiciel fourni**

Le logiciel compatible avec votre ordinateur sera installé.

#### **Préparatifs**

- Vérifiez les spécifications de l'ordinateur et l'environnement d'exploitation pour chaque logiciel.
- Avant d'insérer le DVD (fourni), fermez toutes les applications en cours d'exécution.

#### *1* **Insérez le DVD qui contient le logiciel fourni.**

- Si l'écran de lecture automatique s'affiche, vous pouvez afficher le menu en sélectionnant et exécutant [Launcher.exe].
- Sous Windows 8.1/Windows 8, vous pouvez afficher le menu en cliquant sur le message qui s'affiche après insertion du DVD, puis en sélectionnant et exécutant [Launcher.exe].
- Vous pouvez également afficher le menu en double-cliquant sur [SFMXXXX] dans [Ordinateur]. (La partie « XXXX » change selon le modèle.)

### *2* **Cliquez sur [Applications].**

#### *3* **Cliquez sur [Installation recommandée].**

- ●Si vous utilisez un ordinateur Mac, vous pouvez installer manuellement SILKYPIX.
	- Insérez le DVD qui contient le logiciel fourni.
	- Double-cliquez sur le dossier de l'application sur le DVD.
	- Double-cliquez sur le dossier qui apparaît automatiquement.
	- Doublez-cliquez sur l'icône dans le dossier.
- ●PHOTOfunSTUDIO / LoiLoScope ne sont pas compatibles avec Mac.

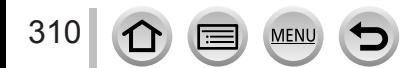

# **Copie des images fixes et des images animées**

#### **Préparatifs**

- Installez « PHOTOfunSTUDIO » sur votre ordinateur avant de lancer la procédure de copie.  $(\rightarrow 310)$  $(\rightarrow 310)$  $(\rightarrow 310)$
- Mettez l'appareil photo et l'ordinateur sous tension.

#### *1* **Raccordez l'appareil photo à l'ordinateur.**

- Tournez l'écran de l'appareil photo vers vous.
- Vérifiez le sens de la fiche et insérez-la bien droit. (En insérant la fiche du cordon dans le mauvais sens, vous risqueriez de la déformer et de causer un dysfonctionnement.) Par ailleurs, ne l'insérez pas dans la mauvaise prise. Cela risquerait d'endommager l'appareil.
- N'utilisez que le câble de connexion USB fourni ou un authentique câble de connexion USB Panasonic (DMW-USBC1 : en option).

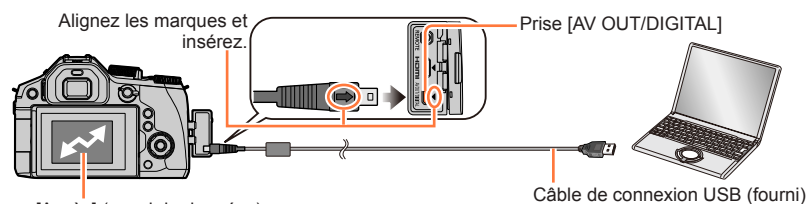

[Accès] (envoi de données)

• Ne déconnectez pas le câble de connexion USB (fourni) pendant l'affichage de [Accès].

#### 2 Utilisez **A** ▼ pour sélectionner [PC], puis appuyez sur [MENU/SET].

- Si vous réglez [Mode USB] (→[70](#page-134-1)) sur [PC] dans le menu [Config.] au préalable, l'appareil photo sera automatiquement connecté à l'ordinateur sans afficher l'écran de sélection [Mode USB].
- Si vous raccordez l'appareil photo à un ordinateur avec [Mode USB] réglé sur [PictBridge(PTP)], un message est susceptible de s'afficher sur l'écran de l'ordinateur. Dans ce cas, fermez le message et enlevez le câble de connexion USB prudemment, puis réglez à nouveau [Mode USB] sur [PC].

#### *3* **Utilisez « PHOTOfunSTUDIO » pour copier les images sur l'ordinateur.**

• Ne supprimez ni ne déplacez les fichiers et dossiers copiés au moyen de Windows Explorer ou d'un autre navigateur. Autrement, vous ne serez pas en mesure de lire ou éditer les fichiers au moyen de « PHOTOfunSTUDIO ».

#### ■**Pour le mode PTP**

311

Vous pouvez raccorder l'appareil photo à l'ordinateur même si [Mode USB] (→[70](#page-134-1)) est réglé sur [PictBridge(PTP)].

- Les données ne peuvent être lues que depuis la carte insérée dans l'ordinateur.
- Il peut être impossible d'importer si la carte contient 1 000 images ou plus.
- Les images animées ne peuvent pas être lues en mode PTP.

#### ■**Copie sur un ordinateur sans utiliser « PHOTOfunSTUDIO »**

Vous pouvez sauvegarder les images pour les utiliser sur votre ordinateur, en glissant et déposant les dossiers et fichiers dans des dossiers séparés sur l'ordinateur.

• **La carte de cet appareil contient les fichiers suivants (structure de dossier).**

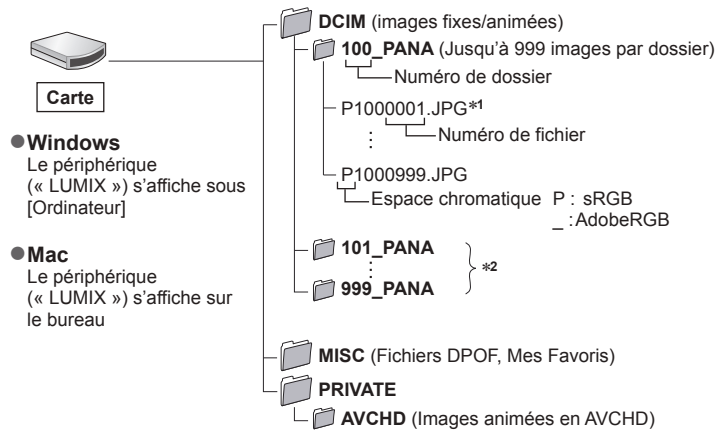

\***<sup>1</sup>** .JPG : images fixes

.RW2 : images fixes enregistrées dans un fichier RAW

.MP4 : [MP4] images animées \***<sup>2</sup>** Un nouveau dossier est créé dans les cas suivants :

- Si une image comporte le numéro 999 dans le dossier.
- Lors de l'utilisation d'une carte contenant le même numéro de dossier (par exemple, les images prises avec un autre appareil photo, etc.).
- Lors de l'enregistrement après l'exécution de [Renum.fichier]. (→[73](#page-137-0))
- ●Avant d'insérer ou retirer une carte, éteignez l'appareil photo et déconnectez le câble de connexion USB. Autrement, les données risquent d'être détruites.
- ●Utilisez une batterie suffisamment chargée ou l'adaptateur secteur (en option) et le coupleur c.c (en option).
- ●Lorsque la batterie commence à s'épuiser pendant la communication, un bip d'avertissement est émis. Enlevez le câble de connexion USB prudemment. Autrement, les données risquent d'être détruites.
- ●Avant de brancher/débrancher l'adaptateur secteur (en option), éteignez l'appareil photo.

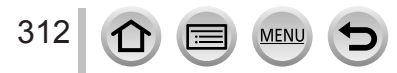

# **Stockage des images fixes et des images animées dans l'enregistreur**

# **Copie en insérant la carte dans l'enregistreur**

**Vous pouvez copier des images sur un appareil Panasonic (tel qu'un enregistreur de disque Blu-ray) qui prend en charge les formats de fichiers respectifs.**

- **Les méthodes de copie sur un autre appareil des images fixes et animées enregistrées sur cet appareil photo varient selon le format de fichier (JPEG, RAW, AVCHD ou MP4).**
- Il n'est pas possible de copier les fichiers de rafale 4K (format MP4) avec [Format] réglé sur une option autre que [16:9] sur des disques durs, y compris ceux des enregistreurs Panasonic compatibles avec l'importation des images animées 4K. (En date de juillet 2015)
- Pour plus de détails sur la copie et la lecture, consultez le mode d'emploi de l'enregistreur.

# **Copie avec un appareil non compatible**

Vous pouvez copier le contenu lu à l'aide de cet appareil photo sur un appareil non compatible comme un enregistreur et un lecteur vidéo en reliant l'appareil photo à l'appareil non compatible par un câble AV (en option). L'appareil non compatible pourra lire le contenu. C'est pratique si vous désirez transférer du contenu copié. Dans ce cas, le contenu sera lu en qualité standard et non en haute définition.

#### *1* **Raccordez l'appareil photo à l'enregistreur.**

• Vérifiez le sens de la fiche et insérez-la bien droit. (En insérant la fiche du cordon dans le mauvais sens, vous risqueriez de la déformer et de causer un dysfonctionnement.) Par ailleurs, ne l'insérez pas dans la mauvaise prise. Cela risquerait d'endommager l'appareil.

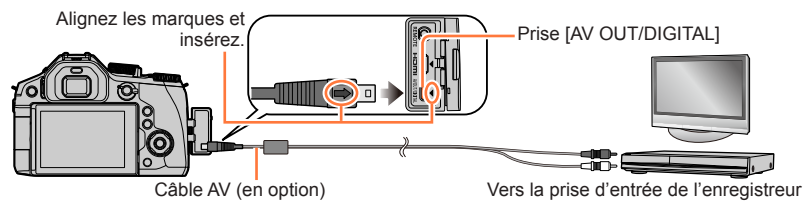

### *2* **Lancez la lecture sur l'appareil photo.**

#### *3* **Lancez l'enregistrement sur l'enregistreur.**

- Pour arrêter l'enregistrement (la copie), arrêtez d'abord l'enregistrement sur l'enregistreur, puis la lecture sur l'appareil photo.
- ●Utilisez toujours un authentique câble AV Panasonic (DMW-AVC1 : en option).
- ●Si vous utilisez un téléviseur dont l'écran a un rapport de format 4:3, pensez à permuter le réglage [Format TV] (→[70](#page-134-0)) sur [4:3] avant de faire la copie. Les images animées copiées avec le réglage [16:9] sont allongées verticalement lors de l'affichage sur un écran de téléviseur 4:3.
- ●Pour plus de détails sur les méthodes de copie et de lecture, reportez-vous au mode d'emploi de votre enregistreur.

# <span id="page-378-0"></span>**Impression**

Vous pouvez raccorder l'appareil photo directement à une imprimante compatible PictBridge pour imprimer.

#### **Préparatifs**

- Ajustez la qualité d'impression ou autres réglages sur votre imprimante, si nécessaire.
- Mettez l'appareil photo et l'imprimante sous tension.

### *1* **Raccordez l'appareil photo à l'imprimante.**

- Tournez l'écran de l'appareil photo vers vous.
- Vérifiez le sens de la fiche et insérez-la bien droit. (En insérant la fiche du cordon dans le mauvais sens, vous risqueriez de la déformer et de causer un dysfonctionnement.) Par ailleurs, ne l'insérez pas dans la mauvaise prise. Cela risquerait d'endommager l'appareil.
- N'utilisez que le câble de connexion USB fourni ou un authentique câble de connexion USB Panasonic (DMW-USBC1 : en option). L'utilisation d'autres câbles que ceux ci-dessus peut causer un dysfonctionnement.

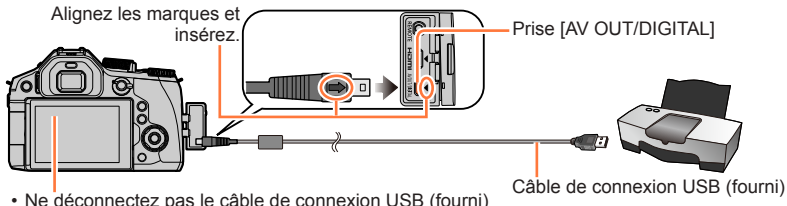

<span id="page-378-1"></span>• Ne déconnectez pas le câble de connexion USB (fourni) lorsque l'icône de déconnexion du câble [ 图 ] s'affiche (il se peut qu'elle ne s'affiche pas avec certaines imprimantes).

- 2 Utilisez  $\triangle$   $\blacktriangledown$  pour sélectionner [PictBridge(PTP)], puis appuyez sur [MENU/SET].
- $\overline{3}$  Utilisez  $\triangleleft$  pour sélectionner une image et appuyez sur [MENU/SET].
- *4* Utilisez ▲ pour sélectionner [Départ impress.], puis appuyez sur [MENU/SET]. (Réglages d'impression (→[317](#page-381-0)))

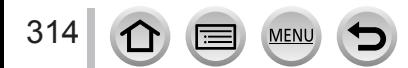

Impression

# **Imprimer plusieurs images**

Plusieurs images sont imprimées en une seule fois.

#### **1** Appuyez sur ▲ pour sélectionner [Impr. multi. ] au cours de l'étape  $3 \rightarrow 314$  $3 \rightarrow 314$ .

- *2* **Utilisez pour sélectionner l'option puis appuyez sur [MENU/SET].**
	- **1 Faites défiler les images avec ▲ ▼ ◀ ▶, sélectionnez celles à** 
		- imprimer avec la touche [MENU/SET]. (Appuyez sur [MENU/SET] à nouveau pour valider la sélection.)
		- Utilisez pour sélectionner [Exécuté], puis appuyez sur IMENU/SETI.
	- **[Tout sélect.] :** Imprimez toutes les images.
	- **Imprimer les images sélectionnées dans [Rég. impr.]. (→[253](#page-317-0))**
	- **[Mes favoris] :** Imprimer les images sélectionnées comme [Mes favoris]. (→[252](#page-316-0))

#### *3* **Utilisez pour sélectionner [Départ impress.], puis appuyez sur [MENU/SET].** (Réglages d'impression (→[317](#page-381-0)))

●Les images de groupe sont affichées une par une plutôt que toutes ensemble.

- ●Déconnectez le câble de connexion USB (fourni) après l'impression.
- ●Utilisez une batterie suffisamment chargée ou l'adaptateur secteur (en option) et le coupleur c.c (en option). Lorsque la batterie commence à s'épuiser pendant la communication, un bip d'avertissement est émis. Annulez l'impression et déconnectez le câble de connexion USB (fourni).
- ●Avant de brancher/débrancher l'adaptateur secteur (en option), éteignez l'appareil photo.
- ●Avant d'insérer ou retirer une carte, éteignez l'appareil photo et déconnectez le câble de connexion USB.
- ●Certaines imprimantes peuvent imprimer directement depuis la carte mémoire de l'appareil photo. Pour plus de détails, reportez-vous au mode d'emploi de l'imprimante.
- ●Un « » orange qui s'affiche pendant l'impression indique un message d'erreur.
- ●Lorsque vous imprimez un grand nombre d'images, l'affichage du nombre de feuilles restantes peut être différent du nombre d'images spécifié pour l'impression.
- ●Il n'est pas possible d'imprimer les images animées ni les fichiers de rafale 4K.
- ●Les images fixes enregistrées en fichier RAW ne peuvent être imprimées. (Les images fixes enregistrées à la fois au format de fichier JPEG et en fichier RAW peuvent être imprimées.)

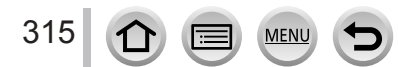

Impression

# **Impression avec date et texte**

Vous pouvez régler l'appareil photo pour que l'heure et la date soient imprimées sur l'image lors de son enregistrement en activant la fonction [Timbre car.] du menu [Lecture].  $(\rightarrow 246)$  $(\rightarrow 246)$  $(\rightarrow 246)$ 

### ■ Impression de la date sans [Timbre car.]

### **Impression en boutique photo :**

Seule la date d'enregistrement peut être imprimée. Demandez d'imprimer la date en boutique photo.

- L'exécution des réglages [Rég. impr.] (→[253](#page-317-0)) à l'avance sur l'appareil photo permet de spécifier le nombre de copies et l'impression de la date avant de remettre la carte à la boutique photo.
- Il n'est pas possible de demander à une boutique d'imprimer les caractères saisis pour [Âge] ou [Nom] de [Config. Profil] ou [Rec. visage], [Date voyage], [Lieu] et [Édit. titre].

### **À l'aide d'un ordinateur :**

Il est possible d'effectuer les réglages d'impression pour la date d'enregistrement et les informations de texte à l'aide du logiciel « PHOTOfunSTUDIO » disponible sur le DVD fourni.

### **À l'aide d'une imprimante :**

La date d'enregistrement peut être imprimée en réglant [Rég. impr.] sur l'appareil photo ou en réglant [Impres.avec date] (→[317](#page-381-0)) sur [OUI] lors de la connexion à une imprimante compatible avec l'impression de la date.

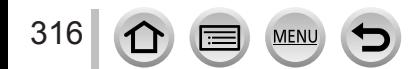

# <span id="page-381-0"></span>**Définition des réglages d'impression sur l'appareil photo**

Les options de réglage comprennent le nombre d'images imprimées et leur taille. Effectuez les réglages avant de sélectionner [Départ impress.].

### Utilisez **▲ ▼** pour sélectionner l'option puis appuyez sur [MENU/SET].

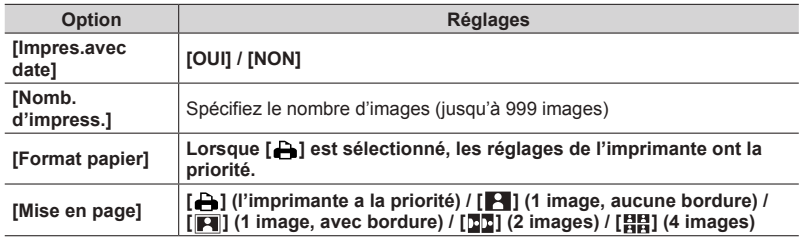

#### **2** Utilisez **A** ▼ pour sélectionner le réglage, puis appuyez sur [MENU/SET].

- ●Lorsque [Rég. impr.(DPOF)] est sélectionné, les options [Impres.avec date] et [Nomb. d'impress.] ne sont pas affichés.
- ●Si l'imprimante ne prend pas en charge l'impression de la date, cette dernière ne peut pas être imprimée sur l'image.
- ●Lors du réglage de [Impres.avec date] sur [OUI], vérifiez les réglages d'impression de la date sur l'imprimante (les réglages de l'imprimante peuvent avoir la priorité).
- ●Pour imprimer une image sur laquelle du texte ou la date est déjà apposé, réglez [Impres.avec date] sur [NON]. (L'image fixe est imprimée avec la date superposée.)
- ●Sur certaines imprimantes, les dates des images enregistrées avec un rapport de format de [1:1] sont imprimées verticalement.
- ●Il se peut que les options ne s'affichent pas si elles ne sont pas compatibles avec l'imprimante.
- ●Pour imprimer sur du papier dont le format ou la mise en page ne sont pas pris en charge par cet appareil photo, réglez sur [ $\Box$ ] et effectuez les réglages sur l'imprimante. (Consultez le mode d'emploi de l'imprimante.)
- ●Même si les réglages de [Rég. impr.] sont effectués, il se peut que les dates ne s'impriment pas, selon la boutique photo ou l'imprimante utilisée.

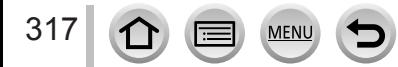

# **Accessoires en option**

# **Lentille de conversion (en option)**

Les lentilles de conversion (en option) permettent d'enregistrer des images de sujets très éloignés ou de prendre des photos en gros plan de petits sujets. Réglez le menu [Enr.] après avoir monté l'objectif.

#### ■**Montage de la lentille de conversion**

#### **Préparatifs**

Enlevez le protège-objectif et le parasoleil.

Fixez l'adaptateur de lentille de conversion.

• Faites tourner l'adaptateur de lentille de conversion lentement et soigneusement

Fixez la lentille de conversion télé.

• Une bonnette d'approche (DMW-LC55 : en option) peut être fixé de la même manière.

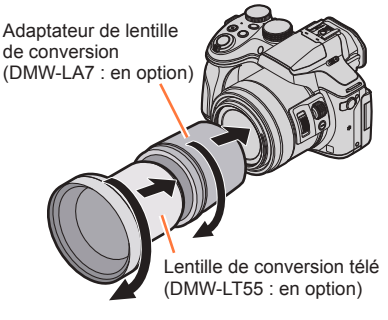

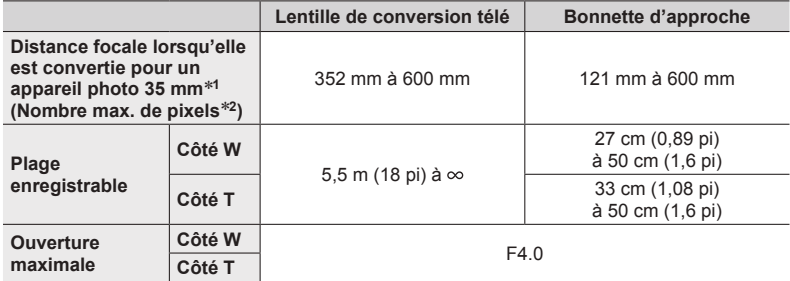

\***<sup>1</sup>** Lorsque vous utilisez le zoom, la distance focale réelle devient 1,7 fois plus grande que celle de l'affichage \***2** Lorsque [Format] est réglé sur [4:3] (→[122](#page-186-0))

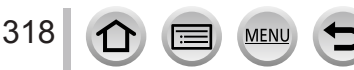

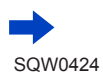

<span id="page-383-0"></span>■**Réglez le menu [Enr.]**

**Mode d'enregistrement :** 

Allumez l'appareil photo, puis réglez le menu.

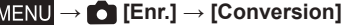

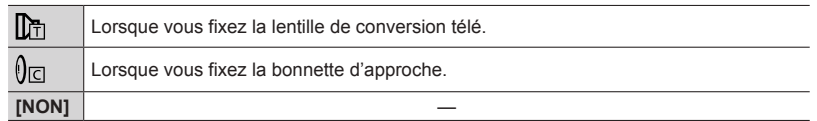

 $\oslash$  Appuyez sur  $\blacktriangle \blacktriangledown$  pour sélectionner  $[\mathbb{D}_n]/[\mathbb{D}_n]$ , puis appuyez sur [MENU/SET] pour régler.

• **Évitez de boucher le trou d'aération (voir ci-dessous) avec votre doigt ou tout autre objet.**

**Le bruit de l'air qui passe peut être entendu depuis le trou d'aération. Il ne s'agit pas d'un dysfonctionnement.**

• Réglez toujours sur [NON] quand la lentille de conversion est enlevé.

**Exemple : Comment tenir l'appareil photo lors d'un enregistrement lorsque la lentille de conversion télé est fixé.**

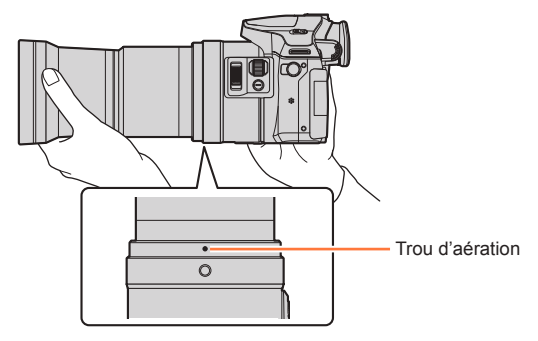

●**Un adaptateur de lentille de conversion (en option) est nécessaire pour utiliser la lentille de conversion.**

- ●**Ne l'utilisez pas avec d'autres éléments que les références DMW-LC55 ou DMW-LT55.**
- ●Un filtre protecteur (en option) ou des filtres ND (en option) ne peuvent pas être utilisés avec la lentille de conversion. Enlevez-les avant de fixer la lentille de conversion.
- ●Lors de l'utilisation de la lentille de conversion télé :
	- Il est recommandé d'utiliser un trépied.

319

- Il se peut que la fonction de stabilisateur ne fonctionne pas correctement.
- Le voyant de mise au point peut s'allumer à cause du vacillement, même si le sujet n'est pas mis au point.
- La durée nécessaire à la mise au point peut être plus longue que d'habitude.
- ●Pour plus de détails sur la lentille de conversion, reportez-vous à son mode d'emploi.

# **Filtre (en option)**

Le filtre PL (DMW-LPL52 : en option) supprime la lumière réfléchie par des surfaces métalliques ou non sphérique (surfaces planes non métalliques, vapeur d'eau ou particules invisibles en suspension dans l'air), il permet de prendre une photo avec un meilleur contraste.

Le filtre ND (DMW-LND52 : en option) réduit la quantité de lumière d'environ 1/8**<sup>e</sup>** (équivalent à 3 incréments du réglage de la valeur d'ouverture) sans affecter l'équilibre des couleurs.

Le filtre protecteur (DMW-LMC52 : en option) est un filtre transparent qui n'affecte ni les couleurs, ni la quantité de lumière, il peut donc toujours être utilisé pour protéger l'objectif de l'appareil photo.

- ●Ne fixez pas plusieurs filtres en même temps.
- ●Si le filtre est trop serré, vous ne pourrez pas l'enlever. Ne le serrez pas trop.
- ●Si le filtre tombe, il peut se casser. Prenez garde à ne pas le faire tomber en le fixant sur l'appareil photo.
- ●Faites attention de ne pas mettre de trace de doigt, saletés, etc., sur le filtre quand il est en place, sinon la mise au point peut se faire sur l'objectif et non pas sur le sujet.
- ●Pour plus de détails sur les différents filtres, reportez-vous à leurs modes d'emploi.

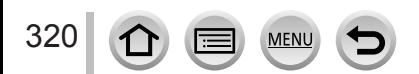

# **Flash externe (en option)**

Après fixation du flash (DMW-FL360L, DMW-FL580L : en option), la portée effective sera augmentée par rapport au flash incorporé à l'appareil photo.

#### **Préparatifs**

Fermez le flash incorporé et réglez le commutateur [ON/OFF] de l'appareil photo sur [NON].

#### <span id="page-385-0"></span>■ Utilisation du flash (DMW-FL360L : en option)

- Fixez le flash externe à la griffe porte-accessoires puis allumez l'appareil photo et le flash externe.
- Réglez le menu.

### **→ [Enr.] → [Flash] → [Mode de flash]**

 $\circledR$  Appuyez sur  $\blacktriangle \blacktriangledown$  pour sélectionner l'option puis appuyez sur [MENU/SET].

- Pendant que le flash externe est connecté, les icônes suivantes s'affichent.
	- : Déclenchement forcé du flash externe activé
	- $\clubsuit$ <sup> $\odot$ </sup>: Déclenchement forcé de suppression des veux rouges activée sur le flash externe\*
	- : Synchronisation lente du flash externe
	- $^*S^{\circledcirc}$  : Synchronisation lente de la suppression des yeux rouges sur le flash externe\*
	- $\circledR$ : Déclenchement forcé du flash externe désactivé • Le clignotement du signal sur les flashs sans fil est également désactivé.
	- \* Lorsque le mode flash est réglé sur [AUTO] ou [MANUAL] pour le flash externe, il n'est pas possible de sélectionner l'option.

### **Lors de l'utilisation d'autres flashs externes disponibles dans le commerce qui ne proposent pas de communication directe avec l'appareil photo (DMC-FZ300/DMC-FZ330)**

- Vous devez régler l'exposition sur le flash externe lorsque vous l'utilisez. Pour utiliser un flash externe en mode automatique, ledit flash doit permettre de régler la valeur d'ouverture et la sensibilité ISO sur les mêmes valeurs de réglage que l'appareil photo.
- Réglez l'appareil photo sur le mode EA avec priorité à l'ouverture ou Exposition Manuelle, puis réglez le flash externe sur la même valeur d'ouverture et sur la même sensibilité ISO. (Une exposition adéquate ne peut être obtenue, car la valeur d'ouverture change en Mode EA avec priorité à la vitesse d'obturation. La lumière du flash externe ne peut pas être correctement ajustée car la valeur d'ouverture ne peut pas être verrouillée dans le mode du Programme EA.)

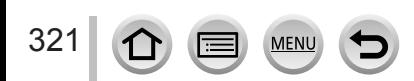

- ●Vous pouvez régler la valeur d'ouverture, la vitesse d'obturation et la sensibilité ISO sur l'appareil photo même si le flash externe y est fixé.
- ●Certains flashes externes disponibles dans le commerce ont des bornes de synchronisation à tension élevée ou à polarisée inversée. Si de tels flashes sont utilisés, ils peuvent causer un dysfonctionnement ou entraver le fonctionnement normal de l'appareil photo.
- ●Si vous utilisez des flashs externes disponibles dans le commerce (avec fonctions de communication) autres que ceux compatibles avec cet appareil photo, il se peut qu'ils ne fonctionnent pas normalement ou qu'ils soient endommagés. Ne les utilisez pas.
- ●Même si le flash externe est éteint, il est possible que l'appareil photo passe en mode flash externe quand ce dernier est fixé. Si vous n'utilisez pas le flash externe, enlevez-le.
- ●N'ouvrez pas le flash incorporé quand un flash externe est en place.
- ●L'appareil photo devient instable lorsqu'un flash externe y est fixé, il est conseillé d'utiliser un trépied pour prendre des photos.
- ●Enlevez le flash externe lorsque vous transportez l'appareil photo.
- ●Pensez à tenir à la fois l'appareil photo et le flash externe lorsque ce dernier est fixé à l'appareil photo. Si vous ne tenez que le flash externe, il risque de se détacher de l'appareil photo.
- ●Si la balance des blancs est réglée sur [ ] en utilisant le flash externe, effectuez un réglage fin de la balance des blancs si les résultats d'enregistrement ne sont pas satisfaisants. (→[120](#page-184-0))
- ●Si vous prenez des photos près du sujet avec un grand angulaire, la lumière du flash sera bloquée par l'objectif et il se peut que le bas de l'écran soit sombre.
- Reportez-vous à  $(\rightarrow 213)$  $(\rightarrow 213)$  $(\rightarrow 213)$  à propos des réglages pour le flash sans fil.
- ●Pour plus de détails sur le flash externe, reportez-vous à son mode d'emploi.

# **Utilisation de l'adaptateur secteur (en option) et du coupleur c.c. (en option) au lieu de la batterie**

L'utilisation de l'adaptateur secteur (DMW-AC10 : en option) et du coupleur c.c. (DMW-DCC8 : en option) permet d'effectuer l'enregistrement et la lecture sans avoir à tenir compte de la charge restante sur la batterie.

Le coupleur c.c. en option ne peut être utilisé qu'avec l'adaptateur secteur Panasonic spécifié.

●Utilisez toujours un adaptateur secteur de marque Panasonic (en option).

●Veuillez aussi lire le mode d'emploi de l'adaptateur secteur et du coupleur c.c.

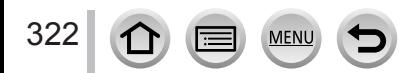

# **Déclencheur à distance (en option)**

Si vous utilisez le déclencheur à distance (DMW-RSL1 : en option), vous pouvez éviter le vacillement (tremblement de l'appareil photo) en utilisant un trépied et vous pouvez garder l'obturateur complètement enfoncé lors de la prise de photos avec [B] (pose en un temps) ou en mode rafale. Le déclencheur à distance fonctionne comme la touche d'obturateur de l'appareil photo.

- ●Effectuez l'enregistrement avec le mode Films Créatifs (→[108](#page-172-0)) lorsque vous utilisez l'enregistrement d'images animées. L'enregistrement d'images animées peut être lancé/arrêté au moyen du déclencheur à distance.
- ●Pour plus de détails sur le déclencheur à distance, reportez-vous à son mode d'emploi.
- ●Il n'est pas possible d'utiliser le déclencheur à distance pour annuler la mise en veille.

# <span id="page-387-0"></span>**Microphone externe (en option)**

Avec un microphone canon stéréo (DMW-MS2 : en option) ou un microphone stéréo (VW-VMS10 : en option), vous pouvez enregistrer des sons d'une qualité supérieure à ceux enregistrés avec le microphone incorporé.

Avec le microphone canon stéréo (DMW-MS2 : en option), vous pouvez basculer entre l'enregistrement canon (ultra-directionnel) et l'enregistrement stéréo large portée.

### **Préparatifs**

Fermez le flash incorporé et réglez le commutateur [ON/OFF] de l'appareil photo sur [NON].

### ■ Réglage de la portée d'enregistrement des sons avec le microphone canon **stéréo (DMW-MS2 : en option)**

- Fixez le microphone canon stéréo dédié la griffe porte accessoires de l'appareil photo, puis allumez ce dernier.
- Réglez le menu.

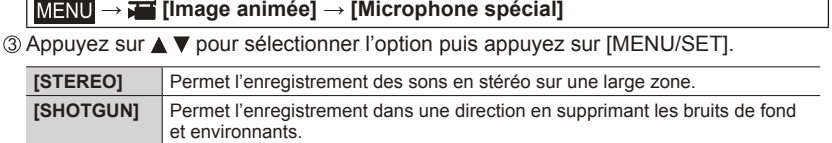

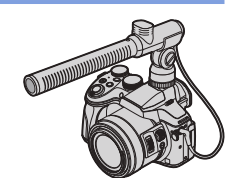

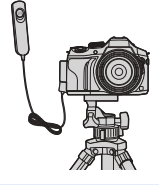

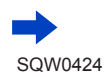

### ■ **Réduction du bruit du vent en utilisant un microphone externe**

L'appareil photo réduit efficacement le bruit du vent lors de l'enregistrement de sons avec un microphone externe.

### **→ [Image animée] → [Vent coupé]**

### **Réglages : [ÉLEVÉ] / [STANDARD] / [BAS] / [NON]**

- Cette option est disponible uniquement en utilisant un microphone externe.
- Le réglage [Vent coupé] peut altérer la qualité habituelle du son.

● Pendant que le microphone externe est connecté, [ [ ] s'affiche à l'écran.

- ●Lorsque le microphone externe est connecté, [Aff. niv. micro] (→[226](#page-290-0)) est automatiquement réglé sur [OUI] et le niveau du micro s'affiche sur l'écran.
- ●Pensez à tenir à la fois l'appareil photo et le microphone externe lorsque ce dernier est fixé à l'appareil photo. Si vous ne tenez que le microphone externe, il risque de se détacher de l'appareil photo.
- ●Si les bruits sont enregistrés en utilisant un adaptateur secteur (en option), utilisez une batterie.
- ●Lorsqu'un microphone stéréo (VW-VMS10 : en option) est utilisé, [Microphone spécial] est verrouillé sur [STEREO].
- ●Si les bruits de fonctionnement de l'appareil photo, par exemple le bruit du zoom, sont enregistrés, nous vous conseillons d'utiliser un adaptateur pour sabot.
- ●Pour plus de détails sur le microphone externe, reportez-vous à son mode d'emploi.

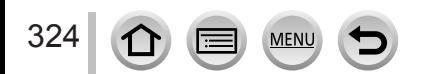

- Les images suivantes sont des exemples représentant l'écran d'affichage réglé sur [.....]] (style Écran de contrôle) dans l'écran de contrôle.
- Les informations affichées, par exemple histogrammes, agrandissements et valeurs numériques, servent uniquement de référence.

### **Pendant l'enregistrement**

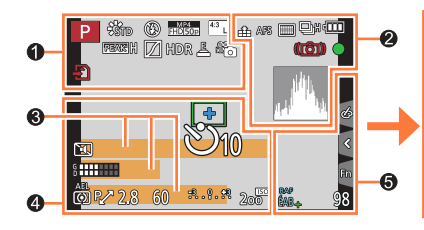

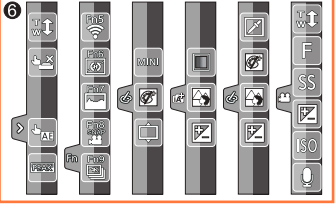

# $\bullet$

325

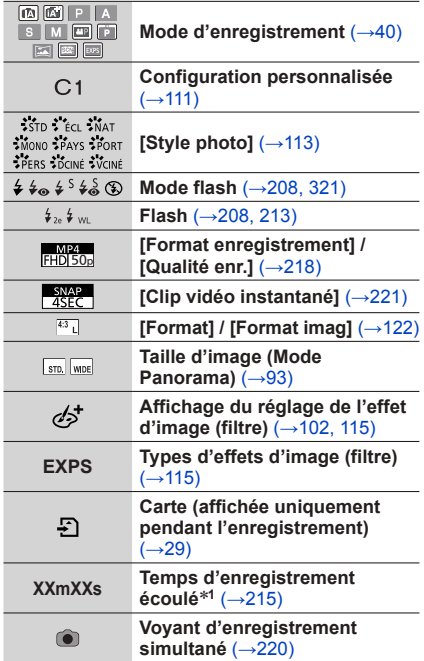

**MFN** 

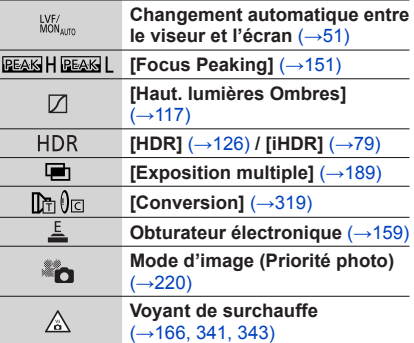

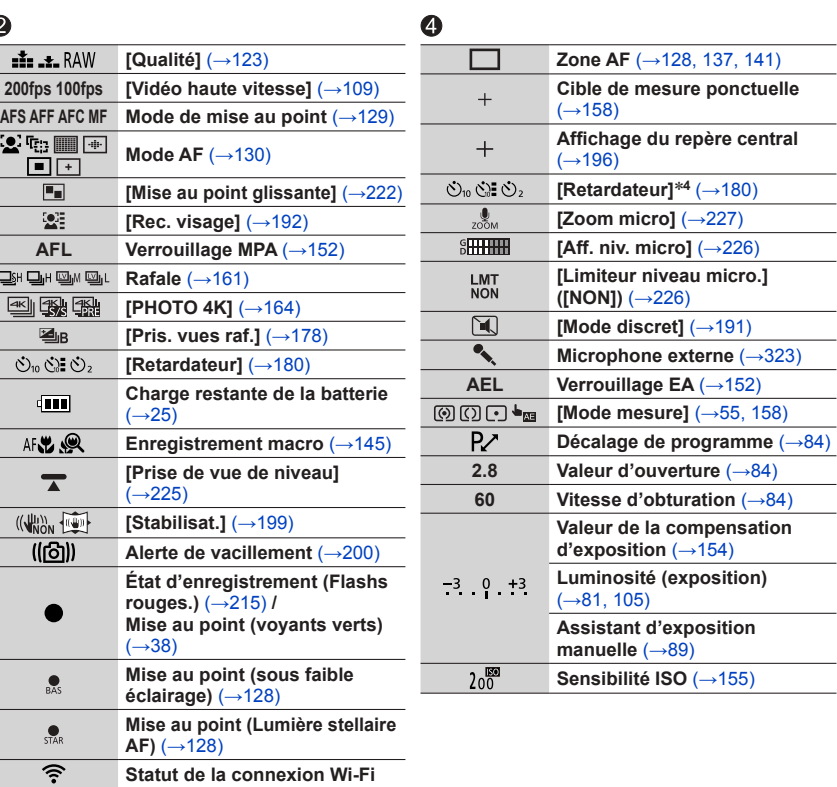

# $\bullet$

 $\overline{P^2}$ 

 $\ddot{\mathbf{e}}$ 

 $\frac{1}{2}$ 

 $\overline{\mathbf{Q}}$  if  $\overline{\mathbf{Q}}$  $\overline{\mathbb{E}}$ 

 $\overline{\mathcal{O}}_{10}$ 

 $AF$ 

 $\overline{\left(\left(\sqrt{\frac{1}{N}}\right)\right)}$  $\overline{u}$ 

326 ①

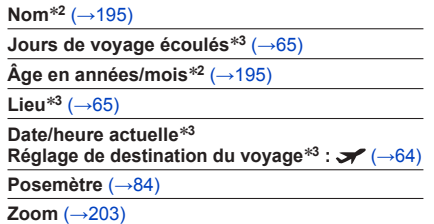

MENU

 $\equiv$ 

**Histogramme** (→[47](#page-111-0))

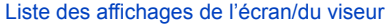

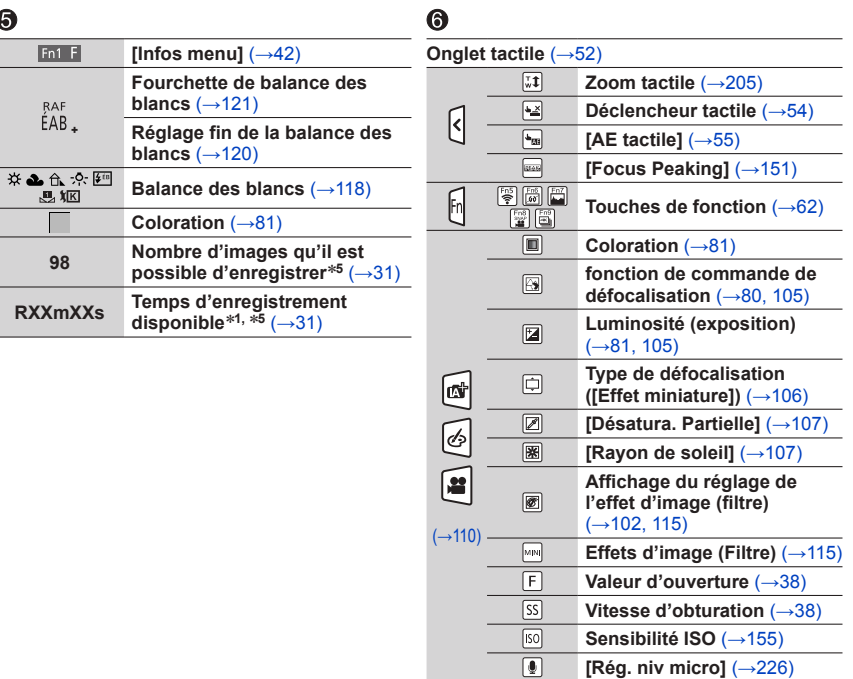

- \***<sup>1</sup>** [m] et [s] signifient respectivement « minute » et « seconde ». \***<sup>2</sup>** Affiché pendant environ 5 secondes quand l'appareil photo est allumé, si le réglage [Config. Profil]
- <sup>#3</sup> Affiché pendant environ 5 secondes quand l'appareil photo est allumé, après réglage de l'horloge et après passage du mode Lecture au mode Enregistrement.
- 
- après passage du mode Lecture au mode Enregistrement. \***<sup>4</sup>** Affiché pendant le décompte. \***<sup>5</sup>** Il est possible de basculer l'affichage entre le nombre d'images qu'il est possible d'enregistrer et le temps d'enregistrement disponible avec le réglage [Affich. mémoire] du menu [Personnel].

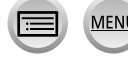

### ■**Informations d'enregistrement sur l'écran**

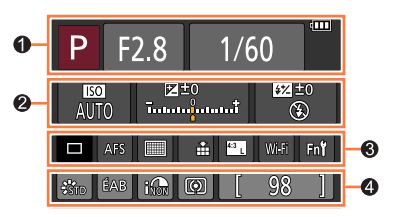

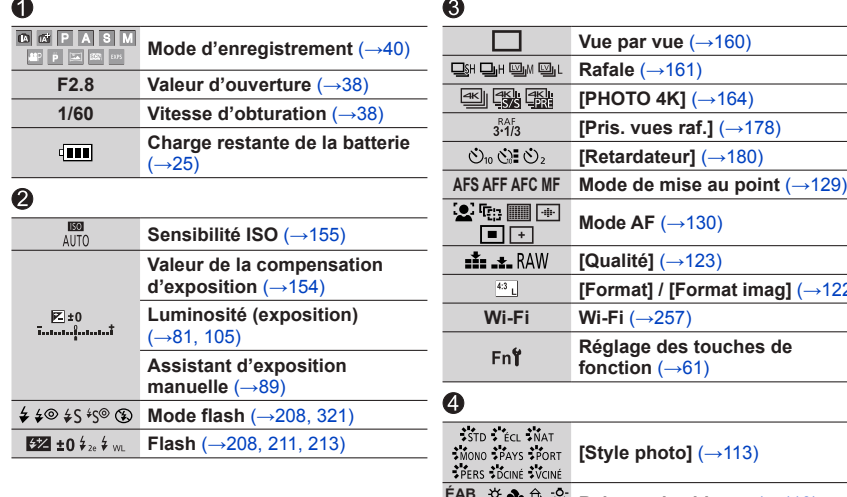

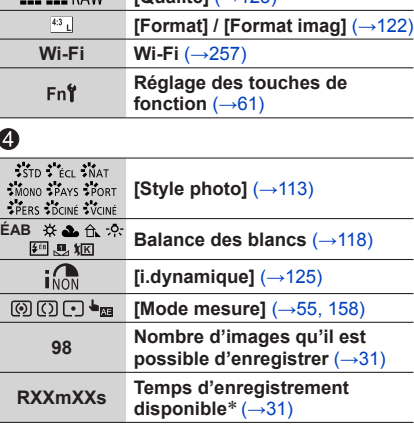

**raf.**] (→[178](#page-242-0))

\* [m] et [s] signifient respectivement « minute » et « seconde ».

**MENU** 

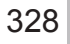

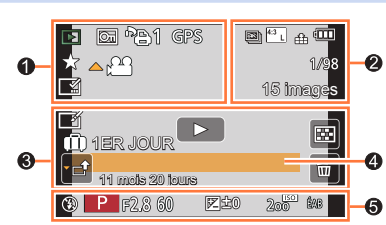

#### $\bullet$

**Pendant la lecture**

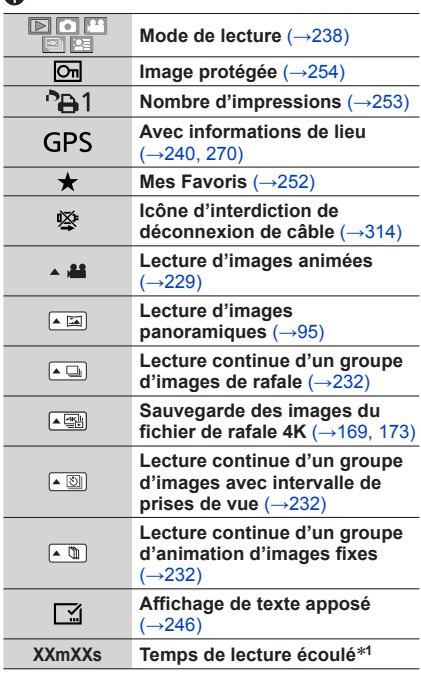

 $\equiv$  MENU

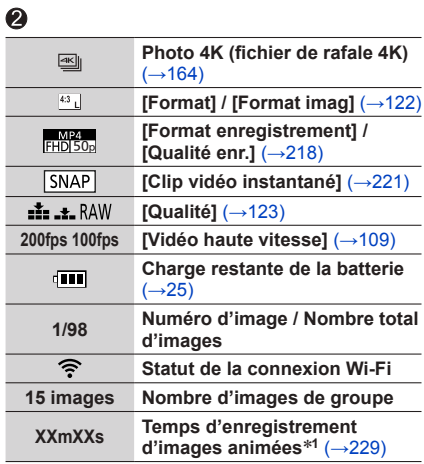

 $\Omega$ 

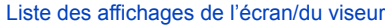

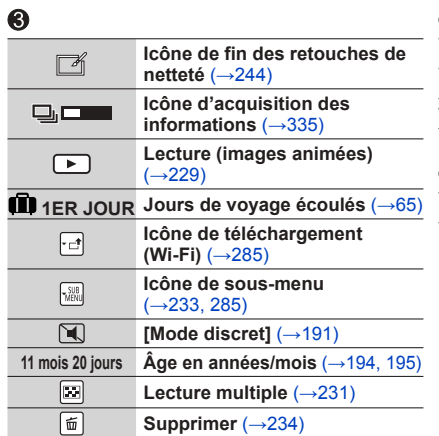

# $\boldsymbol{Q}$

**Nom**\***<sup>2</sup>** (→[194,](#page-258-0) [195](#page-259-0))

**Lieu**\***<sup>2</sup>** (→[65](#page-129-1))

**Titre**\***<sup>2</sup>** (→[245](#page-309-0))

### $\ddot{\mathbf{6}}$

**Informations d'enregistrement**\***<sup>3</sup>**

## ■**Affichage des informations détaillées**

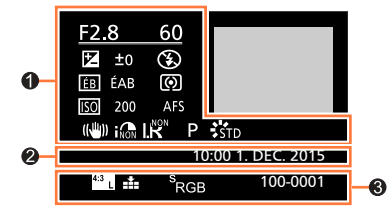

## $\bullet$

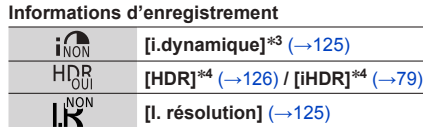

**[I. résolution]** (→[125](#page-189-1))

MENU

# $\ddot{\mathbf{z}}$

**Date/heure d'enregistrement Heure universelle** (→[64](#page-128-0))

lΞ

# $\bullet$

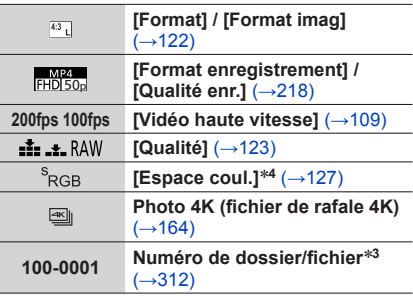

 $\Omega$ 

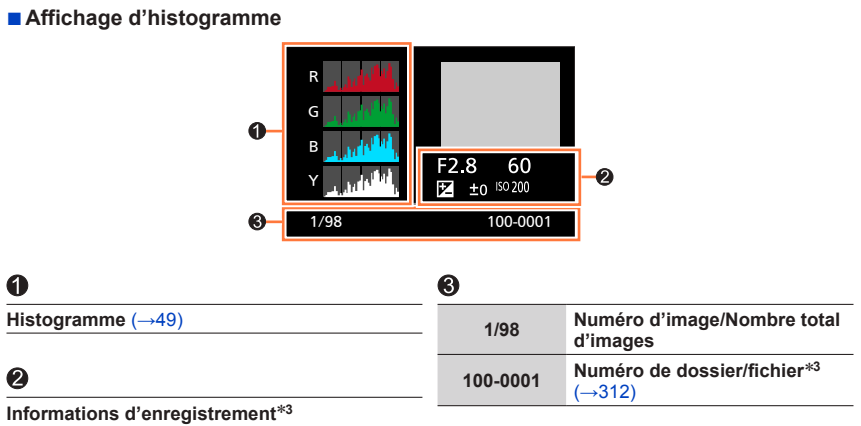

- 
- \***<sup>1</sup>** [m] et [s] signifient respectivement « minute » et « seconde ». \***<sup>2</sup>** Affiché dans l'ordre de [Titre], [Lieu], [Nom] ([Bébé1] / [Bébé2], [Animal domes.]), [Nom] ([Rec. visage]). \***<sup>3</sup>** Non affiché pour les images animées enregistrées en [AVCHD]. \***<sup>4</sup>** Non affiché pour les images animées.

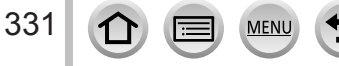
# **Affichages de message**

La section suivante donne la signification des principaux messages affichés sur l'écran de contrôle ou le viseur et explique comment y répondre.

### ■**Cartes mémoire**

**[Erreur carte mémoire] [Formater cette carte?]**

- Le format de la carte n'est pas pris en charge sur cet appareil photo. → Sauvegardez les données nécessaires sur un ordinateur ou autre appareil, puis utilisez [Formater] sur l'appareil photo. (→[30](#page-94-0))
- Essayez avec une autre carte.

### **[Réinsérer la carte SD] [Essayer avec une autre carte]**

- L'accès à la carte a échoué.
	- $\rightarrow$  Réinsérez la carte.
- Essayez avec une autre carte.

### **[Erreur lecture] / [Erreur écriture] [Veuillez vérifier la carte]**

- La lecture des données a échoué.
- → Assurez-vous que la carte est correctement insérée (→[28](#page-92-0)).
- L'écriture des données a échoué.
	- $\rightarrow$  Éteignez l'appareil photo et retirez la carte. Réinsérez la carte et rallumez l'appareil photo.
- La carte est peut-être endommagée.
- $\rightarrow$  Essayez avec une autre carte.

### **[Le film enregistré a été effacé à cause de la limitation de la vitesse d'écriture de la carte]**

- La classe de vitesse d'une carte requise varie selon [Format enregistrement] et [Qualité enr.] d'une image animée. L'enregistrement de photos 4K requiert une carte correspondant à un classement de vitesse particulier. Utilisez une carte correspondant au classement. Pensez à utiliser une carte correspondant à la classe de vitesse recommandée. Pour plus de détails, reportez-vous à la section « À propos de l'enregistrement d'images animées/de photos 4K et du classement des vitesses »  $(\rightarrow 29)$  $(\rightarrow 29)$  $(\rightarrow 29)$ .
	- $\rightarrow$  Si l'enregistrement s'arrête même pendant l'utilisation d'une carte de la classe de vitesse recommandée (→[29](#page-93-0)), cela signifie que la vitesse d'écriture des données est devenue lente. Le cas échéant, il est recommandé de sauvegarder les données de la carte mémoire, puis de la formater (→[30](#page-94-0)). Selon le type de carte, l'enregistrement est susceptible de s'interrompre au milieu.

#### **[Erreur carte mémoire] [Cette carte mémoire n'est pas utilisable.]**

• Non compatible avec l'appareil photo. Utilisez une carte compatible.  $(\rightarrow 29)$  $(\rightarrow 29)$  $(\rightarrow 29)$ 

#### **[Enregistrement impossible à cause de données de format incompatibles (NTSC/PAL) sur la carte.]**

• Formatez la carte après avoir sauvegardé les données nécessaires sur un ordinateur ou autre support  $(\rightarrow 30)$  $(\rightarrow 30)$  $(\rightarrow 30)$ 

 $\rightarrow$  Insérez une autre carte.

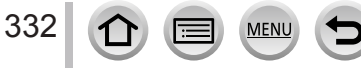

# Affichages de message

### ■**Batterie**

#### **[Cette batterie ne peut pas être utilisée]**

- Utilisez une batterie Panasonic authentique. Si cet affichage ne disparaît pas, consultez le revendeur ou le centre de service après-vente le plus proche.
- La batterie ne peut pas être reconnue car la borne est sale.
	- $\rightarrow$  Essuvez toute trace de saleté sur la borne de la batterie.

### ■**Fonction Wi-Fi**

#### **[Échec de connexion au point d'accès sans fil] / [Échec de connexion] / [Destination introuvable]**

- Faites les vérifications suivantes concernant le point d'accès sans fil.
	- Les informations de point d'accès sans fil définies sur l'appareil photo sont erronées. Vérifiez le type d'authentification, le type de chiffrement et la clé de chiffrement. (→[294](#page-358-0))
	- Le point d'accès sans fil n'est pas sous tension.
- Le réglage du point d'accès sans fil n'est pas pris en charge par l'appareil photo.
- Vérifiez le réglage réseau de la destination.
- Il se peut que les ondes radio d'autres appareils bloquent la connexion à un point d'accès sans fil.
	- → Vérifiez les autres appareils connectés au point d'accès sans fil et les appareils qui utilisent la bande de fréquence 2,4 GHz.

#### **[Pas de photo à envoyer]**

• S'affiche lorsqu'il n'y a pas d'image à transmettre, en raison des restrictions de la destination. Vérifiez le type de fichier de l'image à transmettre.  $(\rightarrow 274)$  $(\rightarrow 274)$  $(\rightarrow 274)$ 

#### **[Échec de connexion. Veuillez réessayer dans quelques minutes.] / [Réseau déconnecté. Transfert interrompu.]**

- Les ondes radio du point d'accès sans fil faiblissent.
- $\rightarrow$  Effectuez la connexion plus près du point d'accès sans fil.
- Le serveur ne répond pas ou le temps de traitement de la communication est écoulé.  $\rightarrow$  Réessayez plus tard.
- Suivant le point d'accès sans fil, il se peut que la connexion soit coupée automatiquement après l'écoulement d'un temps donné.
	- → Rétablissez la connexion.

**[Le chargement sur le dossier du cloud est disponible une fois que les paramètres cloud sync ont été configurés sur un périphérique permettant le téléchargement, tel qu'un PC ou un Smartphone.]**

- Les appareils qui téléchargent des images depuis un dossier Cloud ne sont pas enregistrés.
- Effectuez le réglage de synchronisation dans le Cloud. Configurez les réglages à l'aide de « PHOTOfunSTUDIO » sur un ordinateur ou de « Image App » sur un téléphone intelligent. Pour plus de détails sur [Service de synchro cloud], reportez-vous à (→[286](#page-350-0)).

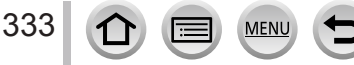

## Affichages de message

### **[Échec de connexion]**

- Vérifiez les points suivants pour les téléphones intelligents que vous essayez de connecter.
	- $\rightarrow$  Le téléphone intelligent ne fonctionne pas.
	- → Changez de point d'accès de connexion dans les réglages Wi-Fi du téléphone intelligent de cet appareil photo.
	- $\rightarrow$  II n'y a pas d'espace de stockage libre sur le téléphone intelligent.

#### **[Échec de connexion. Vérifiez l'ID de connexion et le mot de passe.]**

• L'identifiant de connexion ou le mot de passe de « LUMIX CLUB » est erroné. Reprenez la saisie. Si vous avez oublié l'identifiant de connexion ou le mot de passe, consultez les informations dans l'écran de connexion du site Web « LUMIX CLUB ».

#### **[Imp. d'envoyer des fichiers à cause de limite destination] / [Transfert terminé. Certains fichiers restent à cause de limite destination.]**

- Vérifiez le format de fichier de l'image à envoyer.  $(\rightarrow 274)$  $(\rightarrow 274)$  $(\rightarrow 274)$
- L'envoi d'images animées peut échouer si le fichier est trop gros. Divisez les images animées au moyen de [Division vidéo]. (→[247](#page-311-0))

#### **[Non disponible. Configurez param. connexion sur le site Web LUMIX CLUB.]**

• Connectez-vous à « LUMIX CLUB » depuis votre téléphone intelligent ou un ordinateur et réglez les détails de connexion du service Web de destination.

#### **[Impossible de sélectionner simult. services partage d'images et de vidéos.]**

• Il n'est pas possible de sélectionner en même temps les services Web uniquement pour images et les services Web uniquement pour images animées. Désélectionnez un des services.

#### **[Imp. d'obtenir adresse IP. Configurez param. d'adresse IP du PA sans fil sur DHCP.]**

• Activez les réglages DHCP de l'adresse IP sur les points d'accès sans fil auxquels vous vous connectez.

#### **[Imp. de connect. au serveur.]**

• Si un message s'affiche pour vous demander de mettre à jour le certificat racine, acceptez.

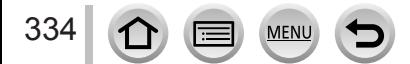

### ■**Autres**

### **[Cette image est protégée.]**

• Supprimez l'image après avoir annulé le réglage de protection (→[254](#page-318-0)).

### **[Certaines images ne peuvent pas être effacées] [Cette image ne peut pas être effacée]**

• Les images non DCF (→[228](#page-292-0)) ne peuvent pas être supprimées. → Sauvegardez les données nécessaires sur un ordinateur ou autre appareil, puis utilisez [Formater] sur l'appareil photo. (→[30](#page-94-0))

#### **[Ne peut pas être réglé sur cette image]**

• [Rég. impr.], [Édit. titre], [Timbre car.] et autre fonctions ne peuvent pas être utilisées pour les images non conformes à la norme DCF (→[228](#page-292-0)).

### **[Éteignez puis rallumez l'appareil photo] [Erreur système]**

- L'objectif ne fonctionne pas bien.
	- → Rallumez l'appareil photo. (Si cet affichage ne disparaît pas, consultez le revendeur ou le centre de service après-vente le plus proche.)

### **[Un dossier ne peut pas être créé]**

- Le nombre de dossiers utilisés a atteint 999.
	- $\rightarrow$  Sauvegardez les données nécessaires sur un ordinateur ou autre appareil, puis utilisez [Formater] sur l'appareil photo (→[30](#page-94-0)). Le numéro de dossier est réinitialisé à 100 lors de l'exécution de [Renum.fichier] (→[73](#page-137-0)).

### **[L'image est affichée au format 16:9] [L'image est affichée au format 4:3]**

- Sélectionnez [Format TV] dans le menu [Config.] pour modifier l'aspect du téléviseur. (→[70](#page-134-0))
- Le câble de connexion USB (fourni) est uniquement connecté à l'appareil photo.
- $\rightarrow$  Le message disparaît lorsque le câble est également connecté à un autre appareil.

### **[Édition impossible pendant le traitement d'informations.]**

- Si vous affichez l'écran de lecture alors que l'appareil photo contient beaucoup de fichiers d'image, l'icône d'acquisition d'informations  $\boxed{\Box}$   $\Box$   $\Box$  ou  $\boxed{\Box}$  peut rester affichée pendant un long moment. Si l'une de ces icônes s'affiche, certains des menus [Lecture] ne sont pas utilisables. Il n'est pas possible de créer des images à partir d'images animées ou de lire des fichiers de rafale 4K enregistrés avec la fonction Photo 4K. Si vous êtes en train de lire une image animée, arrêtez la lecture et attendez un moment que le message disparaisse.
	- $\rightarrow$  Si l'appareil photo est éteint pendant l'acquisition des informations, seules les images dont les informations ont été acquises à ce moment sont enregistrées comme groupe. Si l'appareil photo est rallumé, il recommence à acquérir les informations des images restantes du groupe.

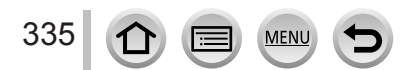

# **Liste des menus**

# **[Enr.]**

• Les options de menu [Style photo], [Configuration de filtre], [AFS/AFF], [Mode mesure], [Haut. lumières Ombres], [i.dynamique], [I. résolution], [Compensation Diffraction], [i.Zoom], [Zoom num.], et [Conversion] sont communs aux deux menus [Enr.] et [Image animée]. Si un réglage est modifié dans un menu, le réglage du même nom sera aussi modifié automatiquement dans l'autre menu.

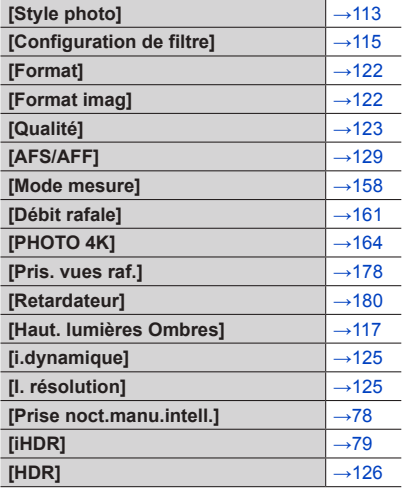

MEN

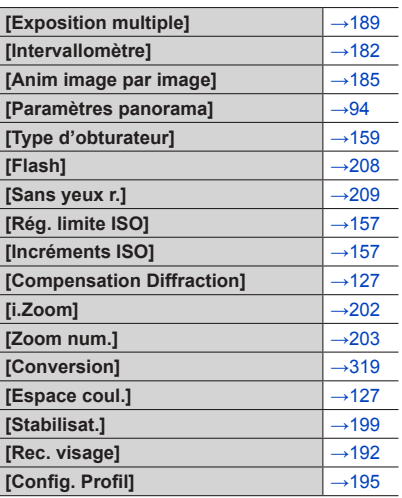

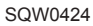

# $\Pi$  [Image animée]

• Les éléments de menu [Style photo], [Configuration de filtre], [AFS/AFF], [Mode mesure], [Haut. lumières Ombres], [i.dynamique], [I. résolution], [Compensation Diffraction], [i.Zoom], [Zoom num.], et [Conversion] sont communes aux deux menus [Enr.] et [Image animée]. Si un réglage est modifié dans un menu, le réglage du même nom sera aussi modifié automatiquement dans l'autre menu.

Pour plus de détails, reportez-vous à l'option correspondante du menu [Enr.].

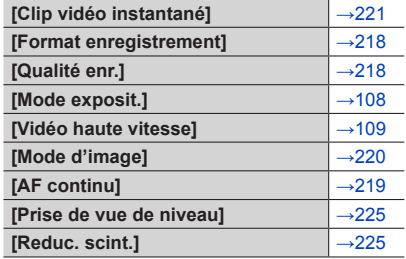

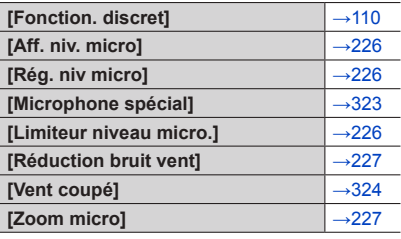

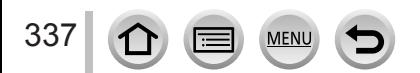

# Liste des menus

# **[Personnel]**

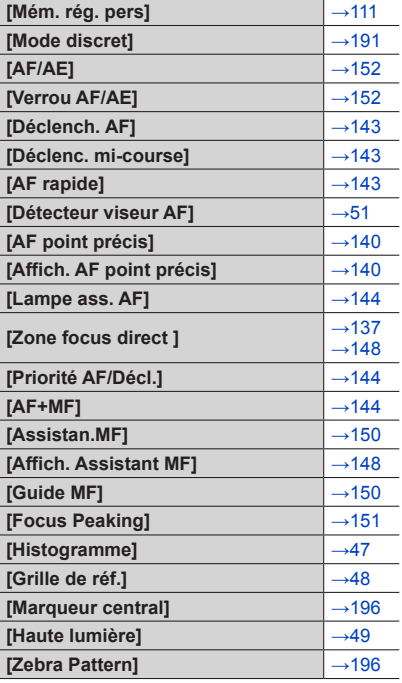

 $\bigoplus$ 

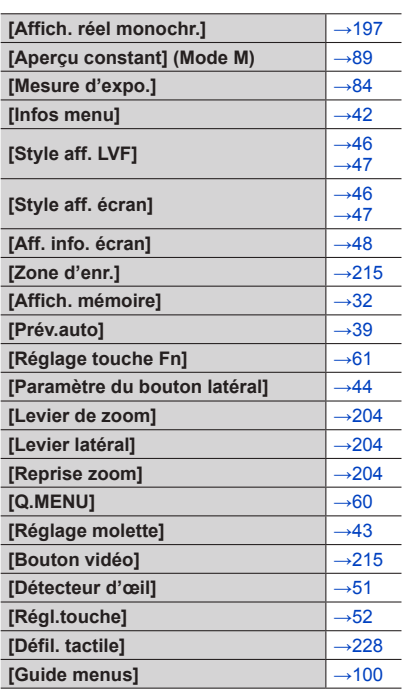

338 1 MENU

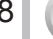

# Liste des menus

# **[Config.]**

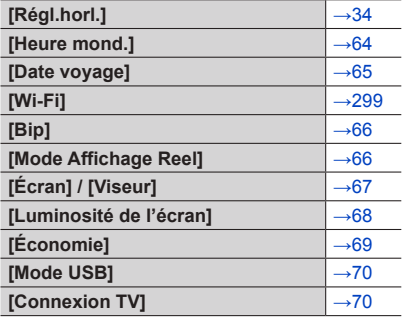

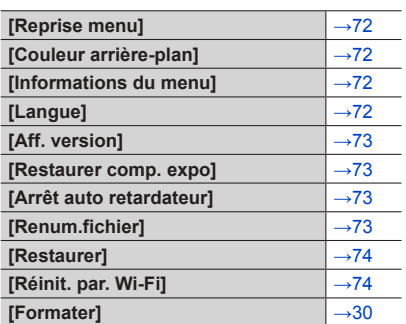

# **[Lecture]**

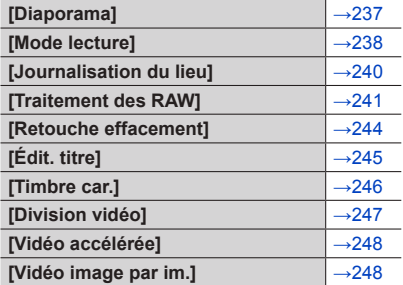

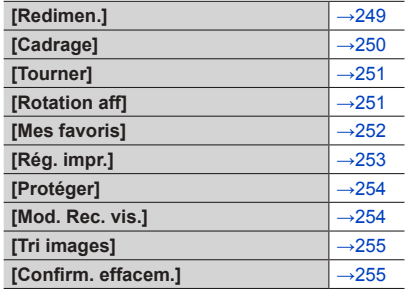

Faites d'abord les vérifications suivantes (→[340](#page-404-0) - [354](#page-418-0)).

### Si le problème persiste,

- $\oslash$  L'exécution de [Restaurer] dans le menu [Config.] peut résoudre le problème ( $\rightarrow$ [74](#page-138-0)). (Notez que sauf pour certaines options comme [Régl.horl.], tous les réglages sont rétablis à leur valeur au moment de l'achat.)
- Consultez également le site d'assistance technique Panasonic pour obtenir les informations les plus récentes.

http://panasonic.jp/support/global/cs/dsc/

(Ce site n'est disponible qu'en anglais.)

## <span id="page-404-0"></span>■**Batterie, alimentation**

**L'appareil photo ne fonctionne pas même s'il est mis sous tension. L'appareil photo se met hors tension dès sa mise sous tension.**

- Il faut charger la batterie.
- Si vous laissez l'appareil photo allumé, la batterie se vide.  $\rightarrow$  Éteignez souvent l'appareil photo en utilisant [Économie], etc. ( $\rightarrow$ [69](#page-133-0))

### **L'appareil photo est mis hors tension automatiquement.**

- [Économie] est activé.  $(\rightarrow 69)$  $(\rightarrow 69)$  $(\rightarrow 69)$
- L'opération associée de VIERA Link (HDMI) est activée.
- → Si vous n'utilisez pas VIERA Link (HDMI), réglez [VIERA link] sur [NON]. (→[72](#page-136-4))

#### **Le couvercle du logement à carte/batterie ne se ferme pas.**

• Insérez la batterie fermement.  $(→28)$  $(→28)$  $(→28)$ 

### **La batterie se décharge rapidement.**

- Le mode d'entraînement est réglé sur [PHOTO 4K] et [PHOTO 4K] est réglé sur [B] ([Pré-rafale 4K]).
	- $\rightarrow$  Lorsque [ $\mathbb{R}$ ] ([Pré-rafale 4K]) est sélectionné, la batterie se décharge rapidement.

Sélectionnez [[3] ([Pré-rafale 4K]) uniquement lors de l'enreqistrement.

- La connexion Wi-Fi est active depuis longtemps.
	- $\rightarrow$  La batterie se décharge plus vite avec une connexion Wi-Fi. Éteignez l'appareil photo le plus souvent possible à l'aide de [Économie] ( $\rightarrow$ [69](#page-133-0)) ou d'autres méthodes.

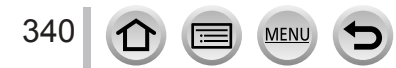

### ■**Enregistrement**

#### **Impossible d'enregistrer d'images. L'obturateur ne se déclenche pas immédiatement lorsque vous appuyez sur la touche d'obturateur.**

- Lorsque le mode d'entraînement est réglé sur Photo 4K et que [PHOTO 4K] dans le menu [Enr.] est réglé sur [ ] ([Pré-rafale 4K]), la température de l'appareil photo augmente. Dans certains cas, l'appareil photo peut afficher  $[\triangle]$ , passez sur  $[\triangle]$  ([Rafale 4K]) et arrêtez l'enregistrement pour des raisons de protection. Attendez que l'appareil photo refroidisse.
- La mise au point n'est pas alignée.
	- → Lorsque [Priorité AF/Décl.] est réglé sur [FOCUS], l'appareil photo n'enregistre pas tant que la bonne mise au point n'est pas obtenue.  $(\rightarrow 144)$  $(\rightarrow 144)$  $(\rightarrow 144)$

#### **Les images enregistrées sont blanchâtres.**

- L'objectif est sale (empreintes digitales, etc.).
	- → Mettez l'appareil photo hors tension et essuyez doucement la surface de l'objectif avec un chiffon doux et sec.

#### **Les images enregistrées sont trop lumineuses/sombres.**

- Ajustez l'exposition  $(→154)$  $(→154)$  $(→154)$ .
- Le réglage du verrouillage EA (→[152](#page-216-2)) est erroné.

#### **L'appareil photo prend plusieurs images même si je n'appuie qu'une fois sur la touche d'obturateur.**

- Annulez les réglages suivants :
	- [Rafale] / [Pris. vues raf.] / [ $\circ$ ] du retardateur ( $\rightarrow$ [160](#page-224-0))
	- Fourchette de balance des blancs (→[121](#page-185-0))

#### **La mise au point ne s'effectue pas correctement.**

- Le sujet ne se trouve pas dans la plage de mise au point.  $(\rightarrow 38)$  $(\rightarrow 38)$  $(\rightarrow 38)$
- Cela est dû au vacillement de l'appareil photo ou au mouvement du sujet. (→[199](#page-263-0))
- [Priorité AF/Décl.] est réglé sur [RELEASE]. (→[144](#page-208-1))
- [Déclench. AF] est réglé sur [NON].  $( \rightarrow 143)$  $( \rightarrow 143)$  $( \rightarrow 143)$
- Le réglage du verrouillage EA (→[152](#page-216-2)) est erroné.
- S'il y a des traces de doigts ou de la saleté sur l'objectif, il se peut que la mise au point se fasse sur l'objectif et non sur le sujet. (Lorsque le mode de Guide scène est réglé sur [Image douce d'une fleur] et pendant l'enregistrement macro)

#### **Les images enregistrées sont floues. La fonction de stabilisateur est sans effet.**

- La vitesse d'obturation est plus lente dans les endroits sombres et la fonction de stabilisateur est moins efficace.
	- $\rightarrow$  Tenez l'appareil photo fermement à deux mains et gardez les bras près du corps.
	- $\rightarrow$  Utilisez un trépied et le retardateur en cas de vitesse d'obturation plus lente ( $\rightarrow$ [180](#page-244-0)).
- Si vous prenez une photo d'un sujet en mouvement à l'aide de l'obturateur électronique, le sujet de l'image peut être incliné dans certains cas.  $(→159)$  $(→159)$  $(→159)$

#### **La prise de photos à l'aide de l'échelle de la fourchette de balance des blancs n'est pas possible.**

• Reste-t-il de la mémoire sur la carte ?

341

 $\Omega$ 

# **Les images enregistrées semblent moins clairement définies ou il y a de l'interférence.**

- Nous conseillons d'essayer les méthodes suivantes.
	- $\rightarrow$  Sensibilité ISO réduite ( $\rightarrow$ [155](#page-219-0)).
	- $\rightarrow$  Enregistrez les images dans des endroits plus lumineux.
	- → Ajustez [Réduc. bruit] de [Style photo] sur un réglage plus élevé ou définissez chaque option autre que [Réduc. bruit] sur un réglage plus faible.  $(→114)$  $(→114)$  $(→114)$
	- $\rightarrow$  Changez les réglages de [Format imag] ( $\rightarrow$ [122](#page-186-1)) et [Qualité] ( $\rightarrow$ [123](#page-187-0)).
- Lorsque vous utilisez le zoom numérique, la qualité d'image se réduit si vous zoomez davantage.

# **Le sujet apparaît déformé dans les images.**

• Si vous enregistrez une image d'un sujet en mouvement dans le mode de l'obturateur électronique, dans le mode d'enregistrement d'images animées ou dans le mode d'enregistrement de photos 4K, il se peut que le sujet de l'image soit déformé dans certains cas. Cela est une caractéristique des capteurs MOS utilisés sur cet appareil photo. Il ne s'agit pas d'un dysfonctionnement.

### **Sous un éclairage fluorescent, un dispositif d'éclairage à DEL, etc., il se peut que des bandes s'affichent ou que l'affichage vacille.**

- Cela est une caractéristique des capteurs MOS utilisés sur cet appareil photo. Il ne s'agit pas d'un dysfonctionnement.
- Si vous enregistrez des images fixes à l'aide de l'obturateur électronique, l'effet de bandes peut être réduit en abaissant la vitesse d'obturation.  $(\rightarrow 87)$  $(\rightarrow 87)$  $(\rightarrow 87)$
- Si un vacillement notable ou si des bandes sont visibles dans des conditions d'éclairage comme celles d'un dispositif fluorescent ou à DEL alors que vous utilisez le mode d'enregistrement d'images animées, vous pouvez les réduire en configurant [Reduc. scint.] (→[225](#page-289-1)) et en verrouillant la vitesse d'obturation. Il est possible de sélectionner une vitesse d'obturation dans [1/50], [1/60], [1/100] ou [1/120]. Vous pouvez régler la vitesse d'obturation manuellement en mode Films Créatifs. (→[108](#page-172-0))

# **La luminosité ou la coloration de l'image enregistrée est différente de la réalité.**

- Lorsque vous enregistrez sous un dispositif d'éclairage fluorescent ou à DEL, etc., l'augmentation de la vitesse d'obturation peut provoquer de légères modifications de la luminosité et de la couleur. Cela est dû aux caractéristiques de la source de lumière et n'indique aucun dysfonctionnement.
- Lorsque des sujets sont enregistrés dans des emplacements très lumineux, ou lorsque vous enregistrez sous un éclairage fluorescent, un dispositif d'éclairage à DEL, une lampe au mercure, un éclairage au sodium, etc., il se peut que les couleurs et la luminosité de l'écran changent, ou que des bandes horizontales apparaissent sur l'écran.

## **Le zoom ne fonctionne pas correctement.**

• Réglez [Conversion] sur [NON].

# **Il n'est pas possible de verrouiller la mise au point sur le sujet. (recherche MPA impossible)**

• Réglez la zone AF sur la couleur distinctive du sujet si une partie est différente de la couleur environnante. (→[132](#page-196-0))

# **Bruit de fonctionnement faible ou inaudible.**

• Le haut-parleur est bloqué.

342 ①

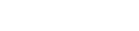

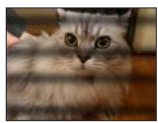

#### **L'enregistrement d'une image panoramique s'arrête avant la fin.**

- Si le mouvement de balayage de l'appareil photo est trop lent, ce dernier jugera que l'opération a été interrompue et il cessera d'enregistrer.
- L'appareil photo cessera d'enregistrer si le mouvement de balayage est trop saccadé pendant son déplacement dans le sens d'enregistrement.

#### **L'enregistrement de la photo 4K s'interrompt avant la fin.**

• En cas de température ambiante élevée ou d'enregistrement en continu avec [ $\equiv$ ] ([Rafale 4K]) ou [ $\mathbb{R}$ ] ([Rafale 4K (S/S)]) de la fonction Photo 4K, l'appareil photo peut afficher [ $\wedge$ ] et arrêter l'enregistrement pour des raisons de protection. Attendez que l'appareil photo refroidisse.

### ■**Images animées**

#### **Impossible d'enregistrer des images animées.**

• Si vous utilisez une carte de grande capacité, il est possible que la prise de photo ne fonctionne pas immédiatement après avoir allumé l'appareil photo.

### **Le filmage s'arrête avant la fin.**

- En cas de température ambiante élevée ou d'enregistrement d'images animées en continu, l'appareil photo peut afficher  $\left[\bigwedge_{i=1}^{\infty}\right]$  et arrêter l'enregistrement pour des raisons de protection. Attendez que l'appareil photo refroidisse.
- La classe de vitesse d'une carte requise varie selon [Format enregistrement] et [Qualité enr.] d'une image animée. Pensez à utiliser une carte correspondant à la classe de vitesse recommandée. Pour plus de détails, reportez-vous à la section « À propos de l'enregistrement d'images animées/ de photos 4K et du classement des vitesses »  $(\rightarrow 29)$  $(\rightarrow 29)$  $(\rightarrow 29)$ .
- Si l'enregistrement s'arrête même pendant l'utilisation d'une carte de la classe de vitesse recommandée, cela signifie que la vitesse d'écriture des données est devenue lente. Le cas échéant, il est recommandé de sauvegarder les données de la carte mémoire, puis de la formater  $(\rightarrow 30)$  $(\rightarrow 30)$  $(\rightarrow 30)$ .

#### **L'écran devient sombre pendant l'enregistrement d'images animées.**

• Pendant l'enregistrement d'images animées, l'écran peut s'assombrir progressivement afin de diminuer la consommation de la batterie. Cependant, cet état n'affecte pas la qualité des images animées enregistrées.

#### **Écran noir ou bruits enregistrés.**

343

• Lors de l'enregistrement d'images animées, l'écran peut momentanément être tout noir ou les bruits peuvent être enregistrés en raison de fortes ondes électromagnétiques ou de l'électricité statique (émetteurs radio, lignes haute tension, etc.) dans certaines conditions environnementales.

#### **Parfois, le réglage de la mise au point avec le mode de mise au point automatique est difficile lors de l'enregistrement d'images animées 4K.**

• Cela peut se produire lorsque vous prenez une photo en réduisant la vitesse de mise au point automatique pour régler la mise au point avec une grande précision. Il ne s'agit pas d'un dysfonctionnement.

SOW0424

#### **Un bruit anormal de cliquetis, de vibration ou autre est enregistré sur les images animées. L'audio est enregistré à faible volume.**

- Lors de l'enregistrement dans un environnement calme, le son de l'ouverture, de la mise au point et d'autres actions peut être enregistré dans des images animées. Il ne s'agit pas d'un dysfonctionnement. L'opération de mise au point lors de l'enregistrement d'images animées peut être définie sur [NON] dans [AF continu]  $(\rightarrow 219)$  $(\rightarrow 219)$  $(\rightarrow 219)$ .
- L'utilisation de [Fonction. discret] est conseillée si vous êtes concerné par les bruits de fonctionnement.  $(→110)$  $(→110)$  $(→110)$
- Si vous bloquez le microphone avec les doigts pendant l'enregistrement d'images animées, le son peut être enregistré à faible volume ou ne pas être enregistré du tout. Dans ce cas, l'appareil photo peut capter les bruits de fonctionnement de l'objectif plus facilement.

#### **Les bruits de fonctionnement sont enregistrés à la fin de l'enregistrement des images animées.**

- Si le bruit de fonctionnement produit en appuyant sur la touche d'images animées pour arrêter l'enregistrement vous dérange, essayez d'agir comme suit :
	- $\rightarrow$  Enregistrez les images animées pendant trois secondes de plus, puis supprimez la dernière partie des images animées en utilisant [Division vidéo]  $(\rightarrow 247)$  $(\rightarrow 247)$  $(\rightarrow 247)$  dans le menu [Lecture].
	- → Réglez l'appareil photo sur le mode Films Créatifs et utilisez un déclencheur à distance (DMW-RSL1 : en option) pour enregistrer des images animées.  $(\rightarrow 323)$  $(\rightarrow 323)$  $(\rightarrow 323)$

## ■**Flash**

### **Le flash n'est pas émis.**

Le flash n'est pas disponible dans les cas suivants.

- Le flash est fermé. (→[206](#page-270-0))
- Lorsque l'obturateur électronique est utilisé (→[159](#page-223-0)) → Réglez [Type d'obturateur] sur [AUTO] ou [MSHTR].
- Lorsque [Mode discret] est réglé sur [OUI] (→[191](#page-255-0))  $\rightarrow$  Réglez [Mode discret] sur [NON].

#### **Le flash se déclenche deux fois.**

• Le flash se déclenche deux fois (sauf lorsque [Mode de déclenchement] de [Flash] est réglé sur [MANUAL]). Lorsque la réduction des yeux rouges (→[209](#page-273-1)) est activée, l'intervalle de déclenchement est plus long. Assurez-vous que le sujet ne bouge pas jusqu'au second déclenchement.

## ■**Écran/Viseur**

#### **L'écran de contrôle ou le viseur est éteint bien que l'appareil photo soit sous tension.**

- Si aucune opération n'est exécutée pendant la période réglée [Désact. auto. LVF/écran] (→[69](#page-133-1)) est activé et l'écran/le viseur s'éteint.
- Lorsque la main ou un objet est proche du capteur oculaire, le mode d'affichage sur l'écran peut être basculé en mode d'affichage dans le viseur sans que vous le sachiez.  $(→51)$  $(→51)$  $(→51)$

#### **L'écran est trop lumineux/foncé.**

- Vérifiez le réglage [Luminosité de l'écran]. (→[68](#page-132-0))
- Utilisez [Écran] / [Viseur] pour ajuster la luminosité de l'écran. (→[67](#page-131-0))

#### **Un vacillement peut se produire ou la luminosité de l'écran peut changer significativement pendant un instant.**

• C'est dû à l'ouverture de l'objectif qui est modifiée quand la touche d'obturateur est enfoncée à micourse ou lorsque la luminosité du sujet change. Il ne s'agit pas d'un dysfonctionnement.

#### **Les images ne s'affichent pas sur l'écran.**

- Le mode d'affichage dans le viseur est activé.
- → Appuyez sur la touche [LVF] pour permuter le mode d'affichage de l'écran. (→[50](#page-114-0))
- L'écran est éteint.
	- $\rightarrow$  Appuyez sur la touche [DISP.] pour permuter l'affichage des informations. ( $\rightarrow$ [46](#page-110-2))

#### **Impossible de basculer entre l'écran et le viseur en appuyant sur la touche [LVF].**

• Lorsqu'il est raccordé à un ordinateur ou à une imprimante, l'appareil photo ne peut afficher les images que sur l'écran.

#### **Des points noirs, blancs, rouges, bleus et verts apparaissent sur l'écran ou le viseur.**

• Il ne s'agit pas d'un dysfonctionnement, et cela ne sera pas enregistré sur les images elles-mêmes.

#### **Du bruit apparait sur l'écran/le viseur.**

• Dans les endroits sombres, du bruit peut apparaître pour conserver la luminosité de l'écran/du viseur.

### **Des parties à la luminosité inégale ou des couleurs irrégulières apparaissent sur le viseur.**

• Le viseur de l'appareil photo adopte la technologie OLED. Une altération peut se produire sur l'écran/le viseur lorsque la même image est affichée pendant longtemps. Cela n'affecte pas les images enregistrées.

### **La teinte du viseur est différente de la teinte réelle.**

• Ce phénomène n'est pas un problème, puisque c'est une caractéristique du viseur de cet appareil photo. Cela n'affecte pas les images enregistrées.

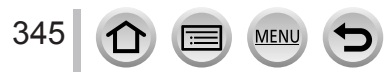

### ■**Lecture**

#### **L'image en cours de lecture n'est pas pivotée ou est pivotée dans un sens inattendu lors de son affichage.**

- Lorsque [Rotation aff] est réglé sur [NON], l'image est affichée sans modifier son orientation.  $(\rightarrow 251)$  $(\rightarrow 251)$  $(\rightarrow 251)$
- Vous pouvez pivoter les images avec la fonction [Tourner].  $(\rightarrow 251)$  $(\rightarrow 251)$  $(\rightarrow 251)$

#### **Impossible d'afficher les images. Il n'y a pas d'images enregistrées.**

- Aucune carte insérée dans l'appareil photo.
- Aucune photo à lire sur la carte.
- Le nom de fichier de l'image a-t-il été modifié sur un ordinateur ? Le cas échéant, le fichier ne peut être lu sur l'appareil photo.
	- → Il est recommandé d'utiliser le logiciel « PHOTOfunSTUDIO » du DVD (fourni) pour graver des photos de l'ordinateur sur la carte.
- [Mode lecture] est réglé sur une autre option que [Lect. normale].
	- $\rightarrow$  Réglez [Mode lecture] sur [Lect. normale]. ( $\rightarrow$ [238](#page-302-0))

#### **Le numéro de dossier/fichier s'affiche sous la forme [-]. L'image est noire.**

- S'agit-il d'une image non standard, une image éditée au moyen d'un ordinateur ou une image prise par un autre appareil ?
- La batterie a été retirée juste après la prise de la photo ou la photo été prise alors que la batterie était faible.
	- → Sauvegardez les données nécessaires sur un ordinateur ou autre appareil, puis utilisez [Formater] sur l'appareil photo.  $(→30)$  $(→30)$  $(→30)$

#### **Les sons de lecture et de fonctionnement sont trop faibles.**

• Le haut-parleur est bloqué.  $(\rightarrow 18)$  $(\rightarrow 18)$  $(\rightarrow 18)$ 

#### **Une date inexacte s'affiche dans la recherche de calendrier.**

- L'horloge de l'appareil photo est-elle réglée correctement ?  $(\rightarrow 34)$  $(\rightarrow 34)$  $(\rightarrow 34)$
- Les images éditées sur un ordinateur ou celles enregistrées avec un autre appareil photo peuvent afficher une date différente de celle enregistrée pendant la lecture de calendrier.

#### **Des points ronds blancs, comme des bulles de savon, apparaissent sur l'image enregistrée.**

• Si vous prenez une photo avec le flash dans un endroit sombre ou à l'intérieur, il se peut que des points ronds blancs apparaissent sur l'image car le flash réfléchit sur les particules de poussière dans l'air. Il ne s'agit pas d'un dysfonctionnement.

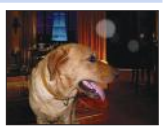

#### **[La vignette est affichée] est affiché sur l'écran.**

• Les images ont peut-être été enregistrées sur un autre appareil. Dans ce cas, elles peuvent s'afficher avec une qualité d'image médiocre.

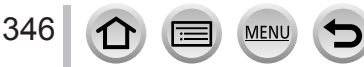

#### **Les zones rouges des images semblent noircies.**

- Lorsque la correction numérique des yeux rouges ( $[4 \otimes ]$ ,  $[4 \otimes ]$ ) fonctionne, des zones rouges peuvent être noircies.
	- $\rightarrow$  Nous conseillons de fermer le flash ou de régler le mode du flash sur [ $\frac{1}{2}$ ] ou bien [Sans yeux r.] sur [NON] avant l'enregistrement. (→[209](#page-273-0))

### **Les images animées filmées par cet appareil photo ne peuvent être lues sur d'autres appareils photo.**

• Même si une image animée est lue sur un appareil compatible, il se peut que la qualité des photos ou du son ne soit pas bonne lors de la lecture ou que les photos ne soient pas lues du tout. Il se peut aussi que les informations d'enregistrement ne s'affichent pas correctement.

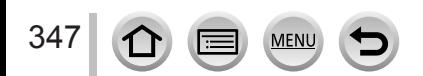

### ■**Fonction Wi-Fi**

**L'appareil photo ne peut pas se connecter au LAN sans fil. Les ondes radio sont irrégulières. Le point d'accès sans fil ne s'affiche pas.**

#### **Conseils généraux pour l'utilisation d'une connexion Wi-Fi**

- Utilisez l'appareil photo à l'intérieur de la plage de communication du réseau LAN sans fil.
- Un four à micro-ondes, téléphone sans fil ou autre appareil fonctionnant sur la bande de fréquence 2,4 GHz est-il utilisé à proximité ?
	- $\rightarrow$  Les ondes radio peuvent être interrompues lorsqu'elles sont utilisées simultanément. Utilisez ces appareils à une bonne distance de l'appareil photo.
- Lorsque le témoin de la batterie clignote en rouge, il se peut que la connexion à autre appareil ne puisse s'établir, ou que la connexion soit coupée. (Un message tel que [Erreur de communication] s'affiche.)
- Lorsque cet appareil photo est placé sur une table ou une étagère en métal, la connexion peut être établie facilement, car l'appareil photo est affecté par des ondes radio. N'utilisez pas l'appareil photo à proximité de surfaces métalliques.

### **À propos d'un point d'accès sans fil**

- Vérifiez si le point d'accès sans fil à connecter est en marche.
- Il se peut que l'appareil photo ne puisse afficher ou se connecter à un point d'accès sans fil, suivant l'état des ondes radio.
	- $\rightarrow$  Effectuez la connexion plus près du point d'accès sans fil.
	- → Enlevez les obstacles entre l'appareil photo et le point d'accès sans fil.
	- $\rightarrow$  Modifiez l'orientation de l'appareil photo.
	- $\rightarrow$  Déplacez-vous ou modifiez l'angle du point d'accès sans fil.
	- → Effectuez [Saisie manuelle]. (→[295](#page-359-0))
- Il se peut qu'il ne s'affiche pas même s'il y a des ondes radio, suivant le réglage du point d'accès sans fil.
- Le SSID réseau du point d'accès sans fil est-il réglé pour ne pas diffuser ?
- → Il se peut qu'il ne soit pas détecté s'il est réglé pour ne pas diffuser Saisissez (spécifiez) le SSID réseau. (→[294](#page-358-0)) Sinon, réglez le SSID réseau du point d'accès sans fil pour qu'il diffuse.
- Les types de connexion et les méthodes de réglage de sécurité varient suivant le point d'accès sans fil.

 $\rightarrow$  Reportez-vous au mode d'emploi du point d'accès sans fil.

- Le point d'accès sans fil permutable 5 GHz/2,4 GHz est-il connecté à un autre appareil utilisant la bande de fréquence 5 GHz ?
	- → Il est recommandé d'utiliser un point d'accès sans fil capable d'utiliser simultanément les bandes de fréquence 5 GHz et 2,4 GHz. Il ne peut être utilisé simultanément avec cet appareil photo s'il n'est pas compatible.

348

### **La connexion d'un téléphone intelligent prend chaque fois un certain temps.**

• La connexion peut prendre plus de temps selon le réglage de connexion Wi-Fi du téléphone intelligent, mais il ne s'agit pas d'un dysfonctionnement.

#### **Cet appareil ne s'affiche pas sur l'écran de réglage Wi-Fi du téléphone intelligent.**

• Essayez d'activer/désactiver la fonction Wi-Fi dans les réglages Wi-Fi du téléphone intelligent.

#### **J'ai oublié mon identifiant de connexion ou mon mot de passe pour « LUMIX CLUB ».**

• Vérifiez les informations dans l'écran de connexion de « LUMIX CLUB ». http://lumixclub.panasonic.net/fre/c/

#### **Je n'ai pas de point d'accès sans fil à la maison, mais j'aimerais m'inscrire comme utilisateur du service « LUMIX CLUB ».**

• L'inscription comme utilisateur du service « LUMIX CLUB » n'est pas possible dans un environnement sans point d'accès sans fil.

#### **L'appareil photo ne peut pas se connecter à un ordinateur Mac/Windows via la connexion Wi-Fi.**

- $\rightarrow$  Vérifiez que le nom de connexion et le mot de passe sont saisis correctement.
- → Lorsque l'heure du système de l'ordinateur Mac ou Windows connecté à un appareil photo est complètement différente de celle de l'appareil photo, celui-ci ne peut pas être connecté à l'ordinateur selon les systèmes d'exploitation. Confirmez l'heure définie et le fuseau horaire de l'appareil photo et faites-les correspondre à l'heure, à la date et au fuseau horaire de l'ordinateur Mac ou Windows. Ajustez-les en cas de non-correspondance.

#### **Je rencontre des difficultés pour me connecter à mon ordinateur Windows 8. Le nom d'utilisateur et le mot de passe ne sont pas reconnus.**

- Selon la version du système d'exploitation, sur Windows 8, par exemple, vous avez deux types de comptes utilisateur (compte local/compte Microsoft).
	- → Veillez à régler le compte local et à utiliser le nom d'utilisateur et le mot de passe du compte local.

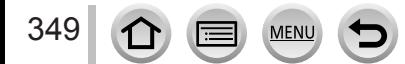

#### **La connexion Wi-Fi n'est pas reconnue par mon ordinateur.**

- Par défaut, la connexion Wi-Fi utilise le nom de groupe de travail « WORKGROUP ». Si le nom du groupe de travail a été modifié, il ne sera pas reconnu.
	- $\rightarrow$  Sélectionnez [Connexion PC] puis [Modifier nom du groupe de travail] dans le menu [Configuration Wi-Fi] pour modifier le nom du groupe de travail afin qu'il corresponde à celui de votre ordinateur. (→[299](#page-363-1))

#### **Les images ne peuvent être transmises à l'ordinateur.**

• Si un pare-feu est activé par le système d'exploitation ou par un logiciel de sécurité, il se peut que l'appareil photo n'arrive pas à se connecter à l'ordinateur.

#### **Les images ne peuvent être transmises au service WEB.**

- Assurez-vous que les informations de connexion (identifiant de connexion, nom d'utilisateur, adresse de courrier électronique et mot de passe) sont exactes.
- Le serveur du service WEB ou le réseau est peut-être congestionné.
	- $\rightarrow$  Réessayez plus tard.
	- $\rightarrow$  Vérifiez le site du service WEB auquel vous envoyez l'image.

#### **La transmission d'une image au service WEB prend du temps.**

- Le fichier de l'image est-il trop gros ?
	- $\rightarrow$  Effectuez la transmission après avoir divisé les images animées au moyen de [Division vidéo]  $(\rightarrow 247)$  $(\rightarrow 247)$  $(\rightarrow 247)$ .
	- $\rightarrow$  Réduisez la taille d'image à [Taille] ( $\rightarrow$ [276](#page-340-0)), puis effectuez l'envoi.
- La transmission peut prendre plus de temps lorsque le point d'accès sans fil est éloigné.  $\rightarrow$  Effectuez la transmission plus près du point d'accès sans fil.

#### **L'image que je croyais avoir téléchargée sur le service WEB n'y est pas.**

- Il se peut que la connexion ait été coupée avant la fin de la transmission de l'image.
- Suivant l'état du serveur, il se peut que l'image mette un certain temps à s'y afficher après le téléchargement.
	- $\rightarrow$  Patientez un moment et réessayez.
- Vous pouvez vérifier l'état de transmission sur les réglages de lien de service WEB en vous connectant à « LUMIX CLUB ».

### **Je souhaite renvoyer à l'appareil photo l'image envoyée au service WEB.**

• Les images du service WEB ne peuvent être sauvegardées (téléchargées) sur l'appareil photo. Ne supprimez pas les images téléchargées, et faites-en des copies de secours.

#### **Je ne peux pas afficher ou supprimer les images téléchargées sur le service WEB par l'appareil photo.**

- Les images téléchargées sur le service WEB ne peuvent être affichées ou supprimées par l'appareil photo.
- → Effectuez la tâche au moyen d'un téléphone intelligent ou d'un ordinateur.

#### **Votre identifiant de connexion et votre mot de passe « LUMIX CLUB » ont été supprimés après l'envoi de l'appareil photo pour le faire réparer.**

- Suivant le type de réparation, il se peut que les réglages enregistrés dans l'appareil photo soient supprimés.
	- $\rightarrow$  Pensez à faire une copie de vos réglages importants.

#### **La transmission de l'image échoue en cours d'exécution. Il y a une image qui n'a pas pu être transmise.**

- L'image ne peut être transmise lorsque le voyant de batterie clignote en rouge.
- Le fichier de l'image est-il trop gros ?
	- $\rightarrow$  Divisez les images animées au moyen de [Division vidéo] ( $\rightarrow$ [247](#page-311-0)).
	- $\rightarrow$  Réduisez la taille d'image à [Taille] ( $\rightarrow$ [276](#page-340-0)), puis effectuez l'envoi.
- Le format de fichier des images qu'il est possible d'envoyer varie suivant la destination. (→[274](#page-338-0))
- Vous avez atteint la limite de capacité ou de nombre d'images du service WEB.
- $\rightarrow$  Connectez-vous à « LUMIX CLUB », et vérifiez l'état de la destination sur les réglages de lien de service WEB.

#### **J'ai oublié le mot de passe de la connexion Wi-Fi.**

→ Exécutez [Réinit. par. Wi-Fi] dans le menu [Config.]. (→[74](#page-138-1)) Toutefois, les informations définies dans [Configuration Wi-Fi] seront réinitialisées.

#### **Je ne peux pas envoyer d'images vers un appareil AV.**

• L'envoi peut échouer suivant l'état de fonctionnement de l'appareil AV. Il se peut aussi que l'envoi prenne du temps.

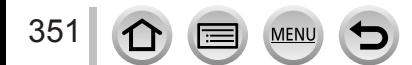

### ■**Téléviseur, ordinateur, imprimante**

#### **Aucune image n'apparaît sur le téléviseur. L'image est floue ou sans couleur.**

- Mauvaise connexion  $(→303)$  $(→303)$  $(→303)$ .
- Le téléviseur n'a pas été permuté sur l'entrée auxiliaire.

#### **L'affichage sur le téléviseur et sur l'appareil photo ne correspond pas.**

• Sur certains téléviseurs, le rapport de format peut être incorrect ou les bords peuvent être coupés.

### **La lecture des images animées sur le téléviseur est impossible.**

- Une carte est insérée dans le téléviseur.
- → Effectuez la connexion à l'aide d'un câble AV (en option) ou d'un câble micro HDMI et lancez la lecture sur l'appareil photo  $(\rightarrow 303)$  $(\rightarrow 303)$  $(\rightarrow 303)$ .

#### **L'image ne s'affiche pas sur tout l'écran du téléviseur.**

• Vérifiez les réglages de [Format TV]  $(\rightarrow 70)$  $(\rightarrow 70)$  $(\rightarrow 70)$ .

#### **Aucun son n'est émis par le haut-parleur de l'appareil photo.**

• Lorsque le câble AV (en option) ou le câble micro HDMI est connecté à l'appareil photo, aucun son n'est émis par ce dernier.

### **VIERA Link (HDMI) ne fonctionne pas.**

- Le câble micro HDMI est-il bien connecté ? (→[303](#page-367-0))
- → Assurez-vous que le câble micro HDMI est inséré à fond.
- L'option [VIERA link] de l'appareil photo est-elle réglée sur [OUI] ?  $(\rightarrow$ [72](#page-136-4))
	- $\rightarrow$  Il se peut que le réglage d'entrée ne puisse pas être changé automatiquement avec certaines prises HDMI de téléviseur. Dans ce cas, modifiez le réglage d'entrée à l'aide de la télécommande du téléviseur (pour plus de détails, reportez-vous au mode d'emploi du téléviseur).
	- → Vérifiez les réglages VIERA Link (HDMI) sur l'appareil auquel l'appareil photo est raccordé.
	- $\rightarrow$  Mettez l'appareil photo hors tension puis remettez-le sous tension.
	- → Désactivez l'option « Commande VIERA Link (commande d'appareil HDMI) » sur le téléviseur (VIERA), puis réactivez-la. (Pour plus de détails, reportez-vous au mode d'emploi du téléviseur VIERA.)

### **Communication impossible avec l'ordinateur.**

- Mauvaise connexion (→[311](#page-375-0)).
- Assurez-vous que l'ordinateur a reconnu l'appareil photo.
	- $\rightarrow$  Réglez [Mode USB] sur [PC] ( $\rightarrow$ [70](#page-134-1)).
	- $\rightarrow$  Éteignez et rallumez l'appareil photo.

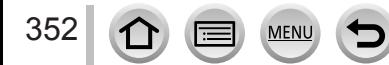

#### **L'ordinateur ne reconnaît pas la carte.**

- Déconnectez le câble de connexion USB (fourni) et reconnectez-le avec la carte insérée.
- S'il y a deux ports USB ou plus sur un ordinateur, essayez de connecter le câble de connexion USB à un autre port USB.

#### **L'ordinateur ne reconnaît pas la carte. (Lors de l'utilisation d'une carte mémoire SDXC)**

- $\rightarrow$  Assurez-vous que l'ordinateur est compatible avec les cartes mémoire SDXC. http://panasonic.net/avc/sdcard/information/SDXC.html
- → Il se peut qu'un message vous invite à formater la carte lorsque vous l'insérez. Ne formatez pas la carte.
- → Si le voyant [Accès] sur l'écran ne s'éteint pas, mettez l'appareil photo hors tension avant de débrancher le câble de connexion USB.

#### **Impossible d'imprimer quand l'appareil photo est raccordé à l'imprimante.**

- L'imprimante n'est pas compatible PictBridge.
- Réglez [Mode USB] sur [PictBridge(PTP)] (→[70](#page-134-1), [314](#page-378-0)).

#### **Les bords de l'image sont tronqués lors de l'impression.**

- Libérez les réglages de cadrage ou d'annulation de bordure sur l'imprimante avant d'imprimer. (Reportez-vous au mode d'emploi de l'imprimante.)
- Le rapport de format des images est différent de celui du papier utilisé pour l'impression.  $\rightarrow$  Pour l'impression dans une boutique photo, vérifiez que l'impression en format 16:9 est possible.

#### **Impossible de bien imprimer les images panoramiques.**

- Le rapport de format des images panoramiques étant différent de celui des images fixes ordinaires, il se peut que certaines images panoramiques ne s'impriment pas bien.
	- $\rightarrow$  Utilisez une imprimante qui prend en charge les images panoramiques. (Reportez-vous au mode d'emploi de l'imprimante.)
	- → Il est recommandé d'ajuster la taille de l'image en fonction du papier d'impression à l'aide du logiciel « PHOTOfunSTUDIO » présent sur le DVD (fourni).

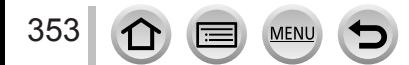

### ■**Autres**

#### **Le menu ne s'affiche pas dans la langue désirée.**

• Modifiez le réglage [Langue] (→[72](#page-136-3)).

#### **L'objectif émet un bruit de cliquetis.**

- Lorsque l'appareil photo est allumé ou éteint, que l'objectif est déplacé ou qu'une opération d'ouverture est effectuée, il est possible qu'un tel bruit se produise. Il ne s'agit pas d'un dysfonctionnement.
- Lorsque la luminosité change après avoir zoomé ou bougé l'appareil photo, l'objectif peut faire un bruit lors de l'ajustement de l'ouverture. Il ne s'agit pas d'un dysfonctionnement.

#### **Le zoom s'arrête instantanément.**

• Lors de l'utilisation du zoom optique supplémentaire, l'action de zoom s'arrête momentanément. Il ne s'agit pas d'un dysfonctionnement.

#### **Une lampe rouge s'allume lorsque l'on enfonce la touche d'obturateur à mi-course dans les endroits sombres.**

• [Lampe ass. AF] est réglé sur [OUI]  $(\rightarrow 144)$  $(\rightarrow 144)$  $(\rightarrow 144)$ .

#### **La lampe d'assistance AF ne s'allume pas.**

- [Lampe ass. AF] est réglé sur [NON]  $(\rightarrow)$ [144](#page-208-0)).
- Ne s'allume pas dans les emplacements lumineux.

#### **Une partie d'une image clignote en noir et blanc.**

• [Haute lumière] est réglé sur [OUI]. (→[49](#page-113-0))

#### **L'appareil photo est chaud.**

• L'appareil photo peut chauffer un peu pendant l'utilisation, mais cela n'affecte ni son fonctionnement ni la qualité des images.

#### **L'horloge est inexacte.**

• Si vous n'utilisez pas l'appareil photo pendant longtemps, il se peut que l'horloge soit réinitialisée.  $\rightarrow$  Réglez l'horloge à nouveau ( $\rightarrow$ [35](#page-99-0)).

#### **Lors de l'utilisation du zoom, l'image se déforme légèrement et les bords du sujet deviennent colorés.**

• Les images peuvent être légèrement déformées ou colorées autour des bords, suivant le taux de grossissement, mais il ne s'agit pas d'un dysfonctionnement.

#### **Les numéros de fichier ne sont pas enregistrés dans l'ordre.**

• Si vous effectuez une opération à la suite d'une opération spécifique, il se peut que l'image soit enregistrée dans un dossier ayant un numéro différent de celui du précédent.

#### <span id="page-418-0"></span>**Les numéros de fichier ont diminué.**

• Si vous insérez ou enlevez la batterie avant de mettre l'appareil photo hors tension, les numéros de dossier et de fichier des images prises ne sont pas mémorisés. Donc, lorsque l'appareil photo est remis sous tension et que des images sont prises, il se peut qu'elles soient mémorisées sous des numéros de fichier pouvant avoir été affectés à des images précédentes.

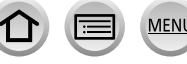

# **Lors de l'utilisation**

- ●L'appareil photo peut devenir chaud s'il est utilisé sur de longues périodes, mais cela n'est pas un dysfonctionnement.
- ●**Gardez l'appareil le plus loin possible des appareils électromagnétiques (tels que fours à micro-ondes, téléviseurs, consoles de jeu, etc.).**
	- Si vous utilisez l'appareil sur ou près d'un téléviseur, les images et/ou le son de l'appareil peuvent être affectés par le rayonnement des ondes électromagnétiques.
	- N'utilisez pas l'appareil près d'un téléphone cellulaire, car le bruit émis par ce dernier risquerait d'affecter les images et/ou le son.
	- Les données enregistrées risquent d'être endommagées, ou les images déformées par les puissants champs magnétiques générés par les haut-parleurs ou les gros moteurs.
	- Le rayonnement d'ondes électromagnétiques peut affecter cet appareil, ainsi que déformer les images et/ou le son.
	- Si cet appareil est affecté par un appareil électromagnétique et ne fonctionne plus correctement, mettez-le hors tension et retirez la batterie ou débranchez l'adaptateur secteur (en option). Ensuite, réinsérez la batterie ou rebranchez l'adaptateur secteur et mettez l'appareil sous tension.

**N'utilisez pas l'appareil près des émetteurs radio ou des lignes haute tension.**

- Si vous enregistrez près d'émetteurs radio ou de lignes haute tension, les images et/ ou le son enregistrés risquent d'être affectés.
- ●N'utilisez pas de rallonges avec le cordon ou les câbles fournis.
- ●Ne laissez pas l'appareil photo entrer en contact avec des pesticides ou des substances volatiles (ils peuvent endommager la surface ou causer le détachement du revêtement).
- ●Ne laissez jamais l'appareil photo et la batterie dans une voiture ou dans le coffre d'une voiture en été.

Cela pourrait provoquer une fuite de l'électrolyte de la batterie, une surchauffe, un incendie ou l'explosion de la batterie due à la température élevée.

# **Entretien de l'appareil photo**

Pour nettoyer l'appareil photo, retirez la batterie, le coupleur c.c. (en option) ou une carte, ou bien débranchez la fiche du cordon d'alimentation de la prise de courant, puis essuyez avec un chiffon doux et sec.

- ●Utilisez un chiffon humide bien essoré pour retirer les taches tenaces, puis essuyez de nouveau avec un chiffon sec.
- ●N'utilisez pas de benzine, diluant, alcool ou savon à vaisselle, car ces derniers peuvent endommager le boîtier extérieur et la finition de l'appareil photo.
- ●Si vous utilisez un chiffon traité chimiquement, lisez attentivement les instructions qui l'accompagnent.
- ●Entretien du viseur/de l'œilleton de viseur
	- Comme l'œilleton de viseur n'est pas démontable, soufflez la poussière de la surface du viseur avec un souffleur (disponible dans le commerce), essuyez-le doucement avec un chiffon doux et sec et veillez à ne pas l'enlever.
	- Si vous essuyez l'œilleton du viseur trop fortement et qu'il se détache, consultez votre revendeur ou Panasonic.

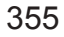

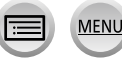

# **Si l'appareil photo doit rester inutilisé quelque temps**

- ●Mettez l'appareil photo hors tension avant de retirer la batterie et la carte (assurezvous que la batterie est retirée pour éviter les dommages causés par une décharge excessive).
- ●Ne laissez pas l'appareil photo en contact avec des sacs de caoutchouc ou de plastique.
- ●Rangez-la avec un agent dessicatif (gel de silice) si vous la laissez dans un tiroir, etc. Rangez les batteries dans un endroit frais (15 °C à 25 °C (59 °F à 77 °F)), à faible taux d'humidité relative (40 % à 60 %) et exempt de variations importantes de température.
- ●Chargez la batterie une fois par an et utilisez-la jusqu'à ce qu'elle soit épuisée avant de la ranger à nouveau.
- ●Vérifiez toutes les pièces avant de prendre des photos lorsque vous n'avez pas utilisé votre appareil photo depuis longtemps.

# **Écran/Viseur**

- ●N'appuyez pas fortement sur l'écran Cela pourrait causer un affichage irrégulier et endommager l'écran.
- ●Dans les climats froids et autres situations où l'appareil photo devient froid, il se peut que l'écran ou le viseur soit un peu plus sombre que d'ordinaire immédiatement après la mise sous tension de l'appareil photo La luminosité normale sera rétablie une fois les composants internes réchauffés.

L'écran et le viseur sont fabriqués avec une technologie de très grande précision. Toutefois, des points sombres ou brillants (rouges, bleus ou verts) peuvent apparaître sur l'écran. Il ne s'agit pas d'un dysfonctionnement. Les écrans de l'écran de contrôle et du viseur sont contrôlés avec une très grande précision, mais certains pixels peuvent être inactifs. Les points ne seront pas enregistrés dans les images stockées sur une carte.

# **Objectif**

- ●N'appuyez pas trop fort sur l'objectif.
- ●La présence de saleté (eau, huile, traces de doigt, etc.) sur la surface de l'objectif peut affecter la qualité de l'image. Essuyez légèrement la surface de l'objectif avec un chiffon doux et sec avant et après la prise de photos.
- ●Ne laissez pas l'appareil photo avec l'objectif tourné vers le soleil, car les rayons du soleil peuvent provoquer son dysfonctionnement. De même, faites attention en plaçant l'appareil photo à l'extérieur ou près d'une fenêtre.
- ●Rentrez l'objectif lors du transport de l'appareil photo.

# **Batterie**

La batterie est une batterie au lithium-ion rechargeable.

Cette batterie peut facilement être affectée par l'humidité et la température, d'autant plus quand cette dernière est élevée ou basse.

- ●Le temps nécessaire à la charge varie suivant les conditions d'utilisation de la batterie. La charge prend plus de temps à température élevée ou basse, ou lorsque la batterie est restée inutilisée pendant un certain temps.
- ●La batterie devient chaude pendant la charge et reste chaude un certain temps par la suite.
- ●La batterie s'épuise si elle reste inutilisée pour une période prolongée, même après avoir été chargée.
- ●Ne laissez aucun objet métallique (tel qu'une agrafe) près des zones de contact de la fiche du cordon d'alimentation.

Autrement il y a risque d'incendie et/ou de choc électrique causé par un court-circuit ou par la chaleur générée.

- ●Il n'est pas conseillé de charger souvent la batterie. (Les chargements fréquents réduisent la durée d'utilisation maximale et peuvent provoquer une expansion de la batterie.)
- ●Si l'autonomie de la batterie diminue considérablement, cela signifie que sa durée de service tire à sa fin. Veuillez vous procurer une batterie neuve.
- ●Lors de la charge :
	- Enlevez les saletés sur les bornes de la batterie à l'aide d'un chiffon sec.
	- Gardez l'appareil photo à au moins 1 m (3,3 pi) des radios AM (elles peuvent causer du brouillage radio).
- ●N'utilisez pas la batterie si elle est endommagée ou bosselée (tout spécialement les connecteurs), par exemple suite à une chute (il y a risque de dysfonctionnements).

# **Chargeur**

- ●Selon l'environnement lors de la charge, le voyant de charge peut clignoter à cause de l'électricité statique ou du rayonnement électromagnétique, etc. Cela n'a aucun effet sur la charge.
- ●Gardez l'appareil photo à au moins 1 m (3,3 pi) des radios AM (elles peuvent causer du brouillage radio).
- ●Le chargeur peut générer un bruit de bourdonnement pendant l'utilisation. Il ne s'agit pas d'un dysfonctionnement.
- ●Après l'utilisation, pensez à débrancher le dispositif d'alimentation de la prise de courant. (Une très petite quantité de courant sera consommée s'il reste branché.)
- ●Veillez à la propreté des bornes du chargeur et de la batterie. Si elles sont encrassées, nettoyez-les avec un chiffon sec.

357

# <span id="page-422-0"></span>**Cartes mémoire**

●Pour éviter d'endommager les cartes et les données

- Évitez les températures élevées, les rayons directs du soleil, les ondes électromagnétiques et l'électricité statique.
- Évitez de plier, d'échapper ou d'exposer à des chocs violents.
- Placez la carte dans sa boîte ou dans le sac de stockage après utilisation et lorsque vous la rangez ou la transportez.
- Ne touchez pas les bornes au dos de la carte et évitez de les salir ou de les mouiller.
- ●Les données enregistrées peuvent être endommagées ou perdues si l'appareil photo ne fonctionne plus à cause d'une manipulation inadaptée. Panasonic n'est pas responsable des dommages découlant de la perte de données enregistrées.
- ●Lors de la mise au rebut ou du transfert des cartes mémoire
	- L'utilisation des fonctions « formater » et « supprimer » sur l'appareil photo ou sur l'ordinateur ne change que les informations de gestion des fichiers, sans supprimer complètement les données sur la carte mémoire. Lors de la mise au rebut ou du transfert des cartes mémoire, il est recommandé de les détruire physiquement ou d'utiliser un logiciel de suppression de données d'ordinateur disponible dans le commerce pour supprimer complètement les données de la carte. Les données des cartes mémoire doivent être gérées de manière responsable.

# **Lors de l'utilisation d'un trépied ou d'un monopode**

- ●N'appliquez pas une force excessive, et ne serrez pas les vis quand elles sont de travers. (Cela risquerait d'endommager l'appareil photo, le filetage de l'orifice ou l'étiquette.)
- ●Assurez-vous que le trépied est stable. (Reportez-vous aux instructions sur le trépied.)
- ●Il se peut que vous ne puissiez pas retirer la carte ou la batterie pendant l'utilisation d'un trépied ou d'un monopode.

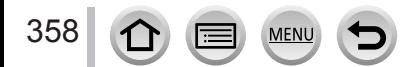

# **Informations personnelles**

Pour protéger les informations personnelles, il est recommandé de définir un mot de passe Wi-Fi ou un verrouillage de fonction Wi-Fi. (→[299](#page-363-2), [300](#page-364-0))

Si des noms ou des dates d'anniversaire sont définis dans [Config. Profil] ou avec la fonction [Rec. visage], gardez à l'esprit que l'appareil photo et les images enregistrées contiendront des informations personnelles.

**Prêtez une attention particulière à la confidentialité et aux droits de personnalité d'un sujet lorsque vous utilisez [Mode discret] ou des fonctions comme l'écriture des informations de lieu et la modification du bruit de l'obturateur, etc.** ●**Limitation de responsabilité**

• Les données contenant des informations personnelles peuvent être altérées ou perdues en raison d'un dysfonctionnement, de l'électricité statique, d'un accident, d'une panne, d'une réparation ou autre opération.

Panasonic décline toute responsabilité quant à tout dommage direct ou accessoire survenant suite à l'altération ou à la perte des données contenant des informations personnelles.

- ●**Lors des demandes de réparation, et lors de la cession ou de la mise au rebut de l'appareil photo**
	- Après avoir noté les informations personnelles, exécutez [Réinit. par. Wi-Fi] / [Suppr. compte] pour supprimer les données contenant des informations personnelles telles que les options de connexion LAN sans fil enregistrées ou définies dans l'appareil photo.  $(→74, 291)$  $(→74, 291)$  $(→74, 291)$
	- Pour protéger vos informations personnelles, réinitialisez les réglages. (→[74](#page-138-0))
	- Retirez la carte mémoire de l'appareil photo.
	- Lors des demandes de réparation, il se peut que les réglages soient remis aux conditions de sortie d'usine.
	- Si l'exécution des opérations ci-dessus n'est pas possible en raison d'un dysfonctionnement sur l'appareil photo, informez-vous auprès du revendeur ou du centre de service après-vente le plus près.
- ●**Avant de céder ou de mettre au rebut votre carte mémoire, reportez-vous à « Lors de la mise au rebut ou du transfert des cartes mémoire » dans la section précédente.** (→[358](#page-422-0))
- ●**Téléchargement des images vers les services Web**
	- Les images peuvent contenir des informations personnelles pouvant être utilisées pour identifier l'utilisateur, telles que les titres, les dates et heures d'enregistrement, et les informations d'emplacement. Avant de télécharger des images vers les services Web, assurez-vous bien qu'elles ne contiennent pas d'informations qui ne doivent pas être dévoilées.

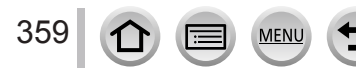

# **Fonction Wi-Fi**

### ■ Utilisez l'appareil photo en tant que dispositif LAN sans fil

Si vous utilisez des équipements ou des systèmes informatiques qui exigent une sécurité plus fiable que celle des dispositifs LAN sans fil, assurez-vous que des mesures appropriées sont prises concernant la conception sécuritaire et les défectuosités des systèmes utilisés. Panasonic décline toute responsabilité pour tout dommage survenu pendant l'utilisation de l'appareil photo à tout autre usage que comme dispositif LAN sans fil.

### ■ La fonction Wi-Fi de cet appareil photo est conçue pour être utilisée dans le pays **d'achat de l'appareil photo**

Utilisé dans d'autres pays que celui de l'achat, l'appareil photo peut violer la réglementation sur les ondes radio et Panasonic décline toute responsabilité pour toute violation éventuelle.

### ■**Il existe un risque d'interception des données envoyées et reçues par ondes radio**

Veuillez noter qu'il existe un risque d'interception par un tiers des données envoyées et reçues par ondes radio. Il est vivement recommandé d'activer le cryptage dans les réglages de votre point d'accès sans fil afin de garantir la sécurité des informations.

### ■ **N'utilisez pas l'appareil photo dans les zones où il y a des champs magnétiques, de l'électricité statique ou du brouillage**

- N'utilisez pas l'appareil photo dans les zones où il y a des champs magnétiques, de l'électricité statique ou du brouillage, p. ex. près des fours à micro-ondes. Les ondes radio risqueraient de ne pas atteindre l'appareil photo.
- L'utilisation de l'appareil photo près d'un appareil tel qu'un four à micro-ondes ou un téléphone sans fil qui utilise la bande de radiofréquence 2,4 GHz peut affecter le rendement des deux appareils.

### ■ Ne vous connectez pas à un réseau sans fil sans autorisation

Lorsque l'appareil photo utilise la fonction Wi-Fi, il recherche automatiquement les réseaux sans fil. Des réseaux sans fil que vous n'êtes pas autorisé à utiliser (SSID\*) peuvent alors s'afficher ; n'essayez pas de vous connecter à ces réseaux, car cela peut être interprété comme un accès sans autorisation.

\* SSID fait référence au nom utilisé pour identifier un réseau sur une connexion LAN sans fil. La transmission est possible si le SSID des deux appareils correspond.

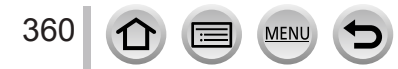

Le logo SDXC est une marque de commerce de SD-3C, LLC. ●HDMl, le logo HDMI et High-Definition Multimedia Interface sont des marques de commerce ou des marques déposées de HDMI Licensing LLC aux États-Unis et dans d'autres pays. ● HDAVI Control™ est une marque de commerce de Panasonic Corporation. ● "AVCHD", "AVCHD Progressive" et le logo "AVCHD Progressive" sont des marques de commerce de Panasonic Corporation et Sony Corporation. ●Fabriqué sous licence de Dolby Laboratories. Dolby et le symbole double-D sont des marques déposées de Dolby Laboratories. ●Adobe est une marque de commerce ou une marque déposée de Adobe Systems Incorporated aux États-Unis et/ou dans d'autres pays. ● Pentium est une marque commerciale d'Intel Corporation aux États-Unis et/ou dans d'autres pays. ●Windows et Windows Vista sont des marques déposées ou des marques de commerce de Microsoft Corporation aux États-Unis et/ou dans d'autres pays. ●iMovie, Mac et Mac OS sont des marques déposées de Apple Inc. aux États-Unis et dans d'autres pays. ●iPad, iPhone iPod, et iPod touch sont des marques commerciales d'Apple Inc., enregistrées aux États-Unis et dans d'autres pays. ● App Store est une marque de service de Apple Inc. ●Android et Google Play sont des marques de commerce ou des marques déposées de Google Inc. ●Le logo Wi-Fi CERTIFIED™ est une marque de certification de Wi-Fi Alliance**®**. ●Le symbole Wi-Fi Protected Setup™ est une marque de certification de Wi-Fi Alliance**®**. ●« Wi-Fi**®** » et « Wi-Fi Direct**®** » sont des marques déposées de Wi-Fi Alliance**®**. ●« Wi-Fi Protected Setup™ », « WPA™ » et « WPA2™ » sont des marques de commerce de Wi-Fi Alliance**®**. ●DLNA, le logo DLNA et DLNA CERTIFIED sont des marques de commerce, des marques de service ou des marques de certification de la Digital Living Network Alliance. ●QR Code est une marque déposée de DENSO WAVE INCORPORATED. ●Ce produit utilise la technologie "DynaFont" de DynaComware Corporation. DynaFont est une marque déposée de DynaComware Taiwan Inc. ●Les autres noms, de produits ou de sociétés, mentionnés dans le présent manuel sont des marques de commerce ou des marques déposées de leurs ayants droit respectifs.AVC**HD** m Progressive **PictBridge USB LAN WLAN** 

SOW0424

Ce produit est concédé sous licence au titre de la Licence du Portefeuille de Brevets AVC pour un usage personnel et non commercial par le consommateur en vue du (i) codage vidéo en conformité avec la norme AVC (« Vidéo AVC ») et/ou du (ii) décodage d'une Vidéo AVC codée par un consommateur agissant dans le cadre d'une activité personnelle et non commerciale et/ ou obtenue par un fournisseur vidéo autorisé à fournir des Vidéos AVC. Aucune licence n'est accordée ou implicite pour tout autre usage. Des informations supplémentaires peuvent être obtenues auprès de MPEG LA, L.L.C.

Visitez le site http://www.mpegla.com

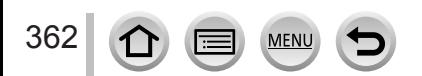

Ce produit comprend les logiciels suivants :

- (1) logiciels développés indépendamment par ou pour Panasonic Corporation,
- (2) logiciels appartenant à un tiers et accordés sous licence à Panasonic Corporation, et/ ou
- (3) logiciels ouverts

Les logiciels indiqués en (3) sont distribués dans l'espoir qu'ils seront utiles, mais SANS AUCUNE GARANTIE, sans même la garantie implicite d'une POSSIBLE VALEUR MARCHANDE ou d'une ADÉQUATION À UN USAGE PARTICULIER. Veuillez vous reporter aux conditions détaillées qui s'y rattachent et sont affichées en sélectionnant

 $[MEMU/SET] \rightarrow [Config.] \rightarrow [Aff. version] \rightarrow [Info logiciel].$ 

### **L'élimination des équipements et des batteries usagés Applicable uniquement dans les pays membres de l'Union européenne et les pays disposant de systèmes de recyclage.**

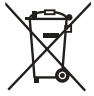

Apposé sur le produit lui-même, sur son emballage, ou figurant dans la documentation qui l'accompagne, ce pictogramme indique que les piles, appareils électriques et électroniques usagés, doivent être séparées des ordures ménagères.

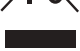

Afin de permettre le traitement, la valorisation et le recyclage adéquats des piles et des appareils usagés, veuillez les porter à l'un des points de collecte prévus, conformément à la législation nationale en vigueur. En les éliminant conformément à la réglementation en vigueur, vous contribuez à éviter le gaspillage de ressources précieuses ainsi qu'à protéger la santé humaine et l'environnement.

Pour de plus amples renseignements sur la collecte et le recyclage, veuillez vous renseigner auprès des collectivités locales.

Le non-respect de la réglementation relative à l'élimination des déchets est passible d'une peine d'amende.

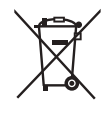

## **Note relative au pictogramme à apposer sur les piles (pictogramme du bas) :**

Si ce pictogramme est combiné avec un symbole chimique, il répond également aux exigences posées par la Directive relative au produit chimique concerné.

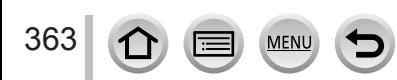